## Dell™ C1765nf/C1765nfw Color Multifunction Printer

## User's Guide

**Regulatory Model: Dell C1765nf / Dell C1765nfw**

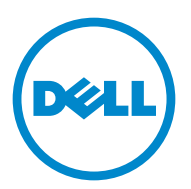

## **Contents**

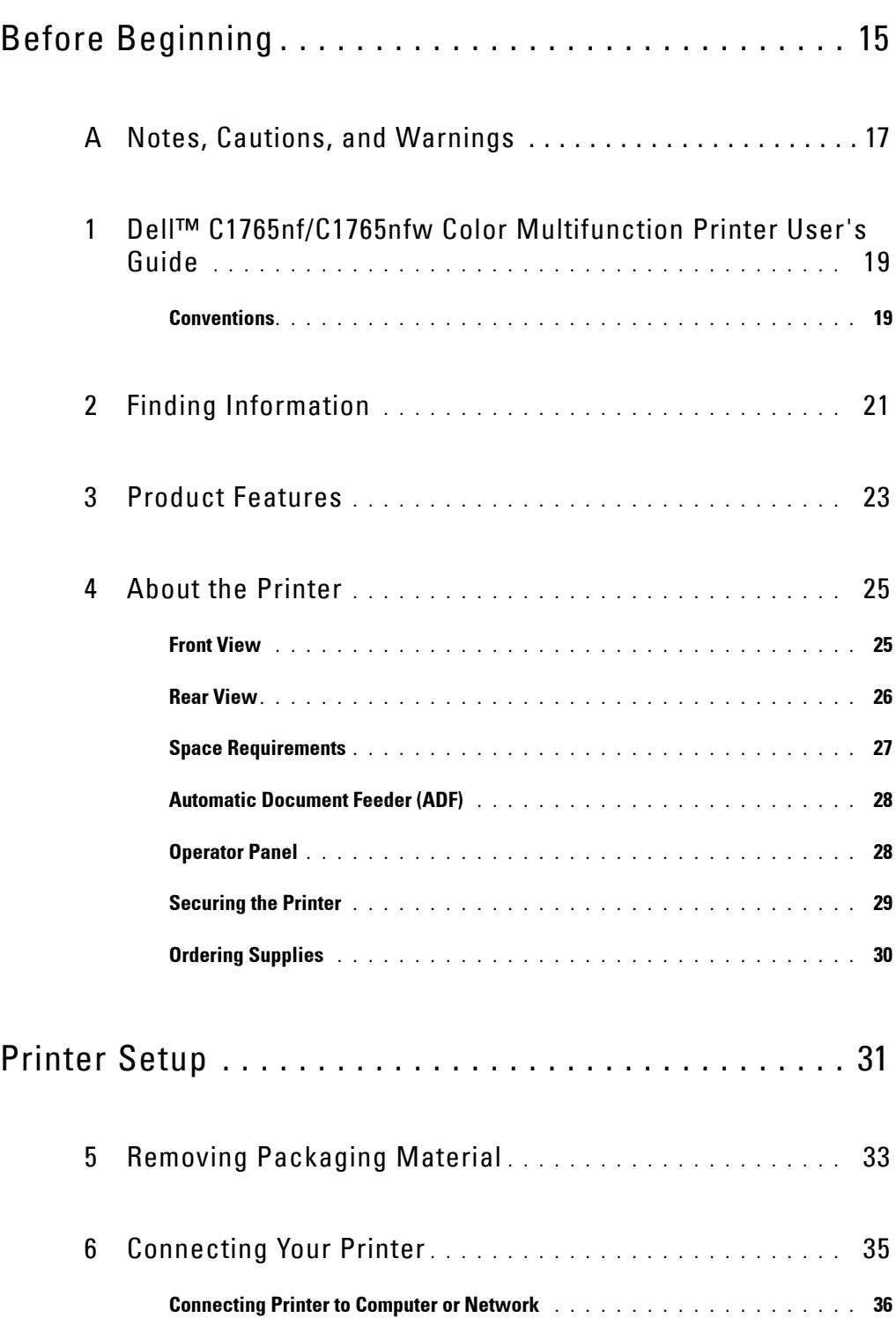

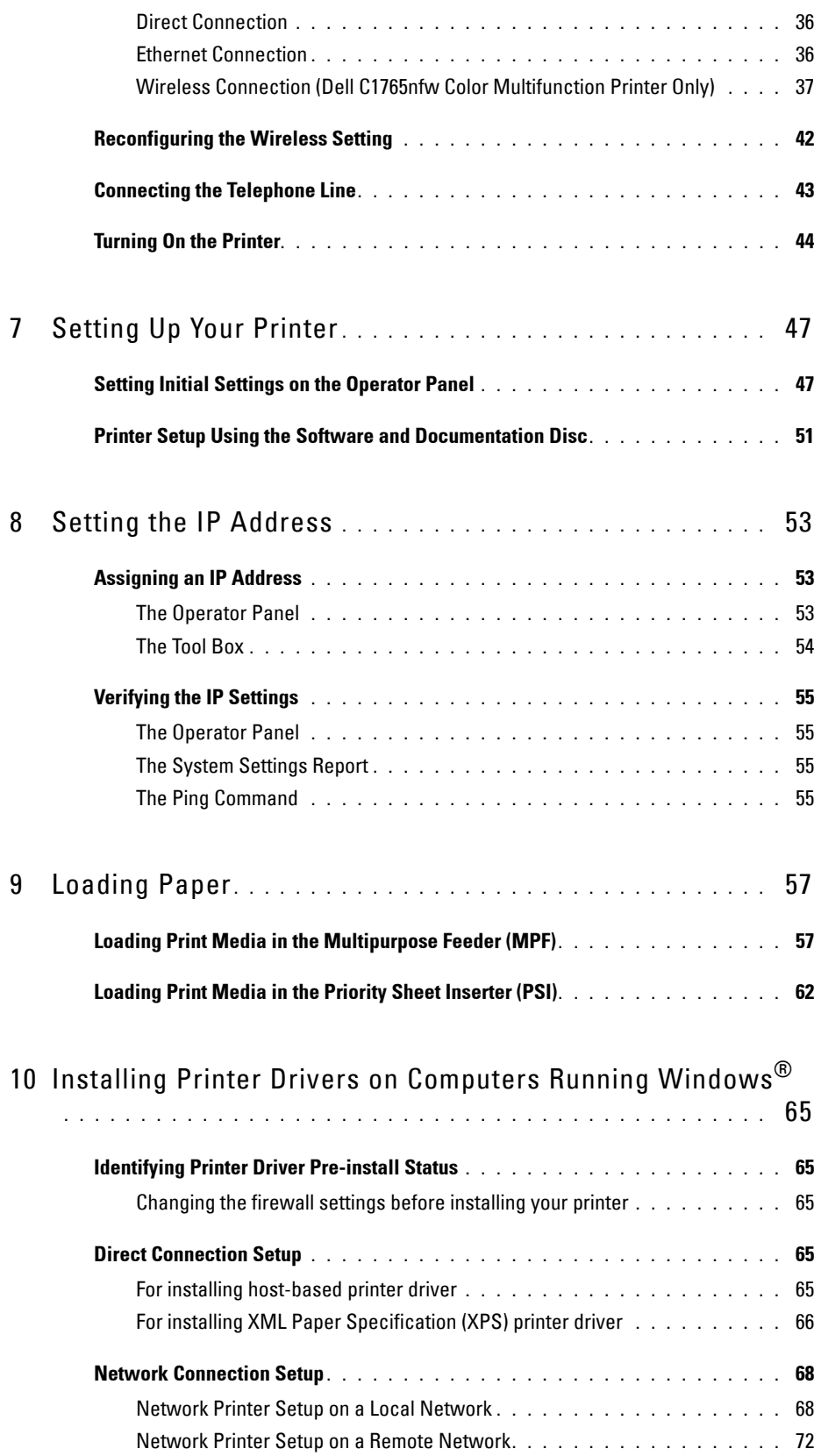

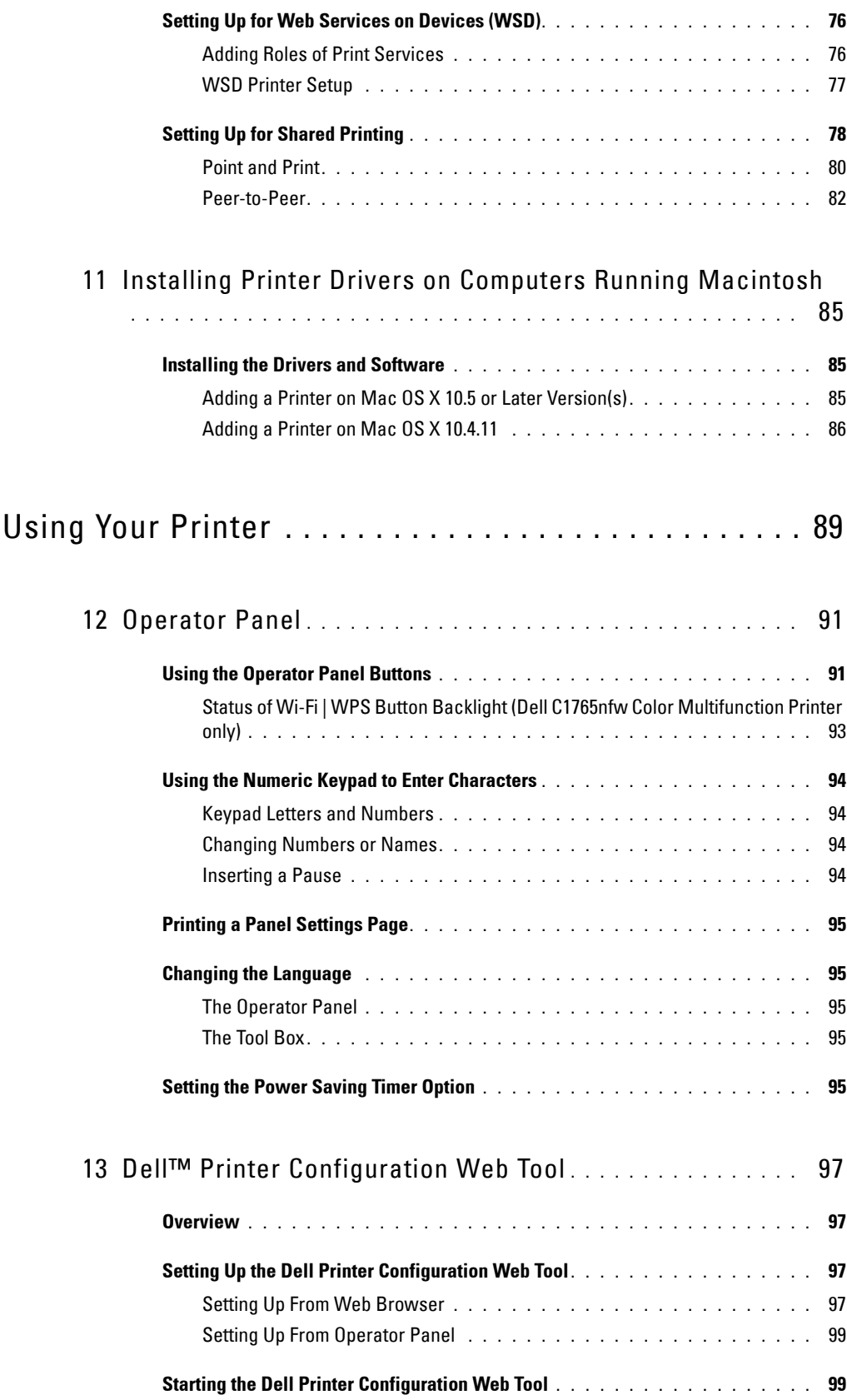

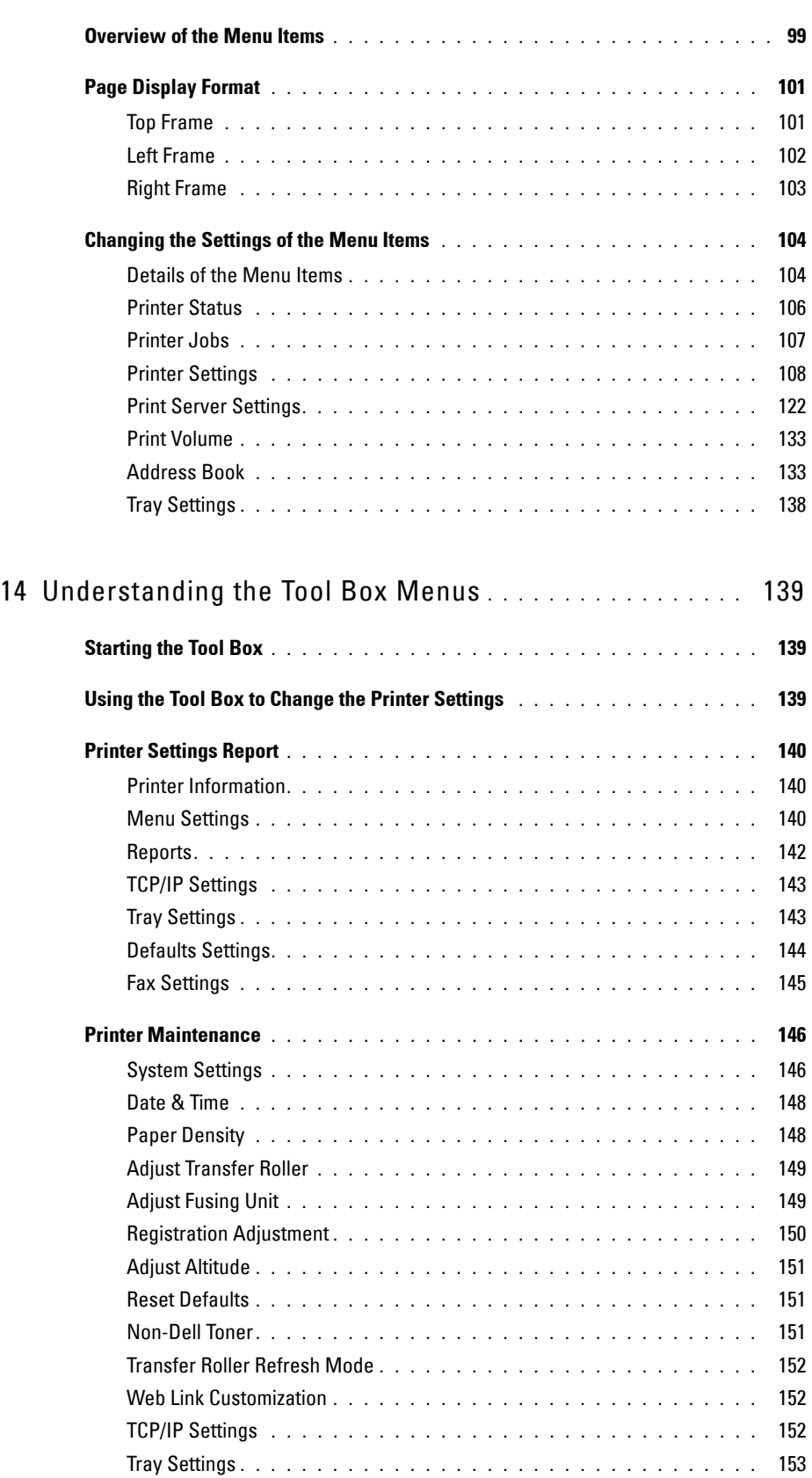

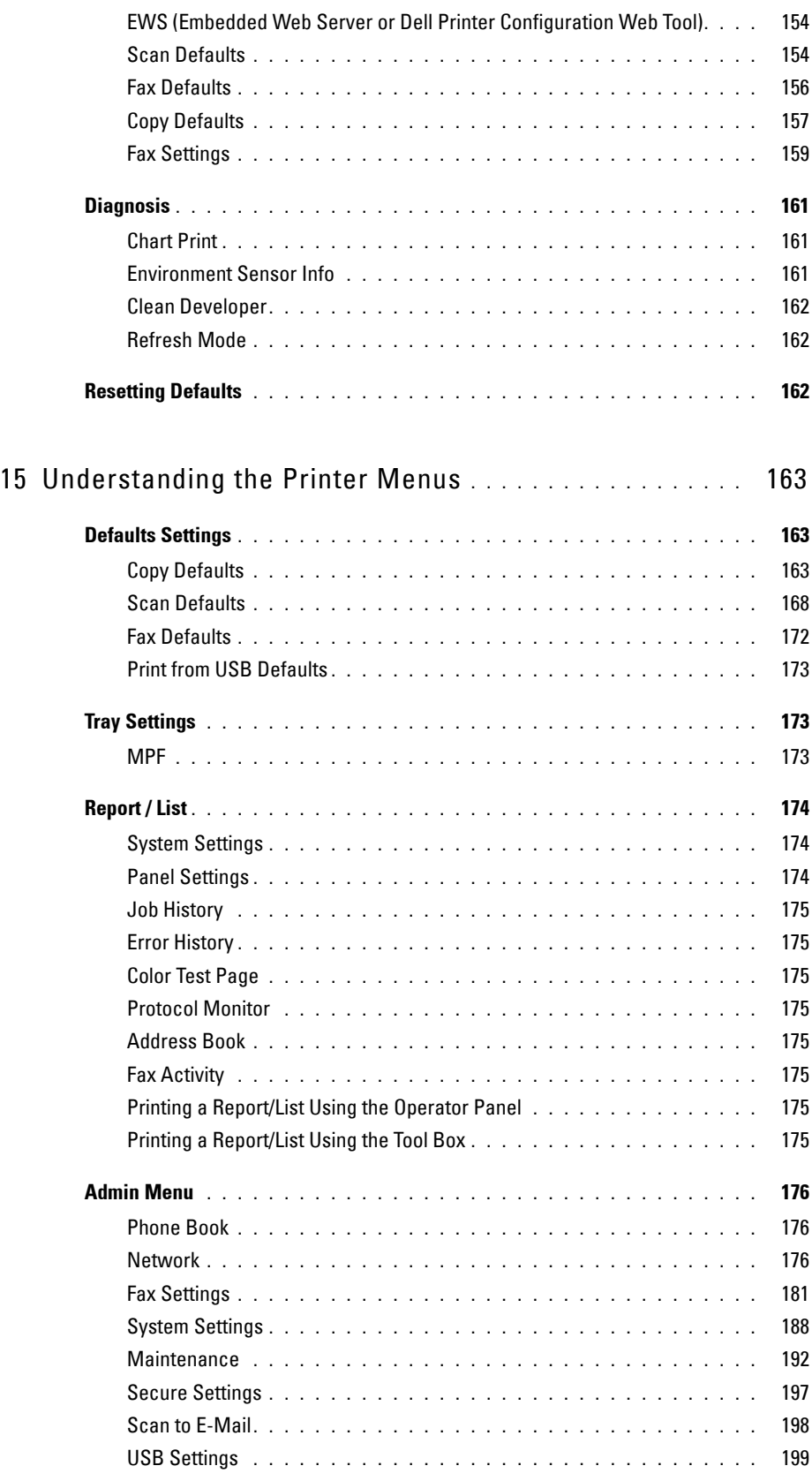

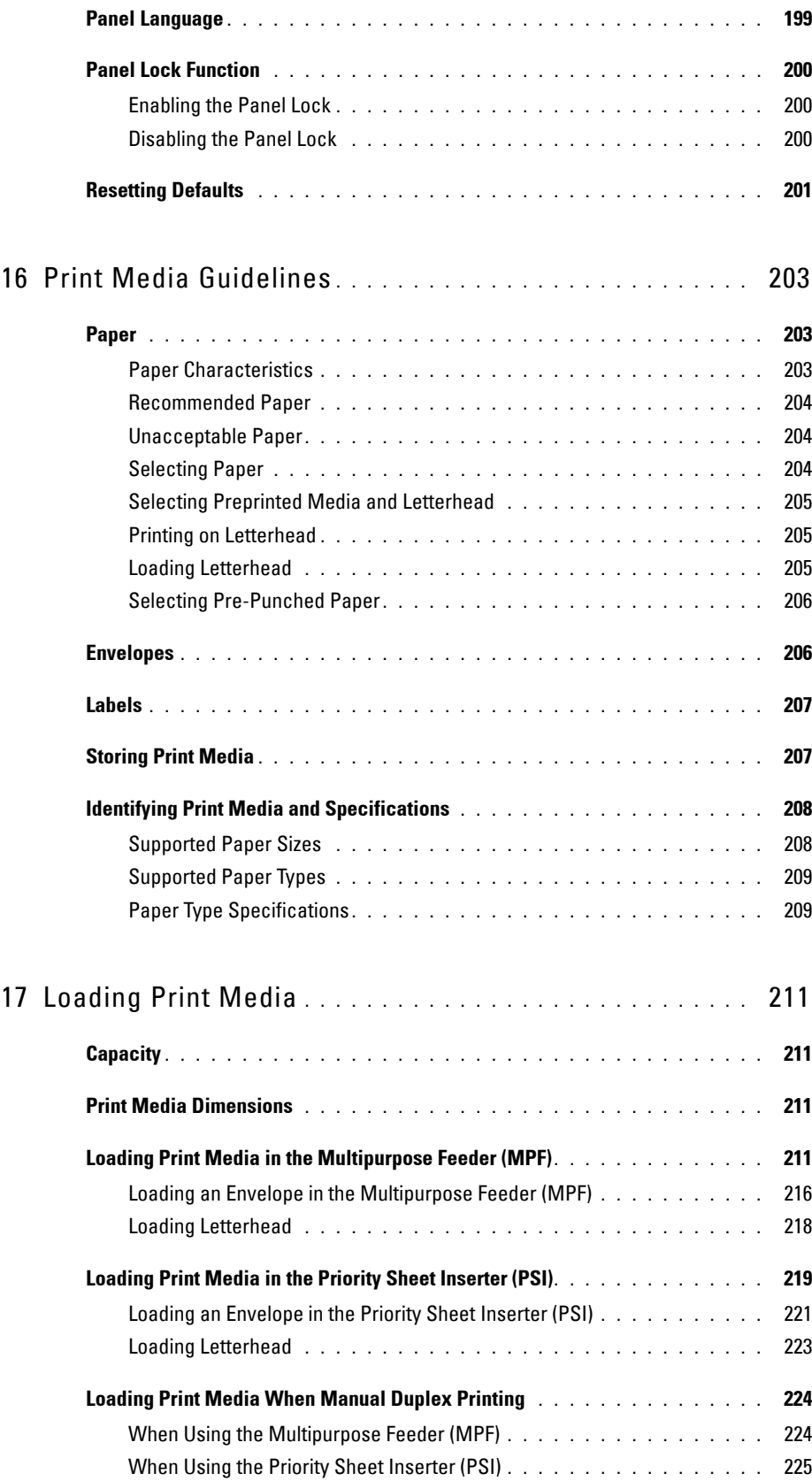

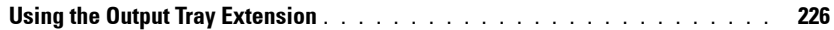

## Printing, Copying, Scanning, and Faxing .......... 227

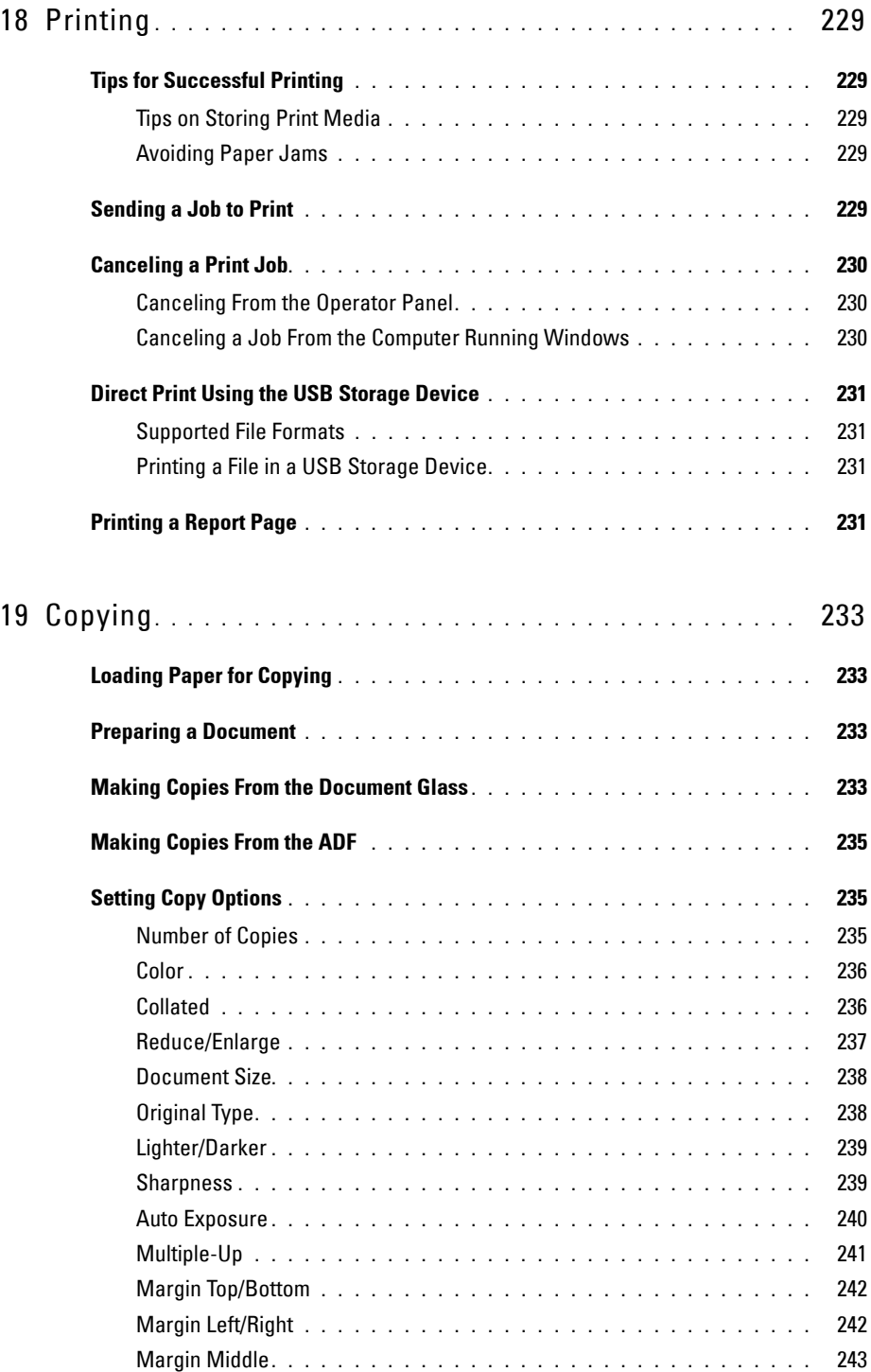

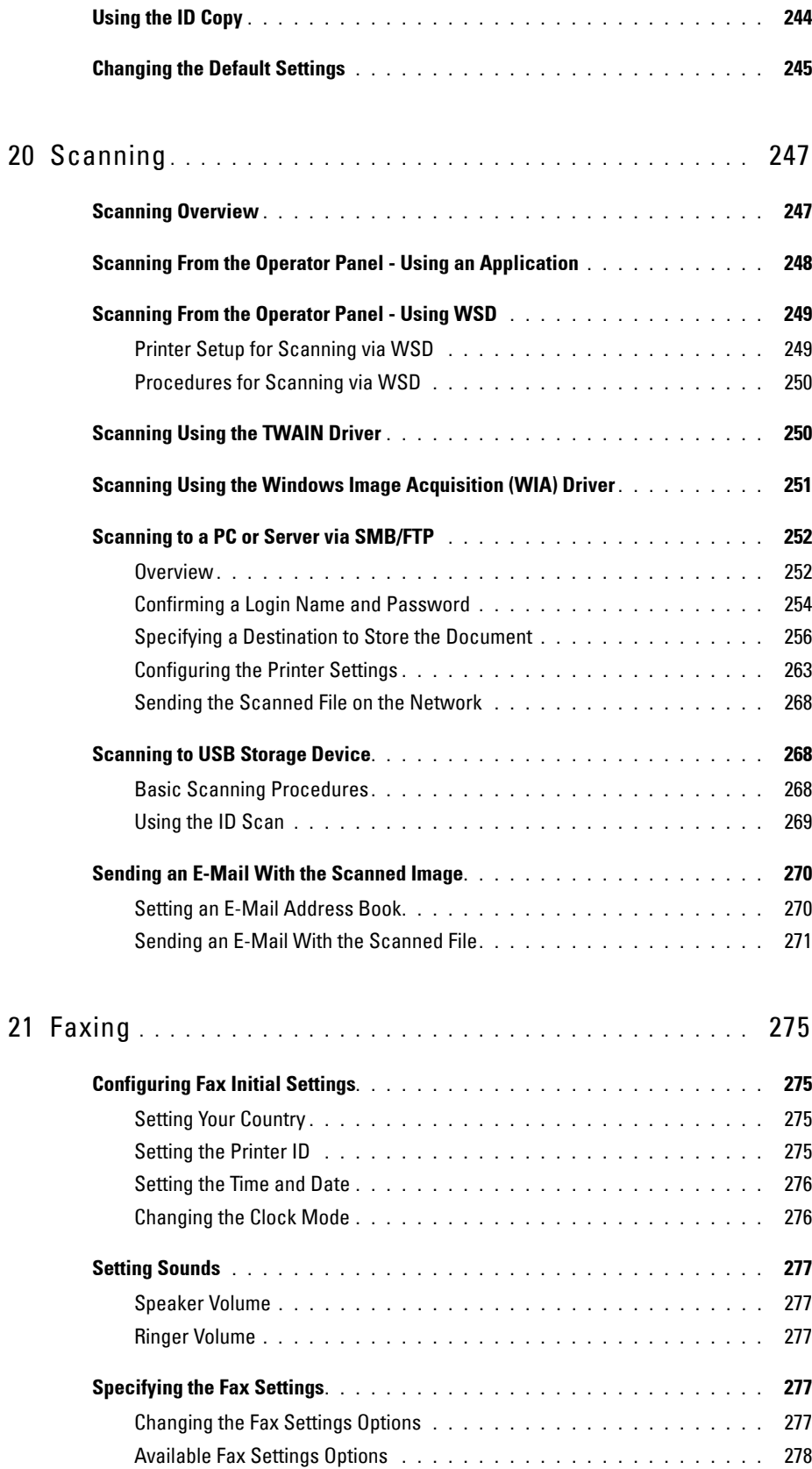

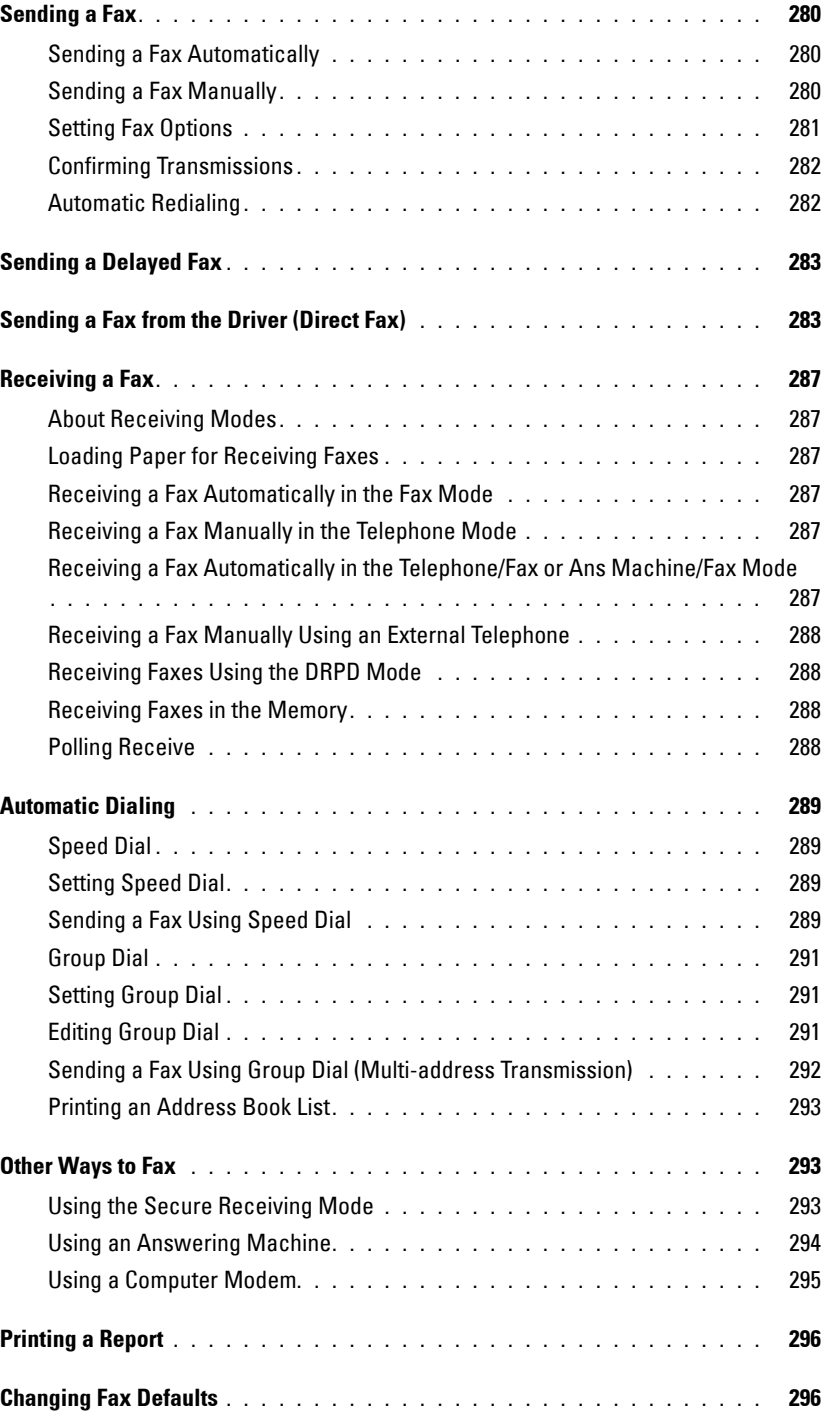

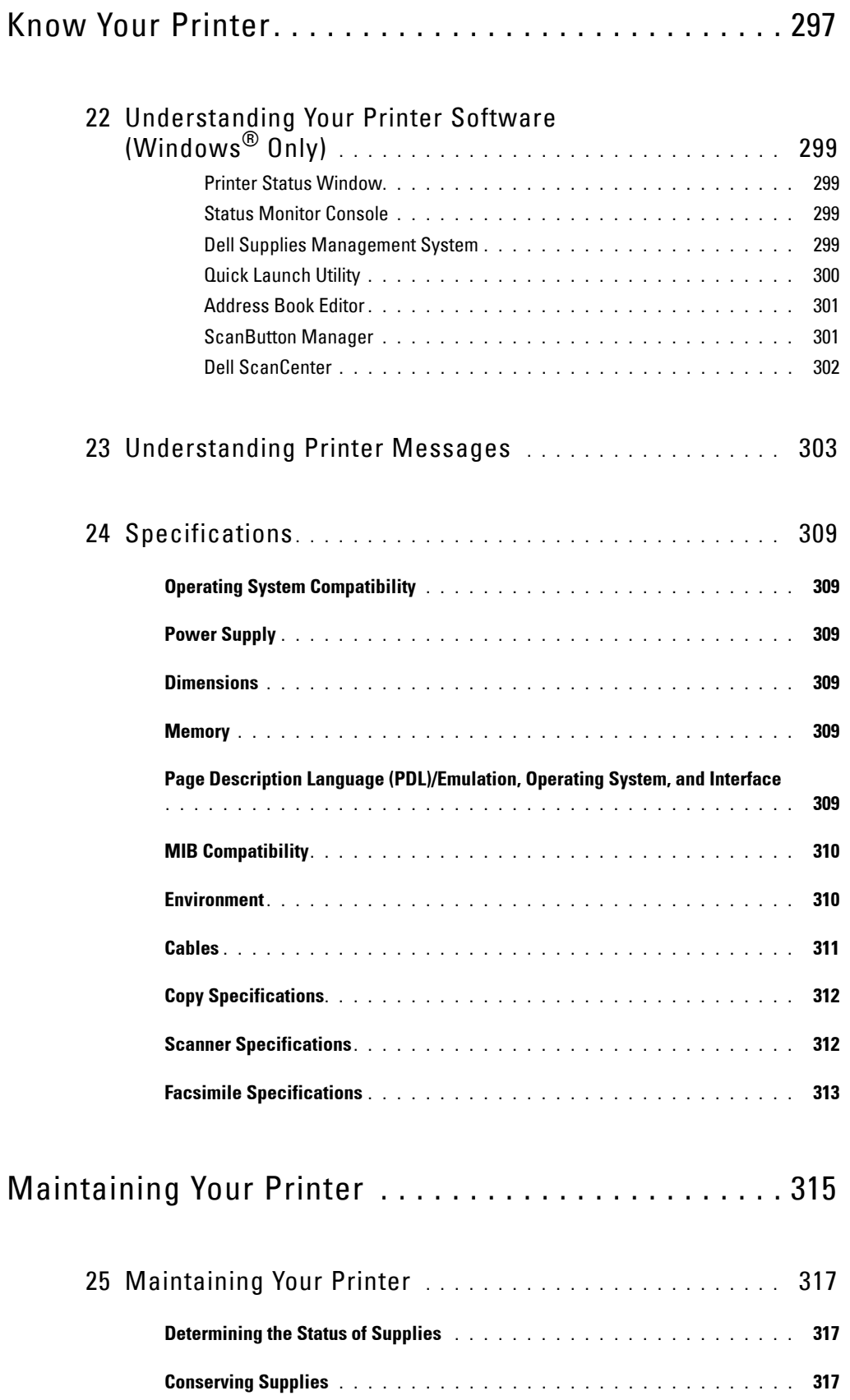

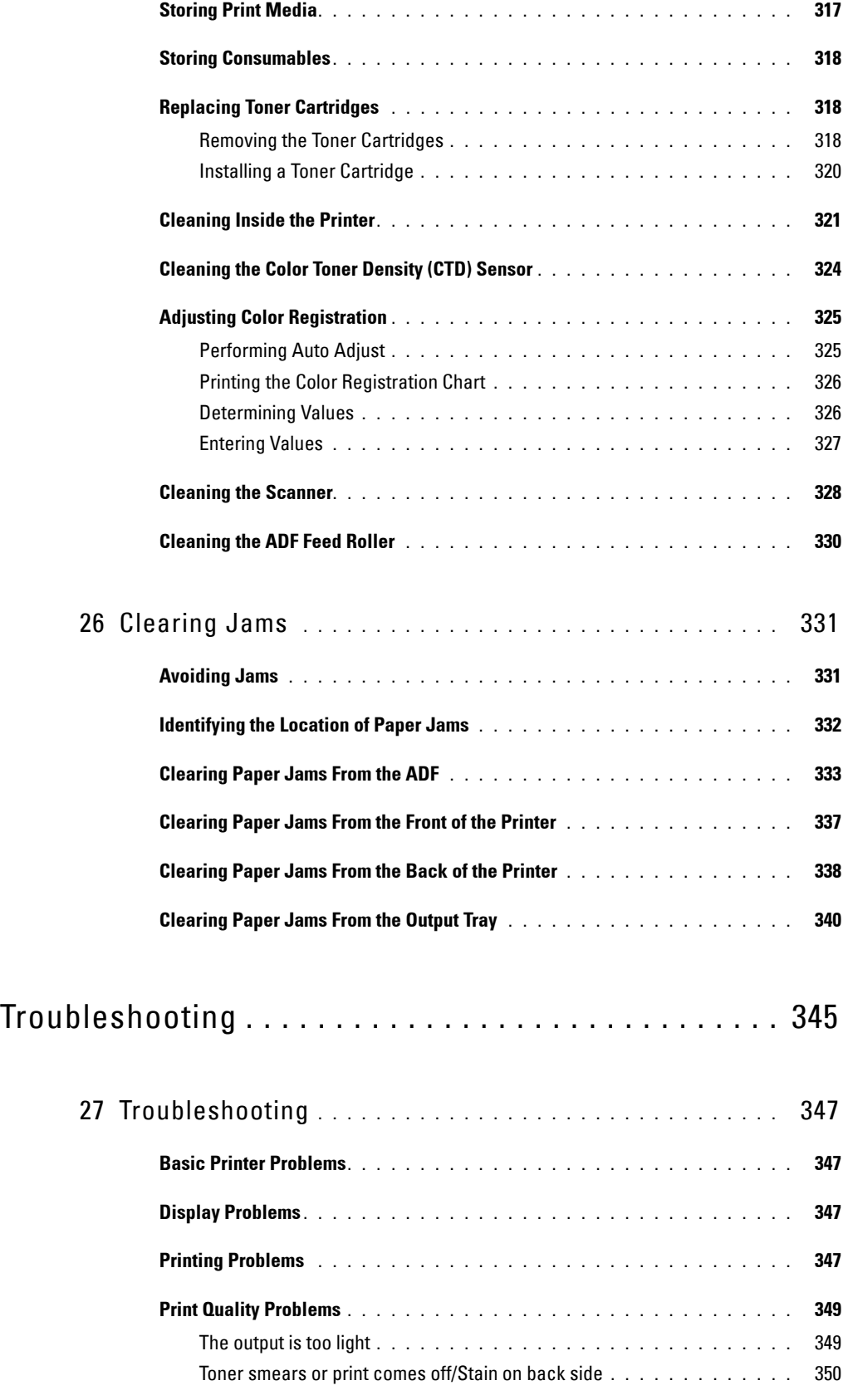

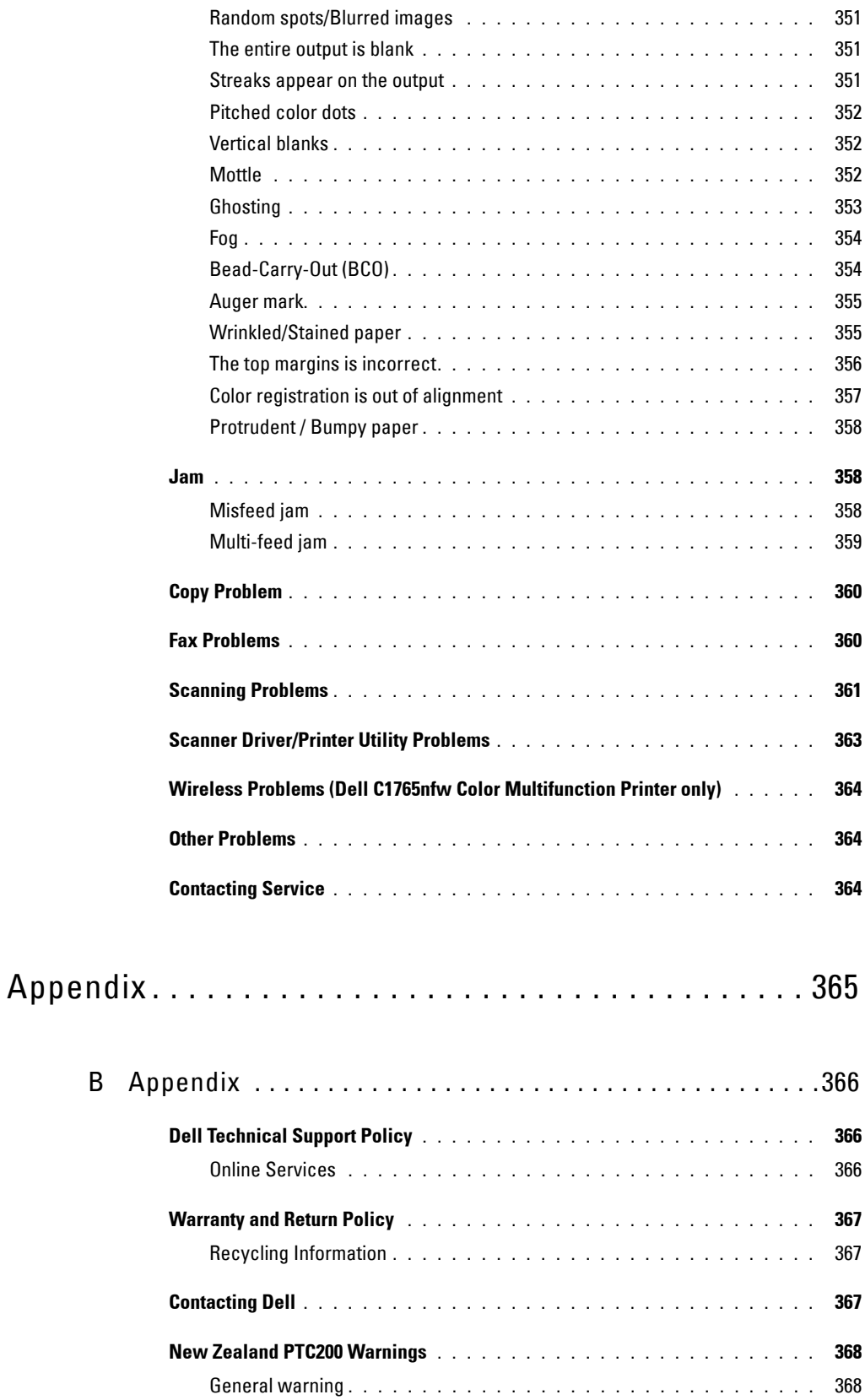

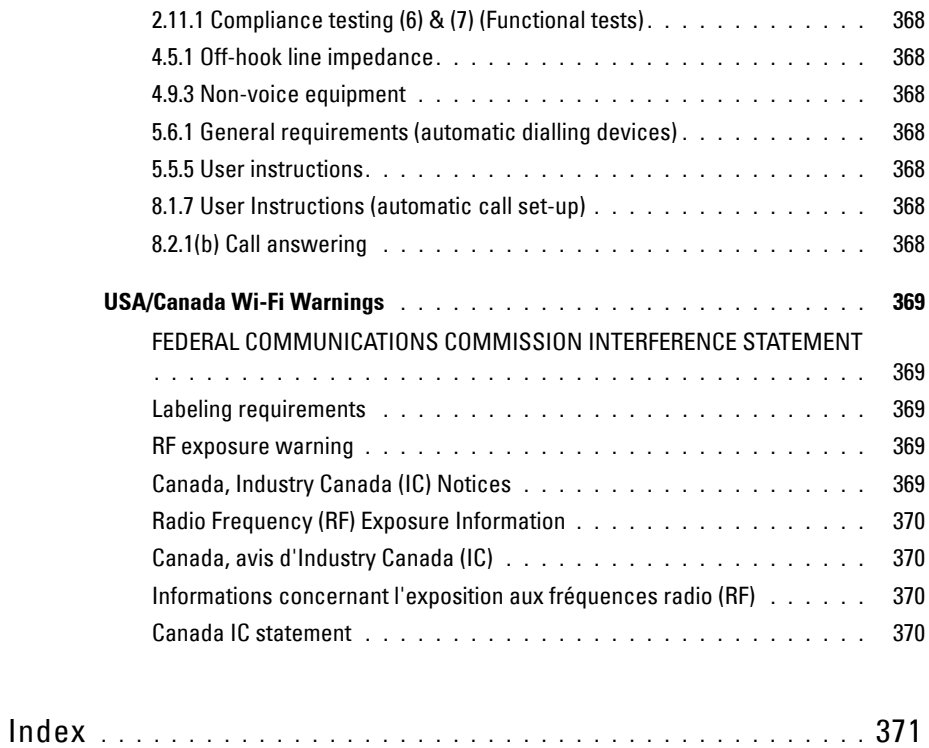

## <span id="page-16-0"></span>**Before Beginning**

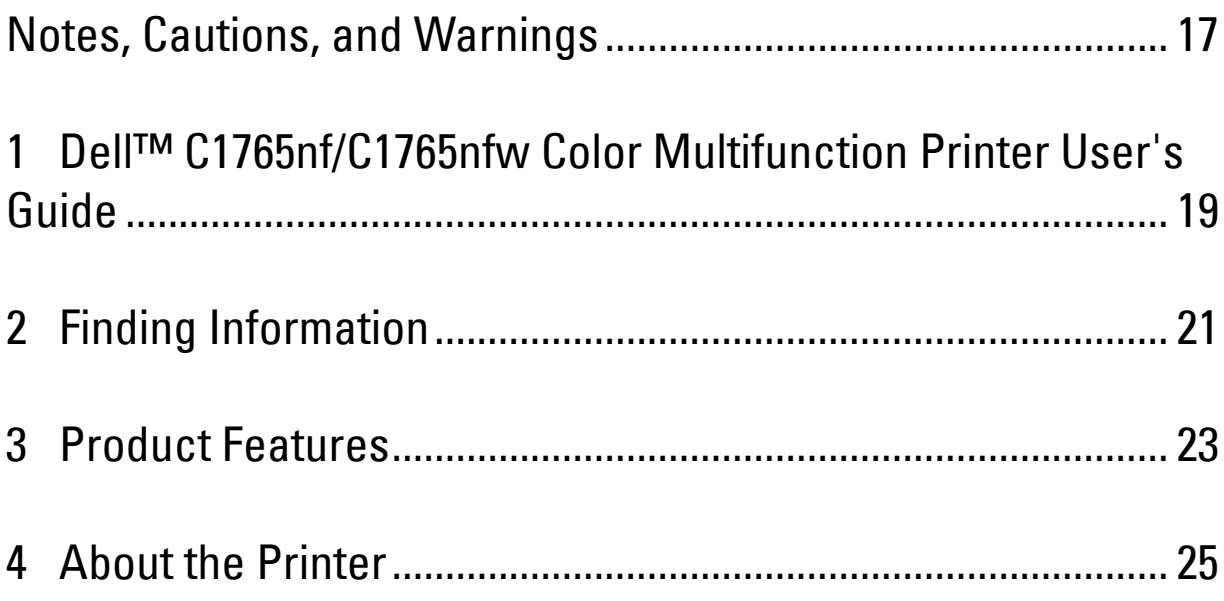

## <span id="page-18-1"></span><span id="page-18-0"></span>**Notes, Cautions, and Warnings**

**NOTE:** A NOTE indicates important information that helps you make better use of your printer. **CAUTION: A CAUTION indicates either potential damage to hardware or loss of data and tells you how to avoid the problem. WARNING: A WARNING indicates a potential for property damage, personal injury, or death.**

**Information in this document is subject to change without notice.**

**© 2014 Dell Inc. All rights reserved.**

Reproduction of these materials in any manner whatsoever without the written permission of Dell Inc. is strictly forbidden.

Trademarks used in this text: Dell and the DELL logo are trademarks of Dell Inc.; Microsoft, Windows, Windows Server, Windows Vista, and Internet Explorer are either trademarks or registered trademarks of Microsoft Corporation in the United States and/or other countries; Macintosh and Mac OS are trademarks of Apple Inc., registered in the U.S. and other countries; Adobe is either a registered trademark or a trademark of Adobe Systems Incorporated in the United States and/or other countries; Wi-Fi is a registered trademark of the Wi-Fi Alliance; Wi-Fi Protected Setup, WPA, and WPA2 are trademarks of the Wi-Fi Alliance.

XML Paper Specification (XPS): This product may incorporate intellectual property owned by Microsoft Corporation. The terms and conditions upon which Microsoft is licensing such intellectual property may be found at http://go.microsoft.com/fwlink/?LinkId=52369; DES: This product includes software developed by Eric Young (eay@mincom.oz.au); AES: Copyright **©** 2003, Dr Brian Gladman, Worcester, UK. All rights reserved. This product uses published AES software provided by Dr Brian Gladman under BSD licensing terms; TIFF (libtiff): Copyright **©** 1988-1997 Sam Leffler and Copyright **©** 1991-1997 Silicon Graphics, Inc.; ICC Profile (Little cms): Copyright **©** 1998-2004 Marti Maria.

Other trademarks and trade names may be used in this document to refer to either the entities claiming the marks and names or their products. Dell Inc. disclaims any proprietary interest in trademarks and trade names other than its own.

Our printer software uses some of the codes defined by the Independent JPEG Group.

#### **UNITED STATES GOVERNMENT RESTRICTED RIGHTS**

This software and documentation are provided with RESTRICTED RIGHTS. Use, duplication, or disclosure by the Government is subject to restrictions as set forth in subparagraph (c)(1)(ii) of the Rights in Technical Data and Computer Software clause at DFARS 252.227-7013 and in applicable FAR provisions: Dell Inc., One Dell Way, Round Rock, Texas, 78682, USA.

June 2014 Rev. A04

 $\mathcal{L}_\text{max}$  , where  $\mathcal{L}_\text{max}$  and  $\mathcal{L}_\text{max}$ 

## <span id="page-20-2"></span><span id="page-20-0"></span>**Dell™ C1765nf/C1765nfw Color Multifunction Printer User's Guide**

**1**

Click the links to the left for information on the features, options, and operation of your Dell C1765nf/C1765nfw Color Multifunction Printer. For information on other documentation included with your Dell C1765nf/C1765nfw Color Multifunction Printer, see ["Finding Information" on page 21.](#page-22-1)

**NOTE:** In this manual, Dell C1765nf/C1765nfw Color Multifunction Printer is referred to as the "printer."

### <span id="page-20-1"></span>**Conventions**

The following describe the meaning of the symbols and fonts used in this manual:

**Bold** texts : • Names of hardware button on the operator panel. • Screen names on the LCD panel.

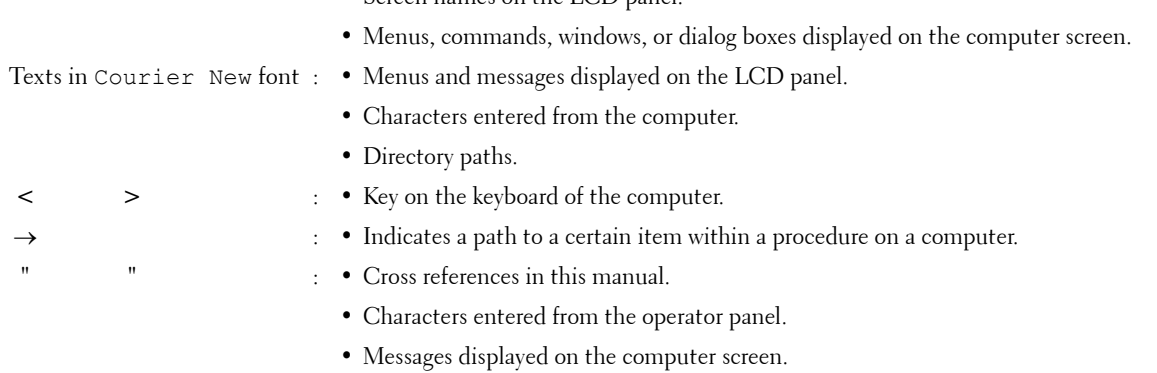

Dell™ C1765nf/C1765nfw Color Multifunction Printer User's Guide **19**

## <span id="page-22-1"></span><span id="page-22-0"></span>**Finding Information**

**ZA NOTE:** The images used in this manual are those of the Dell™ C1765nfw Color Multifunction Printer unless otherwise mentioned.

#### **What are you looking for?** Find it here • Drivers for my printer

- 
- My User's Guide

Software and Documentation disc

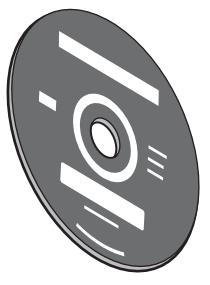

The Software and Documentation disc contains setup video, documentation, and drivers for your printer. You can use the disc to install/re-install drivers or access your setup video and documentation.

Readme files may be included on your disc to provide last-minute updates about technical changes to your printer or advanced technical reference material for experienced users or technicians.

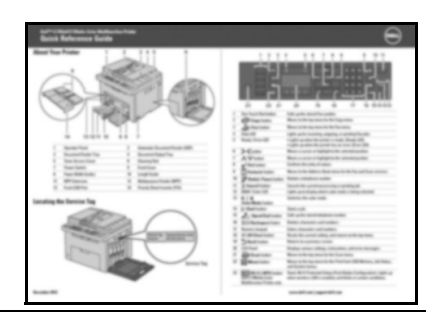

- Safety information
- Warranty information

Important Information

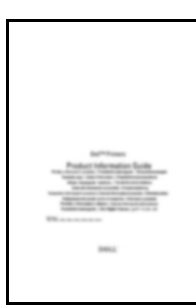

WARNING: Read and follow all safety instructions in the *Important Information* prior to setting up and operating your printer.

How to use my printer  $Quick$  Reference Guide

#### **What are you looking for?** Find it here

How to set up my printer Setup diagram

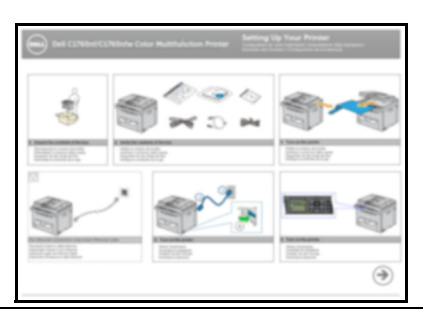

Troubleshooting ["Troubleshooting" on page 347](#page-348-4)

Express Service Code and Service Tag

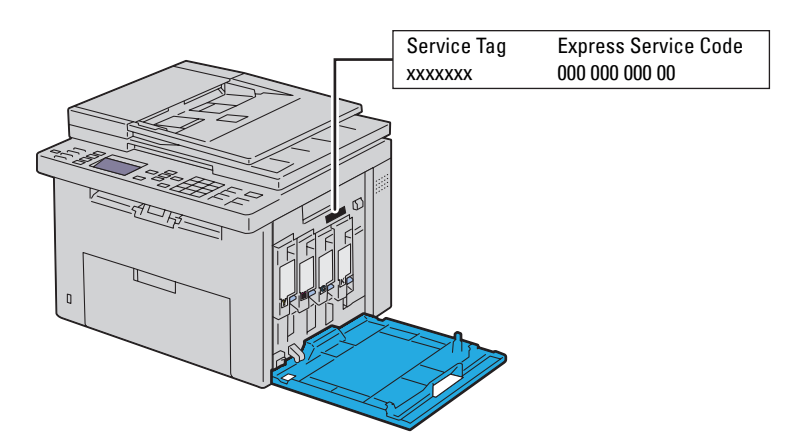

The Express Service Code and Service Tag are located inside the side door of your printer.

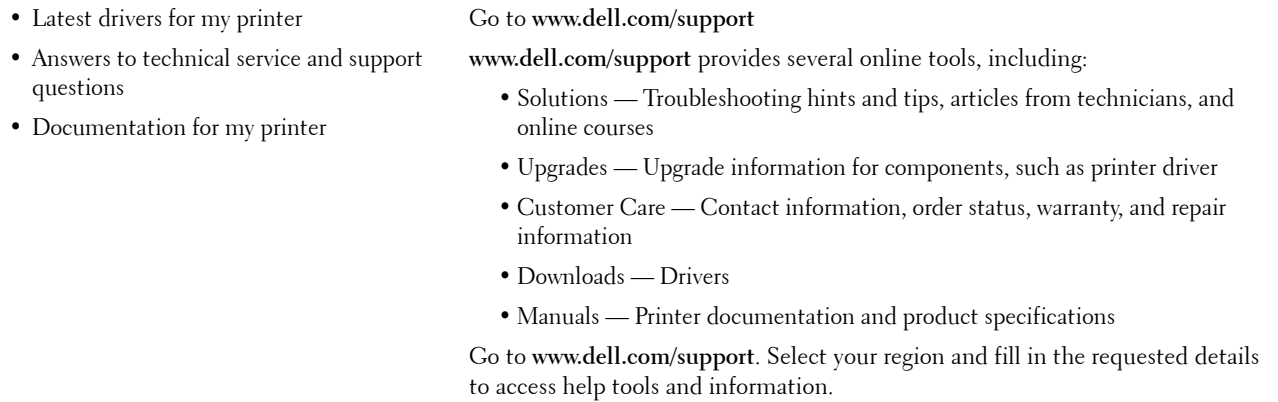

## <span id="page-24-1"></span><span id="page-24-0"></span>**Product Features**

This chapter describes the product features and indicates their links.

#### **Scanning to a USB Storage Device**

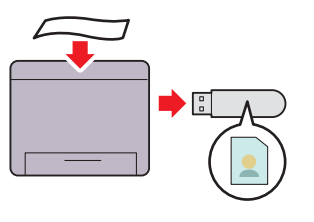

**Printing multiple pages on a single sheet of paper (Multiple-Up)**

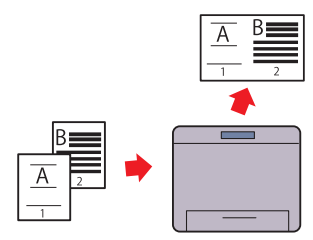

With Dell<sup>™</sup> C1765nf/C1765nfw Color Multifunction Printer, you don't need a PC to connect your USB storage device to save the scanned data. Insert your USB storage device in the port on the printer, and save the scanned data directly to your USB storage device.

For more information, see ["Scanning to USB Storage Device"](#page-269-3)  [on page 268.](#page-269-3)

Multiple-Up Print allows you to print multiple pages on a single sheet of paper. This feature allows you to reduce the paper consumption.

For more information, see ["Multiple-Up" on page 241.](#page-242-1)

#### **2-Sided Printing (Manual Duplex Print)**

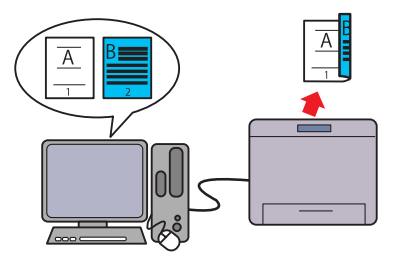

Manual Duplex Print is to print two or more pages on the front Print From USB Memory feature allows you to print directly and back side of a single sheet of paper manually. This feature allows you to reduce the paper consumption.

For more information, see ["Loading Print Media When Manual](#page-225-2)  [Duplex Printing" on page 224.](#page-225-2)

#### **Print From USB Memory (USB Direct Print)**

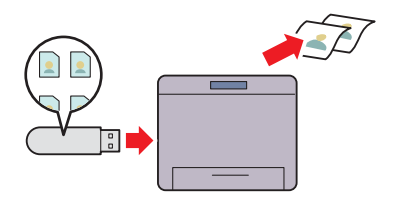

from your USB storage device without starting your computer. Without requiring you to start your computer and an application, this feature allows quick printing with simple procedures.

For more information, see ["Direct Print Using the USB Storage](#page-232-4)  [Device" on page 231.](#page-232-4)

**Printing Through Wireless Connection (Wireless Print) (Dell C1765nfw Color Multifunction Printer only)**

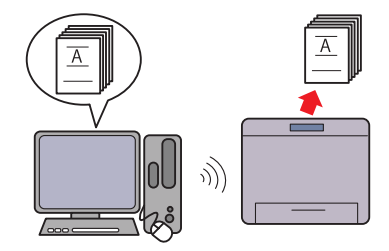

The Wireless LAN feature on your printer allows you to install the printer at any location, and enables printing without a wired connection to your computer.

For more information, see ["Wireless Connection \(Dell](#page-38-1)  [C1765nfw Color Multifunction Printer Only\)" on page 37.](#page-38-1)

## <span id="page-26-2"></span><span id="page-26-0"></span>**About the Printer**

This chapter provides an overview of your Dell™ C1765nf/C1765nfw Color Multifunction Printer.

**NOTE:** The images used in this manual are those of the Dell C1765nfw Color Multifunction Printer unless otherwise mentioned.

## <span id="page-26-1"></span>**Front View**

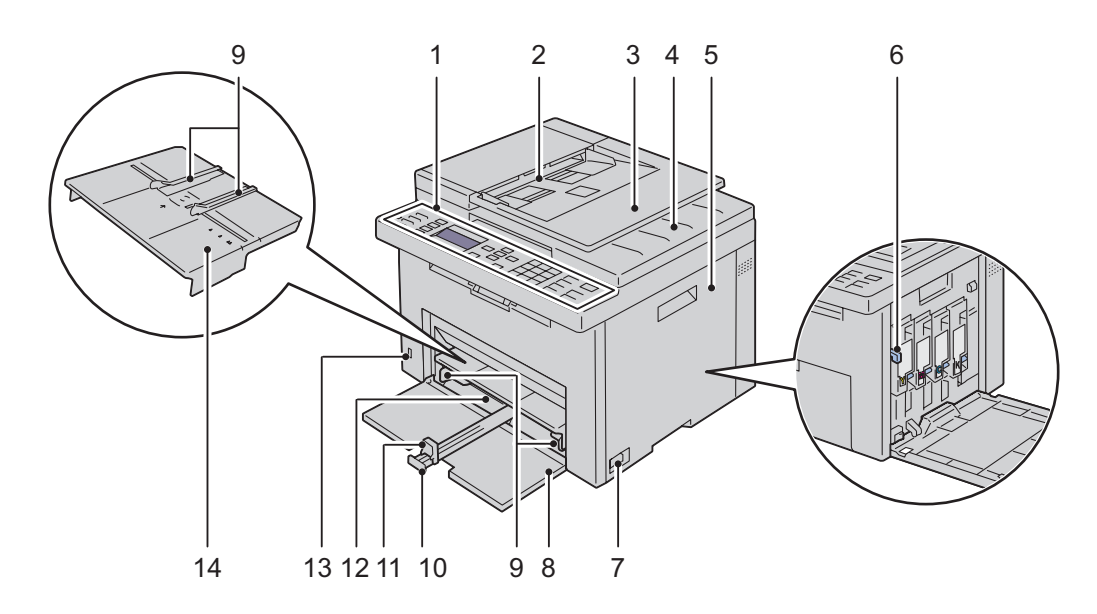

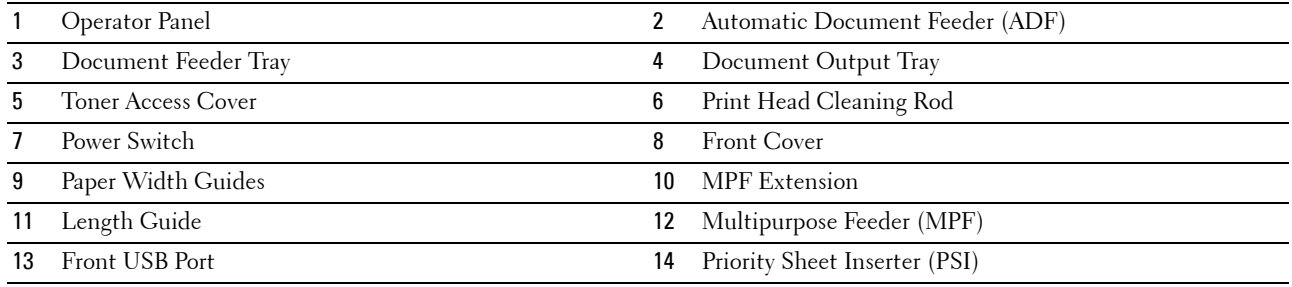

## <span id="page-27-0"></span>**Rear View**

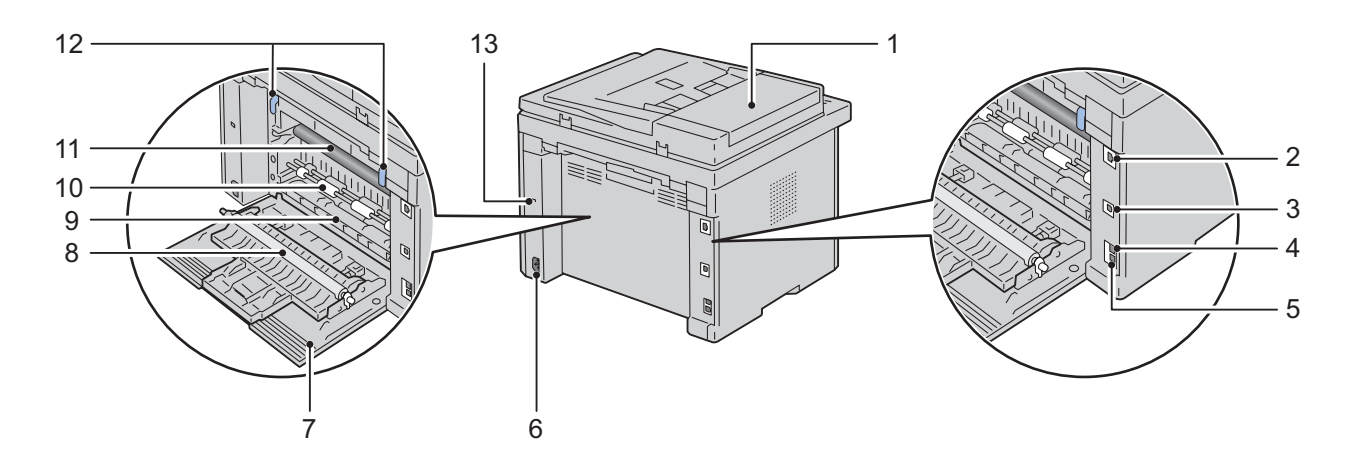

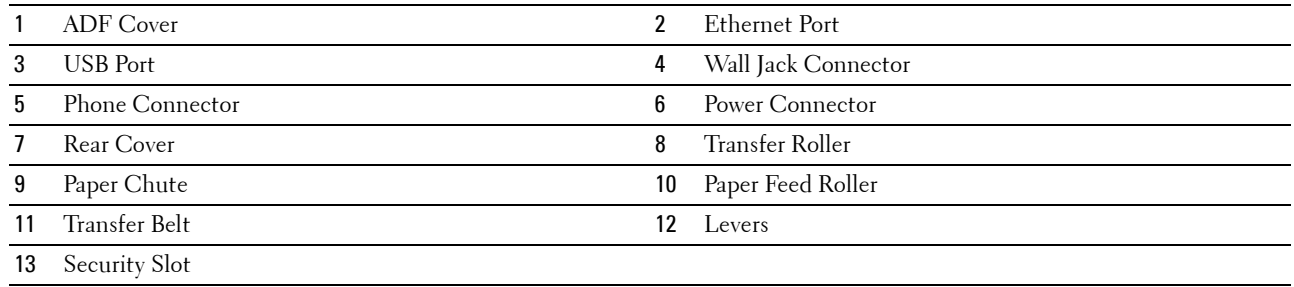

## <span id="page-28-0"></span>**Space Requirements**

Place the printer at a location such that there is adequate space for using the printer feeder and covers.

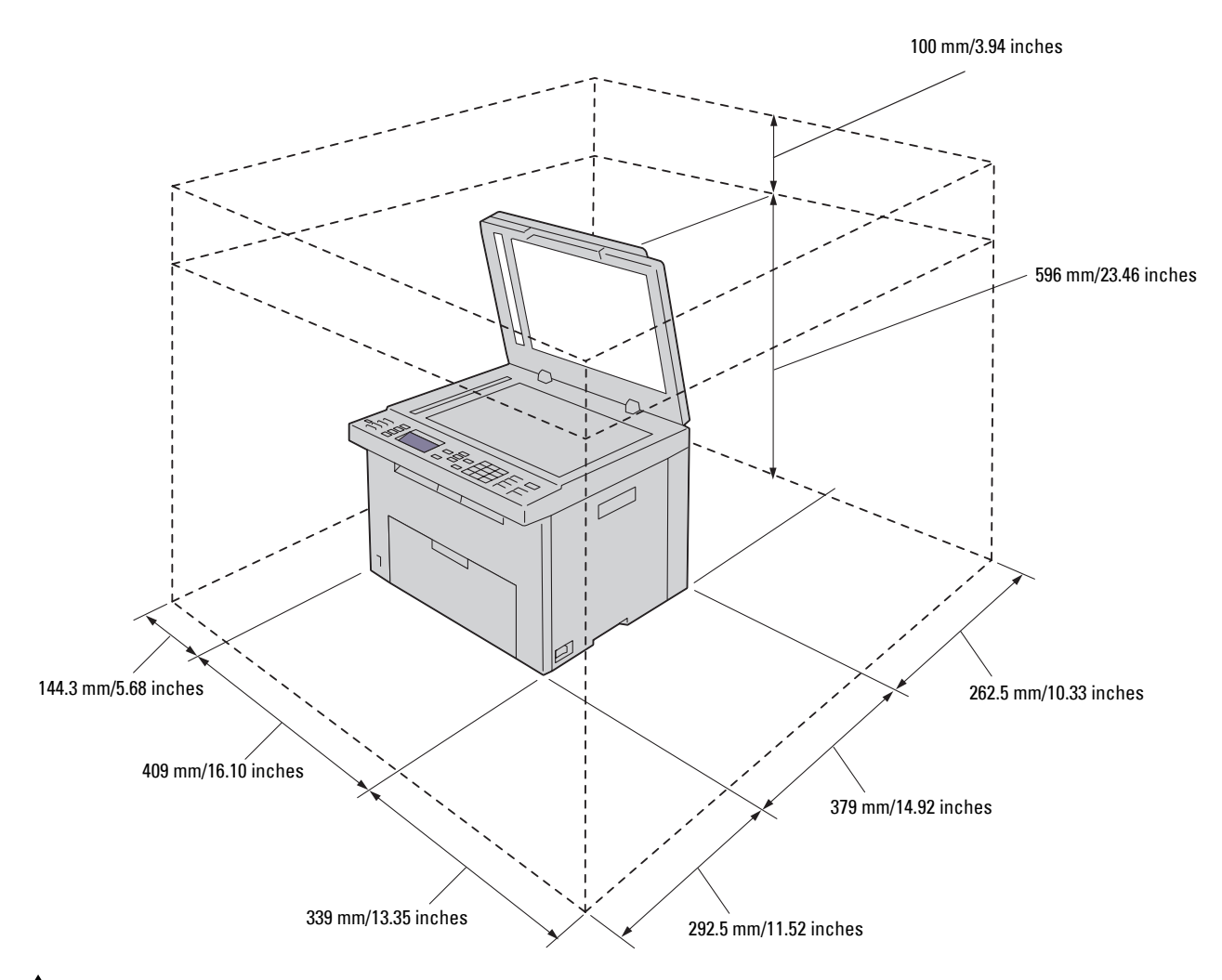

 $\bigwedge$  CAUTION: To avoid irregular screen image or malfunctioning of your printer, avoid placing the printer in direct sunlight with **the front cover opened.**

## <span id="page-29-0"></span>**Automatic Document Feeder (ADF)**

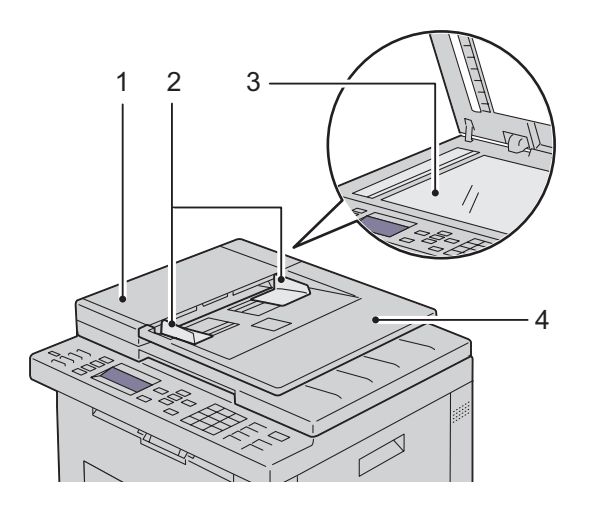

- ADF Cover
- Document Guides
- Document Glass
- Document Feeder Tray

## <span id="page-29-1"></span>**Operator Panel**

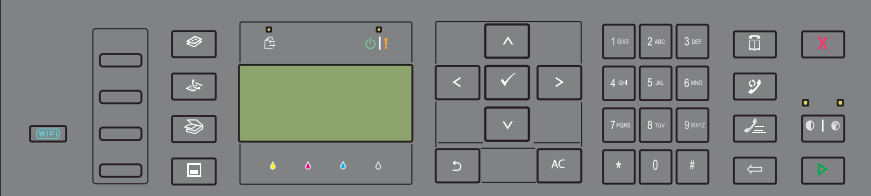

For more information on the operator panel, see ["Operator Panel" on page 91.](#page-92-2)

## <span id="page-30-0"></span>**Securing the Printer**

To protect your printer from theft, you can use the optional Kensington lock. Attach the Kensington lock to the security slot on your printer.

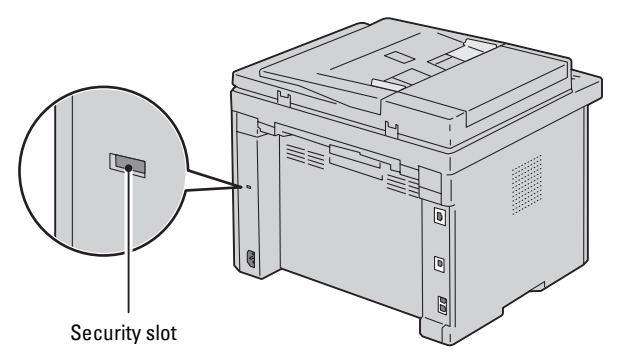

For details, see the operating instructions supplied with the Kensington lock.

## <span id="page-31-0"></span>**Ordering Supplies**

You can order consumables from Dell on the Internet when using a networked printer. Enter the IP address of your printer in your web browser, launch the **Dell Printer Configuration Web Tool**, and click the **Order Supplies at**: to order toner for your printer.

You can also order toner cartridges by the following method:

**1** Click **Start** → **All Programs** → **Dell Printers** → **Dell C1765 Color Multifunction Printer** → **Dell Supplies Management System**.

The **Dell Supplies Management System** window appears.

- **2** Select your printer from the **Select Printer Model** list.
- **3** If ordering from the web:
	- **a** Select a web address from the **Select Reorder URL** list.
	- **b** Click the **Visit Dell printer supplies ordering web site**. The **Dell C1765nf/C1765nfw Color MPF - Dell Supplies Management System** screen appears.
	- **c** Enter the Service Tag, and then click **OK**.

The Service Tag is located inside the toner access cover of your printer.

Dell supplies web site appears.

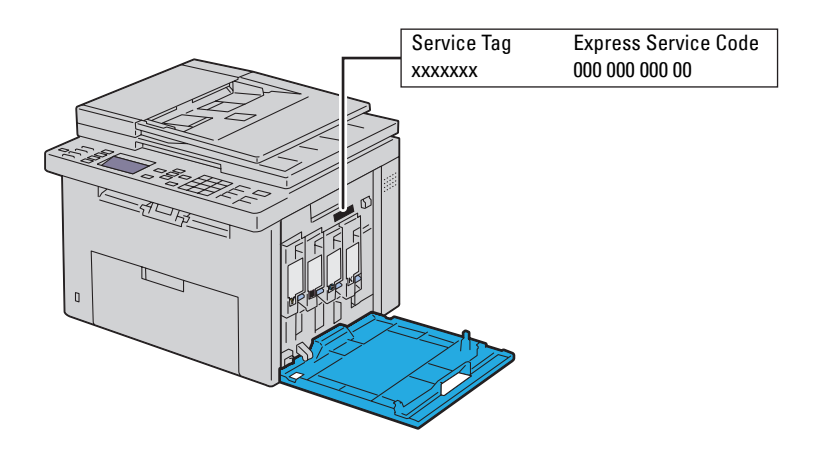

If you order by phone, call the number that appears in the **Order by Phone** section.

## <span id="page-32-0"></span>**Printer Setup**

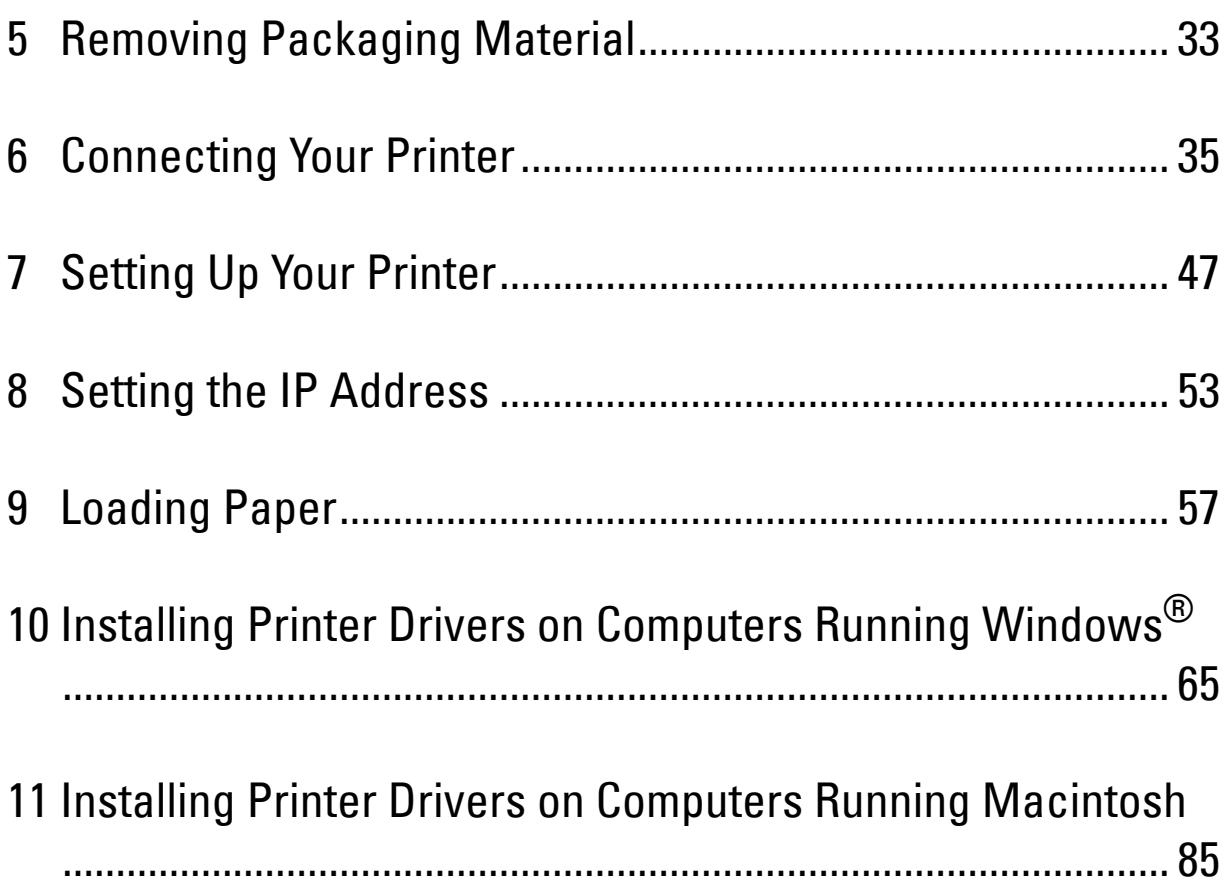

# **5**

## <span id="page-34-1"></span><span id="page-34-0"></span>**Removing Packaging Material**

This chapter provides an overview of your Dell™ C1765nf/C1765nfw Color Multifunction Printer.

**NOTE:** The images used in this manual are those of the Dell C1765nfw Color Multifunction Printer unless otherwise mentioned.

**1** Remove the packaging material from the printer.

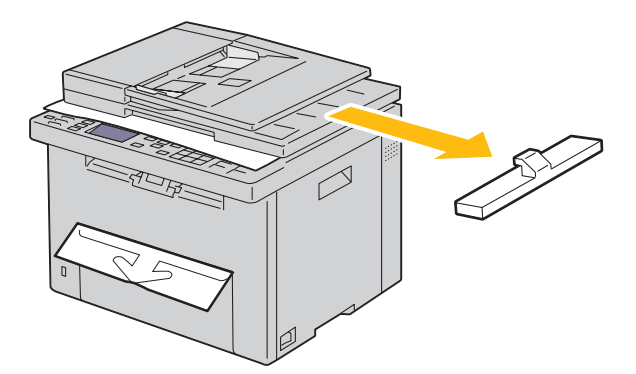

**2** Lift and open the document cover.

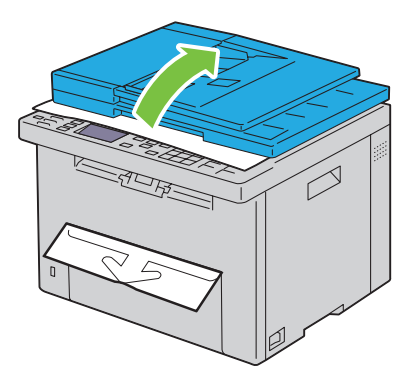

**3** Remove the protective sheet from the document glass.

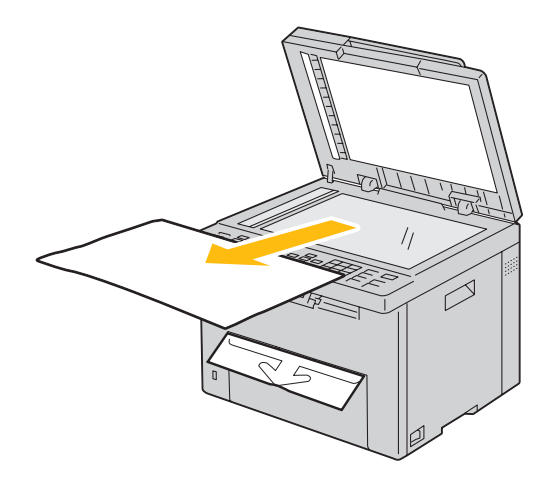
# **Connecting Your Printer**

Your Dell<sup>™</sup> C1765nf/C1765nfw Color Multifunction Printer interconnection cable must meet the following requirements:

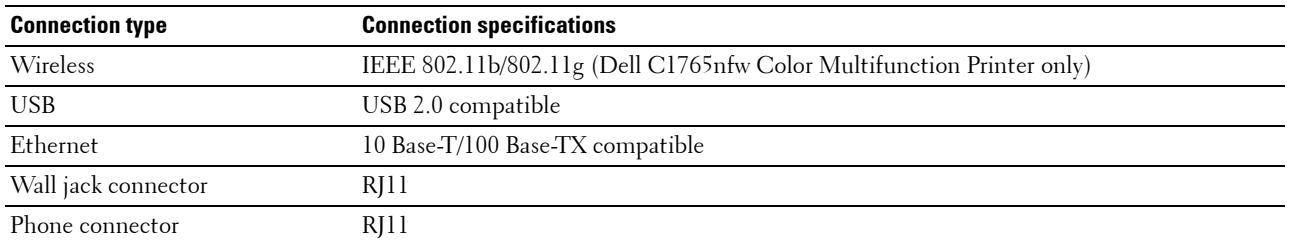

**NOTE:** The images used in this manual are those of the Dell C1765nfw Color Multifunction Printer unless otherwise mentioned.

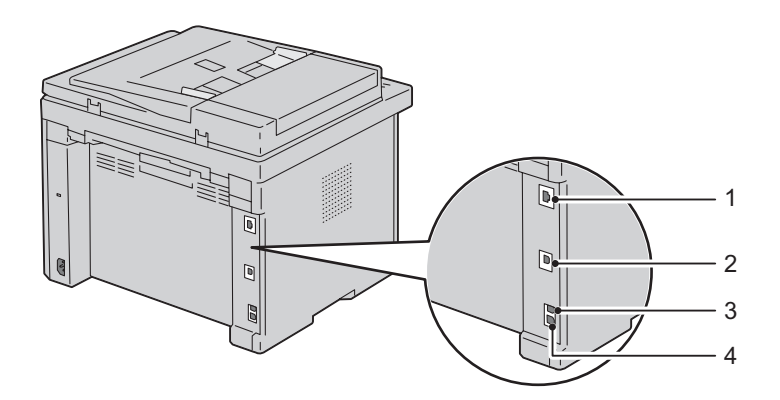

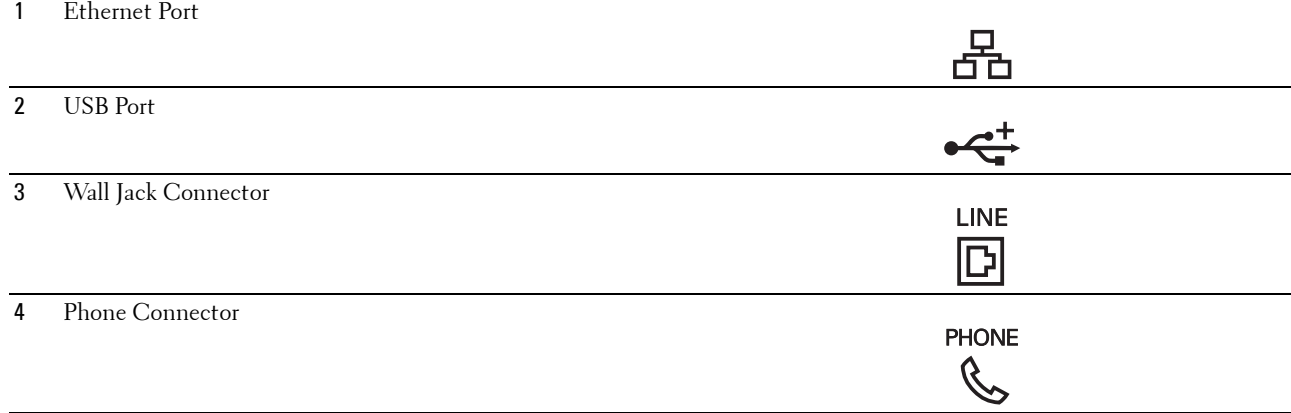

# **Connecting Printer to Computer or Network**

### **Direct Connection**

A local printer is a printer which is directly attached to your computer using a USB cable. If your printer is attached to a network, go to ["Ethernet Connection" on page 36.](#page-37-0)

To connect the printer to a computer:

- **1** Ensure that the printer, computer, and any other attached devices are turned off and unplugged from the power source/outlet.
- **2** Connect the smaller USB connector into the USB port at the back of the printer.

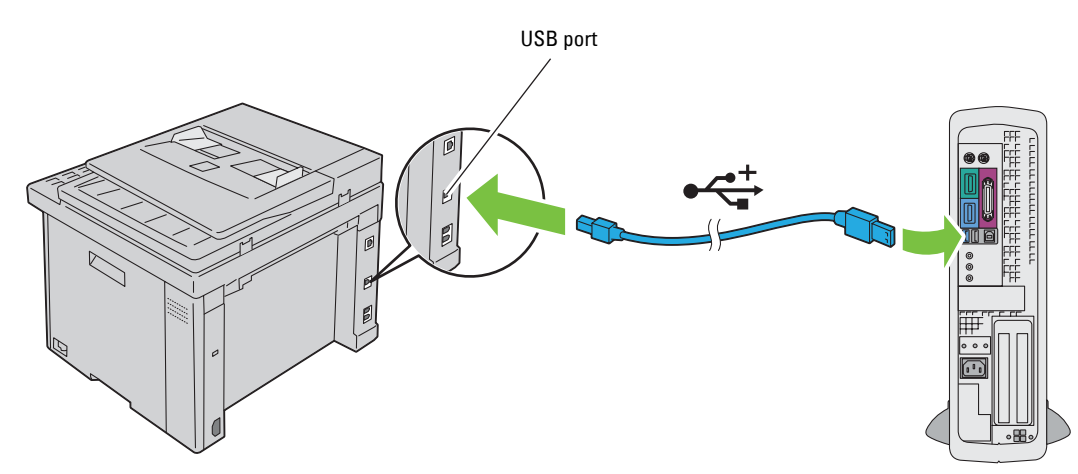

**3** Connect the other end of the cable into a USB port of your computer.

**CAUTION:** Do not connect the printer USB cable to the USB port available on the keyboard.

### <span id="page-37-0"></span>**Ethernet Connection**

To connect the printer to a network:

- **1** Ensure that the printer, computer and any other connected devices have been turned off and all cables have been disconnected.
- **2** Connect the Ethernet cable.

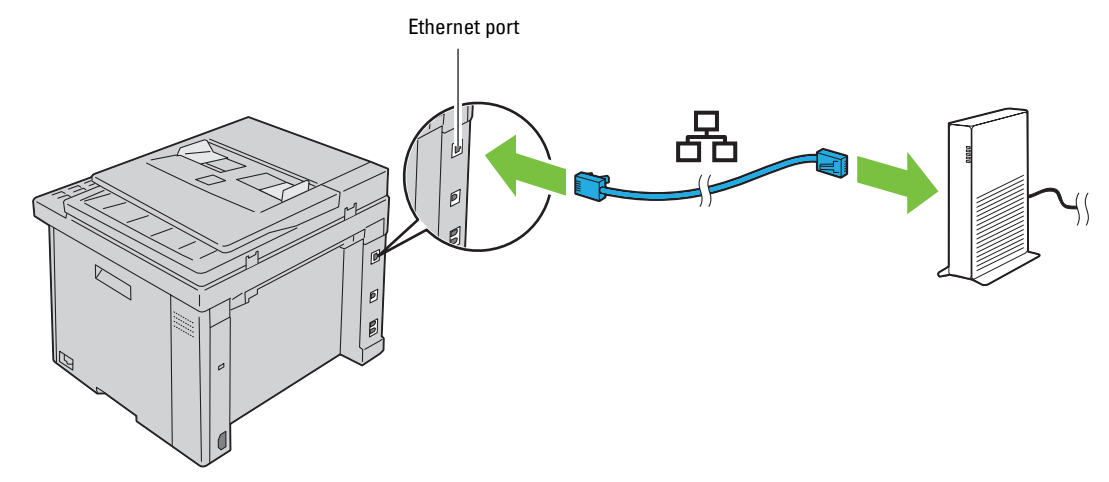

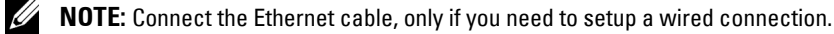

To connect the printer to the network, connect one end of an Ethernet cable into the Ethernet port at the rear of the printer, and the other end to a LAN drop or hub.

To setup a wireless connection, see ["Wireless Connection \(Dell C1765nfw Color Multifunction Printer Only\)" on](#page-38-0)  [page 37.](#page-38-0)

### <span id="page-38-0"></span>**Wireless Connection (Dell C1765nfw Color Multifunction Printer Only)**

The specifications of wireless setting function are described below:

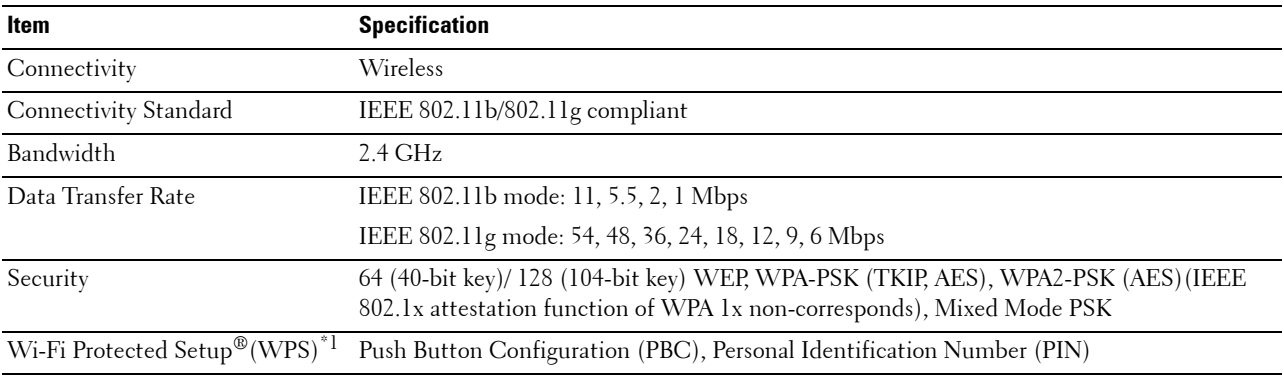

 $^{\ast}$ 1 WPS 2.0 compliant. WPS 2.0 works on access points with the following encryption types: Mixed mode PSK, WPA-PSK AES, WPA2-PSK AES, WPA-PSK TKIP, Open (No Security)

You can select a method to configure a wireless setting from the following:

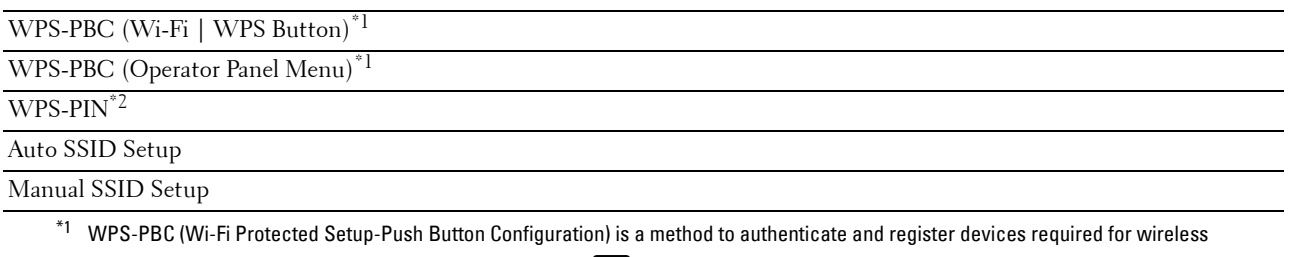

configuration, by starting WPS-PBC on the printer with the WiFi (Wi-Fi | WPS) button or operator panel menu, and then pressing the button provided on the wireless LAN access point (Registrar) or router. This setting is available only when the access point supports WPS-PBC.

 $*$  WPS-PIN (Wi-Fi Protected Setup-Personal Identification Number) is a method to authenticate and register devices required for wireless configuration, by entering PIN assignments in the printer and computer. This setting, performed through access point, is available only when the access points of your wireless router supports WPS.

### **WPS-PBC (Wi-Fi | WPS Button)**

You can start WPS-PBC (Wi-Fi Protected Setup-Push Button Configuration) by pressing the WIFI (Wi-Fi | WPS) button.

*MOTE:* WPS-PBC is available only when the wireless LAN access point (Registrar) or router supports WPS-PBC.

**NOTE:** Before starting WPS-PBC with the **WIFI** (Wi-Fi | WPS) button, confirm the position of the WPS button (button name may vary) on the wireless LAN access point (Registrar) or router. For information about WPS operation on the wireless LAN access point (Registrar) or router, refer to the manual supplied with the product.

**MOTE:** For more information on the WIFI (Wi-Fi | WPS) button, see "Status of Wi-Fi | WPS Button Backlight (Dell C1765nfw Color [Multifunction Printer only\)" on page 93.](#page-94-0)

If a problem occurs or error messages are displayed on the operator panel, see ["Wireless Problems \(Dell C1765nfw Color](#page-365-0)  [Multifunction Printer only\)" on page 364.](#page-365-0)

**1** Press and hold the **WIFI** (Wi-Fi | WPS) button on the printer for 2 seconds.

Ensure that the WIFI (Wi-Fi | WPS) button starts to flash and Press WPS Button on WPS Router appears on the operator panel.

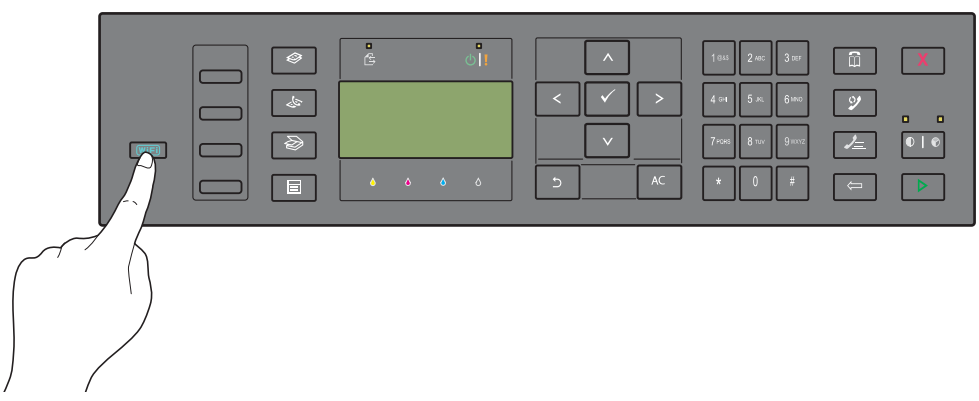

- **2** Start the WPS operation on the wireless LAN access point (Registrar) or router within two minutes.
- **3** When the WPS operation is successful and the printer is rebooted, wireless LAN connection setting is completed.

### **WPS-PBC (Operator Panel Menu)**

You can start WPS-PBC (Wi-Fi Protected Setup-Push Button Configuration) from the operator panel.

*MOTE:* WPS-PBC is available only when the wireless LAN access point (Registrar) or router supports WPS-PBC.

U **NOTE:** Before starting WPS-PBC, confirm the position of the WPS button (button name may vary) on the wireless LAN access point (Registrar) or router. For information about WPS operation on the wireless LAN access point (Registrar) or router, refer to the manual supplied with the product.

**NOTE:** A password is required to enter Admin Menu when Panel Lock Set is set to Enable. In this case, enter the password you specified, and press the  $\checkmark$  (Set) button.

- **1** Press the **[iii]** (Menu) button.
- **2** Press the  $\vee$  button until System appears, and then press the  $\checkmark$  (Set) button.
- **3** Press the  $\vee$  button until Admin Menu appears, and then press the  $\checkmark$  (Set) button.
- **4** Press the  $\vee$  button until Network appears, and then press the  $\checkmark$  (Set) button.
- **5** Press the  $\vee$  button until WPS appears, and then press the  $\checkmark$  (Set) button.
- **6** Ensure that Push Button Control appears, and then press the  $\checkmark$  (Set) button.
- **7** Ensure that Yes appears, and then press the  $\checkmark$  (Set) button.

Ensure that Press WPS Button on WPS Router is displayed, and start the WPS-PBC on the wireless LAN access point (Registrar) or router within two minutes.

**8** When the WPS operation is successful and the printer is rebooted, wireless LAN connection setting is completed.

### **WPS-PIN**

The PIN code of WPS-PIN can only be configured from the operator panel.

- *M* **NOTE:** WPS-PIN is available only when the wireless LAN access point (Registrar) or router supports WPS-PIN.
- **NOTE:** A password is required to enter Admin Menu when Panel Lock Set is set to Enable. In this case, enter the password you specified, and press the  $\checkmark$  (Set) button.
- **1** Press the **[iii]** (Menu) button.
- **2** Press the  $\vee$  button until System appears, and then press the  $\checkmark$  (Set) button.
- **3** Press the  $\vee$  button until Admin Menu appears, and then press the  $\checkmark$  (Set) button.
- **4** Press the  $\vee$  button until Network appears, and then press the  $\checkmark$  (Set) button.
- **5** Press the  $\vee$  button until WPS appears, and then press the  $\checkmark$  (Set) button.
- **6** Ensure that PIN Code appears, and then press the **(Set)** button.
- **7** Write down the displayed 8-digit PIN code or select Print PIN Code. The PIN code is printed.
- 8 Ensure that Start Configuration appears, and then press the  $\checkmark$  (Set) button.
- **9** Ensure that WPS AP Searching is displayed, and enter the PIN code displayed on step 7 into the wireless LAN access point (Registrar) or router.

**NOTE:** For WPS operation on the wireless LAN access point (Registrar) or router, refer to the manual supplied with the product.

**10** When the WPS operation is successful and the printer is rebooted, wireless LAN connection setting is completed.

### **Auto SSID Setup**

- **A NOTE:** A password is required to enter Admin Menu when Panel Lock Set is set to Enable. In this case, enter the password you specified, and press the  $\checkmark$  (Set) button.
- **1** Press the **F** (Menu) button.
- **2** Press the  $\vee$  button until System appears, and then press the  $\checkmark$  (Set) button.
- **3** Press the **V** button until Admin Menu appears, and then press the **(Set)** button.
- **4** Press the  $\vee$  button until Network appears, and then press the  $\checkmark$  (Set) button.
- **5** Press the  $\vee$  button until Wireless Setup appears, and then press the  $\checkmark$  (Set) button. The printer automatically searches the access points on wireless network.

**6** Press the **V** button until the desired access point appears, and then press the **(Set)** button.

If the desired access point does not appear, go to ["Manual SSID Setup" on page 41.](#page-42-0)

**NOTE:** Some hidden SSID may not be displayed. If the SSID is not detected turn on SSID broadcast from the router.

**7** Enter the passphrase or WEP key.

When the encryption type of the selected access point is WPA, WPA2 or Mixed in step 6:

- Enter the passphrase, and then press the **(Set)** button.
- When the encryption type of the selected access point is WEP in step 6:
- Enter the WEP key, and then press the  $\checkmark$  (Set) button.

*M* NOTE: A passphrase is an encryption key for WPA and WPA2 encryption which consists of 8 to 63 alphanumeric characters. It may be described as a key on some access points or routers. For details, refer to the manual supplied with the access point or router.

**8** The **Restart System** screen appears and the printer is rebooted, wireless LAN connection setting is completed.

### <span id="page-42-0"></span>**Manual SSID Setup**

**NOTE:** A password is required to enter Admin Menu when Panel Lock Set is set to Enable. In this case, enter the password you specified, and press the  $\checkmark$  (Set) button.

- **1** Press the **[iii]** (Menu) button.
- **2** Press the  $\vee$  button until System appears, and then press the  $\checkmark$  (Set) button.
- **3** Press the  $\vee$  button until Admin Menu appears, and then press the  $\checkmark$  (Set) button.
- **4** Press the  $\vee$  button until Network appears, and then press the  $\checkmark$  (Set) button.
- **5** Press the  $\vee$  button until Wireless Setup appears, and then press the  $\checkmark$  (Set) button.
- **6** Press the  $\vee$  button until Manual Setup appears, and then press the  $\checkmark$  (Set) button.
- **7** Enter the SSID, and then press the  $\checkmark$  (Set) button.
- **8** Select the network mode from Infrastructure and Ad-hoc depending on your environment, and then press the **(Set)** button.

If you select Infrastructure, proceed to step 9.

If you select Ad-hoc, proceed to step 10.

**9** Select the encryption type from No Security, Mixed mode PSK, WPA-PSK-TKIP, WPA2-PSK-AES, or WEP.

If you do not set security for your wireless network:

- Press the  $\vee$  button until No Security appears, and then press the  $\checkmark$  (Set) button. To use Mixed mode PSK, WPA-PSK-TKIP, or WPA2-PSK-AES encryption:
- **a** Press the **V** button until Mixed mode PSK, WPA-PSK-TKIP, or WPA2-PSK-AES appears, and then press the **(Set)** button.
- **b** Enter the passphrase, and then press the  $\checkmark$  (Set) button.
- **NOTE:** A passphrase is an encryption key for WPA and WPA2 encryption which consists of 8 to 63 alphanumeric characters. It may be described as a key on some access points or routers. For details, refer to the manual supplied with the access point or router.

To use WEP encryption:

- **a** Press the  $\vee$  button until WEP appears, and then press the  $\checkmark$  (Set) button.
- **b** Enter the WEP key, and then press the  $\checkmark$  (Set)button.
- **c** Press the  $\vee$  button to highlight the desired transmit key from WEP Key 1 to WEP Key 4, and then press the **(Set)** button.

Proceed to step 11.

**10** Select the encryption type from No Security or WEP.

If you do not set security for your wireless network:

Ensure that No Security appears, and then press the  $\checkmark$  (Set) button.

To use WEP encryption:

- **a** Press the  $\vee$  button until WEP appears, and then press the  $\checkmark$  (Set) button.
- **b** Enter the WEP key, and then press the  $\checkmark$  (Set) button.
- **c** Press the  $\vee$  button to highlight the desired transmit key from WEP Key 1 to WEP Key 4, and then press the **(Set)** button.
- **11** The **Restart System** screen appears and the printer is rebooted, wireless LAN connection setting is completed.

# **Reconfiguring the Wireless Setting**

To change the wireless setting through an Ethernet or wireless connection from your computer, perform the following.

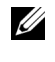

*M* NOTE: To change the wireless setting through wireless connection, ensure that the wireless connection setting is completed in ["Wireless Connection \(Dell C1765nfw Color Multifunction Printer Only\)" on page 37.](#page-38-0)

**NOTE:** The following settings are available when the network mode is set to infrastructure in "Wireless Connection (Dell [C1765nfw Color Multifunction Printer Only\)" on page 37](#page-38-0).

**1** Check the IP address of the printer.

For details about how to check the IP address of the printer, see ["Verifying the IP Settings" on page 55](#page-56-0).

**2** Launch the **Dell Printer Configuration Web Tool** by entering the IP address of the printer in your web browser.

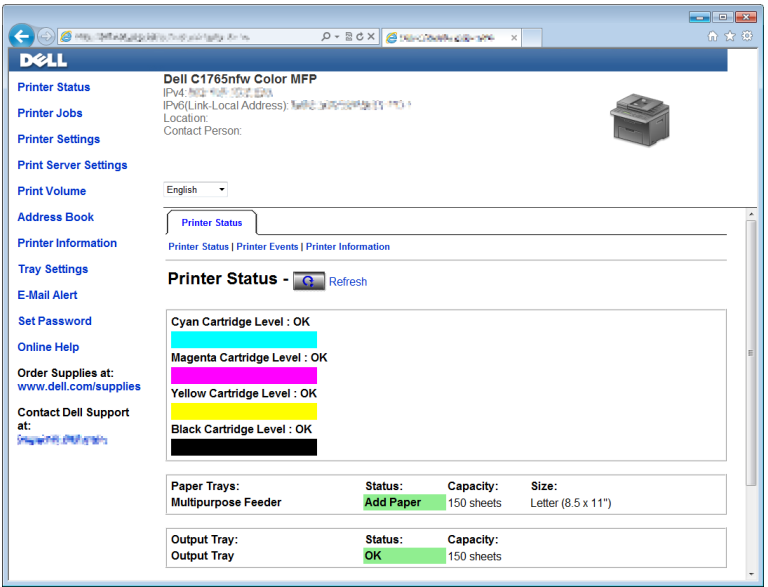

- **3** Click **Print Server Settings**.
- **4** Click **Print Server Settings** tab.
- **5** Click **Wireless LAN**.
- **6** Change the wireless setting of the printer.
- **7** Reboot the printer.
- **8** Change the wireless settings on your computer or access point accordingly.

**C NOTE:** To change the wireless settings on your computer, refer to the manuals provided with the wireless adapter or if your computer provides a wireless adapter tool, change the wireless settings using that tool.

# **Connecting the Telephone Line**

**NOTE:** Do not connect your printer directly to a Digital Subscriber Line (DSL). This may damage the printer. To use a DSL, you will need to use an appropriate DSL filter. Contact your service provider for the DSL filter.

**1** Plug one end of a telephone line cord to the wall jack connector and the other end to an active wall jack.

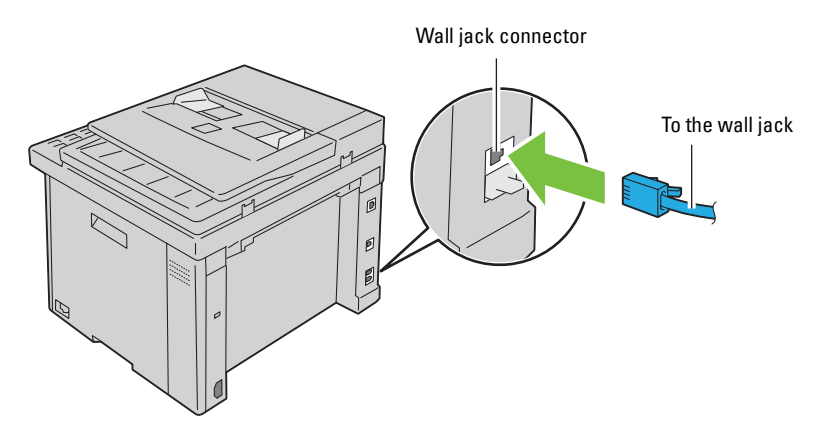

**2** Remove the blue plug from the phone connector  $\binom{n\text{true}}{n}$ .

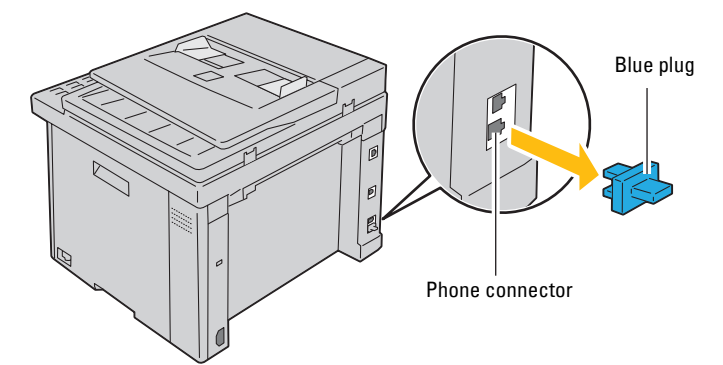

**3** To connect a telephone and/or answering machine to your printer, plug the telephone or answering machine line cord into the phone connector  $(\mathcal{L})$ .

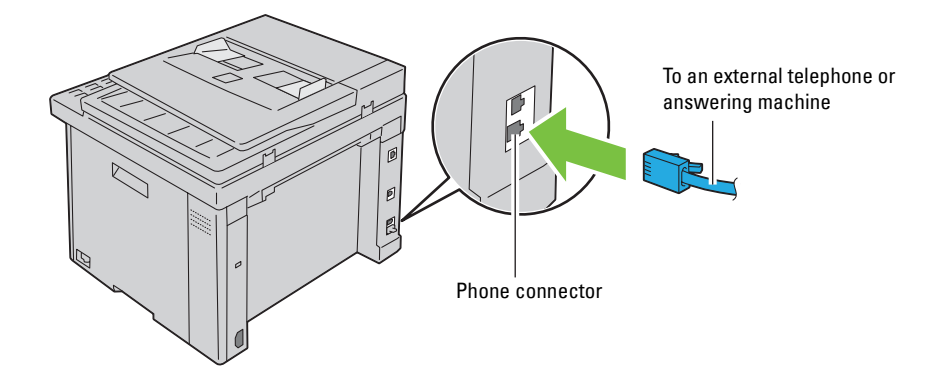

If the phone communication is serial in your country (such as Germany, Sweden, Denmark, Austria, Belgium, Italy, France and Switzerland), and you are supplied with a yellow terminator, insert the yellow terminator into the phone connector  $(\mathbb{C})$ .

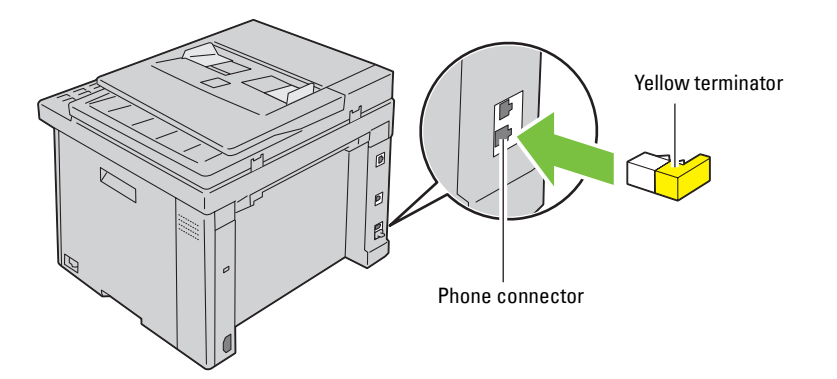

### **Turning On the Printer**

**WARNING:** Do not use extension cords or power strips.

### **WARNING:** The printer should not be connected to an Uninterruptible Power Supply (UPS) system.

**1** Connect the power cable to the power connector on the rear of your printer (see ["Rear View" on page 26](#page-27-0)).

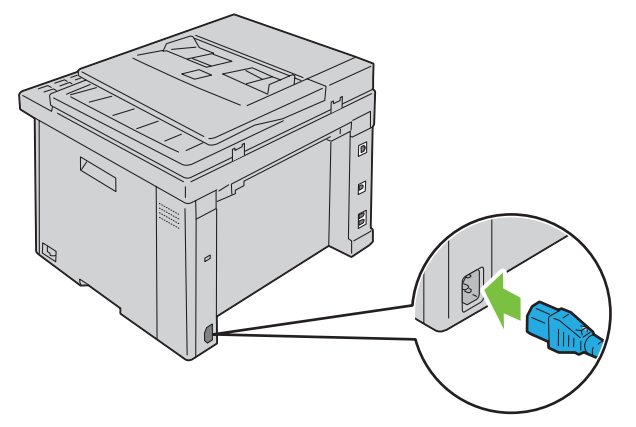

**2** Connect the other end of the cable to the power source.

### Turn on the printer.

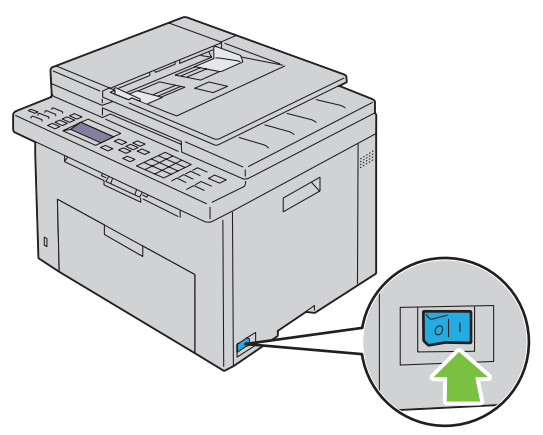

Follow the on-screen instructions in the operator panel to configure the initial settings of your printer.

# **7**

# **Setting Up Your Printer**

# **Setting Initial Settings on the Operator Panel**

You need to set the printer language, country, clock date, and time when you turn on printer for the first time.

When you turn the printer on, the wizard screen to perform the initial setup appears on the operator panel. Follow the steps below to set the initial settings.

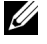

*M* NOTE: If you do not start configuring the initial settings, Ready to Copy appears on the operator panel in three minutes. After that, you can set the following initial setup by enabling Power On Wizard on the operator panel or Dell™ Printer Configuration Web Tool if needed.

**NOTE:** For more information on operator panel, see ["Understanding the Printer Menus" on page 163](#page-164-0).

**∕ NOTE:** For more information on Dell Printer Configuration Web Tool, see ["Dell™ Printer Configuration Web Tool" on page 97.](#page-98-0)

**1** Ensure that Please Select Language appears, and then select the language you want to use on the operator panel from the following drop-down list, and then press the  $\checkmark$  (set) button.

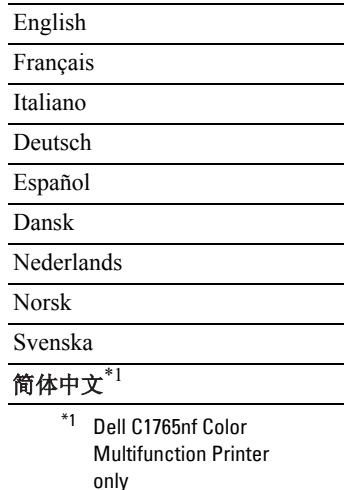

- **2** Press the  $\checkmark$  (set) button to start setting the country.
- **3** Ensure that Please Select Country appears. Select your country from the drop-down list, and then press the **(set)** button.
- **4** Ensure that Please Select Time Zone appears. Select the appropriate time zone from the following dropdown list, and then press the **(set)** button.

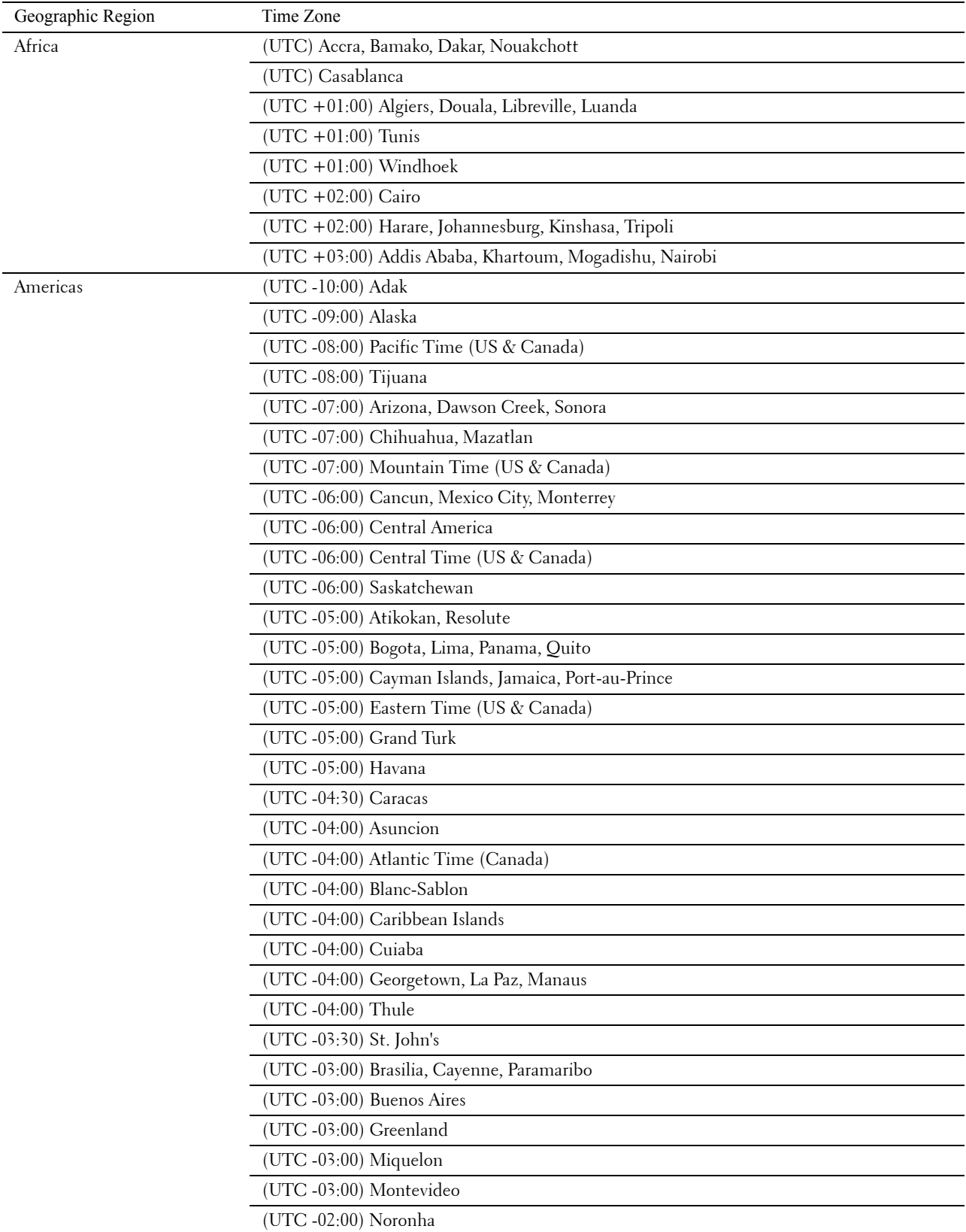

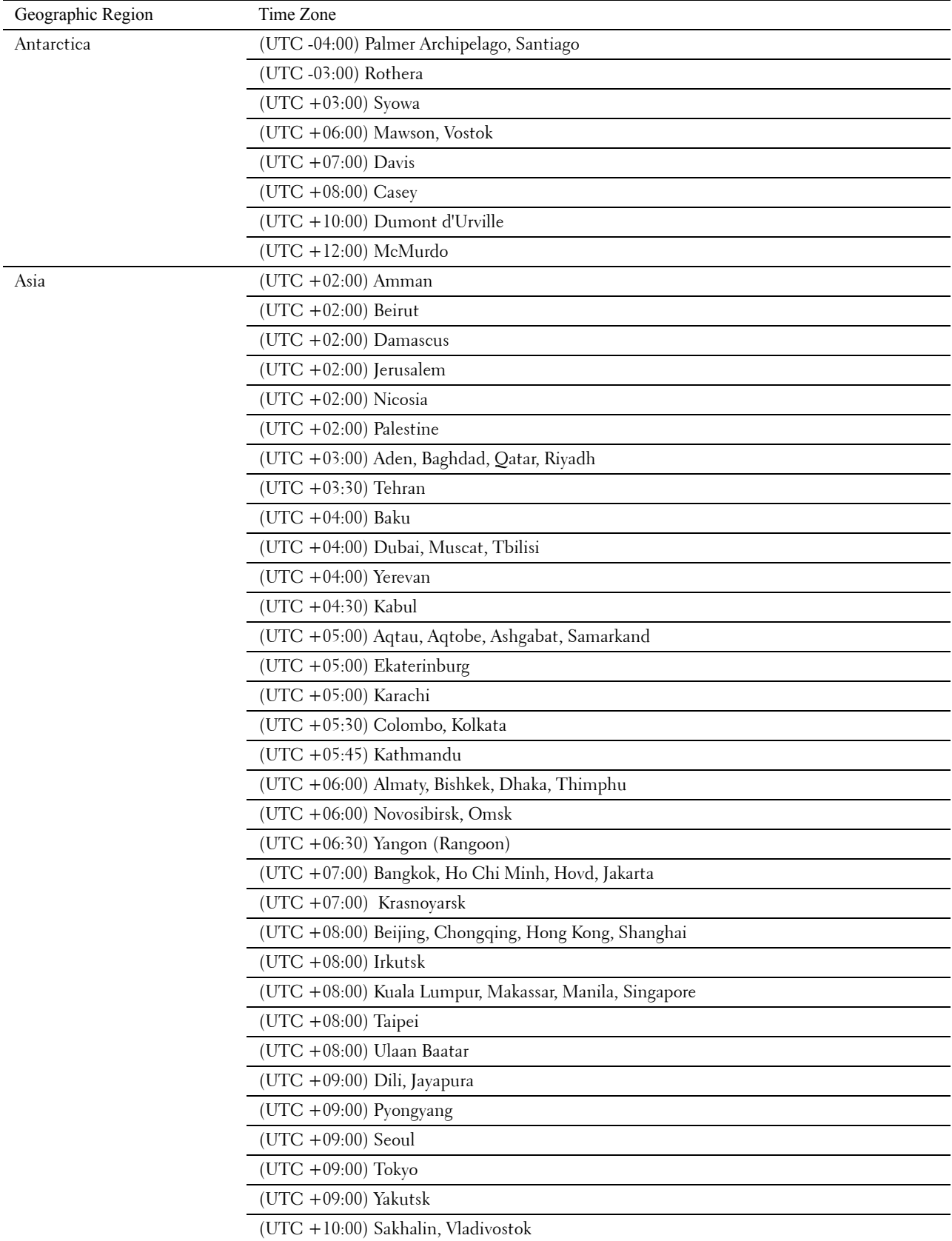

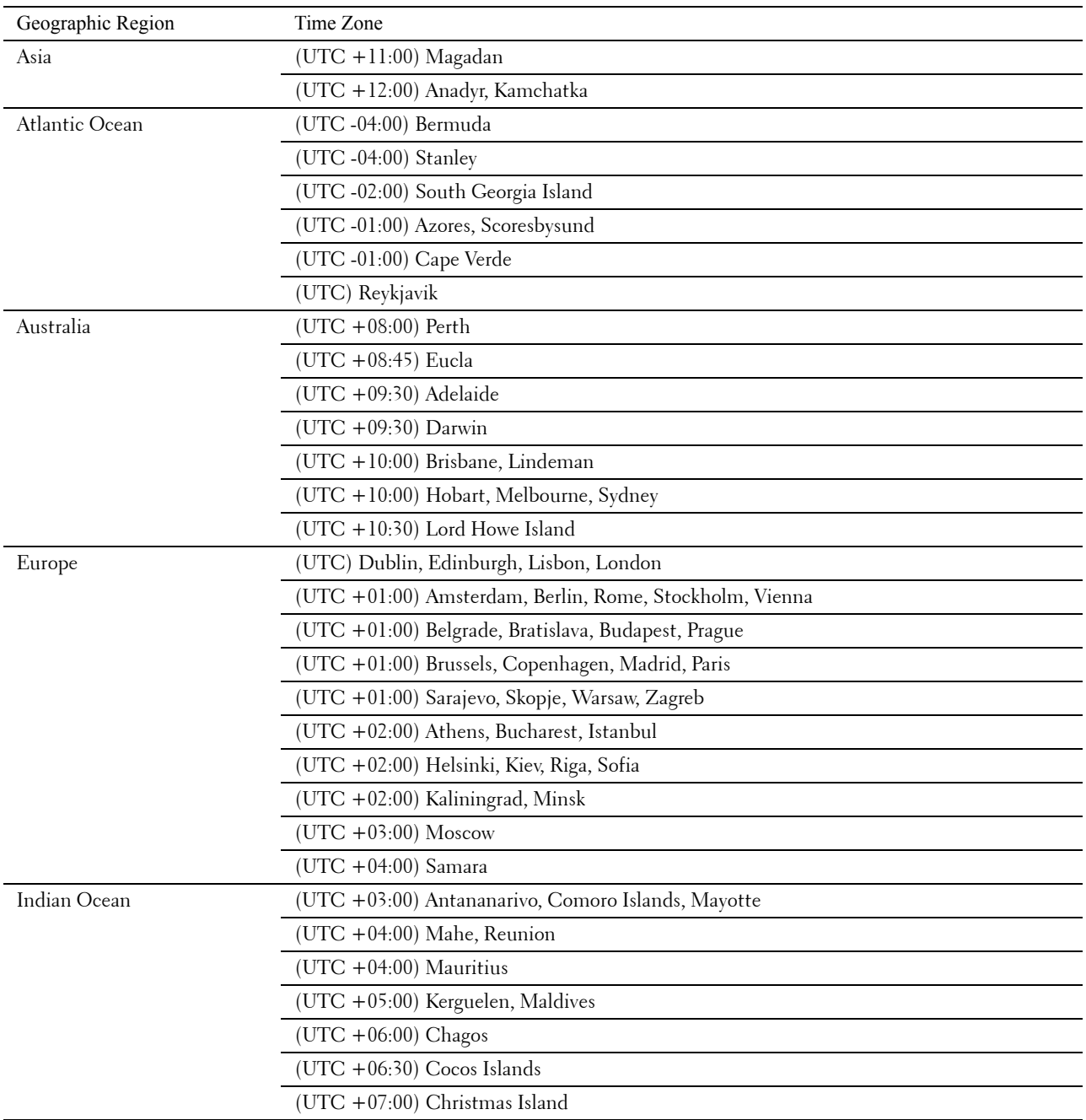

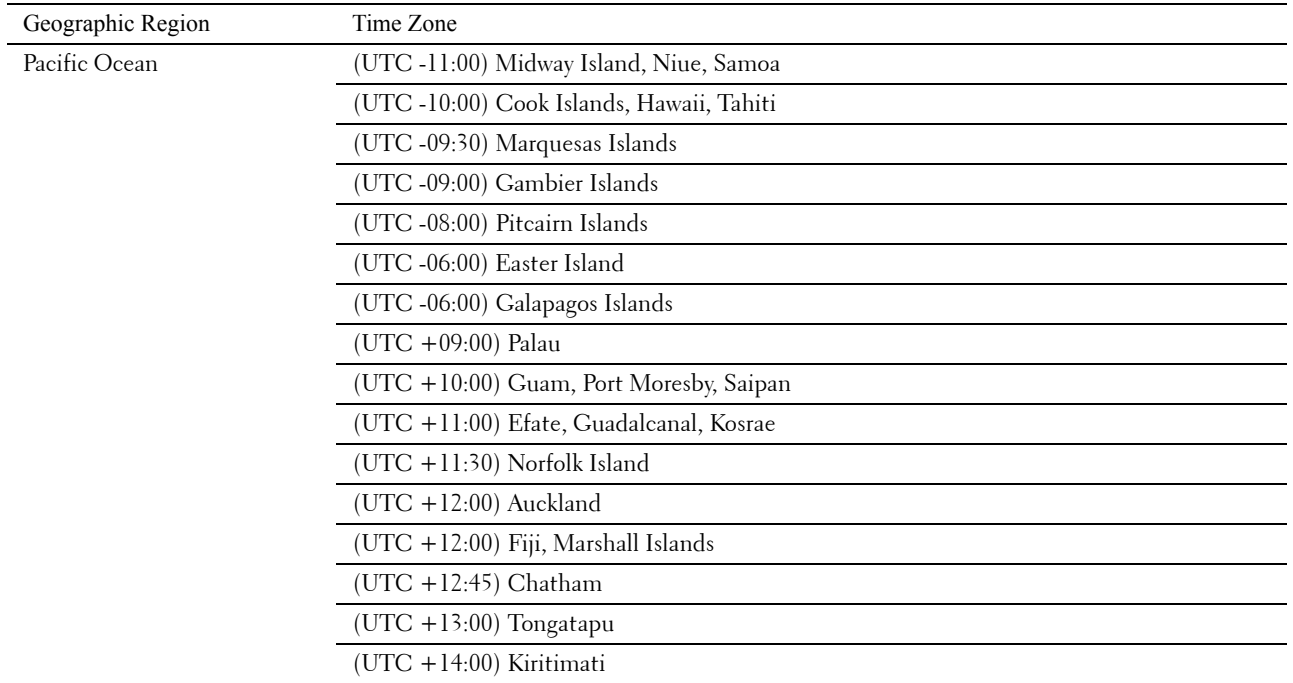

- **5** Ensure that Please Enter Date appears. Specify the current date, and then press the  $\checkmark$  (set) button.
- **6** Ensure that Please Enter Time appears. Specify the current time, and then press the  $\checkmark$  (set) button.

**7** Press the **(set)** button for Fax Setup. If you want to skip the Fax Setup, press the **(Start)** button and then restart the printer.

- 8 Ensure that Please Enter Fax Number appears. Enter your fax number, and then press the  $\checkmark$  (set) button.
- **9** Ensure that Enter Fax Header Name appears. Enter a name, and then press the  $\checkmark$  (set) button.
- **10** Press the **(set)** button, and then restart the printer.

### **Printer Setup Using the Software and Documentation Disc**

- **1** Insert the Software and Documentation disc into your computer to start **Dell Printer Easy Install**.
- **2** Double-click the **Dell C1765 Installer** icon, and follow the on-screen instructions to connect the computer and the printer.

**NOTE:** If the *Software and Documentation* disc does not automatically launch, try the following steps.

**For Windows**® **XP, Windows Vista**®**, Windows 7, Windows Server**® **2003, Windows Server 2008, and Windows Server 2008 R2:**

- **1** Click **Start** → **All Programs** (for Windows Vista and Windows 7) → **Accessories** (for Windows Vista and Windows  $7) \rightarrow$  **Run**.
- **2** Type D:\setup.exe (where D is the drive letter of the optical drive), and then click **OK**.

**For Windows 8, Windows 8.1, Windows Server 2012 and Windows Server 2012 R2:**

- **1** Point to the bottom right corner of the screen, and then click **Search** → Type Run in the search box, click **Apps**, and then click **Run**.
- **2** Type D:\setup.exe (where D is the drive letter of the optical drive), and then click **OK**.

# **Setting the IP Address**

### <span id="page-54-0"></span>**Assigning an IP Address**

An IP address is a unique number that consists of four sections that are delimited by a period and can include up to three digits in each section, for example, 111.222.33.44.

You can select the IP mode from Dual Stack and IPv4. If your network supports both IPv4 and IPv6, select Dual Stack.

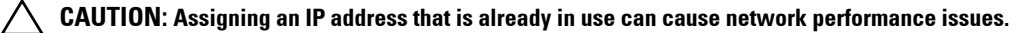

**NOTE:** Assigning an IP address is considered as an advanced function and is normally done by a system administrator.

**ZA NOTE:** When you assign an IP address manually in IPv6 Mode, use the Dell™ Printer Configuration Web Tool. To open the Dell Printer Configuration Web Tool, use the link local address. To check a link local address, see "Verifying the IP Settings" on [page 55.](#page-56-1)

**NOTE:** Depending on the address class, the range of the IP address assigned may be different. On Class A, for example, an IP address in the range from 0.0.0.0 to 127.255.255.255 will be assigned. For assignment of IP addresses, contact your system administrator.

You can assign the IP address by using the operator panel or using the **Tool Box**.

### **The Operator Panel**

For more information on using your operator panel, see ["Operator Panel" on page 91](#page-92-0).

*MOTE: A password is required to enter Admin Menu when Panel Lock Set is set to Enable. In this case, enter the* password you specified, and press the  $\checkmark$  (Set) button.

**1** Turn on the printer.

Ensure that Ready to Copy appears on the operator panel.

- **2** Press the **(Menu)** button.
- **3** Press the  $\vee$  button until System appears, and then press the  $\checkmark$  (set) button.
- **4** Press the  $\vee$  button until Admin Menu appears, and then press the  $\checkmark$  (set) button.
- **5** Press the  $\vee$  button until Network appears, and then press the  $\checkmark$  (set) button.
- **6** Press the  $\vee$  button until TCP/IP appears, and then press the  $\checkmark$  (set) button.
- **7** Press the  $\vee$  button until IPv4 appears, and then press the  $\checkmark$  (set) button.
- 8 Ensure that Get IP Address appears, and then press the  $\checkmark$  (set) button.
- **9** Press the  $\vee$  button until Panel appears, and then press the  $\checkmark$  (set) button.
- 10 Press the < button and ensure that Get IP Address appears.
- **11** Press the  $\vee$  button until IP Address appears, and then press the  $\checkmark$  (set) button. The cursor is located at the first three digits of the IP address.
- **12** Enter the value of the IP address using the numeric keypad.
- **13** Press the  $\geq$  button. The next three digits are highlighted.
- **14** Repeat step 12 and step 13 to enter all of the digits in the IP address, and then press the **(set)** button.
- **15** Press the  $\leq$  button and ensure that IP Address appears.

**8**

- **16** Press the  $\vee$  button until Subnet Mask appears, and then press the  $\checkmark$  (set) button. The cursor is located at the first three digits of the subnet mask.
- **17** Enter the value of the subnet mask using the numeric keypad.
- **18** Press the  $\geq$  button.

The next three digits are highlighted.

- **19** Repeat step 17 and step 18 to set subnet mask, and then press the  $\checkmark$  (set) button.
- **20** Press the  $\leq$  button and ensure that Subnet Mask appears.
- **21** Press the  $\vee$  button until Gateway Address appears, and then press the  $\checkmark$  (set) button. The cursor is located at the first three digits of the gateway address.
- **22** Enter the value of the gateway address using the numeric keypad.
- **23** Press the  $\geq$  button.

The next three digits are highlighted.

- **24** Repeat step 22 and step 23 to set gateway address, and then press the  $\checkmark$  (set) button.
- **25** Turn off and turn on the printer.

### **The Tool Box**

*M***OTE:** When you use IPv6 Mode for network printing, the Tool Box cannot be used to assign an IP address.

- **1** Click **Start** → **All Programs** → **Dell Printers** → **Dell C1765 Color Multifunction Printer** → **Tool Box**.
	- *M* NOTE: The Select Printer dialog box opens in this step, when multiple printer drivers are installed on your computer. In this case, click the name of Dell C1765nf Color Multifunction Printer or Dell C1765nfw Color Multifunction Printer listed in Printer Name.

The **Tool Box** opens.

- **2** Click the **Printer Maintenance** tab.
- **3** Select **TCP/IP Settings** from the list at the left side of the page. The **TCP/IP Settings** page is displayed.
- **4** Select the mode from **IP Address Mode**, and then enter the values in **IP Address**, **Subnet Mask**, and **Gateway Address**.
- **5** Press the **Apply New Settings** button to take effect.

The IP address is assigned to your printer. To verify the setting, open the web browser on any computer connected to the network and enter the IP address into the address bar on the browser. If the IP address is set up correctly, the **Dell Printer Configuration Web Tool** displays in your browser.

You can also assign the IP address to the printer when installing the printer drivers with installer. When you use the **Wireless or Ethernet Connection** feature, and the Get IP Address is set to Auto IP on the operator panel menu, you can set the IP address from 0.0.0.0 to the desired IP address on the printer selection window.

# <span id="page-56-1"></span><span id="page-56-0"></span>**Verifying the IP Settings**

You can confirm the settings by using the operator panel, printing the printer settings report, or using the ping command.

**NOTE:** A password is required to enter Admin Menu when Panel Lock Set is set to Enable. In this case, enter the password you specified, and press the  $\checkmark$  (Set) button.

### **The Operator Panel**

- **1** Press the  $\blacksquare$  (Menu) button.
- **2** Press the  $\vee$  button until System appears, and then press the  $\checkmark$  (set) button.
- **3** Press the  $\vee$  button until Admin Menu appears, and then press the  $\checkmark$  (set) button.
- **4** Press the  $\vee$  button until Network appears, and then press the  $\checkmark$  (set) button.
- **5** Press the  $\vee$  button until TCP/IP appears, and then press the  $\checkmark$  (set) button.
- **6** Press the  $\vee$  button until IPv4 appears, and then press the  $\checkmark$  (set) button.

Check the IP address displayed on the operator panel.

### **The System Settings Report**

**1** Print the system settings report.

For details about how to print a system settings report, see ["Printing a Report/List Using the Operator Panel" on](#page-176-0)  [page 175](#page-176-0).

**2** Verify the correct IP address, subnet mask, and gateway address are listed in the system settings report under **Wired Network** or **Wireless Network**.

If the IP address shows 0.0.0.0 (the factory default), an IP address has not been assigned. To assign one for your printer, see ["Assigning an IP Address" on page 53.](#page-54-0)

### **The Ping Command**

Ping the printer and verify that it responds. For example, at a command prompt on a network computer, type ping followed by the new IP address (for example, 192.168.0.11): ping 192.168.0.11

If the printer is active on the network, you will receive a reply.

# **Loading Paper**

- **ZA NOTE:** The images used in this manual are those of the Dell™ C1765nfw Color Multifunction Printer unless otherwise mentioned.
- **NOTE:** To avoid paper jams, do not remove the priority sheet inserter while a printing is in progress.
- U **NOTE:** Use only laser print media. Do not use ink jet paper in your printer.
- **NOTE:** For printing envelopes, see ["Loading Print Media" on page 211](#page-212-0).

### **Loading Print Media in the Multipurpose Feeder (MPF)**

**1** Open the front cover by pulling out the instruction sheet.

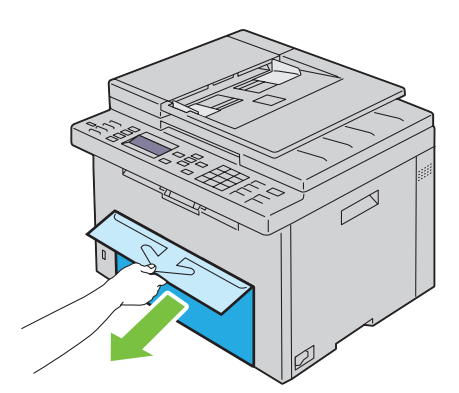

**2** Pull the PSI out.

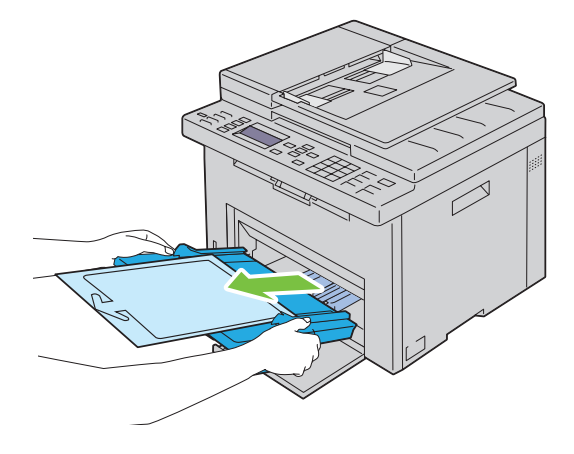

Remove the instruction sheet attached to the PSI with adhesive tape.

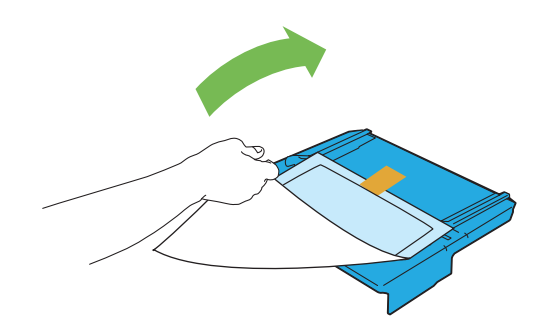

- *MOTE:* Read the instruction sheet before you use the PSI.
- Pull the length guide forward until it stops.

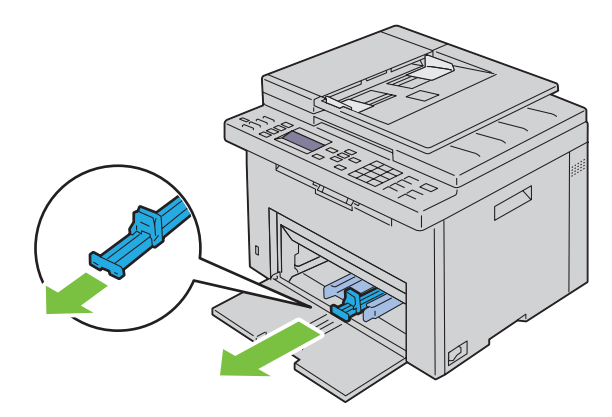

Pull the MPF extension forward until it stops.

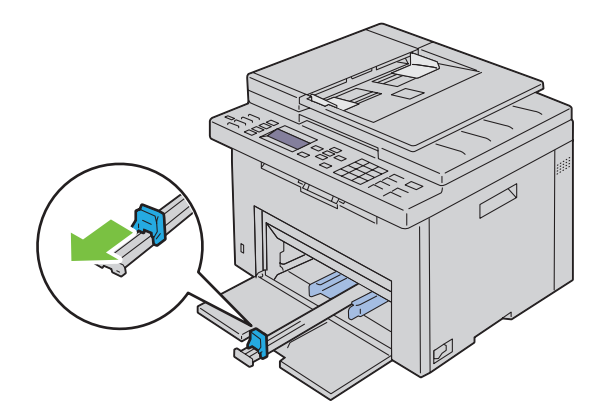

**6** Adjust the paper width guides to their maximum.

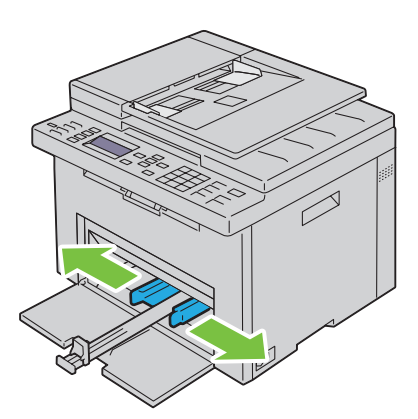

**7** Before loading the print media, flex the sheets back and forth, and then fan them. Straighten the edges of the stack on a level surface.

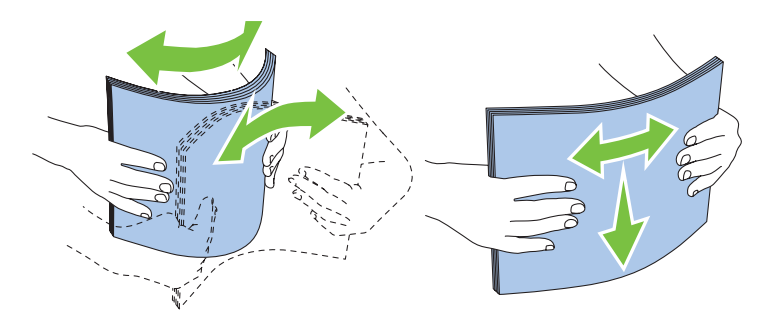

**8** Load paper on the MPF with the top edge first and with the recommended print side facing up.

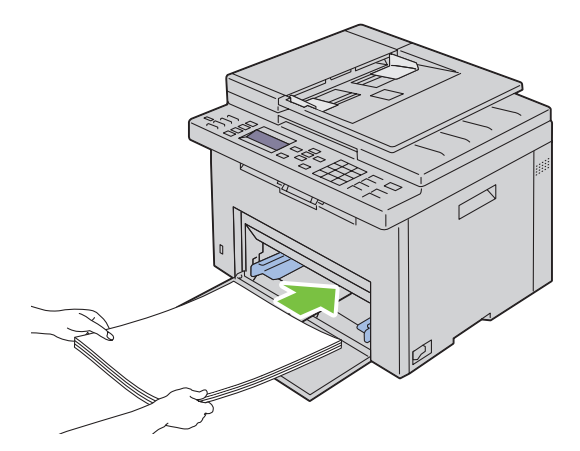

**9** Adjust the width guides and length guides until they rest lightly against the edges of the stack of print media.

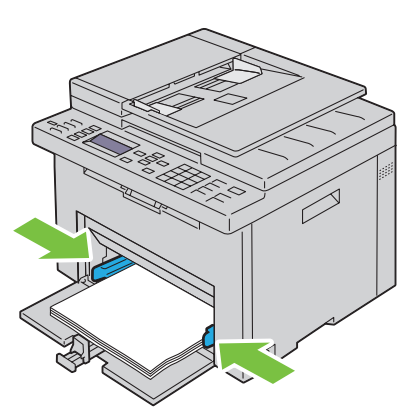

**10** Slide the length guide towards the printer until it touches the print media.

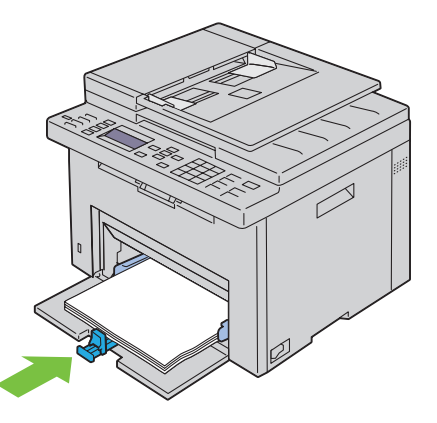

IJ **NOTE:** Depending on the size of print media, first slide the MPF extension backward until it stops, and then pinch the length guide and slide it backward until it touches print media.

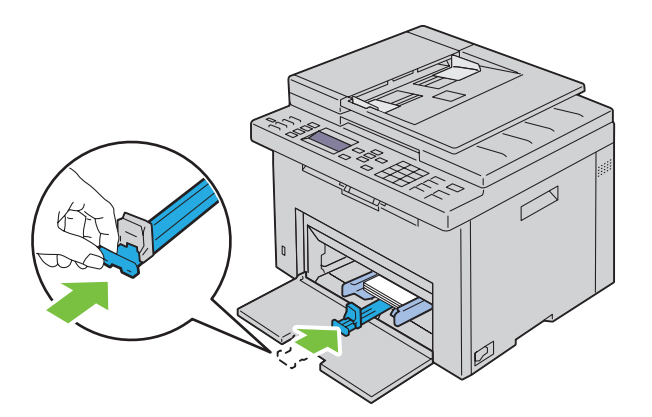

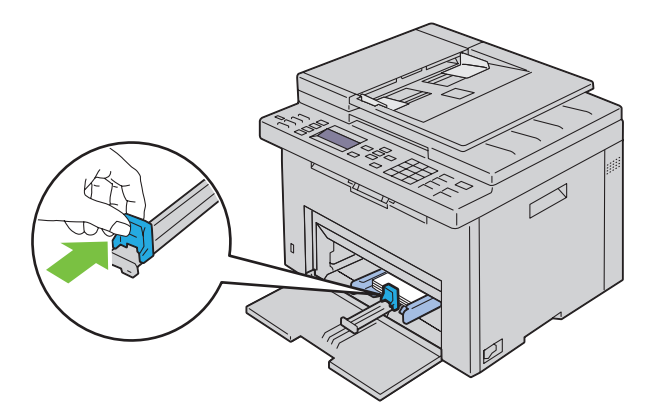

**11** Insert the PSI into the printer and then align the PSI to the marking on the paper tray.

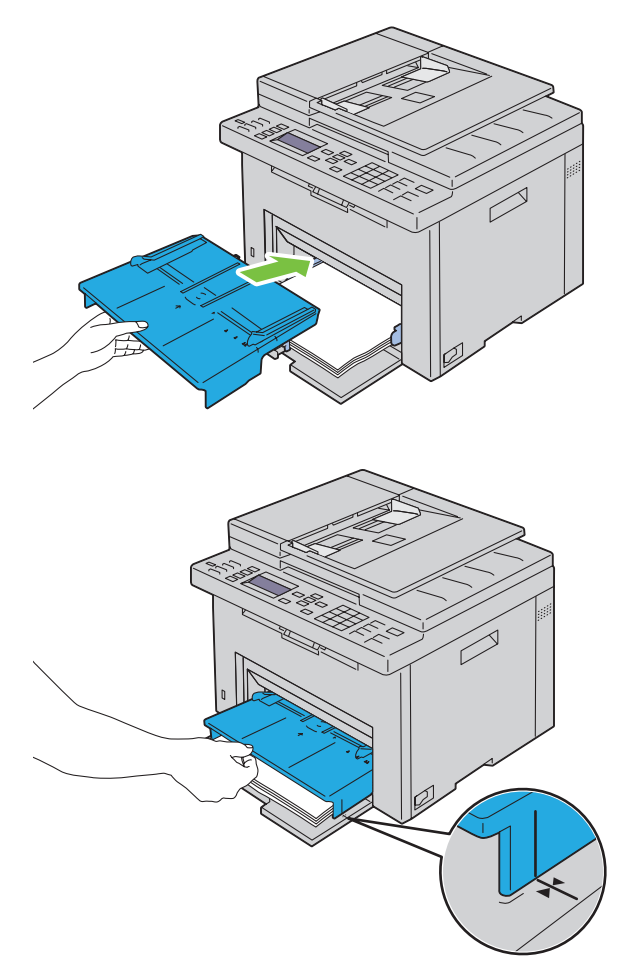

**12** Select the paper type from the printer driver if the loaded print media is not standard plain paper. If a user-specified print media is loaded in the MPF, you must specify the paper size setting by using the printer driver.

# **Loading Print Media in the Priority Sheet Inserter (PSI)**

Open the front cover.

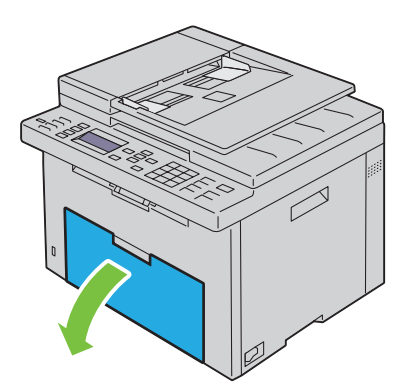

Slide the PSI forward, and then align the PSI to the marking on the paper tray.

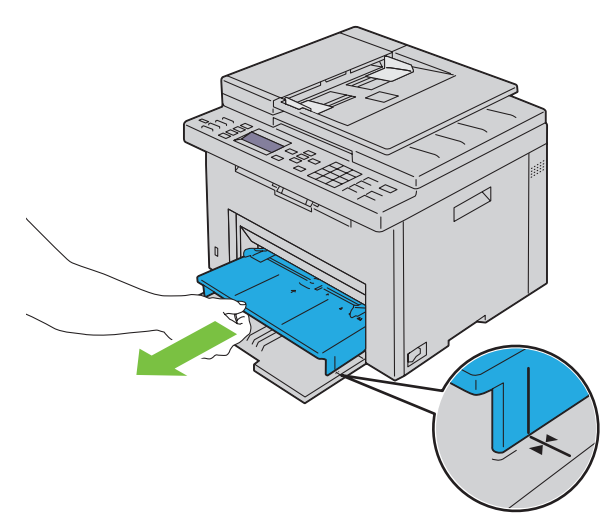

 Before loading the print media, flex the sheets back and forth, and then fan them. Straighten the edges of the stack on a level surface.

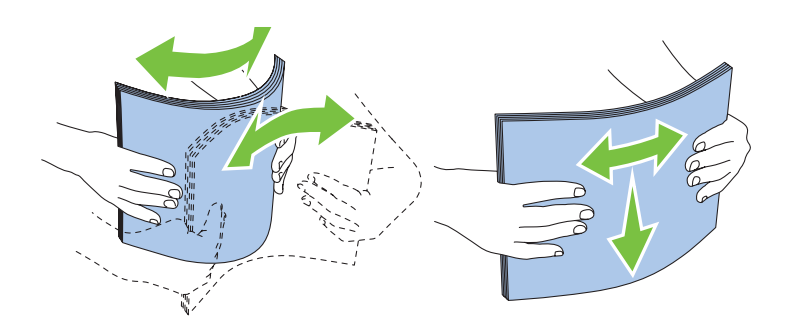

**4** Load print media on the PSI with the top edge first and with the recommended print side facing up.

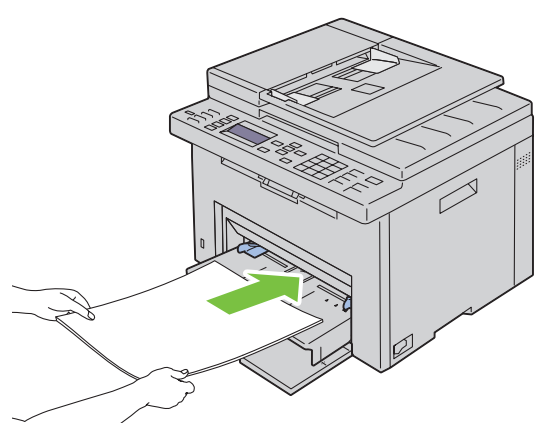

**5** Adjust the width guides until they rest lightly against the edges of the stack of print media.

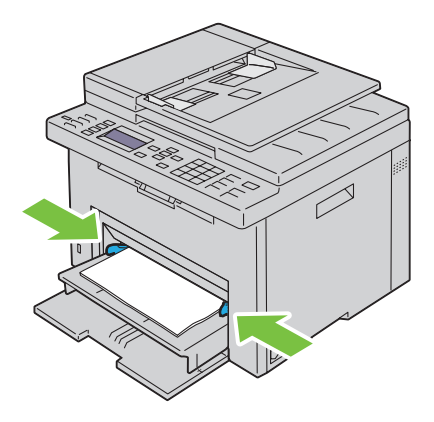

**6** Select the paper type from the printer driver if the loaded print media is not standard plain paper. If a user-specified print media is loaded in the PSI, you must specify the paper size setting by using the printer driver.

# **10**

# **Installing Printer Drivers on Computers Running Windows®**

**ZA NOTE:** The images used in this manual are those of the Dell™ C1765nfw Color Multifunction Printer unless otherwise mentioned.

# **Identifying Printer Driver Pre-install Status**

Before installing the printer driver on your computer, check the IP address of your printer by performing one of the procedures in ["Verifying the IP Settings" on page 55](#page-56-0).

### **Changing the firewall settings before installing your printer**

If you are running one of the following operating systems, you must change the firewall settings before installing the Dell printer software:

- Microsoft<sup>®</sup> Windows XP
- Windows Vista<sup>®</sup>
- Windows 7
- Windows 8
- Windows 8.1
- Windows Server® 2008
- Windows Server 2008 R2
- Windows Server 2012
- Windows Server 2012 R2

### **NOTE:** For Windows XP, Service Pack 2 or 3 must be installed.

The following procedure uses Windows 7 as an example.

- **1** Insert the Software and Documentation disc into your computer.
- **2** Click **Start** → **Control Panel**.
- **3** Select **System and Security**.
- **4** Click **Allow a program through Windows Firewall**.
- **5** Click **Change settings** → **Allow another program**.
- **6** Check **Browse**.
- **7** D:\setup.exe (where D is the drive letter of the optical drive) in the **File name** text box, and then click **Open**.
- **8** Click **Add**, and then click **OK**.

# **Direct Connection Setup**

### **For installing host-based printer driver**

- **1** Insert the Software and Documentation disc into your computer to start **Dell Printer Easy Install**.
- **2** Ensure that the printer is connected to the computer using the USB cable and the printer is turned on.
- **3** Click **Connect**.

**4** Select **USB Cable Connection**, and then click **Next**.

The Plug and Play installation starts and the required driver and software are automatically installed.

**5** Click **Finish** to exit the wizard when the **Ready to Print** screen appears. If necessary, click **Print Test Page** to print a test page.

### **USB Cable Connection**

A personal printer is a printer attached to your computer or a print server using a USB. If your printer is attached to a network and not your computer, see ["Network Connection Setup" on page 68](#page-69-0).

### **For installing XML Paper Specification (XPS) printer driver**

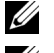

**NOTE:** Download and install the XPS printer driver at [www.dell.com/support.](http://www.dell.com/support)

*M***OTE:** The XPS driver is supported on the following operating systems: Windows Vista, Windows Vista 64-bit Edition, Windows 7, Windows 7 64-bit Edition, Windows 8, Windows 8 64-bit Edition, Windows 8.1, Windows 8.1 64-bit Edition, Windows Server 2008, Windows Server 2008 64-bit Edition, Windows Server 2008 R2, Windows Server 2012 and Windows Server 2012 R2.

### **Windows Vista or Windows Vista 64-bit Edition**

- **1** Extract the zip file you downloaded to your desired location.
- **2** Click **Start** → **Control Panel** → **Hardware and Sound** → **Printers**.
- **3** Click **Add a printer**.
- **4** Click **Add a local printer**.
- **5** Select the port connected to this product, and then click **Next**.
- **6** Click **Have Disk** to display the **Install From Disk** dialog box.
- **7** Click **Browse**, and then select the extracted folder in step 1.
- **8** Click **OK**.
- **9** Select your printer name and click **Next**.
- **10** To change the printer name, enter the printer name in the **Printer name** box. To use this printer as the default printer, select the check box displayed under the **Printer name**. Click **Next**.

Installation starts.

If the **User Account Control** dialog box appears, click **Continue**.

**NOTE:** If you are an administrator on the computer, click **Continue**; otherwise, contact your administrator to continue the desired action.

- **11** As the driver installation is completed, click **Print a test page** to print a test page.
- **12** Click **Finish**.

#### **Windows Server 2008 or Windows Server 2008 64-bit Edition**

- **NOTE:** You must log in as an administrator.
- **1** Extract the zip file you downloaded to your desired location.
- **2** Click **Start** → **Control Panel** → **Hardware and Sound** → **Printers**.
- **3** Click **Add a printer**.
- **4** Click **Add a local printer**.
- **5** Select the port connected to this product, and then click **Next**.
- **6** Click **Have Disk** to display the **Install From Disk** dialog box.
- **7** Click **Browse**, and then select the extracted folder in step 1.
- Click **OK**.
- Select your printer name and click **Next**.
- To change the printer name, enter the printer name in the **Printer name** box.

To use this printer as the default printer, select the **Set as the default printer** check box. Click **Next**.

Installation starts.

- If you do not share your printer, select **Do not share this printer**. If you share your printer, select **Share this printer so that others on your network can find and use it**. Click **Next**.
- As the driver installation is completed, click **Print a test page** to print a test page.
- Click **Finish**.

### **Windows 7, Windows 7 64-bit Edition, or Windows Server 2008 R2**

- Extract the zip file you downloaded to your desired location.
- Click **Start** → **Devices and Printers**.
- Click **Add a printer**.
- When you use Windows Server 2008 R2, click **Add a local or network printer as an administrator**.

If the **User Account Control** dialog box appears, click **Yes**.

**NOTE:** If you are an administrator on the computer, click Yes; otherwise, contact your administrator to continue the desired action.

- Click **Add a local printer**.
- Select the port connected to this product, and then click **Next**.
- Click **Have Disk** to display the **Install From Disk** dialog box.
- Click **Browse**, and then select the extracted folder in step 1.
- Click **OK**.
- Select your printer name and click **Next**.
- To change the printer name, enter the printer name in the Printer name box, and then click **Next**. Installation starts.
- If you do not share your printer, select **Do not share this printer**. If you share your printer, select **Share this printer so that others on your network can find and use it**. Click **Next**.
- As the driver installation is completed, click **Print a test page** to print a test page. To use this printer as the default printer, select the **Set as the default printer** check box.
- Click **Finish**.

### **Windows 8, Windows 8 64-bit Edition, Windows 8.1, Windows 8.1 64-bit Edition, Windows Server 2012, or Windows Server 2012 R2**

- Extract the zip file you downloaded to your desired location.
- Right-click the bottom left corner of the screen, and then click **Control Panel**.
- Click **Hardware and Sound** (**Hardware** for Windows Server 2012 and Windows Server 2012 R2) → **Devices and Printers** → **Add a printer**.
- Click **Have Disk** to display the **Install From Disk** dialog box.
- Click **Browse**, and then select the extracted folder in step 1.
- Click **OK**.
- **7** Select your printer name and click **Next**.
- **8** To change the printer name, enter the printer name in the **Printer name** box, and then click **Next**. Installation starts.
- **9** If you do not share your printer, select **Do not share this printer**. If you share your printer, select **Share this printer so that others on your network can find and use it.** Click **Next**.
- **10** As the driver installation is completed, click **Print a test page** to print a test page. To use this printer as the default printer, select the **Set as the default printer** check box.
- **11** Click **Finish**.

### <span id="page-69-0"></span>**Network Connection Setup**

### **Network Printer Setup on a Local Network**

### **For installing host-based printer driver**

- **1** Insert the Software and Documentation disc into your computer to start **Dell Printer Easy Install**.
- **2** Click **Connect**.
- **3** Select **Wireless or Ethernet Connection**, and then click **Next**.
- **4** Select **Install printer on this computer**, and then click **Next**.
- **5** Select the printer you want to install from the printer list, and then click **Next**. If the target printer is not displayed on the list, click the  $\circ$  (Refresh) button or click add printer to add a printer to the list manually. You may specify the IP address and port name at this point.

If you have installed this printer on the server computer, select **I am setting up this printer on a server** check box.

**NOTE:** When using AutoIP, 0.0.0.0 is displayed in the installer. Before you can continue, you must enter a valid IP address.

**NOTE:** If you are running any of the following operating systems, a Windows Security Alert is displayed:

- Windows Vista
- Windows Vista 64-bit Edition
- Windows<sub>7</sub>
- Windows 7 64-bit Edition
- Windows 8
- Windows 8 64-bit Edition
- Windows 8.1
- Windows 8.1 64-bit Edition
- Windows Server 2008
- Windows Server 2008 64-bit Edition
- Windows Server 2008 R2 64-bit Edition
- Windows Server 2012
- Windows Server 2012 R2

To continue installing the host-based printer driver, click **Unblock** or **Allow access** (for Windows Server 2008 R2 and Windows 7).

- **6** Specify the printer settings, and then click **Next**.
	- **a** Enter the printer name.
	- **b** If you want other users on the network to access this printer, select **Share this printer with other computers on the network**, and then enter a share name that users can identify.
- **c** If you want to set a printer as the default, select the **Set this printer as default** check box.
- **7** Select the software and documentation you want to install, and then click **Install**. You can specify folders in which to install the Dell software and documentation. To change the folders, click **Change Destination Folder**.
- **8** Click **Finish** to exit the wizard when the **Ready to Print** screen appears. If necessary, click **Print Test Page** to print a test page.

### **For installing XML Paper Specification (XPS) printer driver**

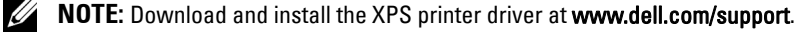

**NOTE:** The XPS driver is supported on the following operating systems: Windows Vista, Windows Vista 64-bit Edition, Windows 7, Windows 7 64-bit Edition, Windows 8, Windows 8 64-bit Edition, Windows 8.1, Windows 8.1 64-bit Edition, Windows Server 2008, Windows Server 2008 64-bit Edition, Windows Server 2008 R2, Windows Server 2012 and Windows Server 2012 R2.

#### **Windows Vista or Windows Vista 64-bit Edition**

- **1** Extract the zip file you downloaded to your desired location.
- **2** Click **Start** → **Control Panel** → **Hardware and Sound** → **Printers**.
- **3** Click **Add a printer**.

<u>U</u>

- **4** Click **Add a network**, **wireless or Bluetooth printer**.
- **5** Select printer or click **The printer that I want isn't listed**.
- **6** Select **Add a printer using a TCP/IP address or hostname**, and then click **Next**.
- **7** Select **TCP/IP Device** for **Device type**, and enter the IP address for **Hostname or IP address**, and then click **Next**. If the **User Account Control Continue** dialog box appears, click **Continue**.

**NOTE:** If you are an administrator on the computer, click Continue; otherwise, contact your administrator to continue the desired action.

- **8** Click **Have Disk** to display the **Install From Disk** dialog box.
- **9** Click **Browse**, then select the extracted folder in step 1, and then click **OK**.
- **10** Select your printer name and click **Next**.
- **11** To change the printer name, enter the printer name in the **Printer name** box, and then click **Next**.

To use this printer as the default printer, select the **Set as the default printer** check box.

Installation starts.

If the **User Account Control** dialog box appears, click **Continue**.

**NOTE:** If you are an administrator on the computer, click **Continue**; otherwise, contact your administrator to continue the desired action.

- **12** As the driver installation is completed, click **Print a test page** to print a test page.
- **13** Click **Finish**.

#### **Windows Server 2008 or Windows Server 2008 64-bit Edition**

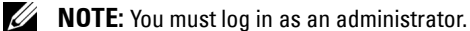

- **1** Extract the zip file you downloaded to your desired location.
- **2** Click **Start** → **Control Panel** → **Hardware and Sound** → **Printers**.
- **3** Click **Add a printer**.
- **4** Click **Add a network**, **wireless or Bluetooth printer**.

**5** Select your printer or click **The printer that I want isn't listed**.

When you select your printer, go to step 8.

When you click **The printer that I want isn't listed**, go to step 6.

- **6** Select **Add a printer using a TCP/IP address or hostname**, and then click **Next**.
- **7** Select **TCP/IP Device** from **Device type**, and enter the IP address for **Hostname or IP address**, and then click **Next**.

If the **User Account Control Continue** dialog box appears, click **Continue**.

- **8** Click **Have Disk** to display the **Install From Disk** dialog box.
- **9** Click **Browse**, then select the extracted folder in step 1, and then click **OK**.
- **10** Select your printer name and click **Next**.
- **11** To change the printer name, enter the printer name in the **Printer name** box, and then click **Next**. To use this printer as the default printer, select the **Set as the default printer** check box.

Installation starts.

- **12** If you do not share your printer, select **Do not share this printer**. If you share your printer, select **Share this printer so that others on your network can find and use it**. Click **Next**.
- **13** As the driver installation is completed, click **Print a test page** to print a test page.
- **14** Click **Finish**.

### **Windows Server 2008 R2**

- **1** Extract the zip file you downloaded to your desired location.
- **2** Click **Start** → **Devices and Printers**.
- **3** Click **Add a printer**.
- **4** Click **Add a network**, **wireless or Bluetooth printer**.
- **5** Select your printer or click **The printer that I want isn't listed**.
	- **MOTE:** When you click The printer that I want isn't listed, Find a printer by name or TCP/IP screen appears where you can find your printer using your printer name or TCP/IP.

If the **User Account Control** dialog box appears, click **Yes**.

**NOTE:** If you are an administrator on the computer, click Yes; otherwise, contact your administrator to continue the desired action.

- **6** Click **Have Disk** to display the **Install From Disk** dialog box.
- **7** Click **Browse**, then select the extracted folder in step 1, and then click **OK**.
- **8** Select your printer name and click **Next**.
- **9** To change the printer name, enter the printer name in the **Printer name** box, and then click **Next**.
- **10** If you do not share your printer, select **Do not share this printer**. If you share your printer, select **Share this printer so that others on your network can find and use it**.
- **11** Click **Next**.

Installation starts.

- **12** As the driver installation is completed, click **Print a test page** to print a test page. To use this printer as the default printer, select the **Set as the default printer** check box.
- **13** Click **Finish**.
### **Windows 7 or Windows 7 64-bit Edition**

- **1** Extract the zip file you downloaded to your desired location.
- **2** Click **Start** → **Devices and Printers**.
- **3** Click **Add a printer**.
- **4** Click **Add a network**, **wireless or Bluetooth printer**.
- **5** Select your printer or click **The printer that I want isn't listed**.

When you select your printer, go to step 8.

When you click **The printer that I want isn't listed**, go to step 6.

- **6** Select **Add a printer using a TCP/IP address or host name**, and then click **Next**.
- **7** Select **TCP/IP Device** from **Device type**, and enter the IP address for **Hostname or IP address**, and then click **Next**.

If the **User Account Control** dialog box appears, click **Yes**.

**NOTE:** If you are an administrator on the computer, click Yes; otherwise, contact your administrator to continue the desired action.

- **8** Click **Have Disk** to display the **Install From Disk** dialog box.
- **9** Click **Browse**, then select the extracted folder in step 1, and then click **OK**.
- **10** Select your printer name and click **Next**.
- **11** To change the printer name, enter the printer name in the **Printer name** box, and then click **Next**. Installation starts.
- **12** As the driver installation is completed, click **Print a test page** to print a test page. To use this printer as the default printer, select the **Set as the default printer** check box.
- **13** Click **Finish**.

# **Windows 8, Windows 8 64-bit Edition, Windows 8.1, Windows 8.1 64-bit Edition, Windows Server 2012 or Windows Server 2012 R2**

- **1** Extract the zip file you downloaded to your desired location.
- **2** Right-click the bottom left corner of the screen, and then click **Control Panel**.
- **3** Click **Hardware and Sound** (**Hardware** for Windows Server 2012 and Windows Server 2012 R2) → **Devices and Printers** → **Add a printer**.
- **4** Click **Have Disk** to display the **Install From Disk** dialog box.
- **5** Click **Browse**, and then select the extracted folder in step 1.
- **6** Click **OK**.
- **7** Select your printer name and click **Next**.
- **8** To change the printer name, enter the printer name in the **Printer name** box, and then click **Next**. Installation starts.
- **9** If you do not share your printer, select **Do not share this printer**. If you share your printer, select **Share this printer so that others on your network can find and use it.** Click **Next**.
- **10** As the driver installation is completed, click **Print a test page** to print a test page. To use this printer as the default printer, select the **Set as the default printer** check box.
- **11** Click **Finish**.

Use the **Dell Printer Configuration Web Tool** to monitor the status of your network printer without leaving your desk. You can view and/or change the printer settings, monitor toner level, and acknowledge the timing of ordering replacement consumables. You can click the Dell supplies link for ordering supplies.

**MOTE:** The Dell Printer Configuration Web Tool is not available when the printer is directly connected to a computer or a print server.

To launch the **Dell Printer Configuration Web Tool**, type the printer's IP address in your web browser. The printer configuration appears on the screen.

You can set up the **Dell Printer Configuration Web Tool** to send you an e-mail when the printer needs supplies or intervention.

To set up e-mail alerts:

- **1** Launch the **Dell Printer Configuration Web Tool**.
- **2** Click **E-Mail Alert** link.
- **3** Under **E-Mail Server Settings**, enter the **Primary SMTP Gateway**, **Reply Address**, and your or key operator's e-mail address in the e-mail list box.
- **4** Click **Apply New Settings**.

*M* NOTE: Connection pending until printer sends an alert is displayed on the SMTP server until an error occurs.

# **Network Printer Setup on a Remote Network**

### **Before Installation**

Before you start remote installation, perform the following procedures.

### **Allow Print Spooler to Accept Client Connections**

**NOTE:** This step is required for Windows XP 64-bit Edition, Windows Vista, Windows Vista 64-bit Edition, Windows 7, Windows 7 64-bit Edition, Windows Server 2003, Windows Server 2003 x64 Edition, Windows Server 2008, Windows Server 2008 64-bit Edition, Windows Server 2008 R2.

**For Windows XP 64-bit Edition, Windows Vista, Windows Server 2003, and Windows Server 2008:**

- **1** Click **Start** → **All Programs** (for Windows Vista only) → **Accessories** (for Windows Vista only) → **Run**.
- **2** Type gpedit.msc, and then click **OK**.
- **3** Click **Computer Configuration** → **Administrative Templates** → **Printers**.
- **4** Right-click **Allow Print Spooler to accept client connections** and select **Properties**.
- **5** On the **Setting** tab, select **Enabled**, and then click **OK**.
- **6** Restart the computer.

**For Windows Server 2008 R2 and Windows 7:**

- **1** Click **Start** → **All Programs** (for Windows 7 only) → **Accessories** (for Windows 7 only) → **Run**.
- **2** Type gpedit.msc, and then click **OK**.
- **3** Click **Computer Configuration** → **Administrative Templates** → **Printers**.
- **4** Right-click **Allow Print Spooler to accept client connections** and select **Edit**.
- **5** Select **Enabled**, and then click **OK**.
- **6** Restart the computer.

# **Share the Firewall File and Printer**

**20 NOTE:** This step is required for Windows XP, Windows XP 64-bit Edition, Windows Vista, Windows Vista 64-bit Edition, Windows 7, Windows 7 64-bit Edition, Windows Server 2008, Windows Server 2008 64-bit Edition, and Windows Server 2008 R2.

**For Windows XP:**

- Click **start** → **Control Panel**.
- Select **Security Center**.
- Click **Windows Firewall**.
- On the **Exceptions** tab, check the **File and Printer Sharing** check box, and then click **OK**.

**For Windows Vista:**

- Click **Start** → **Control Panel**.
- Select **Security**.
- Click **Windows Firewall**.
- Click **Change settings**.
- Click **Continue**.
- On the **Exceptions** tab, check the **File and Printer Sharing** check box, and then click **OK**.

**For Windows Server 2008:**

- Click **Start** → **Control Panel**.
- Double-click **Windows Firewall**.
- Click **Change settings**.
- On the **Exceptions** tab, check the **File and Printer Sharing** check box, and then click **OK**.

**For Windows Server 2008 R2 and Windows 7:**

- Click **Start** → **Control Panel**.
- Select **System and Security**.
- Click **Windows Firewall**.
- Click **Allow a program or feature through Windows Firewall**.
- If the check boxes under **Allowed programs and features:** are dimmed, click **Change settings**.
- Check the **File and Printer Sharing** check box. **Home/Work (Private)** or **Public** check box is automatically selected according to your settings.

If **File and Printer Sharing Properties** dialog box appears, click **OK**.

Click **OK**.

# **Start Remote Registry**

**NOTE:** This step is required for Windows Vista, Windows Vista 64-bit Edition, Windows 7, Windows 7 64-bit Edition.

- Click **Start** → **Control Panel**.
- Select **System and Maintenance (System and Security** for Windows 7**)**.
- Click **Administrative Tools**.
- Double-click **Services**.
- Click **Continue** (for Windows Vista only).
- Right-click **Remote Registry** and select **Start**.
- Right-click **Remote Registry** and select **Properties**.
- Change **Startup type:** to **Automatic**, and then click **OK**.

# **Disable User Account Control**

*MOTE: Disabling the User Account Control might leave the system vulnerable to virus attacks.* 

<u>U</u> **NOTE:** This step is required for Windows Vista, Windows Vista 64-bit Edition, Windows 7, Windows 7 64-bit Edition, Windows Server 2008, Windows Server 2008 64-bit Edition, Windows Server 2008 R2.

**For Windows Vista:**

- Click **Start** → **Control Panel**.
- Select **User Accounts and Family Safety**.
- Click **User Accounts**.
- Click **Turn User Account Control on or off**.
- Click **Continue**.
- Clear the **Use User Account Control (UAC) to help protect your computer** check box.
- Restart the computer.

**For Windows Server 2008:**

- Click **Start** → **Control Panel**.
- Double-click **User Accounts**.
- Click **Turn User Account Control on or off**.
- Click **Continue**.
- Clear the **Use User Account Control (UAC) to help protect your computer** check box.
- Click **OK**.
- Restart the computer.

**For Windows Server 2008 R2:**

- Click **Start** → **Control Panel**.
- Select **User Accounts**.
- Click **User Accounts**.
- Click **Change User Account Control Settings**.
- Move the slider to the bottom, and then click **OK**.
- Click **Yes**.
- Restart the computer.

# **For Windows 7:**

- Click **Start** → **Control Panel**.
- Select **User Accounts and Family Safety**.
- Click **User Accounts**.
- Click **Change User Account Control Settings**.
- Move the slider to the bottom, and then click **OK**.
- Click **Yes** in **User Account Control** dialog box.
- Restart the computer.

# **Enable Network Discovery and File Sharing for all Public Networks**

**NOTE:** This step is required when you use Windows Vista, Windows Vista 64-bit Edition, Windows 7, Windows 7 64-bit Edition, Windows Server 2008, Windows Server 2008 64-bit Edition, and Windows Server 2008 R2 for the server computer.

**For Windows 7, Windows 7 64-bit Edition, Windows Server 2008 R2:**

- Click **Start** → **Control Panel** → **Network and Internet** → **Network and Sharing Center** → **Change advanced sharing settings**.
- To allow your computer to be found on the network, and to allow other computers on the network to share the files and folders on your computer, click **Turn on network discovery**.
- Click **Save changes**.
- If you see the **User Account Control** dialog box, click **Yes**.

**For Windows Vista, Windows Vista 64-bit Edition, Windows Server 2008, Windows Server 2008 64-bit Edition:**

- Click **Start** → **Network**.
- Right-click **Network** and select **Properties**.

The **Network an Sharing Center** screen appears.

- Click the down arrow button next to either **Network discovery**.
- To allow your computer to be found on the network, and to allow other computers on the network to share the files and folders on your computer, click **Turn on network discovery**.
- Click **Apply**.
- If the **User Account Control** dialog box appears, click **Continue**.

# **Disable Simple File Sharing**

**NOTE:** This step is required for Windows XP, and Windows XP 64-bit Edition.

- Click **Start** → **Control Panel**.
- Select **Appearance and Themes**.
- Select **Folder Options**.
- On the **View** tab, clear the **Use simple file sharing (Recommended)** check box, and then click **OK**.
- Click **Start** → **Control Panel**.
- Select **Performance and Maintenance**.
- Select **Administrative Tools**.
- Double-click **Local Security Policy**.
- Click **Local Policies** → **Security Options**.
- Right-click **Network access: Sharing and security model for local accounts** and select **Properties**.
- **11** Ensure that **Classic local users authenticate as themselves** is selected.
- **12** Click **OK**.

### **Installing the Printer Driver**

- **NOTE:** Installation on Windows XP Home Edition, Windows Vista Home Basic, Windows Vista Home Premium, Windows Vista x64 Home Basic, Windows Vista x64 Home Premium, Windows 7 Starter, Windows 7 Home Basic, Windows 7 Home Premium, Windows 7 x64 Home Basic, Windows 7 x64 Home Premium, Windows 8, Windows 8 x64, Windows 8 Pro, Windows 8 x64 Pro, Windows 8.1, Windows 8.1 x64, Windows 8.1 Pro, Windows 8.1 x64 Pro, Windows Server 2012, and Windows Server 2012 R2 is not supported.
- **1** Insert the Software and Documentation disc provided with the printer in your computer. The **Dell Printer Easy Install** file launches automatically.
- **2** Click **Connect**.

The **Choose a Method of Connection** screen appears.

- **3** Select **Wireless or Ethernet Connection**, and then click **Next**.
- **4** Select **Install printer on one or more computers**, and then click **Next**.
- **5** Enter the Administrator user name and password of the client computer, then select the clients or servers, and then click **Next**.

**NOTE:** If you are running any of the following operating systems, a Windows Security Alert is displayed:

- Windows Vista
- Windows Vista 64-bit Edition
- Windows 7
- Windows 7 64-bit Edition
- Windows Server 2008
- Windows Server 2008 64-bit Edition
- Windows Server 2008 R2 64-bit Edition

To continue installing the host-based printer driver, click **Unblock** or **Allow access** (for Windows Server 2008 R2 and Windows 7).

- **6** Check if the printer to be installed is listed in **Select Printer**, and then click **Next**.
	- **NOTE:** If the printer to be installed is not listed in Select Printer, try the following steps:
		- Click Refresh to update the information.
		- Click add printer, and then enter a port name (any alphanumeric string of your choosing) and an existing IP address for the printer.
- **7** Select the required items on **Install Printer Driver and Software**, and then click **Install**.
- **8** Click **Finish** to exit this tool.

# **Setting Up for Web Services on Devices (WSD)**

This section provides information for network printing with WSD, the protocol of Microsoft for Windows Vista, Windows 7, Windows 8, Windows 8.1, Windows Server 2008, Windows Server 2008 R2, Windows Server 2012, and Windows Server 2012 R2.

# **Adding Roles of Print Services**

When you use Windows Server 2008, Windows Server 2008 R2, Windows Server 2012, or Windows Server 2012 R2, you need to add the roles of print services to the Windows Server 2008, Windows Server 2008 R2, Windows Server 2012, or Windows Server 2012 R2 client.

### **For Windows Server 2008 R2:**

- **1** Click **Start** → **Administrative Tools** → **Server Manager**.
- **2** Select **Add Roles** from the **Action** menu.
- **3** Check the **Print and Document Services** check box on the **Server Roles** window in the **Add Roles Wizard**, and then click **Next**.
- **4** Click **Next**.
- **5** Check the **Print Server** check box, and then click **Next**.
- **6** Click **Install**.

# **For Windows Server 2008:**

- **1** Click **Start** → **Administrative Tools** → **Server Manager**.
- **2** Select **Add Roles** from the **Action** menu.
- **3** Check the **Print Services** check box on the **Server Roles** window in the **Add Roles Wizard**, and then click **Next**.
- **4** Check the **Print Server** check box, and then click **Next**.
- **5** Click **Install**.

# **For Windows Server 2012, Windows Server 2012 R2:**

- **1** Click **Server Manager** of the **Start** screen.
- **2** Select **Add Roles and Features** from the **Manage** menu.
- **3** Click **Next** on the **Before You Begin** window → Select installation type on the **Installation Type** window → Select destination server on the **Server Selection** window in the **Add Roles and Features Wizard**.
- **4** Check the **Print and Document Services** check box on the **Server Roles** window, and then click **Next**.
- **5** Select features on the **Features** window → Confirm installation selections on the **Confirmation** window.
- **6** Click **Install**.

# **WSD Printer Setup**

You can install your new printer on the network using Windows **Add Printer** wizard. When installing using the Software and Documentation disc that shipped with your printer, see ["Network Connection Setup" on page 68](#page-69-0) for details.

**NOTE:** Installing WSD printer for Windows 8, Windows 8.1, Windows Server 2008, Windows Server 2008 R2, Windows Server 2012, and Windows Server 2012 R2 is available only with the Add Printer wizard.

# **Installing a Printer Driver Using the Add Printer Wizard**

**1** For Windows Vista, Windows 7, Windows Server 2008, and Windows Server 2008 R2: Click **Start** → **Devices and Printers** (**Start** → **Control Panel** → **Hardware and Sound** → **Printers** for Windows Server 2008 and Windows Vista).

For Windows 8, Windows 8.1, Windows Server 2012, and Windows Server 2012 R2: Right-click the bottom left corner of the screen, and then click **Control Panel** → **Hardware and Sound** (**Hardware** for Windows Server 2012 and Windows Server 2012 R2) → **Devices and Printers**.

- **2** Click **Add a printer** to launch the **Add Printer** wizard.
- **3** Select **Add a network, wireless or Bluetooth printer**.
- **4** In the list of available printers, select the one you want to use, and then click **Next**.

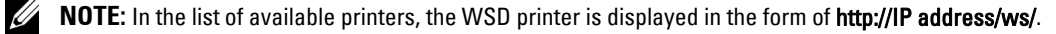

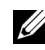

*M* NOTE: If no WSD printer is displayed in the list, enter the printer's IP address manually to create a WSD printer. To enter the printer's IP address manually, follow the instructions below. For Windows Server 2008 R2, to create a WSD printer, you must be a member of Administrators group.

- 1. Click The printer that I want isn't listed.
- 2. Select Add a printer using a TCP/IP address or hostname and click Next.
- 3. Select Web Services Device from Device type.

4. Enter the printer's IP address in the Hostname or IP address text box and click Next.

**NOTE:** Before installing the driver using the Add Printer wizard on Windows Server 2008 R2 or Windows 7, perform one of the followings:

- Establish the Internet connection so that Windows Update can scan your computer.
- Add the printer driver to your computer in advance.
- **5** Install the printer driver on your computer. If you are prompted for an administrator password or confirmation, type the password or provide confirmation.
- **6** Complete the additional steps in the wizard, and then click **Finish**.
- **7** Print a test page to verify print installation.
	- **a** For Windows Vista, Windows 7, Windows Server 2008, and Windows Server 2008 R2: Click **Start** → **Devices and Printers** (**Start** → **Control Panel** → **Hardware and Sound** → **Printers** for Windows Server 2008 and Windows Vista).

For Windows 8, Windows 8.1, Windows Server 2012, and Windows Server 2012 R2: Right-click the bottom left corner of the screen, and then click **Control Panel** → **Hardware and Sound** (**Hardware** for Windows Server 2012 and Windows Server 2012 R2) → **Devices and Printers**.

- **b** Right-click the printer you just created, and then click **Printer properties** (**Properties** for Windows Server 2008 and Windows Vista).
- **c** On the **General** tab, click **Print Test Page**. When a test page is printed successfully, installation is complete.

# **Setting Up for Shared Printing**

You can share your new printer on the network using the *Software and Documentation* disc that shipped with your printer, or using Windows Point and Print or peer-to-peer method. However, if you use either of the Microsoft methods you will not get features such as the status monitor and other printer utilities, which will get installed with the Software and Documentation disc.

If you want to use the printer on a network, share the printer and install its drivers on all the computers on the network.

**NOTE:** You need to purchase the Ethernet cable separately for shared printing.

### **For Windows XP, Windows XP 64-bit Edition, Windows Server 2003, Windows Server 2003 x64 Edition**

- **1** Click **Start** → **Printers and Faxes**.
- **2** Right-click this printer icon and select **Properties**.
- **3** From the **Sharing** tab, check the **Share this printer** check box, and then type a name in the **Share name** text box.
- **4** Click **Additional Drivers** and select the operating systems of all network clients using this printer.
- **5** Click **OK**.

If the files are not present in your computer, then you will be prompted to insert the server operating system CD.

# **For Windows Vista, Windows Vista 64-bit Edition**

- **1** Click **Start** → **Control Panel** → **Hardware and Sound** → **Printers**.
- **2** Right-click the printer icon and select **Sharing**.
- Click **Change sharing options**.
- The "**Windows needs your permission to continue**" appears.
- Click **Continue**.
- Select the **Share this printer** check box, and then type a name in the **Share name** text box.
- Select **Additional Drivers** and select the operating systems of all network clients using this printer.
- Click **OK**.

### **For Windows Server 2008, Windows Server 2008 64-bit Edition**

- Click **Start** → **Control Panel** → **Printers**.
- Right-click the printer icon and select **Sharing**.
- Click **Change Sharing Options** if exists.
- Select the **Share this printer** check box, and then type a name in the **Share name** text box.
- Click **Additional Drivers** and select the operating systems of all network clients using this printer.
- Click **OK**.

# **For Windows 7, Windows 7 64-bit Edition, Windows Server 2008 R2**

- Click **Start** → **Devices and Printers**.
- Right-click the printer icon and select **Printer properties**.
- On the **Sharing** tab, click **Change Sharing Options** if exists.
- Select the **Share this printer** check box, and then type a name in the **Share name** text box.
- Click **Additional Drivers** and select the operating systems of all network clients using this printer.
- Click **Apply**, and then click **OK**.

# **For Windows 8, Windows 8 64-bit Edition, Windows 8.1, Windows 8.1 64-bit Edition, Windows Server 2012, Windows Server 2012 R2**

- Right-click the bottom left corner of the screen, and then click **Control Panel** → **Hardware and Sound** (**Hardware** for Windows Server 2012 and Windows Server 2012 R2) → **Devices and Printers**.
- Right-click the printer icon and select **Printer properties**.
- On the **Sharing** tab, click **Change Sharing Options** if exists.
- Select the **Share this printer** check box, and then type a name in the **Share name** text box.
- Click **Additional Drivers** and select the operating systems of all network clients using this printer.
- Click **Apply**, and then click **OK**.

To check that the printer is shared:

- Ensure that the printer object in the **Printers, Printers and Faxes, or Devices and Printers** folder is shared. The share icon is shown under the printer icon.
- Browse **Network or My Network Places**. Find the host name of the server and look for the shared name you assigned to the printer.

Now that the printer is shared, you can install the printer on network clients using the Point and Print method or the peer-to-peer method.

# **Point and Print**

Point and Print is a Microsoft Windows technology that allows you to connect to a remote printer. This feature automatically downloads and installs the printer driver.

# **For Windows XP, Windows XP 64-bit Edition, Windows Server 2003, Windows Server 2003 x64 Edition**

- **1** On the Windows desktop of the client computer, double-click **My Network Places**.
- **2** Locate the host name of the server computer, and then double-click the host name.
- **3** Right-click the shared printer name, and then click **Connect**.

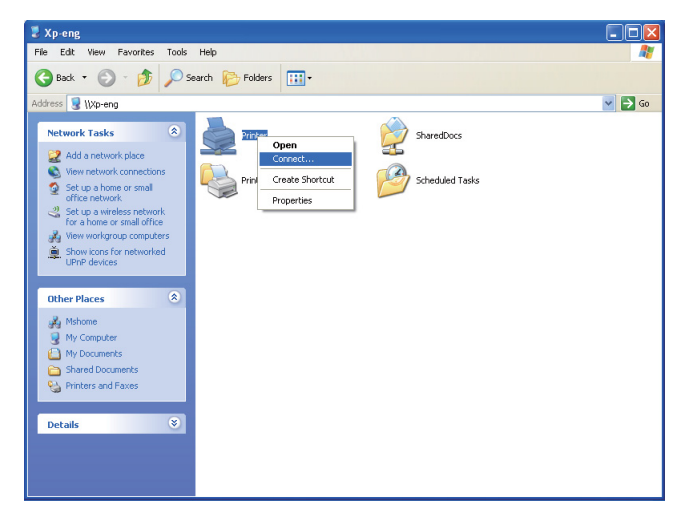

Wait for the driver information to be copied from the server computer to the client computer, and for a new printer object to be added to the **Printers and Faxes** folder. The time taken to copy varies based on the network traffic.

Close **My Network Places**.

- **4** Print a test page to verify installation.
	- **a** Click **start** (**Start** for Windows Server 2003 / Windows Server 2003 x64 Edition) → **Settings** (for Windows XP / Windows XP 64-bit Edition) → **Printers and Faxes**.
	- **b** Select the printer you have installed.
	- **c** Click **File** → **Properties**.
	- **d** On the **General** tab, click **Print Test Page**.

When a test page is printed successfully, installation is complete.

# **For Windows Vista, Windows Vista 64-bit Edition**

- **1** Click **Start** → **Network**.
- **2** Locate and double-click the host name of the server computer.
- **3** Right-click the shared printer name, and then click **Connect**.
- **4** Click **Install driver**.
- **5** Click **Continue** in **User Account Control** dialog box.

Wait until the driver is copied from the server to the client computer. A new printer object is added to the **Printers** folder. The duration of this procedure may vary based on the network traffic.

- **6** Print a test page to verify installation.
	- **a** Click **Start** → **Control Panel** → **Hardware and Sound**.
	- **b** Select **Printers**.
	- **c** Right-click the printer you just created and select **Properties**.
	- **d** On the **General** tab, click **Print Test Page**.

When a test page is printed successfully, installation is complete.

# **For Windows Server 2008, Windows Server 2008 64-bit Edition**

- **1** Click **Start** → **Network**.
- **2** Locate the host name of the server computer, and then double-click the host name.
- **3** Right-click the shared printer name, and then click **Connect**.
- **4** Click **Install driver**.
- **5** Wait until the driver is copied from the server to the client computer. A new printer object will be added to the **Printers** folder. The time taken for these activities varies based on network traffic.
- **6** Print a test page to verify installation.
	- **a** Click **Start** → **Control Panel**.
	- **b** Select **Printers**.
	- **c** Right-click the printer you just created and select **Properties**.
	- **d** On the **General** tab, click **Print Test Page**.

When a test page is printed successfully, installation is complete.

# **For Windows 7, Windows 7 64-bit Edition, Windows Server 2008 R2**

- **1** Click **Start** → your user name → **Network** (**Start** → **Network** for Windows Server 2008 R2).
- **2** Locate the host name of the server computer, and then double-click the host name.
- **3** Right-click the shared printer name, and then click **Connect**.
- **4** Click **Install driver**.
- **5** Wait until the driver is copied from the server to the client computer. A new printer object will be added to the **Printers** folder. The time taken for these activities varies based on network traffic.
- **6** Print a test page to verify installation.
	- **a** Click **Start** → **Devices and Printers**.
	- **b** Right-click the printer you just created and select **Printer properties**.
	- **c** On the **General** tab, click **Print Test Page**.

When a test page is printed successfully, installation is complete.

# **For Windows 8, Windows 8 64-bit Edition, Windows 8.1, Windows 8.1 64-bit Edition, Windows Server 2012, Windows Server 2012 R2**

- **1** Point to the bottom right corner of the screen, and then click **Search** → Type Network in the search box, click **Apps**, and then click **Network**.
- **2** Locate the host name of the server computer, and then double-click the host name.
- **3** Right-click the shared printer name, and then click **Connect**.
- **4** Click **Install driver**.
- **5** Wait until the driver is copied from the server to the client computer. A new printer object will be added to the **Printers** folder. The time taken for these activities varies based on network traffic.
- **6** Print a test page to verify installation.
	- **a** Right-click the bottom left corner of the screen, and then click **Control Panel** → **Hardware and Sound** (**Hardware** for Windows Server 2012 and Windows Server 2012 R2) → **Devices and Printers**.
	- **b** Right-click the printer you just created and select **Printer properties**.
	- **c** On the **General** tab, click **Print Test Page**.

When a test page is printed successfully, installation is complete.

# **Peer-to-Peer**

If you use the peer-to-peer method, the printer driver is installed on each client computer. The client computers can modify the drivers and handle the print jobs.

### **For Windows XP, Windows XP 64-bit Edition, Windows Server 2003, Windows Server 2003 x64 Edition**

- **1** Click **start** (**Start** for Windows Server 2003 / Windows Server 2003 x64 Edition) → **Settings** (for Windows XP / Windows XP 64-bit Edition) **Printers and Faxes**.
- **2** Click **Add a Printer** to launch the **Add Printer** wizard.
- **3** Click **Next**.
- **4** Select **A network printer, or a printer attached to another computer**, and then click **Next**. If the printer is not listed, type in the path of the printer in the text box.

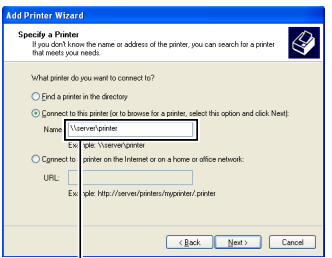

For example:\\<server host name>\<shared printer name>

The server host name is the name of the server computer that identifies it to the network. The shared printer name is the name assigned during the server installation process.

**5** Click **Browse for a printer**, and then click **Next**.

If this is a new printer, you may be prompted to install a printer driver. If no system driver is available, specify the location where the driver is available.

**6** Select **Yes** if you want this printer to be set as the default printer, and then click **Next**.

If you want to verify installation, click **Yes** to print a test page.

**7** Click **Finish**.

When a test page prints successfully, installation is complete.

# **For Windows Vista, Windows Vista 64-bit Edition**

- **1** Click **Start** → **Control Panel** → **Hardware and Sound** → **Printers**.
- **2** Click **Add a Printer** to launch the **Add Printer wizard**.

**3** Select **Add a network, wireless or Bluetooth printer**, and then click **Next**. If the printer is listed, select the printer and click **Next**, or select **The printer that I want isn't listed** and type in the path of the printer in the **Select a shared printer by name** text box and click **Next**.

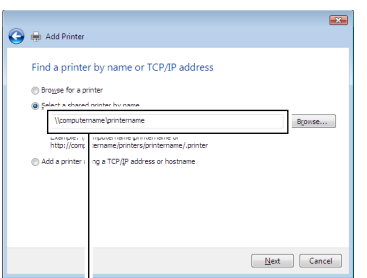

For example:\\<server host name>\<shared printer name>

The server host name is the name of the server computer that identifies it on the network. The shared printer name is the name assigned during the server installation process.

- **4** If this is a new printer, you may be prompted to install a printer driver. If no system driver is available, specify the location where the driver is available.
- **5** Select **Yes** if you want this printer to be set as the default printer, and then click **Next**.
- **6** If you want to verify installation, click **Print a test page**.
- **7** Click **Finish**.

When a test page is printed successfully, installation is complete.

### **For Windows Server 2008, Windows Server 2008 64-bit Edition**

- **1** Click **Start** → **Control Panel** → **Printers**.
- **2** Click **Add a Printer** to launch the **Add Printer** wizard.
- **3** Select **Add a network, wireless or Bluetooth printer**, and then click **Next**. If the printer is listed, select the printer and click **Next**, or select **The printer that I want isn't listed** and type in the path of the printer in the **Select a shared printer by name** text box and click **Next**.

For example: \\<server host name>\<shared printer name>

The server host name is the name of the server computer that identifies it on the network. The shared printer name is the name assigned during the server installation process.

- **4** If this is a new printer, you may be prompted to install a printer driver. If no system driver is available, specify the location where the driver is available.
- **5** Select **Yes** if you want this printer to be set as the default printer, and then click **Next**.
- **6** If you want to verify installation, click **Print a test page**.
- **7** Click **Finish**.

When a test page is printed successfully, installation is complete.

# **For Windows 7, Windows 7 64-bit Edition, Windows Server 2008 R2**

- **1** Click **Start** → **Devices and Printers**.
- **2** Click **Add a Printer** to launch the **Add Printer** wizard.

**3** Select **Add a network, wireless or Bluetooth printer**. If the printer is listed, select the printer and click **Next**, or select **The printer that I want isn't listed**. Click **Select a shared printer by name** and type in the path of the printer in the text box, and then click **Next**.

For example: \\<server host name>\<shared printer name>

The server host name is the name of the server computer that identifies it to the network. The shared printer name is the name assigned during the server installation process.

- **4** If this is a new printer, you may be prompted to install a printer driver. If no system driver is available, you need to specify the path to the available drivers.
- **5** Confirm the printer name, and then click **Next**.
- **6** Select **Yes** if you want this printer to be set as the default printer, and then click **Next**.
- **7** If you want to verify installation, click **Print a test page**.
- **8** Click **Finish**.

When a test page is printed successfully, installation is complete.

### **For Windows 8, Windows 8 64-bit Edition, Windows 8.1, Windows 8.1 64-bit Edition, Windows Server 2012, Windows Server 2012 R2**

- **1** Right-click the bottom left corner of the screen, and then click **Control Panel** → **Hardware and Sound** (**Hardware** for Windows Server 2012 and Windows Server 2012 R2) → **Devices and Printers**.
- **2** Click **Add a Printer** to launch the **Add Printer** wizard.
- **3** Select **Add a network, wireless or Bluetooth printer**. If the printer is listed, select the printer and click **Next**, or select **The printer that I want isn't listed**. Click **Select a shared printer by name** and type in the path of the printer in the text box, and then click **Next**.

For example: \\<server host name>\<shared printer name>

The server host name is the name of the server computer that identifies it to the network. The shared printer name is the name assigned during the server installation process.

- **4** If this is a new printer, you may be prompted to install a printer driver. If no system driver is available, you need to specify the path to the available drivers.
- **5** Confirm the printer name, and then click **Next**.
- **6** Select **Yes** if you want this printer to be set as the default printer, and then click **Next**.
- **7** If you want to verify installation, click **Print a test page**.
- **8** Click **Finish**.

When a test page is printed successfully, installation is complete.

# **11**

# **Installing Printer Drivers on Computers Running Macintosh**

# **Installing the Drivers and Software**

- **1** Run the Software and Documentation disc on the Macintosh computer.
- **2** Double-click the **Dell C1765 Installer** icon.
- **3** Click **Continue** on the **Introduction** screen.
- **4** Confirm the installation location, and then click **Continue**.
- **5** Click **Install** to perform the standard installation.
- **6** Type the administrator's name and password, and then click **Install Software**.
- **7** Click **Continue Installation**.
- **8** Click **Restart** to finish installing the software.

# **Adding a Printer on Mac OS X 10.5 or Later Version(s)**

# **When Using a USB connection**

- **1** Turn on the printer.
- **2** Connect the USB cable between the printer and Macintosh computer.
- **3** For Mac OS X 10.5 and Mac OS X 10.6: Open the **System Preferences**, and click **Print & Fax**. For Mac OS X 10.7 and Mac OS X 10.8: Open the **System Preferences**, and click **Print & Scan**. For Mac OS X 10.9: Open the **System Preferences**, and click **Printers & Scanners**.
- **4** Click the Plus (+) sign, and click **Default**.
- **5** Select the printer connected via USB from the **Printer Name** list. For Mac OS X 10.5, Mac OS X 10.6, and Mac OS X 10.7: **Name** and **Print Using** are automatically entered. For Mac OS X 10.8 and Mac OS X 10.9: **Name** and **Use** are automatically entered.
- **6** Click **Add**.

# **When Using Bonjour**

- **1** Turn on the printer.
- **2** Ensure that your Macintosh computer is connected to the network.

If you use wired connection, connect the Ethernet cable between the printer and the network.

If you use wireless connection, ensure that wireless connection is configured properly on your Macintosh computer and printer.

**3** For Mac OS X 10.5 and Mac OS X 10.6: Open the **System Preferences**, and click **Print & Fax**. For Mac OS X 10.7 and Mac OS X 10.8: Open the **System Preferences**, and click **Print & Scan**. For Mac OS X 10.9: Open the **System Preferences**, and click **Printers & Scanners**.

- **4** Click the Plus (+) sign, and click **Default** (Click the Plus (+) sign, and select the printer from **Nearby Printers**. If there are no printers in **Nearby Printers**, select **Add Other Printer or Scanner** for Mac OS X 10.7 or select **Add Printer or Scanner** for Mac OS X 10.8 and Mac OS X 10.9).
- **5** Select the printer connected via Bonjour from the **Printer Name** list.

For Mac OS X 10.5, Mac OS X 10.6, and Mac OS X 10.7: **Name** and **Print Using** are automatically entered.

For Mac OS X 10.8 and Mac OS X 10.9: **Name** and **Use** are automatically entered.

**6** Click **Add**.

# **When Using IP Printing**

- **1** Turn on the printer.
- **2** Ensure that your Macintosh computer is connected to the network.

If you use wired connection, connect the Ethernet cable between the printer and the network.

If you use wireless connection, ensure that wireless connection is configured properly on your Macintosh computer and printer.

**3** For Mac OS X 10.5 and Mac OS X 10.6: Open the **System Preferences**, and click **Print & Fax**. For Mac OS X 10.7 and Mac OS X 10.8: Open the **System Preferences**, and click **Print & Scan**.

For Mac OS X 10.9: Open the **System Preferences**, and click **Printers & Scanners**.

- **4** Click the Plus (+) sign, and click **IP**.
- **5** Select **Line Printer Daemon LPD** for **Protocol**.
- **6** Type the IP address for the printer in the **Address** area.
- **7** For Mac OS X 10.5, Mac OS X 10.6, and Mac OS X 10.7: Select the model of your printer for **Print Using**. For Mac OS X 10.8 and Mac OS X 10.9: Select the model of your printer for **Use**.

**NOTE:** When the printing is set up using IP printing, the queue name is displayed as blank. You do not need to specify it.

**8** Click **Add**.

# **Adding a Printer on Mac OS X 10.4.11**

# **When Using a USB Connection**

- **1** Turn on the printer.
- **2** Connect the USB cable between the printer and Macintosh computer.
- **3** Start **Printer Setup Utility**.

# **NOTE:** You can find Printer Setup Utility in the Utilities folder in Applications.

- **4** Click **Add**.
- **5** Click **Default Browser** in the **Printer Browser** dialog box.
- **6** Select the printer connected via USB from the **Printer Name** list. **Name** and **Print Using** are automatically entered.
- **7** Click **Add**.

# **When Using Bonjour**

- **1** Turn on the printer.
- **2** Ensure that your Macintosh computer is connected to the network.

If you use wired connection, connect the Ethernet cable between the printer and the network.

If you use wireless connection, ensure that wireless connection is configured properly on your Macintosh computer and printer.

**3** Start the **Printer Setup Utility**.

# **NOTE:** You can find Printer Setup Utility in the Utilities folder in Applications.

- **4** Click **Add**.
- **5** Click **Default Browser** in the **Printer Browser** dialog box.
- **6** Select the printer connected via Bonjour from the **Printer Name** list. **Name** and **Print Using** are automatically entered.
- **7** Click **Add**.

# **When Using IP Printing**

- **1** Turn on the printer.
- **2** Ensure that your Macintosh computer is connected to the network.

If you use wired connection, connect the Ethernet cable between the printer and the network.

If you use wireless connection, ensure that wireless connection is configured properly on your Macintosh computer and printer.

**3** Start **Printer Setup Utility**.

# **NOTE:** You can find Printer Setup Utility in the Utilities folder in Applications.

- **4** Click **Add**.
- **5** Click **IP Printer** in the **Printer Browser** dialog box.
- **6** Select **Line Printer Daemon LPD** for **Protocol**.
- **7** Type the IP address for the printer in the **Address** area.
- **8** Select the model of your printer for **Print Using**.

**NOTE:** When the printing is set up using IP printing, the queue name is displayed as blank. You do not need to specify it.

**9** Click **Add**.

# **Using Your Printer**

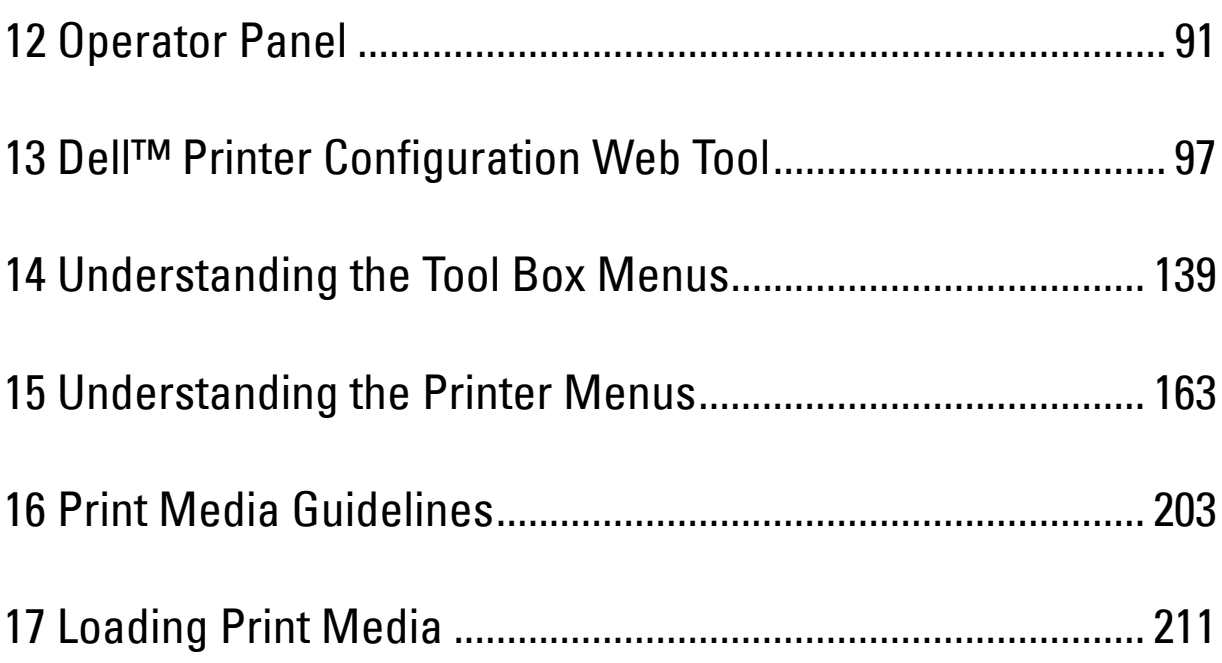

# **12**

# <span id="page-92-0"></span>**Operator Panel**

**NOTE:** The images used in this manual are those of the Dell™ C1765nfw Color Multifunction Printer unless otherwise mentioned.

# **Using the Operator Panel Buttons**

The operator panel has a 4-line by 28-character liquid crystal display (LCD), light-emitting diodes (LED), control buttons, and numeric keypad, which allow you to control the printer.

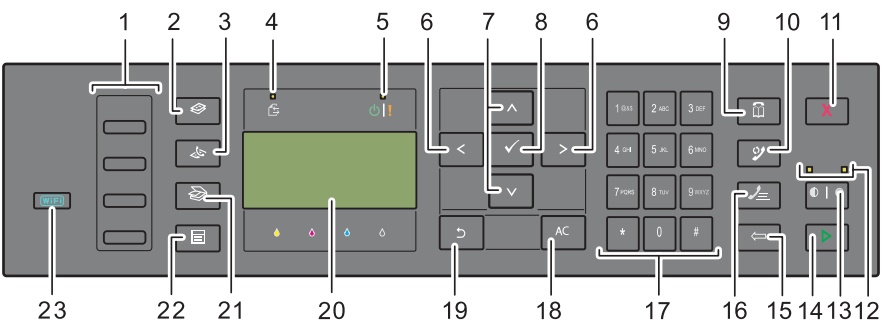

- **1** One Touch Dial button
	- Calls up the stored Fax number registered in the Phone Book. The first four fax numbers in the Phone Book are assigned to the buttons in row order, starting from the top corner.
- **2 (Copy)** button
	- Moves to the top level of the Copy menu.
- **3 (Fax)** button
	- Moves to the top level of the Fax menu.
- **4** Data LED
	- Lights up for incoming, outgoing, or pending Fax jobs.
- **5** Ready / Error LED
	- Lights up when the printer is ready. (Ready LED)
	- Lights up when the printer has an error. (Error LED)
- **6** >< button
	- Moves a cursor or highlight right or left.
- **7** A V button
	- Moves a cursor or highlight up or down.
- **8 (Set)** button
	- Confirms the entry of values.
- **9 (Contacts)** button
	- Moves to the Address Book menu for the Fax and Scan services.
- **10 (Re-dial / Pause)** button
	- Calls up the last telephone number the printer dialed.
	- Pauses a telephone number.
- **11 (Cancel)** button
	- Cancels the current processing or pending job.
- **12** B&W / Color LED
	- Lights up to indicate which color mode is selected.
- **13 (Color Mode)** button
	- Switches between color mode and black and white mode.
- **14 (Start)** button
	- Starts the job.
- **15 (Backspace)** button
	- Deletes characters and numbers.
- **16 (Speed Dial)** button
	- Calls up a stored telephone number.
- **17** Numeric keypad
	- Enters characters and numbers.
- **18** AC **(All Clear)** button
	- Resets the current setting, and returns to the top menu.
- **19 (Back)** button
	- Returns to the previous screen.
- **20** LCD Panel
	- Displays various settings, instructions, and error messages.
- **21 (Scan)** button
	- Moves to the top level of the Scan menu.
- **22**  $\boxed{\equiv}$  (Menu) button
	- Moves to the top level of the Print From USB Memory, Job Status, and System menus.
- **23 (Wi-Fi | WPS)** button (Dell C1765nfw Color Multifunction Printer only)
	- Starts Wi-Fi Protected Setup® (Push Button Configuration). Lights up when it is activated, and blinks in certain conditions.

**NOTE:** Moving to a different menu or returning to a previous screen cancels the current entry or setting. Make sure to press the (Set) button to save the current entry or setting.

**NOTE:** For details on how to use the numeric keypad to enter alphanumeric characters, see "Using the Numeric Keypad to Enter [Characters" on page 94.](#page-95-0)

# **Status of Wi-Fi | WPS Button Backlight (Dell C1765nfw Color Multifunction Printer only)**

This section describes when the backlight of the **WIFI** (Wi-Fi | WPS) button lights up or blinks. For more information, see ["Wireless Problems \(Dell C1765nfw Color Multifunction Printer only\)" on page 364](#page-365-0).

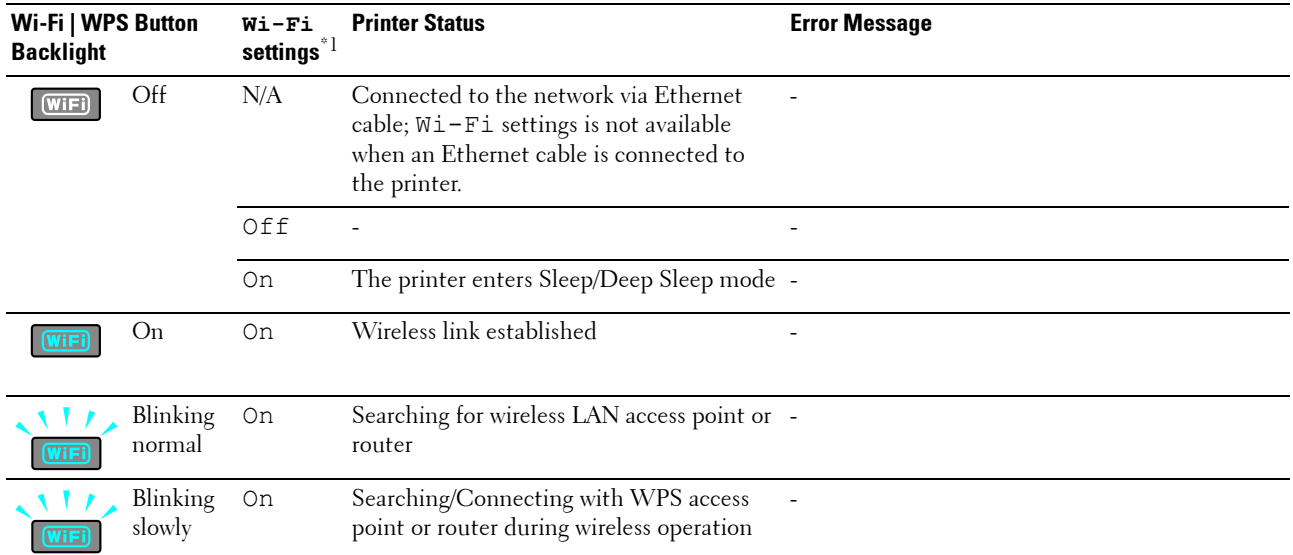

 $*1$  You can enable/disable the  $W\texttt{i}-F\texttt{i}$  settings. For more information, see ["Wi-Fi \(Dell C1765nfw Color Multifunction Printer only\)" on page 180.](#page-181-0)

# <span id="page-95-0"></span>**Using the Numeric Keypad to Enter Characters**

As you perform various tasks, you may need to enter names and numbers. For example, when you set up your printer, you enter your name or your company name and telephone number. When you store speed dial or group dial numbers, you may also need to enter the corresponding names.

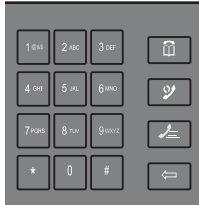

- When prompted to enter a letter, press the appropriate button until the correct letter appears on the display. For example, to enter the letter O, press 6.
	- Each time you press 6, the display shows a different letter, M, N, O and finally 6.
	- To enter additional letters, repeat the first step.
	- Press the  $\checkmark$  (Set) button when you are finished.

# **Keypad Letters and Numbers**

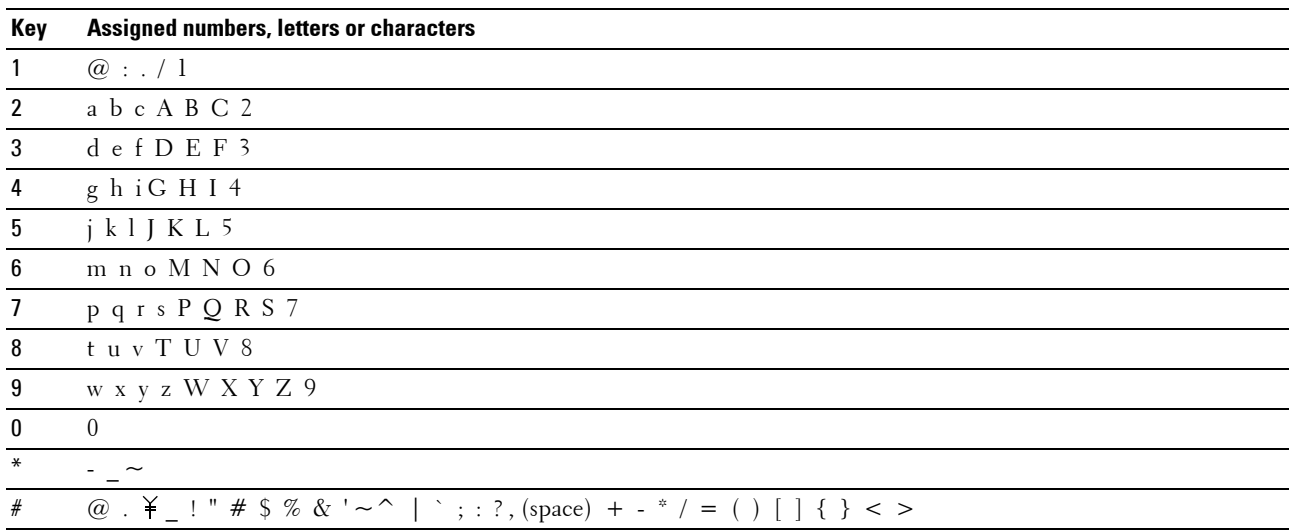

# **Changing Numbers or Names**

If an incorrect name or number is entered, press the **(Backspace)** button to delete the last digit or character. Then enter the correct number or character.

# **Inserting a Pause**

For some telephone systems, it is necessary to dial an access code and listen for a second dial tone. A pause must be entered in order for the access code to function. For example, enter the access code 9 and then press the  $\mathcal{D}$ **(Redial/Pause)** button before entering the telephone number. "-" appears on the display to indicate when a pause is entered.

# **Printing a Panel Settings Page**

The panel settings page shows current settings for the printer menus. For details about how to print a panel settings report, see ["Understanding the Printer Menus" on page 163](#page-164-0).

# **Changing the Language**

To display a different language on the operator panel:

# **The Operator Panel**

- **1** Press the **Fi** (Menu) button.
- **2** Press the **V** button until System is highlighted, and then press the  $\checkmark$  (Set) button.
- **3** Press the  $\vee$  button until Panel Language is highlighted, and then press the  $\checkmark$  (Set) button.
- **4** Press the  $\vee$  button until the desired language is highlighted, and then press the  $\checkmark$  (Set) button.

# **The Tool Box**

**1** Click **Start** → **All Programs** → **Dell Printers** → **Dell C1765 Color Multifunction Printer** → **Tool Box**.

**NOTE:** For details about starting the Tool Box, see ["Starting the Tool Box" on page 139](#page-140-1).

The **Tool Box** opens.

- **2** Click the **Printer Maintenance** tab.
- **3** Select **System Settings** from the list at the left side of the page. The **System Settings** page is displayed.
- **4** Select the desired language from **Panel Language**, and then click **Apply New Settings**.

# **Setting the Power Saving Timer Option**

*N***OTE:** A password is required to enter the Admin Menu menu when Panel Lock Set is set to Enable. In this case, enter the password you specified, and press the  $\diagup$  (Set) button.

You can set the power saving timer for the printer. The printer waits before it restores the default copy settings, if you do not start copying after changing them on the operator panel.

- **1** Press the  $\equiv$  (Menu) button.
- **2** Press the  $\vee$  button until System is highlighted, and then press the  $\checkmark$  (Set) button.
- **3** Press the  $\vee$  button until Admin Menu is highlighted, and then press the  $\checkmark$  (Set) button.
- **4** Press the **V** button until System Settings is highlighted, and then press the  $\checkmark$  (Set) button.
- **5** Ensure that Power Saving Timer is highlighted, and then press the  $\checkmark$  (Set) button.
- **6** Press the **V** button to select Sleep or Deep Sleep, and then press the **(Set)** button.
- **7** Press the  $\vee$  or  $\wedge$  button or enter the desired value using the numeric keypad, and then press the  $\checkmark$  (Set) button.

You can select from 5**–**30 minutes for Sleep or 1**–**6 minutes for Deep Sleep.

**8** To return to the previous screen, press the  $\bigcirc$  (Back) button.

# **13**

# <span id="page-98-0"></span>**Dell™ Printer Configuration Web Tool**

*M* NOTE: The images used in this manual are those of the Dell C1765nfw Color Multifunction Printer unless otherwise mentioned.

# **Overview**

**NOTE:** This web tool is available only when the printer is connected to a network.

One of the features of the **Dell Printer Configuration Web Tool** is the **E-Mail Alert Setup**, which sends an e-mail to you or the key operator when the printer needs supplies or intervention.

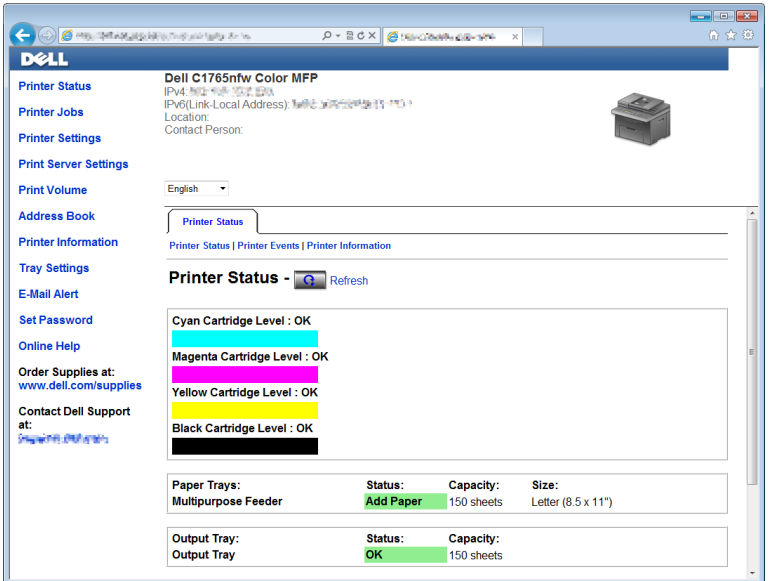

To fill out printer inventory reports requiring the asset tag number of all the printers in your area, use the **Printer Information** feature in the **Dell Printer Configuration Web Tool**. Enter the IP address of each printer on the network to display the asset tag number.

The **Dell Printer Configuration Web Tool** feature also allows you to change the printer settings and keep track of printing trends.

# **Setting Up the Dell Printer Configuration Web Tool**

Ensure that you activate JavaScript in your browser before using the **Dell Printer Configuration Web Tool**.

It is recommended that you configure the environment settings of your web browser before using the **Dell Printer Configuration Web Tool**.

*M* NOTE: The Dell Printer Configuration Web Tool pages may be unreadable if the language differs from that of your web browser.

# **Setting Up From Web Browser**

It is recommended that you configure both the environment settings of your web browser and the operator panel before using the **Dell Printer Configuration Web Tool**.

# **For Internet Explorer®**

# **Setting Up the Display Language**

- **1** Select **Internet Options** from **Tools** on the menu bar.
- **2** Select **Languages** in the **General** tab.
- **3** Specify the display language in order of preference in the **Language** list. For example:
	- **Italian (Italy) [it-IT]**
	- **Spanish (Traditional Sort) [es-ES tradnl]**
	- **German (Germany) [de-DE]**
	- **French (France) [fr-FR]**
	- **English (United States) [en-us]**
	- **Danish [da-DK]**
	- **Dutch (Netherlands) [nl-NL]**
	- **Norwegian (Bokmal) [no]**
	- **Swedish [sv-SE]**
	- **Chinese (Simplified, PRC) [zh-CN]**

# **Setting the IP Address of the printer to Non-Proxy**

- **1** Select **Internet Options** from the **Tools** menu.
- **2** Click **LAN Settings** under **Local Area Network (LAN) settings** in the **Connections** tab.
- **3** You can configure the LAN settings in one of the following ways:
	- Clear the **Use a proxy server for your LAN** check box under **Proxy server**.
	- Click **Advanced**, and then specify the IP address of your printer in the **Do not use proxy server for addresses beginning with** field under **Exceptions**.

After setting the language and proxy, enter <http://nnn.nnn.nnn.nnn/> (the IP address of your printer) in the URL entry field of the browser to activate the **Dell Printer Configuration Web Tool**.

# **For Firefox®**

# **Setting Up the Display Language**

- **1** Select **Options** from the **Tools** menu.
- **2** Click **Choose** in the **Content** tab.
- **3** Specify the display language in order of preference in the **Languages in order of preference** list. For example:
	- **English [en]** or **English/United States [en-us]**
	- **Italian [it]**
	- **Spanish [es]**
	- **German [de]**
	- **French [fr]**
	- **Dutch [nl]**
	- **Norwegian [no]**
	- **Swedish [sv]**
- **Danish [da]**
- **Chinese/China [zh-cn]**

# **Setting the IP Address of the printer to Non-Proxy**

- **1** Select **Options** from the **Tools** menu.
- **2** Click **Advanced** tab.
- **3** Click **Network** on the **Options** dialog box.
- **4** Click **Connection** → **Settings**.
- **5** You can configure the LAN settings in one of the following ways:
	- Select the **No Proxy** check box, if you do not want to use a proxy.
	- Select the **Auto-detect proxy settings for this network** check box.
	- Select the **Manual proxy configuration:** check box, and then enter a hostname and a port number if you have a list of one or more proxy servers. If you have an IP address that does not use a proxy, enter the IP address of your printer in the **No Proxy for:** edit box.
	- Select the **Automatic proxy configuration URL:** check box.

After setting the language and proxy, enter <http://nnn.nnn.nnn.nnn/> (the IP address of your printer) in the URL entry field of the browser to activate the **Dell Printer Configuration Web Tool**.

# **Setting Up From Operator Panel**

You can launch the **Dell Printer Configuration Web Tool** only when EWS is set to Enable (the factory default) on the operator panel. Check the operator panel setting if you cannot launch the **Dell Printer Configuration Web Tool**. For more information, see ["Understanding the Printer Menus" on page 163.](#page-164-0)

# **Starting the Dell Printer Configuration Web Tool**

To launch the **Dell Printer Configuration Web Tool**, enter the IP address of your printer in your web browser.

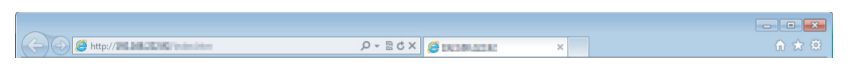

If you do not know the IP address of your printer, print the printer settings report or display the **TCP/IP Settings**  page, which lists the IP address. For details about how to find your printer's IP address, see ["Verifying the IP Settings"](#page-56-0)  [on page 55.](#page-56-0)

# **Overview of the Menu Items**

Use the **Dell Printer Configuration Web Tool** for:

# **Printer Status**

Use the **Printer Status** menu to get feedback on the printer status. When a toner cartridge is running low, click the order supplies link on the first screen to order an additional toner cartridge.

# **Printer Jobs**

Use the **Printer Jobs** menu to contain information on the **Job List** page and **Completed Jobs** page.

These pages show the details of the status regarding each protocol or job.

# **Printer Settings**

Use the **Printer Settings** menu to change printer settings and view the settings in the operator panel remotely.

# **Print Server Settings**

Use the **Print Server Settings** menu to change the type of printer interface and necessary conditions for communications.

# **Print Volume**

Use the **Print Volume** option to check the number of pages printed for each paper size.

# **Address Book**

Use the **Address Book** menu to view or edit the e-mail address, phone number, server address, and fax number entries in the Address Book, or to register new entries.

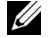

**NOTE:** You must log in as an administrator to use this feature.

# **Printer Information**

Use the **Printer Information** menu to display the information of your printer.

# **Tray Settings**

Use the **Tray Settings** menu to get information about the paper size and type of paper loaded in the Multipurpose Feeder (MPF).

# **E-Mail Alert**

Use the **E-Mail Alert** menu to receive an e-mail when the printer needs supplies or intervention. Enter your name or the key operator name in the e-mail list box to be notified. Set **E-Mail Alert** also when using the **Scan to E-Mail** feature.

# **Set Password**

Use the **Set Password** menu to lock the **Dell Printer Configuration Web Tool** with a password so that other users do not inadvertently change the printer settings you selected.

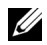

**NOTE:** You must log in as an administrator to use this feature.

# **Online Help**

Click **Online Help** to visit the Dell Support web site.

**Order Supplies at: [www.dell.com/supplies](http://www.dell.com/supplies)**

**Contact Dell Support at:**

**[www.dell.com/support](http://www.dell.com/support )**

# **Page Display Format**

The layout of the page is divided into three sections.

# **Top Frame**

The top frame is located on the top of all pages. When the **Dell Printer Configuration Web Tool** is activated, the current status and specifications of the printer are displayed in the top frame on every page.

The following items are displayed in the top frame.

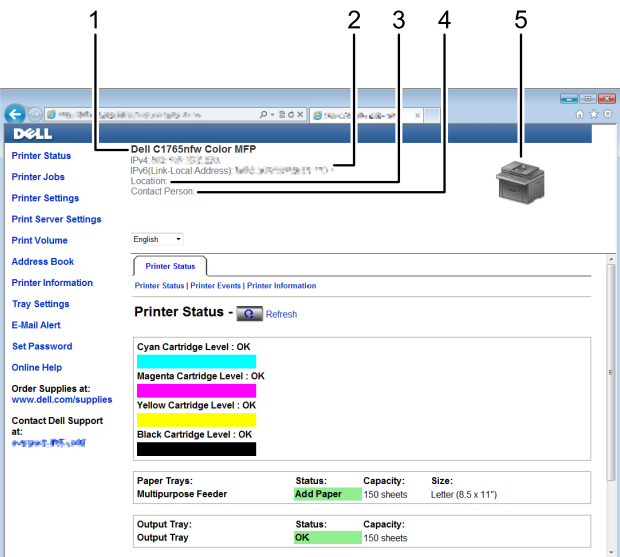

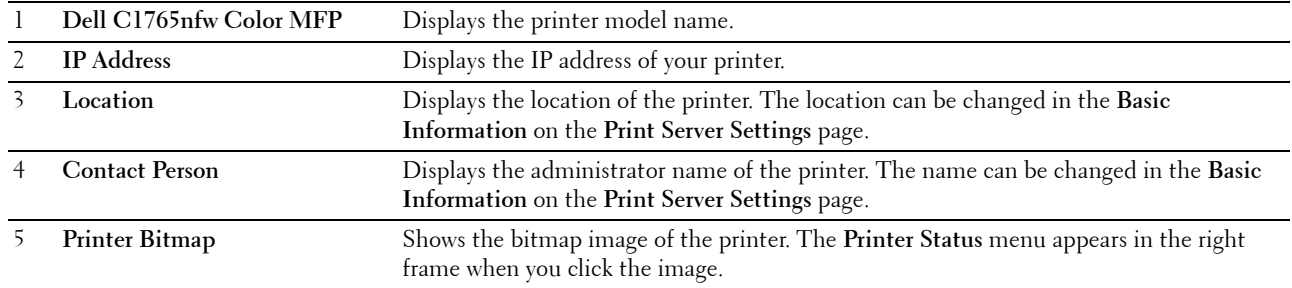

# **Left Frame**

The left frame is located on the left side of all pages. The menu titles displayed in the left frame are linked to corresponding menus and pages. You can go to the corresponding page by clicking their characters. The following menus are displayed in the left frame.

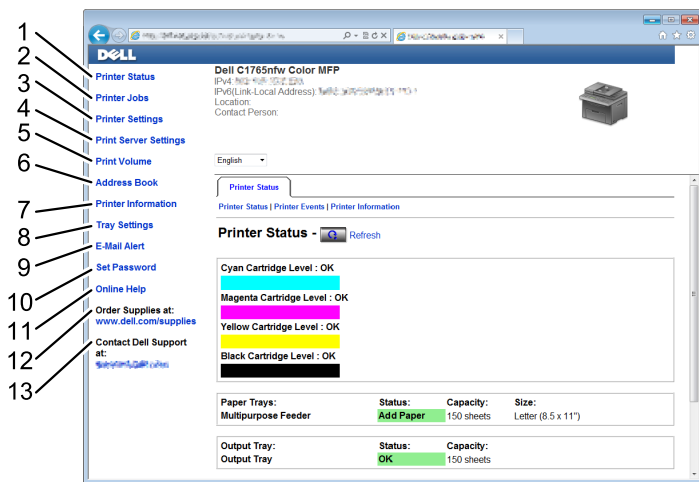

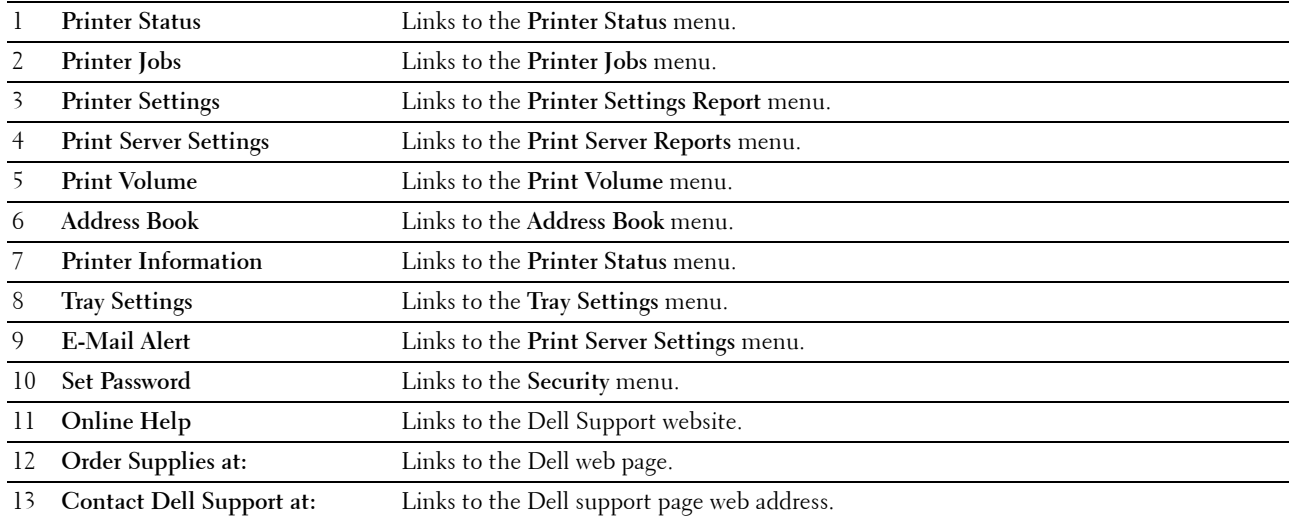

# **Right Frame**

The right frame is located on the right side of all pages. The contents of the right frame correspond to the menu that you select in the left frame. For details on the items displayed in the right frame, see ["Details of the Menu Items" on](#page-105-0)  [page 104.](#page-105-0)

# **Buttons in the Right Frame**

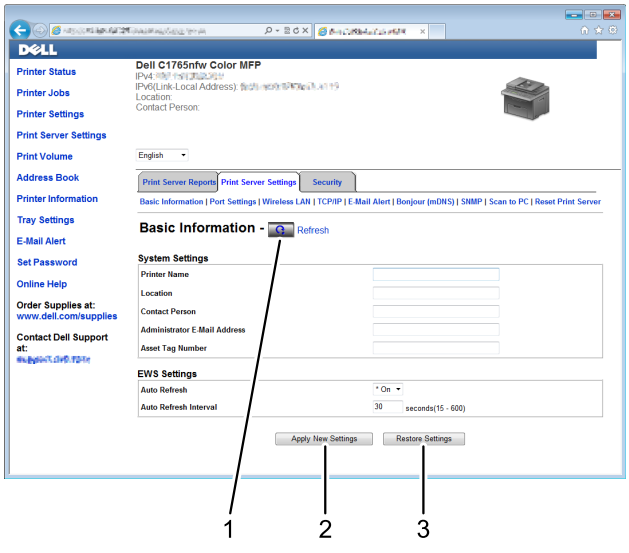

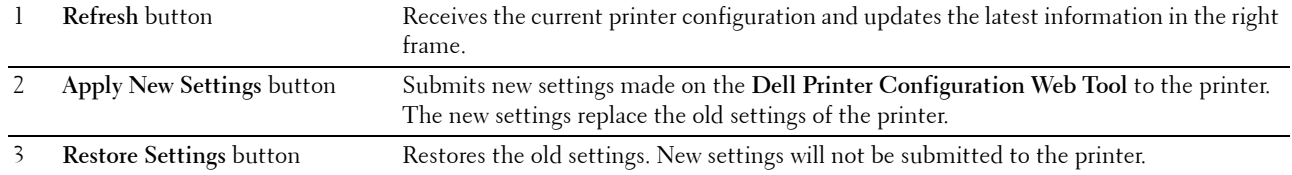

# **Changing the Settings of the Menu Items**

Some menus allow you to change the printer settings through the **Dell Printer Configuration Web Tool**. When you access these menus, the authentication window appears on the screen. Enter a user name and password of the administrator by following the prompts displayed in the dialog box.

The default user name is **admin**, and the default password is left blank (NULL). You can change only the password in the **Set Password** page in the **Security** menu. For more information, see ["Set Password" on page 132](#page-133-0).

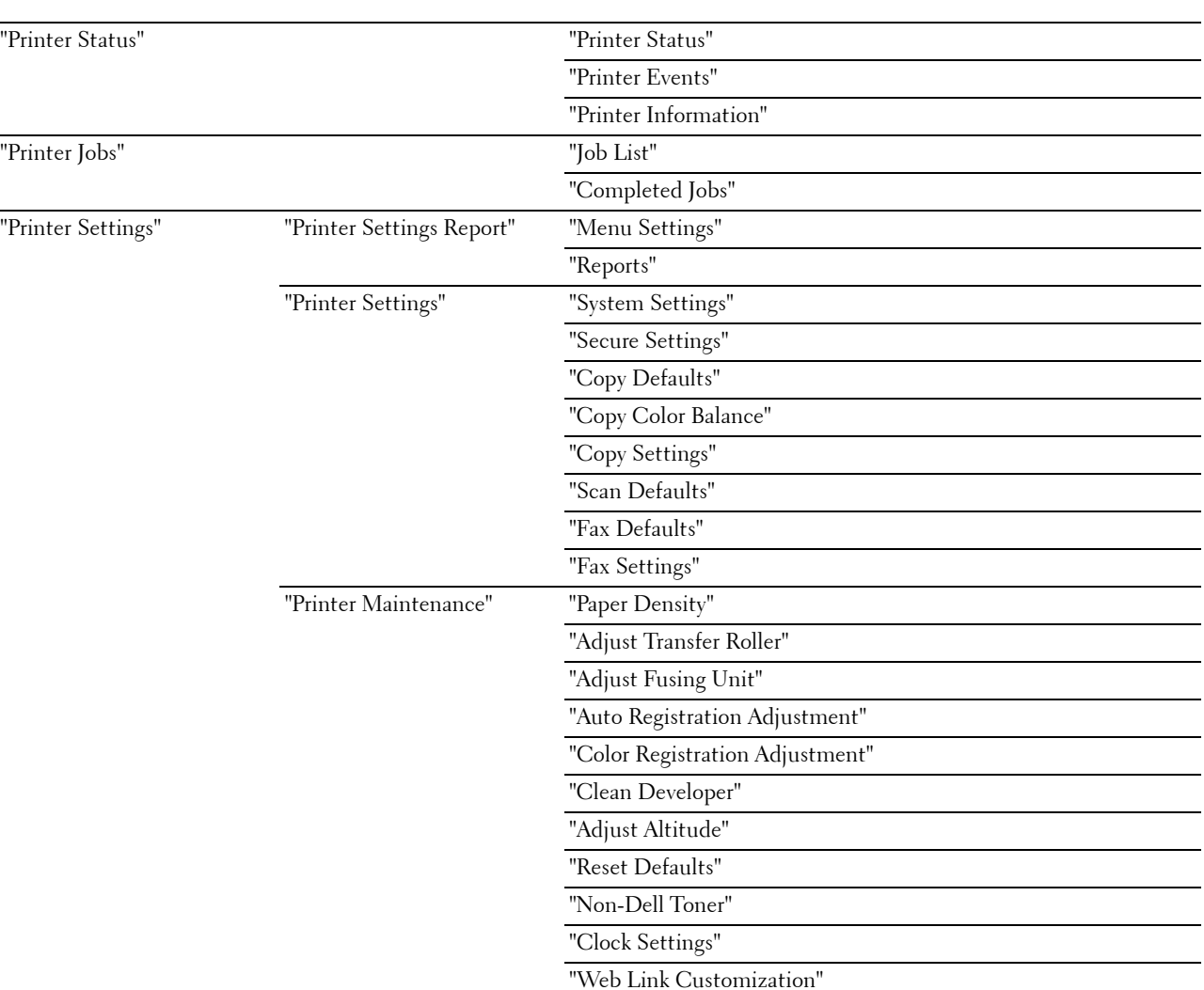

# <span id="page-105-0"></span>**Details of the Menu Items**

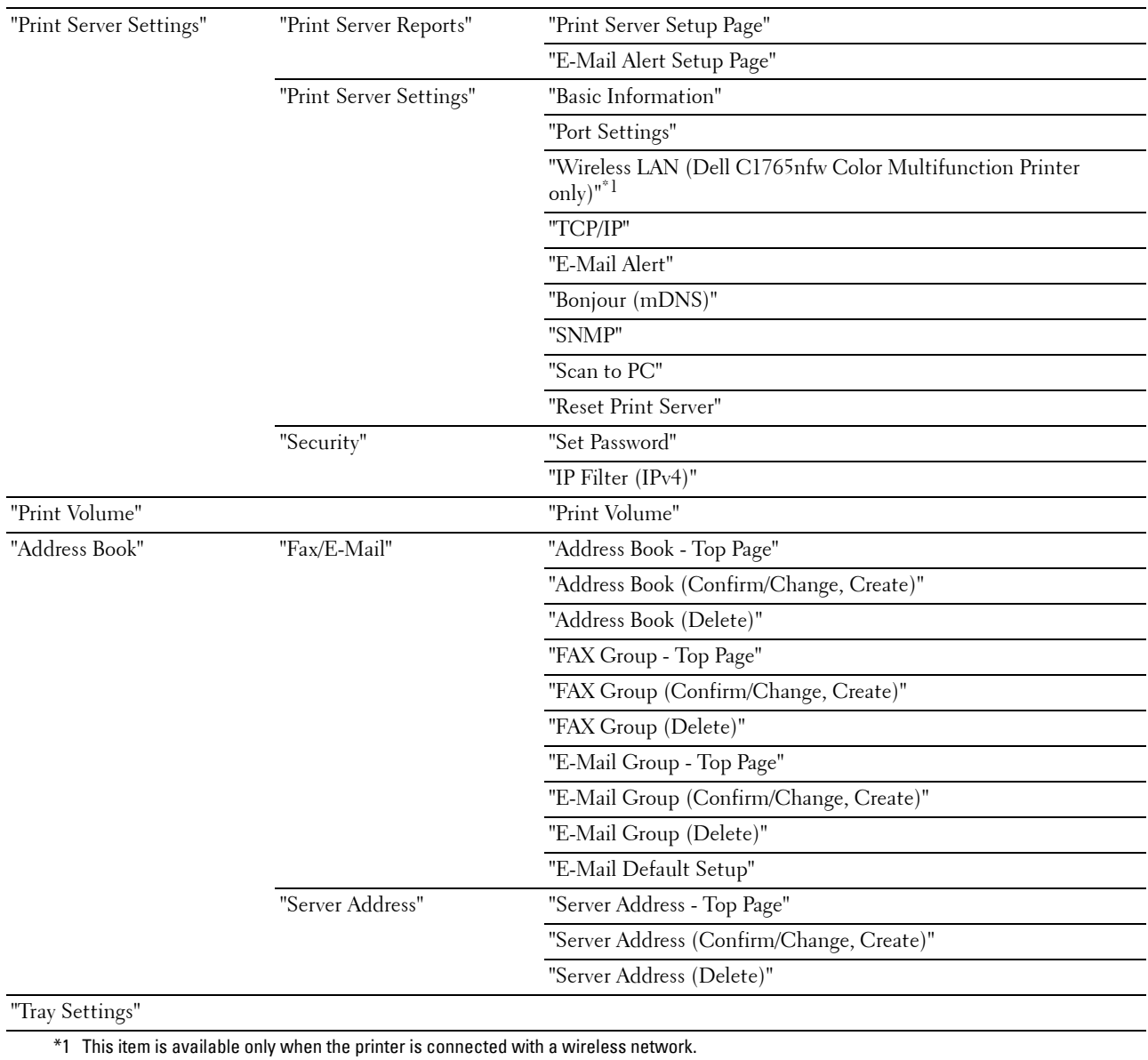

# <span id="page-107-0"></span>**Printer Status**

Use the **Printer Status** menu to check the status of consumables, hardware, and specifications of the printer. The following pages are displayed in the **Printer Status** menu.

# <span id="page-107-1"></span>**Printer Status**

# **Purpose:**

To check the status of the consumables and trays. **Values:**

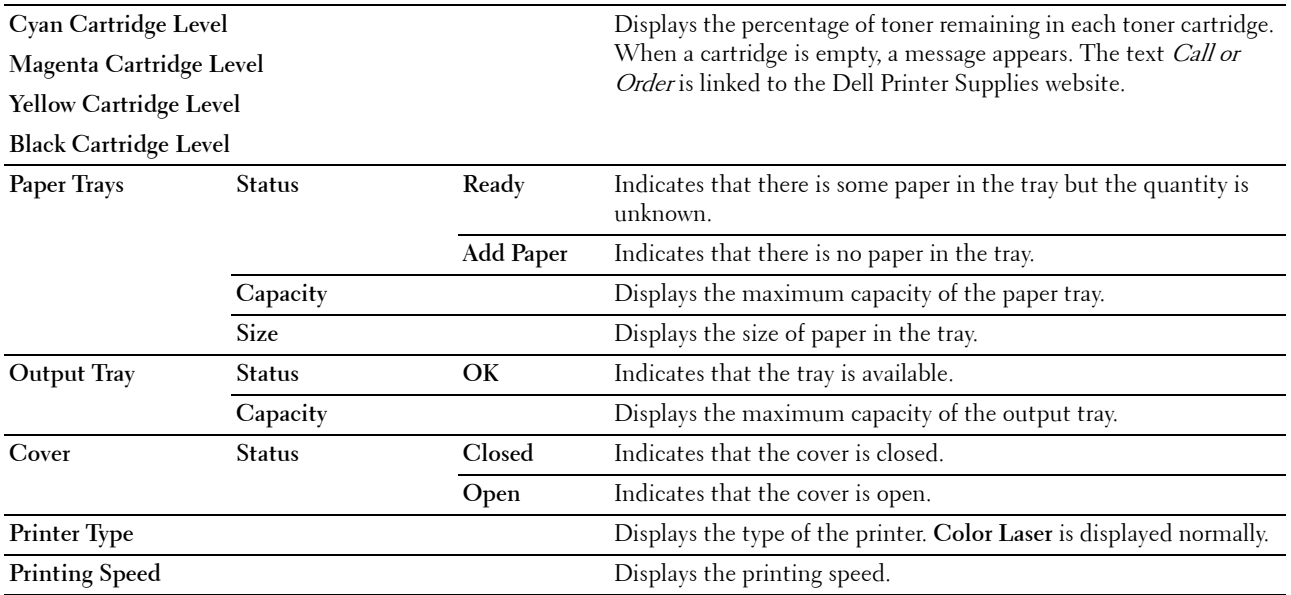

# <span id="page-107-2"></span>**Printer Events**

**Purpose:**

When faults such as Out of Paper or Rear Cover is Open occur, the details of all alerts or indications of faults are displayed in the **Printer Events** page.

**Values:**

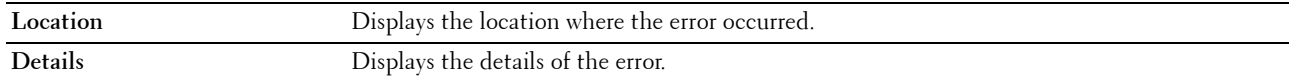

# <span id="page-107-3"></span>**Printer Information**

# **Purpose:**

To display the system information of the printer. This page can also be displayed by clicking **Printer Information** in the left frame.

**Values:**

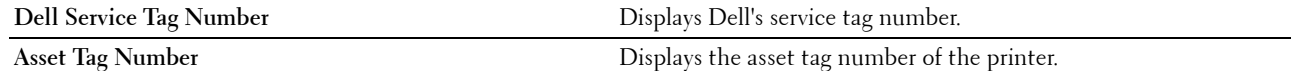
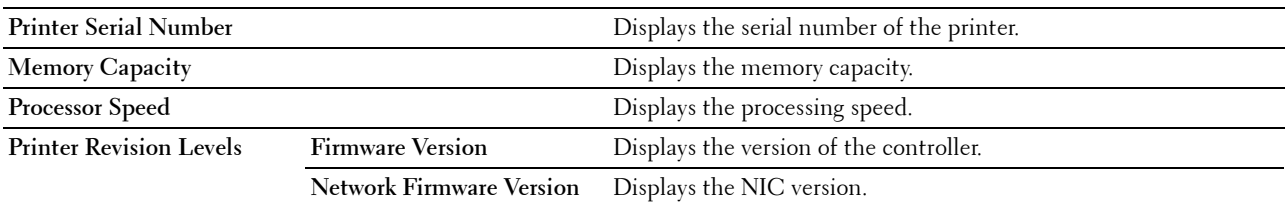

#### **Printer Jobs**

The **Printer Jobs** menu contains information on the **Job List** and **Completed Jobs** pages. These pages show the details of the status regarding each protocol or the print jobs.

#### **Job List**

#### **Purpose:**

To confirm the print jobs that are being processed. Click **Refresh** to update the screen.

**Values:**

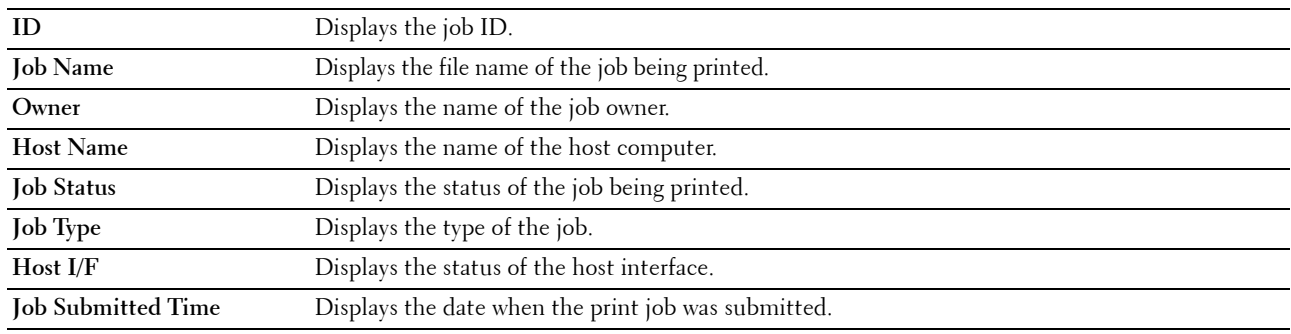

#### **Completed Jobs**

#### **Purpose:**

To check the completed jobs. Up to 20 latest jobs are displayed. Click **Refresh** to update the screen. **Values:**

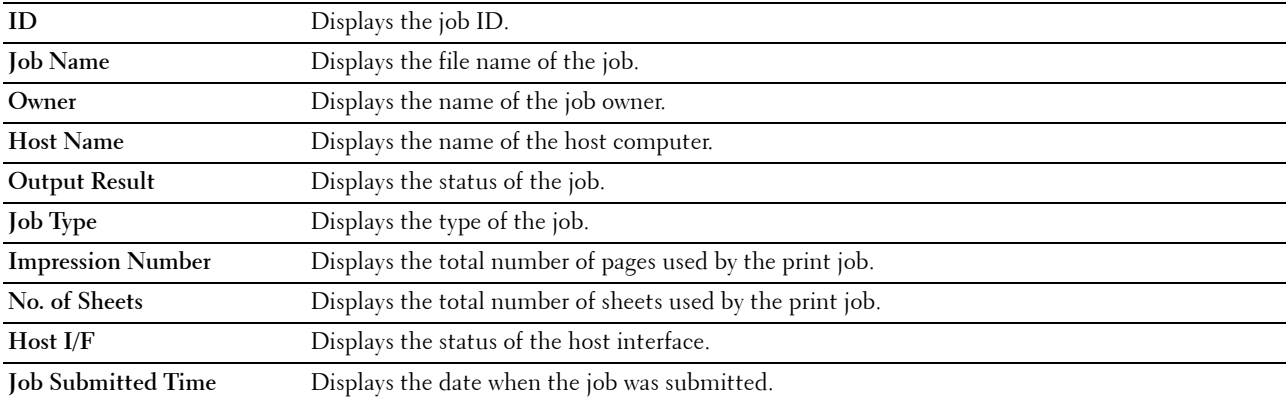

#### **Printer Settings**

Use the **Printer Settings** menu to display the **Printer Settings Report** and to configure the printer settings. The following tabbed pages are displayed at the top of the right frame.

#### **Printer Settings Report**

The **Printer Settings Report** tab contains the **Menu Settings** and **Reports** pages.

#### **Menu Settings**

**Purpose:** To display the current settings of your printer. **Values:**

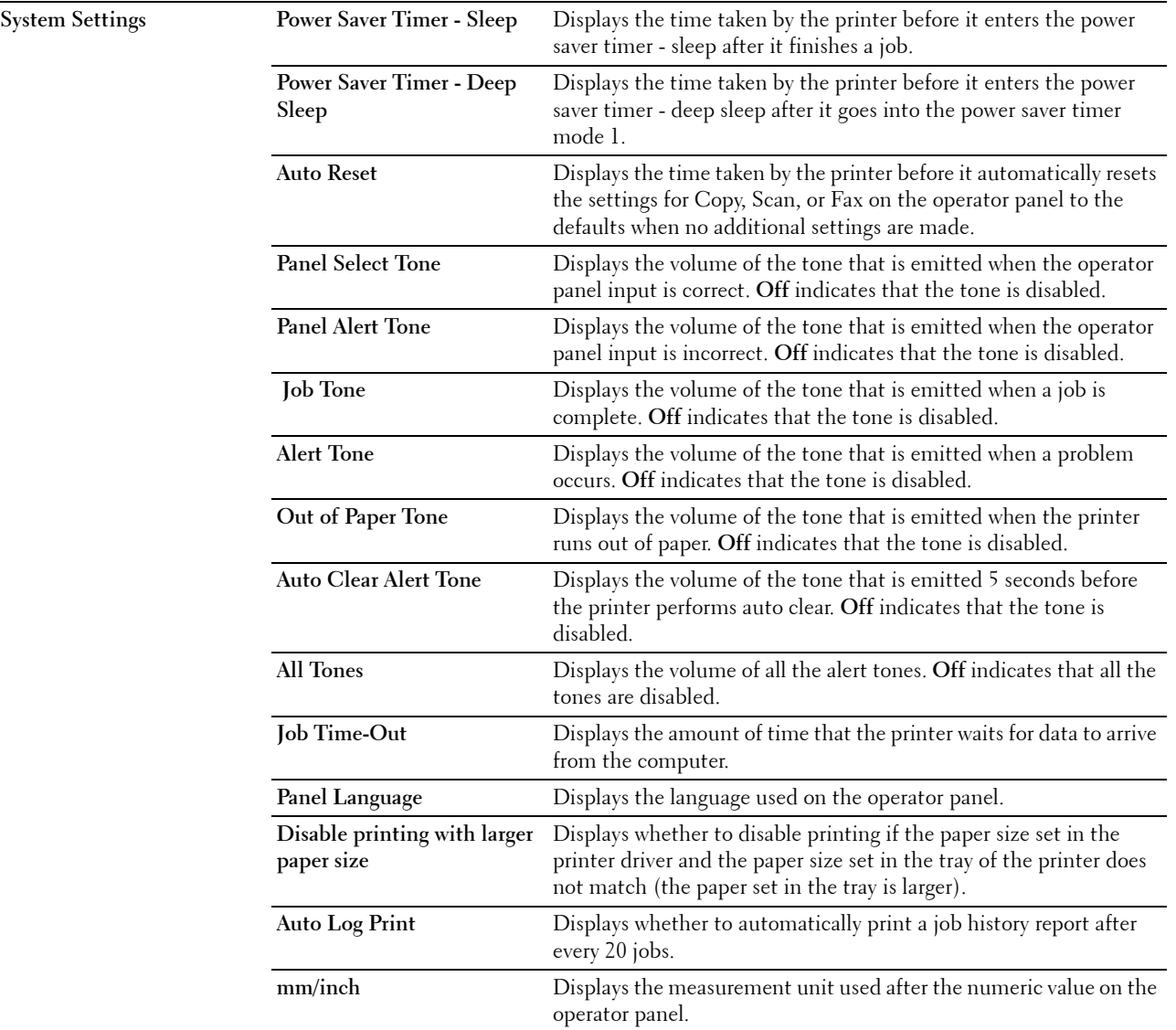

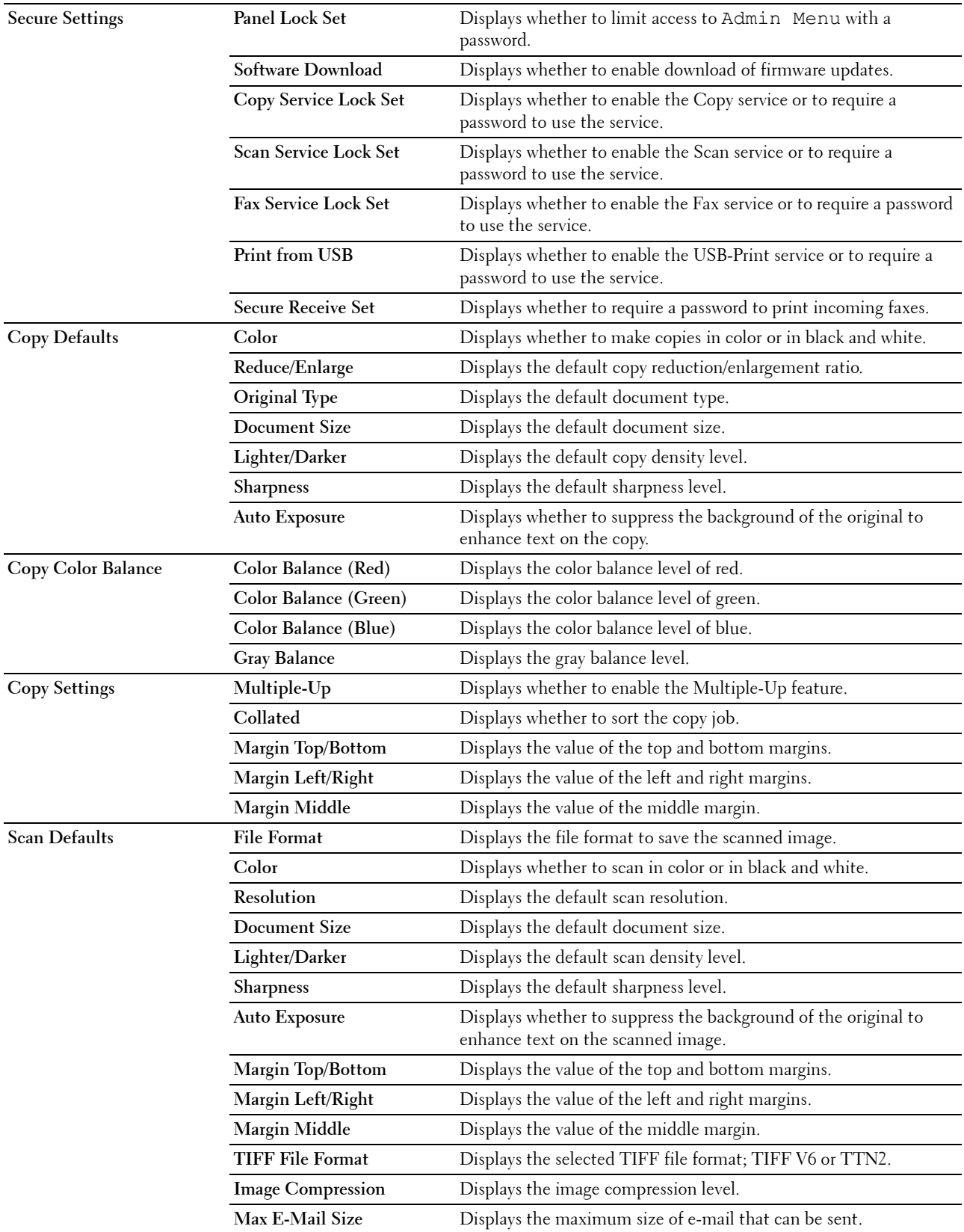

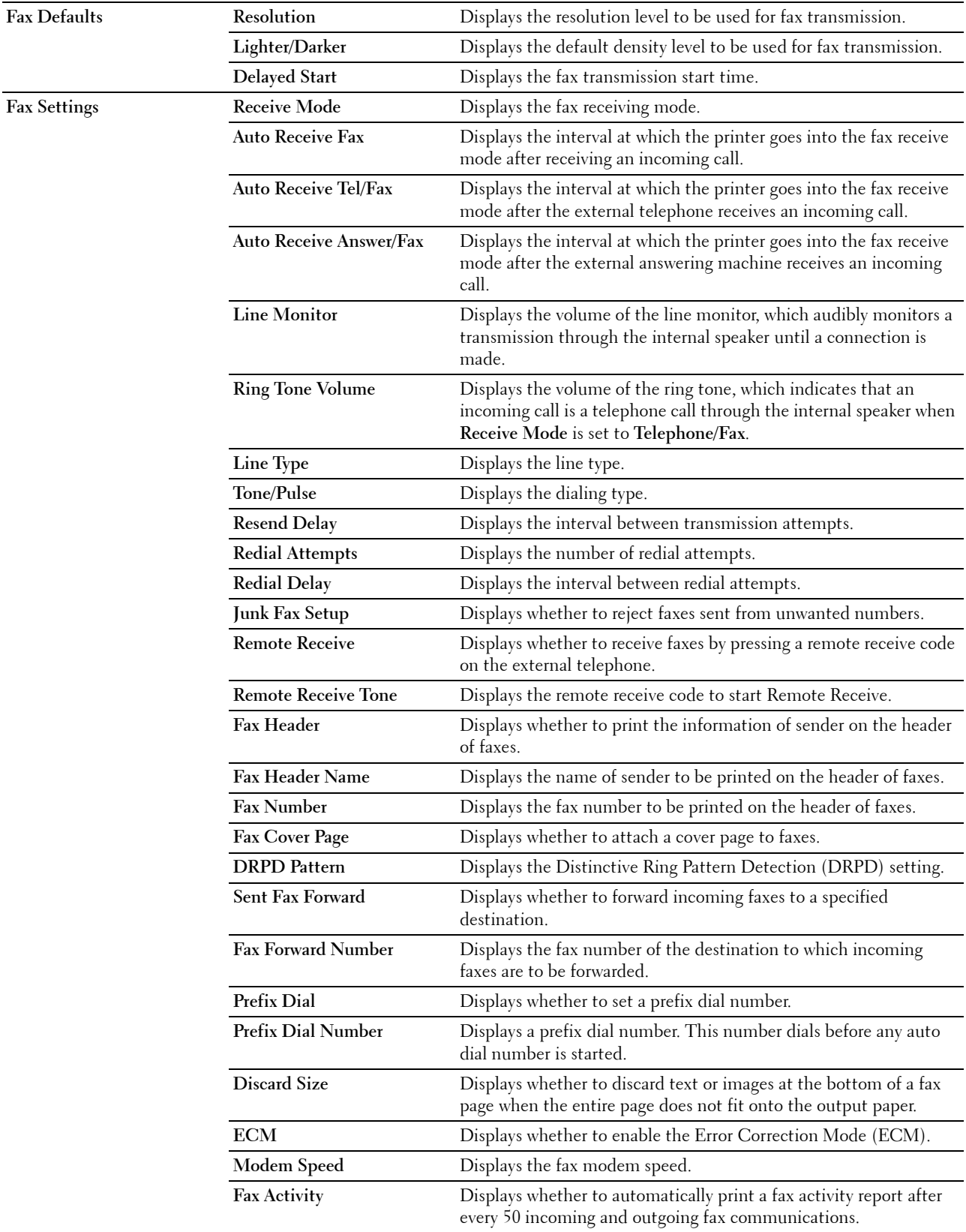

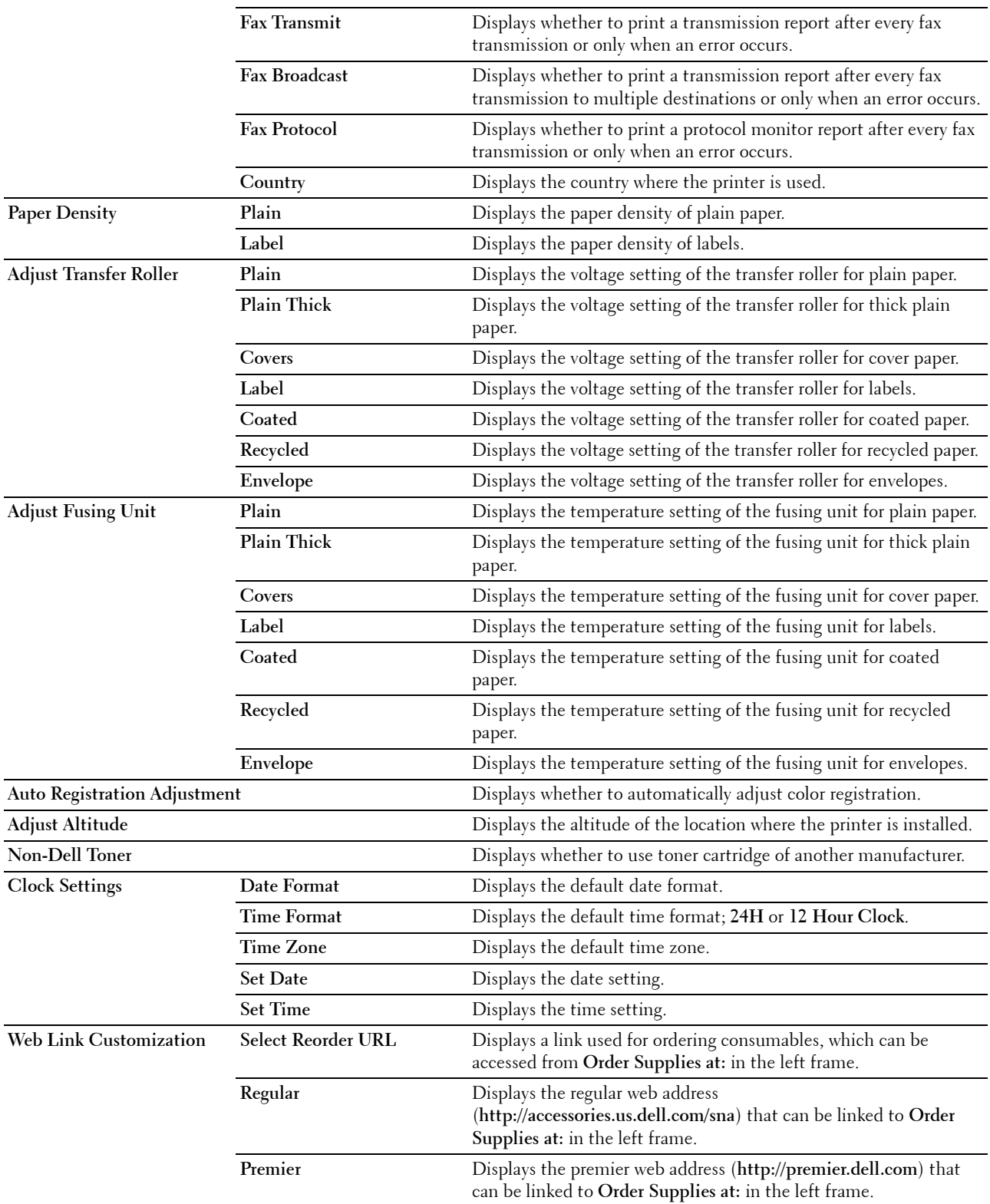

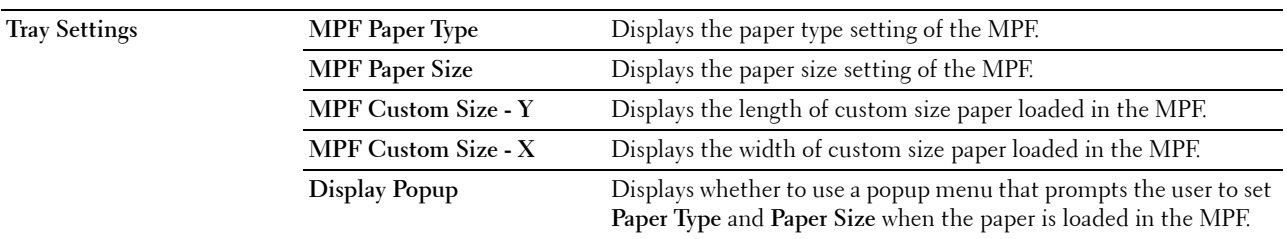

#### **Reports**

**Purpose:**

To print the settings and history information of your printer. **Values:**

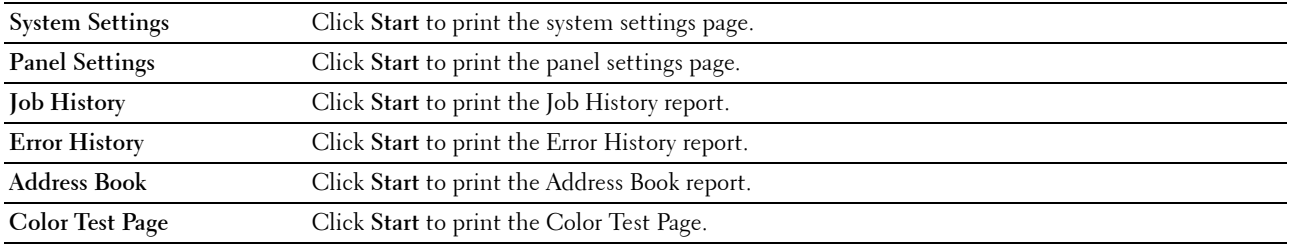

#### **Printer Settings**

The **Printer Settings** tab contains the **System Settings**, **Secure Settings**, **Copy Defaults**, **Copy Color Balance**, **Copy Settings**, **Scan Defaults**, **Fax Defaults**, and **Fax Settings** pages.

#### **System Settings**

**Purpose:**

To configure the basic printer settings.

**Values:**

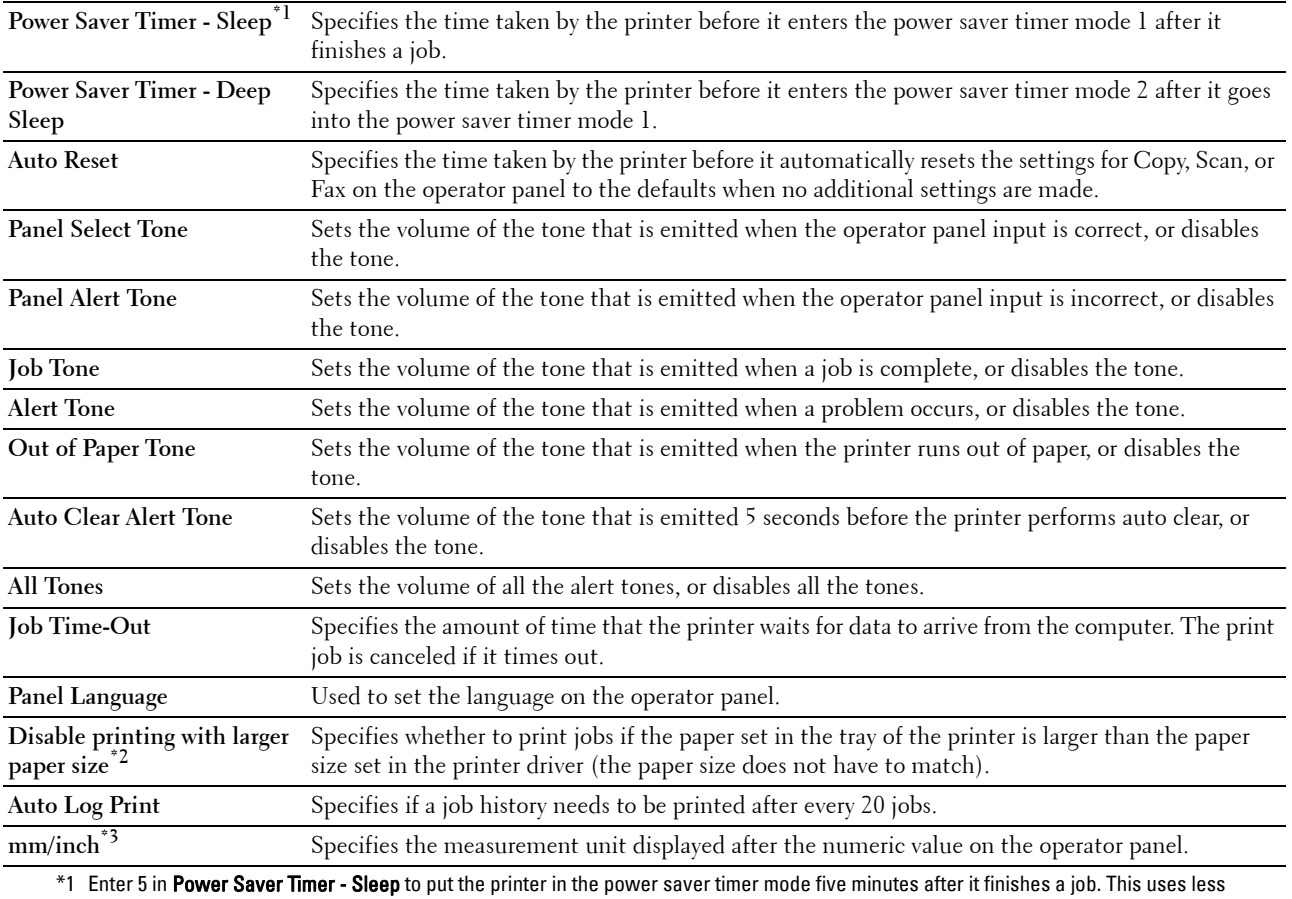

energy, but requires more warm-up time for the printer. Enter 5 if your printer shares an electrical circuit with room lighting and you notice lights flickering. Select a high value if your printer is in constant use. In most circumstances, this keeps the printer ready to operate with minimum

warm-up time. Select a value between 5 and 30 minutes for the power saver timer mode if you want a balance between energy consumption and a shorter warm-up period.

The printer automatically returns to the standby mode from the power saver timer mode when it receives data from the computer. You can also return the printer to the standby mode by pressing any button on the operator panel.

\*2 Disable printing with larger paper size is available only in the Dell Printer Configuration Web Tool and the Tool Box.

\*3 The default for mm/inch varies depending on country-specific factory default.

#### **Secure Settings**

**Panel Lock**

**Purpose:**

To restrict access to Admin Menu with a password, and to set or change the password.

*M* NOTE: This menu sets a password to lock the operator panel. When you change the password for the Dell Printer Configuration Web Tool, click Set Password on the left frame and set the password.

**Values:**

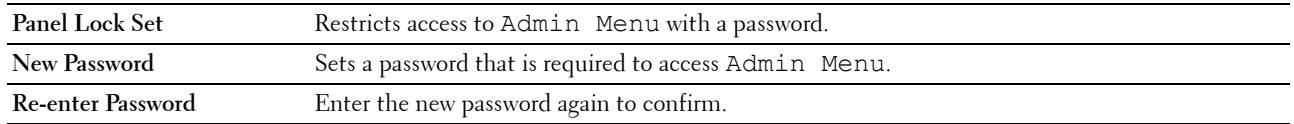

**Software Download**

**Purpose:**

To set whether to enable download of software updates.

**Function Enabled**

**Purpose:**

To enable the services to be password-enabled, and allow the user to change it.

**NOTE:** This menu sets a password to limit the Copy, Scan, Fax, and USB-Print services. When you change the password for the Dell Printer Configuration Web Tool, click Set Password you change on the left frame and set the password.

**Values:**

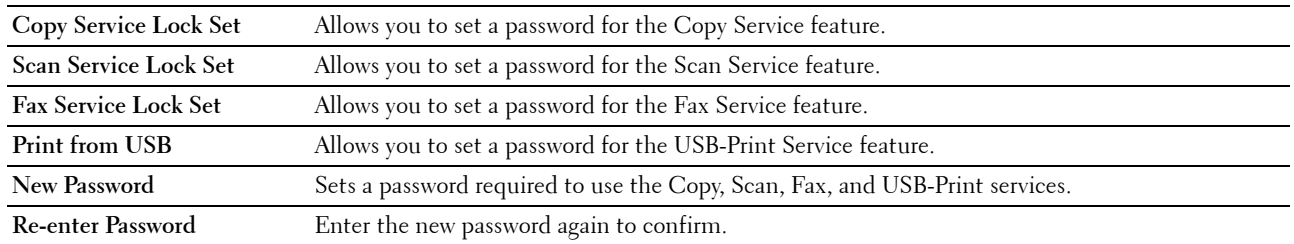

**Secure Receive**

**Purpose:**

Allows you to set a password to secure the incoming faxes. When the Secure Receive feature is enabled, the printer stores incoming faxes and prints them when the correct password is entered on the operator panel.

**NOTE:** This menu sets a password to lock printing incoming fax. When changing the password for the Dell Printer Configuration <u>U</u> Web Tool, click Set Password on the left frame and set the password.

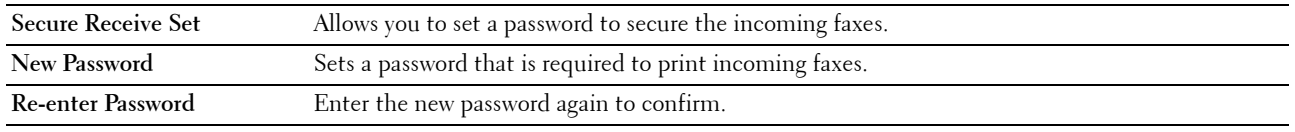

#### **Copy Defaults**

#### **Purpose:**

To create your own default copy settings.

#### **Values:**

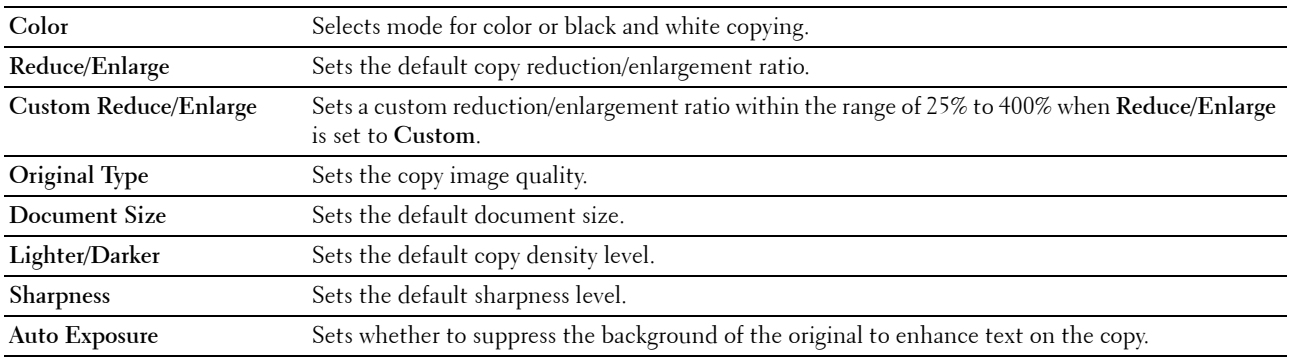

#### **Copy Color Balance**

#### **Purpose:**

To specify the default color balance level.

**Values:**

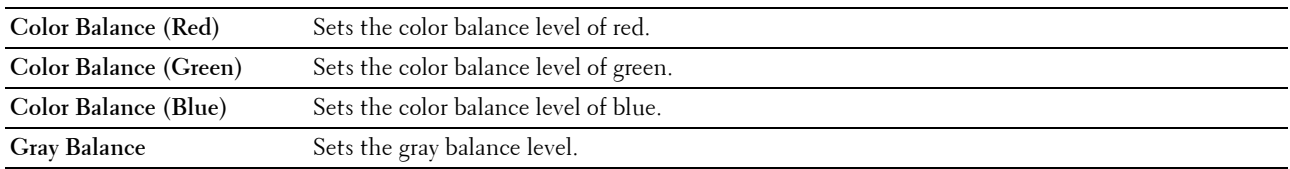

#### **Copy Settings**

**Purpose:**

To configure the copy settings.

**NOTE:** Values marked by an asterisk (\*) are the factory default menu settings.

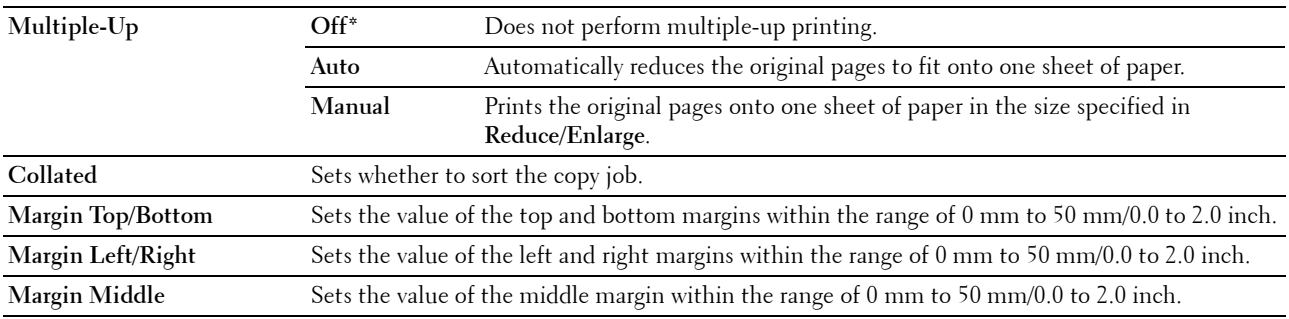

#### **Scan Defaults**

#### **Purpose:**

To create your own default scan settings.

#### **Values:**

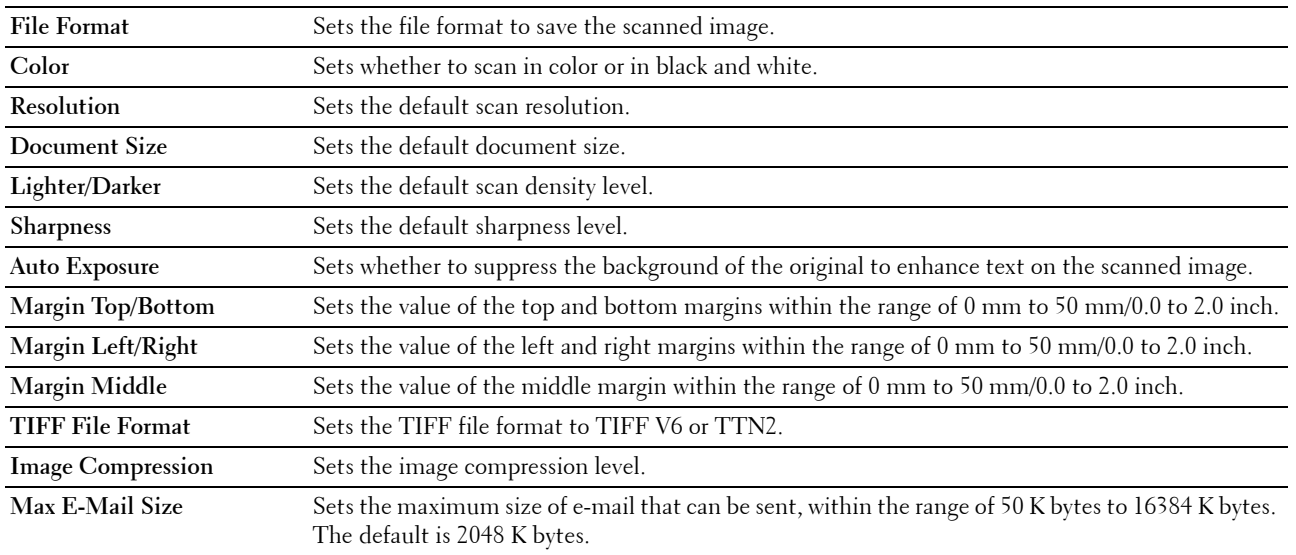

#### **Fax Defaults**

**Purpose:**

To create your own default fax settings.

**NOTE:** Values marked by an asterisk (\*) are the factory default menu settings.

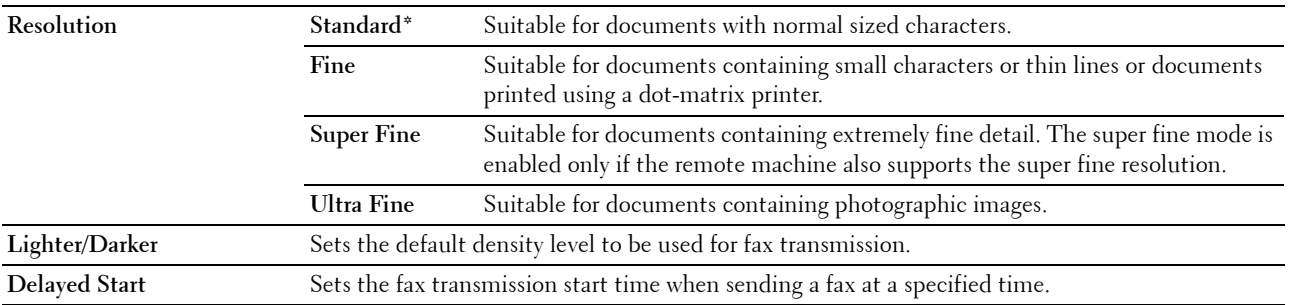

#### **Fax Settings**

**Purpose:**

To configure the basic fax settings.

**NOTE:** Values marked by an asterisk (\*) are the factory default menu settings.

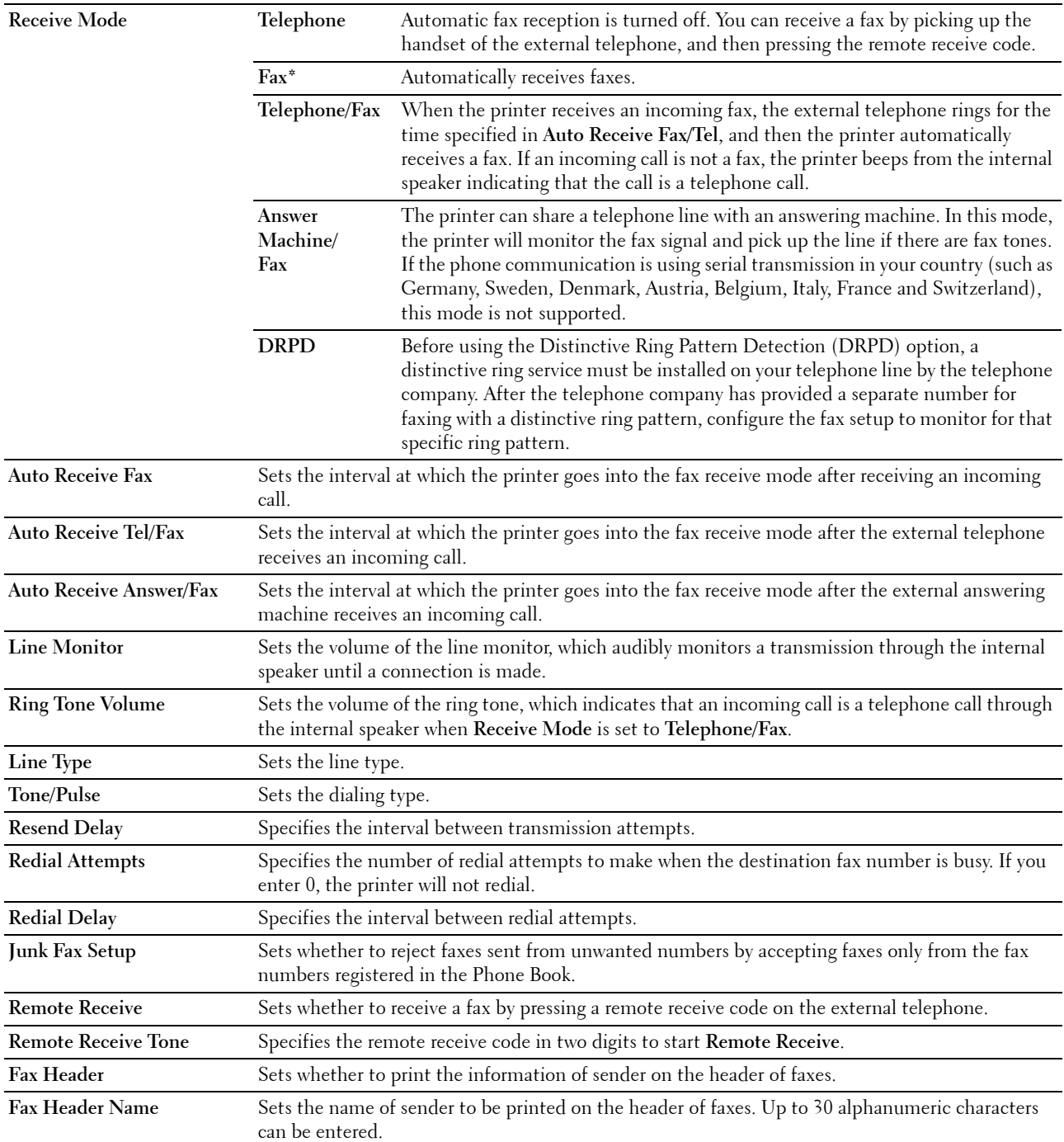

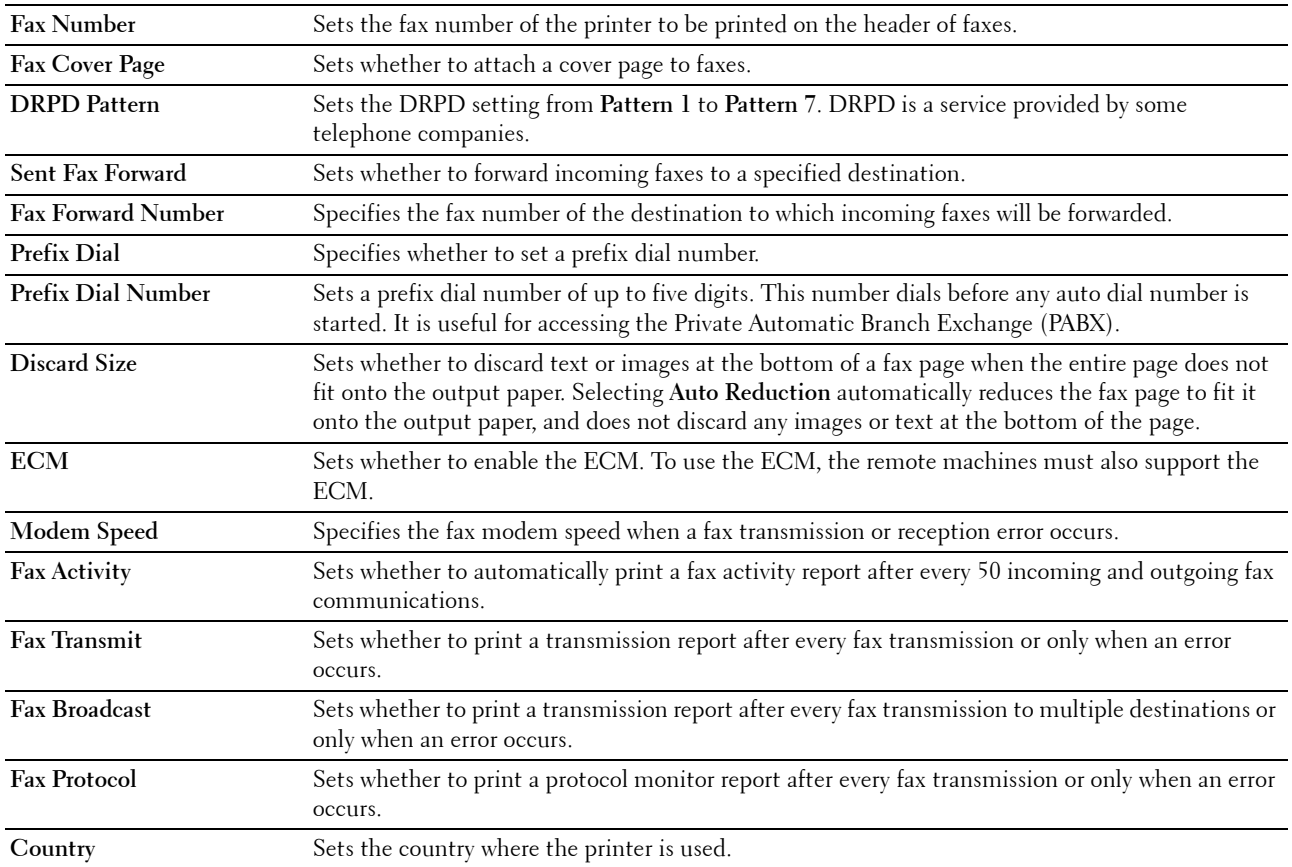

#### **Printer Maintenance**

The **Printer Maintenance** tab contains the **Paper Density**, **Adjust Transfer Roller, Adjust Fusing Unit, Auto Registration Adjustment**, **Color Registration Adjustment**, **Clean Developer**, **Adjust Altitude**, **Reset Defaults**, **Non-Dell Toner**, **Clock Settings**, and **Web Link Customization** pages.

#### **Paper Density**

**Purpose:** To specify the paper density. **Values:**

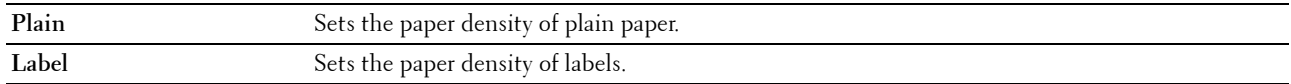

#### **Adjust Transfer Roller**

#### **Purpose:**

To specify the optimum voltage settings for printing for the transfer roller. To decrease the voltage, set negative values. To increase the voltage, set positive values.

The default settings may not give the best output on all paper types. If you see mottles on the print output, try to increase the voltage. If you see white spots on the print output, try to decrease the voltage.

**NOTE:** The print quality changes depending on the values you select for this item.

**Values:**

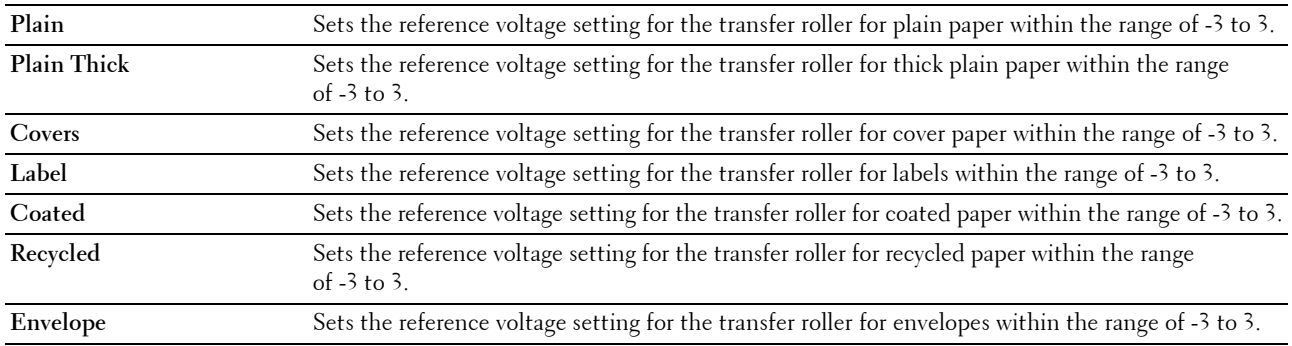

#### **Adjust Fusing Unit**

#### **Purpose:**

To specify the optimum temperature settings for printing for the fusing unit. To decrease the temperature, set negative values. To increase the temperature, set positive values.

The default settings may not give the best output on all paper types. When the printed paper has curled, try to decrease the temperature. When the toner does not fuse on the paper properly, try to increase the temperature.

**NOTE:** The print quality changes depending on the values you select for this item.

**Values:**

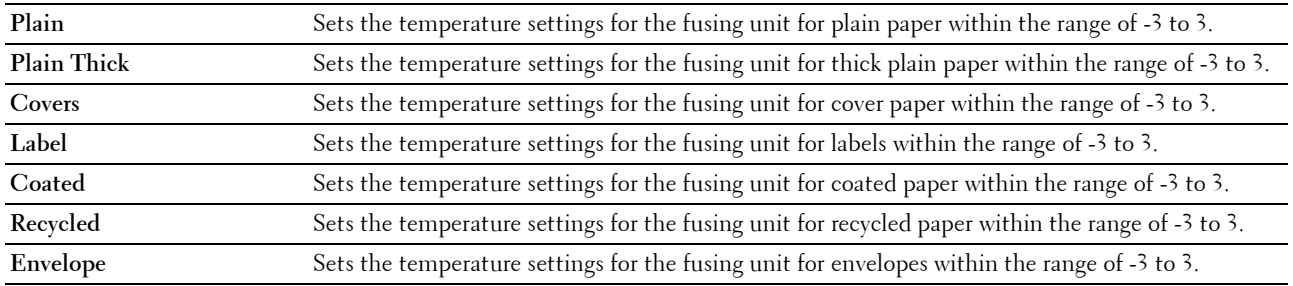

#### **Auto Registration Adjustment**

**Purpose:**

To specify whether to automatically adjust color registration.

#### **Color Registration Adjustment**

**Purpose:**

To manually adjust color registration.

Color registration adjustment need to be made during the initial setup of the printer or when the printer is moved to a different location.

#### **NOTE:** The Color Registration Adjustment feature can be configured when Auto Registration Adjustment is set to Off.

**Values:**

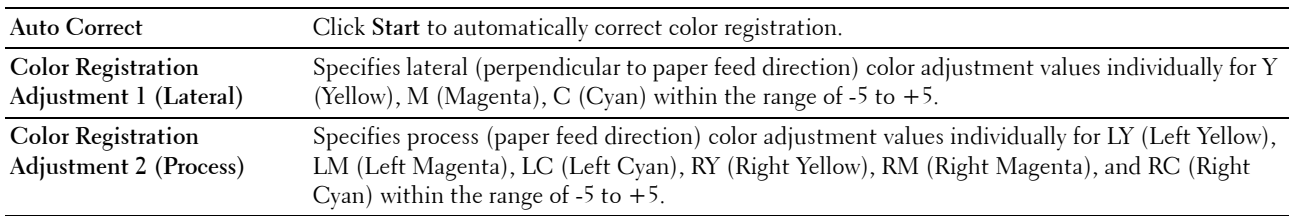

#### **Clean Developer**

**Purpose:**

To rotate the developer motor and stir the toner in the toner cartridge, to use up a toner cartridge when you need to replace it before the end of its life, or to stir the toner in a new toner cartridge.

**Values:**

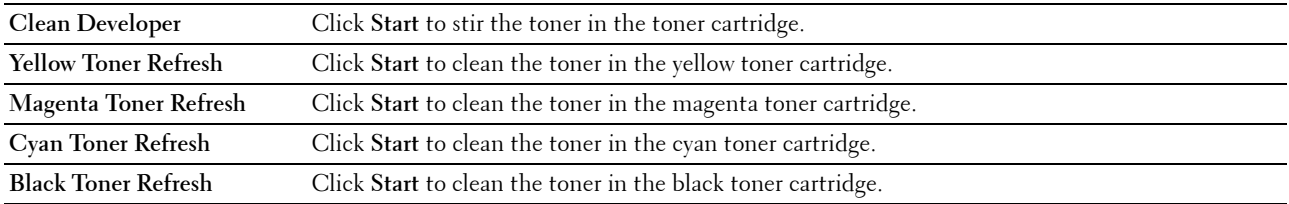

#### **Adjust Altitude**

**Purpose:**

To specify the altitude of the location where the printer is installed.

The discharge phenomenon for charging the photo conductor varies with barometric pressure. Adjustments are performed by specifying the altitude of the location where the printer is being used.

**NOTE:** An incorrect altitude adjustment setting leads to poor printing quality, incorrect indication of remaining toner.

**NOTE:** Values marked by an asterisk (\*) are the factory default menu settings.

**Values:**

**0 meter\*** Specifies the altitude of the location where the printer is installed.

**1000 meters**

**2000 meters**

**3000 meters**

#### **Reset Defaults**

#### **Purpose:**

To initialize NVM (non-volatile memory) memory for system parameters and Address Book data. After executing this function and rebooting the printer, the menu parameters or data are reset to their default values.

**Values:**

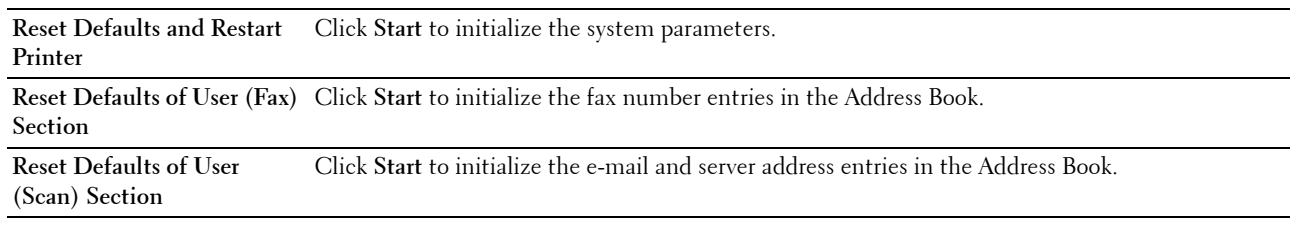

#### **Non-Dell Toner**

**Purpose:**

To use toner cartridge of another manufacturer.

**NOTE:** Using non-Dell-brand toner cartridges may make some printer features unusable, reduce print quality and decrease the reliability of your printer. Dell recommends only new Dell-brand toner cartridges for your printer. Dell does not provide warranty coverage for problems caused by using accessories, parts, or components not supplied by Dell.

**NOTE:** Before you use toner cartridge of another manufacturer, be sure to restart the printer.

#### **Clock Settings**

#### **Purpose:**

To set the date and time, and regional time zone of the printer.

**NOTE:** Values marked by an asterisk (\*) are the factory default menu settings.

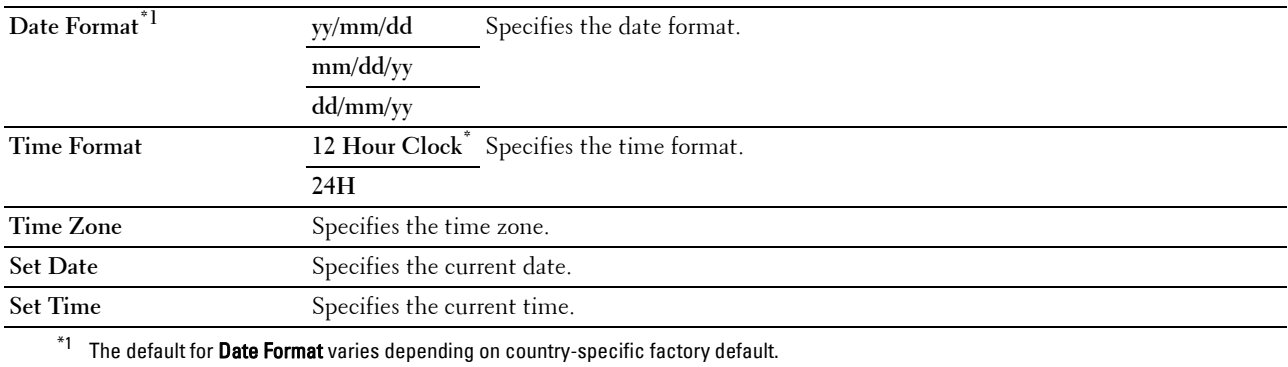

#### **Web Link Customization**

#### **Purpose:**

To specify a link used for ordering consumables, which can be accessed from **Order Supplies at:** in the left frame. **Values:**

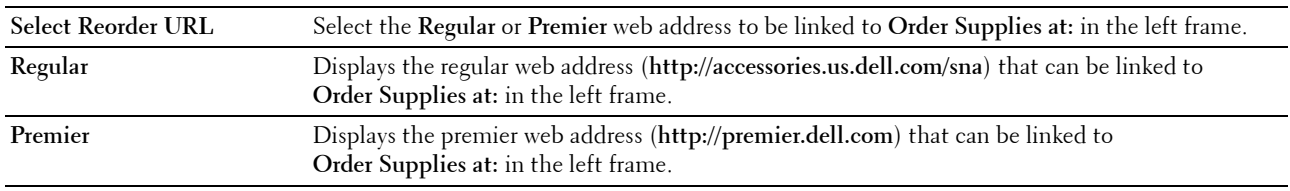

#### **Print Server Settings**

Use the **Print Server Settings** menu to set the type of printer interface and necessary conditions for communications.

The following tabbed pages are displayed in the top of the right frame.

#### **Print Server Reports**

The **Print Server Reports** tab contains the **Print Server Setup Page** and **E-Mail Alert Setup Page**.

#### **Print Server Setup Page**

#### **Purpose:**

To verify the current settings of TCP/IP (Transmission Control Protocol/Internet Protocol) and printing ports. On this page, you can only verify the settings of items. If you want to change the settings, go to the pages in the **Print Server Settings** tab.

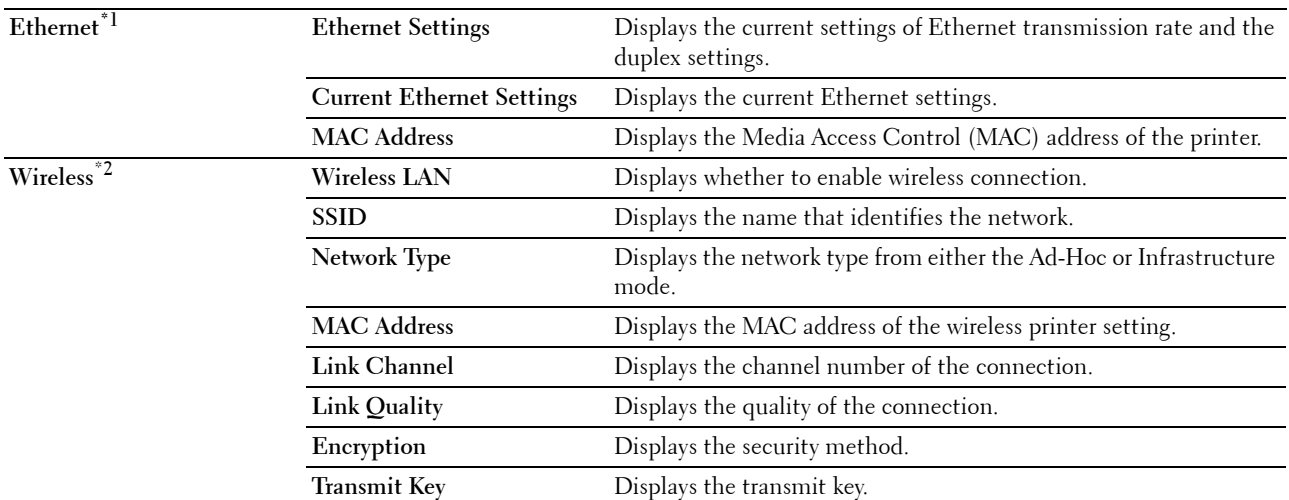

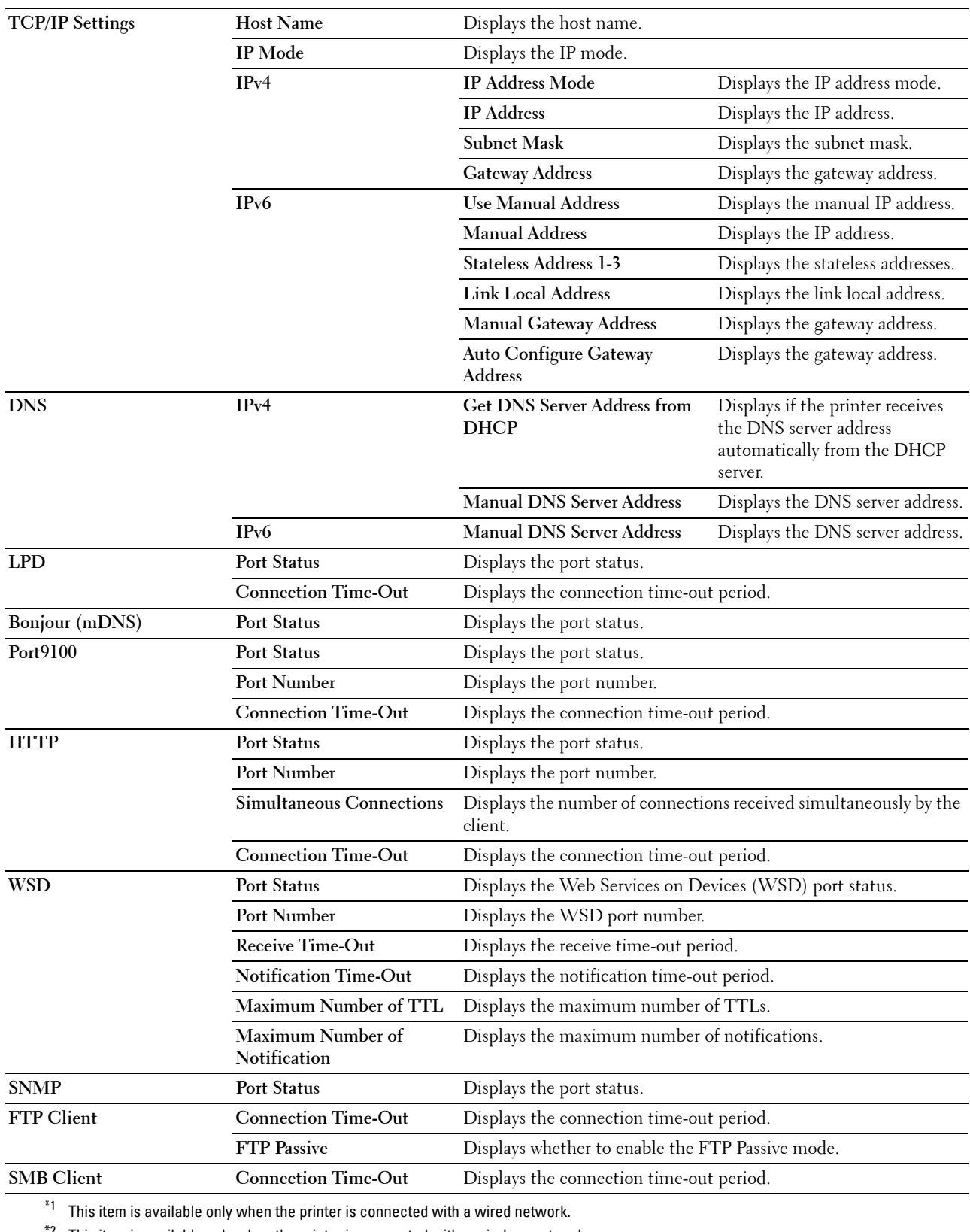

 $*$ <sup>2</sup> This item is available only when the printer is connected with a wireless network.

#### **E-Mail Alert Setup Page**

#### **Purpose:**

To verify the current settings of SMTP/POP (Simple Mail Transfer Protocol/Post Office Protocol) used for the e-mail feature and e-mail alert feature. In this page, you can only verify the settings of items. If you want to change the settings, go to the pages in the **Print Server Settings** tab.

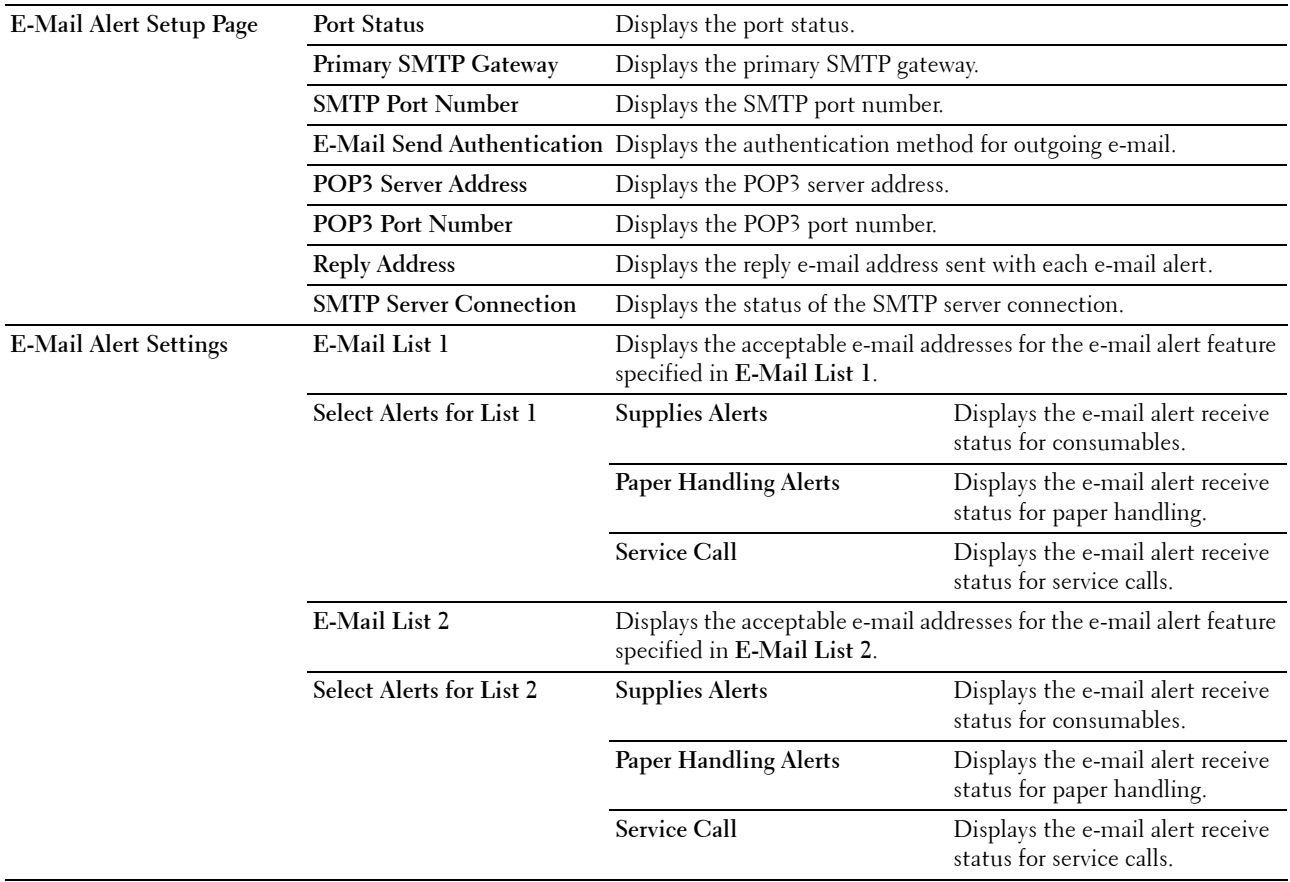

#### **Print Server Settings**

The **Print Server Settings** tab contains the **Basic Information**, **Port Settings**, **Wireless LAN, TCP/IP**, **E-Mail Alert**, **Bonjour (mDNS)**, **SNMP**, **Scan To PC,** and **Reset Print Server** pages.

#### **Basic Information**

**Purpose:**

To configure the basic information of the printer.

**NOTE:** The Auto Refresh feature is effective for the contents of the top frame, Printer Status page, Job List page, and Completed Jobs page.

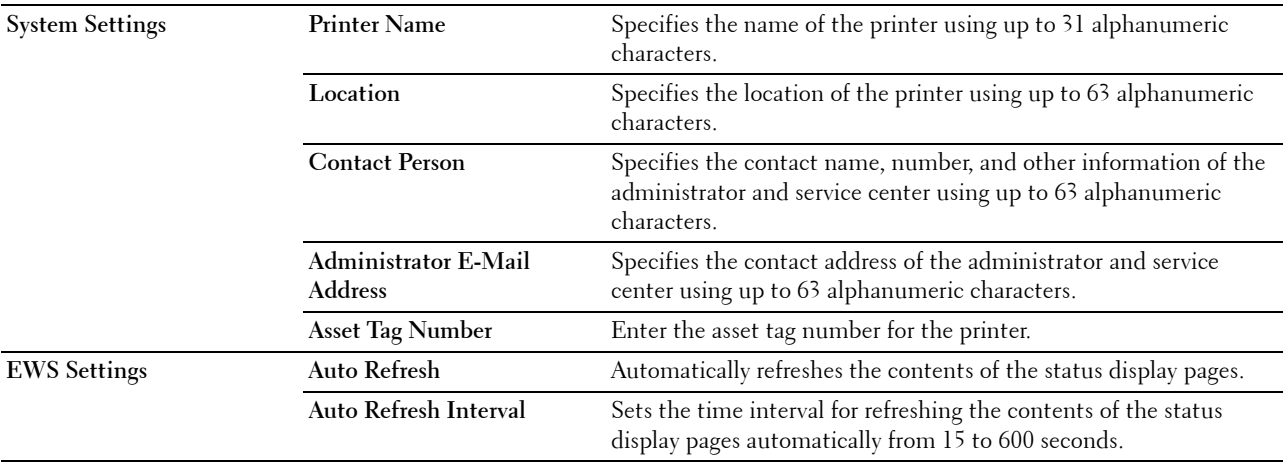

#### **Port Settings**

**Purpose:**

To enable or disable printing connectors and management protocol features.

**NOTE:** The settings in the Port Settings page will be valid only when the printer is rebooted. When you change or configure the settings, click Apply New Settings to apply the new settings.

**NOTE:** Values marked by an asterisk (\*) are the factory default menu settings.

**Values:**

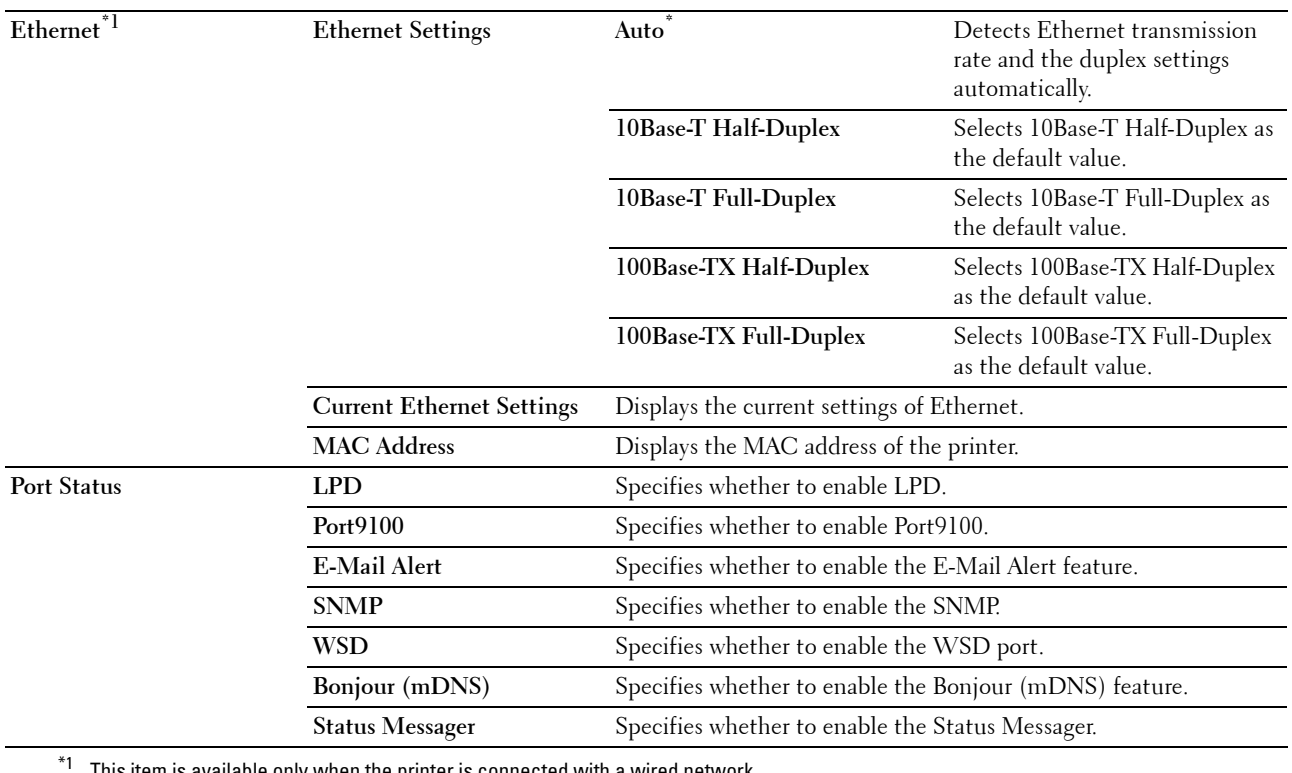

This item is available only when the printer is connected with a wired network.

#### **Wireless LAN (Dell C1765nfw Color Multifunction Printer only)**

**Purpose:**

To configure wireless network settings.

To connect the printer with a wireless network, be sure to disconnect the Ethernet cable.

**NOTE:** Once wireless LAN is activated, wired LAN protocol will be disabled.

**NOTE:** Values marked by an asterisk (\*) are the factory default menu settings.

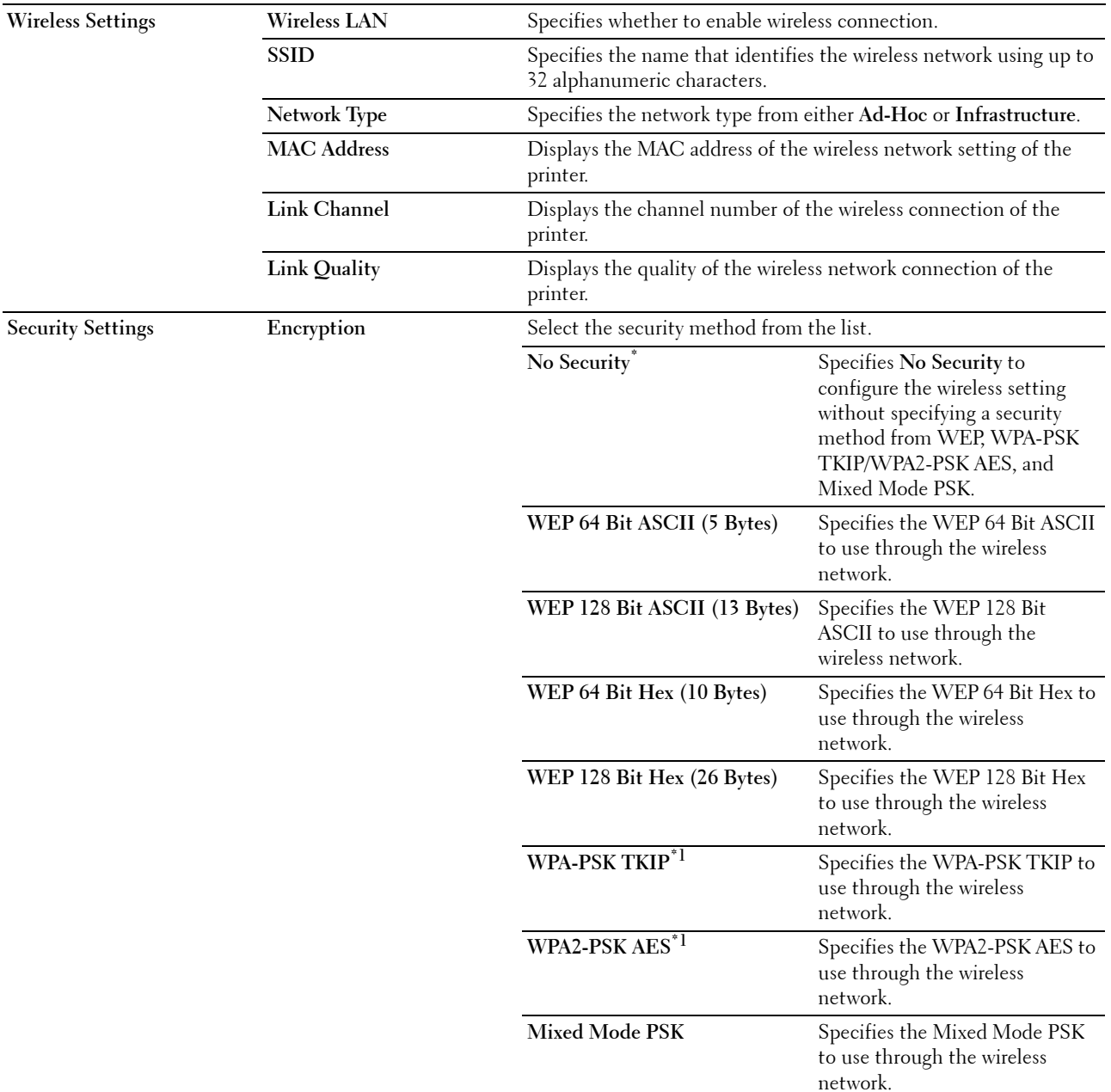

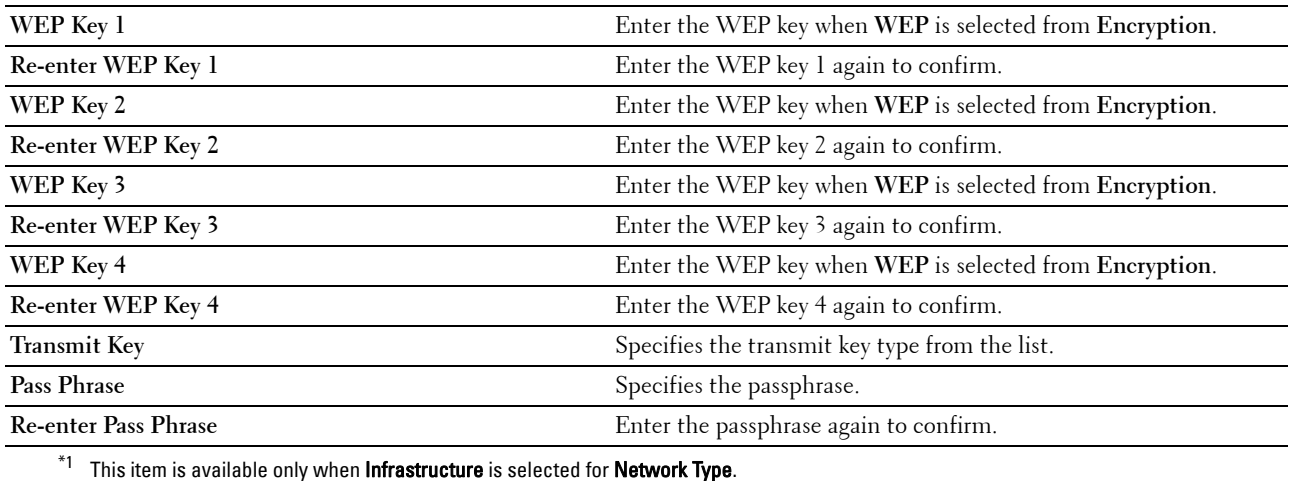

#### **TCP/IP**

#### **Purpose:**

To configure the IP address, subnet mask, and gateway address of the printer. **Values:**

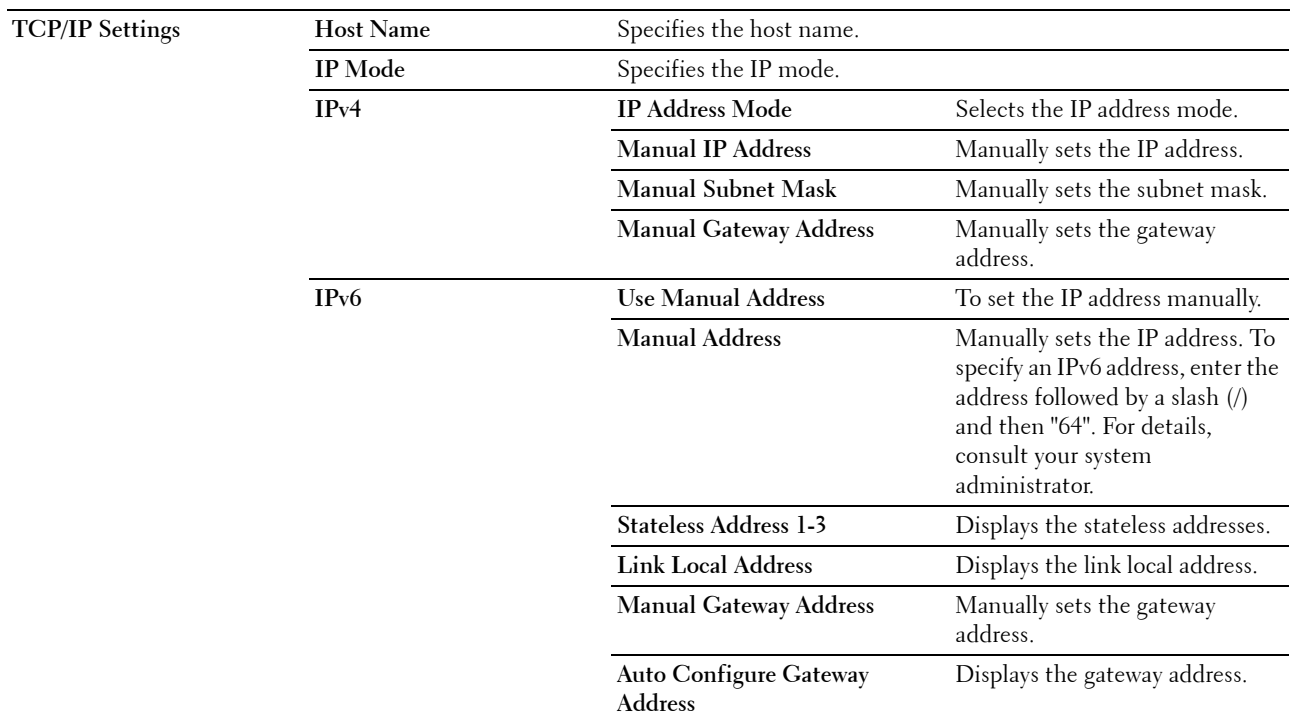

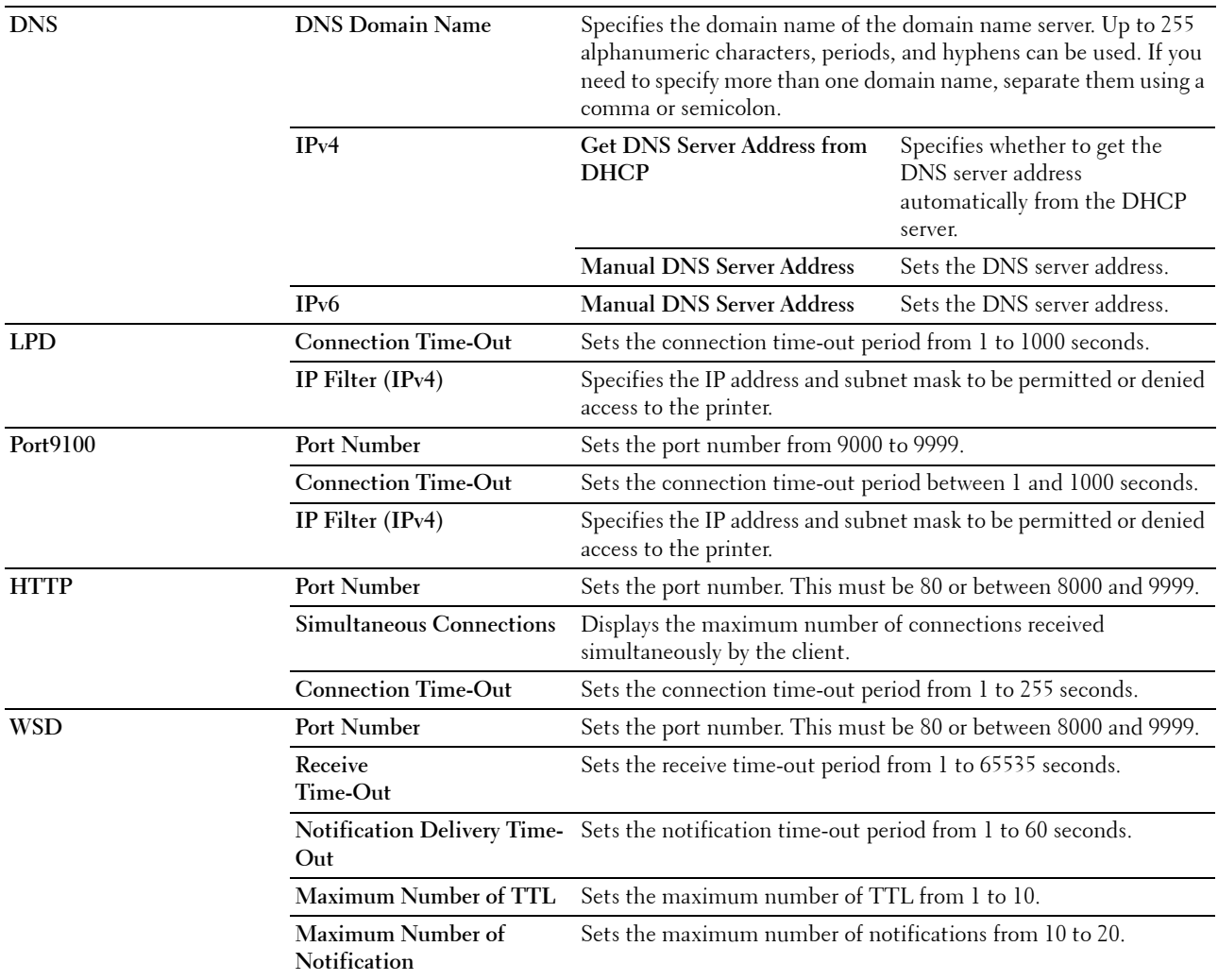

#### **E-Mail Alert**

#### **Purpose:**

To configure settings for **E-Mail Alert**. This page can also be displayed by clicking **E-Mail Alert** in the left frame. **Values:**

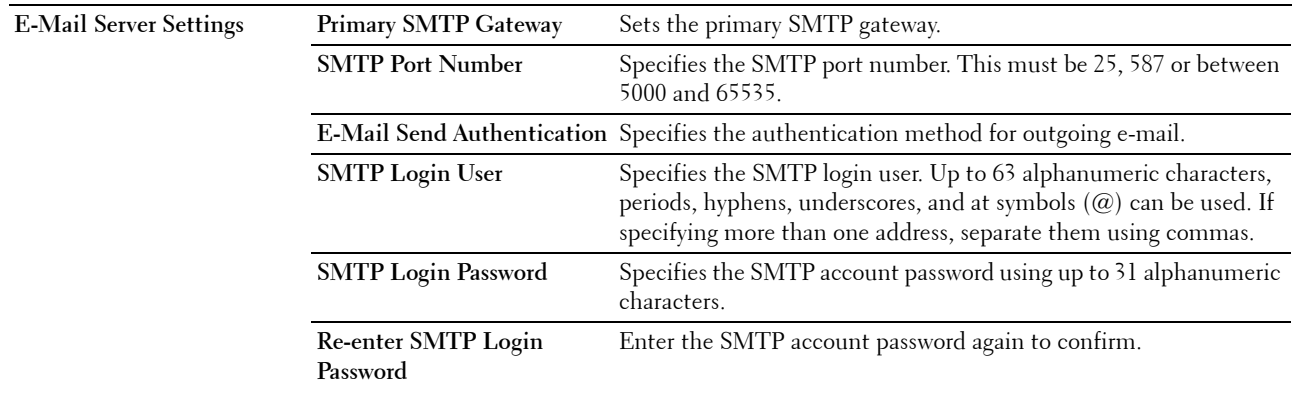

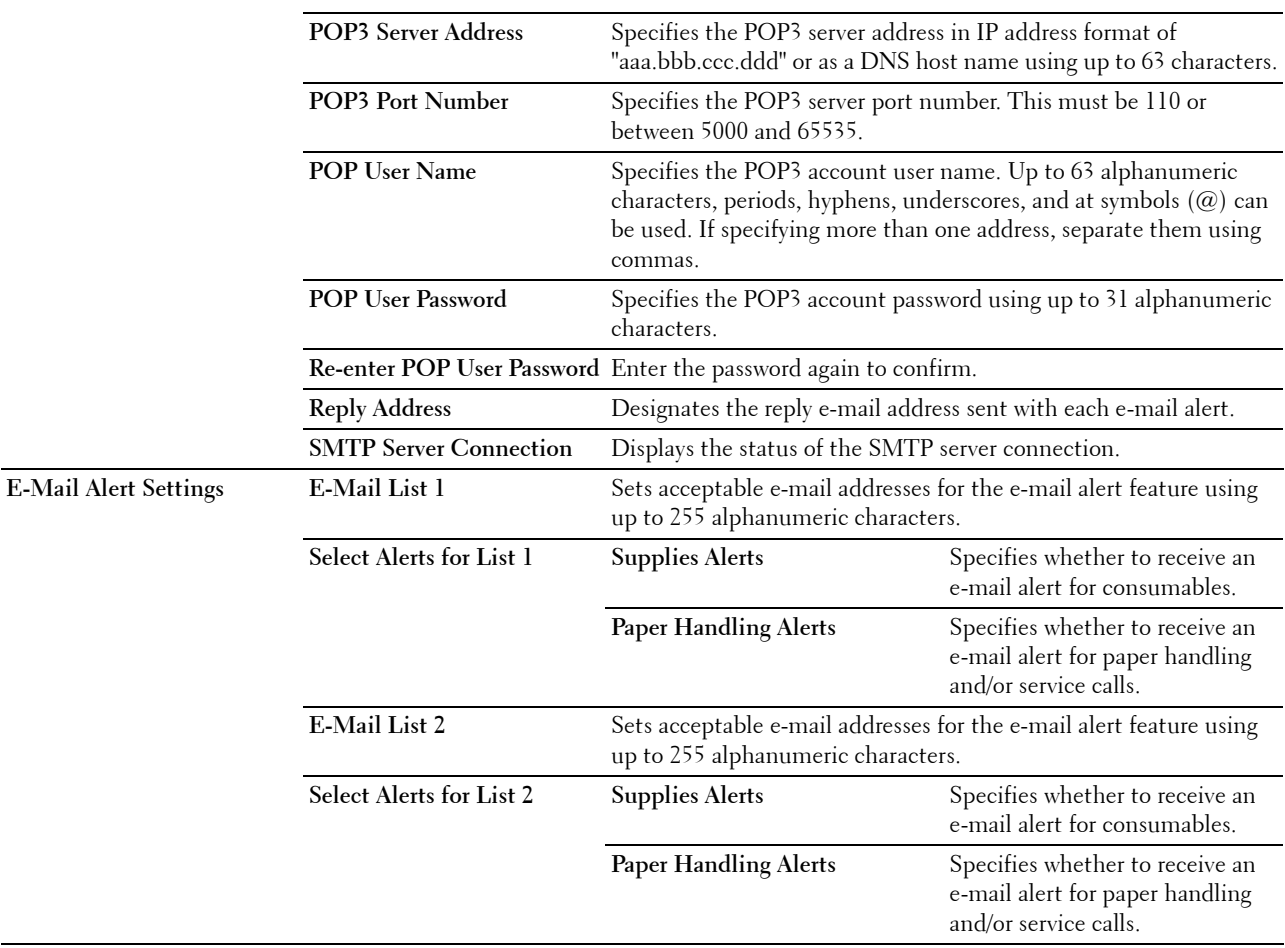

#### **Bonjour (mDNS)**

**Purpose:**

To configure the detailed settings for Bonjour.

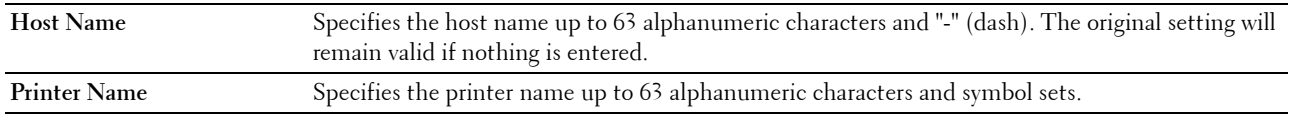

#### **SNMP**

**Purpose:**

To configure the detailed settings of SNMP.

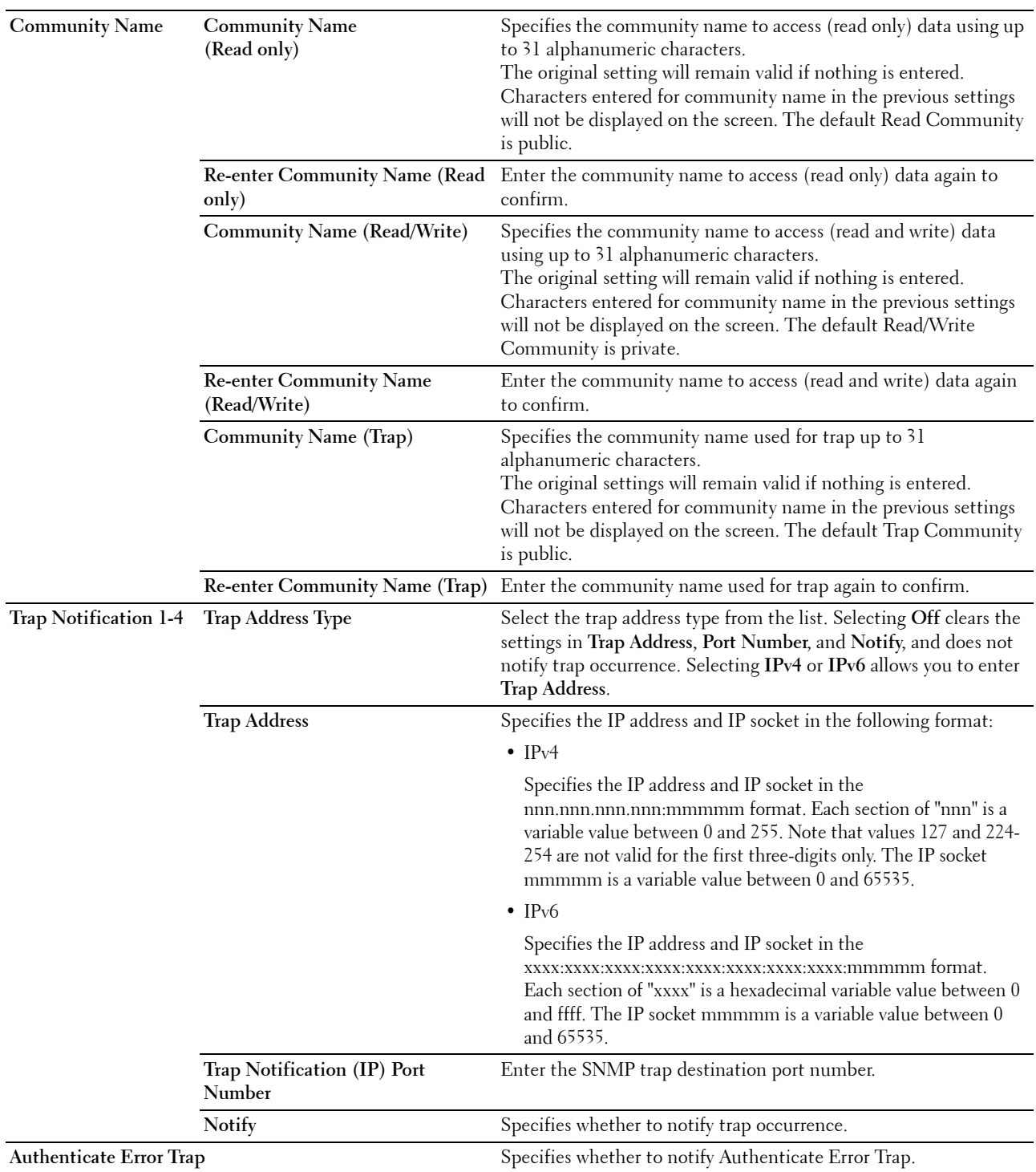

#### **Scan to PC**

#### **Purpose:**

To specify the client when scanning data.

**Values:**

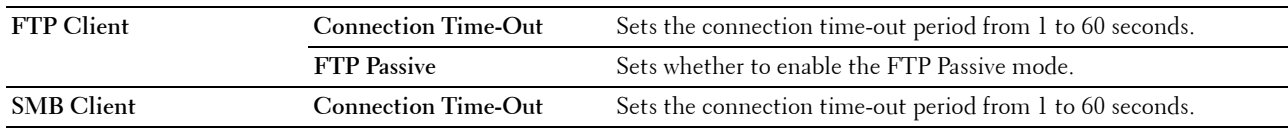

#### <span id="page-133-0"></span>**Reset Print Server**

#### **Purpose:**

To initialize NVM (non-volatile memory) for the network feature and reboot the printer. You can also initialize the NVM of the printer from **Reset Defaults** in the **Printer Settings** menu.

**Values:**

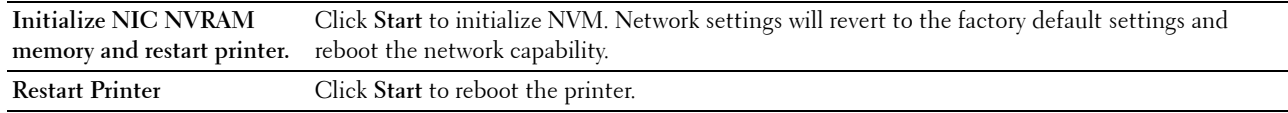

#### **Security**

The **Security** tab contains the **Set Password** and **IP Filter (IPv4)** pages.

#### **Set Password**

#### **Purpose:**

To set or change the password that is required to access the setup parameters of the printer from the **Dell Printer Configuration Web Tool**.

This page can also be displayed by clicking **Set Password** in the left frame.

**NOTE:** If you forgot your password, initialize NVM (non-volatile memory) to restore the password to the default (NULL). See ["Reset Print Server" on page 132](#page-133-0).

**NOTE:** When you change the password to lock the operator panel, set the password from Panel Lock Set in the Printer Settings. **Values:**

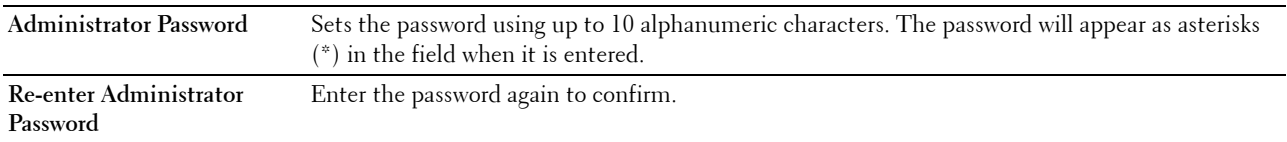

#### **IP Filter (IPv4)**

#### **Purpose:**

To specify the IP address and subnet mask to be permitted or denied access to the printer. **Values:**

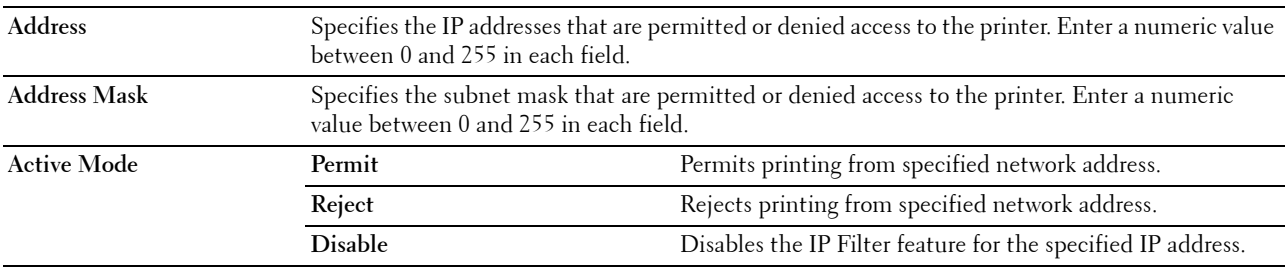

#### **Print Volume**

Use the **Print Volume** menu to verify the number of printed pages. **Values:**

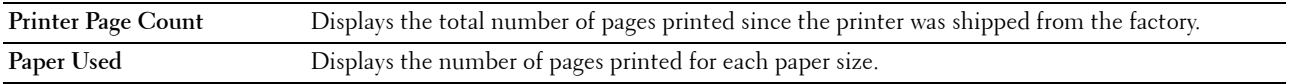

#### **Address Book**

The **Address Book** menu contains the **Fax/E-Mail** and **Server Address** pages.

#### **Fax/E-Mail**

The **Fax/E-Mail** page contains the following subpages.

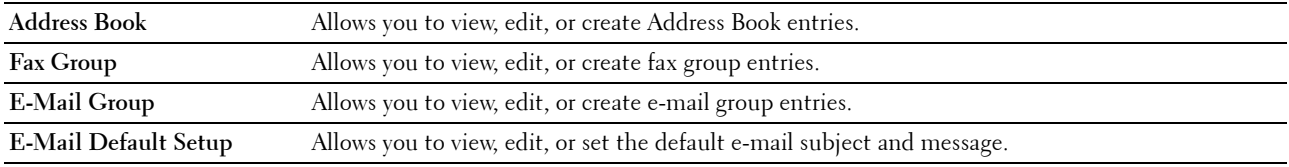

#### **Address Book - Top Page**

#### **Purpose:**

To view the Address Book entries registered on the **Address Book** page.

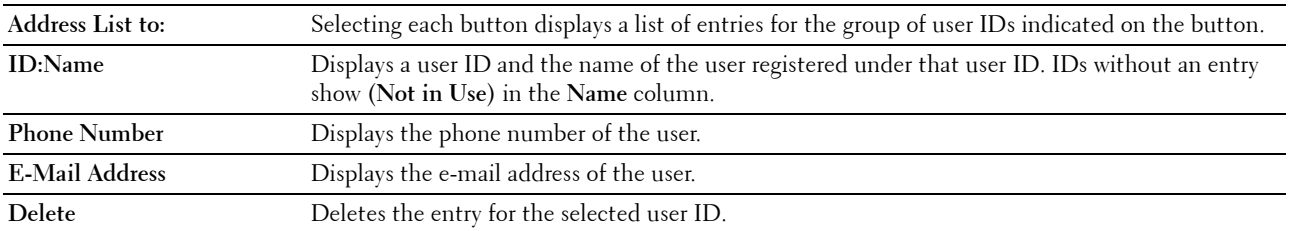

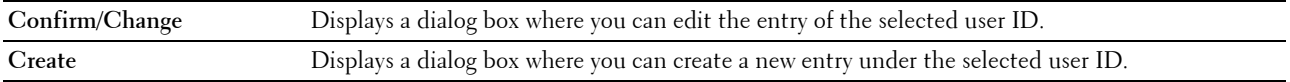

#### **Address Book (Confirm/Change, Create)**

#### **Purpose:**

To view or edit the Address Book entries on the **Address Book** page, or create a new entry. The following items are in the dialog box that appears when you click **Confirm/Change** or **Create** on the **Address Book** top page. **Values:**

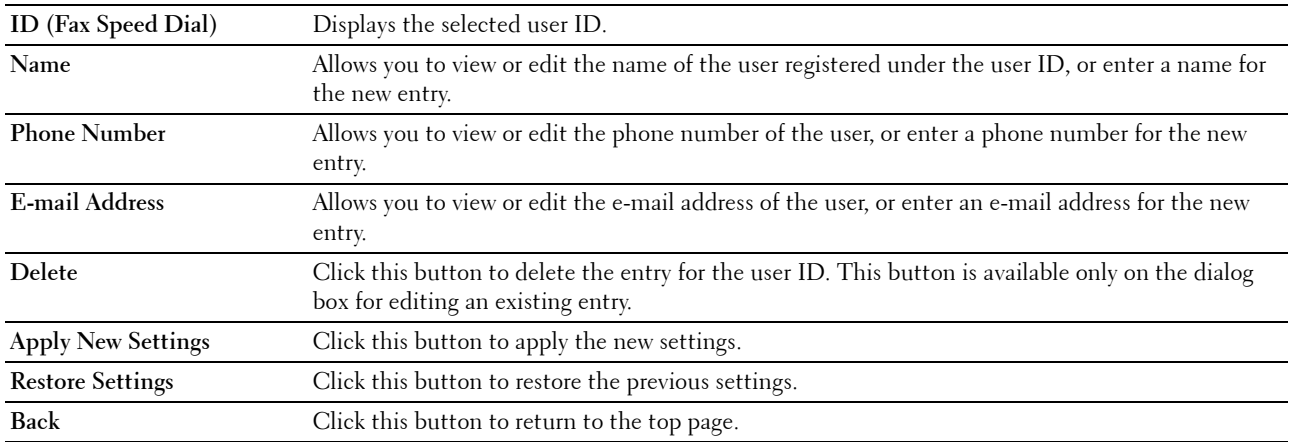

#### **Address Book (Delete)**

#### **Purpose:**

To delete the Address Book entries registered on the **Address Book** page. The following items are in the dialog box that appears when you click **Delete** on the **Address Book** top page.

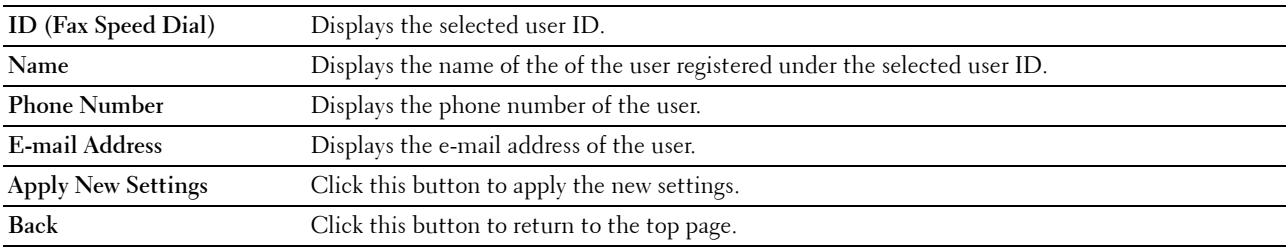

#### **FAX Group - Top Page**

#### **Purpose:**

To view the fax group entries registered on the **Fax Group** page.

#### **Values:**

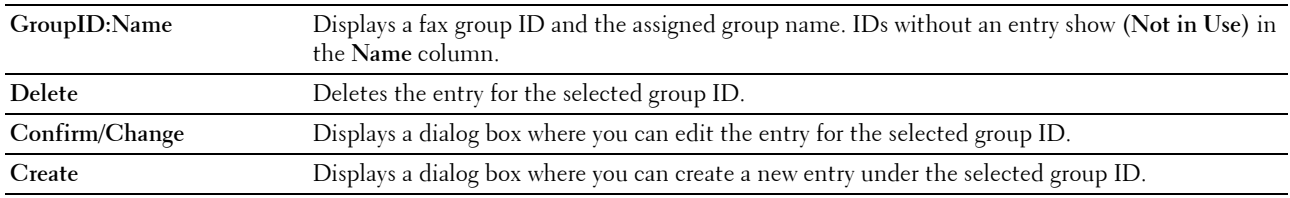

#### **FAX Group (Confirm/Change, Create)**

#### **Purpose:**

To view or edit the fax number group entries on the **Fax Group** page, or create a new entry. The following items are in the dialog box that appears when you click **Confirm/Change** or **Create** on the **Fax Group** top page. **Values:**

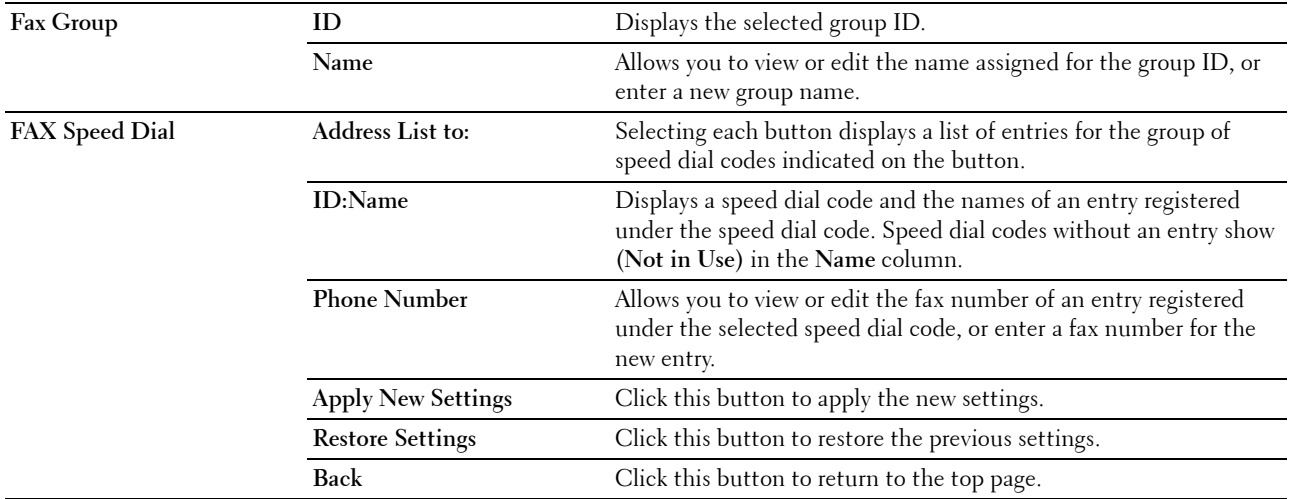

#### **FAX Group (Delete)**

#### **Purpose:**

To delete the fax number group entries registered on the **Fax Group** page. The following items are in the dialog box that appears when you click **Delete** on the **Fax Group** top page. **Values:**

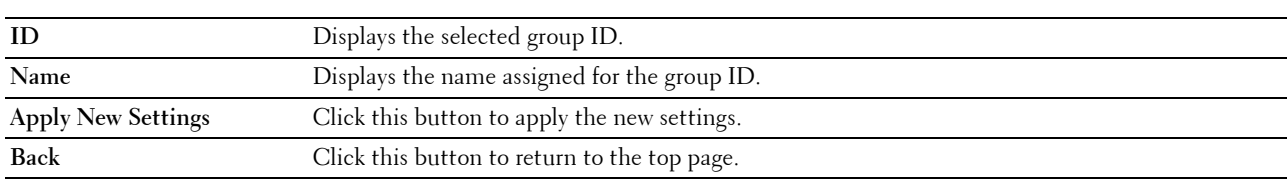

#### **E-Mail Group - Top Page**

#### **Purpose:**

To view the e-mail address entries registered on the **E-Mail Group** page.

#### **Values:**

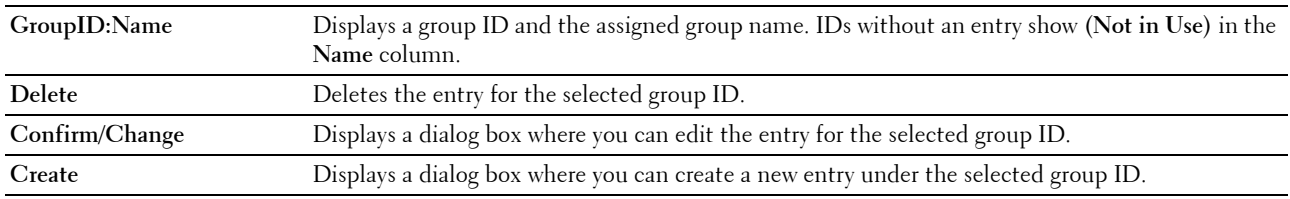

#### **E-Mail Group (Confirm/Change, Create)**

#### **Purpose:**

To view or edit the e-mail address group entries on the **E-Mail Group** page, or create a new entry. The following items are in the dialog box that appears when you click **Confirm/Change** or **Create** on the **E-Mail Group** top page. **Values:**

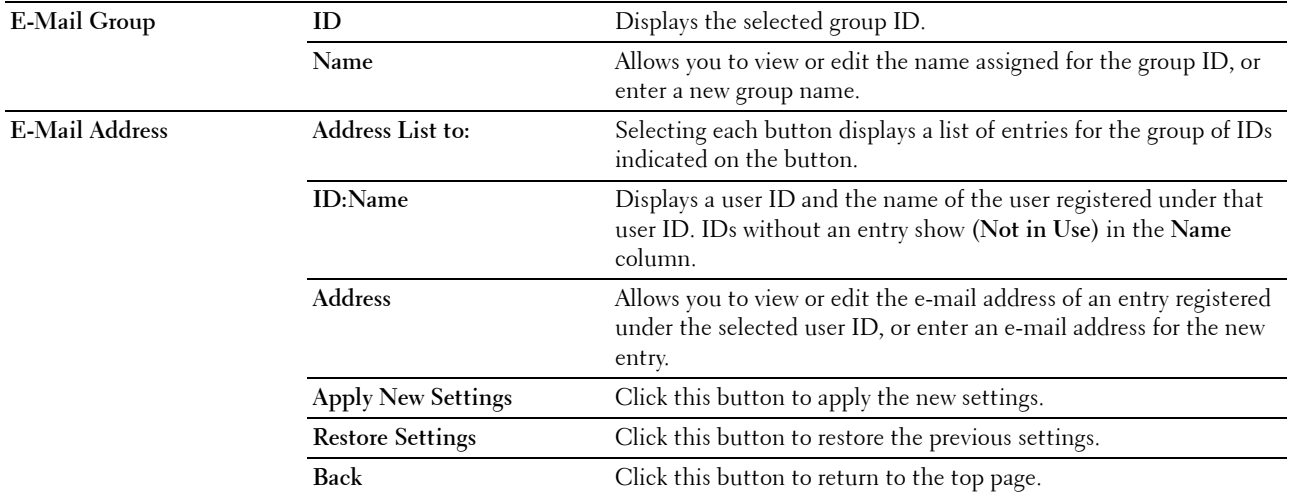

#### **E-Mail Group (Delete)**

#### **Purpose:**

To delete the e-mail group entries registered on the **E-Mail Group** page. The following items are in the dialog box that appears when you click **Delete** on the **E-Mail Group** top page. **Values:**

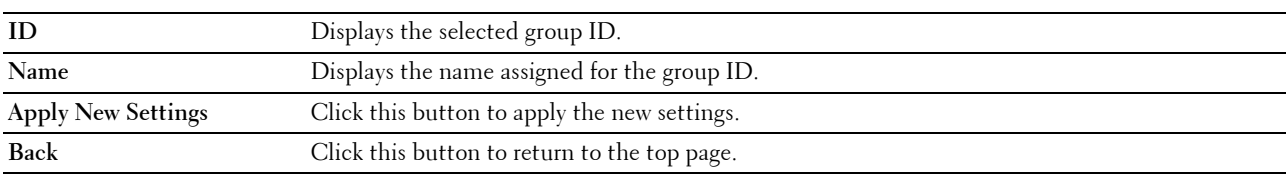

#### **E-Mail Default Setup**

#### **Purpose:**

To set the default e-mail subject and message.

#### **Values:**

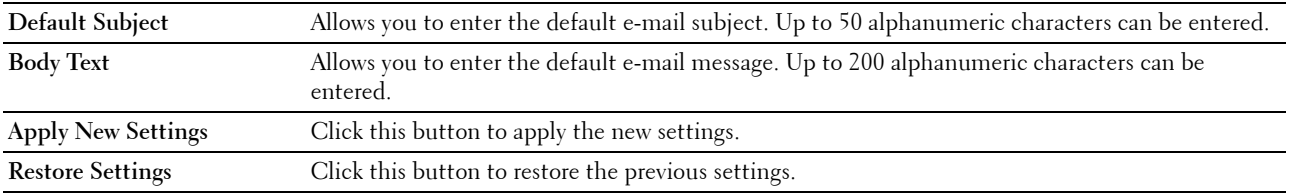

#### **Server Address**

#### **Server Address - Top Page**

#### **Purpose:**

To view the server address entries registered on the **Server Address** page.

#### **Values:**

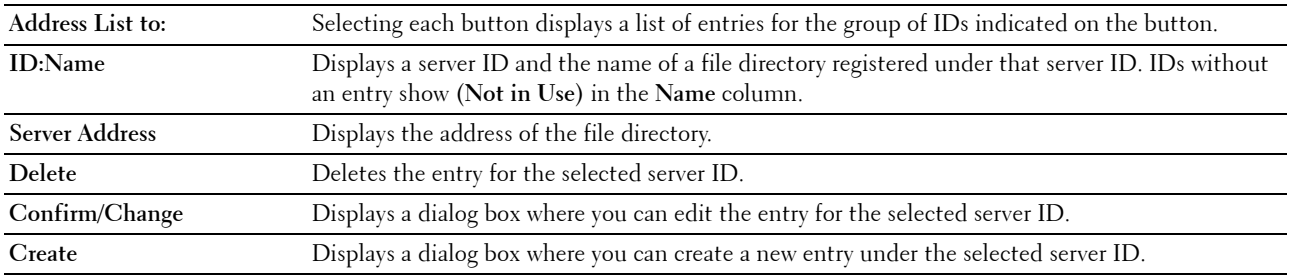

#### **Server Address (Confirm/Change, Create)**

#### **Purpose:**

To view or edit the server address entries on the **Server Address** page, or create a new entry. The following items are in the dialog box that appears when you click **Confirm/Change** or **Create** on the **Server Address** top page. **Values:**

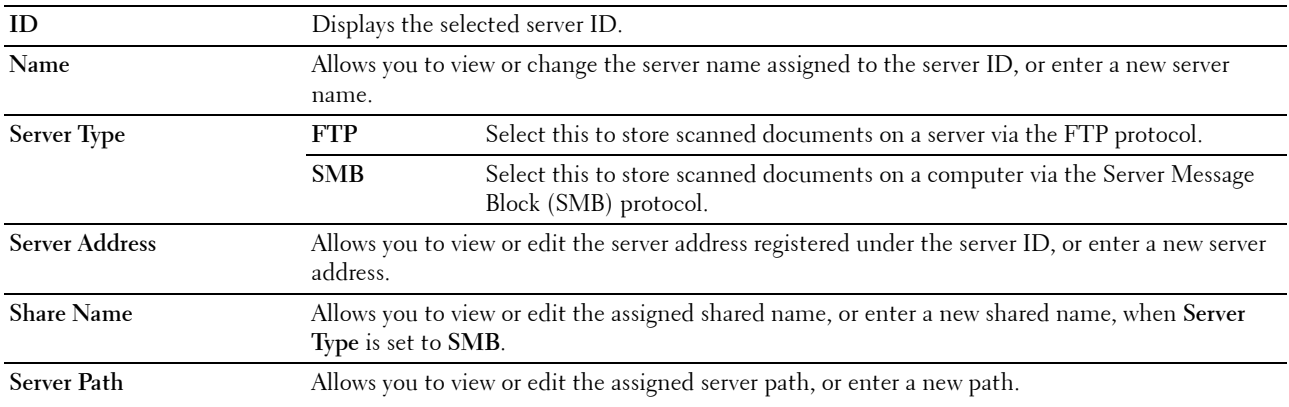

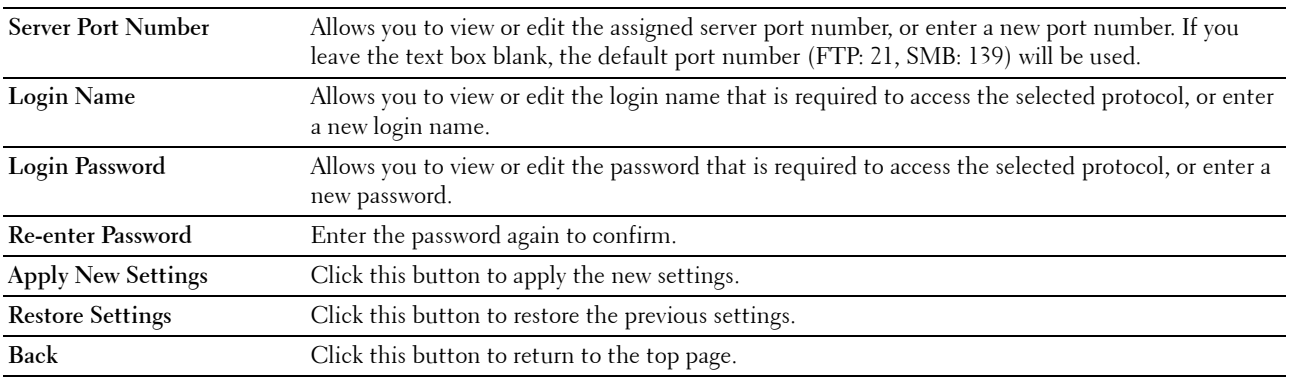

#### **Server Address (Delete)**

#### **Purpose:**

To delete the server address entries registered on the **Server Address** page. The following items are in the dialog box that appears when you click **Delete** on the **Server Address** top page.

**Values:**

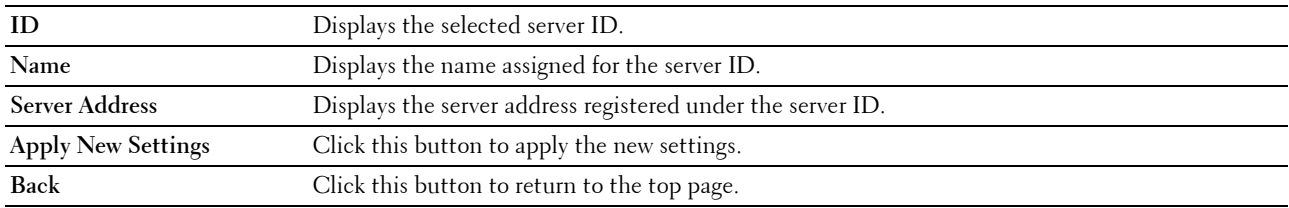

#### **Tray Settings**

Use the **Tray Settings** menu to set the paper size and type of paper loaded in the Multipurpose Feeder (MPF). **Values:**

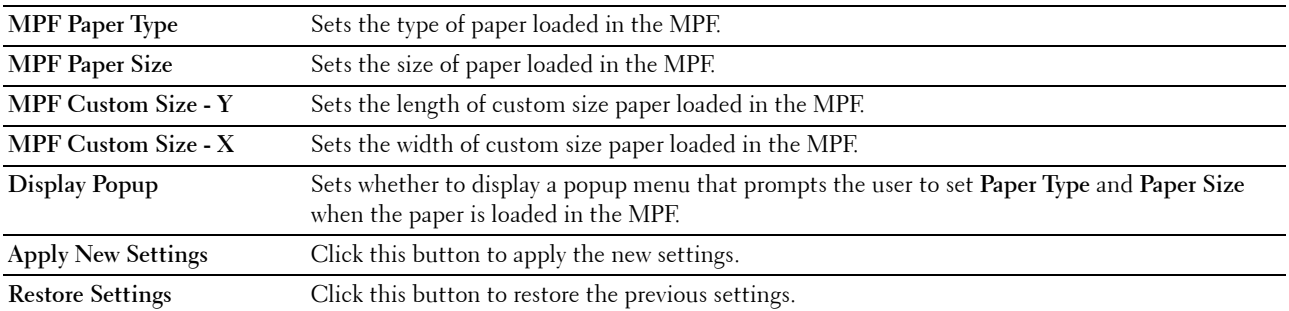

# **14**

## **Understanding the Tool Box Menus**

The **Tool Box** allows you to view or specify the system settings. You can also diagnose the system settings by using the **Tool Box**.

The **Tool Box** consists of the **Printer Settings Report**, **Printer Maintenance**, and **Diagnosis** tabs.

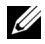

**NOTE:** The Password dialog box appears the first time you try to change settings on Tool Box when Panel Lock is set on the printer. In this case, enter the password you specified, and click OK to apply the settings.

## **Starting the Tool Box**

Click **Start** → **All Programs** → **Dell Printers** → **Dell C1765 Color Multifunction Printer** → **Tool Box**.

**20 NOTE:** The Select Printer window appears in this step, when multiple printer drivers are installed on your computer. In this case, click Dell C1765nf Color Multifunction Printer or Dell C1765nfw Color Multifunction Printer listed in Printer Name.

The **Tool Box** opens.

### **Using the Tool Box to Change the Printer Settings**

You can select menu items and corresponding values from the **Tool Box**.

To select a new value as a setting:

**1** Click **Start** → **All Programs** → **Dell Printers** → **Dell C1765 Color Multifunction Printer** → **Tool Box**.

**NOTE:** The Select Printer window appears in this step, when multiple printer drivers are installed on your computer. In this case, click Dell C1765nf Color Multifunction Printer or Dell C1765nfw Color Multifunction Printer listed in Printer Name.

The **Tool Box** opens.

- **2** Click the **Printer Maintenance** tab.
- **3** Select the desired menu item.

Each menu item has a list of values for the menu item. A value can be:

- A phrase or word to describe a setting
- A numerical value that can be changed
- An On or Off setting
- **4** Select the desired value, and then click the associated button with each menu item.

Driver settings may have precedence over changes previously made and may require you to change the **Tool Box** defaults.

## **Printer Settings Report**

The **Printer Settings Report** tab contains the **Printer Information**, **Menu Settings**, **Reports**, **TCP/IP Settings**, **Tray Settings**, **Defaults Settings**, and **Fax Settings** pages.

#### **Printer Information**

**Purpose:**

To display the information of your printer. **Values:**

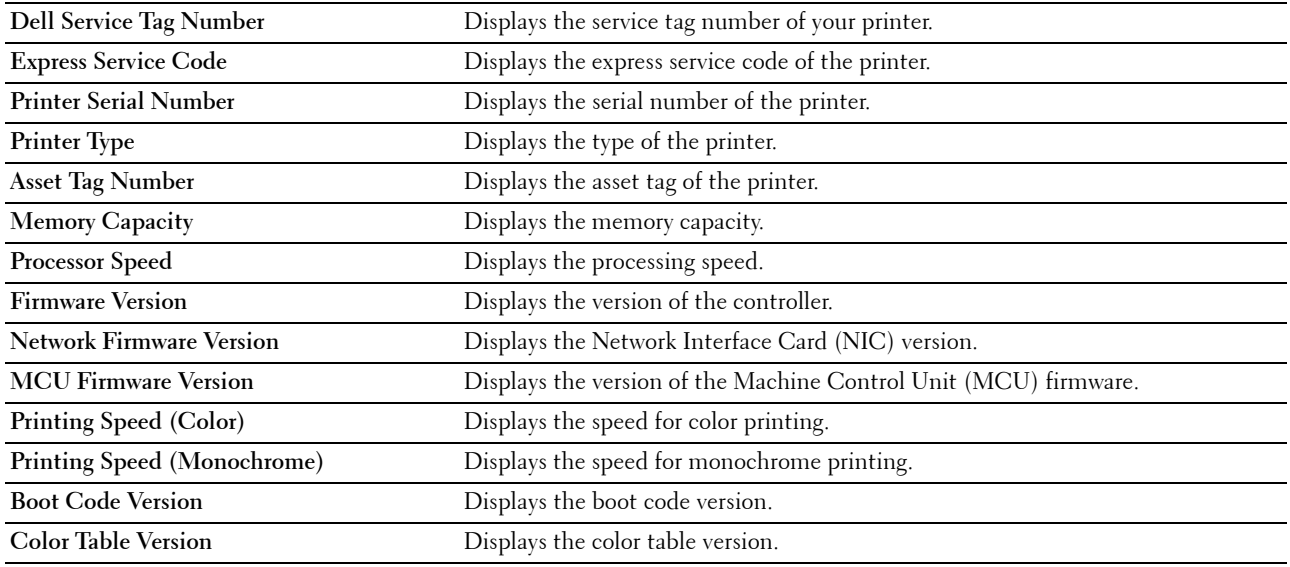

#### **Menu Settings**

#### **Purpose:**

To display the current settings of your printer.

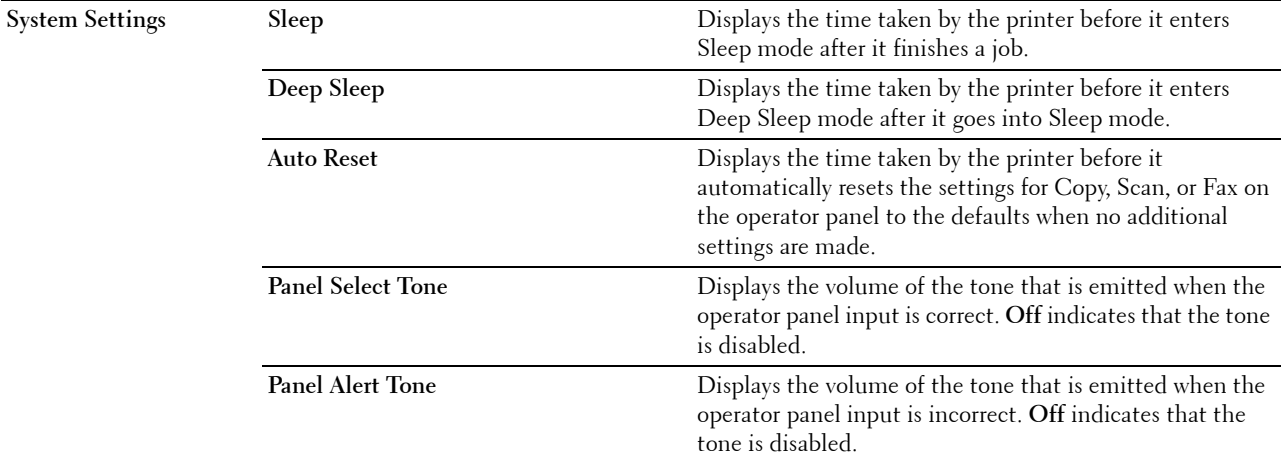

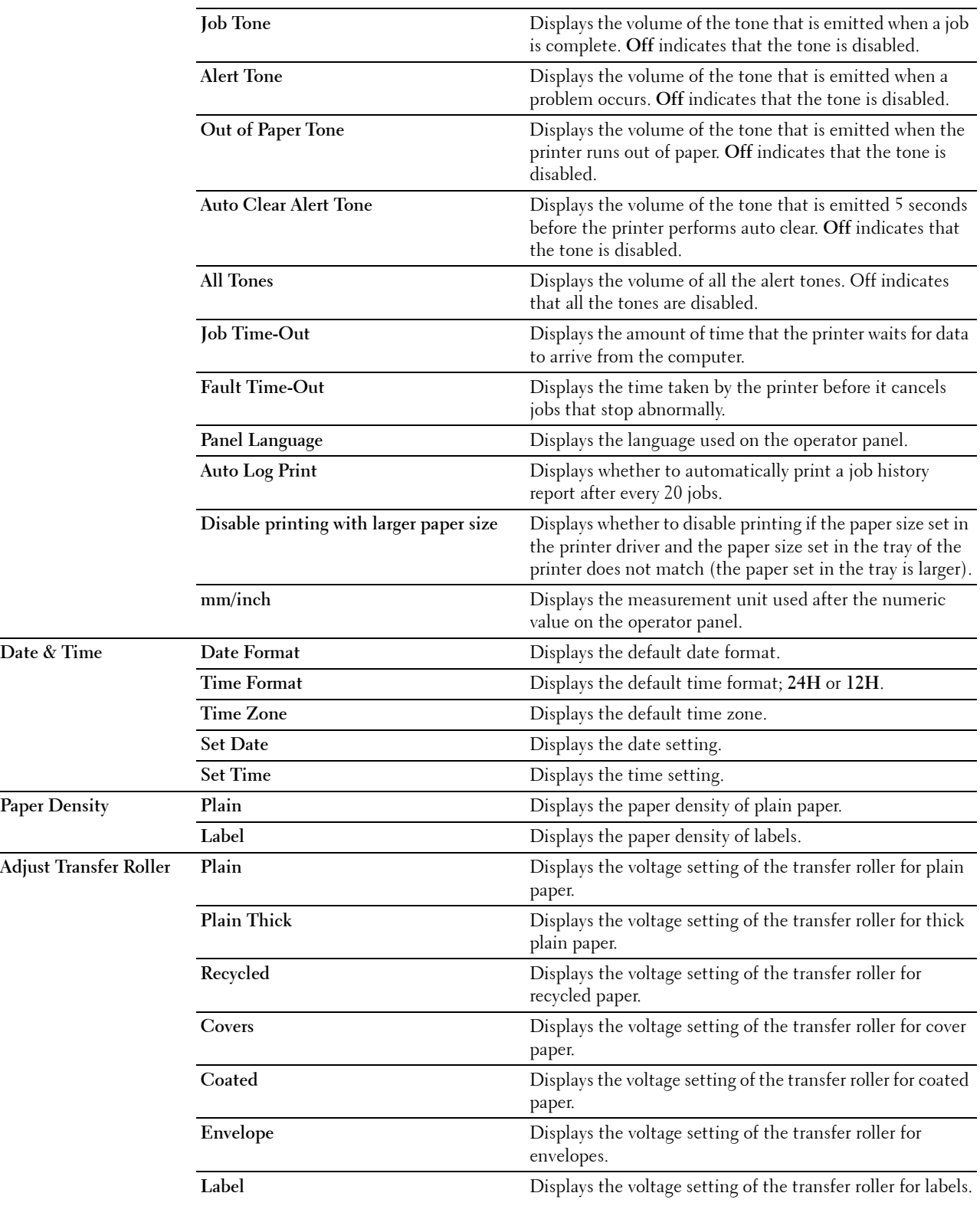

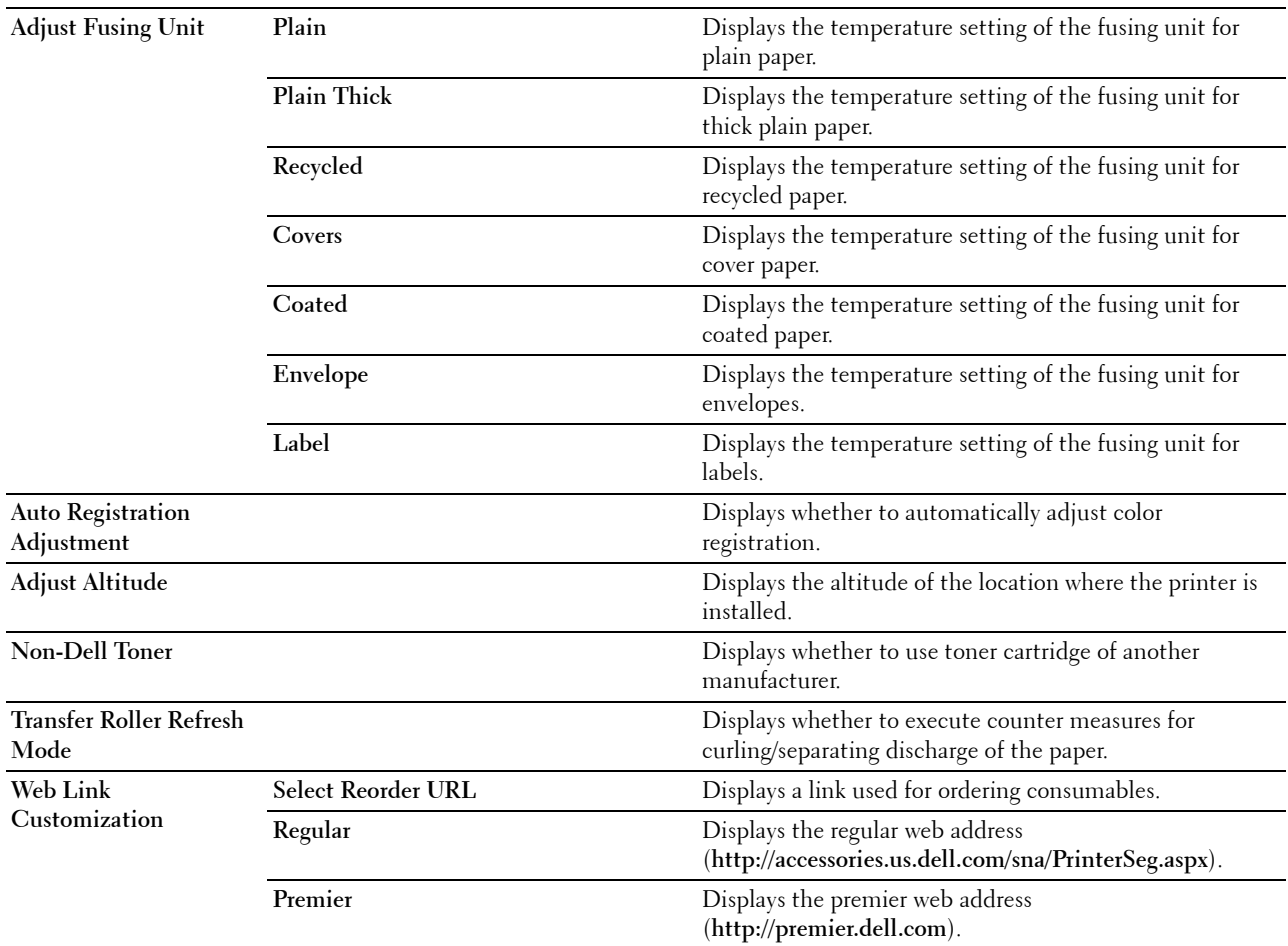

#### **Reports**

**Purpose:**

To print the settings and history information of your printer.

The reports are printed in the paper size specified in system settings.

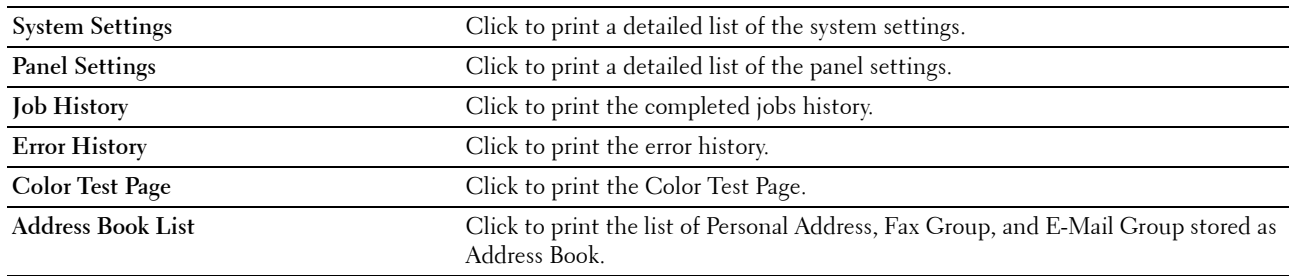
#### **TCP/IP Settings**

#### **Purpose:**

To display the current settings of TCP/IP (Transmission Control Protocol/Internet Protocol) protocol. **Values:**

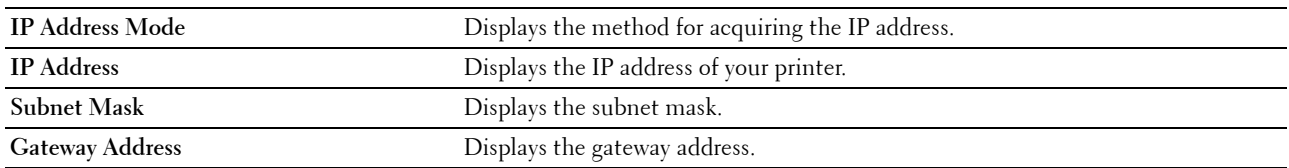

#### **Tray Settings**

#### **Purpose:**

To display the paper size and type of paper loaded in the Multipurpose Feeder (MPF).

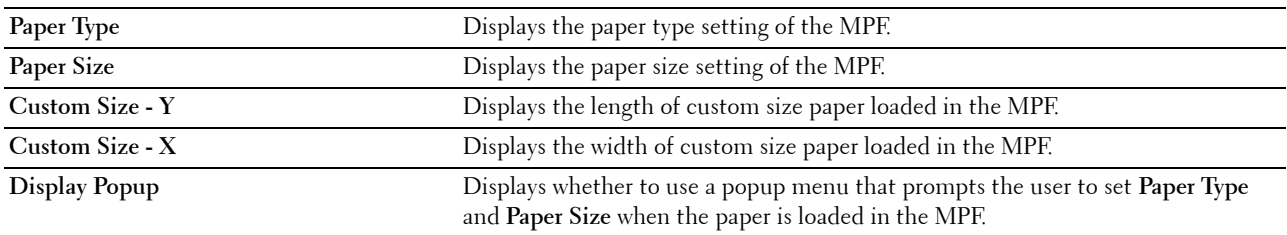

#### **Defaults Settings**

#### **Purpose:**

To display the default scan, fax, and copy settings of the printer. **Values:**

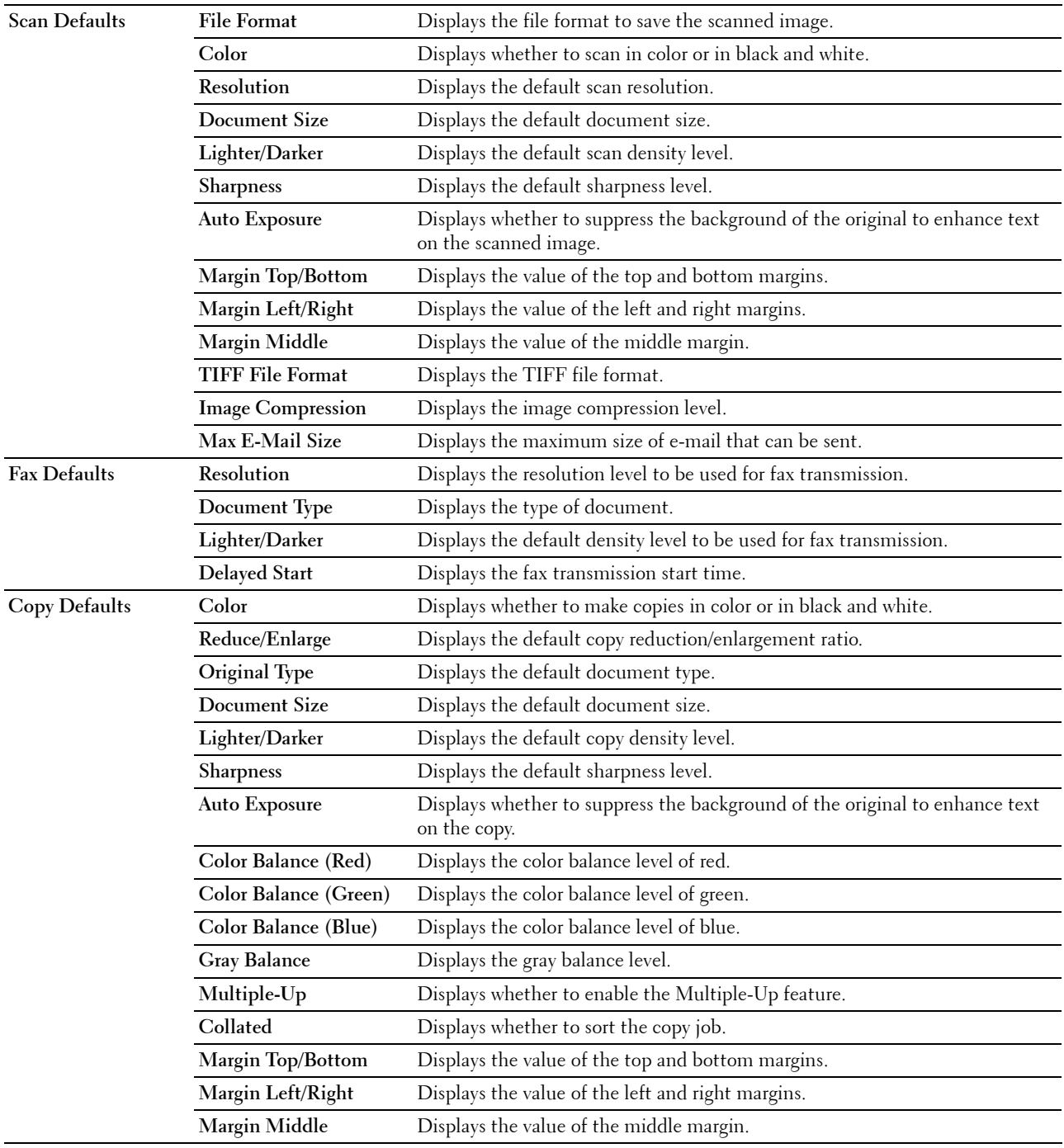

### **Fax Settings**

#### **Purpose:**

To display the basic fax settings. **Values:**

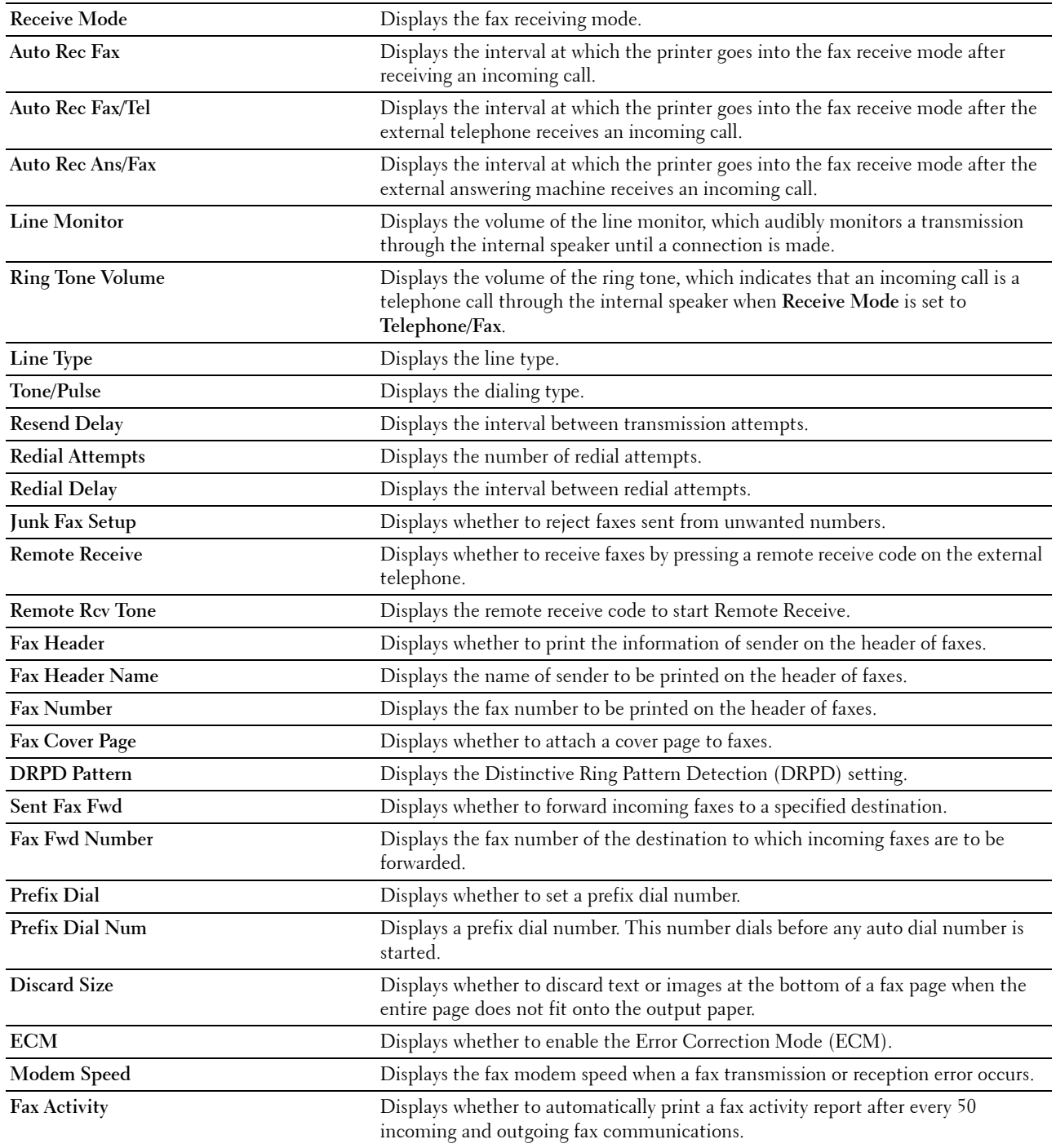

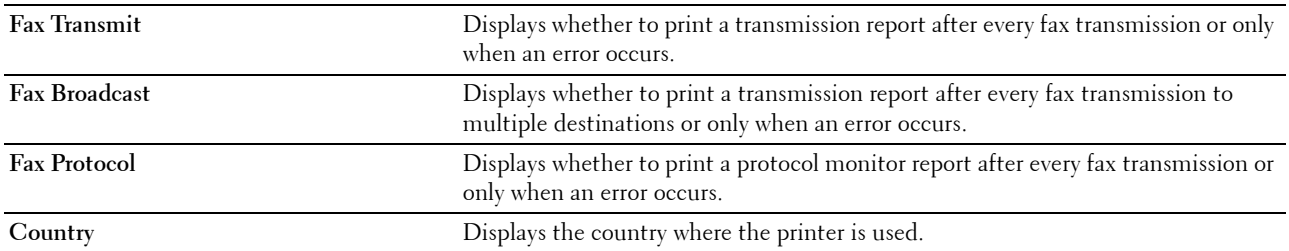

## **Printer Maintenance**

The **Printer Maintenance** tab contains the **System Settings**, **Date & Time**, **Paper Density**, **Adjust Transfer Roller**, **Adjust Fusing Unit, Registration Adjustment**, **Adjust Altitude**, **Reset Defaults**, **Non-Dell Toner**, **Transfer Roller Refresh Mode**, **Web Link Customization**, **TCP/IP Settings**, **Tray Settings**, **EWS**, **Scan Defaults**, **Fax Defaults**, **Copy Defaults**, and **Fax Settings** pages.

#### **System Settings**

#### **Purpose:**

To configure the power saving mode, auto clear time, warning tones, time-out time, operator panel language settings, job log auto print, and mm/inch setting.

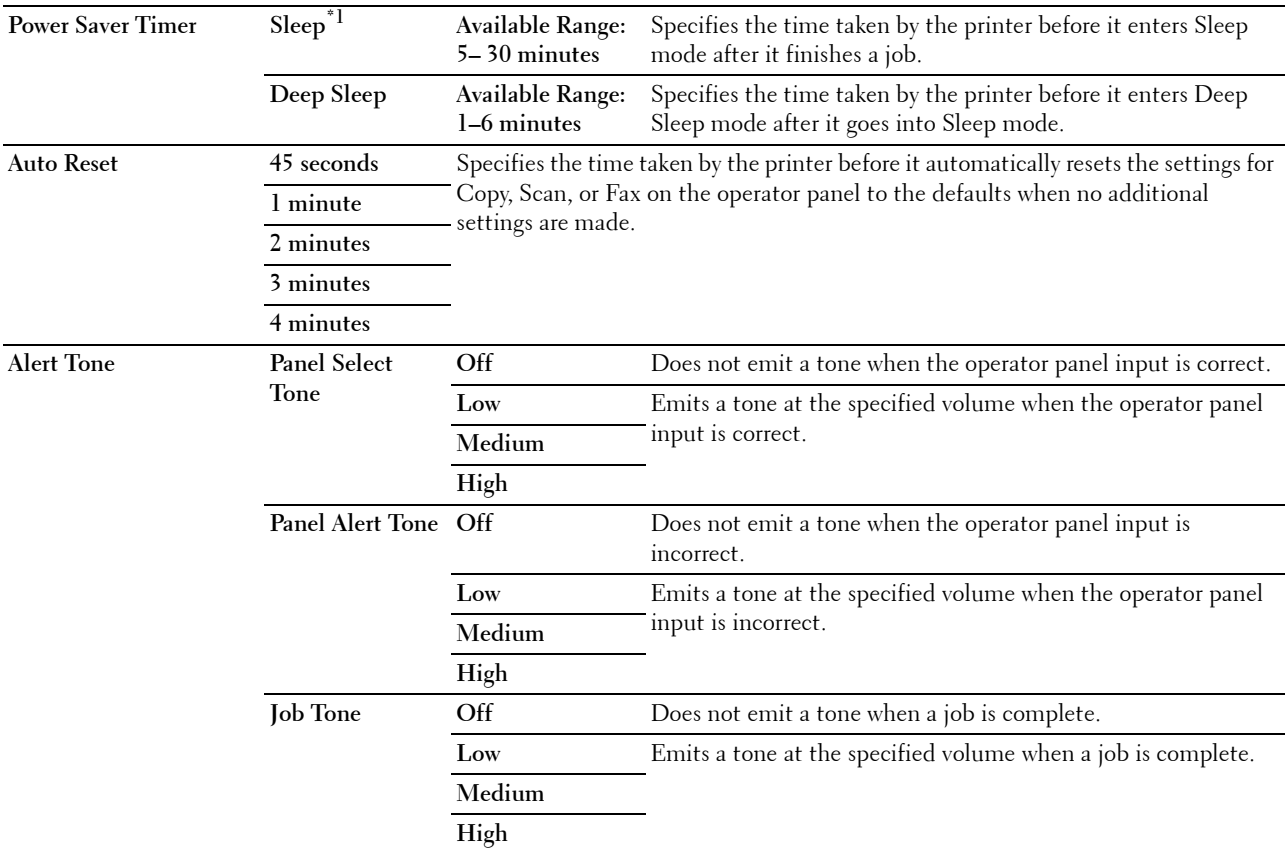

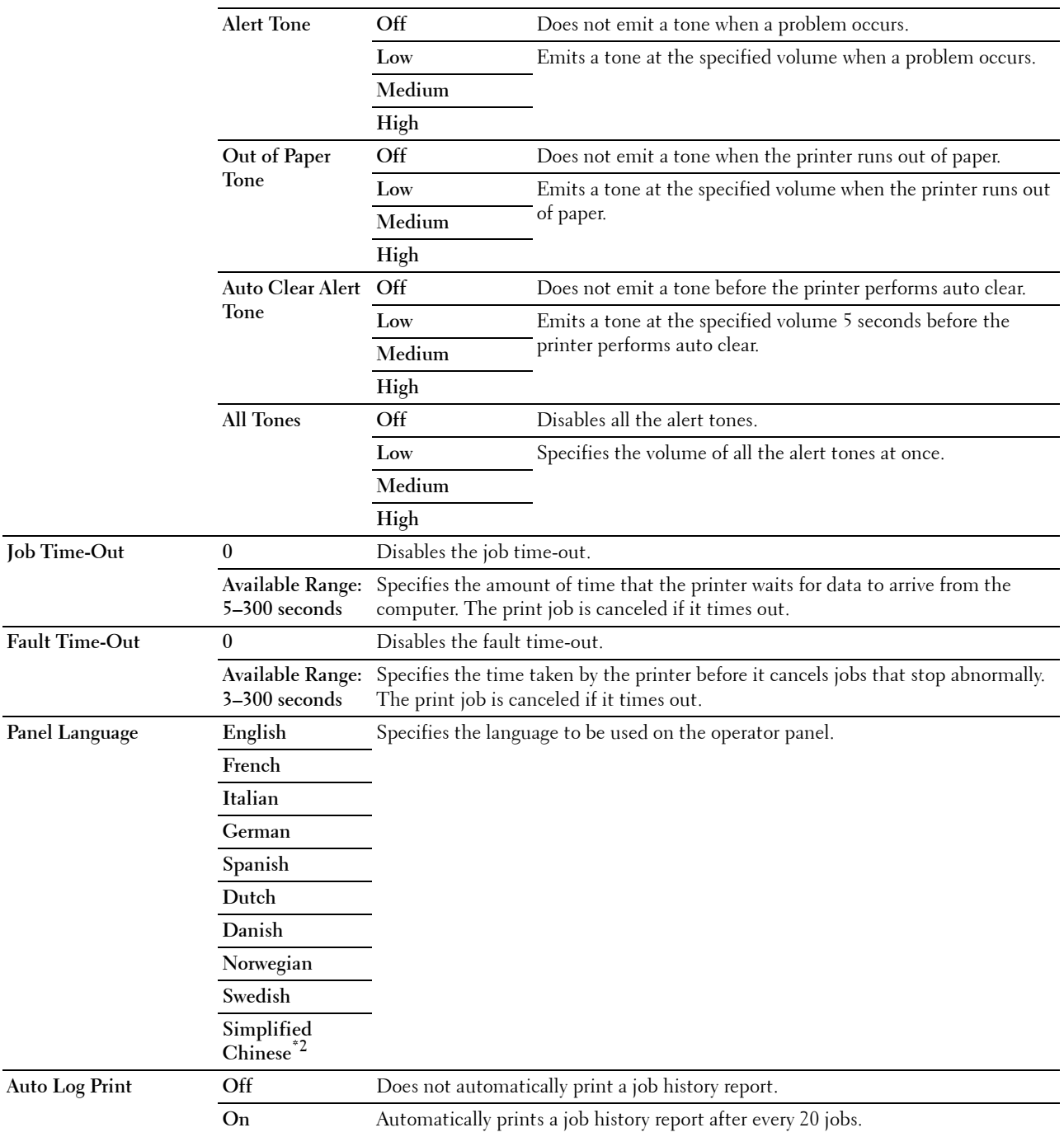

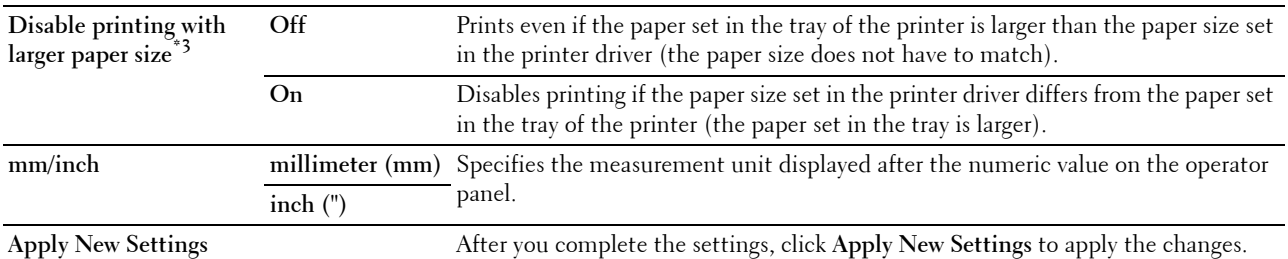

 $^{\ast}$ 1 Enter 5 in Sleep to put the printer in the Sleep mode five minutes after it finishes a job. This uses less energy, but requires more warmup time for the printer. Enter 5 if your printer shares an electrical circuit with room lighting and you notice lights flickering. Select a high value if your printer is in constant use. In most circumstances, this keeps the printer ready to operate with minimum warm-up time. Select a value between 5 and 30 minutes for the power saver timer mode if you want a balance between energy consumption and a shorter warm-up period.

The printer automatically returns to the standby mode from the Sleep mode when it receives data from the computer. You can also return the printer to the standby mode by pressing any button on the operator panel.

 $^{*2}\;$  This item is available only for Dell $^{\text{TM}}$  C1765nf Color Multifunction Printer.

#### $*3$  Disable printing with larger paper size is available only in the Dell Printer Configuration Web Tool and the Tool Box.

#### **Date & Time**

**Purpose:**

To set the date and time, and regional time zone of the printer.

**Values:**

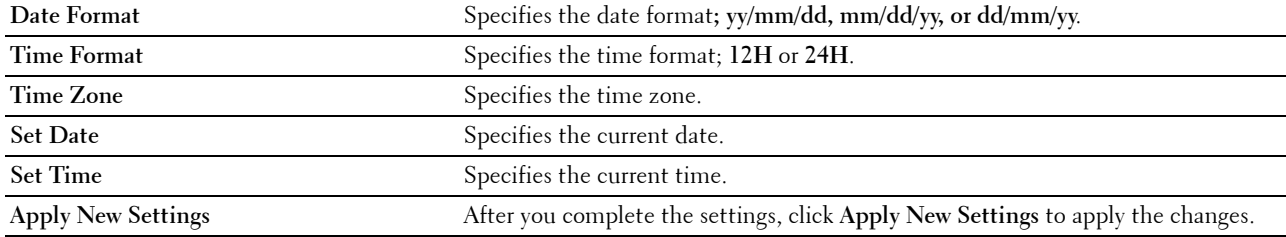

#### **Paper Density**

**Purpose:**

To specify the paper density.

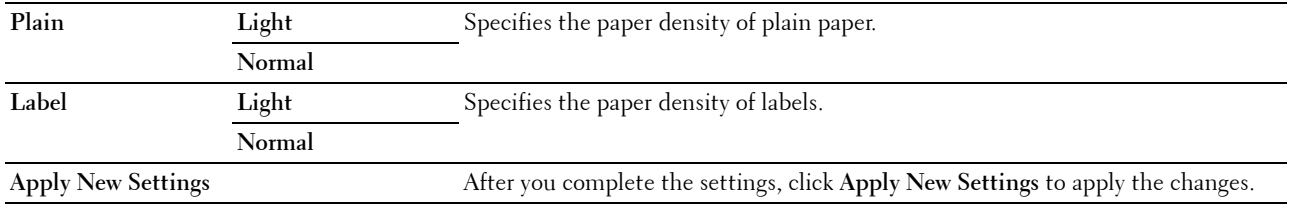

#### **Adjust Transfer Roller**

#### **Purpose:**

To specify the optimum voltage settings for printing for the transfer roller. To decrease the voltage, set negative values. To increase, set positive values.

The default settings may not give the best output on all paper types. If you see mottles on the print output, try to increase the voltage. If you see white spots on the print output, try to decrease the voltage.

**NOTE:** The print quality changes depending on the values you select for this item.

**Values:**

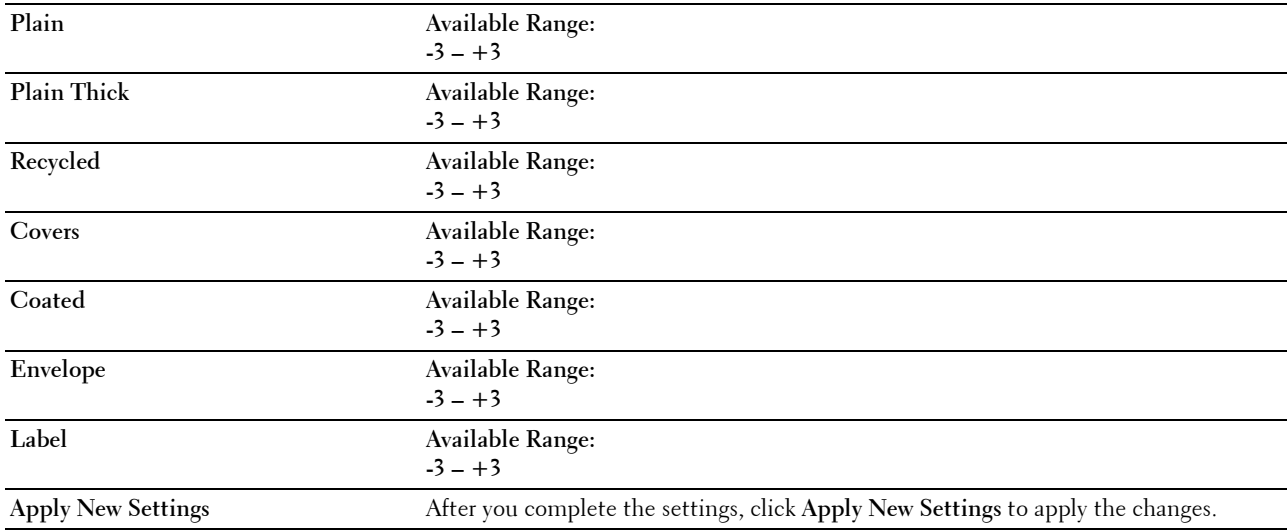

#### **Adjust Fusing Unit**

#### **Purpose:**

To specify the optimum temperature settings for printing for the fusing unit. To decrease the temperature, set negative values. To increase, set positive values.

The default settings may not give the best output on all paper types. When the printed paper has curled, try to decrease the temperature. When the toner does not fuse on the paper properly, try to increase the temperature.

**NOTE:** The print quality changes depending on the values you select for this item.

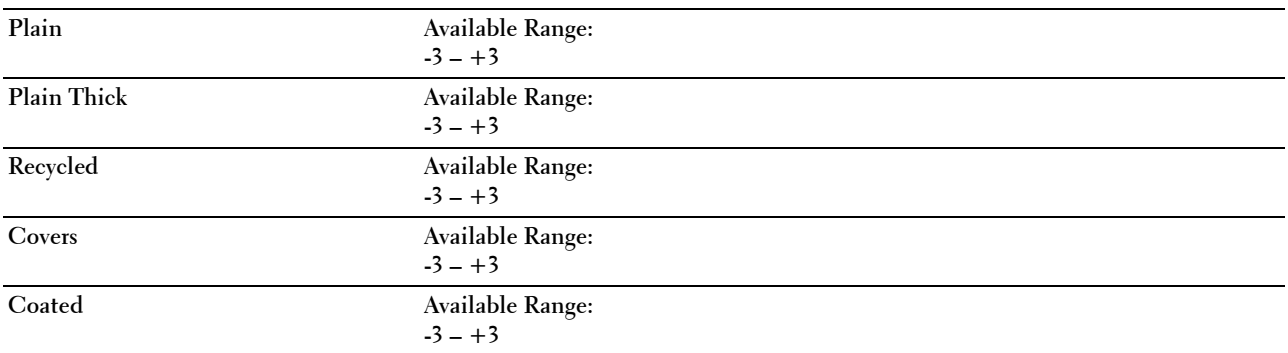

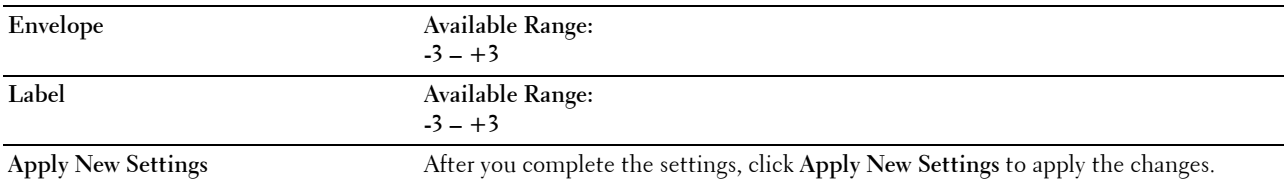

#### **Registration Adjustment**

#### **Purpose:**

To set **Color Registration Adjustment** (individual yellow, magenta, cyan correction) settings. When **Auto Registration Adjustment** is set to **On**, the printer prints the color registration chart and adjusts the color registration by using the chart. Color registration adjustment need to be made during the initial setup of the printer or when the printer is moved to a different location.

**Values:**

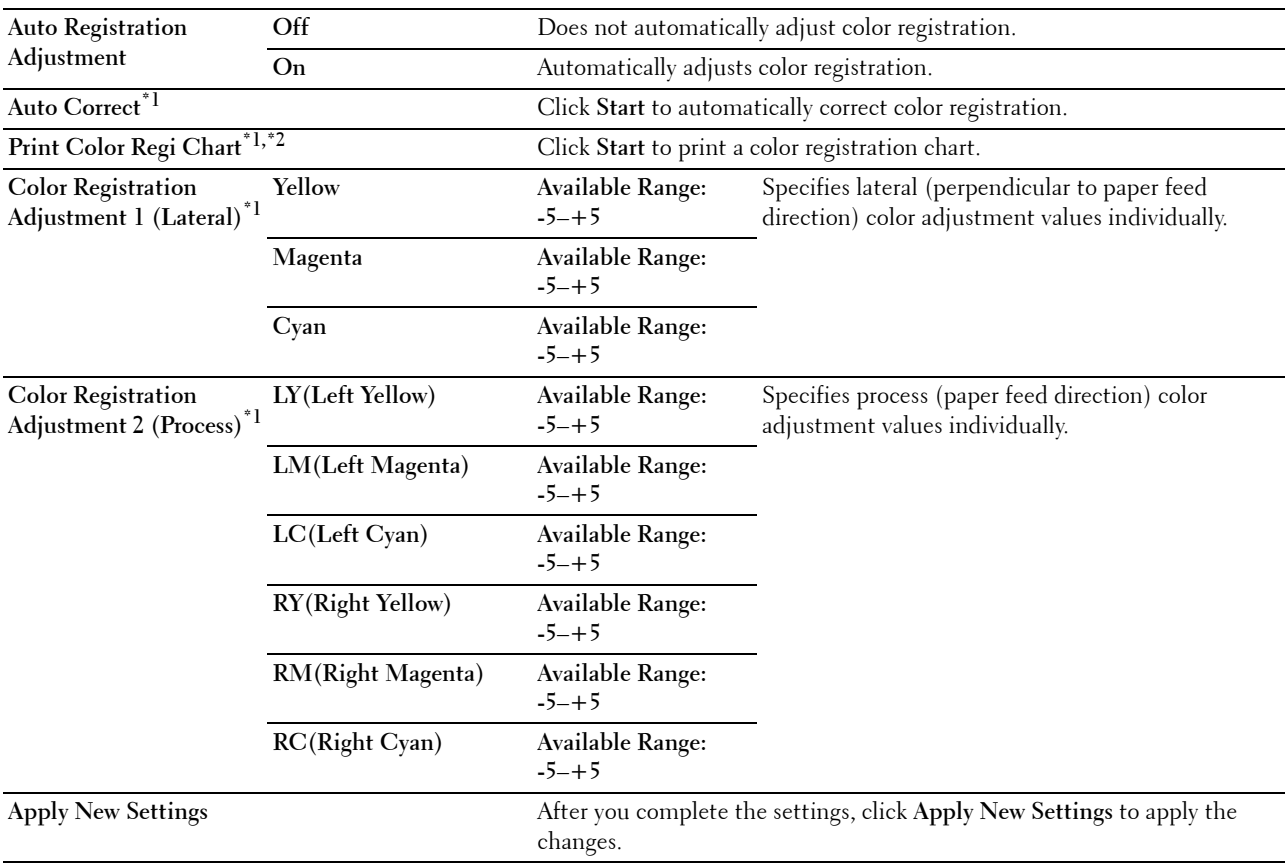

 $*1$  This item is available only when Auto Registration Adjustment is set to Off.

 $*2$  The color registration chart prints a lattice pattern of yellow, magenta, and cyan lines. On the chart, find the values on the right side that are next to the line that is perfectly straight for each of the three colors. If the value for this line is 0, color registration is not needed. If the value for this line is any value other than 0, specify the adjustment values under Color Registration Adjustment.

#### **Adjust Altitude**

#### **Purpose:**

To specify the altitude of the location where the printer is installed.

The discharge phenomenon for charging the photo conductor varies with barometric pressure. Adjustments are performed by specifying the altitude of the location where the printer is being used.

**NOTE:** An incorrect altitude adjustment setting leads to poor printing quality, incorrect indication of remaining toner.

#### **Values:**

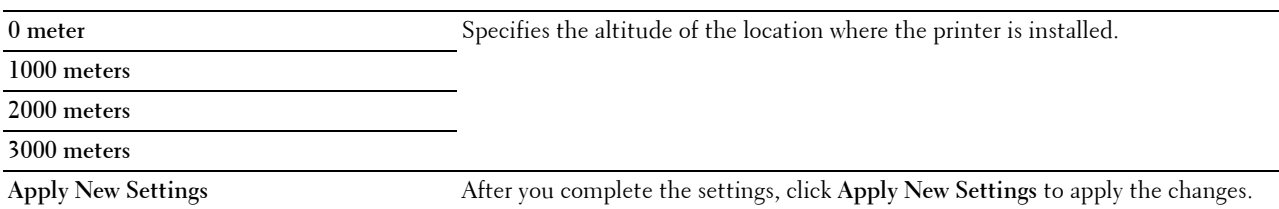

#### **Reset Defaults**

#### **Purpose:**

To initialize NVM (non-volatile memory) for system parameters or Address Book data. After executing this function and rebooting the printer, the menu parameters or data are reset to their default values.

For details, see ["Resetting Defaults" on page 162.](#page-163-0)

**Values:**

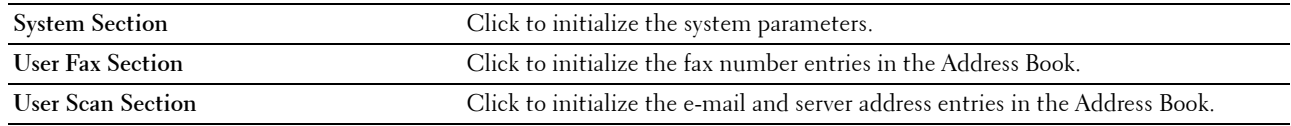

#### **Non-Dell Toner**

**Purpose:**

To use toner cartridge of another manufacturer.

**NOTE:** Using non-Dell-brand toner cartridges may make some printer features unusable, reduce print quality and decrease the reliability of your printer. Dell recommends only new Dell-brand toner cartridges for your printer. Dell does not provide warranty coverage for problems caused by using accessories, parts, or components not supplied by Dell.

**NOTE:** Before you use toner cartridge of another manufacturer, be sure to restart the printer.

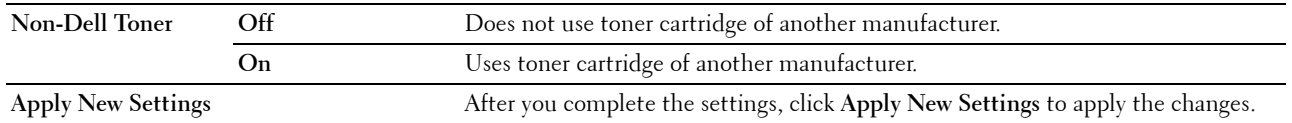

#### **Transfer Roller Refresh Mode**

#### **Purpose:**

To execute counter measures for curling/separating discharge of the paper.

**Values:**

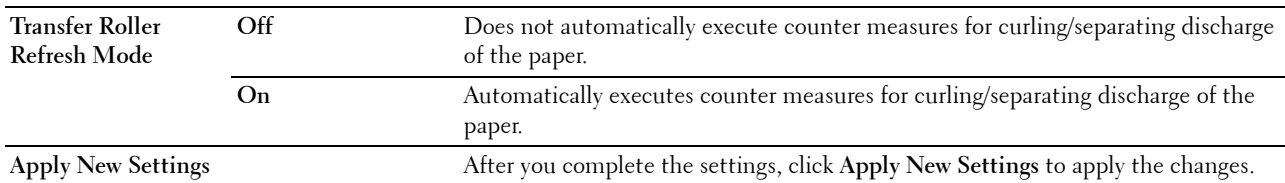

#### **Web Link Customization**

#### **Purpose:**

To specify a link used for ordering consumables.

**Values:**

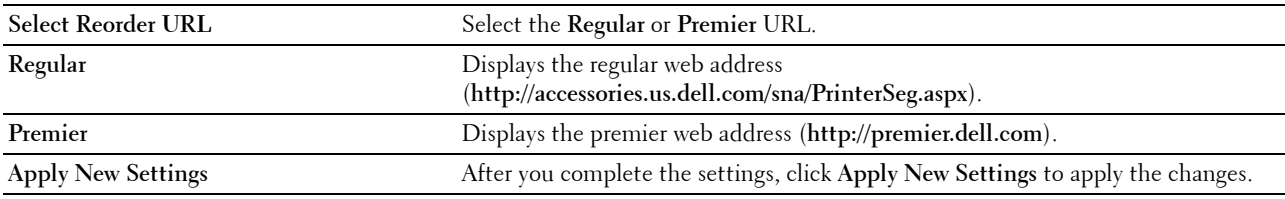

#### **TCP/IP Settings**

#### **Purpose:**

To configure TCP/IP settings. **Values:**

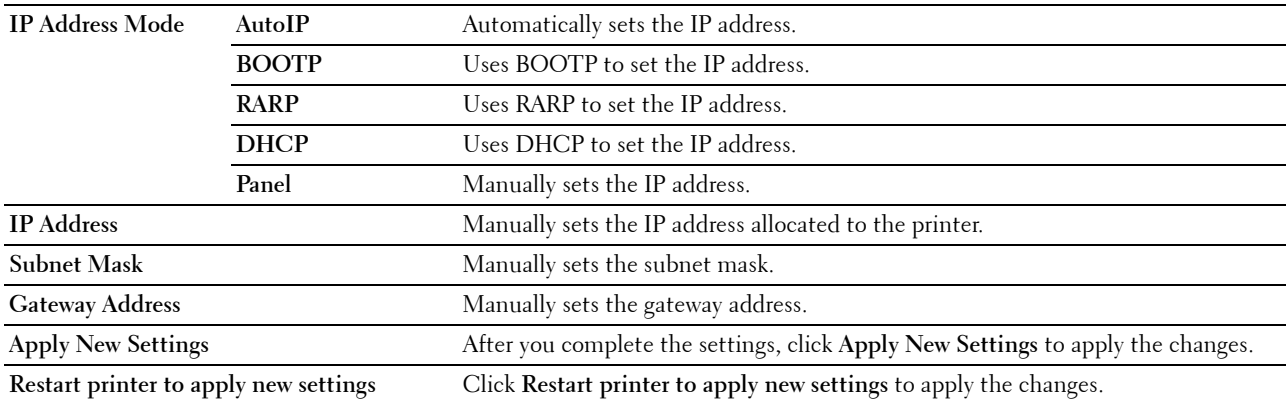

### **Tray Settings**

#### **Purpose:**

To specify the paper size and type of paper loaded in the Multipurpose Feeder (MPF). **Values:**

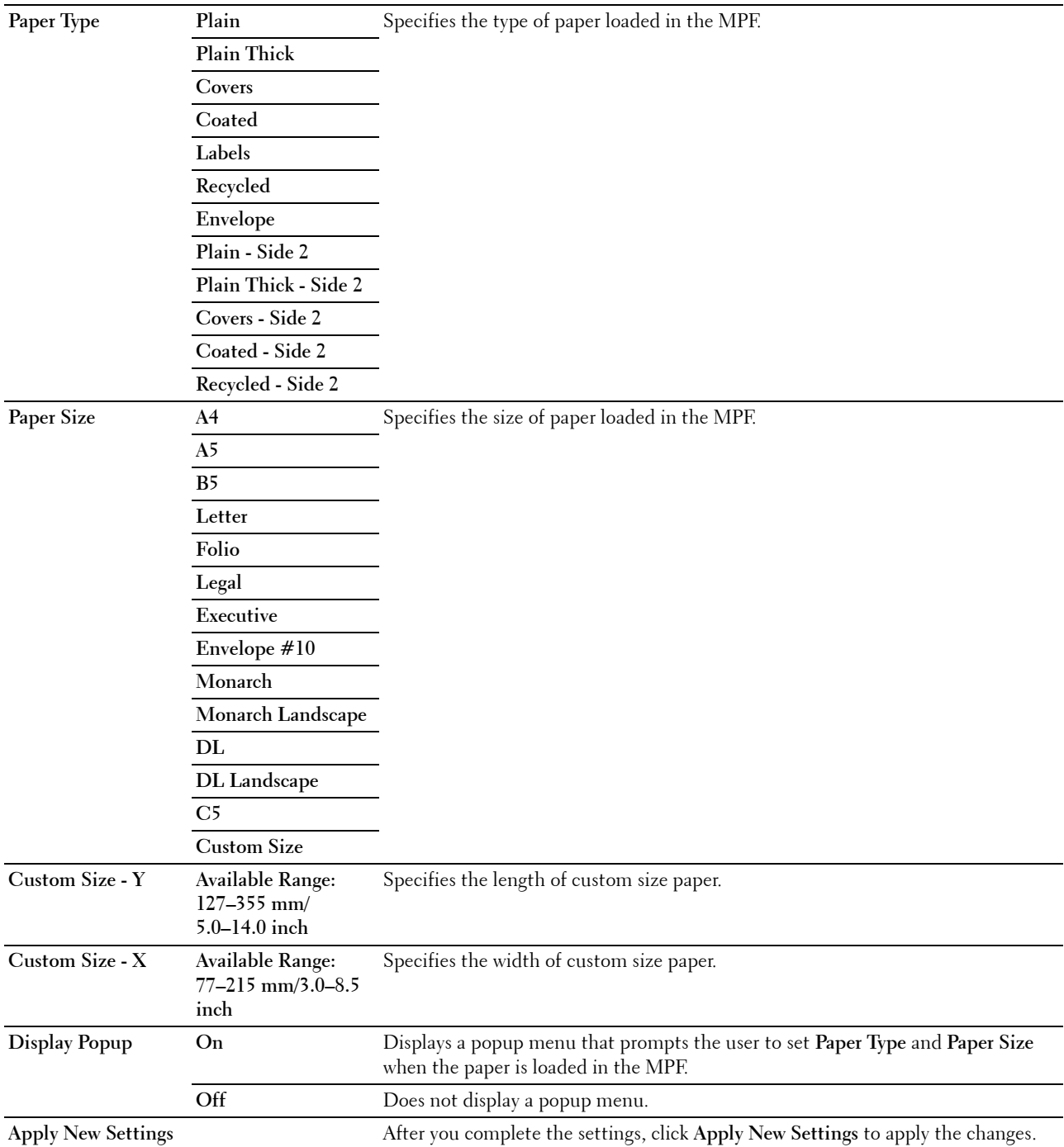

#### **EWS (Embedded Web Server or Dell Printer Configuration Web Tool)**

**Purpose:**

To display the server settings of the **Dell Printer Configuration Web Tool**.

**NOTE:** When the printer is connected to the USB port, this setting cannot be displayed.

**Values:**

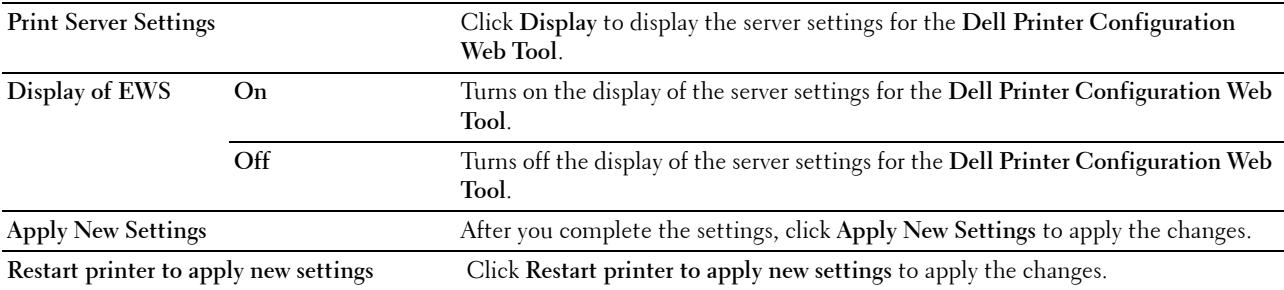

#### **Scan Defaults**

#### **Purpose:**

To create your own default scan settings.

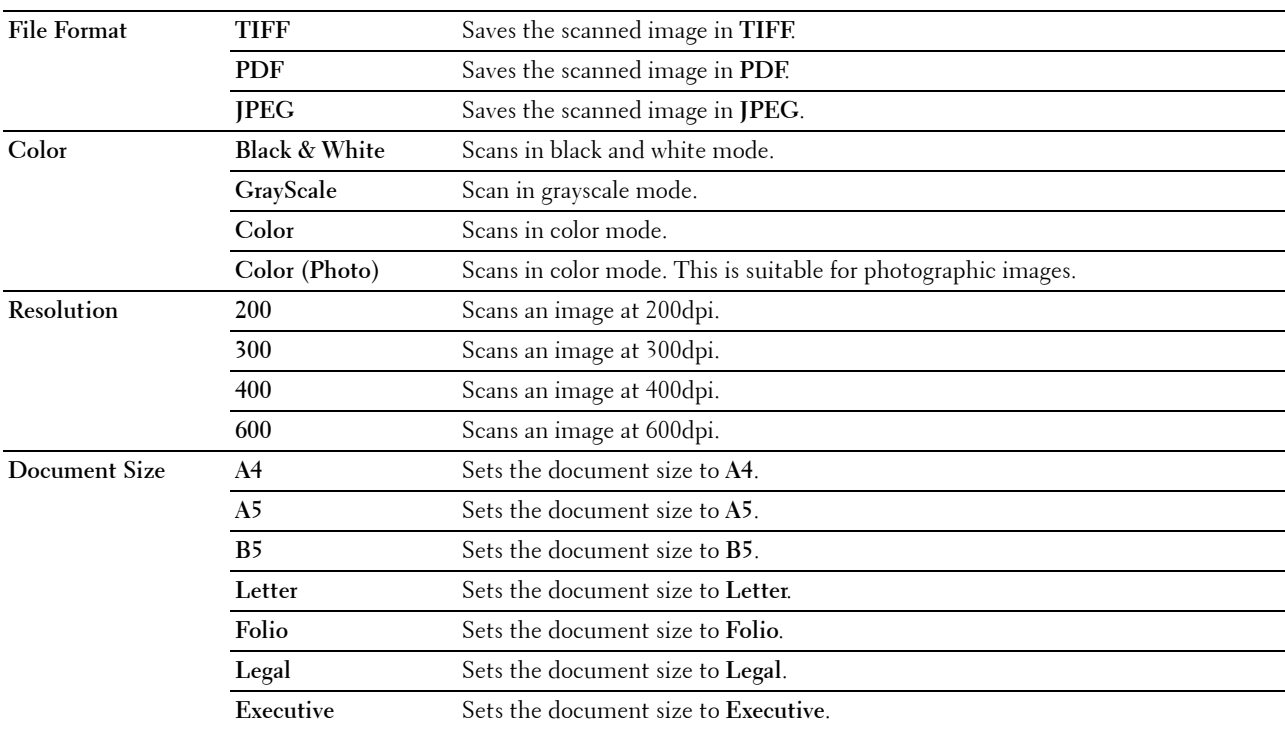

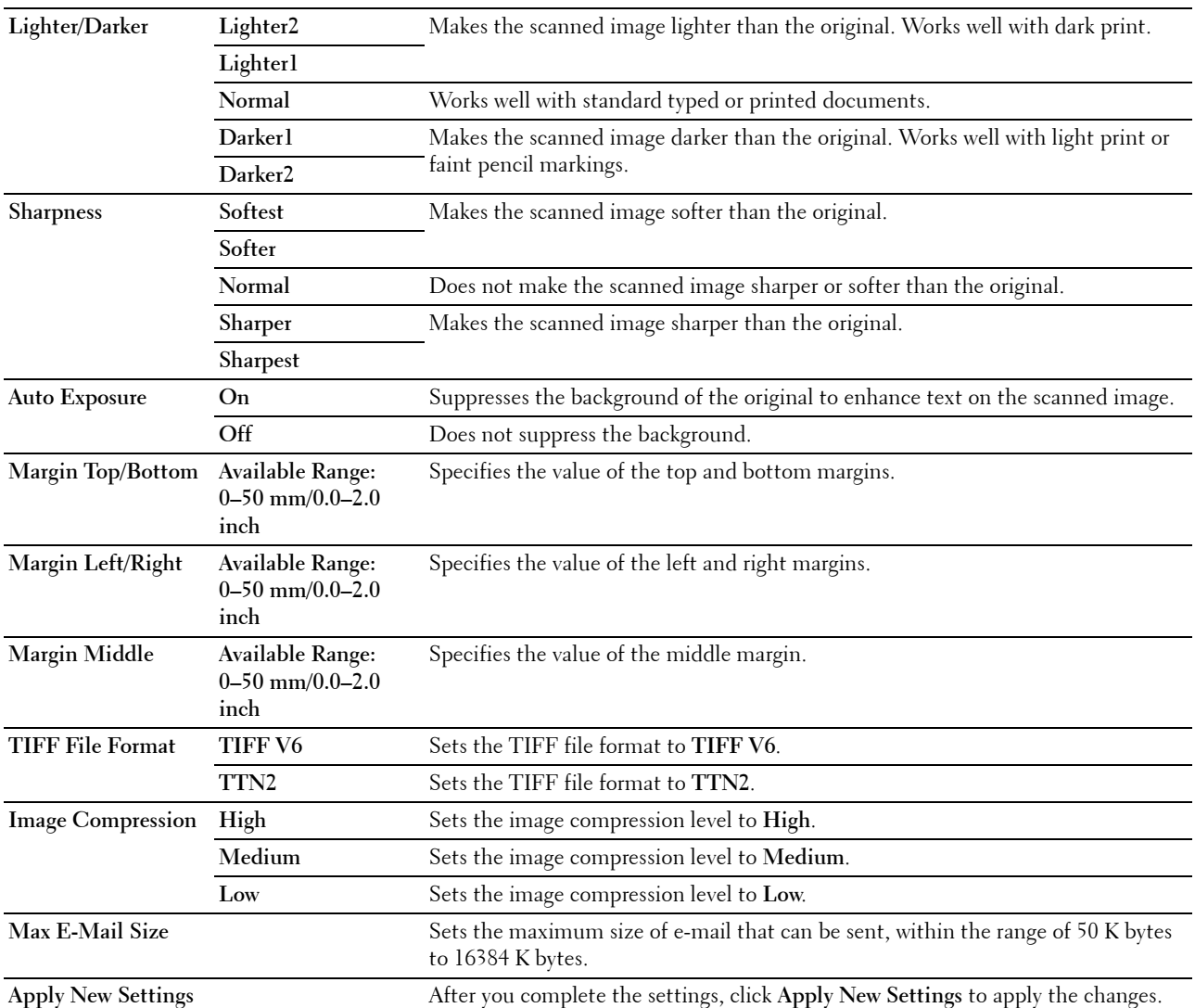

#### **Fax Defaults**

#### **Purpose:**

To create your own default Fax settings. **Values:**

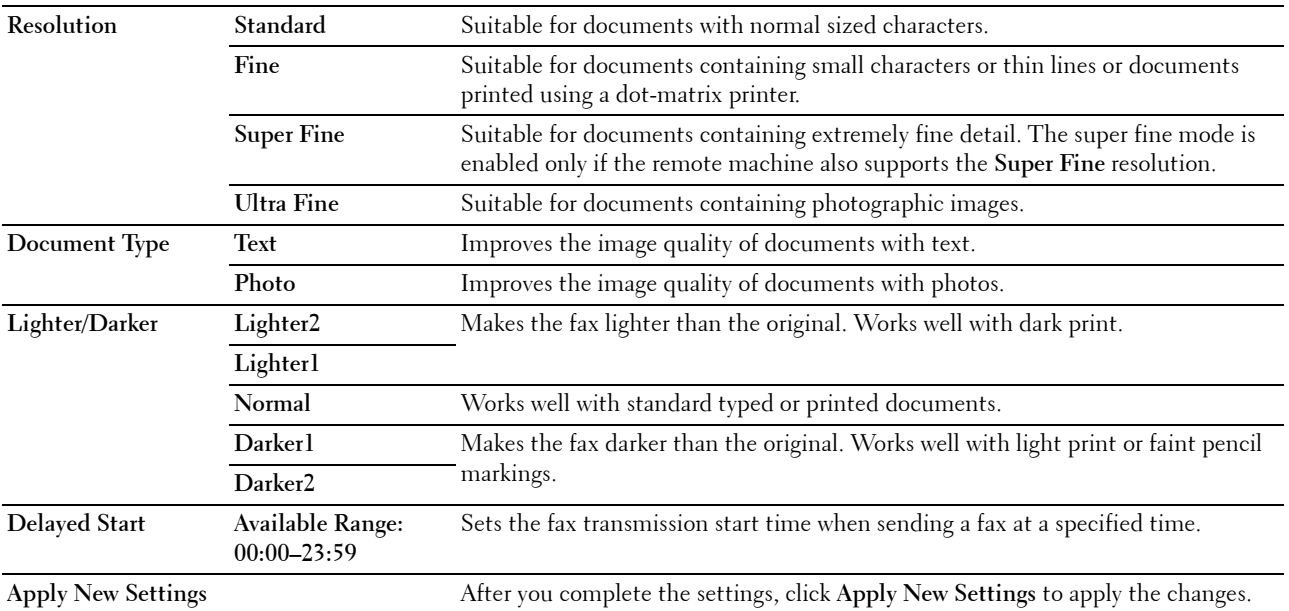

### **Copy Defaults**

#### **Purpose:**

To create your own default Copy settings.

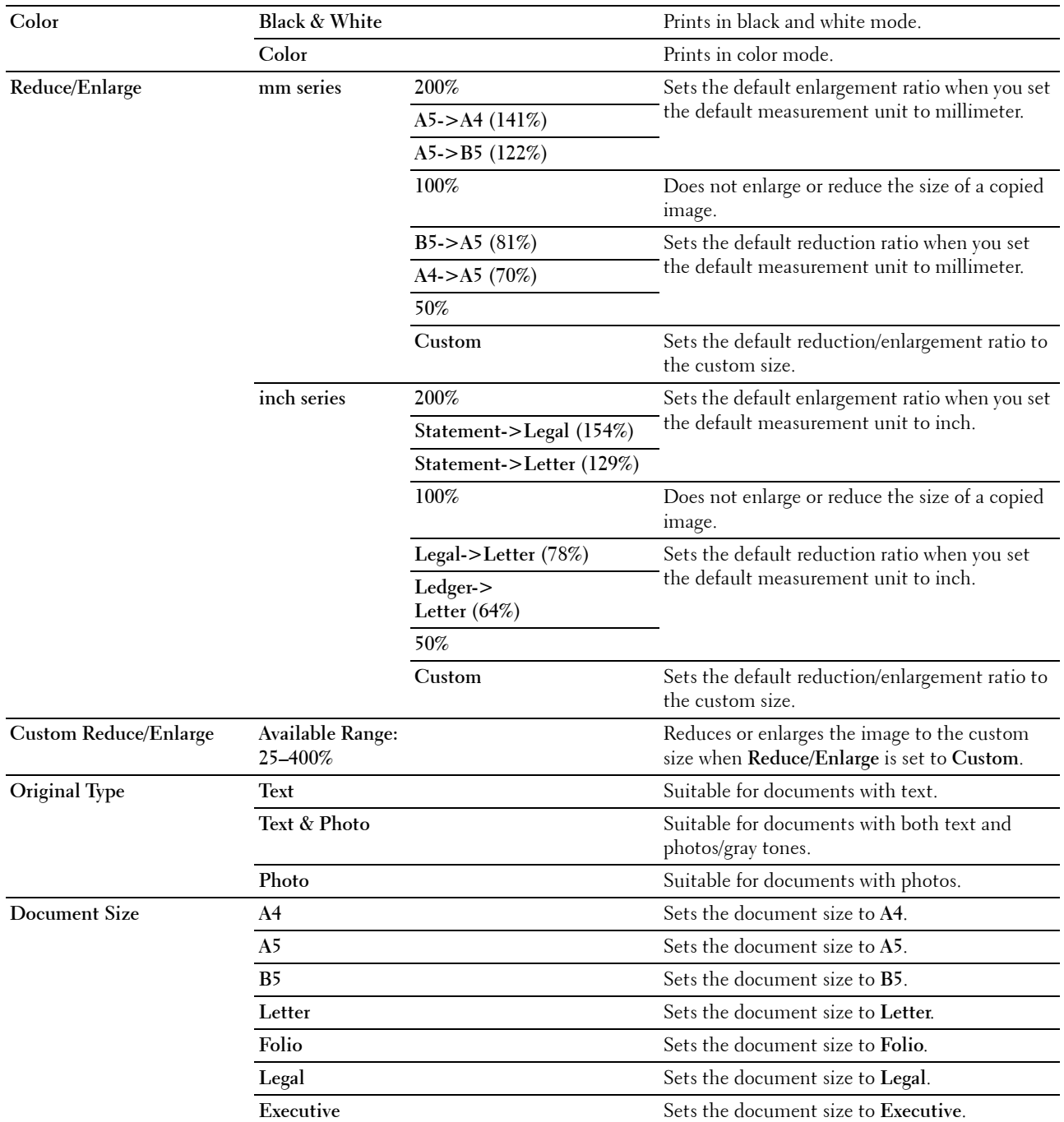

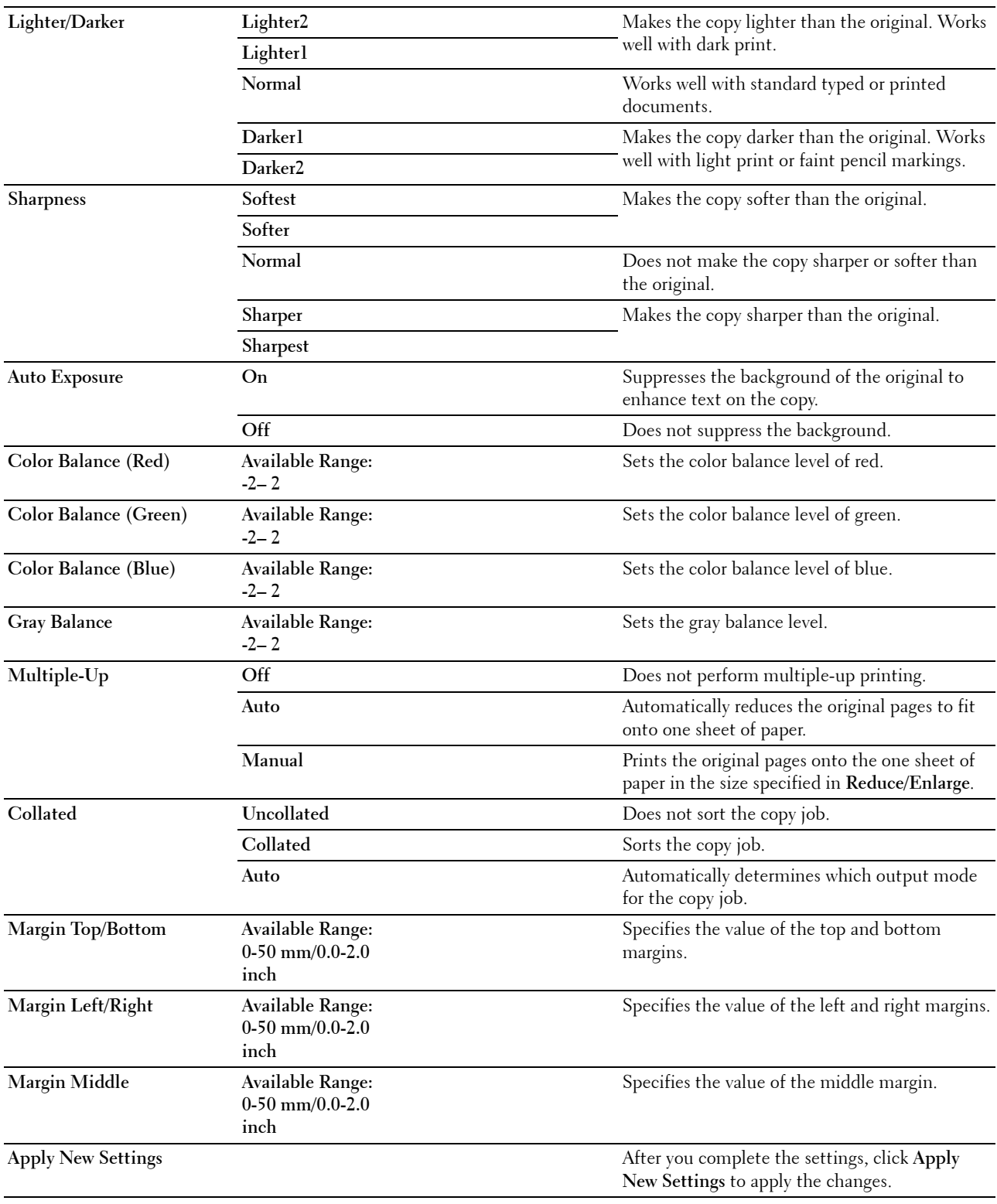

#### **Fax Settings**

#### **Purpose:**

To configure the basic fax settings. **Values:**

**Receive Mode** Telephone Automatic fax reception is turned off. You can receive a fax by picking up the handset of the external telephone, and then pressing the remote receive code. Fax Automatically receives faxes. **Telephone/Fax** When the printer receives an incoming fax, the external telephone rings for the time specified in **Auto Rec Fax/Tel**, and then the printer automatically receives a fax. If an incoming call is not a fax, the printer beeps from the internal speaker indicating that the call is a telephone call. **Ans Machine/Fax** The printer can share a telephone line with an answering machine. In this mode, the printer will monitor the fax signal and pick up the line if there are fax tones. If the phone communication is using serial transmission in your country (such as Germany, Sweden, Denmark, Austria, Belgium, Italy, France and Switzerland), this mode is not supported. **DRPD** Before using the Distinctive Ring Pattern Detection (DRPD) option, a distinctive ring service must be installed on your telephone line by the telephone company. After the telephone company has provided a separate number for faxing with a distinctive ring pattern, configure the fax setup to monitor for that specific ring pattern. **Auto Rec Fax Available Range: 0–255 seconds** Sets the interval at which the printer goes into the fax receive mode after receiving an incoming call. **Auto Rec Fax/Tel Available Range: 0–255 seconds** Sets the interval at which the printer goes into the fax receive mode after the external telephone receives an incoming call. **Auto Rec Ans/Fax Available Range: 0–255 seconds** Sets the interval at which the printer goes into the fax receive mode after the external answering machine receives an incoming call. **Line Monitor** Off Turns off the volume of the line monitor. **Low** Specifies the volume of the line monitor, which audibly monitors a transmission **Medium** through the internal speaker until a connection is made. **High Ring Tone Volume** Off Turns off the volume of the ring tone. **Low** Specifies the volume of the ring tone, which indicates that an incoming call is a telephone call through the internal speaker when **Receive Mode** is set to Medium telephone call t<br>Telephone/Fax. **High** Line Type **PSTN** Sets the line type to PSTN. **PBX** Sets the line type to PBX. **Tone/Pulse** Tone Tone Sets the dialing type to Tone. Pulse (10PPS) Sets the dialing type to Pulse (10 pulse per second) Pulse (20PPS)<sup>\*1</sup> Sets the dialing type to Pulse (20 pulse per second). **Resend Delay Available Range: 3–255 seconds** Specifies the interval between transmission attempts. **Redial Attempts Available Range: 0–9** Specifies the number of redial attempts to make when the destination fax number is busy. If you enter 0, the printer will not redial.

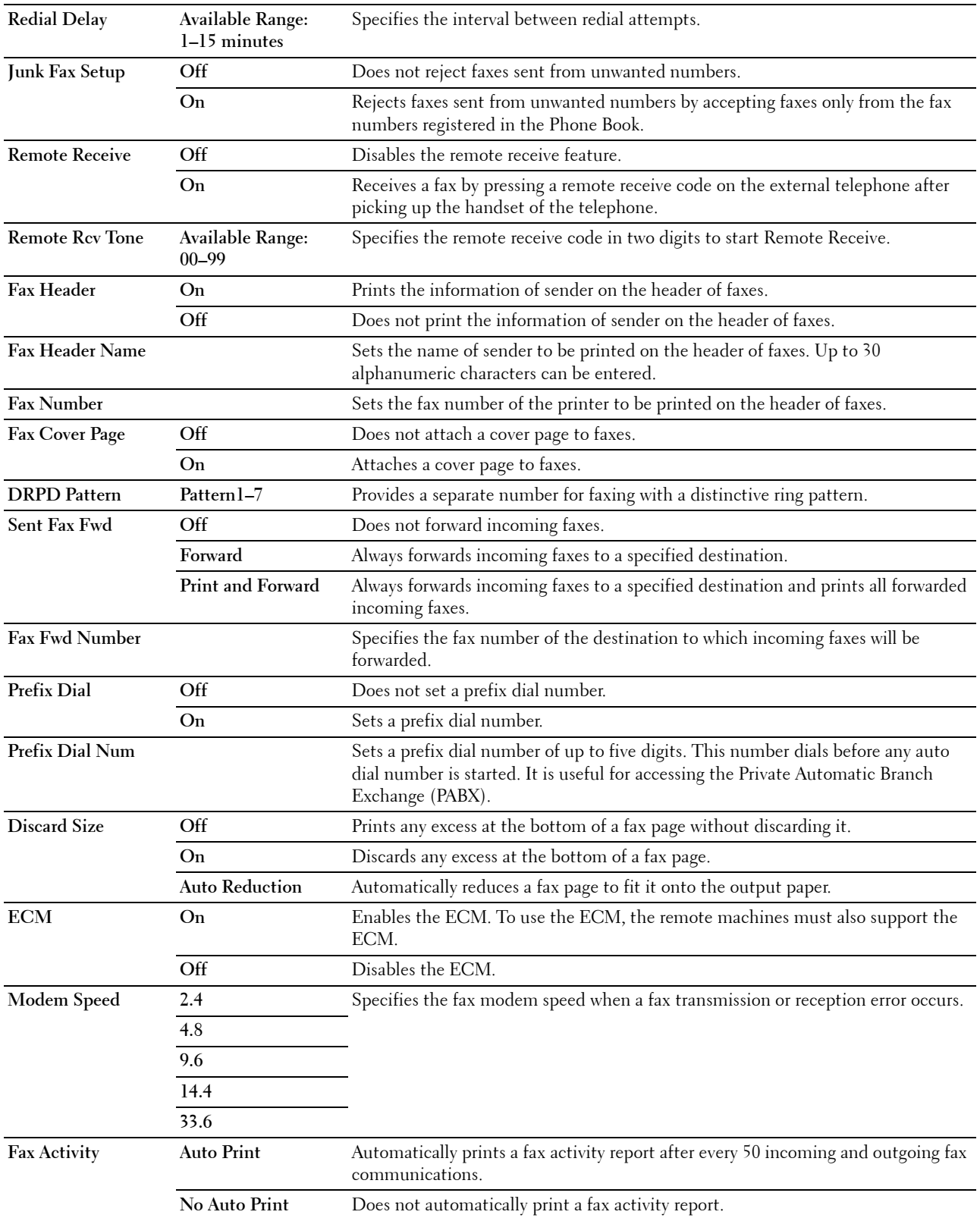

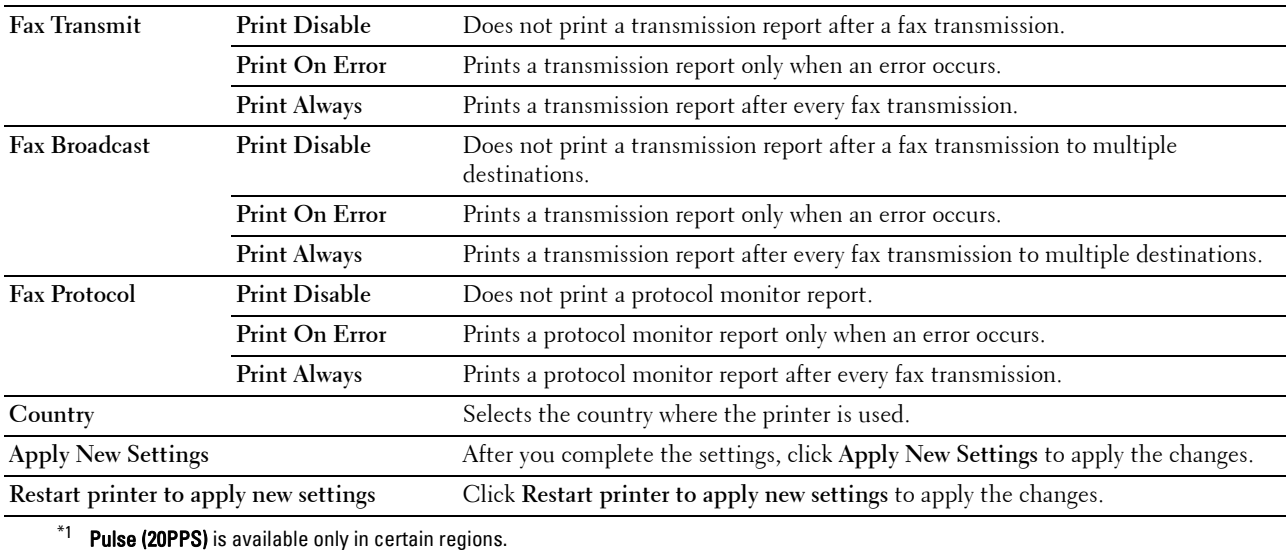

## **Diagnosis**

The **Diagnosis** tab contains the **Chart Print**, **Environment Sensor Info**, **Clean Developer**, and **Refresh Mode** pages.

#### **Chart Print**

#### **Purpose:**

To print various charts that can be used for diagnosing your printer.

**Values:**

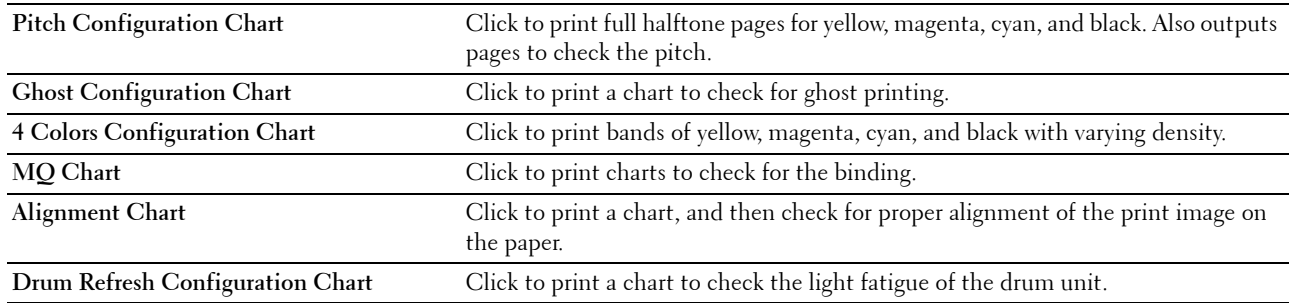

#### **Environment Sensor Info**

**Purpose:**

To output the internal environment sensor information of the printer to **Result** by clicking **Get Environment Sensor Info**.

#### **Clean Developer**

#### **Purpose:**

To rotate the developer motor and stir the toner in the toner cartridge. **Values:**

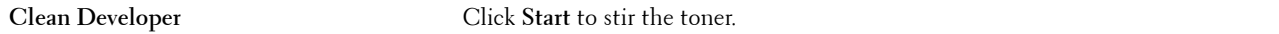

#### **Refresh Mode**

**Purpose:**

To use up a toner cartridge when you need to replace it before the end of its life, or to stir the toner in a new toner cartridge.

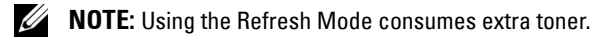

**Values:**

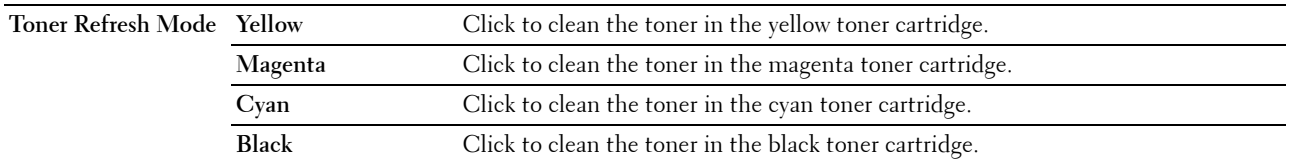

## <span id="page-163-0"></span>**Resetting Defaults**

After executing this function and rebooting the printer, the menu parameters or data are reset to their default values.

**1** Click **Start** → **All Programs** → **Dell Printers** → **Dell C1765 Color Multifunction Printer** → **Tool Box**.

**NOTE:** When multiple printer drivers are installed on your computer, the Select Printer window appears. In this case, click Dell C1765nf Color Multifunction Printer or Dell C1765nfw Color Multifunction Printer listed in Printer Name.

The **Tool Box** opens.

- **2** Click the **Printer Maintenance** tab.
- **3** Select **Reset Defaults** from the list at the left side of the page.

The **Reset Defaults** page is displayed.

**4** Select the desired option button.

The printer restarts automatically to apply the settings.

# **15**

## **Understanding the Printer Menus**

When your printer is configured as a network printer available to a number of users, the access to the Admin Menu menus can be limited. This prevents unauthorized users from using the operator panel to inadvertently change the default menu settings that has been set by the administrator. However, you can use select settings for individual print jobs using the printer driver. Print settings selected from the printer driver have precedence over the default menu settings selected from the operator panel.

## **Defaults Settings**

Use the Defaults Settings menu to configure the default copy, scan, and fax settings of the printer.

#### **Copy Defaults**

Use the Copy Defaults menus to configure a variety of copy features.

**NOTE:** Values marked by an asterisk (\*) are the factory default menu settings.

#### **Color**

#### **Purpose:**

To set whether to make copies in color or in black and white.

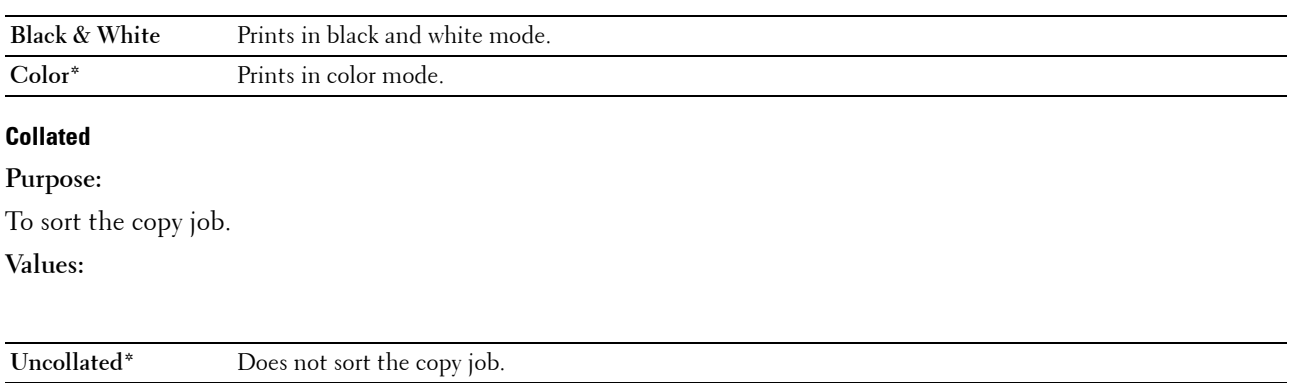

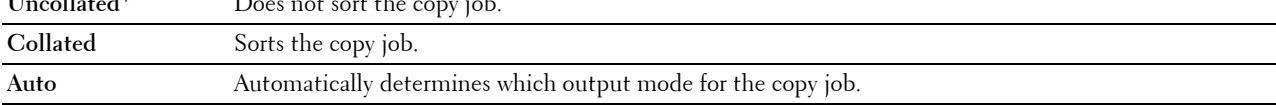

#### **Reduce/Enlarge**

**Purpose:**

To set the default copy reduction/enlargement ratio. **Values:**

#### **mm series**

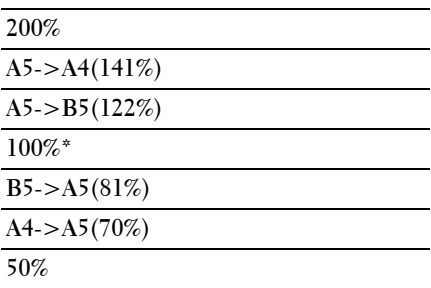

#### **inch series**

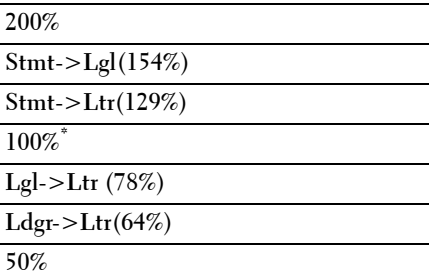

**NOTE:** You can also use the numeric keypad to input the desired zoom ratio from 25% to 400%, or press  $>$  to enlarge the zoom ratio or press  $<$  to reduce the zoom ratio in 1% intervals.

**NOTE:** This item is available only when Multiple-Up is set to Off or Manual.

#### **Document Size**

**Purpose:**

To specify the default document size. **Values:**

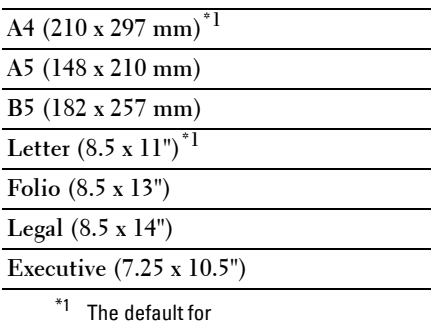

Document Size varies depending on country-specific factory default.

#### **Original Type**

#### **Purpose:**

To select the copy image quality.

**Values:**

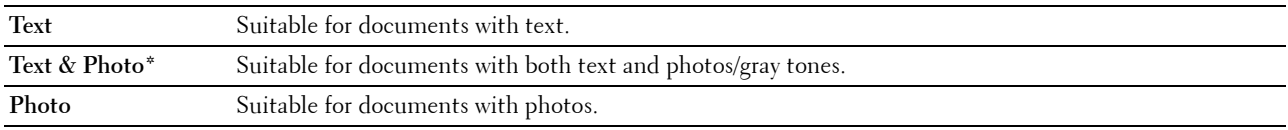

#### **Lighter/Darker**

**Purpose:**

To set the default copy density level.

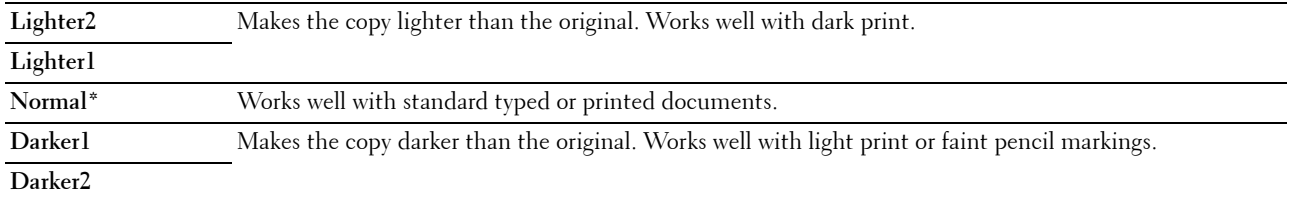

#### **Sharpness**

#### **Purpose:**

To set the default sharpness level.

#### **Values:**

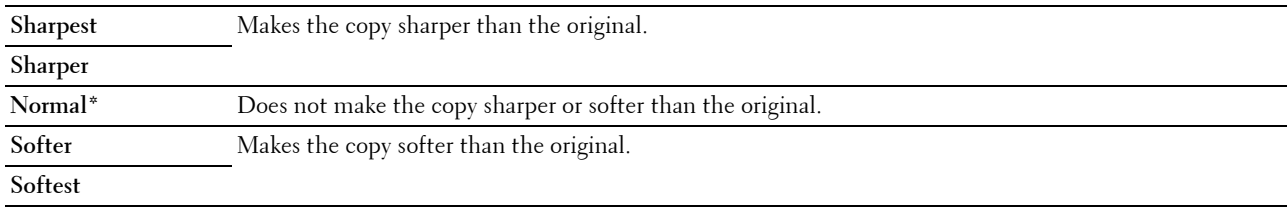

#### **Auto Exposure**

#### **Purpose:**

To suppress the background of the original to enhance text on the copy.

#### **Values:**

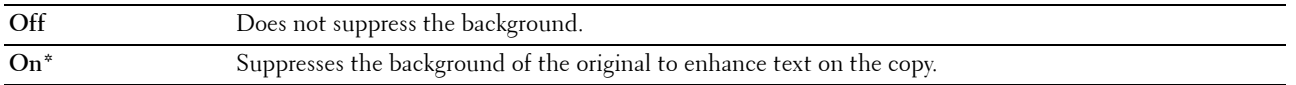

#### **Color Balance R**

#### **Purpose:**

To specify the default color balance level of red within the range of -2 to  $+2$ .

#### **Color Balance G**

#### **Purpose:**

To specify the default color balance level of green within the range of -2 to  $+2$ .

#### **Color Balance B**

#### **Purpose:**

To specify the default color balance level of blue within the range of -2 to  $+2$ .

#### **Gray Balance**

#### **Purpose:**

To specify the default gray balance level within the range of -2 to  $+2$ .

#### **Multiple-Up**

#### **Purpose:**

To print two original pages to fit onto one sheet of paper. **Values:**

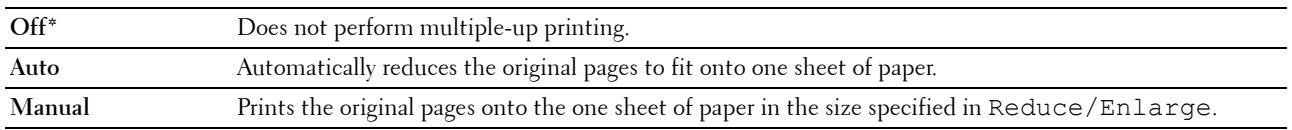

#### **Margin Top/Bottom**

#### **Purpose:**

To specify the value of the top and bottom margins.

#### **Values:**

**4 mm\*/0.2 inch\*** Specify the value in increments of 1 mm/0.1 inch.

**Available Range: 0-50 mm/0.0-2.0 inch**

#### **Margin Left/Right**

#### **Purpose:**

To specify the value of the left and right margins.

#### **Values:**

**4 mm\*/0.2 inch\*** Specify the value in increments of 1 mm/0.1 inch.

**Available Range: 0-50 mm/0.0-2.0 inch**

#### **Margin Middle**

#### **Purpose:**

To specify the value of the middle margin.

#### **Values:**

**0 mm\*/0.0 inch\*** Specify the value in increments of 1 mm/0.1 inch.

**Available Range: 0-50 mm/0.0-2.0 inch**

#### **Scan Defaults**

Use the Scan Defaults menus to configure a variety of scanner features.

**NOTE:** Values marked by an asterisk (\*) are the factory default menu settings.

#### **File Format**

#### **Purpose:**

To specify the file format to save the scanned image.

**Values:**

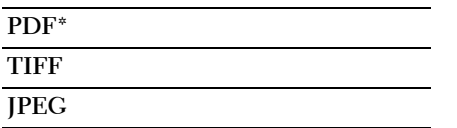

#### **Color**

#### **Purpose:**

To set whether to scan in color or in black and white.

**Values:**

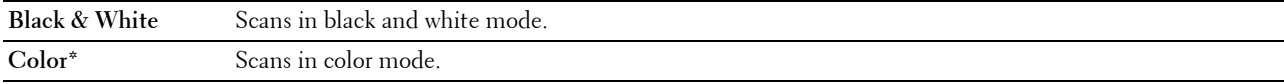

#### **Color Button Set**

Purpose:

To assign color mode to the color mode switch button.

Values:

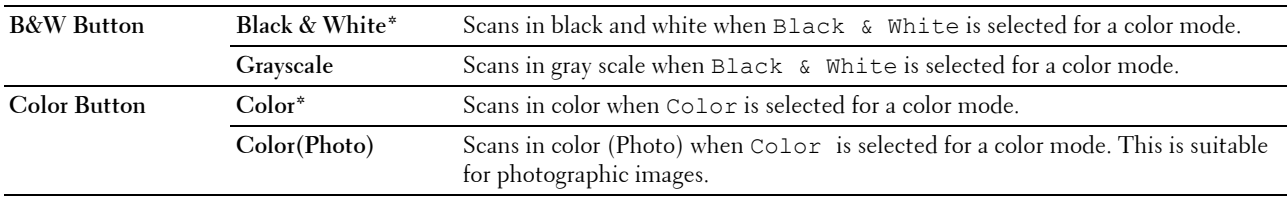

#### **Resolution**

#### **Purpose:**

To specify the default scan resolution. **Values:**

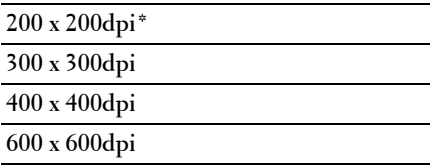

#### **Document Size**

**Purpose:**

To specify the default document size. **Values:**

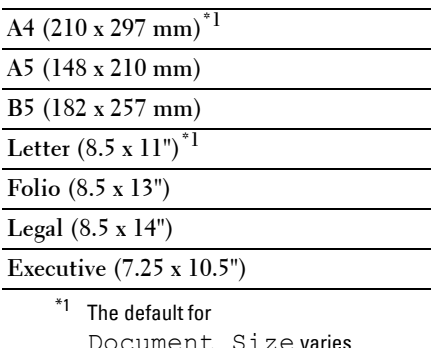

Document Size varies depending on country-specific factory default.

#### **Lighter/Darker**

**Purpose:**

To set the default scan density level.

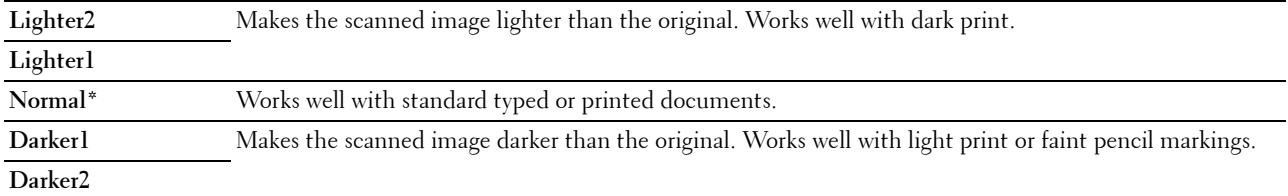

#### **Sharpness**

#### **Purpose:**

To set the default sharpness level.

#### **Values:**

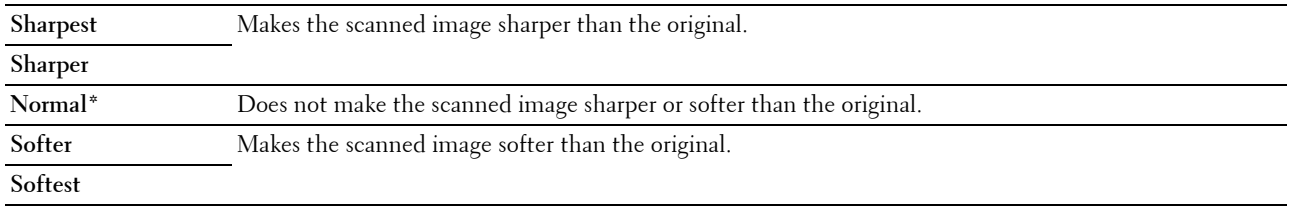

#### **Auto Exposure**

#### **Purpose:**

To suppress the background of the original to enhance text on the scanned image.

#### **Values:**

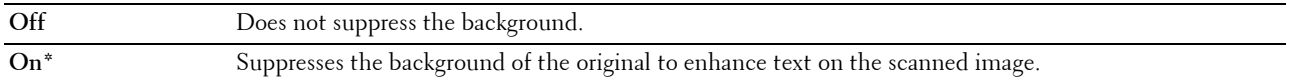

#### **Margin Top/Bottom**

#### **Purpose:**

To specify the value of the top and bottom margins.

#### **Values:**

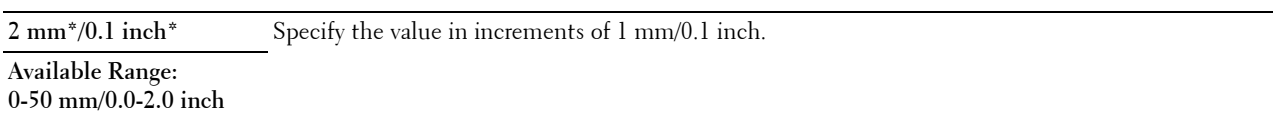

#### **Margin Left/Right**

#### **Purpose:**

To specify the value of the left and right margins.

#### **Values:**

**2 mm\*/0.1 inch\*** Specify the value in increments of 1 mm/0.1 inch.

**Available Range: 0-50 mm/0.0-2.0 inch**

#### **Margin Middle**

#### **Purpose:**

To specify the value of the middle margin.

#### **Values:**

**0 mm\*/0.0 inch\*** Specify the value in increments of 1 mm/0.1 inch.

**Available Range: 0-50 mm/0.0-2.0 inch**

#### **TIFF File Format**

#### **Purpose:**

To specify the default TIFF file format.

**Values:**

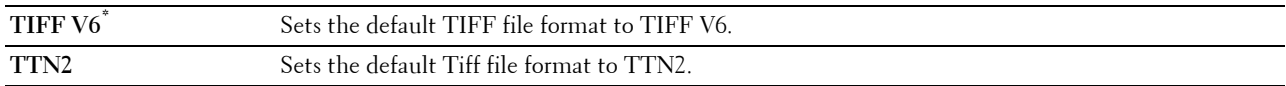

#### **Image Compression**

#### **Purpose:**

To specify the image compression level.

**Values:**

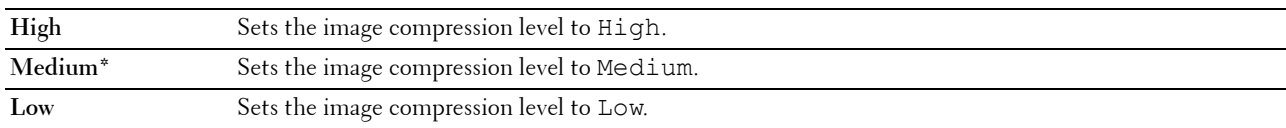

#### **Max E-Mail Size**

#### **Purpose:**

To specify the maximum size of e-mail that can be sent, within the range of 50 K bytes to 16384 K bytes. The default is 2048 K bytes.

#### **Fax Defaults**

Use the Fax Defaults menus to configure a variety of fax features.

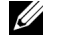

**NOTE:** The FAX service cannot be used unless you set up a country code under Country. If Country is not set up, a message Set The Country Code appears on the display.

**NOTE:** Values marked by an asterisk (\*) are the factory default menu settings.

#### **Resolution**

**Purpose:**

To specify the resolution level to be used for fax transmission.

**Values:**

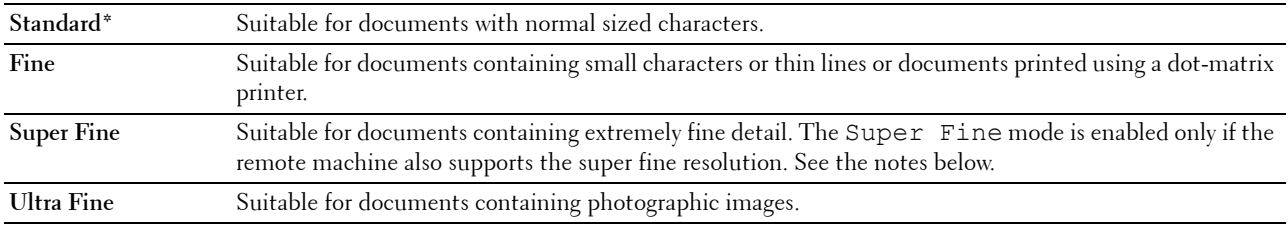

**NOTE:** Faxes scanned in the Super Fine mode transmit at the highest resolution supported by the receiving device.

#### **Original Type**

**Purpose:**

To select the default document type.

**Values:**

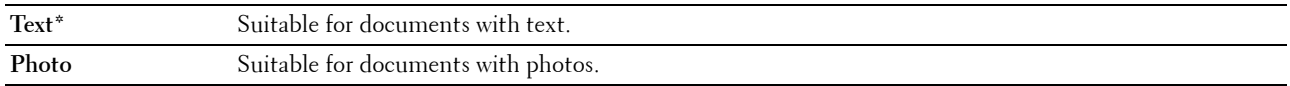

#### **Lighter/Darker**

#### **Purpose:**

To set the default copy density level.

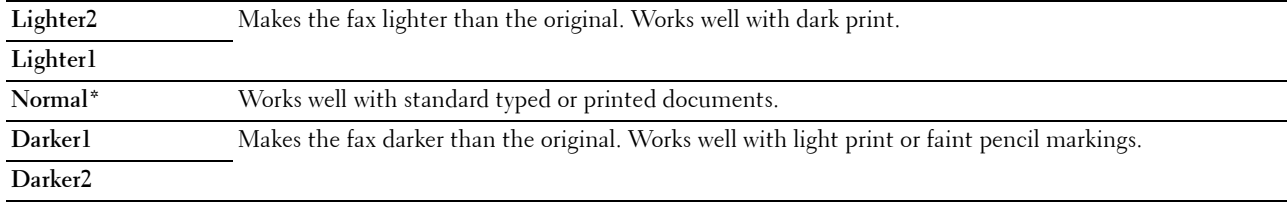

#### **Delayed Start**

#### **Purpose:**

This feature enables you to set a specific time for the fax transmission to start. Once Delayed Start mode is activated, your printer stores all of the documents to be faxed into its memory and sends them at the specified time. After faxing in the Delayed Start mode is complete, the data in the memory is cleared.

#### **Values:**

**21:00\*/PM9:00\*** Specify the fax transmission start time when sending a fax at a specified time. **0:00 - 23:59 / AM/PM1:00 - 12:59**

**NOTE:** A maximum of 19 delayed fax jobs can be stored in this printer.

#### **Print from USB Defaults**

#### **Layout**

**Purpose:**

To automatically enlarge print documents when you print directly from a USB storage device.

**Values:**

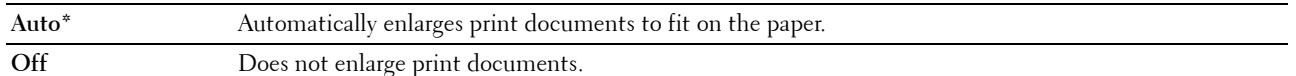

## **Tray Settings**

Use the Tray Settings menu to set the paper size and type of paper loaded in the Multipurpose Feeder (MPF).

**NOTE:** Values marked by an asterisk (\*) are the factory default menu settings.

#### **MPF**

**Purpose:**

To specify the paper loaded in the MPF. **Values:**

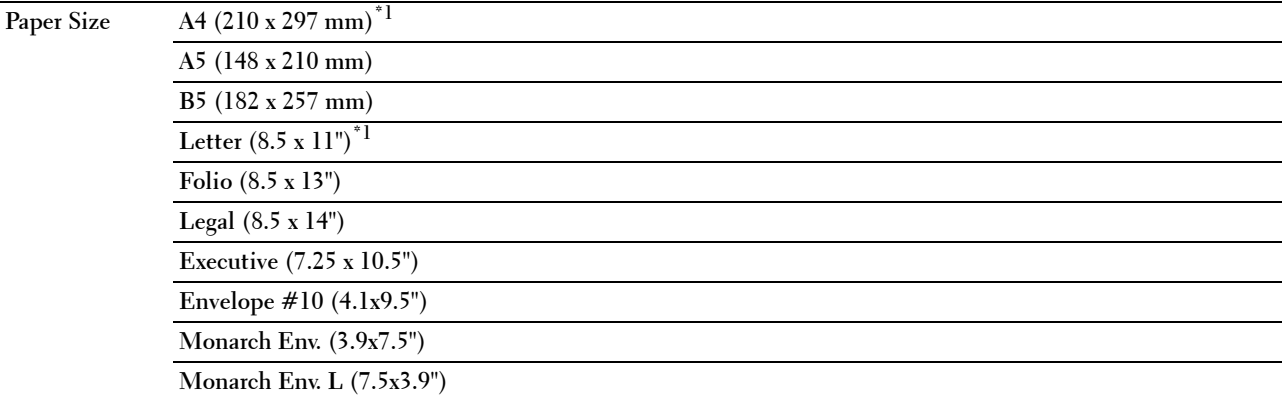

Understanding the Printer Menus **173**

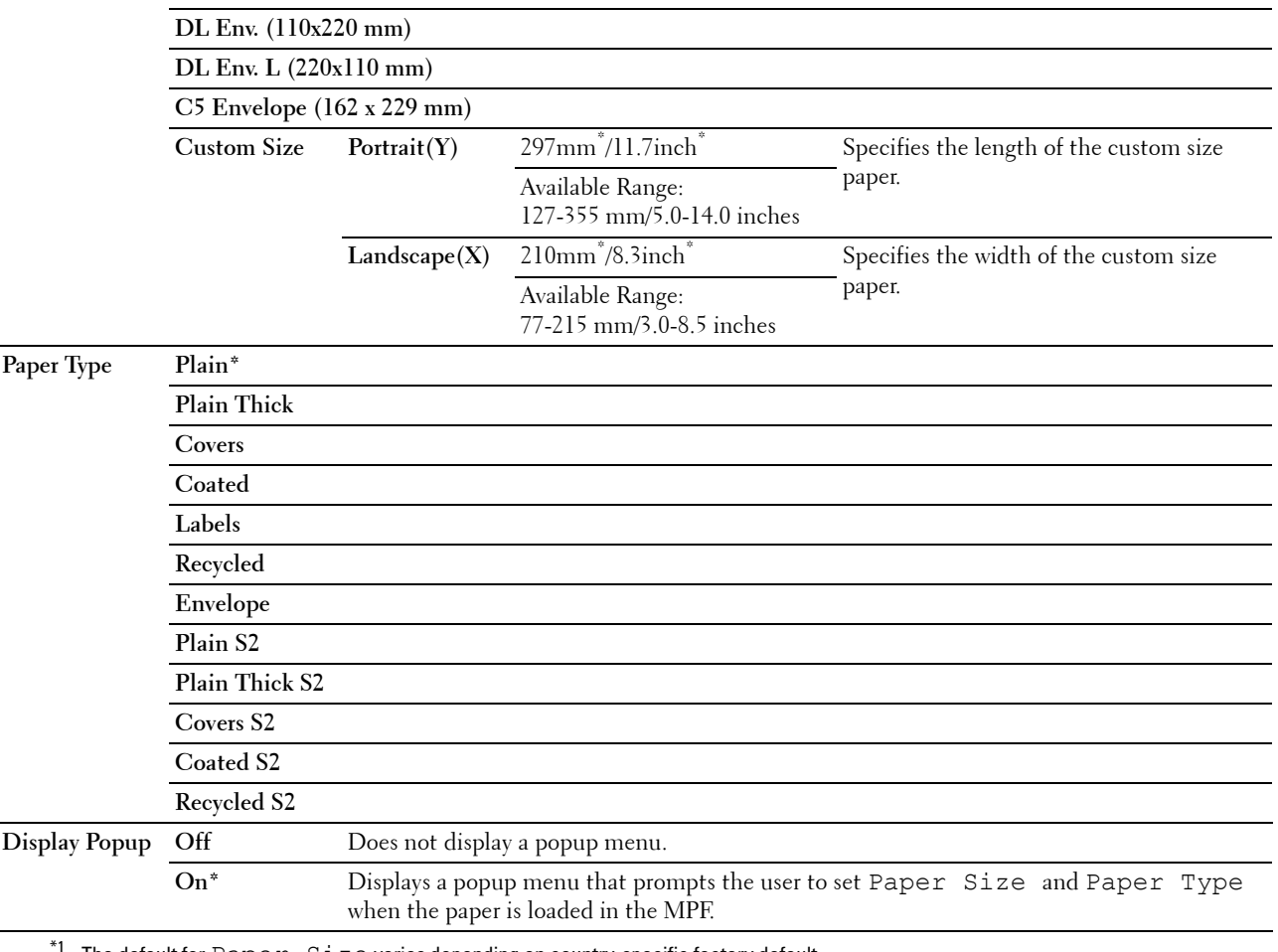

The default for  $Paper  $Size$  varies depending on country-specific factory default.$ 

**NOTE:** For more information on supported paper sizes, see ["Supported Paper Sizes" on page 208](#page-209-0).

## **Report / List**

Use the Report / List menu to print various types of reports and lists.

**NOTE:** A password is required to enter the Report / List menu when Panel Lock Set is set to Enable. In this case, enter the password you specified, and press the  $\checkmark$  (Set) button.

#### **System Settings**

**Purpose:**

To print a list of the information such as the printer name, service tag, the status of the printer, consumables, and the network settings.

#### **Panel Settings**

#### **Purpose:**

To print a detailed list of all the settings on the operator panel menus.

#### **Job History**

#### **Purpose:**

To print a detailed list of the print, copy, fax, or scan jobs that have been processed. This list contains the last 20 jobs.

#### **Error History**

**Purpose:**

To print a detailed list of paper jams and fatal errors.

#### **Color Test Page**

**Purpose:** To print a page for testing colors.

#### **Protocol Monitor**

**Purpose:**

To print a detailed list of monitored protocols.

#### **Address Book**

**Purpose:**

To print the list of all addresses stored as Address Book information.

#### **Fax Activity**

#### **Purpose:**

To print the report of faxes you recently received or sent.

#### **Printing a Report/List Using the Operator Panel**

- **1** Press the  $\blacksquare$  (Menu) button.
- **2** Press the  $\vee$  button until System is highlighted, and then press the  $\checkmark$  (Set) button.
- **3** Press the **V** button until Report / List is highlighted, and then press the  $\checkmark$  (Set) button.
- **4** Press the  $\vee$  button until the desired report or list is highlighted, and then press the  $\checkmark$  (Set) button. The selected report or list is printed.

#### **Printing a Report/List Using the Tool Box**

**1** Click **Start** → **All Programs** → **Dell Printers** → **Dell C1765 Color Multifunction Printer** → **Tool Box**.

**NOTE:** The Select Printer window appears in this step, when multiple printer drivers are installed on your computer. In this case, click Dell C1765nf Color Multifunction Printer or Dell C1765nfw Color Multifunction Printer listed in Printer Name.

The **Tool Box** opens.

- **2** Click the **Printer Settings Report** tab.
- **3** Select **Reports** from the list at the left side of the page. The **Reports** page is displayed.
- **4** Click the button for the desired report or list. The report or list is printed.

## **Admin Menu**

Use the Admin Menu menu to configure a variety of printer features.

**A NOTE:** A password is required to enter the Admin Menu menu when Panel Lock Set is set to Enable. In this case, enter the password you specified, and press the  $\checkmark$  (Set) button.

#### **Phone Book**

Use the Phone Book menu to configure the speed dial and group dial settings.

#### **Speed Dial**

#### **Purpose:**

To store up to 99 frequently dialed numbers in speed dial locations.

**See also:**

["Setting Speed Dial" on page 289](#page-290-0).

#### **Group Dial**

#### **Purpose:**

To create a group of fax destinations and register it under a two-digit dial code. Up to 6 group dial codes can be registered.

**See also:**

["Setting Group Dial" on page 291.](#page-292-0)

#### **Network**

Use the Network menu to change the printer settings affecting jobs sent to the printer through the wired or wireless network.

**NOTE:** Values marked by an asterisk (\*) are the factory default menu settings.

#### **Ethernet**

#### **Purpose:**

To specify the communication speed and the duplex settings of Ethernet. The change takes effect after the printer is turned off and then on.

#### **Values:**

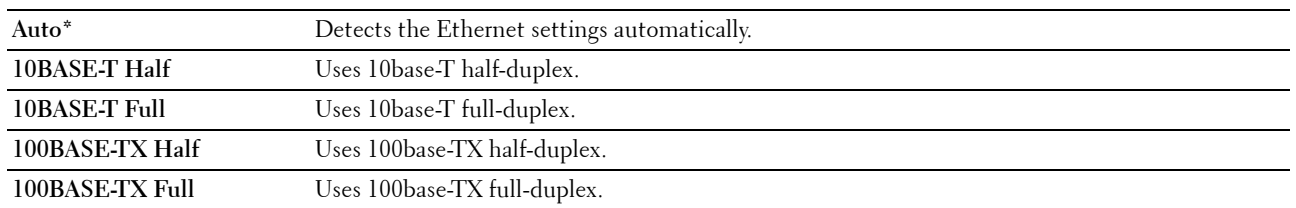

**NOTE:** For Dell C1765nfw Color Multifunction Printer, this item is not displayed when the Ethernet cable is disconnected and Wi-Fi is set to On.

#### **Wireless Status (Dell™ C1765nfw Color Multifunction Printer only)**

#### **Purpose:**

To display the information on the wireless signal strength. No changes can be made on the operator panel to improve the status of the wireless connection.

**Values:**

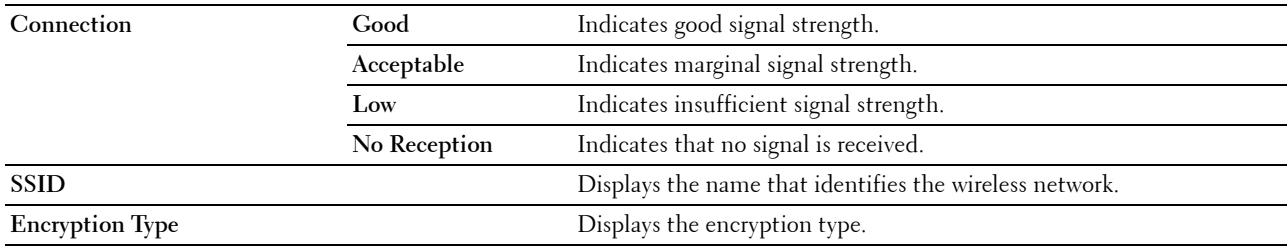

**NOTE:** This item is displayed when the Ethernet cable is disconnected and  $W\textbf{i}-F\textbf{i}$  is set to On.

#### **Wireless Setup (Dell C1765nfw Color Multifunction Printer only)**

**Purpose:**

To configure the wireless network interface.

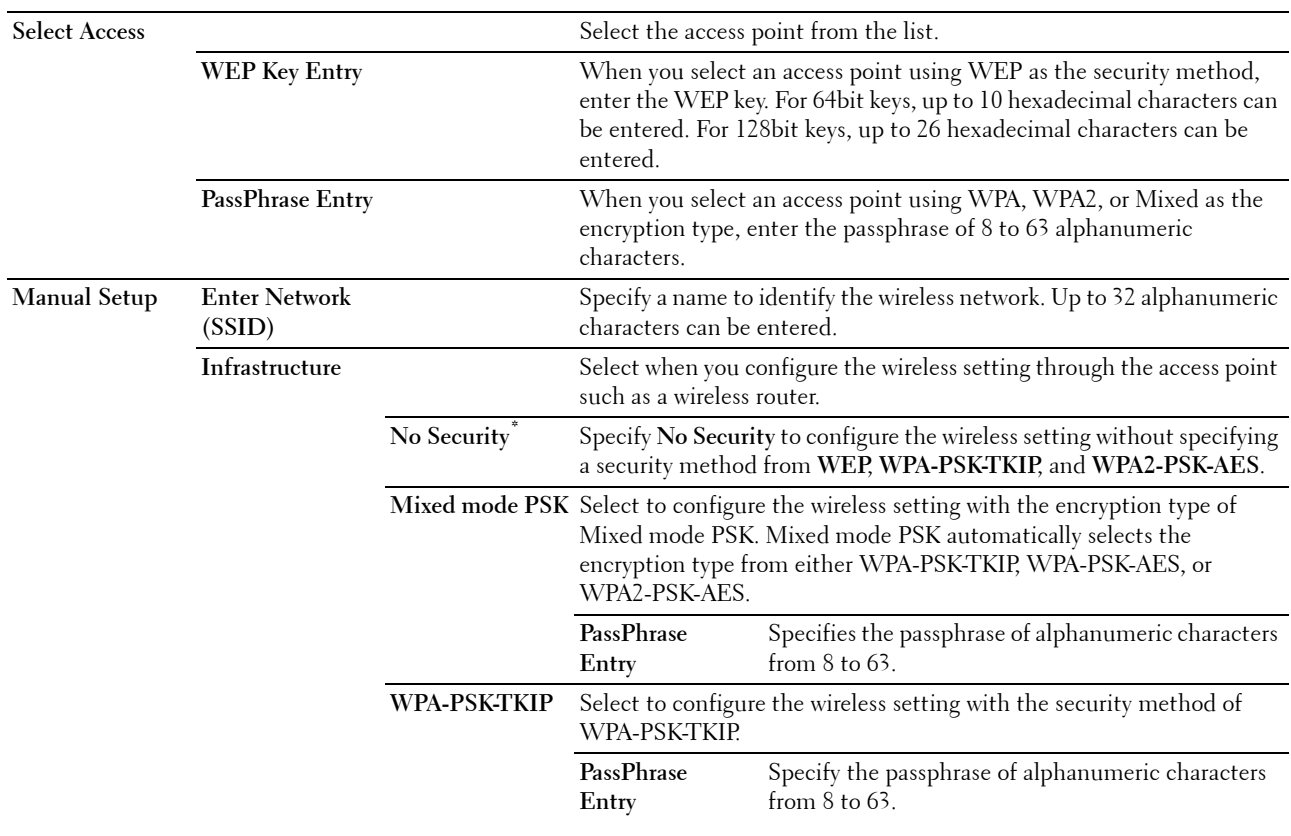

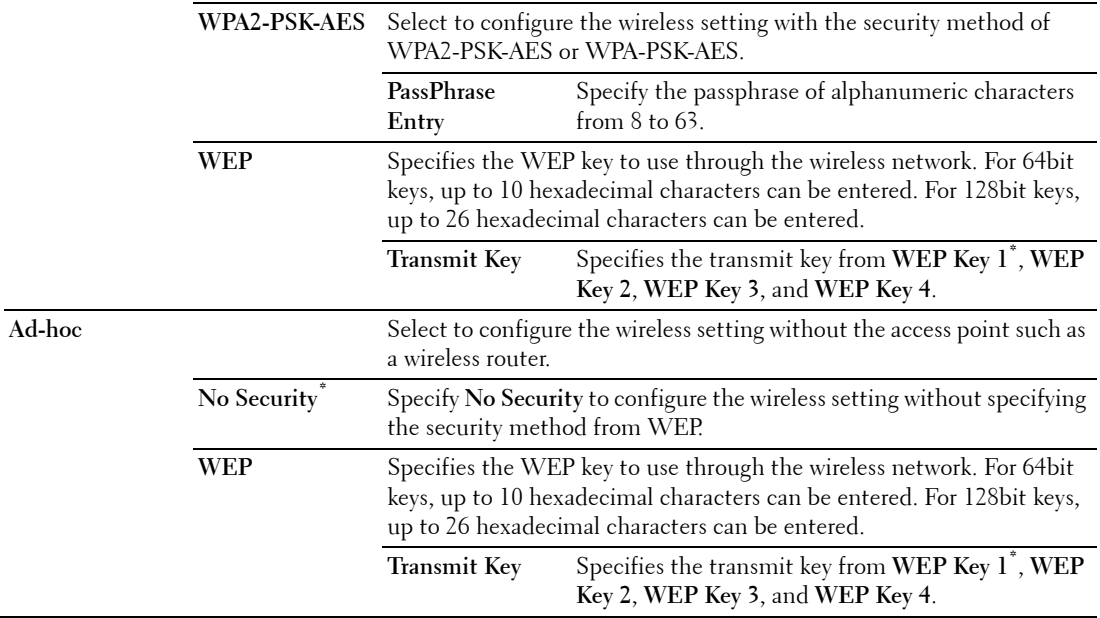

**NOTE:** This item is displayed when the Ethernet cable is disconnected and  $Wi-Fi$  is set to  $On$ .

#### **WPS (Dell C1765nfw Color Multifunction Printer only)**

#### **Purpose:**

To configure the wireless network using WPS.

**Values:**

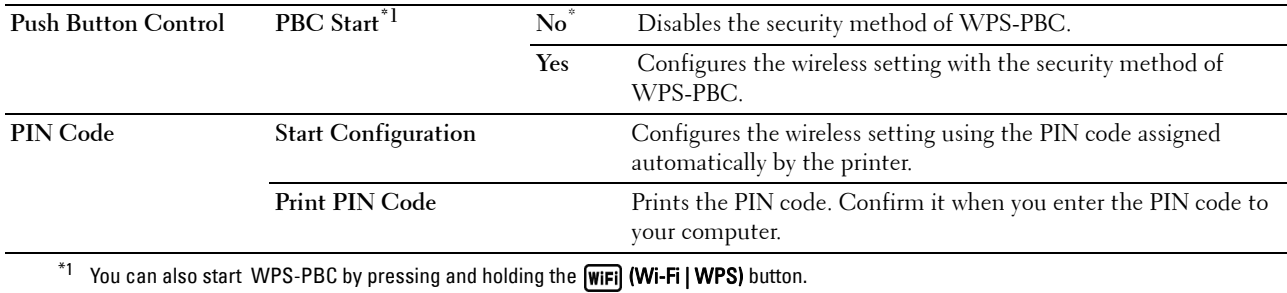

**NOTE:** WPS 2.0 compliant. WPS 2.0 works on access points with the following encryption types: Mixed mode PSK, WPA-PSK AES, WPA2-PSK AES, WPA-PSK TKIP, Open (No Security)

**NOTE:** This item is displayed when the Ethernet cable is disconnected and  $Wi-Fi$  is set to  $On$ .
#### **Reset Wireless (Dell C1765nfw Color Multifunction Printer only)**

#### **Purpose:**

To initialize wireless network settings. After executing this function and rebooting the printer, all wireless network settings are reset to their default values.

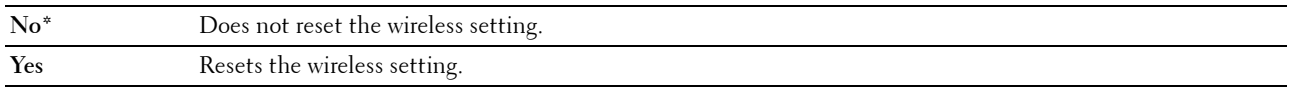

**NOTE:** This item is displayed when the Ethernet cable is disconnected and  $Wi-Fi$  is set to On.

#### **TCP/IP**

#### **Purpose:**

To configure TCP/IP settings. The change takes effect after the printer is turned off and then on.

**Values:**

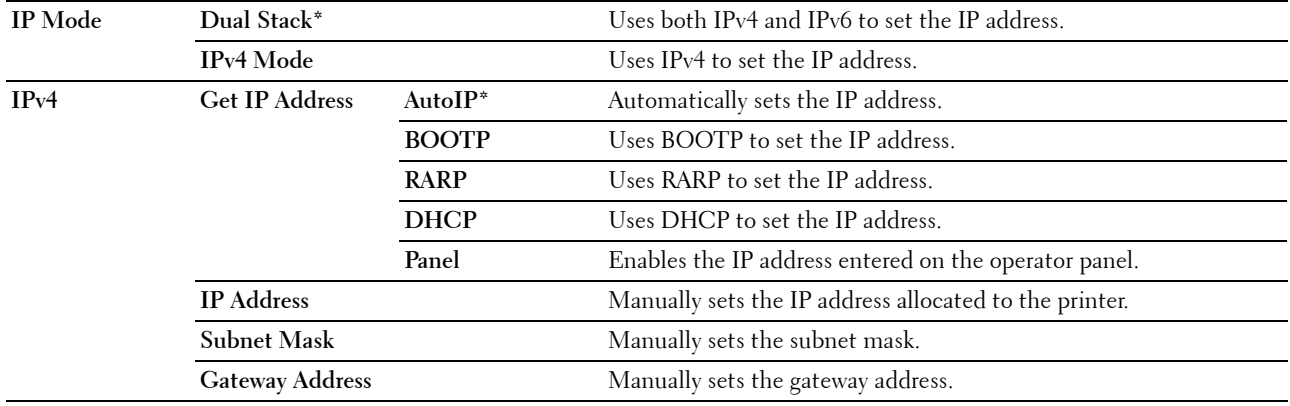

#### **Protocol**

#### **Purpose:**

To enable or disable each protocol. The change takes effect after the printer is turned off and then on. **Values:**

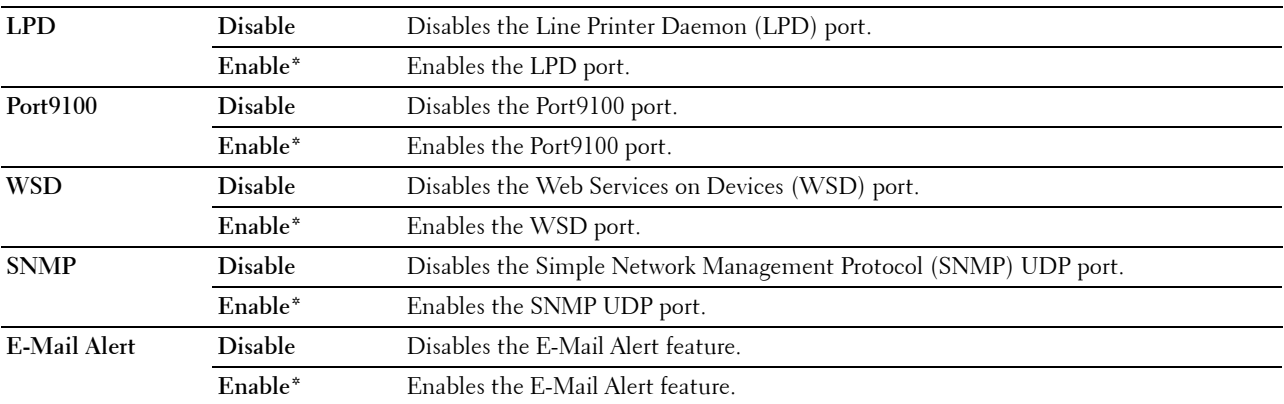

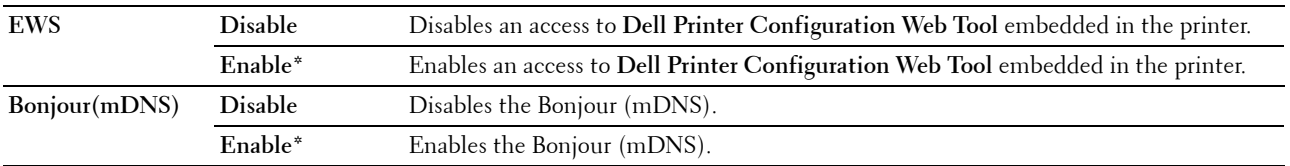

#### **IP Filter**

#### **Purpose:**

To block data received from certain IP addresses through the wired or wireless network. You can set up to five IP addresses. The change takes effect after the printer is turned off and then on. **Values:**

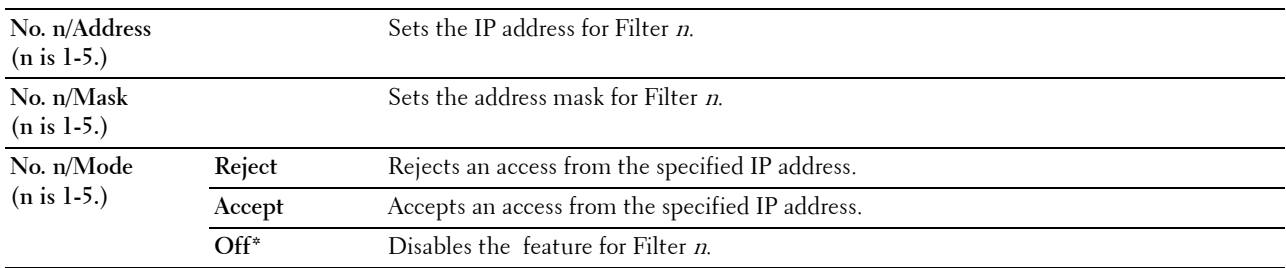

**NOTE:** This item is only available for LPD or Port9100.

#### **Initialize NVM**

#### **Purpose:**

To initialize network data stored in NVM (non-volatile memory). After executing this function and rebooting the printer, all network settings are reset to their default values.

#### **Values:**

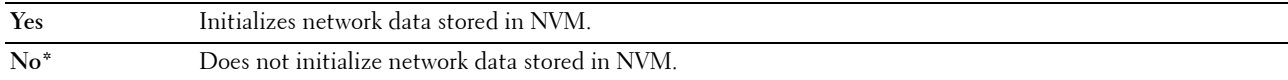

#### **Wi-Fi (Dell C1765nfw Color Multifunction Printer only)**

#### **Purpose:**

To enable the wireless connection.

#### **Values:**

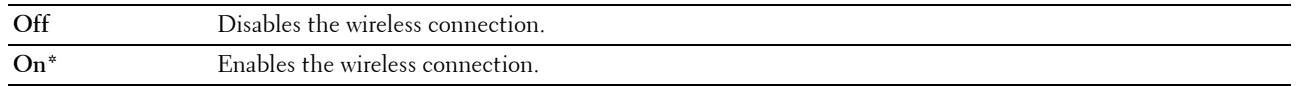

**NOTE:** This item is displayed only when the Ethernet cable is disconnected.

**NOTE:** When you use the USB connection and do not use the wireless connection, you need to disable the wireless LAN.

#### **Fax Settings**

Use the Fax Settings menu to configure the basic fax settings.

**NOTE:** Values marked by an asterisk (\*) are the factory default menu settings.

#### **Receive Mode**

#### **Purpose:**

To select the default fax receiving mode.

**Values:**

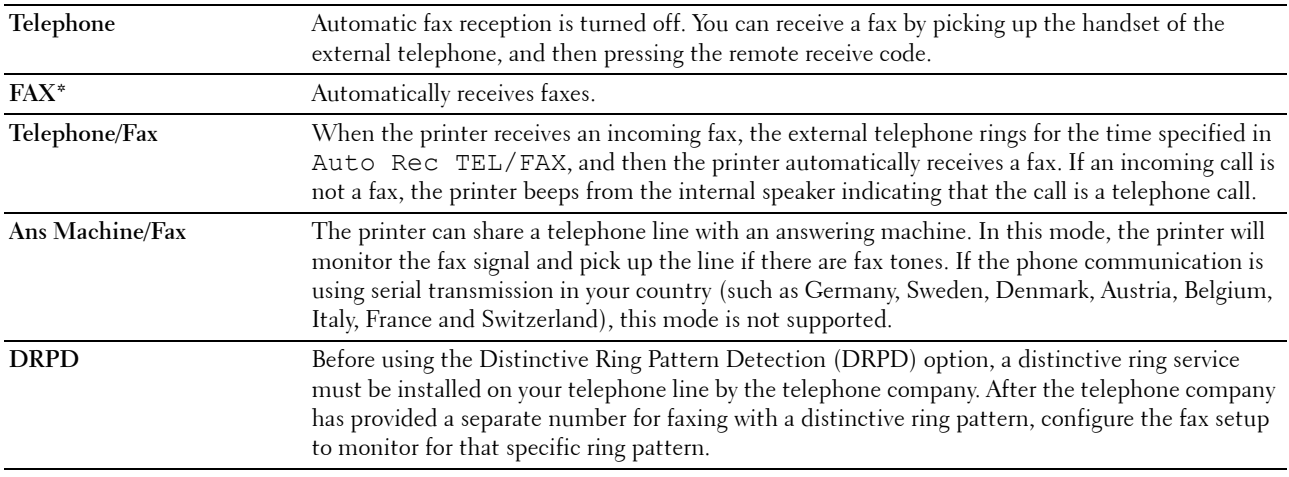

#### **Auto Rec Fax**

#### **Purpose:**

To set the interval at which the printer goes into the fax receive mode after receiving an incoming call. The interval can be specified within the range of 0 to 255 seconds. The default is 0 second.

#### **Auto Rec TEL/FAX**

#### **Purpose:**

To set the interval at which the printer goes into the fax receive mode after the external telephone receives an incoming call. The interval can be specified within the range of 0 to 255 seconds. The default is 6 seconds.

#### **Auto Rec Ans/FAX**

#### **Purpose:**

To set the interval at which the printer goes into the fax receive mode after the external answering machine receives an incoming call. The interval can be specified within the range of 0 to 255 seconds. The default is 21 seconds.

#### **Line Monitor**

#### **Purpose:**

To set the volume of the line monitor, which audibly monitors a transmission through the internal speaker until a connection is made.

**Values:**

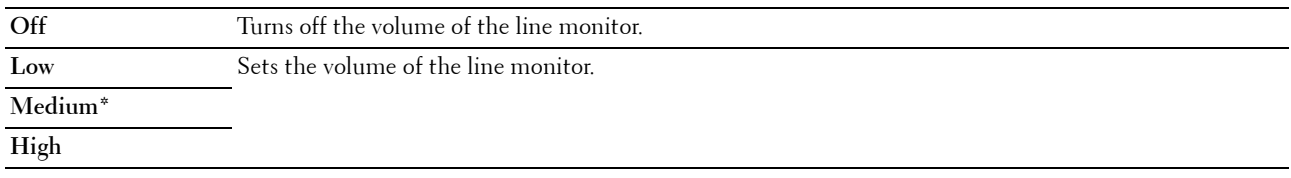

#### **Ring Tone Volume**

#### **Purpose:**

To set the volume of the ring tone, which indicates that an incoming call is a telephone call through the internal speaker when Receive Mode is set to Telephone/Fax.

**Values:**

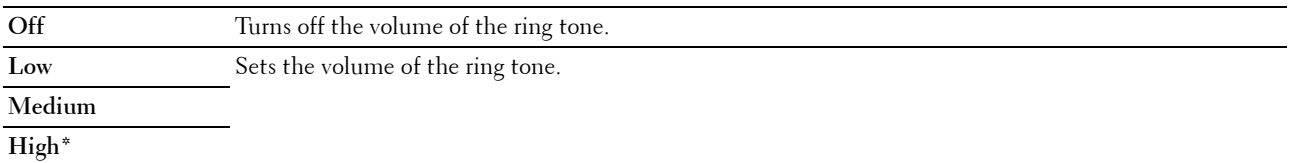

#### **Line Type**

#### **Purpose:**

To select the line type.

#### **Values:**

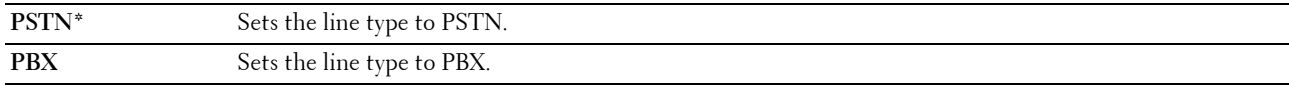

#### **Tone/Pulse**

#### **Purpose:**

To select the dialing type.

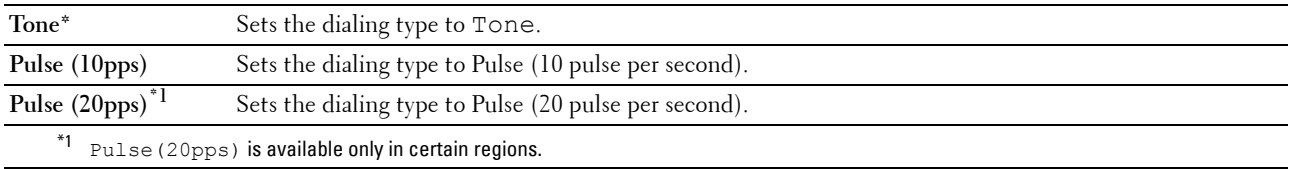

#### **Resend Delay**

#### **Purpose:**

To specify the interval between transmission attempts within the range of 3 to 255 seconds. The default is 8 seconds.

#### **Redial Attempts**

#### **Purpose:**

To specify the number of redial attempts to make when the destination fax number is busy, within the range of 0 to 9. If you enter 0, the printer will not redial. The default is 3.

#### **Redial Delay**

#### **Purpose:**

To specify the interval between redial attempts within the range of 1 to 15 minutes. The default is 1 minute.

#### **Junk Fax Setup**

#### **Purpose:**

To reject faxes sent from unwanted numbers by accepting faxes only from the fax numbers registered in the Phone Book.

**Values:**

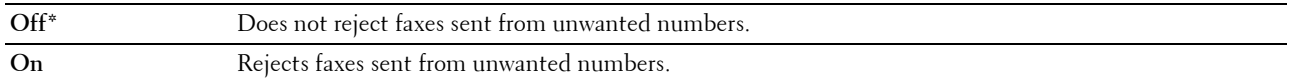

**NOTE:** Ensure to specify Fax Number before using Junk Fax Setup.

#### **Remote Receive**

#### **Purpose:**

To receive a fax by pressing a remote receive code on the external telephone after picking up the handset of the telephone.

**Values:**

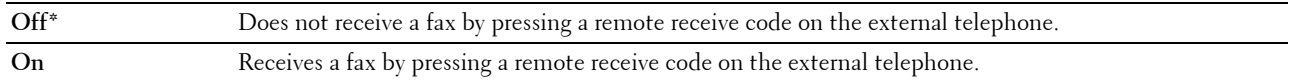

#### **Remote Rcv Tone**

#### **Purpose:**

To specify the remote receive code in two digits to start Remote Receive.

#### **Fax Header**

#### **Purpose:**

To print the information of sender on the header of faxes. **Values:**

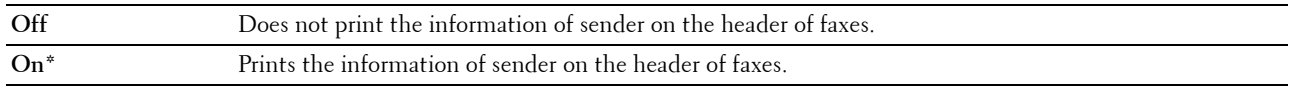

#### **Fax Header Name**

#### **Purpose:**

To set the name of sender to be printed on the header of faxes. Up to 30 alphanumeric characters can be entered.

#### **Fax Number**

#### **Purpose:**

To set the fax number of the printer to be printed on the header of faxes.

#### **Fax Cover Page**

#### **Purpose:**

To set whether to attach a cover page to faxes.

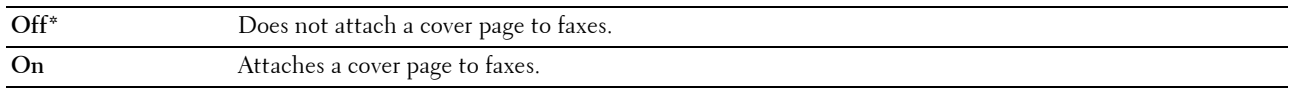

#### **DRPD Pattern**

#### **Purpose:**

To provide a separate number for faxing with a distinctive ring pattern. **Values:**

Pattern1-7 DRPD is a service provided by some telephone companies. DRPD Patterns are specified by your telephone company. The patterns provided with your printer are shown below: Pattern1 Pattern2 Pattern3 Pattern4\* Pattern5 Pattern6 Pattern7

Ask your telephone company which pattern you need to select to use this service. For example, Pattern 7 is the New Zealand FaxAbility distinctive ringing pattern: rings for 400ms, stops for 800ms, rings for 400ms and stops for 1400ms. This pattern is repeated over and over again. This printer only responds to Distinctive Alert cadence(s) DA4 in New Zealand.

#### **Forward Settings**

#### **Purpose:**

To set whether to forward incoming faxes to a specified destination.

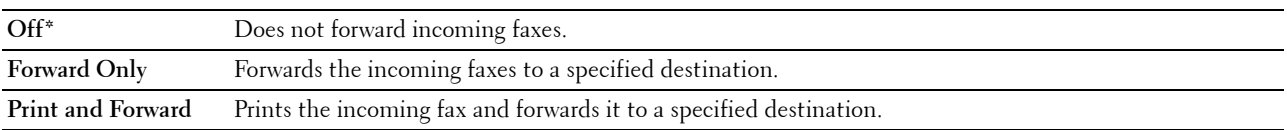

#### **Fax Fwd Number**

#### **Purpose:**

To enter the fax number of the destination to which incoming faxes will be forwarded.

#### **Prefix Dial**

#### **Purpose:**

To select whether to set a prefix dial number.

#### **Values:**

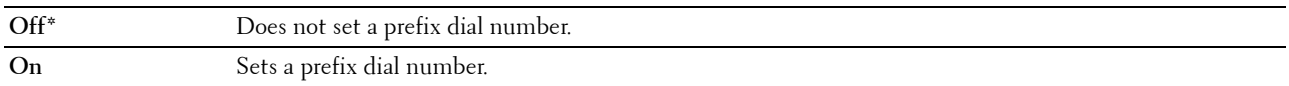

#### **Prefix Dial Num**

#### **Purpose:**

To set a prefix dial number of up to five digits. This number dials before any auto dial number is started. It is useful for accessing the Private Automatic Branch Exchange (PABX).

#### **Discard Size**

#### **Purpose:**

To set whether to discard text or images at the bottom of a fax page when the entire page does not fit onto the output paper.

#### **Values:**

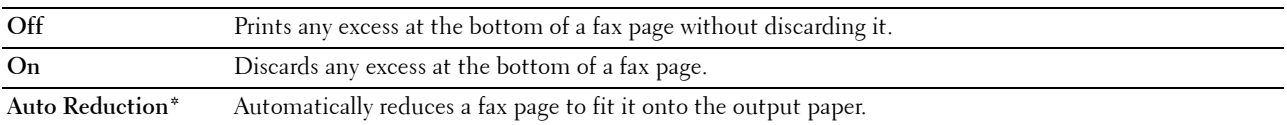

#### **ECM**

#### **Purpose:**

To set whether to enable the Error Correction Mode (ECM). To use the ECM, the remote machines must also support the ECM.

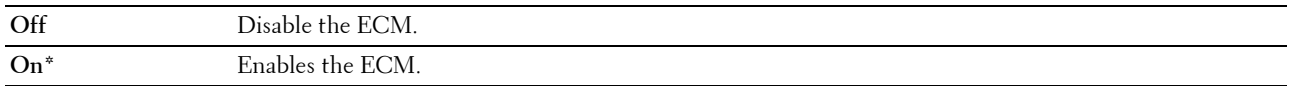

#### **Modem Speed**

#### **Purpose:**

To specify the fax modem speed when a fax transmission or reception error occurs. **Values:**

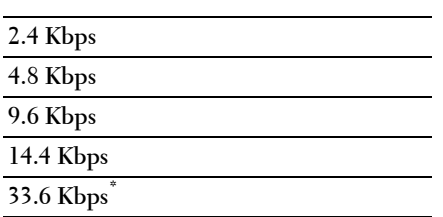

#### **Fax Activity**

#### **Purpose:**

To set whether to automatically print a fax activity report after every 50 incoming and outgoing fax communications. **Values:**

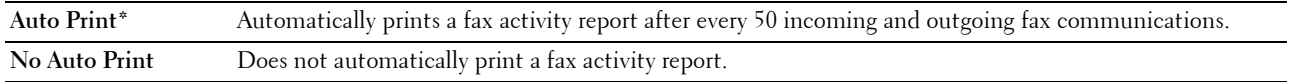

#### **Fax Transmit**

#### **Purpose:**

To set whether to print a transmission report after every fax transmission or only when an error occurs.

#### **Values:**

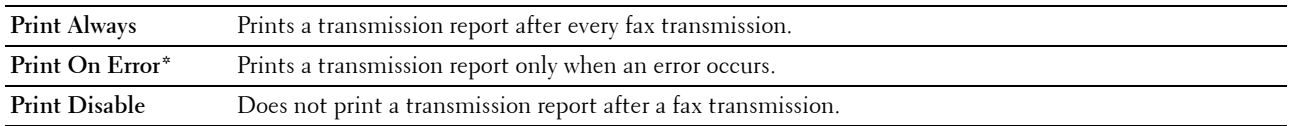

#### **Fax Broadcast**

#### **Purpose:**

To set whether to print a transmission report after every fax transmission to multiple destinations or only when an error occurs.

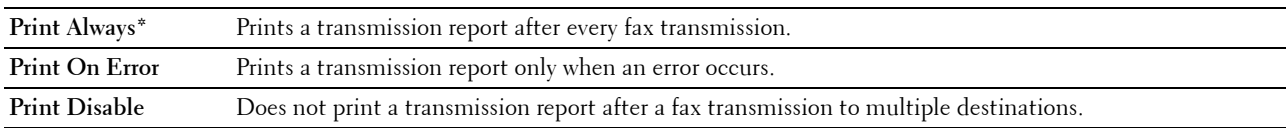

#### **Protocol Monitor**

#### **Purpose:**

To set whether to print a protocol monitor report, which helps you identify the cause of a communication problem. **Values:**

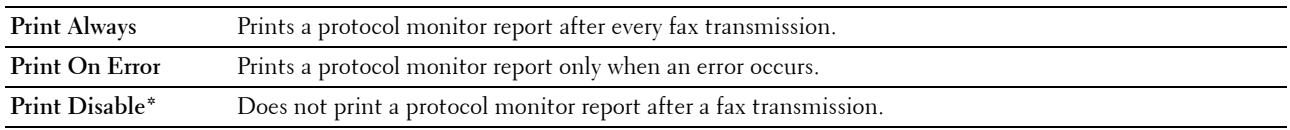

#### **Country**

#### **Purpose:**

To select the country where the printer is used.

#### **System Settings**

Use the System Settings menu to configure a variety of printer features.

**NOTE:** Values marked by an asterisk (\*) are the factory default menu settings.

#### **Power Saving Timer**

**Purpose:**

To specify the time for transition to power saver mode.

**Values:**

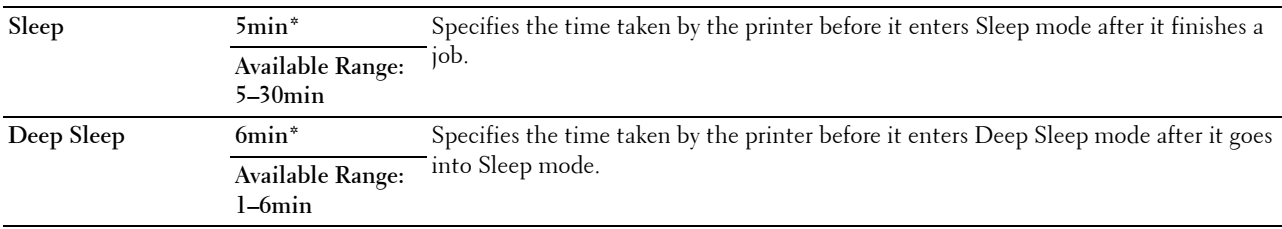

Enter 5 in Sleep to put the printer in the power saver timer mode five minutes after it finishes a job. This uses less energy, but requires more warm-up time for the printer. Enter 5 if your printer shares an electrical circuit with room lighting and you notice lights flickering.

Select a high value if your printer is in constant use. In most circumstances, this keeps the printer ready to operate with minimum warm-up time. Select a value between 5 and 30 minutes for the power saver timer mode if you want a balance between energy consumption and a shorter warm-up period.

The printer automatically returns to the standby mode from the power saver timer mode when it receives data from the computer. You can also return the printer to the standby mode by pressing any button on the operator panel.

#### **Auto Reset**

#### **Purpose:**

To automatically reset the settings for COPY, SCAN, or FAX to the defaults and return to the standby mode after you do not specify any settings for the specified time.

**Values:**

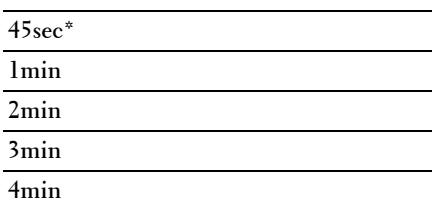

#### **Fault Time-out**

#### **Purpose:**

To specify the time taken by the printer before it cancels jobs that stop abnormally. The print job is canceled if it times out.

**Values:**

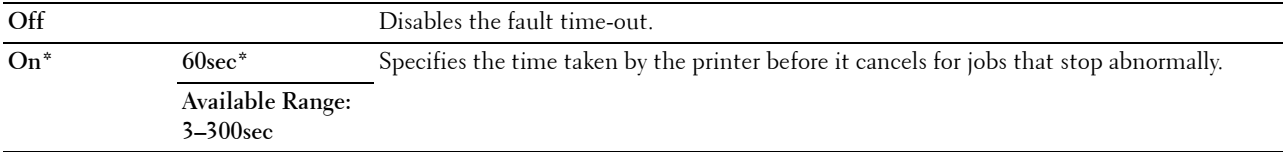

#### **Job Time-out**

#### **Purpose:**

To specify the amount of time that the printer waits for data to arrive from the computer. The print job is canceled if it times out.

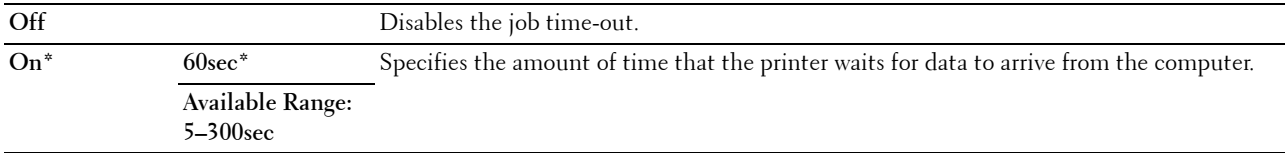

#### **Date & Time**

#### **Purpose:**

To set the date and time, and regional time zone of the printer. **Values:**

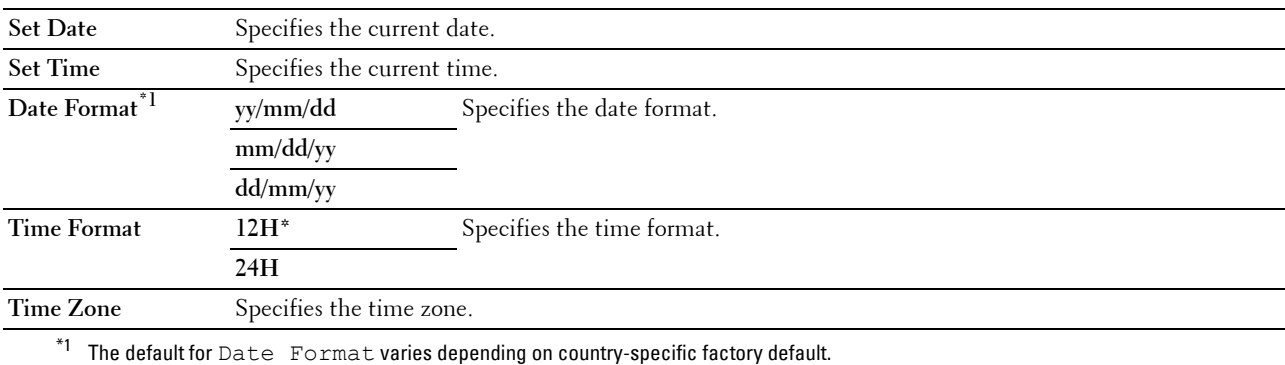

#### **Alert Tone**

#### **Purpose:**

To configure settings for tones emitted by the printer during operation or when a warning message appears. **Values:**

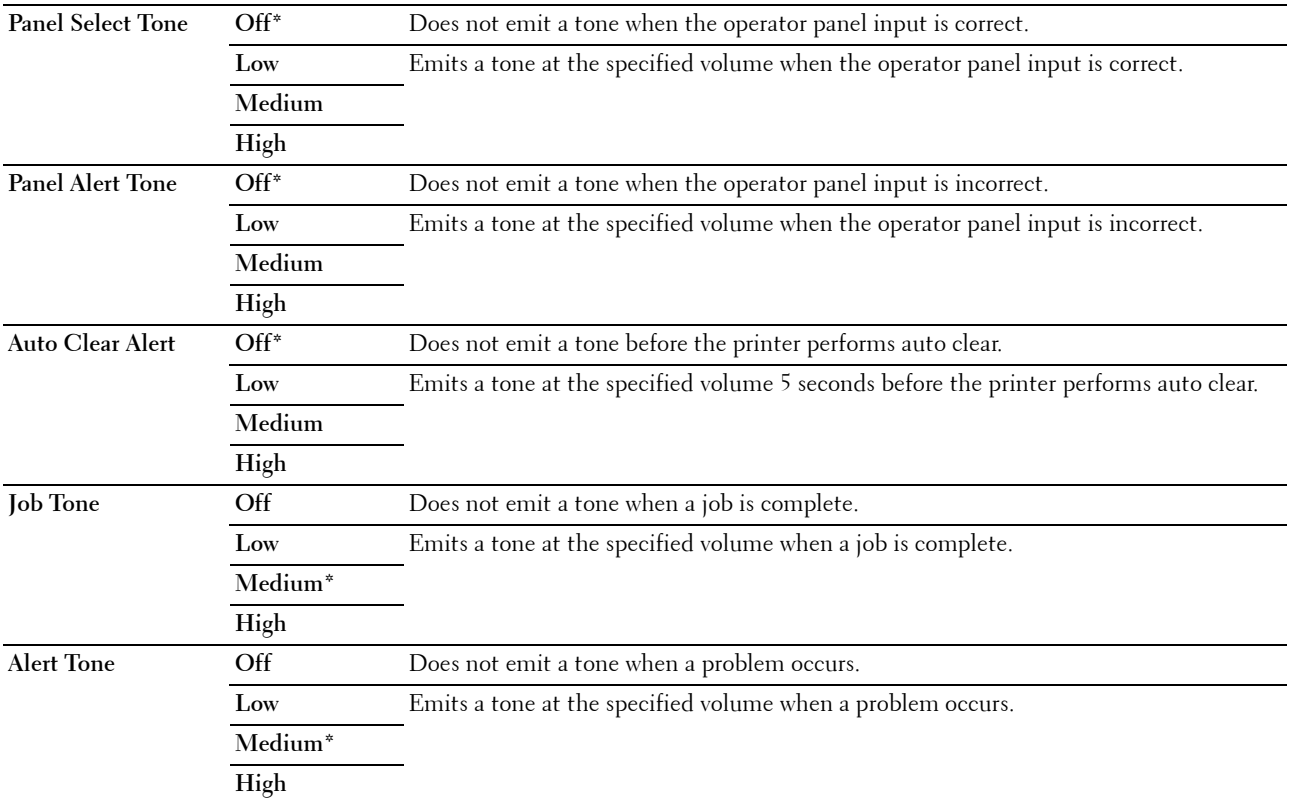

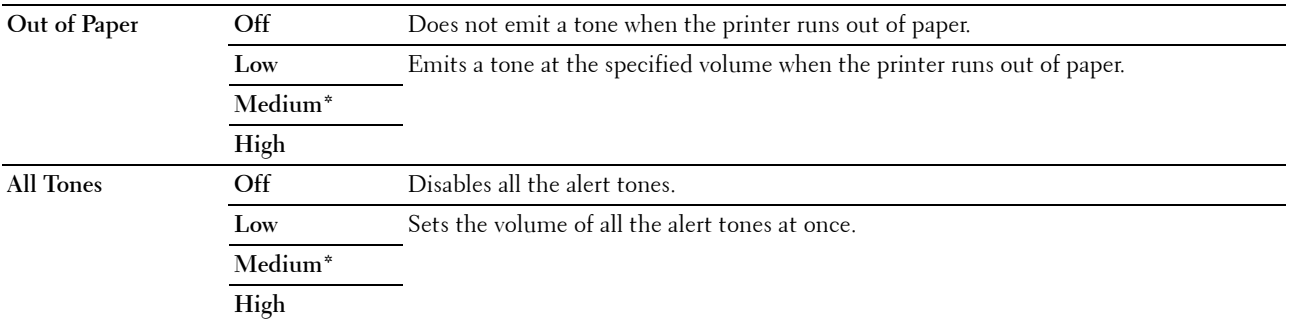

#### **mm / inch**

#### **Purpose:**

To specify the measurement unit displayed after the numeric value on the operator panel.

#### **Values:**

**Millimeters (mm)** Specifies the default measurement unit.

**Inches (")**

**NOTE:** The default for mm/inch varies depending on country-specific factory default.

#### **Auto Log Print**

#### **Purpose:**

To automatically print a job history report after every 20 jobs.

#### **Values:**

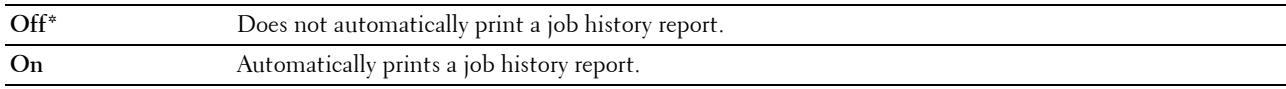

*MOTE:* The job history report can also be printed using the Report List menu.

#### **Low Toner Alert Msg**

#### **Purpose:**

To specify whether to show the alert message when the toner is low.

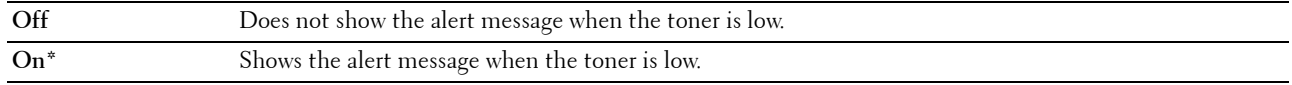

#### **Power On Wizard**

#### **Purpose:**

To perform initial setup for the printer.

#### **Values:**

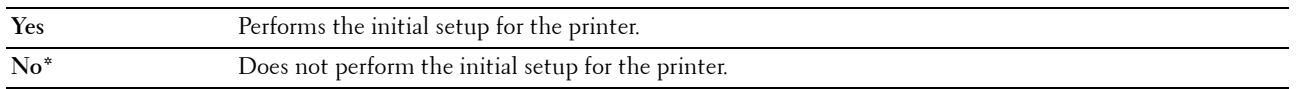

#### **Maintenance**

Use the Maintenance menu to initialize NVM (non-volatile memory), configure the plain paper quality adjustment settings, and configure the security settings.

**NOTE:** Values marked by an asterisk (\*) are the factory default menu settings.

#### **F/W Version**

#### **Purpose:**

To display the version of the controller.

#### **Service Tag**

**Purpose:** To display the service tag of the printer.

#### **Express Code**

#### **Purpose:**

To display the express service code of the printer.

#### **Paper Density**

**Purpose:** To specify the paper density. **Values:**

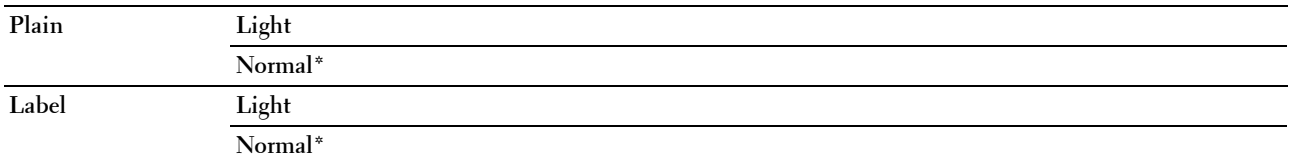

#### **Adjust Transfer Roller**

#### **Purpose:**

To specify the optimum voltage settings for printing for the transfer roller. To decrease the voltage, set negative values. To increase the voltage, set positive values.

The default settings may not give the best output on all paper types. If you see mottles on the print output, try to increase the voltage. If you see white spots on the print output, try to decrease the voltage.

**NOTE:** The print quality changes depending on the values you select for this item.

**Values:**

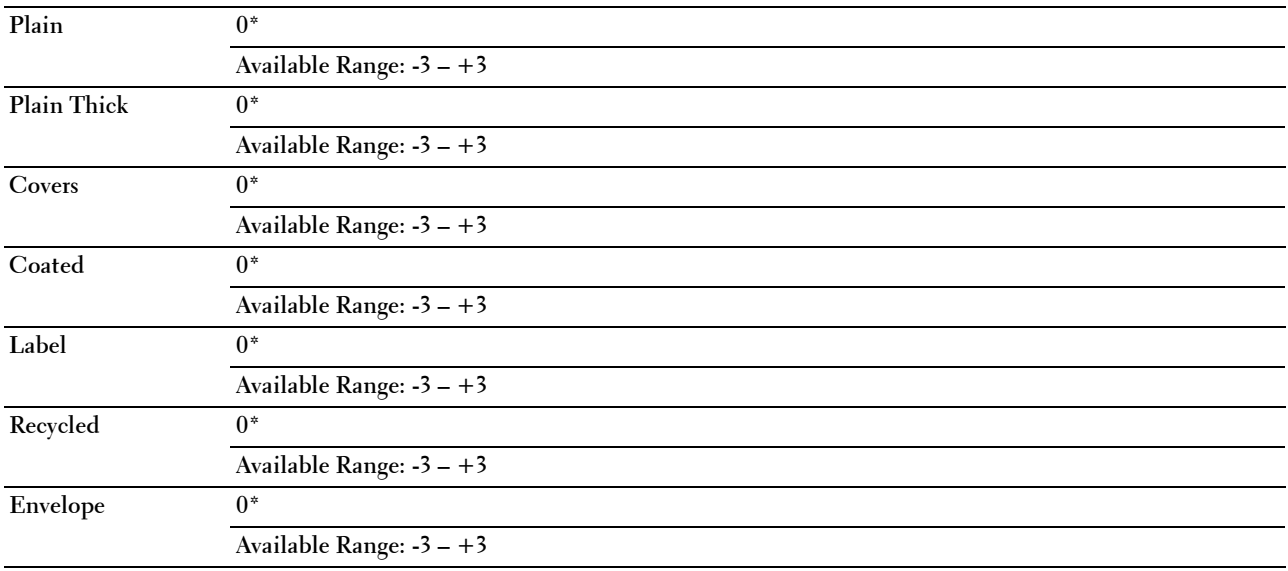

#### **Adjust Fusing Unit**

**Purpose:**

To specify the optimum temperature settings for printing for the fusing unit. To decrease the temperature, set negative values. To increase the temperature, set positive values.

The default settings may not give the best output on all paper types. When the printed paper has curled, try to decrease the temperature. When the toner does not fuse on the paper properly, try to increase the temperature.

**NOTE:** The print quality changes depending on the values you select for this item.

**Values:**

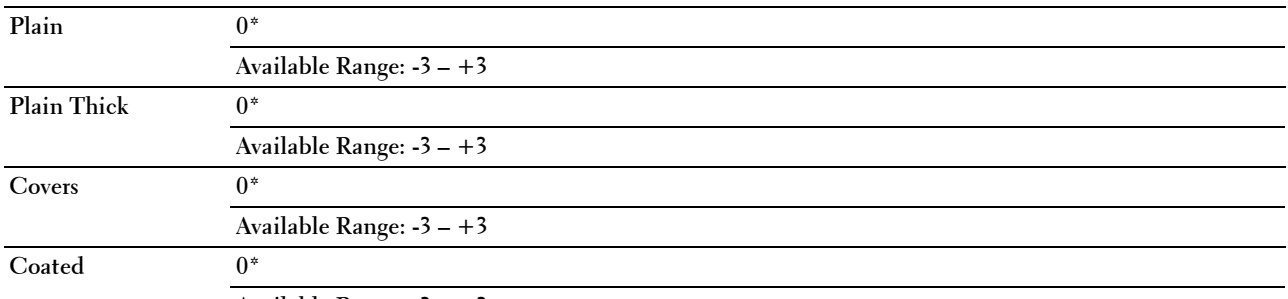

**Available Range: -3 – +3**

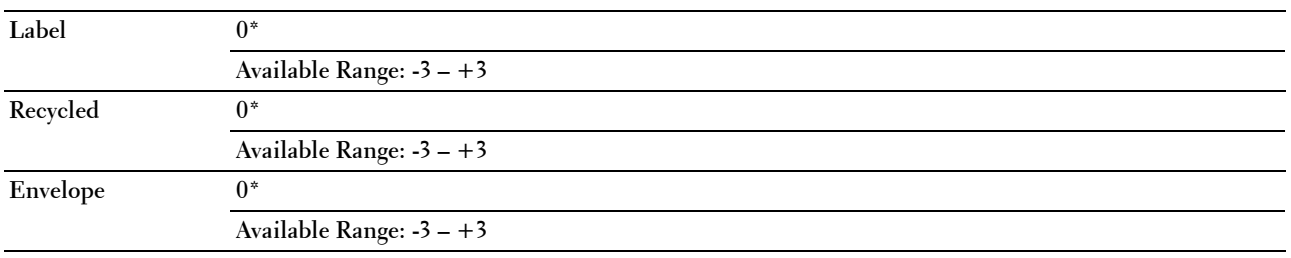

#### **Auto Regi Adjust**

#### **Purpose:**

To specify whether to automatically adjust color registration. **Values:**

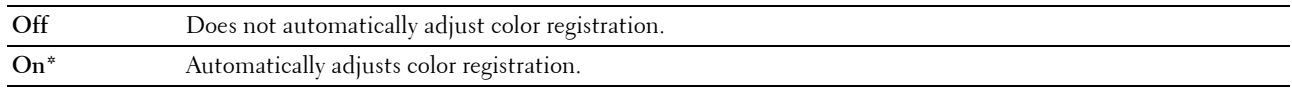

#### **Adjust ColorRegi**

**Purpose:**

To automatically adjust color registration.

Color registration adjustment need to be made during the initial setup of the printer or when the printer is moved to a different location.

**NOTE:** This item is available only when Auto Regi Adjust is set to Off.

#### **Values:**

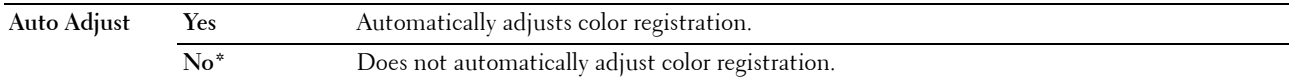

#### **Clean Developer**

#### **Purpose:**

To rotate the developer motor and stir the toner in the toner cartridge.

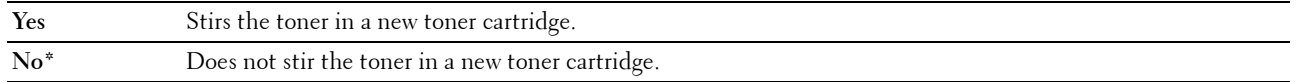

#### **Toner Refresh**

#### **Purpose:**

To use up a toner cartridge when you need to replace it before the end of its life, or to stir the toner in a new toner cartridge.

**Values:**

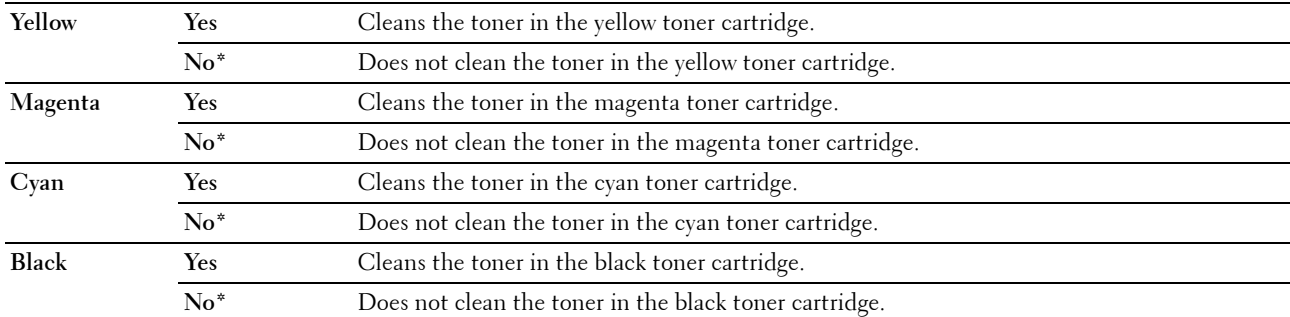

#### **Transfer Roller Refresh**

#### **Purpose**:

Specify whether to execute counter measures for curling/separating discharge of the paper.

**Values:**

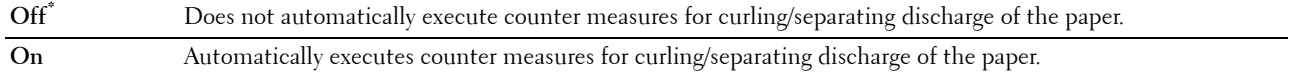

#### **Initialize NVM**

#### **Purpose:**

To initialize NVM (non-volatile memory) for system parameters, Address Book data for fax, or Address Book data for e-mail. After executing this function and rebooting the printer, the menu parameters or data are reset to their default values.

For details, see ["Resetting Defaults" on page 201.](#page-202-0)

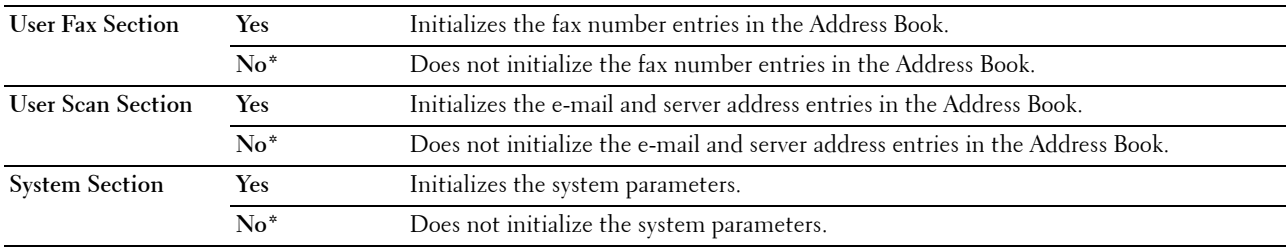

#### **Non-Dell Toner**

**Purpose:**

To use toner cartridge of another manufacturer.

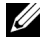

**NOTE:** Using non-Dell-brand toner cartridges may make some printer features unusable, reduce print quality and decrease the reliability of your printer. Dell recommends only new Dell-brand toner cartridges for your printer. Dell does not provide warranty coverage for problems caused by using accessories, parts, or components not supplied by Dell.

**NOTE:** Before you use toner cartridge of another manufacturer, be sure to restart the printer.

**Values:**

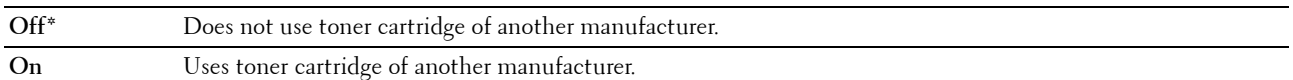

#### **Adjust Altitude**

**Purpose:**

To specify the altitude of the location where the printer is installed.

The discharge phenomenon for charging the photo conductor varies with barometric pressure. Adjustments are performed by specifying the altitude of the location where the printer is being used.

**NOTE:** An incorrect altitude adjustment setting leads to poor printing quality, incorrect indication of remaining toner.

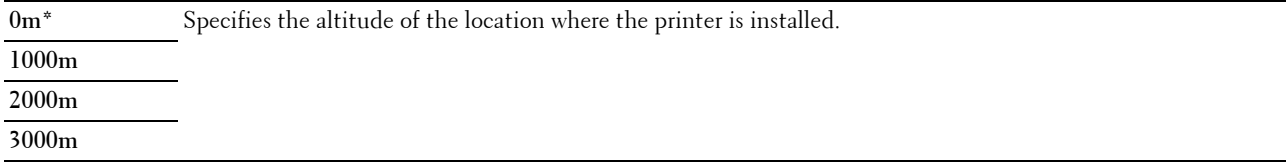

#### **Secure Settings**

Use the Secure Settings menu to set a password to limit access to the menus. This prevents items from being changed accidentally.

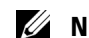

*MOTE:* Values marked by an asterisk (\*) are the factory default menu settings.

#### **Panel Lock**

#### **Purpose:**

To restrict access to Admin Menu and Report / List.

For details see ["Panel Lock Function" on page 200.](#page-201-0)

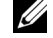

**NOTE:** You can select Disable for Panel Lock Set when all items under Function Enabled are set to On and Secure Receive Set is set to Disable.

#### **Values:**

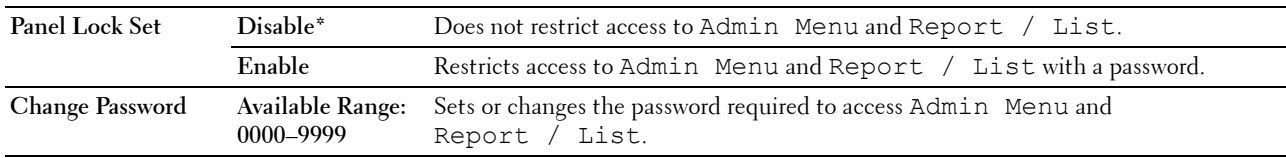

#### **Function Enabled**

#### **Purpose:**

To specify whether to enable each of the printer services or to require a password to use the services, and to set or change the password.

**NOTE:** You can access to the items under Function Enabled only when Panel Lock Set is set to Enable.

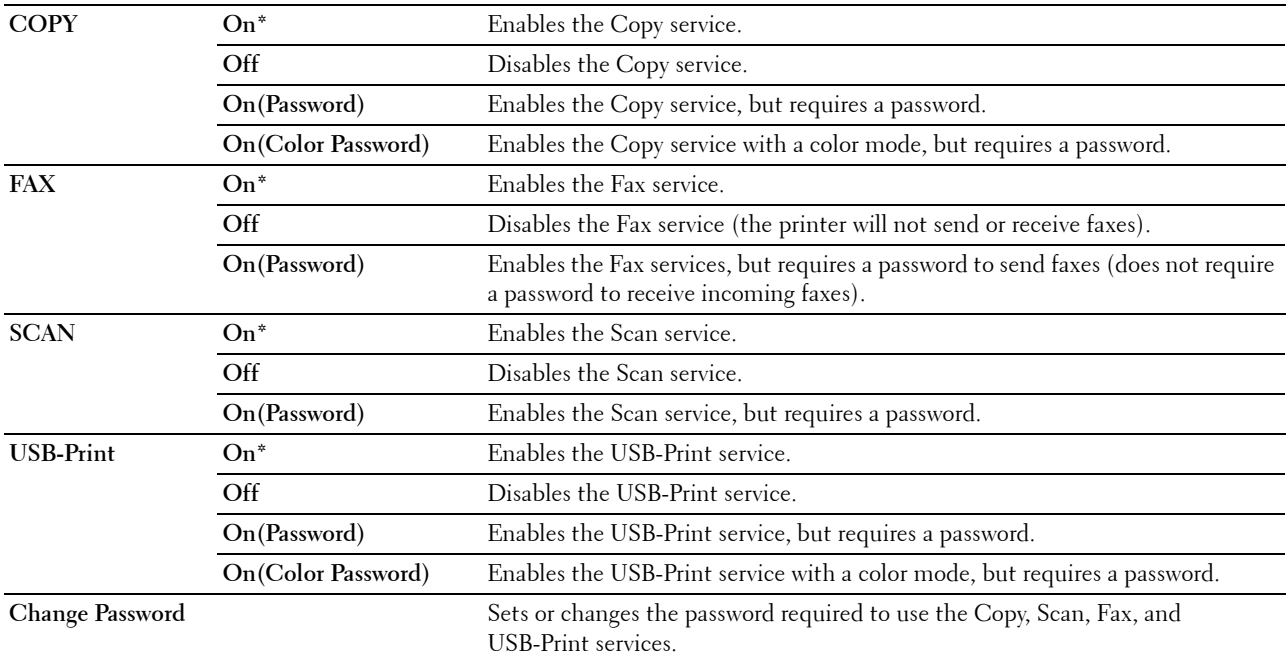

#### **Secure Receive**

#### **Purpose:**

To specify whether to require a password to print incoming faxes, and to set or change the password. When Secure Receive Set is set to Enable, the printer stores incoming faxes and prints them when the correct password is entered on the operator panel.

**NOTE:** You can access to the items under Secure Receive Set only when Panel Lock Set is set to Enable.

**Values:**

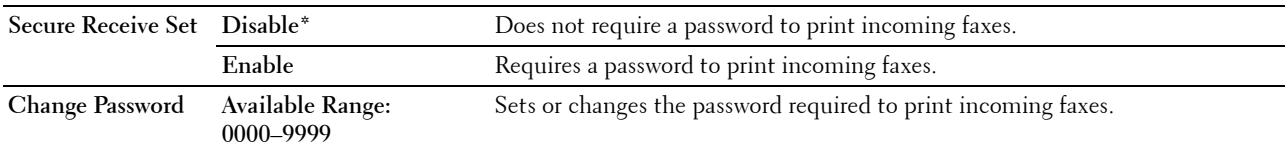

#### **Software Download**

#### **Purpose:**

To enable or disable download of firmware updates.

**Values:**

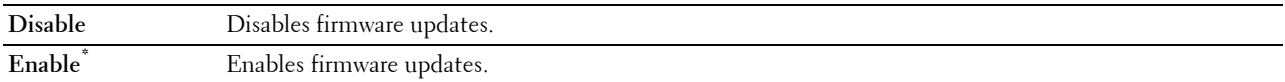

#### **Scan to E-Mail**

Use the Scan to E-Mail menu to edit the transmission source.

**NOTE:** Values marked by an asterisk (\*) are the factory default menu settings.

#### **Edit From Field**

**Purpose:**

To specify whether to enable editing of the transmission source when you use Scan to E-Mail.

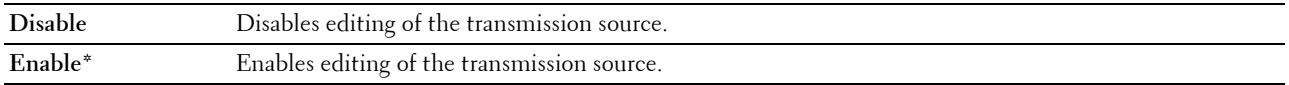

#### **USB Settings**

Use the USB Settings menu to change printer settings affecting a USB port.

**NOTE:** Values marked by an asterisk (\*) are the factory default menu settings.

#### **USB port**

#### **Purpose:**

To enable or disable the USB interface. The change takes effect after the printer is turned off and then on. **Values:**

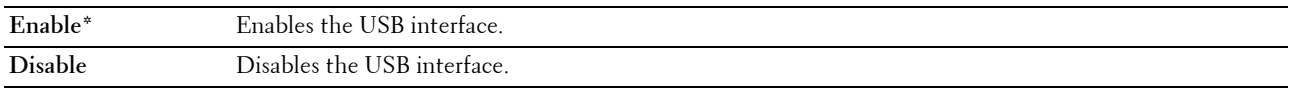

## **Panel Language**

**Purpose:**

To specify the language to be used on the operator panel.

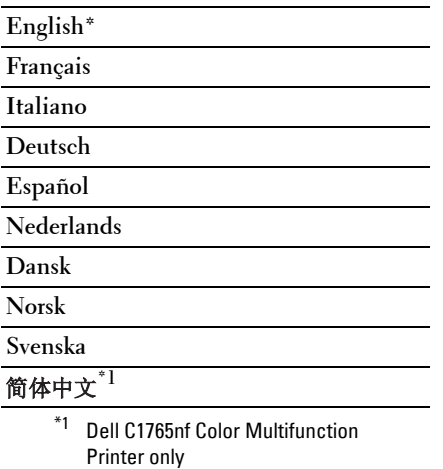

## <span id="page-201-0"></span>**Panel Lock Function**

This feature prevents unauthorized users from changing settings made by the administrator. However, you can select settings for individual print jobs using the printer driver.

#### **Enabling the Panel Lock**

- **1** Press the  $\equiv$  (Menu) button.
- **2** Press the  $\vee$  button until System is highlighted, and then press the  $\checkmark$  (Set) button.
- **3** Press the  $\vee$  button until Admin Menu is highlighted, and then press the  $\checkmark$  (Set) button.
- **4** Press the  $\vee$  button until Secure Settings is highlighted, and then press the  $\checkmark$  (Set) button.
- **5** Ensure that Panel Lock is highlighted, and then press the  $\checkmark$  (Set) button.
- **6** Ensure that Panel Lock Set is highlighted, and then press the  $\checkmark$  (Set) button.
- **7** Press the  $\vee$  button until Enable is highlighted, and then press the  $\checkmark$  (Set) button.
	-
	- **NOTE:** The factory-default panel password is 0000.

**NOTE:** Be sure to remember the password. The procedure described below allows you to reset the password, but the settings for Address Book and Phone Book are cleared.

• Turn off the printer. Then, while holding the  $\equiv$  (Menu) button, turn on the printer.

 $\mathbb Z$  **NOTE:** If you change the password while Panel Lock is Enable, perform steps 1 to 5. Press the  $\mathsf V$  button until Change Password is highlighted, and then press the  $\checkmark$  (Set) button. Enter the new password, and then press the  $\checkmark$ (Set) button. This will change the password.

#### **Disabling the Panel Lock**

- **1** Press the **[11**] (Menu) button.
- **2** Press the  $\overline{\mathbf{V}}$  button until System is highlighted, and then press the  $\check{\mathbf{V}}$  (Set) button.
- **3** Press the  $\vee$  button until Admin Menu is highlighted, and then press the  $\swarrow$  (Set) button.
- **4** Enter the password, and then press the  $\checkmark$  (Set) button.
- **5** Press the **V** button until Secure Settings is highlighted, and then press the **(Set)** button.
- **6** Ensure that Panel Lock is highlighted, and then press the  $\checkmark$  (Set) button.
- **7** Ensure that Panel Lock Set is highlighted, and then press the  $\checkmark$  (Set) button.
- 8 Press the V button until Disable is highlighted, and then press the  $\checkmark$  (Set) button.

## <span id="page-202-0"></span>**Resetting Defaults**

After executing this function and rebooting the printer, the menu parameters or data are reset to their default values.

- **NOTE:** A password is required to enter the Admin Menu menu when Panel Lock Set is set to Enable. In this case, enter the password you specified, and press the  $\checkmark$  (Set) button.
- **1** Press the **[11**] (Menu) button.
- **2** Press the  $\vee$  button until System is highlighted, and then press the  $\checkmark$  (Set) button.
- **3** Press the  $\vee$  button until Admin Menu is highlighted, and then press the  $\checkmark$  (Set) button.
- **4** Press the  $\vee$  button until Maintenance is highlighted, and then press the  $\checkmark$  (Set) button.
- **5** Press the  $\vee$  button until Initialize NVM is highlighted, and then press the  $\checkmark$  (Set) button.
- **6** Press the  $\vee$  button until the desired setting is highlighted, and then press the  $\checkmark$  (Set) button.
- **7** Press the  $\vee$  button until Yes is highlighted, and then press the  $\checkmark$  (Set) button. The printer restarts automatically to apply the settings.

# **16**

## **Print Media Guidelines**

Print media can be paper, labels, envelopes, and coated paper among others. Your printer provides high-quality printing on a variety of print media. Selecting the appropriate print media for your printer helps avoid printing troubles. This section describes selecting print media, caring for print media, and loading the print media in Multipurpose Feeder (MPF) or Priority Sheet Inserter (PSI).

**NOTE:** The images used in this manual are those of the Dell™ C1765nfw Color Multifunction Printer unless otherwise mentioned.

### **Paper**

For the best print quality in color, use 75  $g/m^2$  (20 lb) xerographic, grain long paper. For the best print quality in black and white, use 90 g/m<sup>2</sup> (24 lb) xerographic, grain long paper. Before buying large quantities of any print media, it is recommended that you try a sample first.

When loading paper, identify the recommended print side on the paper package, and load the paper accordingly. See ["Loading Print Media in the Multipurpose Feeder \(MPF\)" on page 211](#page-212-0) and ["Loading Print Media in the Priority](#page-220-0)  [Sheet Inserter \(PSI\)" on page 219](#page-220-0) for detailed loading instructions.

#### **Paper Characteristics**

The following paper characteristics affect print quality and reliability. It is recommended that you follow these guidelines when evaluating new paper stock.

#### **Weight**

Both MPF and PSI automatically feed paper whose weights range from 60 to 163 g/m<sup>2</sup> (16 to 44 lb bond) grain long. Paper lighter than 60 g/m<sup>2</sup> (16 lb) may not feed properly, and could cause paper jams. For best performance, use 75  $g/m^2$  (20 lb bond) grain long paper.

#### **Curl**

Curl is the tendency of print media to curve at its edges. Excessive curl can cause paper feeding problems. Curl usually occurs after the paper passes through the printer, where it is exposed to high temperatures. Storing paper unwrapped, even in the feeder, can contribute to paper curling prior to printing and cause feeding problems regardless of humidity. When printing on curled paper, straighten the paper and then insert it into the MPF or PSI.

#### **Smoothness**

The degree of paper smoothness directly affects print quality. If the paper is too rough, the toner does not fuse to the paper properly, resulting in poor print quality. If the paper is too smooth, it can cause paper feeding problems. Smoothness between 150 and 250 Sheffield points produces the best print quality.

#### **Moisture Content**

The amount of moisture in the paper affects both print quality and the ability of the printer to feed the paper properly. Leave the paper in its original packaging until you are ready to use it. This limits the exposure of the paper to moisture changes that can degrade its performance.

#### **Grain Direction**

Grain refers to the alignment of the paper fibers in a sheet of paper. Grain is either grain long, running the length of the paper, or grain short, running the width of the paper. For 60 to 135 g/m<sup>2</sup> (16 to 36 lb bond) paper, grain long fibers are recommended. For paper heavier than  $135 \text{ g/m}^2$  (36 lb bond), grain short is preferred.

#### **Fiber Content**

Most high-quality xerographic paper is made from 100% chemically pulped wood. Paper containing fibers such as cotton possess characteristics that can result in degraded paper handling.

#### **Recommended Paper**

To ensure the best print quality and feed reliability, use dry 75  $g/m^2$  (20 lb) xerographic paper. Business paper designed for general business use also provide acceptable print quality. Only use paper able to withstand high temperatures without discoloring, bleeding, or releasing hazardous emissions. The laser printing process heats paper to high temperatures. Check with the manufacturer or vendor to determine whether the paper you have chosen is acceptable for laser printers.

*M***OTE:** Always print several samples before buying large quantities of any type of print media. When choosing any print media, you should consider the weight, fiber content, and color.

#### **Unacceptable Paper**

The following paper types are not recommended for use with the printer:

- Chemically treated paper used to make copies without carbon paper, also known as carbonless paper, carbonless copy paper (CCP), or no carbon required (NCR) paper
- Preprinted paper with chemicals that may contaminate the printer
- Preprinted paper that can be affected by the temperature in the fusing unit
- Preprinted paper that require a registration (the precise print location on the page) greater than  $\pm 0.09$  inches, such as optical character recognition (OCR) forms

In some cases, you can adjust registration with your software program to successfully print on these forms.

- Coated paper (erasable bond), synthetic paper, thermal paper
- Rough-edged, rough or heavily textured surface paper, or curled paper
- Recycled paper containing more than 25% post-consumer waste that do not meet DIN 19 309
- Multiple-part forms or documents
- Print quality may deteriorate (blank spaces or blotches may appear in the text) when printing on talc or acid paper.
- Moist paper that may cause wrinkle

#### **Selecting Paper**

Proper paper selection helps prevent jams and ensures trouble-free printing.

To help avoid jams or poor print quality:

- Always use new, dry, and undamaged paper.
- Before loading the paper, identify the recommended print side of the paper. This information is usually indicated on the paper package.
- Do not use paper that you have cut or trimmed yourself.
- Do not mix print media sizes, weights, or types in the same source. This may result in a paper jam.
- Do not remove the PSI while a job is printing.
- Ensure that the paper is properly loaded in the MPF or PSI.
- Flex paper back and forth, and then fan them. Straighten the edges of the stack on a level surface.

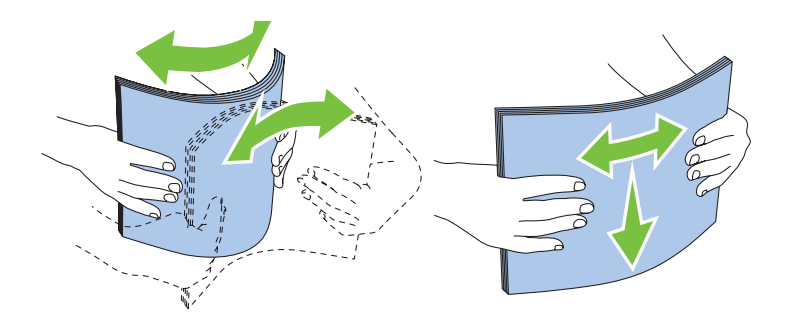

#### **Selecting Preprinted Media and Letterhead**

When selecting preprinted media and letterhead paper for the printer:

- Use grain long paper for best results.
- Use only forms and letterhead printed using an offset lithographic or engraved printing process.
- Select paper that absorb ink, but do not bleed.
- Avoid paper with rough or heavily textured surfaces.
- Use paper printed with heat-resistant inks designed for use in xerographic copying machines. The ink must withstand temperatures of 225°C (437°F) without melting or releasing hazardous emissions.
- Use inks that are not affected by the resin in toner or the silicone in the fusing unit. Inks that are oxidation-set or oil-based should meet these requirements; latex inks might not. If you are in doubt, contact your paper supplier.

#### **Printing on Letterhead**

Check with the manufacturer or vendor to determine whether the pre-printed letterhead you have selected is acceptable for laser printers.

Page orientation is important when printing on letterhead. Use the following illustration for help when loading letterhead in the print media sources.

#### **Loading Letterhead**

Load the letterhead in the printer with the print side facing up. Ensure that the title on the letterhead enters the printer first.

Multipurpose Feeder (MPF) Priority Sheet Inserter (PSI)

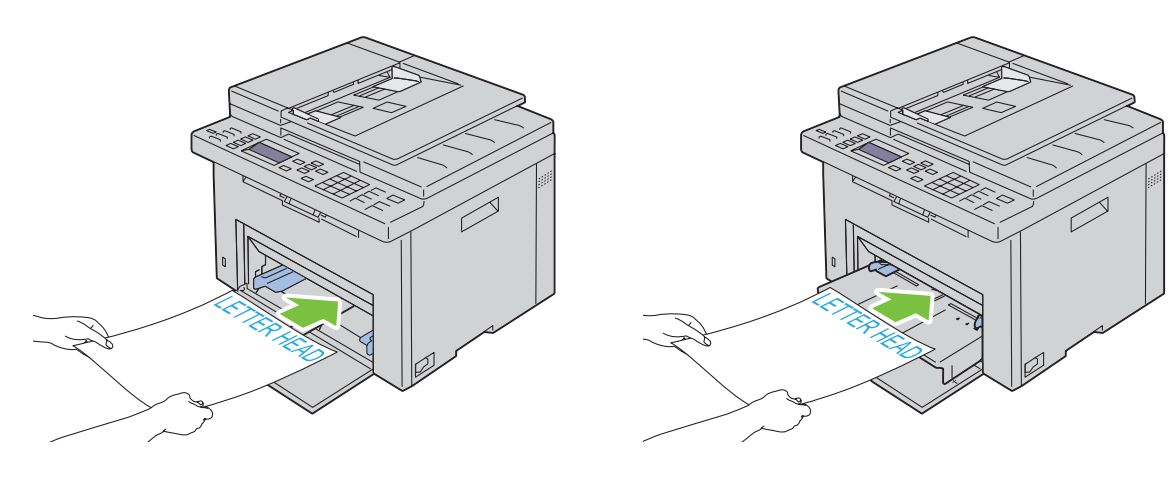

#### **Selecting Pre-Punched Paper**

Pre-punched paper brands can differ in the number and placement of holes and in manufacturing techniques. However, it may not be possible to print on the paper to depending on the placement of holes on the paper.

To select and use pre-punched paper:

- Test paper from several manufacturers before ordering and using large quantities of pre-punched paper.
- Paper should be punched at the paper manufacturer and not drilled into paper already packaged in a ream. Drilled paper can cause jams when multiple sheets feed through the printer. This may result in a paper jam.
- Pre-punched paper can include more paper dust than standard paper. Your printer may require more frequent cleaning and feed reliability may not be as good as standard paper.
- Weight guidelines for pre-punched paper are the same as non-punched paper.

### **Envelopes**

Depending on the choice of envelopes, it is possible to expect variable levels of light wrinkling. Before buying large quantities of any print media, it is recommended that you try a sample first. See ["Loading Print Media in the](#page-212-0)  [Multipurpose Feeder \(MPF\)" on page 211](#page-212-0) or ["Loading Print Media in the Priority Sheet Inserter \(PSI\)" on page 219](#page-220-0) for instructions on loading an envelope.

When printing on envelopes:

- Use only high-quality envelopes that are designed for use in laser printers.
- Set the print media source to MPF or PSI. Set the paper type to **Envelope**, and select the correct size of envelope from the printer driver.
- For best performance, use envelopes made from 75  $g/m^2$  (20 lb bond) paper. You can use up to 105  $g/m^2$  (28 lb bond) weight for the envelope feeder as long as the cotton content is 25% or less. Envelopes with 100% cotton content must not exceed 90  $g/m^2$  (24 lb bond) weight.
- Use only freshly unpackaged, undamaged envelopes.
- Use envelopes that can withstand temperatures of 205°C (401°F) without sealing, excessive curling, wrinkling, or releasing hazardous emissions. If you have any doubts about the envelopes you are considering, check with the envelope supplier.
- Adjust the guide to fit the width of the envelopes.
- To load envelope in MPF or PSI, the print side must be facing up.
- See ["Loading an Envelope in the Multipurpose Feeder \(MPF\)" on page 216](#page-217-0) or ["Loading an Envelope in the](#page-222-0)  [Priority Sheet Inserter \(PSI\)" on page 221](#page-222-0) for instructions on loading an envelope.
- Use one envelope size during a print job.
- Ensure that the humidity is low because high humidity (more than 60%) and the high printing temperatures may seal the envelopes.
- For best performance, do not use envelopes that:
	- Have excessive curl or twist
	- Are stuck together or damaged in any way
	- Contain windows, holes, perforations, cutouts, embossing
	- Use metal clasps, string ties, or metal folding bars
	- Have an interlocking design
	- Have postage stamps attached
	- Have nicked edges or bent corners

– Have rough, cockle, or laid finishes

## **Labels**

Your printer can print on many labels designed only for use with laser printers.

When selecting labels:

- Label adhesives, face sheet (printable stock), and topcoats must be able to withstand temperatures of 205°C (401°F) and pressure of 25 pounds per square inch (psi).
- Use labels that can be without sealing, excessive curling, wrinkling, or releasing hazardous emissions.
- Do not use label sheets with a slick backing material.

**CAUTION: Before buying large quantities of any print media, it is recommended that you try a sample first.**

When printing on labels:

- Use labels that can withstand temperatures of 205°C (401°F) without sealing, excessive curling, wrinkling, or releasing hazardous emissions.
- Set the paper type to Label from the printer driver.
- Do not load labels together with paper in the same tray.
- Do not print within 1 mm (0.04 inches) of the die-cut.
- Do not print within 1 mm (0.04 inches) of the edge of the label, of the perforations, or between die-cuts of the label.
- Do not print a label through the printer more than once.
- Portrait orientation is preferred, especially when printing bar codes.
- Do not use labels that have exposed adhesive.
- Use full label sheets. Partial sheets may cause labels to peel off during printing, resulting in a jam.
- Do not use label sheets that have adhesive to the edge of the sheet. It is recommended that zone coating of the adhesive is done at least 1 mm (0.04 inches) away from edges. Adhesive material contaminates your printer and could void your warranty.

**WARNING: Otherwise a jam occurs in the printer and contaminate your printer and your cartridges with adhesive. As a result, could void your printer and cartridge warranties.**

## **Storing Print Media**

For proper print media storage, the following guidelines help avoid media feeding problems and uneven print quality.

- For best results, store print media in an environment where the temperature is approximately 21°C (70°F) and the relative humidity is 40%.
- Store cartons of print media on a pallet or shelf, rather than directly on the floor.
- If you store individual packages of print media out of the original carton, ensure that they rest on a flat surface so that the edges do not buckle or curl.
- Do not place anything on top of the print media packages.

## **Identifying Print Media and Specifications**

This section provides information on supported paper sizes, types, and specification.

#### **Supported Paper Sizes**

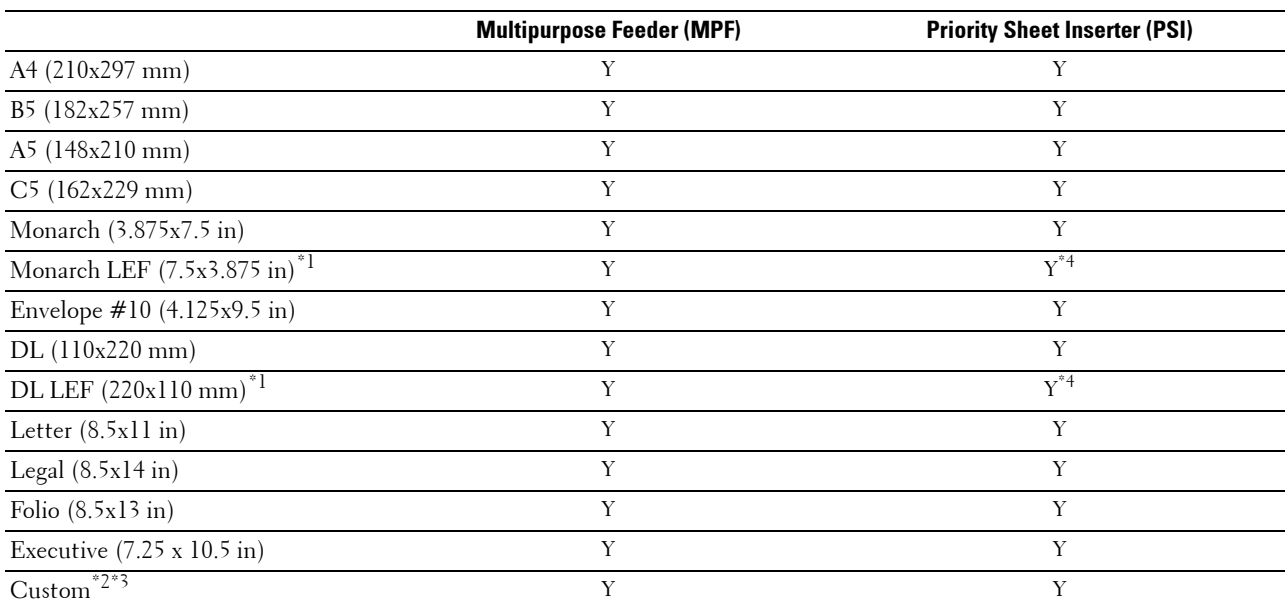

 $*1$  You can place the originals in a long-edge feed direction or in a short-edge feed direction. The following illustration shows SEF and LEF. The arrow mark in the illustration shows the orientation of the paper loading.

**NOTE:** Not available when the XML Paper Specification (XPS) printer driver is used.

 $*2$  Custom width: 76.2 mm (3.00 inches) to 215.9 mm (8.50 inches) The maximum width for envelope (DL LEF): 220.0 mm (8.66 inches) Custom length: 127.0 mm (5.00 inches) to 355.6 mm (14.00 inches) The maximum length for envelope (Monarch LEF): 98.4 mm (3.87 inches)

 $*3$  Only the administrator user can set the custom size from the printer driver.

 $^{*4}$  Be sure to fully insert the envelope until it stops. Otherwise, print media that is loaded on the MPF will be fed.

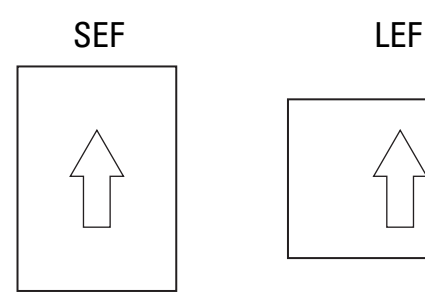

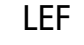

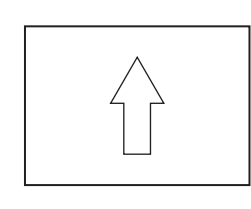

#### **Supported Paper Types**

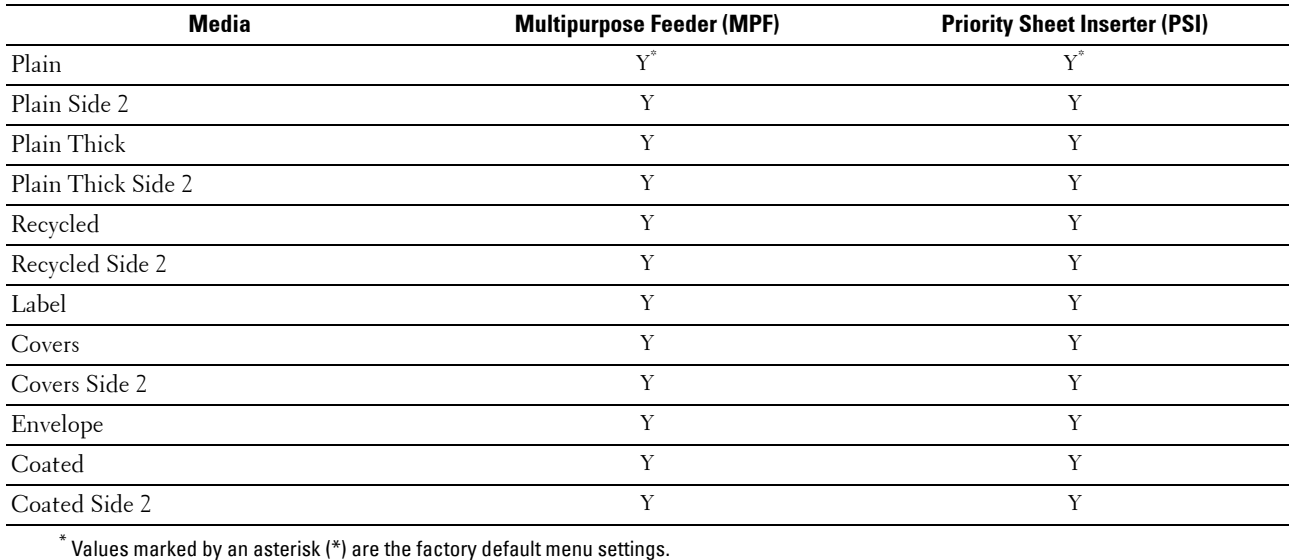

#### **Paper Type Specifications**

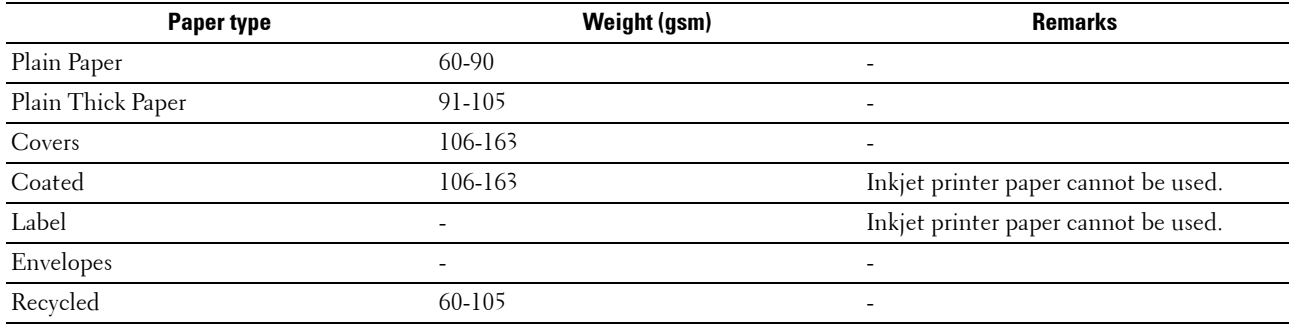

# **17**

## **Loading Print Media**

Loading print media properly helps prevent jams and ensures trouble-free printing.

Before loading print media, identify the recommended print side of the print media. This information is usually on the print media package.

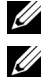

**NOTE:** The images used in this manual are those of the Dell™ C1765nfw Color Multifunction Printer unless otherwise mentioned.

**NOTE:** After loading paper in the feeder, specify the same paper type on the operator panel.

## **Capacity**

Multipurpose Feeder (MPF) can hold:

- 150 sheets of standard paper
- 16.2 mm (0.64 inches) of thick paper
- One sheet of coated paper
- 16.2 mm (0.64 inches) of post cards
- Five envelopes
- 16.2 mm (0.64 inches) of labels

Priority Sheet Inserter (PSI) can hold:

• 10 sheets of standard paper or one sheet of other paper

## **Print Media Dimensions**

Both MPF and PSI accept print media within the following dimensions:

- Width  $-76.2$  mm  $(3.00 \text{ inches})$  to  $215.9$  mm  $(8.50 \text{ inches})$
- Length 127.0 mm (5.00 inches) to 355.6 mm (14.00 inches)

## <span id="page-212-0"></span>**Loading Print Media in the Multipurpose Feeder (MPF)**

**NOTE:** Use only laser print media. Do not use ink jet paper in this printer.

**1** Open the front cover.

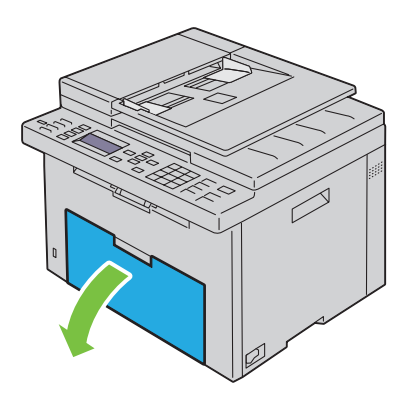

#### Pull the PSI out.

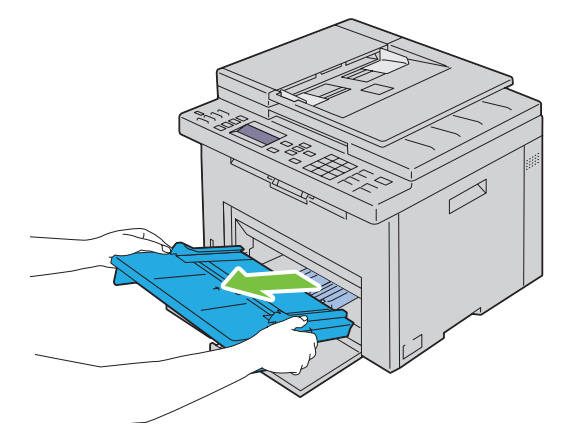

Pull the length guide forward until it stops.

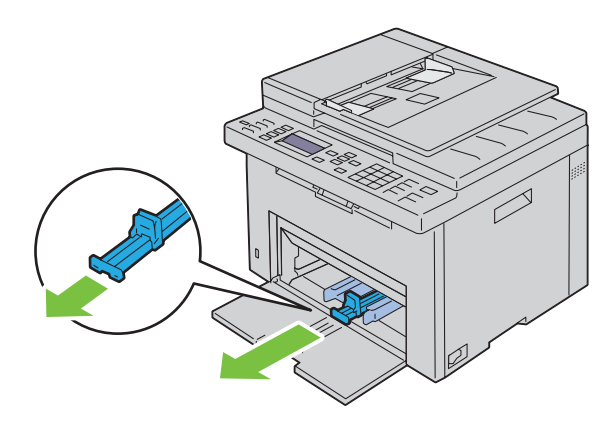

Pull the MPF extension forward until it stops.

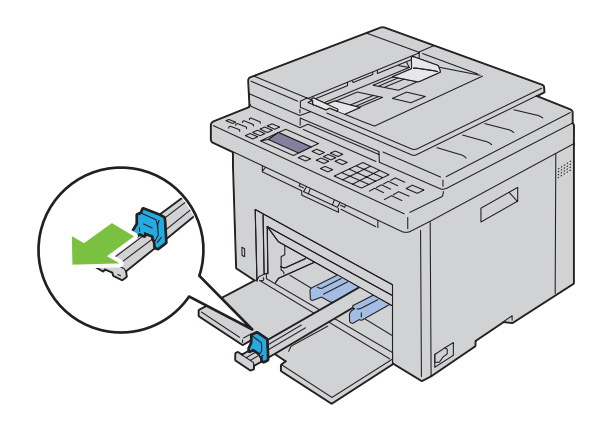

**5** Adjust the paper width guides to their maximum.

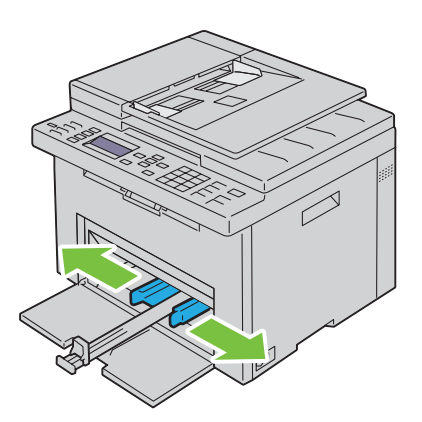

**6** Before loading the print media, flex the sheets back and forth, and then fan them. Straighten the edges of the stack on a level surface.

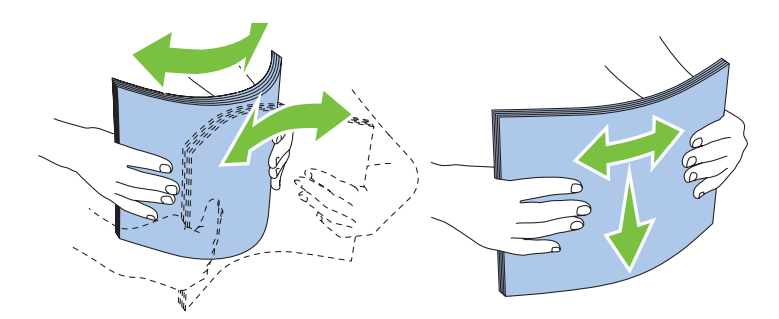

**7** Load print media on the MPF with the top edge first and with the recommended print side facing up.

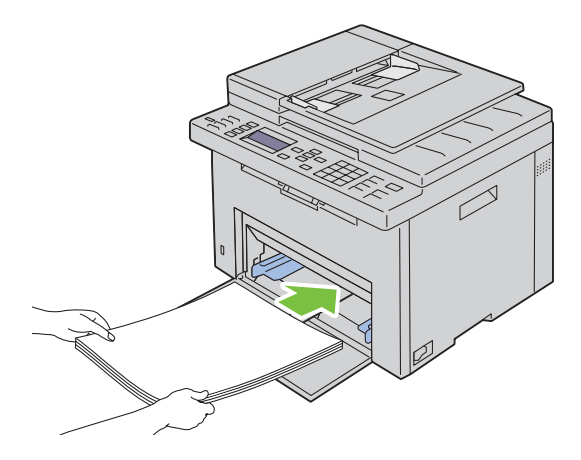

**8** Adjust the width guides until they rest lightly against the edges of the stack of print media.

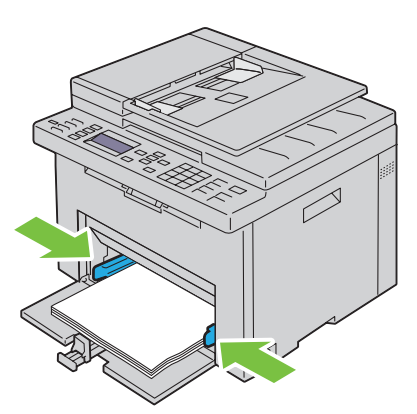

**9** Slide the length guide towards the printer until it touches the print media.

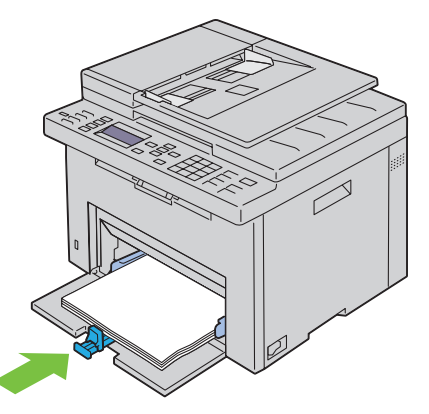

U **NOTE:** Depending on the size of print media, first slide the MPF extension backward until it stops, and then pinch the length guide and slide it backward until it touches print media.

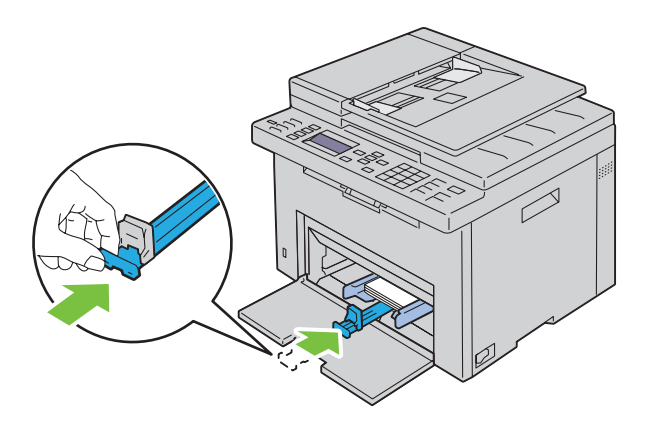
**10** Insert the PSI into the printer and then align the PSI to the marking on the paper tray.

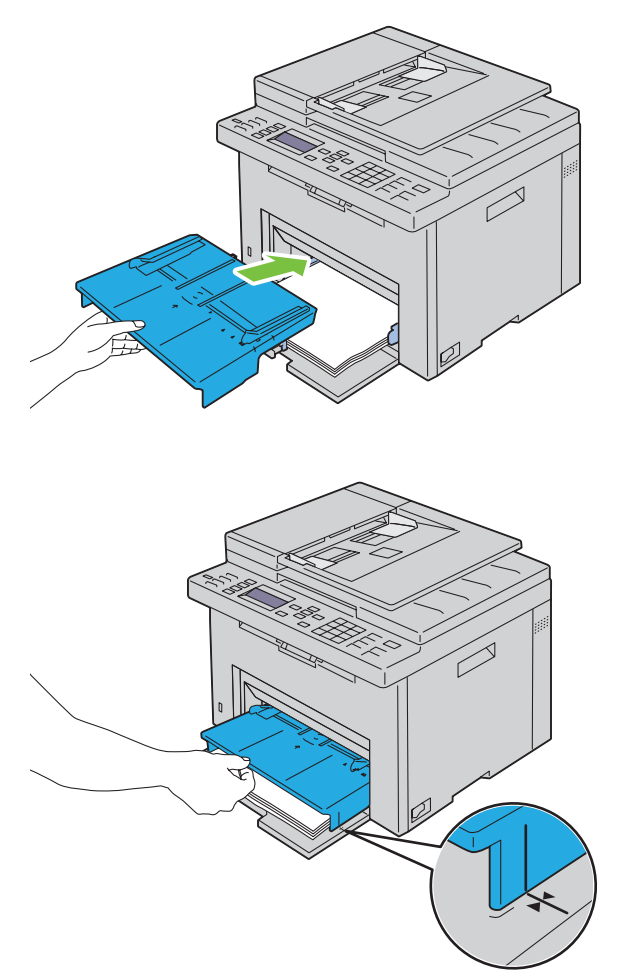

**11** Select the paper type from the operator panel if any print media other than plain print media is loaded. If a user-specified print media is loaded in the MPF, you must specify the paper size setting by using the operator panel.

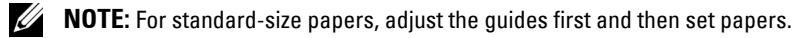

#### **Loading an Envelope in the Multipurpose Feeder (MPF)**

**NOTE:** When you print on envelopes, be sure to specify the envelope setting on the printer driver. If not specified, the print image will be rotated 180 degrees.

#### **When Loading Envelope #10, DL, or Monarch**

Load envelopes with the side to be printed on facing up, the flap side facing down, and the flap turned to the right.

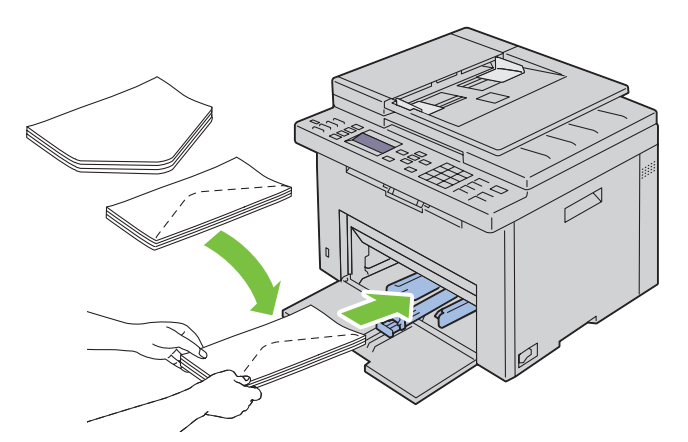

To prevent DL and Monarch from being wrinkled, they are recommended to be loaded with the print-side facing up, flap opened, and facing you.

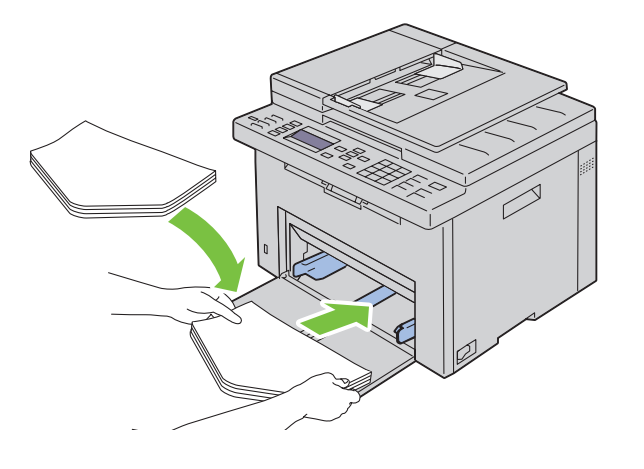

#### **When Loading C5**

Load envelopes with the side to be printed on facing up, with the flap open.

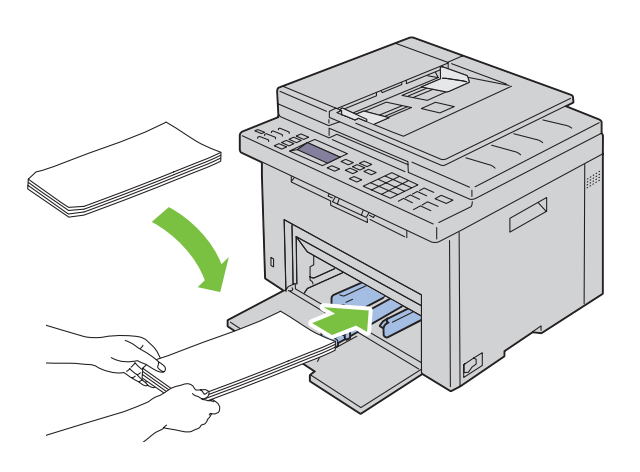

**CAUTION:** Never use envelopes with windows, or coated linings. These lead to paper jams and can cause damage to the **printer.**

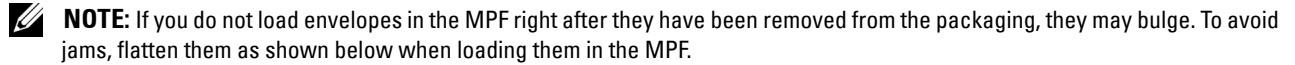

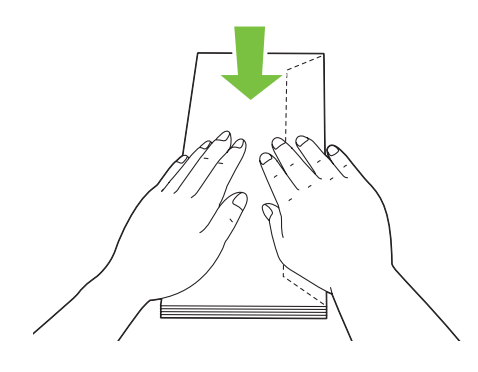

**NOTE:** If envelopes are still not fed correctly, add some bending to the flap of the envelopes as shown in the following illustration.

The amount of the bending shall be 5 mm (0.20 inches) or less.

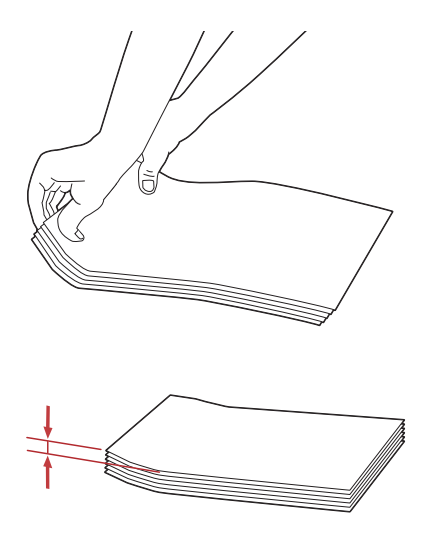

**NOTE:** To confirm the correct orientation of each print media such as envelopes, see the instruction on the Envelope/Paper Setup Navigator on the printer driver.

#### **Loading Letterhead**

Load the letterhead in the printer with the print side facing up. Ensure that the title on the letterhead enters the printer first.

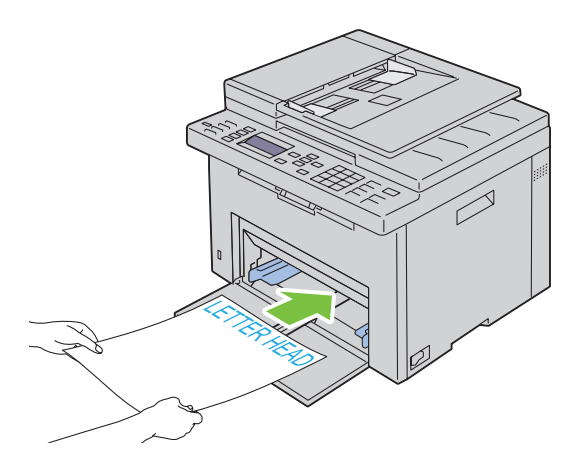

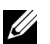

# <span id="page-220-0"></span>**Loading Print Media in the Priority Sheet Inserter (PSI)**

**NOTE:** To avoid paper jams, do not remove the PSI while printing is in progress.

- **NOTE:** Use only laser print media. Do not use ink jet paper in this printer.
- **1** Open the front cover.

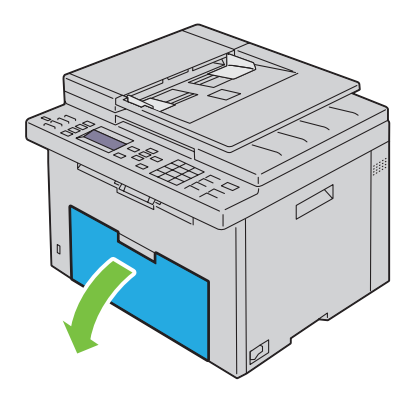

**2** Slide the PSI forward, and then align the PSI to the marking on the paper tray.

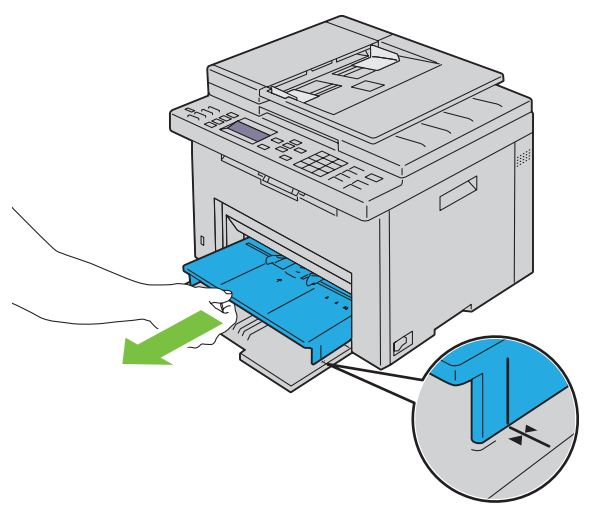

**3** Adjust the paper width guides to their maximum.

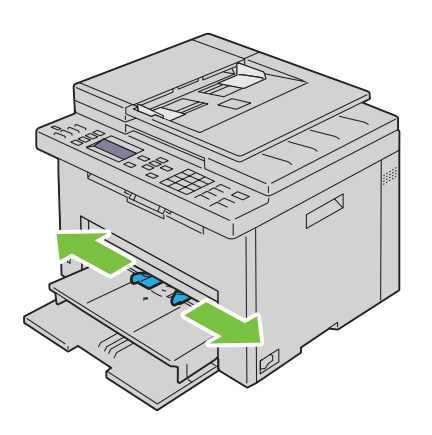

**4** Before loading the print media, flex the sheets back and forth, and then fan them. Straighten the edges of the stack on a level surface.

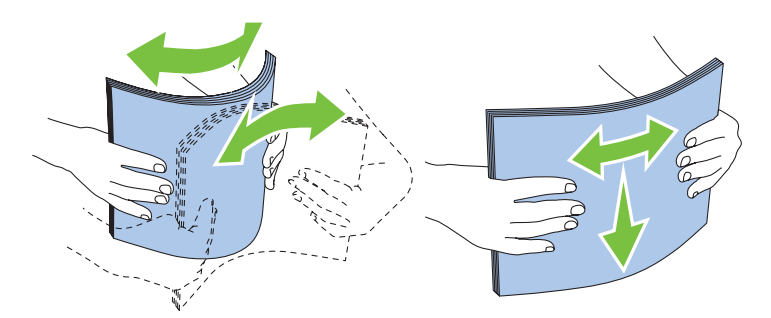

**5** Load print media on the PSI with the top edge first and with the recommended print side facing up.

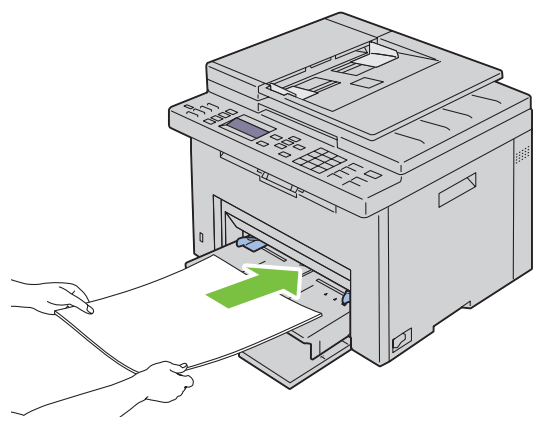

**6** Adjust the width guides until they rest lightly against the edges of the stack of print media.

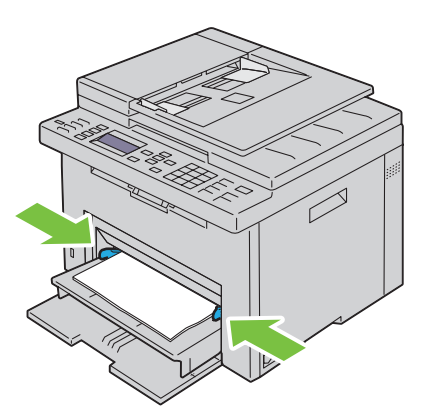

**7** Select the paper type from the printer driver if the loaded print media is not standard plain paper. If a user-specified print media is loaded in the PSI, you must specify the paper size setting by using the printer driver.

#### **Loading an Envelope in the Priority Sheet Inserter (PSI)**

**NOTE:** Be sure to fully insert the envelope until it stops. Otherwise, print media that is loaded on the MPF will be fed.

**NOTE:** When you print on envelopes, be sure to specify the envelope setting on the printer driver. If not specified, the print image will be rotated 180 degrees.

#### **When Loading Envelope #10, DL, or Monarch**

Load envelopes with the side to be printed on facing up, the flap side facing down, and the flap turned to the right.

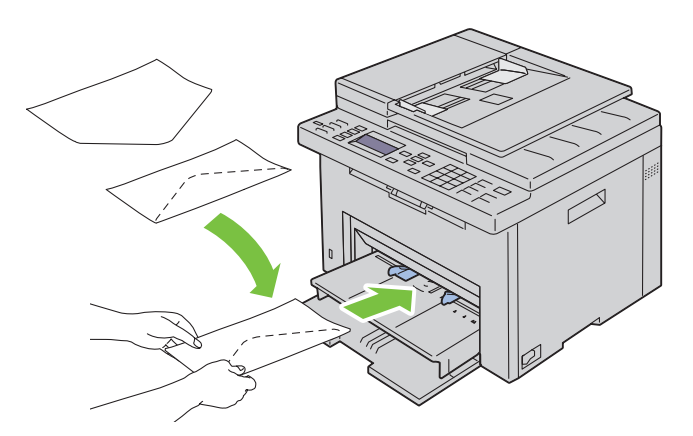

To prevent DL and Monarch from being wrinkled, they are recommended to be loaded with the print-side facing up, flap opened, and facing you.

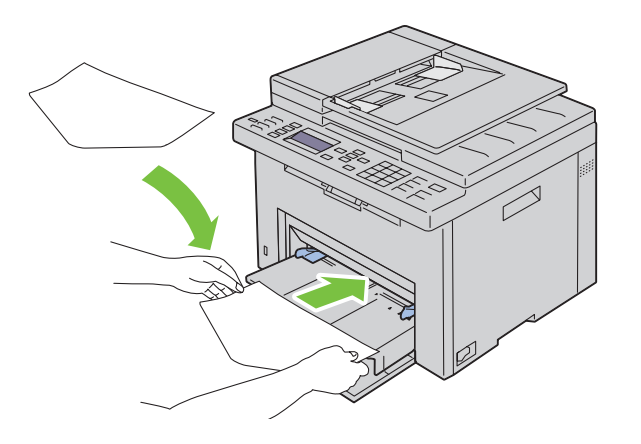

#### **When Loading C5**

Load envelopes with the side to be printed on facing up, with the flap open.

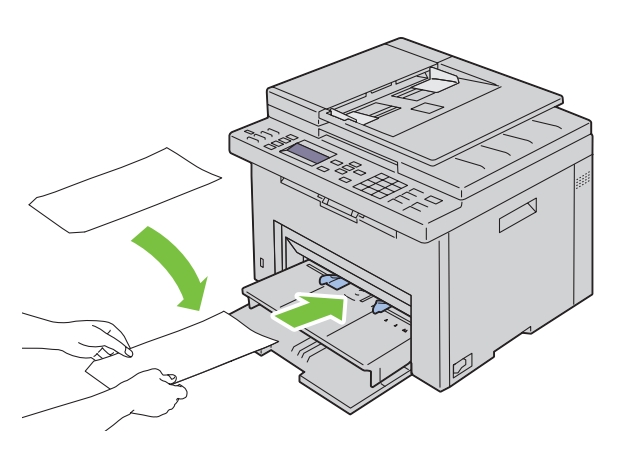

**CAUTION: Never use envelopes with windows, or coated linings. These lead to paper jams and can cause damage to the printer.**

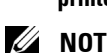

**NOTE:** If you do not load envelopes in the PSI right after they have been removed from the packaging, they may bulge. To avoid jams, flatten them as shown below when loading them in the PSI.

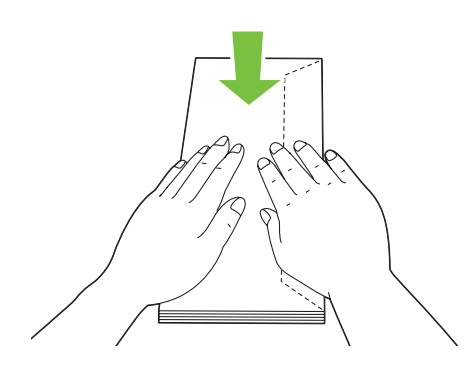

**NOTE:** If envelopes are still not fed correctly, add some bending to the flap of the envelopes as shown in the following illustration.

The amount of the bending shall be 5 mm (0.20 inches) or less.

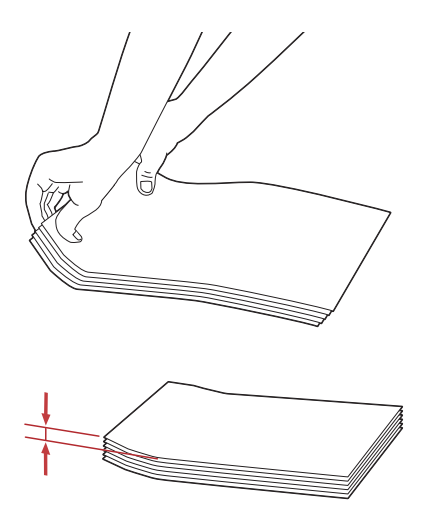

**NOTE:** To confirm the correct orientation of each print media such as envelopes, see the instruction on the Envelope/Paper Setup Navigator on the printer driver.

#### **Loading Letterhead**

Load the letterhead in the printer with the print side facing up. Ensure that the title on the letterhead enters the printer first.

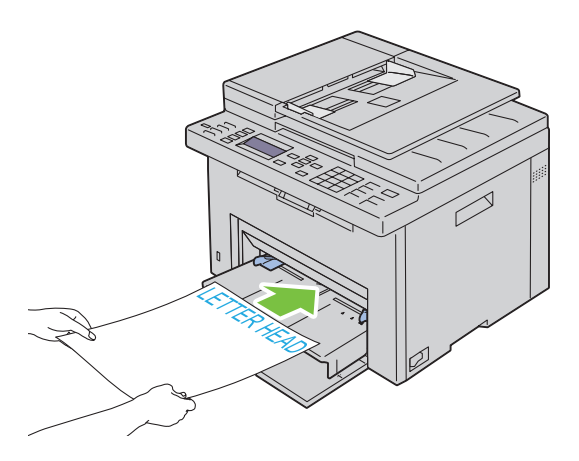

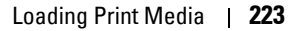

# **Loading Print Media When Manual Duplex Printing**

**NOTE:** When printing on curled paper, straighten the paper and then insert it into the feeder.

When you start manual duplex printing, the instruction window appears. Note that the window cannot be reopened once it is closed. Do not close the window until duplex printing is complete. Manual duplex printing can be done using the MPF or PSI.

#### **When Using the Multipurpose Feeder (MPF)**

**1** First print the even pages (rear sides). For a six page document, rear sides are printed in the order of page 6, page 4, then page 2. Ready / Error LED blinks and the message appears on the operator panel when the even pages finish printing.

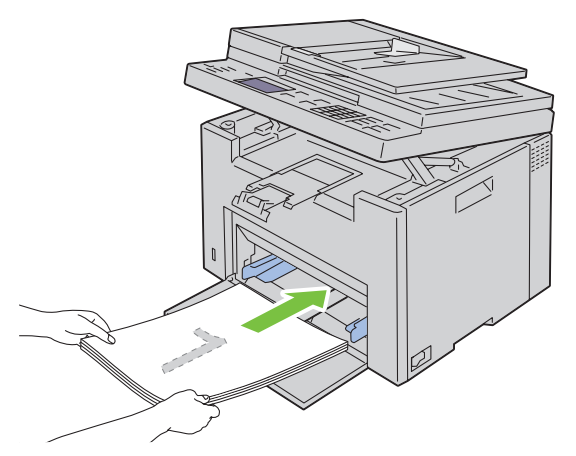

**2** After the even pages are printed, remove the paper stack from the output tray and set them as they are (with the blank side facing up) into the MPF.

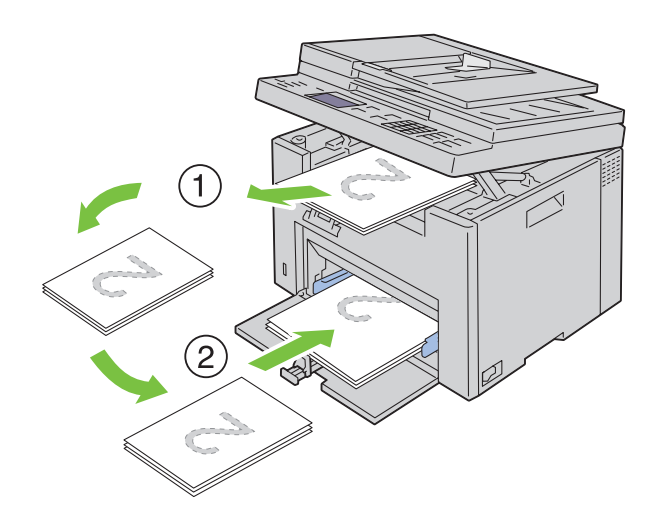

**NOTE:** Warped or curled prints can cause paper jams. Straighten them before setting them.

**NOTE:** Printing on both sides of the paper is not possible if the document consists of various sizes of papers.

**3** Ensure that Insert Output to Tray Press  $\checkmark$  to Continue Printing is highlighted, and then press the **(Set)** button. Print pages in the order page 1 (rear of page 2), page 3 (rear of page 4), then page 5 (rear of page 6).

#### **When Using the Priority Sheet Inserter (PSI)**

**1** First print the even pages (rear sides).

For a six page document, even pages are printed in the order page 6, page 4, then page 2.

Ready / Error LED blinks and the message appears on the operator panel when the even pages finish printing.

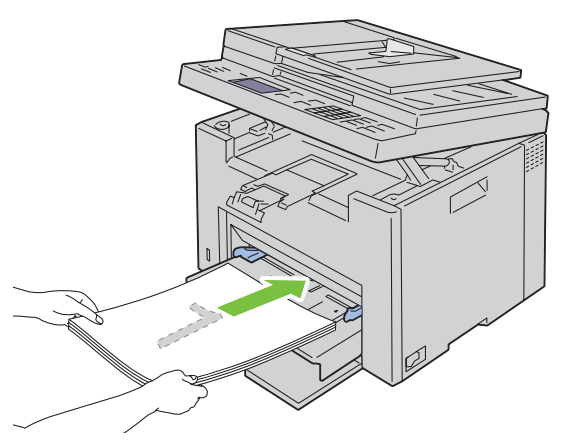

**2** After the even pages are printed, remove the paper stack from the output tray and set them as they are (with the blank side facing up) into the PSI.

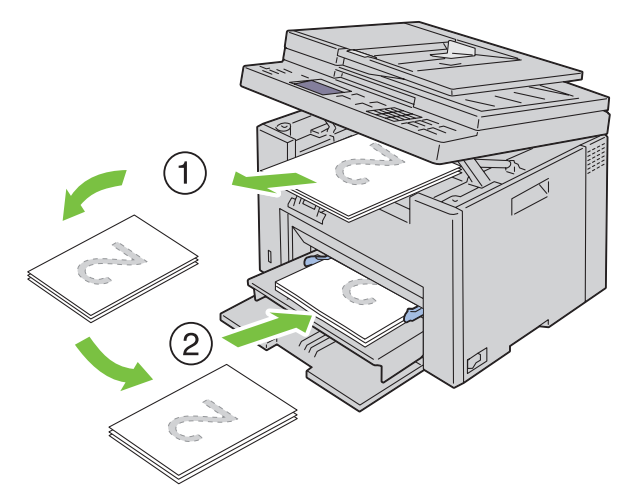

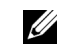

**NOTE:** Warped or curled prints can cause paper jams. Straighten them before setting them.

**NOTE:** Printing on both sides of the paper is not possible if the document consists of various sizes of papers.

**3** Ensure that Insert Output to Tray Press  $\checkmark$  to Continue Printing is highlighted, and then press the **(Set)** button. Print pages in the order page 1 (rear of page 2), page 3 (rear of page 4), then page 5 (rear of page 6).

# **Using the Output Tray Extension**

The output tray extension is designed to prevent print media from falling from the printer after the print job is complete.

Before printing a document, ensure that the output tray extension is fully extended.

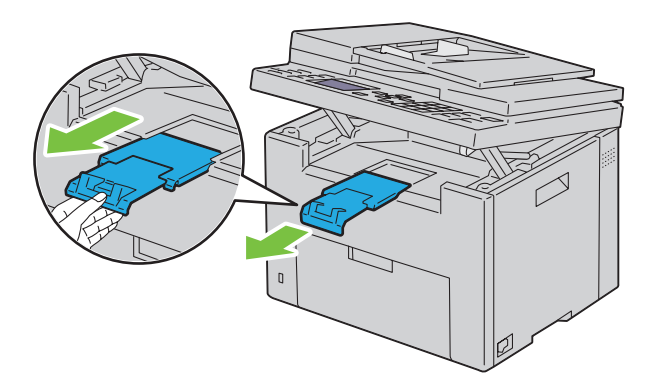

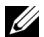

**NOTE:** When you pull out envelopes or small size print media, lift up the scanner unit.

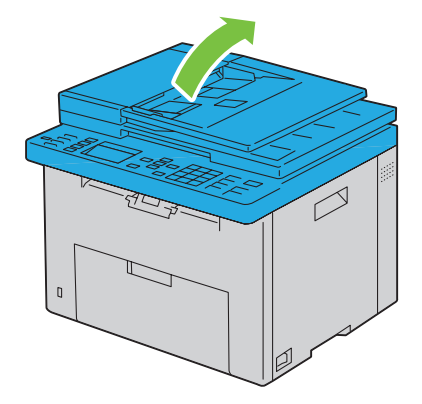

# **Printing, Copying, Scanning,** and Faxing

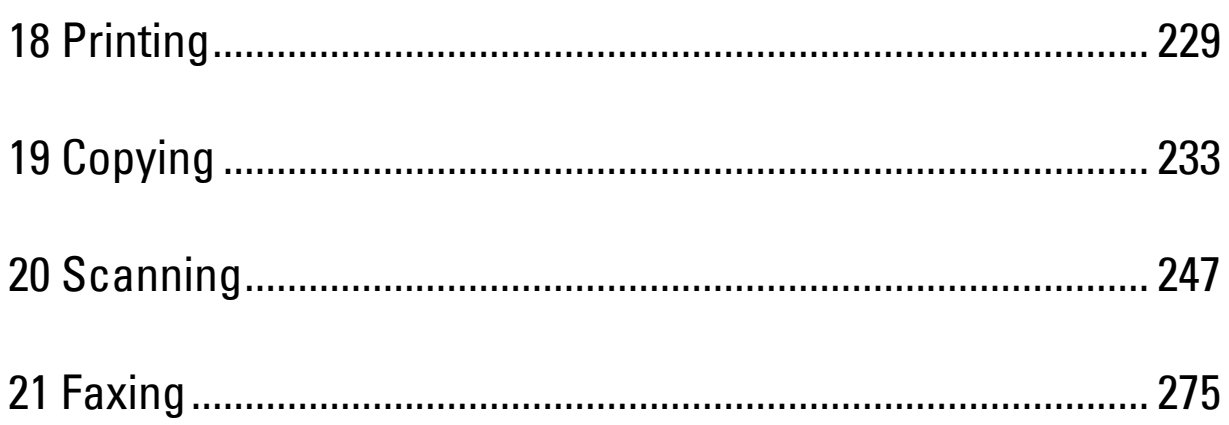

# <span id="page-230-0"></span>**Printing**

This chapter covers tips for printing, how to print certain lists of information from your printer, and how to cancel a job.

# **Tips for Successful Printing**

#### **Tips on Storing Print Media**

Store your print media properly. For more information, see ["Storing Print Media" on page 207](#page-208-0).

#### **Avoiding Paper Jams**

**NOTE:** It is recommended that you try a limited sample of any print media you are considering using with the printer before purchasing large quantities.

By selecting appropriate print media and loading it properly, you can avoid paper jams. See the following instructions on loading print media:

- • ["Loading Print Media in the Multipurpose Feeder \(MPF\)" on page 211](#page-212-0)
- • ["Loading Print Media in the Priority Sheet Inserter \(PSI\)" on page 219](#page-220-0)
- • ["Avoiding Jams" on page 331](#page-332-0)

If you experience a jam, see ["Jam" on page 358](#page-359-0) for instructions.

# **Sending a Job to Print**

Install the printer driver to use all the features of the printer. When you choose **Print** from an application, a window representing the printer driver opens. Select the appropriate settings for the specific job you are sending to print. Print settings selected from the driver have precedence over the default menu settings selected from the operator panel or **Tool Box**.

You may need to click **Preferences** from the initial **Print** box to see all the available system settings you can change. If you are not familiar with a feature in the printer driver window, open the online Help for more information.

To print a job from a typical Microsoft<sup>®</sup> Windows<sup>®</sup> application:

- **1** Open the file you want to print.
- **2** From the **File** menu, select **Print**.
- **3** Verify that the correct printer is selected in the dialog box. Modify the system settings as needed (such as the pages you want to print or the number of copies).
- **4** To adjust system settings not available from the first screen, such as Quality, Paper Size, or Image Orientation, click **Preferences**.

The **Printing Preferences** dialog box appears.

- **5** Specify the print settings. For more information, click **Help**.
- **6** Click **OK** to close the **Printing Preferences** dialog box.
- **7** Click **Print** to send the job to the selected printer.

# **Canceling a Print Job**

There are several methods for canceling a print job.

#### **Canceling From the Operator Panel**

To cancel a job after it has started printing:

- **1** Press the **(Cancel)** button.
	- **NOTE:** Printing is canceled only for the current job. All the following jobs will continue to print.

#### **Canceling a Job From the Computer Running Windows**

#### **Canceling a Job From the Taskbar**

When you send a job to print, a small printer icon appears in the right corner of the taskbar.

**1** Double-click the printer icon.

A list of print jobs appears in the printer window.

- **2** Select the job you want to cancel.
- **3** Press <Delete> on the keyboard.

#### **Canceling a Job From the Desktop**

**1** Minimize all programs to reveal the desktop.

Click **Start** → **Devices and Printers** (for Windows 7 and Windows Server® 2008 R2).

Click **Start** → **Printers and Faxes** (for Windows XP and 2003).

Click **Start** → **Control Panel** → **Hardware and Sound** → **Printers** (for Windows Vista®).

Click **Start** → **Control Panel** → **Printers** (for Windows Server 2008).

Right-click the bottom left corner of the screen, and then click **Control Panel** → **Hardware and Sound** → **Devices and Printers** (for Windows 8 and Windows 8.1).

Right-click the bottom left corner of the screen, and then click **Control Panel** → **Hardware** → **Devices and Printers** (for Windows Server 2012 and Windows Server 2012 R2).

A list of available printers appears.

- **2** Right-click the printer that you selected when you sent the job for print, and then select **See what's printing**.
- **3** Select the printer driver.

A list of print jobs appears in the printer window.

- **4** Select the job you want to cancel.
- **5** Press <Delete> on the keyboard.

# **Direct Print Using the USB Storage Device**

The Print From USB Memory feature allows you to print files stored in a USB storage device by operating from the operator panel.

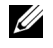

**NOTE:** If the Function Enabled setting for USB-Print is set to On (Password), you need to enter the four digit password to use the print function. If the Function Enabled setting for  $UBB-Print$  is set to  $Off$ , the print function is disabled. For details, see ["Function Enabled" on page 197.](#page-198-0)

#### **Supported File Formats**

Files in the following file formats can be printed directly from a USB storage device.

- PDF
- TIFF (single page only)
- JPEG

*M* NOTE: Only PDF/TIFF/JPEG files created using the scan features of your printer can be printed through USB Direct Print.

#### **Printing a File in a USB Storage Device**

**1** Insert a USB storage device to the USB port of the printer.

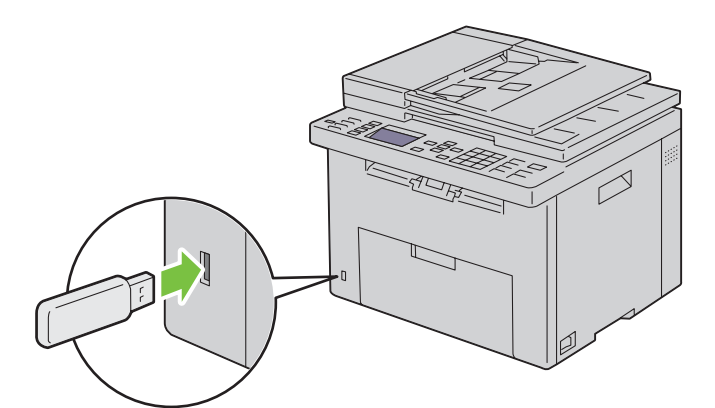

**2** Press the  $\vee$  button until Print From is highlighted, and then press the  $\checkmark$  (Set) button.

Select Document appears.

You can also print a file by the following steps.

- **a** Press the **button**.
- **b** Ensure that Print From USB Memory is highlighted, and then press the  $\checkmark$  (Set) button.
- **3** Press the  $\vee$  button until the desired file is highlighted, and then press the  $\checkmark$  (Set) button.
- **4** Select printing options as required.
- **5** Ensure that Start Print is highlighted, and then press the **(Start)** button.

# **Printing a Report Page**

By using the Report / List menu, you can print a various of settings for your printer including printer settings, panel settings, job history, error history, color test page, protocol monitor, Address Book, and fax activity. For details about how to print reports or lists, see ["Report / List" on page 174.](#page-175-0)

# <span id="page-234-0"></span>**Copying**

**ZA** NOTE: The images used in this manual are those of the Dell™ C1765nfw Color Multifunction Printer unless otherwise mentioned.

**NOTE:** If the Function Enabled setting for COPY is set to On (Password), you need to enter the four digit password to use the copy function. If the Function Enabled setting for COPY is set to Off, the copy function is disabled. For details, see ["Function Enabled" on page 197.](#page-198-0)

# **Loading Paper for Copying**

The instructions for loading print documents are the same whether you are printing, faxing, or copying. For more details, see ["Loading Print Media" on page 211](#page-212-1).

# **Preparing a Document**

You can use the document glass or the Automatic Document Feeder (ADF) to load an original document for copying, scanning and sending a fax. You can load up to 15 sheets of 75 g/m<sup>2</sup> (20 lb) documents for one job using the ADF or one sheet at a time using the document glass.

**WARNING: Avoid loading documents that are smaller than 5.83 in. by 8.27 in. (148.0 mm by 210.0 mm) or larger than 8.5 in. by 14 in. (215.9 mm by 355.6 mm), different sizes or weights together, or booklets, pamphlets, transparencies, or documents having other unusual characteristics in ADF.**

**WARNING: Carbon-paper or carbon-backed paper, coated paper, onion skin or thin paper, wrinkled or creased paper, curled or rolled paper or torn paper cannot be used in ADF.**

**WARNING: Do not use the documents with staples, paper clips or exposed to adhesives or solvent based materials such as glue, ink and correcting fluid in ADF.**

<span id="page-234-2"></span>**NOTE:** To get the best scan quality, especially for color or gray scale images, use the document glass instead of the ADF.

# <span id="page-234-1"></span>**Making Copies From the Document Glass**

**NOTE:** A computer connection is not required for copying.

**NOTE:** Ensure that no document is in the ADF. If any document is detected in the ADF, it takes priority over the document on the document glass.

**NOTE:** Contaminants on the document glass may cause black spots on the copy printout. For best results, clean the document glass before use. For more information, see ["Cleaning the Scanner" on page 328.](#page-329-0)

To make a copy from the document glass:

**1** Open the document cover.

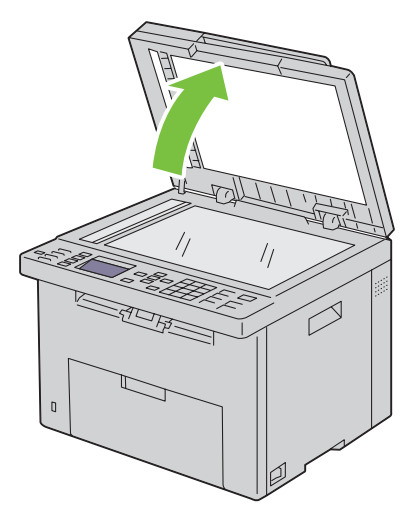

**2** Place the document face down on the document glass and align it with the registration guide on the top left corner of the glass.

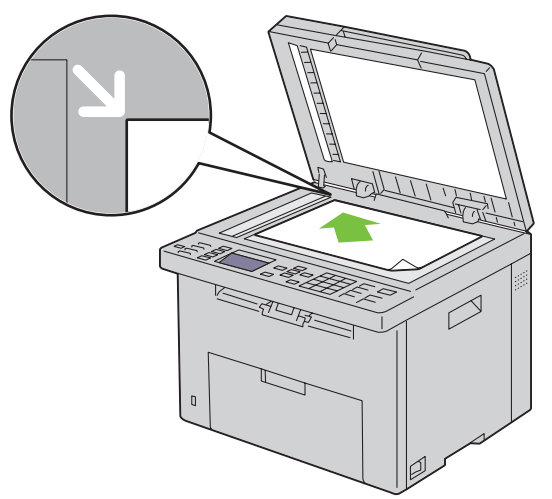

**3** Close the document cover.

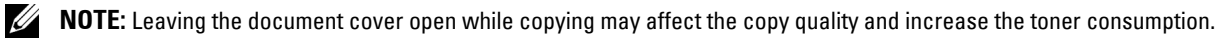

**NOTE:** If you are copying a page from a book or magazine, lift the document cover until its hinges are caught by the stopper and then close the cover. If the book or magazine is thicker than 20 mm, start copying with the cover open.

**4** Customize the copy settings including the number of copies, copy size, the contrast, and the image quality. For more information, see ["Setting Copy Options" on page 235.](#page-236-0)

To clear the settings, use the **AC (All Clear)** button.

**5** Ensure that Start Copy is highlighted, and then press the **(Start)** button to begin copying.

**NOTE:** Press the **X** (Cancel) button to cancel a copy job while scanning a document.

U

# <span id="page-236-2"></span><span id="page-236-1"></span>**Making Copies From the ADF**

**CAUTION: Do not load more than 15 sheets into the ADF or allow more than 15 sheets to be fed to the ADF output tray. The ADF output tray should be emptied before it exceeds 15 sheets or your original documents may be damaged.** 

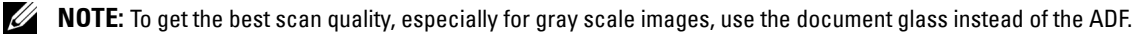

**NOTE:** A computer connection is not required for copying.

**1** Load up to 15 sheets of 75  $g/m^2$  (20 lb) documents face up on the ADF with top edge of the documents in first. Then adjust the document guides to the correct document size.

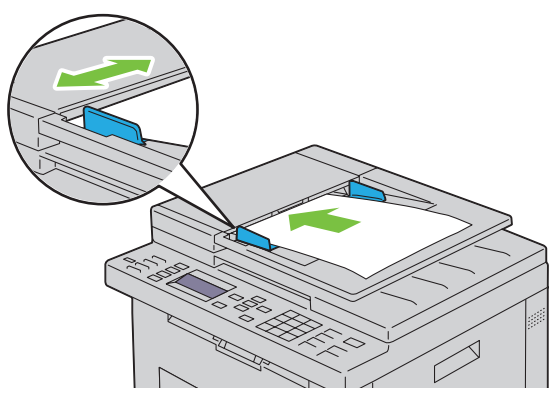

**NOTE:** Ensure that you use the document guides before copying a legal-size document.

**2** Customize the copy settings including the number of copies, copy size, contrast, and image quality. For more information, see ["Setting Copy Options" on page 235.](#page-236-0)

To clear the settings, use the **AC (All Clear)** button.

- **3** Ensure that Start Copy is highlighted, and then press the **(Start)** button to begin copying.
- **NOTE:** Press the **X** (Cancel) button to cancel a copy job while scanning a document.

### <span id="page-236-0"></span>**Setting Copy Options**

Set the following options for the current copy job before pressing the **(Start)** button to make copies.

**NOTE:** The copy options automatically return to their default status after copying.

#### **Number of Copies**

To specify the number of copies from 1 to 99:

**1** Load the document(s) face up with top edge in first into the ADF.

```
OR
```
Place a single document face down on the document glass, and close the document cover.

For details about loading a document, see ["Making Copies From the ADF" on page 235](#page-236-1) or ["Making Copies From](#page-234-1)  [the Document Glass" on page 233.](#page-234-1)

- **2** Press the **(Copy)** button.
- **3** Enter the number of copies using the numeric keypad to select the desired value.

#### **Color**

To select mode for color or black and white copying:

**1** Load the document(s) face up with top edge in first into the ADF. OR

Place a single document face down on the document glass, and close the document cover.

For details about loading a document, see ["Making Copies From the ADF" on page 235](#page-236-1) or ["Making Copies From](#page-234-1)  [the Document Glass" on page 233.](#page-234-1)

- **2** Press the **(Copy)** button.
- **3** Press the  $\textcircled{}$  |  $\textcircled{}$  (Color Mode) button to select the desired color mode.

You can also select the desired color mode by selecting Preferences on the operator panel.

**NOTE:** If the Function Enabled setting for COPY is set to On (Color Password), you need to enter the four digit password to use the copy function. If the Function Enabled setting for COPY is set to Off, the copy function is disabled. For details, see ["Function Enabled" on page 197.](#page-198-0)

#### **Collated**

To sort the copy output: For example, if you make two copies of three page documents, one complete three page document will print followed by the second complete document.

**NOTE:** Copying documents with a large amount of data may exhaust available memory. If a memory shortage occurs, cancel the collating by turning Collated to Uncollated on the operator panel.

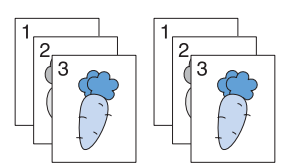

**1** Load the document(s) face up with top edge in first into the ADF. OR

Place a single document face down on the document glass, and close the document cover.

For details about loading a document, see ["Making Copies From the ADF" on page 235](#page-236-1) or ["Making Copies From](#page-234-1)  [the Document Glass" on page 233.](#page-234-1)

- **2** Press the <del>⊘</del> (Copy) button.
- **3** Press the  $\vee$  button until Preferences is highlighted, and then press the  $\checkmark$  (Set) button.
- **4** Ensure that Collated is highlighted, and then press the  $\checkmark$  (Set) button.
- **5** Press the **V** button to select the desired setting, and then press the  $\checkmark$  (Set) button.

**NOTE:** Values marked by an asterisk (\* ) are the factory default menu settings.

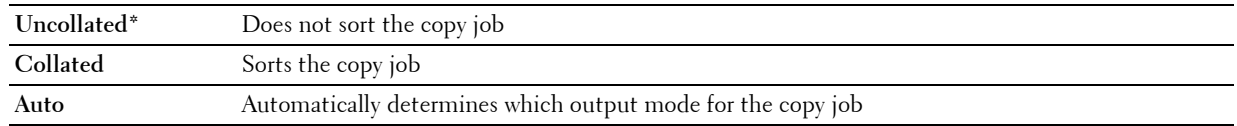

**6** If necessary, customize the copy settings including the number of copies, contrast, and image quality. See "Setting [Copy Options" on page 235](#page-236-0).

#### **Reduce/Enlarge**

To reduce or enlarge the size of a copied image, from 25 percent to 400 percent when you copy original documents from the document glass or ADF:

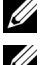

**NOTE:** When you make a reduced copy, black lines may appear at the bottom of your copy.

**NOTE:** This item is available only when Multiple-Up is set to Off or Manual.

**1** Load the document(s) face up with top edge in first into the ADF. OR

Place a single document face down on the document glass, and close the document cover.

For details about loading a document, see ["Making Copies From the ADF" on page 235](#page-236-1) or ["Making Copies From](#page-234-1)  [the Document Glass" on page 233.](#page-234-1)

- **2** Press the  $\bigotimes$  (Copy) button.
- **3** Press the  $\vee$  button until Preferences is highlighted, and then press the  $\checkmark$  (Set) button.
- **4** Press the  $\vee$  button until Reduce/Enlarge is highlighted, and then press the  $\checkmark$  (Set) button.
- **5** Press the  $\vee$  button to select the desired settings, and then press the  $\checkmark$  (Set) button.

#### **mm series**

**NOTE:** Values marked by an asterisk (\* ) are the factory default menu settings.

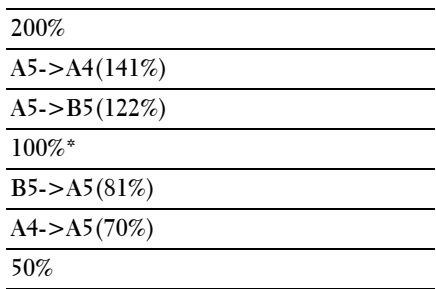

#### **inch series**

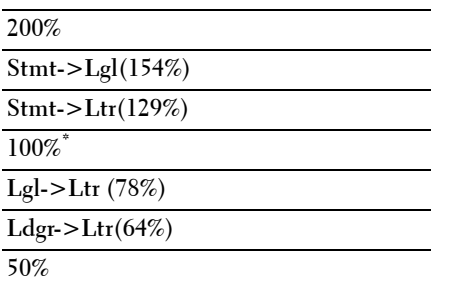

**NOTE:** You can also use the numeric keypad to input the desired zoom ratio from 25% to 400%, or press the > button to enlarge the zoom ratio or press the  $\leq$  button to reduce the zoom ratio in 1% intervals.

#### **Document Size**

To specify the default document size:

**1** Load the document(s) face up with top edge in first into the ADF. OR

Place a single document face down on the document glass, and close the document cover.

For details about loading a document, see ["Making Copies From the ADF" on page 235](#page-236-1) or ["Making Copies From](#page-234-1)  [the Document Glass" on page 233.](#page-234-1)

- **2** Press the  $\bigotimes$  (Copy) button.
- **3** Press the  $\vee$  button until Preferences is highlighted, and then press the  $\checkmark$  (Set) button.
- **4** Press the  $\vee$  button until Document Size is highlighted, and then press the  $\checkmark$  (Set) button.
- **5** Press the  $\vee$  button to select the desired settings, and then press the  $\checkmark$  (Set) button.

**NOTE:** Values marked by an asterisk (\* ) are the factory default menu settings.

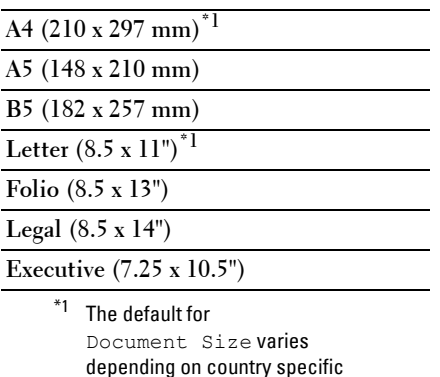

#### **Original Type**

To select the copy image quality:

factory default.

**1** Load the document(s) face up with top edge in first into the ADF.

OR

Place a single document face down on the document glass, and close the document cover.

For details about loading a document, see ["Making Copies From the ADF" on page 235](#page-236-1) or ["Making Copies From](#page-234-1)  [the Document Glass" on page 233.](#page-234-1)

- **2** Press the  $\bigotimes$  (Copy) button.
- **3** Press the  $\vee$  button until Preferences is highlighted, and then press the  $\checkmark$  (Set) button.
- **4** Press the  $\vee$  button until Original Type is highlighted, and then press the  $\checkmark$  (Set) button.
- **5** Press the **V** button to select the desired settings, and then press the  $\checkmark$  (Set) button.

**NOTE:** Values marked by an asterisk (\* ) are the factory default menu settings.

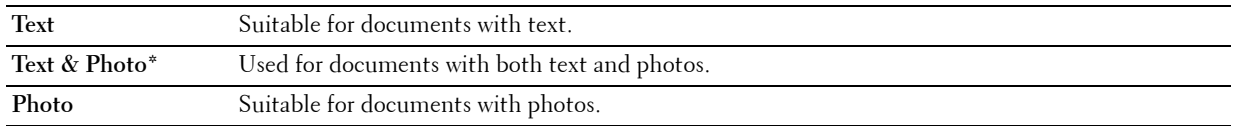

#### **Lighter/Darker**

To adjust the contrast to make the copy lighter or darker than the original:

- **1** Load the document(s) face up with top edge in first into the ADF.
	- OR

Place a single document face down on the document glass, and close the document cover.

For details about loading a document, see ["Making Copies From the ADF" on page 235](#page-236-1) or ["Making Copies From](#page-234-1)  [the Document Glass" on page 233.](#page-234-1)

- **2** Press the  $\bigotimes$  (Copy) button.
- **3** Press the  $\vee$  button until Preferences is highlighted, and then press the  $\checkmark$  (Set) button.
- **4** Press the  $\vee$  button until Lighter/Darker is highlighted, and then press the  $\checkmark$  (Set) button.
- **5** Press the  $\geq$  or  $\lt$  button to select the desired settings, and then press the  $\checkmark$  (Set) button.

**NOTE:** Values marked by an asterisk (\* ) are the factory default menu settings.

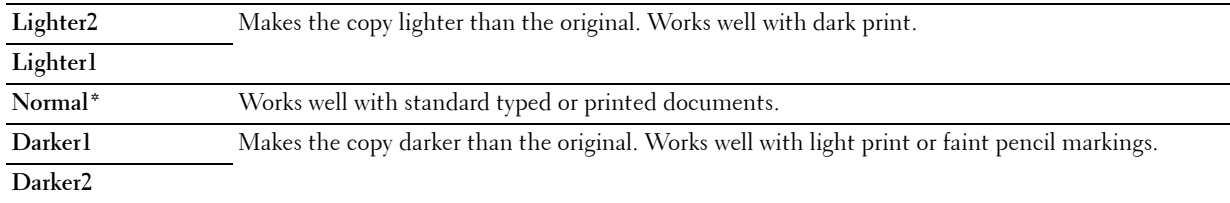

#### **Sharpness**

To adjust the sharpness to make the copy sharper or softer than the original:

**1** Load the document(s) face up with top edge in first into the ADF.

OR

Place a single document face down on the document glass, and close the document cover.

For details about loading a document, see ["Making Copies From the ADF" on page 235](#page-236-1) or ["Making Copies From](#page-234-1)  [the Document Glass" on page 233.](#page-234-1)

- **2** Press the  $\bigotimes$  (Copy) button.
- **3** Press the  $\vee$  button until Preferences is highlighted, and then press the  $\checkmark$  (Set) button.
- **4** Press the  $\vee$  button until Sharpness is highlighted, and then press the  $\checkmark$  (Set) button.
- **5** Press the  $\vee$  button to select the desired settings, and then press the  $\checkmark$  (Set) button.

**NOTE:** Values marked by an asterisk (\* ) are the factory default menu settings.

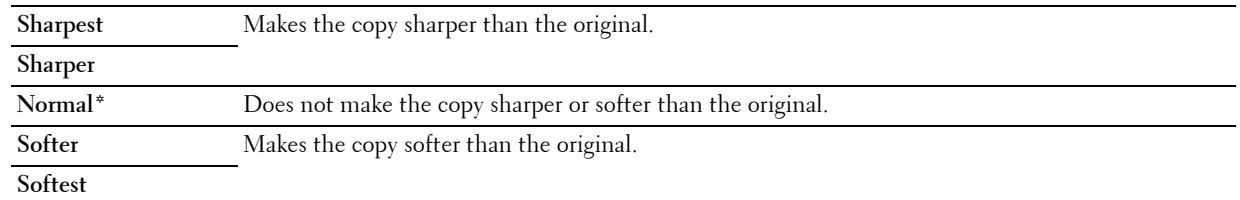

#### **Auto Exposure**

To suppress the background of the original to enhance text on the copy:

**1** Load the document(s) face up with top edge in first into the ADF.

OR

Place a single document face down on the document glass, and close the document cover.

For details about loading a document, see ["Making Copies From the ADF" on page 235](#page-236-1) or ["Making Copies From](#page-234-1)  [the Document Glass" on page 233.](#page-234-1)

- **2** Press the (**Copy**) button.
- **3** Press the  $\vee$  button until Preferences is highlighted, and then press the  $\checkmark$  (Set) button.
- **4** Press the  $\vee$  button until Auto Exposure is highlighted, and then press the  $\checkmark$  (Set) button.
- **5** Press the  $\vee$  button until On is highlighted, and then press the  $\checkmark$  (Set) button.

#### **Multiple-Up**

To print two original images to fit onto one sheet of paper:

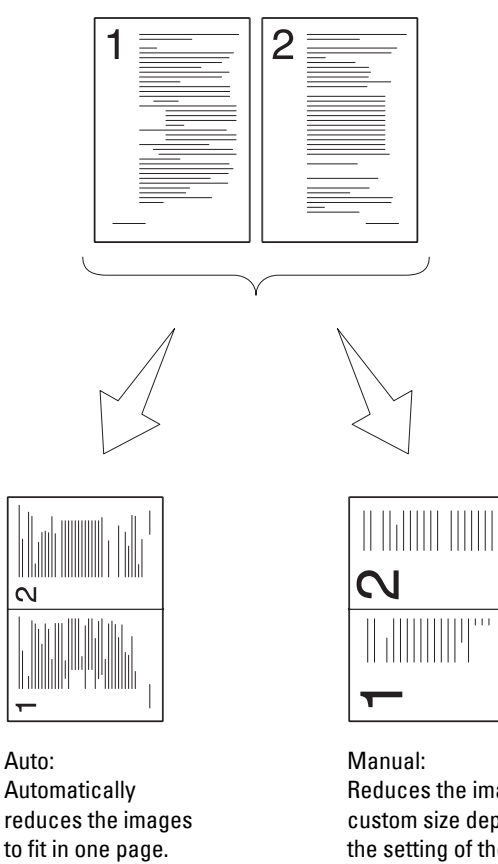

Reduces the images in the custom size depending on the setting of the Reduce/Enlarge menu.

**1** Load the document(s) face up with top edge in first into the ADF. OR

Place a single document face down on the document glass, and close the document cover.

For details about loading a document, see ["Making Copies From the ADF" on page 235](#page-236-1) or ["Making Copies From](#page-234-1)  [the Document Glass" on page 233.](#page-234-1)

- **2** Press the  $\bigotimes$  (Copy) button.
- **3** Press the  $\vee$  button until Preferences is highlighted, and then press the  $\checkmark$  (Set) button.
- **4** Press the  $\vee$  button until Multiple-Up is highlighted, and then press the  $\checkmark$  (Set) button.
- **5** Press the  $\vee$  button to select the desired setting, and then press the  $\checkmark$  (Set) button.

**NOTE:** Values marked by an asterisk (\* ) are the factory default menu settings.

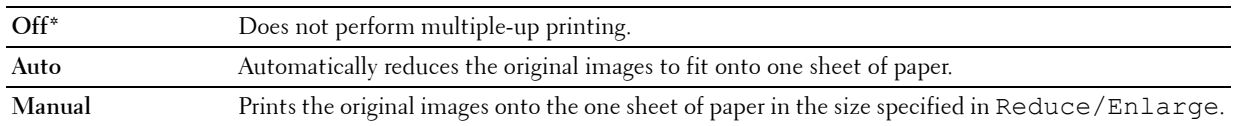

- **6** If necessary, customize the copy settings including the number of copies, contrast, and image quality. See ["Setting](#page-236-0)  [Copy Options" on page 235](#page-236-0).
- **7** Ensure that Start Copy is highlighted, and then press the **1** (Start) button to begin copying.

When you are using the document glass and Multiple-Up is set to Auto, or Manual, the display prompts you for another page. Press the  $\vee$  button to select Yes or No, and then press the  $\checkmark$  (Set) button.

If you select Yes, press the  $\vee$  button to select Continue or Cancel, and then press the  $\checkmark$  (Set) button.

#### **Margin Top/Bottom**

To specify the top and bottom margins of the copy:

**1** Load the document(s) face up with top edge in first into the ADF.

OR

Place a single document face down on the document glass, and close the document cover.

For details about loading a document, see ["Making Copies From the ADF" on page 235](#page-236-1) or ["Making Copies From](#page-234-1)  [the Document Glass" on page 233.](#page-234-1)

- **2** Press the  $\mathcal{L}$  (Copy) button.
- **3** Press the  $\vee$  button until Preferences is highlighted, and then press the  $\checkmark$  (Set) button.
- **4** Press the  $\vee$  button until Margin Top/Bottom is highlighted, and then press the  $\checkmark$  (Set) button.
- **5** Press the  $\vee$  or  $\wedge$  button or enter the desired value using the numeric keypad, and then press the  $\checkmark$  (Set) button.

**NOTE:** Values marked by an asterisk (\* ) are the factory default menu settings.

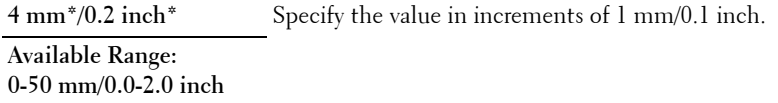

#### **Margin Left/Right**

To specify the left and right margins of the copy:

**1** Load the document(s) face up with top edge in first into the ADF.

OR

Place a single document face down on the document glass, and close the document cover.

For details about loading a document, see ["Making Copies From the ADF" on page 235](#page-236-1) or ["Making Copies From](#page-234-1)  [the Document Glass" on page 233.](#page-234-1)

- **2** Press the  $\mathcal{L}$  (Copy) button.
- **3** Press the  $\vee$  button until Preferences is highlighted, and then press the  $\checkmark$  (Set) button.
- **4** Press the  $\vee$  button until Margin Left/Right is highlighted, and then press the  $\checkmark$  (Set) button.
- **5** Press the  $\vee$  or  $\wedge$  button or enter the desired value using the numeric keypad, and then press the  $\checkmark$  (Set) button.

**NOTE:** Values marked by an asterisk (\* ) are the factory default menu settings.

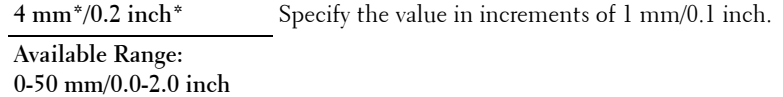

#### **Margin Middle**

To specify the middle margin of the copy:

**1** Load the document(s) face up with top edge in first into the ADF.

OR

Place a single document face down on the document glass, and close the document cover.

For details about loading a document, see ["Making Copies From the ADF" on page 235](#page-236-1) or ["Making Copies From](#page-234-1)  [the Document Glass" on page 233.](#page-234-1)

- **2** Press the  $\bigotimes$  (Copy) button.
- **3** Press the  $\vee$  button until Preferences is highlighted, and then press the  $\checkmark$  (Set) button.
- **4** Press the **V** button until Margin Middle is highlighted, and then press the  $\checkmark$  (Set) button.
- **5** Press the  $\vee$  or  $\wedge$  button or enter the desired value using the numeric keypad, and then press the  $\checkmark$  (Set) button.

**NOTE:** Values marked by an asterisk (\* ) are the factory default menu settings.

**0 mm\*/0.0 inch\*** Specify the value in increments of 1 mm/0.1 inch. **Available Range: 0-50 mm/0.0-2.0 inch**

# **Using the ID Copy**

You can copy both sides of ID card on one side of a sheet of paper in its original size by selecting Start ID Copy. To make a copy:

- **1** Place an ID card facing down on the document glass, and close the document cover. For details about loading a document, see ["Making Copies From the Document Glass" on page 233](#page-234-1).
- **2** Press the  $\mathcal{B}$  (Copy) button.
- **3** To specify the copy options below, press the  $\vee$  button until Preferences is highlighted, and then press the (**Set**) button.
	- Lighter/Darker
	- Sharpness
	- Auto Exposure
	- Color

For details about copy options, see ["Setting Copy Options" on page 235.](#page-236-0)

**4** Press the **V** button until Start ID Copy is highlighted, and then press the  $\checkmark$  (Set) button.

After the front side of the ID card is scanned, the display prompts you to turn it over.

- **a** To scan the rear side of the ID card, turn it over and press the  $\vee$  button until Continue is highlighted, and then press the  $\checkmark$  (Set) button.
- **b** To finish copying without scanning the rear side of the ID card, press the  $\vee$  button until Print Now is highlighted, and then press the (**Set**) button.

**NOTE:** If the Function Enabled setting for COPY is set to On (Color Password), you need to enter the four digit password to start copying in color. For details, see ["Function Enabled" on page 197](#page-198-0).

# **Changing the Default Settings**

The COPY menu options, including contrast, and image quality can be set to the most frequently used modes. When you copy a document, the default settings are used unless they are changed by using the corresponding buttons on the operator panel.

#### **MOTE:** While you set copy options, pressing the **AC (All Clear)** button cancels the changed settings and returns to the default status.

To create your own default settings:

- **1** Press the  $\equiv$  (Menu) button.
- **2** Press the  $\vee$  button until System is highlighted, and then press the  $\checkmark$  (Set) button.
- **3** Ensure that Defaults Settings is highlighted, and then press the  $\checkmark$  (Set) button.
- **4** Ensure that Copy Defaults is highlighted, and then press the  $\checkmark$  (Set) button.
- **5** Press the **V** button until the desired menu item is highlighted, and then press the  $\checkmark$  (Set) button.
- **6** Press the  $\geq$  or  $\vee$  button until the desired setting is highlighted or enter the value using the numeric keypad, and then press the  $\checkmark$  (Set) button.
- **7** Repeat steps 5 and 6, as needed.
- **8** To return to the previous screen, press the  $\sum$  (Back) button.

# **20**

# <span id="page-248-0"></span>**Scanning**

## **Scanning Overview**

**NOTE:** If the Function Enabled setting for SCAN is set to On (Password), you need to enter the four digit password to use the scan function. If the Function Enabled setting for  $SCAN$  is set to  $Off$ , the scan function is disabled. For details, see ["Function Enabled" on page 197.](#page-198-0)

*M***OTE:** The images used in this manual are those of the Dell™ C1765nfw Color Multifunction Printer unless otherwise mentioned.

You can use your Dell™ C1765nf/C1765nfw Color Multifunction Printer to turn pictures and text into editable images on your computer.

**PaperPort**® is a program that allows you to organize, find and share all your paper and digital documents, and is supplied with your printer.

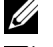

**NOTE: PaperPort** may not be supported depending on the operating systems.

**NOTE: PaperPort** application is available only on the *PaperPort 14* disc provided with the printer. The licensed software application is not available for download from [www.dell.com/support](http://www.dell.com/support).

The resolution setting to use when you scan an item depends on the item type and how you plan to use the image or document after you scan it in to your computer. For the best results, use these recommended settings.

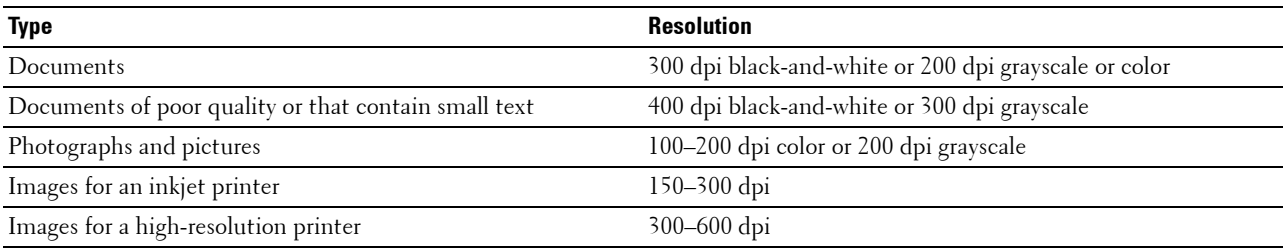

Scanning beyond these recommended resolutions may exceed the capabilities of the application. If you require a resolution above those recommended in the above table, you should reduce the size of the image by previewing (or pre-scan) and cropping before scanning the image.

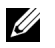

*M* NOTE: You can use PaperPort's built-in Optical Character Recognition (OCR) software to copy text from scanned documents so that you can use and edit the text in any text editing, word processing, or spreadsheet program. The OCR process requires textual images scanned at 150–600 dpi and 300 dpi or 600 dpi is recommended for graphics.

**Dell ScanCenter** is a **PaperPort** application that allows you to scan items and send them directly to **PaperPort** or other programs on your computer without first running **PaperPort**. **Dell ScanCenter** runs as a separate application from the Microsoft® Windows® **start** menu and displays the **Dell ScanCenter** bar. For more information about using **Dell ScanCenter**, refer to the **PaperPort's** Help menu.

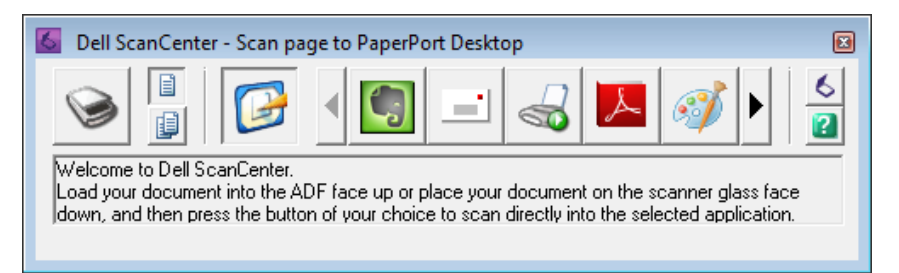

Icons on the **Dell ScanCenter** bar represent the programs that are limited to **PaperPort** and to **Dell ScanCenter**. To scan and send an item to a program, click the program icon and then scan the item. **Dell ScanCenter** automatically starts the selected program when the scan is complete.

# **Scanning From the Operator Panel - Using an Application**

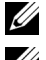

**NOTE:** Ensure that the printer is connected to the computer using the USB cable.

**NOTE:** You must use ScanButton Manager on your computer to configure the output destination of the scanned file and to select whether to open the file using the related application. For details, see ["ScanButton Manager" on page 301](#page-302-0).

**1** Load the document(s) face up with top edge in first into the ADF.

OR

Place a single document face down on the document glass, and close the document cover.

For details about loading a document, see ["Making Copies From the ADF" on page 235](#page-236-2) or ["Making Copies From](#page-234-2)  [the Document Glass" on page 233.](#page-234-2)

- **2** Press the **(Scan)** button.
- **3** Press the  $\vee$  button until Scan to Computer is highlighted, and then press the  $\checkmark$  (Set) button.
- **4** Press the  $\vee$  button until Computer is highlighted, and then press the  $\checkmark$  (Set) button.
- **5** Configure the scan settings as necessary.

Settings such as file format and color mode are available. To configure these settings, press the  $\vee$  button until Preferences is highlighted, and then press the (**Set**) button. For details about setting items, see ["Scan](#page-169-0)  [Defaults" on page 168.](#page-169-0)

**6** Ensure that Start Scan is highlighted, and then press the **(Start)** button.

The scanned file image is displayed on the screen of your computer and is saved in the destination specified with **ScanButton Manager**.

**NOTE:** If the following dialog box appears on your computer, select Dell C1765 MFP Scan Button Manager, and then click Ø OK.

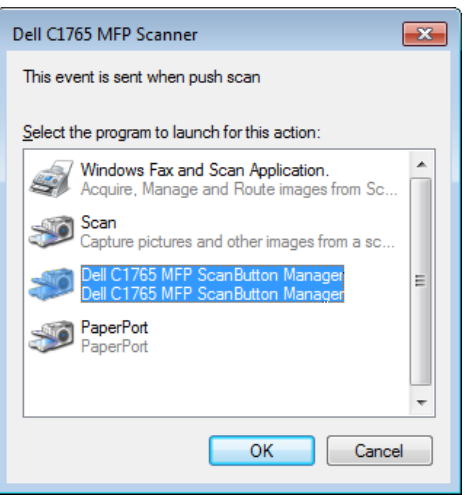

# **Scanning From the Operator Panel - Using WSD**

If the printer is connected to a computer via network using Web Services on Devices (WSD) protocol, you can use the protocol to send scanned images to a computer.

**NOTE:** To scan using WSD, you need to setup connection using WSD.

**NOTE:** WSD is supported only on Windows Vista®, Windows 7, Windows 8, and Windows 8.1.

#### **Printer Setup for Scanning via WSD**

Setup the printer and computer for connection using WSD.

#### **Checking the Printer Setting**

Set WSD to Enable in the printer settings. See ["Protocol" on page 179](#page-180-0) for details.

#### **Setting Up the Computer**

**NOTE:** For Windows 8 and Windows 8.1, the computer automatically connects the printer using WSD. There is no need to install the printer manually.

#### **For Windows 7:**

- **1** Click **Start** → **Computer** → **Network**
- **2** Right-click the icon for the printer, and then click **Install**. The printer is connected using WSD.

#### **For Windows Vista:**

- **1** Click **Start** → **Network**
- **2** Right-click the icon for the printer, and then click **Install**.
- **3** Click **Continue**. The printer is connected using WSD.

#### **Procedures for Scanning via WSD**

**1** Load the document(s) facing up with top edge in first into the ADF. OR

Place a single document facing down on the document glass, and close the document cover.

For details about loading a document, see ["Making Copies From the ADF" on page 235](#page-236-2) or ["Making Copies From](#page-234-2)  [the Document Glass" on page 233.](#page-234-2)

- **2** Press the (**Scan**) button.
- **3** Press the  $\vee$  button until Scan to Computer is highlighted, and then press the  $\checkmark$  (Set) button.
- **4** Press the  $\vee$  button until the desired computer you want to send the scan job to is highlighted, and then press the (**Set**) button.
- **5** Press the  $\vee$  button until Event is highlighted, and then press the  $\checkmark$  (Set) button.
- **6** Press the **V** button until the desired scan event is highlighted, and then press the  $\checkmark$  (Set) button.

**NOTE:** Which application each scan event is associated with depends on the setting on the computer.

**7** Ensure that Start Scan is highlighted, and then press the **1** (Start) button.

## **Scanning Using the TWAIN Driver**

Your printer supports the TWAIN driver for scanning images. TWAIN is one of the standard components provided by Windows XP, Windows Vista, Windows 7, Windows 8, Windows 8.1, Windows Server® 2003, Windows Server 2008, Windows Server 2008 R2, Windows Server 2012, Windows Server 2012 R2, Mac OS X 10.4, Mac OS X 10.5, Mac OS X 10.6, Mac OS X 10.7, OS X 10.8, and OS X 10.9, and works with various scanners.

**NOTE:** Ensure that the printer is connected to the computer using the Ethernet or USB cable.

To scan an image from the **PaperPort**:

**1** Load the document(s) face up with top edge in first into the ADF.

OR

Place a single document face down on the document glass, and close the document cover.

For details about loading a document, see ["Making Copies From the ADF" on page 235](#page-236-2) or ["Making Copies From](#page-234-2)  [the Document Glass" on page 233](#page-234-2).

- **2** On the Windows **Start** menu, click **Nuance PaperPort 14** from **All Programs**, and then click **PaperPort** (for Windows 8 and Windows 8.1, click the **PaperPort** icon on the **Start** screen).
- **3** In the **Desktop** tab, click **Scan Settings** in the **Function Pane** group.
- **4** Click **Select** in the **Scan or Get Photo** pane.
- **5** In the **Available Scanners** dialog box, select **TWAIN: Dell C1765 MFP Scanner** and then click **OK**.
- **6** Select your scanning preferences and click **Preview** to display the preview image.

**NOTE:** The illustration may vary for different operating systems.
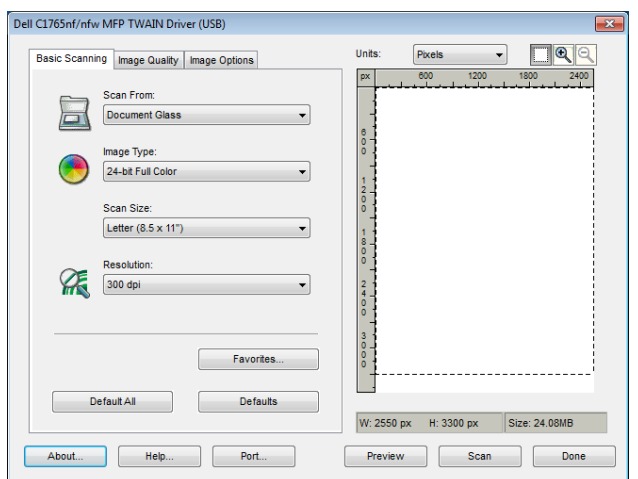

- **7** Select the desired properties from the **Image Quality** and **Image Options** tabs.
- **8** Click **Scan** to start scanning.
- **9** Follow the on-screen instructions to edit the picture after it is copied to your computer.

# **Scanning Using the Windows Image Acquisition (WIA) Driver**

Your printer also supports the WIA driver for scanning images. WIA is one of the standard components provided by Windows XP and later operating systems and works with digital cameras and scanners. Unlike the TWAIN driver, the WIA driver allows you to scan an image and easily manipulate those images without using additional software.

**NOTE:** Ensure that the printer is connected to the computer using the USB cable.

**1** Load the document(s) face up with top edge in first into the ADF. OR

Place a single document face down on the document glass, and close the document cover.

For details about loading a document, see ["Making Copies From the ADF" on page 235](#page-236-0) or ["Making Copies From](#page-234-0)  [the Document Glass" on page 233.](#page-234-0)

**2** Start the drawing software, such as **Paint** for Windows.

**NOTE:** When you use Windows Vista or Windows Server 2008, use Windows Photo Gallery instead of Paint.

**3** Click **File** → **From Scanner or Camera** (**Paint** button → **From scanner or camera** for Windows 7, Windows 8, Windows 8.1, Windows Server 2008 R2, Windows Server 2012, and Windows Server 2012 R2).

The **Scan using Dell C1765 MFP Scanner** window appears.

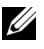

**NOTE:** The illustration may vary for different operating systems.

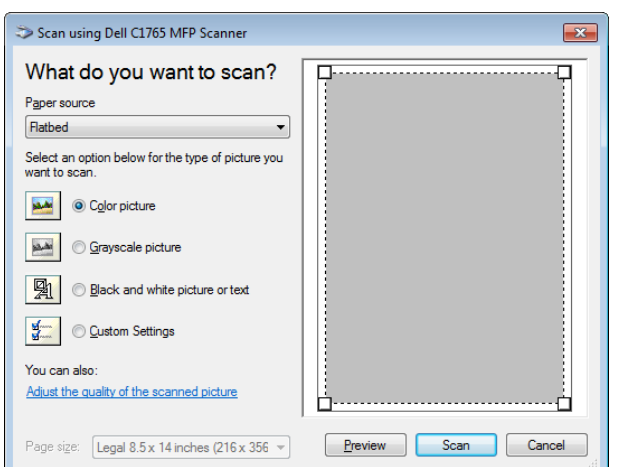

- **4** Select your scanning preferences and click **Adjust the quality of the scanned picture** to display the **Advanced Properties** dialog box.
- **5** Select the desired properties including brightness and contrast, and then click **OK**.
- **6** Click **Scan** to start scanning.
- **7** Click **Save As** from the **File** menu.
- **8** Enter a picture name, and select a file format and destination to save the picture.

# **Scanning to a PC or Server via SMB/FTP**

### **Overview**

The Scan to Network Folder feature allows you to scan documents and send the scanned document to a network computer via the FTP or SMB protocol.

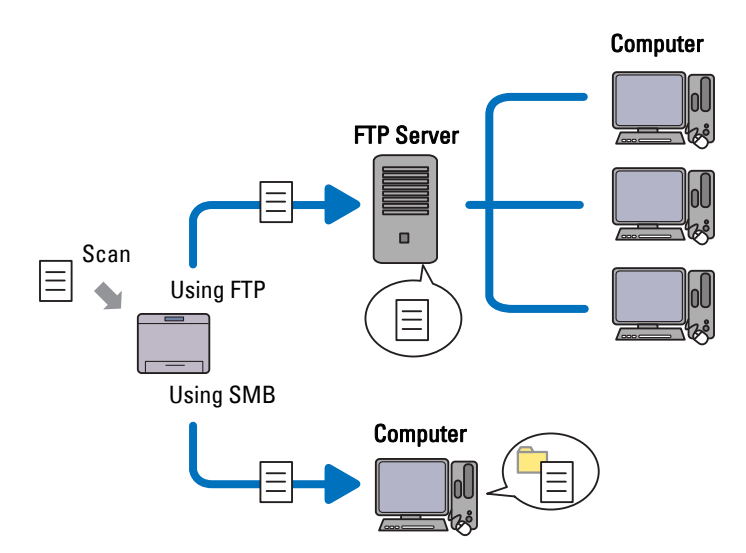

You can select the kind of server and specify a destination to store the scanned document with the **Dell Printer Configuration Web Tool** or **Address Book Editor**.

The following items are required to use the Scan to Network Folder feature.

# • Using SMB

To transfer data via SMB, your computer must run on one of the following operating systems that includes folder sharing.

For Mac OS X, a shared user account is required on the Mac OS X.

- Windows XP
- Windows Vista
- Windows 7
- Windows 8
- Windows 8.1
- Windows Server 2003
- Windows Server 2008
- Windows Server 2008 R2
- Windows Server 2012
- Windows Server 2012 R2
- Mac OS X 10.4
- Mac OS X 10.5
- Mac OS X 10.6
- Mac OS X 10.7
- OS X 10.8
- $\bullet$  OS X 10.9
- Using FTP

To transfer data via FTP, one of the following FTP servers and an account to the FTP server (login name and password) are required.

• Windows XP

FTP service of Microsoft Internet Information Server 3.0/4.0 or Internet Information Services 5.0/5.1

- Windows Vista, Windows 7, Windows Server 2003, Windows Server 2008, and Windows Server 2008 R2 FTP service of Microsoft Internet Information Services 6.0
- Windows 8 and Windows Server 2012

FTP service of Microsoft Internet Information Services 8.0

• Mac OS X

FTP service of Mac OS X 10.4.2/10.4.4/10.4.8/10.4.9/10.4.10/10.4.11/10.5/10.6/10.7/10.8/10.9

For information on how to configure the FTP service, contact your system administrator.

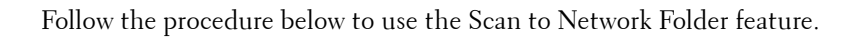

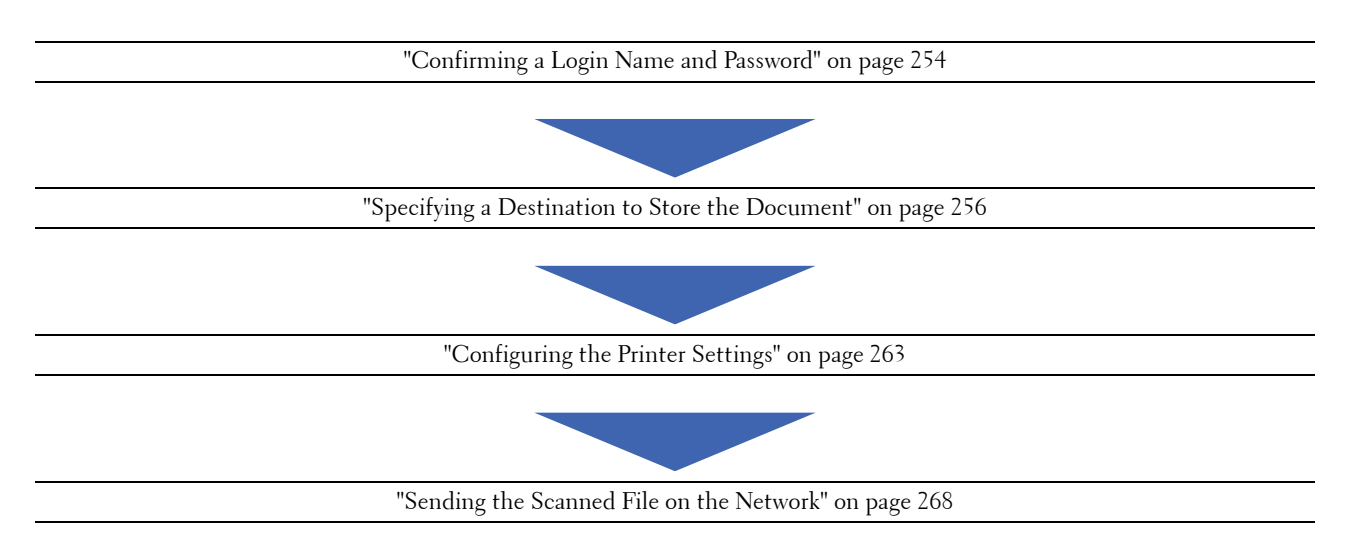

# <span id="page-255-0"></span>**Confirming a Login Name and Password**

### **When Using SMB**

The Scan to Network Folder feature requires a user login account with a valid and non-empty password for authentication. Confirm a login user name and password.

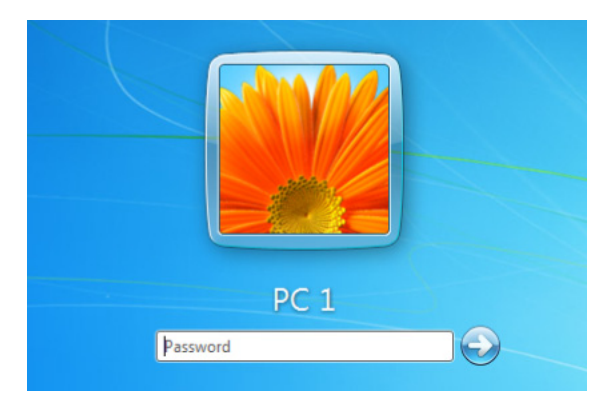

If you do not use a password for your user login, you need to create a password for your user login account with the following procedure.

### **For Windows Vista and Windows 7:**

- **1** Click **Start** → **Control Panel**.
- **2** Click **User Accounts and Family Safety**.
- **3** Click **User Accounts**.
- **4** Click **Create a password for your account** and add in a password for your user login account.

### **For Windows 8 and Windows Server 2012**

- **1** Right-click the bottom left corner of the screen, and then click **Control Panel**.
- **2** Click **Change PC settings**.
- Click **Users**.
- Click **Create a Password** and add in a password for your user login account.

## **For Windows 8.1 and Windows Server 2012 R2:**

- Right-click the bottom left corner of the screen, and then click **Control Panel**.
- Click **Change PC settings**.
- Click **Accounts**.
- Click **Sign-in options**.
- Click **Add** under **Password**, and add in a password for your user login account.

### **For Windows XP:**

- Click **start** → **Control Panel** → **User Accounts**.
- Click **Change an account**.
- Select your account.
- Click **Create a password** and add in a password for your user login account.

### **For Windows Server 2008:**

- Click **Start** → **Control Panel**.
- Double-click **User Accounts**.
- Click **Create a password for your account** and add in a password for your user login account.

### **For Windows Server 2008 R2:**

- Click **Start** → **Control Panel**.
- Select **User Accounts**.
- Click **User Accounts**.
- Click **Create a password for your account** and add in a password for your user login account.

### **For Mac OS X 10.4, Mac OS X 10.5, and Mac OS X 10.6:**

- Click **System Preferences** → **Accounts**.
- Select your account.
- Select **Change Password**.
- Enter a password for your user login account in **New Password** (**New password** for Mac OS X 10.6).
- Re-enter the password in **Verify**.
- Click **Change Password**.

### **For Mac OS X 10.7, OS X 10.8, and OS X 10.9:**

- Click **System Preferences** → **Users & Groups**.
- Select your account.
- Select **Change Password**.
- Enter a password for your user login account in **New password**.
- Re-enter the password in **Verify**.
- Click **Change Password**.

After you confirmed a login user name and password, go to ["Specifying a Destination to Store the Document" on](#page-257-0)  [page 256.](#page-257-0)

#### **When Using FTP**

The Scan to Network Folder feature requires a user name and a password. For your user name and password, contact your system administrator.

### <span id="page-257-0"></span>**Specifying a Destination to Store the Document**

#### **When Using SMB**

Share a folder to store the scanned document using the following procedure.

### **For Windows Vista, Windows 7, Windows 8, Windows 8.1, Windows Server 2008, Windows Server 2008 R2, Windows Server 2012, and Windows Server 2012 R2**

- **1** Create a folder in the desired directory on your computer (Example of folder name, MyShare).
- **2** Right-click the folder, and then select **Properties**.

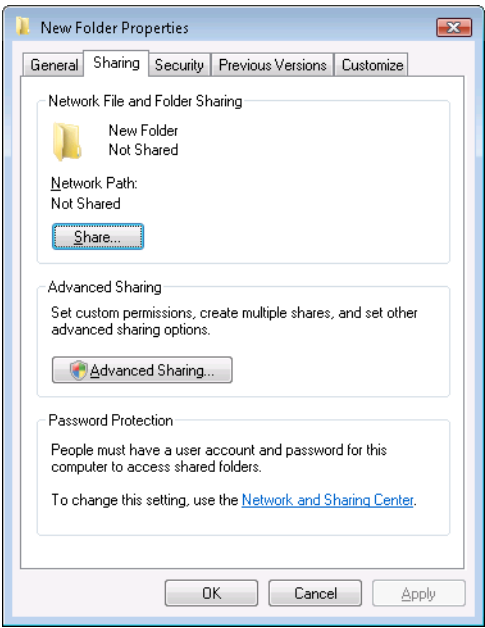

- **3** Click the **Sharing** tab, and then select **Advanced Sharing**.
- **4** Select the **Share this folder** check box.
- **5** Enter a shared name in the **Share name** box.

**NOTE:** Note down the shared name as you need to use this name in the next setting procedure.

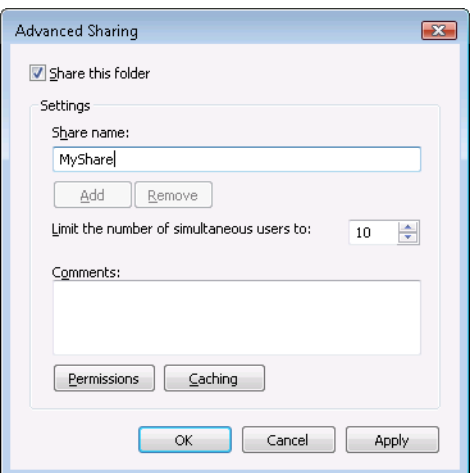

- **6** Click **Permissions** to give write permission for this folder.
- **7** Click **Add**.
- **8** Search user login name by clicking **Advanced**, or enter the user login name in the **Enter the object names to select** box and click **Check Names** to confirm (Example of user login name, Myself).

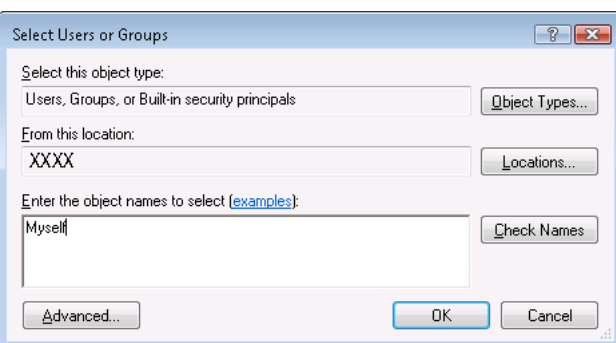

- **9** Click **OK** when you are done.
- **10** Click the user login name that you have just entered. Select the **Full Control** check box. This will grant you permission to send the document to this folder.

**NOTE:** Do not use Everyone as the user login name.

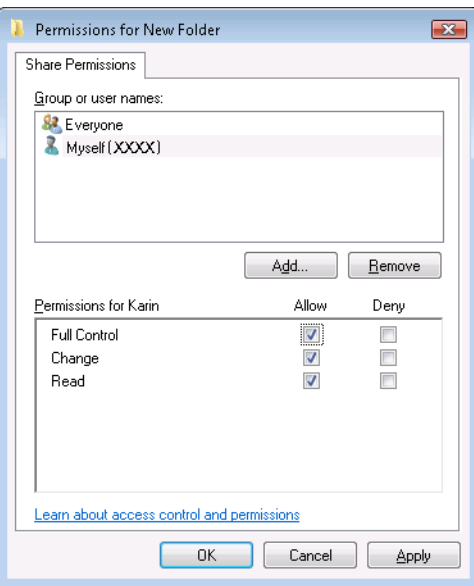

# **11** Click **OK**.

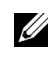

**NOTE:** To add sub-folders, create new folders in the shared folder you have created. Example: Folder name: MyShare, Second-level folder name: MyPic, Third-level folder name: John You should now see MyShare\MyPic\John in your directory.

After you created a folder, go to ["Configuring the Printer Settings" on page 263](#page-264-0).

### **For Windows XP Home Edition:**

- **1** Create a folder in the desired directory on your computer (Example of folder name, MyShare).
- **2** Right-click the folder, and then select **Properties**.
- **3** Click the **Sharing** tab, and then select **Share this folder on the network**.
- **4** Enter a shared name in the **Share name** box.

**NOTE:** Write down this shared name because you will use this name in the next setting procedure.

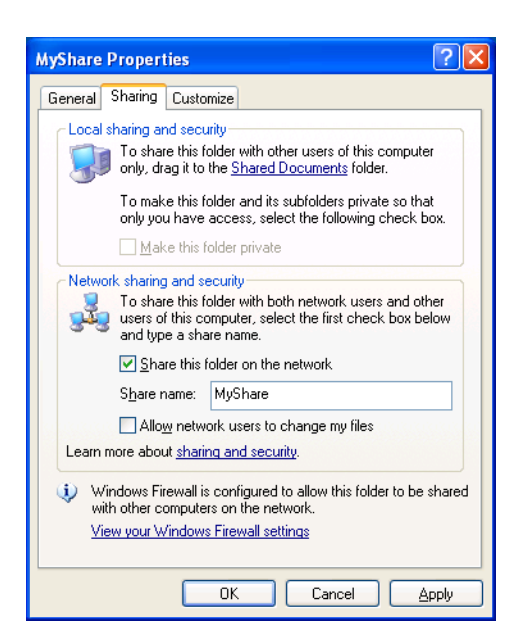

U **NOTE:** When the following screen appears, click If you understand the security risks but want to share files without running the wizard, click here, then select Just enable file sharing, and then click OK.

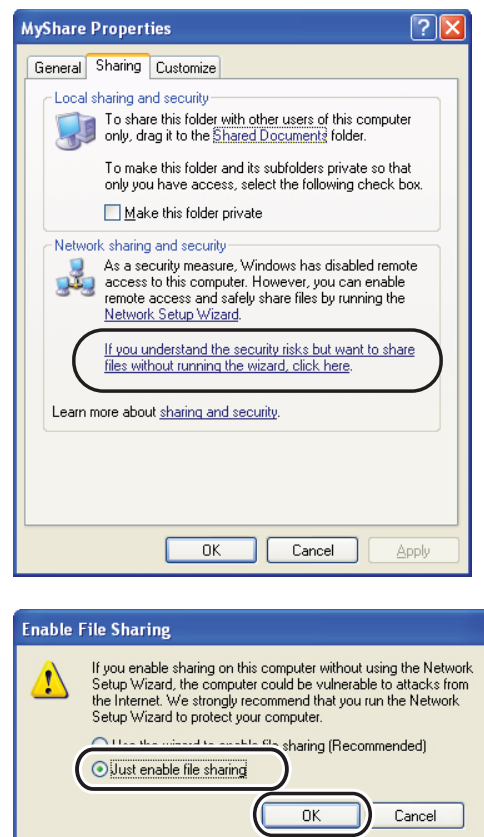

**5** Select **Allow network users to change my files**.

**6** Click **OK**.

**NOTE:** To add sub-folders, create new folders in the shared folder you have created. Example: Folder name, MyShare, Second-level folder name: MyPic, Third-level folder name: John You should now see MyShare\MyPic\John in your directory.

After you created a folder, go to ["Configuring the Printer Settings" on page 263](#page-264-0).

#### **For Windows XP Professional Edition:**

- **1** Create a folder in the desired directory on your computer (Example of folder name, MyShare) and double-click the folder.
- **2** Select **Folder Options** from **Tools**.

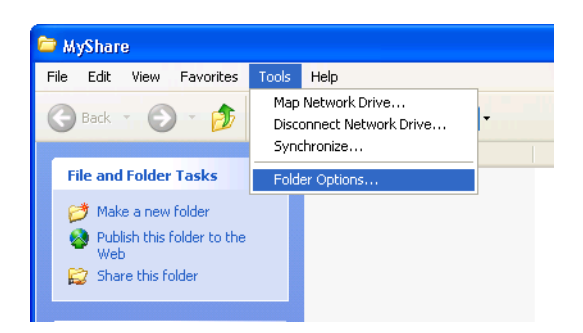

**3** Click the **View** tab, and then clear the **Use simple file sharing (Recommended)** check box.

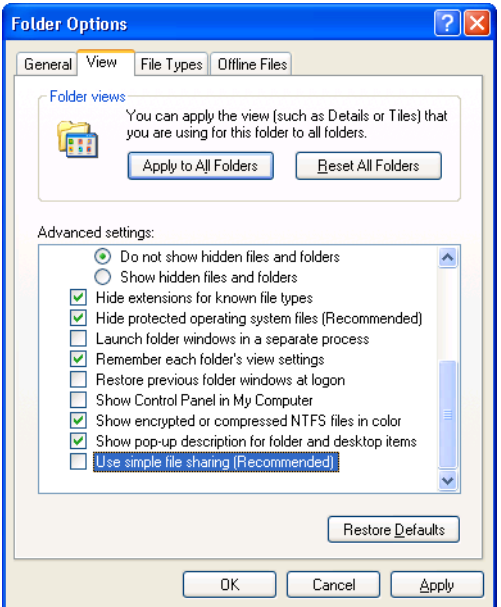

- **4** Click **OK**, and then close the window.
- **5** Right-click the folder, and then select **Properties**.
- **6** Select the **Sharing** tab, and then select **Share this folder**.
- **7** Enter a shared name in the **Share name** box.

*M* NOTE: Write down this shared name because you will use this name in the next setting procedure.

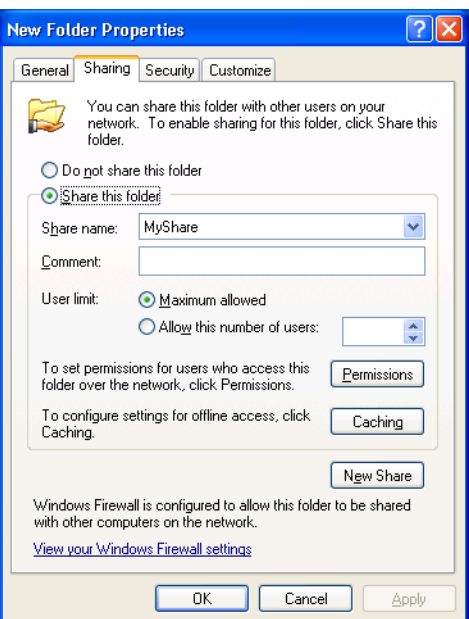

- **8** Click **Permissions** to create a write permission for this folder.
- **9** Click **Add**.
- **10** Search user login name by clicking **Advanced**, or enter the user login name in the **Enter the object names to select** box and click **Check Names** to confirm (Example of user login name, Myself).

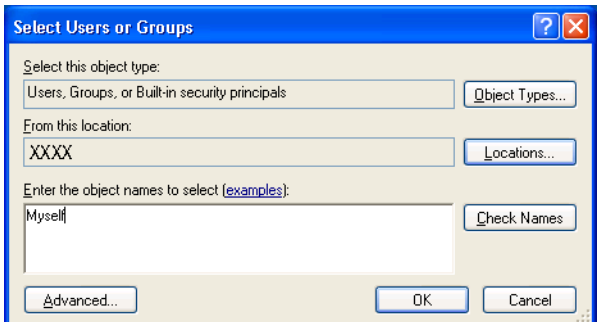

- **11** Click **OK**.
- **12** Click the user login name that you have just entered. Select the **Full Control** check box. This will grant you permission to send the document into this folder.

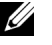

**NOTE:** Do not use Everyone as the user login name.

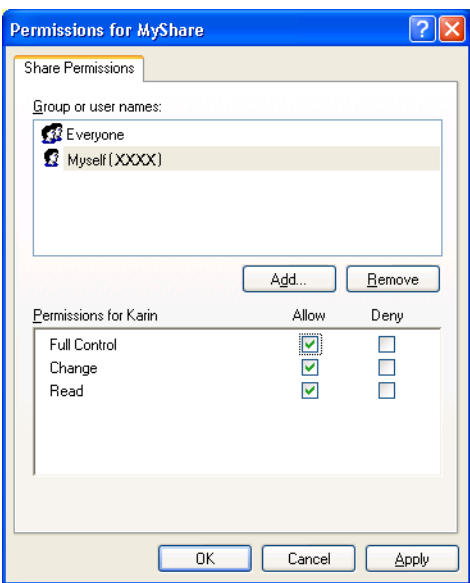

#### **13** Click **OK**.

 $\mathscr{Q}$ 

**NOTE:** To add sub-folders, create new folders in the shared folder you have created. Example: Folder name: MyShare, Second-level folder name: MyPic, Third-level folder name: John You should now see MyShare\MyPic\John in your directory.

After you created a folder, go to ["Configuring the Printer Settings" on page 263](#page-264-0).

#### **For Mac OS X 10.4:**

- **1** Select **Go** from the **Finder** menu, and then click **Home**.
- **2** Double-click **Public**.
- **3** Create a folder (Example of folder name, MyShare).

**NOTE:** Note down the folder name as you need to use this name in the next setting procedure.

- **4** Open **System Preferences**, and then click **Sharing**.
- **5** Check the **File Sharing** check box and the **Windows Sharing** check box.

#### **For Mac OS X 10.5 and Mac OS X 10.6:**

**1** Create a folder in the desired directory on your computer (Example of folder name, MyShare).

**NOTE:** Note down the folder name as you need to use this name in the next setting procedure.

- **2** Select the created folder, and then select **Get Info** from the **File** menu.
- **3** Select the **Shared Folder** (**Shared folder** for Mac OS X 10.6) check box, and then close the window.
- **4** Open **System Preferences**, and then click **Sharing**.
- **5** Select the **File Sharing** check box, and then click **Options**.
- **6** Select the **Share files and folders using SMB** (**Share files and folders using SMB (Windows)** for Mac OS X 10.6) check box and your account name.
- **7** Enter your account password, and then click **OK**.
- **8** Click **Done**.

## **For Mac OS X 10.7, OS X 10.8, and OS X 10.9:**

**1** Create a folder in the desired directory on your computer (Example of folder name, MyShare).

**NOTE:** Note down the folder name as you need to use this name in the next setting procedure.

- **2** Select the created folder, and then select **Get Info** from the **File** menu.
- **3** Select the **Shared folder** check box, and then close the window.
- **4** Open **System Preferences**, and then click **Sharing**.
- **5** Select the **File Sharing** check box, and then click **Options**.
- **6** Select the **Share files and folders using SMB** check box and your account name.
- **7** Enter your account password, and then click **OK**.
- **8** Click **Done**.

### **When Using FTP**

For a destination to store the document, contact your system administrator.

# <span id="page-264-0"></span>**Configuring the Printer Settings**

You can configure the printer settings to use the Scan to Network Folder feature with the **Dell Printer Configuration Web Tool** or **Address Book Editor**.

### **From the Dell Printer Configuration Web Tool**

- **1** Open a web browser.
- **2** Enter the IP address of the printer in the address bar and click **Go**.

The printer's web page appears.

**NOTE:** For details on how to check the IP address of the printer, see ["Verifying the IP Settings" on page 55.](#page-56-0)

**3** Click **Address Book**.

The login dialog box appears.

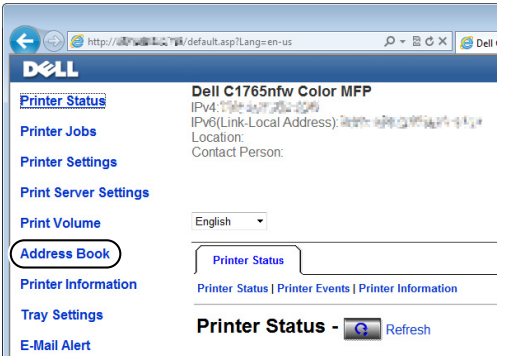

**4** Enter the correct user name and password.

**NOTE:** The default user name is admin, and the default password is left blank (NULL).

- **5** Click the **Server Address** tab.
- **6** Select any unused number and click **Create**.

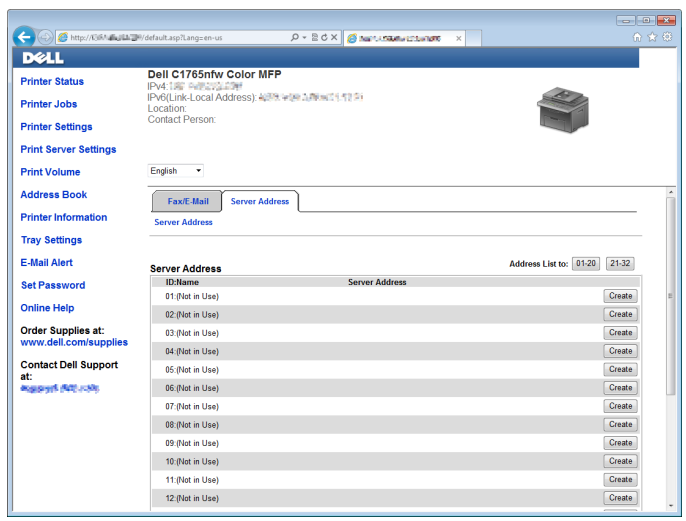

The **Server Address** page appears.

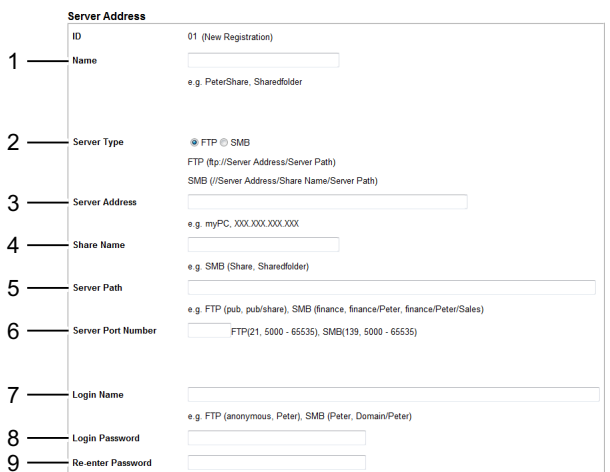

To fill in the fields, enter the information as follows:

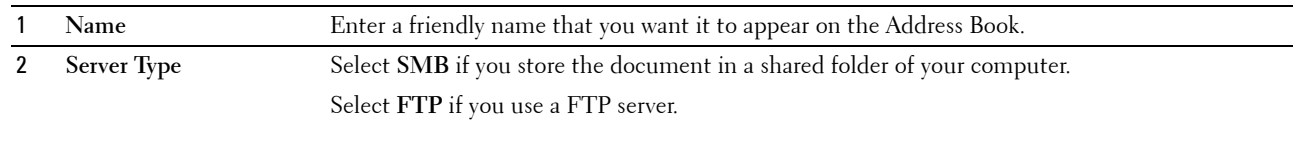

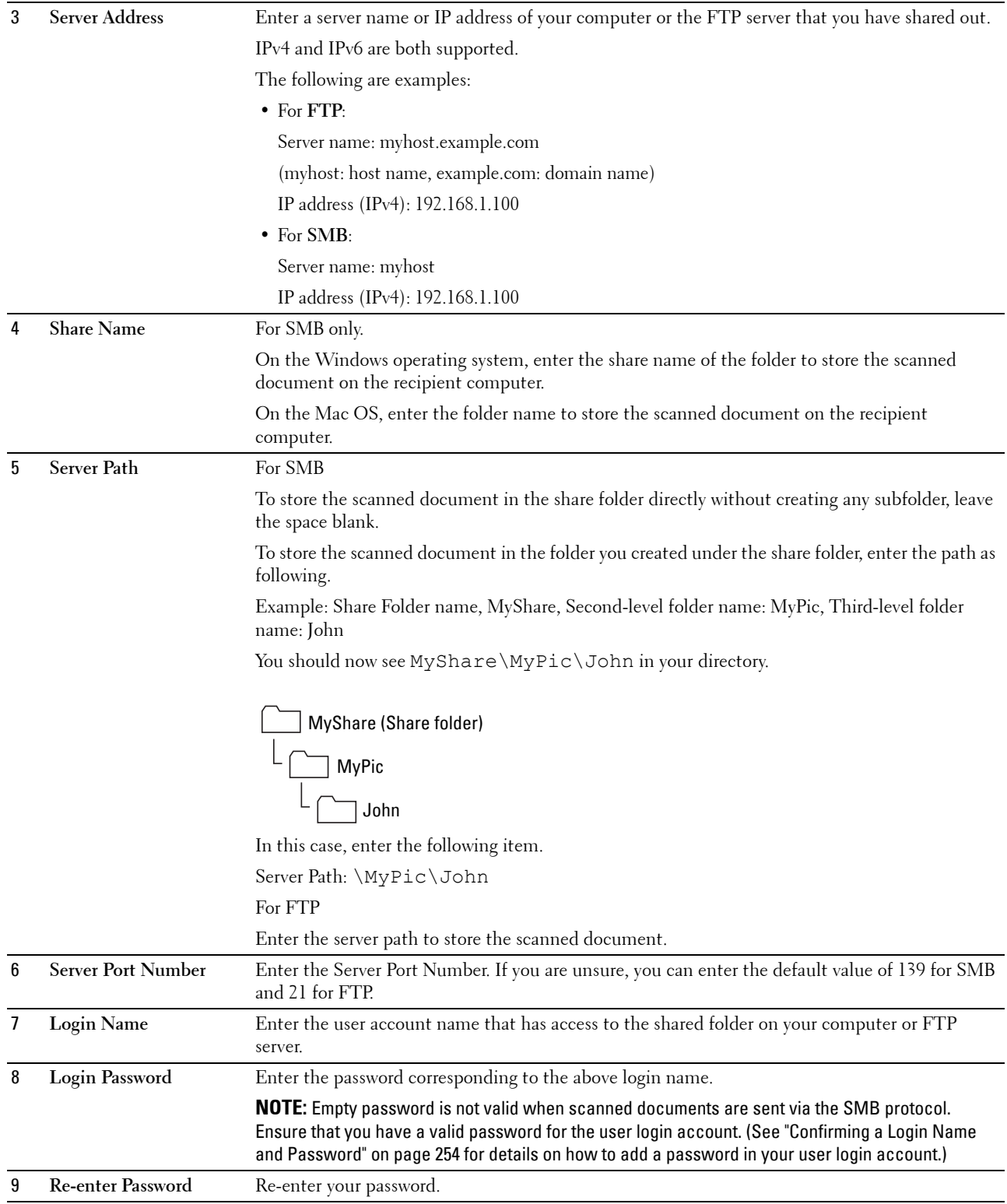

After you configured settings, go to ["Sending the Scanned File on the Network" on page 268](#page-269-0).

#### **From the Address Book Editor**

- Click **Start** → **All Programs** → **Dell Printers** → **Dell C1765 Color Multifunction Printer** → **Address Book Editor**. The **Select Device** window appears.
- Select your printer from the list.
- Click **OK**.
- Click **Tool** → **New (Device Address Book)** → **Server**.

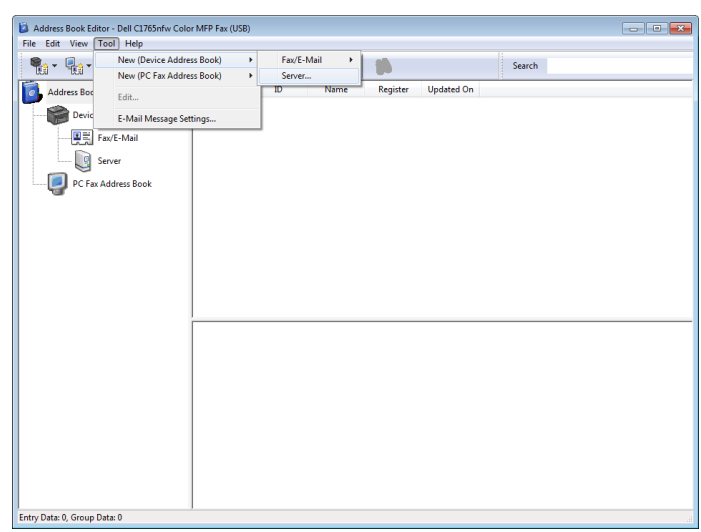

The **Server Address** dialog box appears.

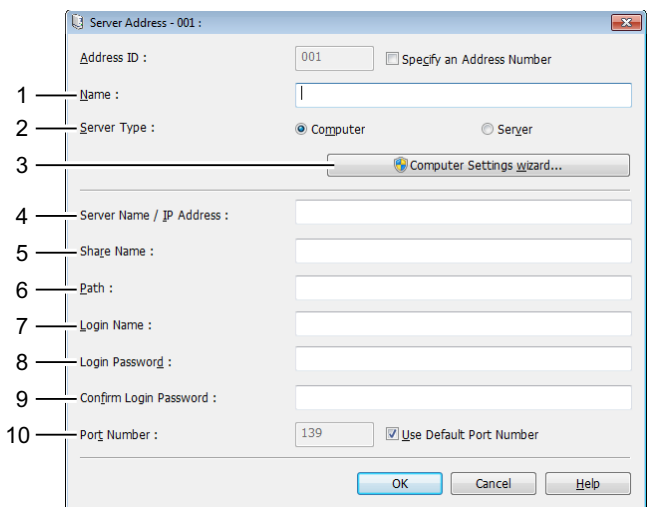

To fill in the fields, enter the information as follows:

**Name** Enter a friendly name that you want it to appear on the Address Book.

 **Server Type** Select **Computer** if you store the document in a shared folder of your computer. Select **Server** if you use a FTP server.

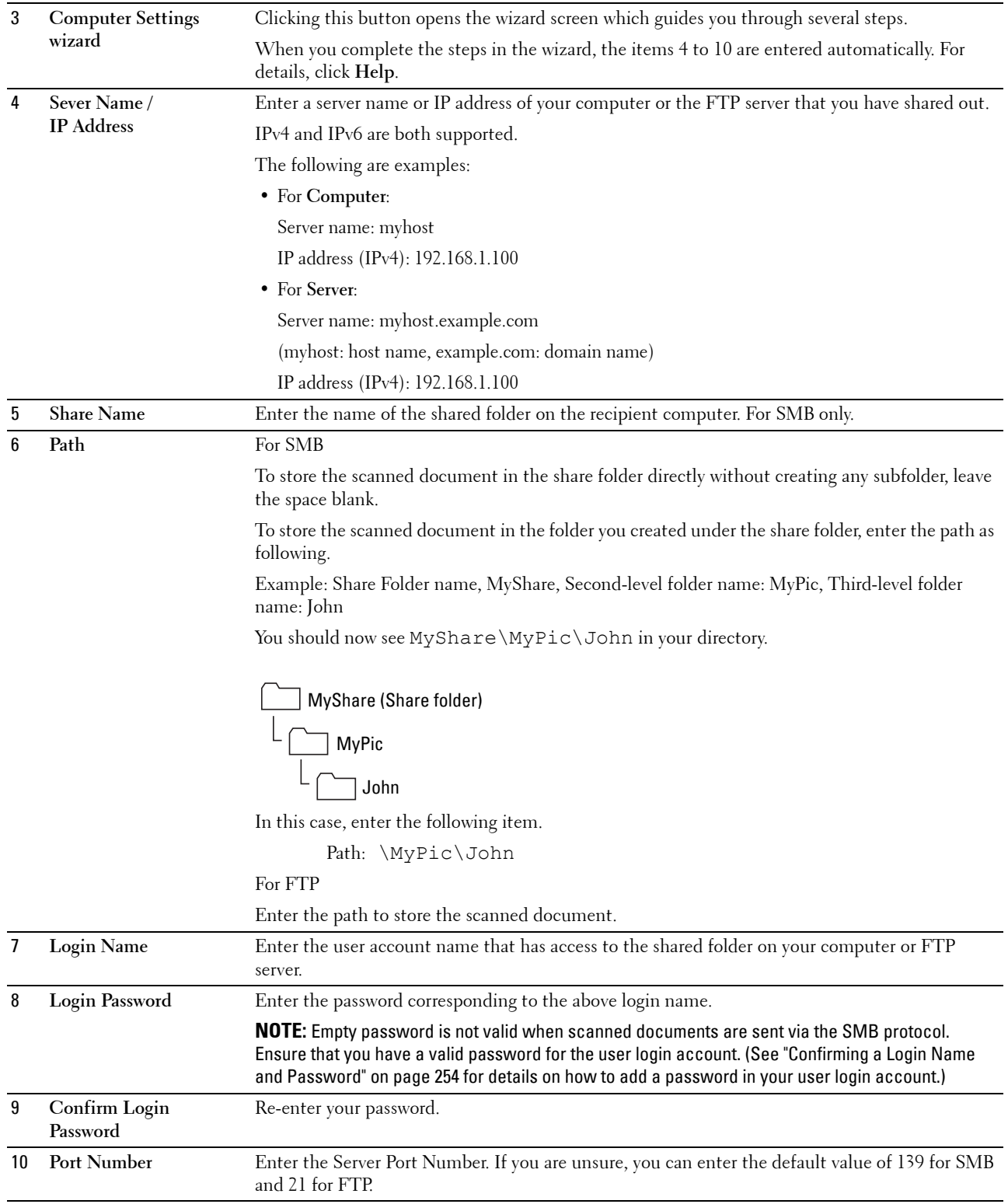

After you configured settings, go to ["Sending the Scanned File on the Network" on page 268](#page-269-0).

# <span id="page-269-0"></span>**Sending the Scanned File on the Network**

**1** Load the document(s) face up with top edge in first into the ADF. OR

Place a single document face down on the document glass, and close the document cover.

For details about loading a document, see ["Making Copies From the ADF" on page 235](#page-236-0) or ["Making Copies From](#page-234-0)  [the Document Glass" on page 233.](#page-234-0)

- **2** Press the **(Scan)** button.
- **3** Press the  $\vee$  button until Scan to Network Folder is highlighted, and then press the  $\checkmark$  (Set) button.
- **4** Press the  $\vee$  button to select the destination to store the scanned file in.
	- You can also directly find the destination by its ID number on the Address Book. Enter the ID using the numeric keypad, and then press the  $\checkmark$  (Set) button.
	- To check the detailed information of the destination, press the  $#$  button.

**NOTE:** Only one destination can be specified at a time.

- **5** Ensure that the desired destination is highlighted, and then press the  $\checkmark$  (Set) button.
- **6** Configure the scan settings as necessary.

Settings such as file format and color mode are available. To configure these settings, press the  $\bm{\nabla}$  button until Preferences is highlighted, and then press the (**Set**) button. For details about setting items, see ["Scan](#page-169-0)  [Defaults" on page 168.](#page-169-0)

**7** Ensure that Start Scan is highlighted, and then press the **[Meastar**] button.

# **Scanning to USB Storage Device**

The Scan to USB Memory feature allows you to scan documents and save the scanned data to a USB storage device. With this feature you can also scan both sides of ID card on one side of a page in its original size.

### <span id="page-269-1"></span>**Basic Scanning Procedures**

**1** Insert a USB storage device to the USB port of the printer.

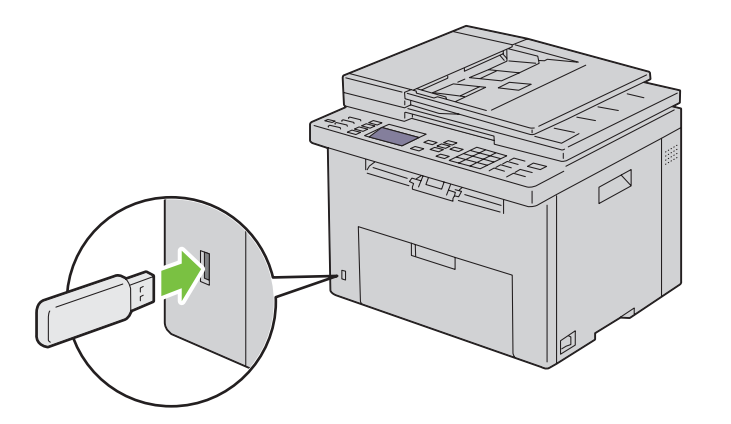

**2** Load the document(s) face up with top edge in first into the ADF. OR

Place a single document face down on the document glass, and close the document cover.

For details about loading a document, see ["Making Copies From the ADF" on page 235](#page-236-0) or ["Making Copies From](#page-234-0)  [the Document Glass" on page 233.](#page-234-0)

- **3** Ensure that Scan to is highlighted, and then press the  $\checkmark$  (Set) button. You can also scan documents by the following steps.
	- **a** Press the **3** (**Scan**) button.
	- **b** Ensure that Scan to USB Memory is highlighted, and then press the  $\checkmark$  (Set) button.
- **4** Press the  $\vee$  button to select the folder to store the scanned file in, and then press the  $\checkmark$  (Set) button. If you do not specify the folder, skip this step.
- **5** Configure the scan settings as necessary.

Settings such as file format and color mode are available. To configure these settings, press the  $\bm{\bigvee}$  button until Preferences is highlighted, and then press the (**Set**) button. For details about setting items, see ["Scan](#page-169-0)  [Defaults" on page 168.](#page-169-0)

**6** Ensure that Start Scan is highlighted, and then press the **1** (Start) button.

# **Using the ID Scan**

- **1** Perform steps 1 to 5 in ["Basic Scanning Procedures" on page 268](#page-269-1). Be sure to place the ID card on the document glass.
- **2** Press the  $\vee$  until Start ID Scan is highlighted, and then press the  $\checkmark$  (Set) button.

After the front side of the ID card is scanned, the display prompts you to turn it over.

- **a** To scan the rear side of the ID card, turn it over, press the  $\vee$  until Continue is highlighted, and then press the (**Set**) button.
- **b** To finish scanning without scanning the rear side of the ID card, press the  $\vee$  until Save Now is highlighted, and then press the  $\checkmark$  (Set) button.

# **Sending an E-Mail With the Scanned Image**

To send an e-mail attached with the scanned image from your printer, follow the steps below:

- Set up **E-Mail Server Settings** of **E-Mail Alert** on the **Dell Printer Configuration Web Tool**. See ["E-Mail Alert" on](#page-130-0)  [page 129](#page-130-0) for more details. For information about your e-mail server, contact your system administrator or your local Internet service provider (ISP).
- Setup the e-mail address book through the **Dell Printer Configuration Web Tool**. See ["Setting an E-Mail Address](#page-271-0)  [Book" on page 270](#page-271-0) for more details.

# <span id="page-271-0"></span>**Setting an E-Mail Address Book**

- **1** Open a web browser.
- **2** Enter the IP address of the printer in the address bar and click **Go**.

The printer's web page appears.

**NOTE:** For details on how to check the IP address of the printer, see ["Verifying the IP Settings" on page 55.](#page-56-0)

**3** Click **Address Book**.

The login dialog box appears.

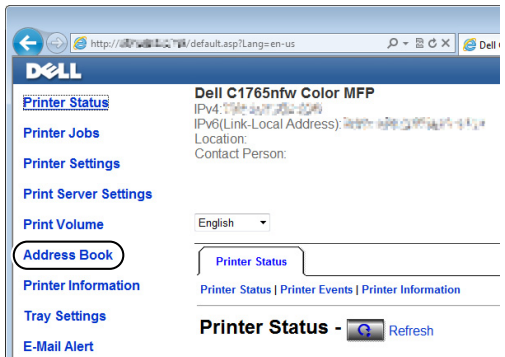

**4** Enter the correct user name and password.

**NOTE:** The default user name is admin, and the default password is left blank (NULL).

**5** Click **Create**.

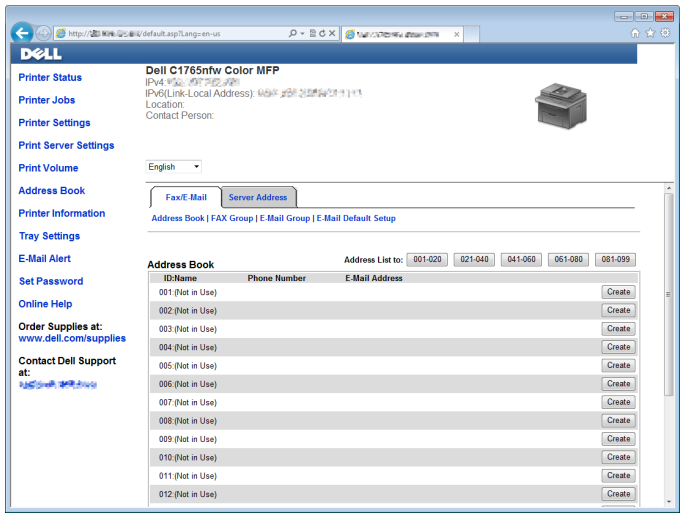

**6** Enter a name and e-mail address in the **Name** and **E-Mail Address** fields.

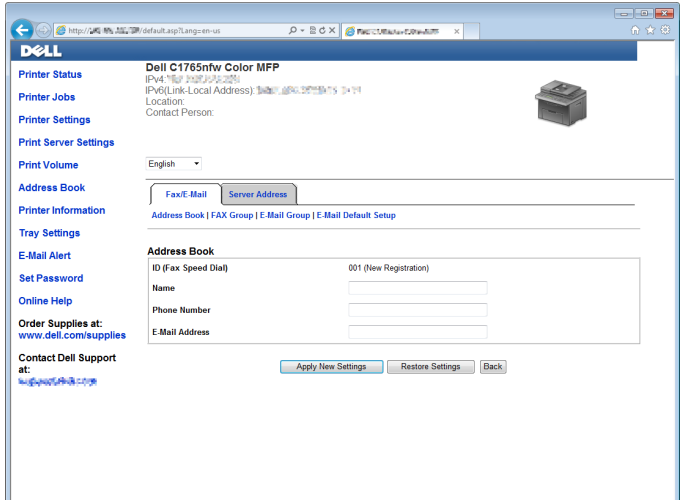

**7** Click **Apply New Settings**.

# **Sending an E-Mail With the Scanned File**

**1** Load the document(s) face up with top edge in first into the ADF.

OR

Place a single document face down on the document glass, and close the document cover.

For details about loading a document, see ["Making Copies From the ADF" on page 235](#page-236-0) or ["Making Copies From](#page-234-0)  [the Document Glass" on page 233.](#page-234-0)

- **2** Press the **(Scan)** button.
- **3** Press the  $\vee$  button until Scan to E-Mail is highlighted, and then press the  $\checkmark$  (Set) button.
- **4** Specify an e-mail address using the numeric keypad or the Address Book.

When specifying destinations, you can select TO or BCC as a destination type.

To enter the e-mail address directly using the numeric keypad:

- **a** Ensure that Enter Address is highlighted, and then press the  $\checkmark$  (Set) button.
- **b** Enter the e-mail address using the numeric keypad, and then press the  $\checkmark$  (Set) button.

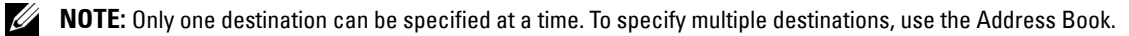

<u>U</u> **NOTE:** The destination type is automatically set to TO.

To select personal addresses from Address Book:

**a** Press the  $\vee$  button until Address Book is highlighted, and then press the  $\checkmark$  (Set) button. OR

Press the  $\prod$  (Contacts) button, press the  $\bm{\nabla}$  button until All Entries is highlighted, and then press the (**Set**) button.

**b** Press the  $\vee$  button to move the cursor to the desired destination.

You can also directly find the destination by its ID number on the Address Book. Enter the number using the numeric keypad, and then press the (**Set**) button.

To check the detailed information of the destination, press the # button.

**c** Press the  $\triangleright$  button repeatedly to display TO or BCC as a destination type, and then press the  $\checkmark$  (Set) button.

To select group addresses from Address Book:

**a** Press the  $\vee$  button until E-Mail Group is highlighted, and then press the  $\checkmark$  (Set) button. OR

Press the **(1)** (Contacts) button, press the V button until E-Mail Group is highlighted, and then press the (**Set**) button.

**b** Press the  $\vee$  button to move the cursor to the desired destination.

You can also directly find the destination by its ID number on the Address Book. Enter the number using the numeric keypad, and then press the  $\checkmark$  (Set) button.

To check the detailed information of the destination, press the # button.

**c** Press the  $\triangleright$  button repeatedly to display TO or BCC as a destination type, and then press the  $\checkmark$  (Set) button.

To search destinations from Address Book:

**a** Press the **V** button until Search Address Book is highlighted, and then press the **V** (Set) button. OR

Press the  $\prod$  (Contacts) button, press the  $\bm{\nabla}$  button until Search is highlighted, and then press the (**Set**) button.

**b** Use the numeric keypad to enter the first character of the personal or group names whose destinations you want to specify, and then press the  $\checkmark$  (Set) button.

Destinations with names beginning with the specified character are displayed.

**c** Press the  $\vee$  button to move the cursor to the desired destination. To check the detailed information of the destination, press the # button.

- **d** Press the  $\triangleright$  button repeatedly to display TO or BCC as a destination type, and then press the  $\checkmark$  (Set) button.
- **5** Press the  $\vee$  button until Preferences is highlighted, and then press the  $\checkmark$  (Set) button.
- **6** Ensure that From Setting is highlighted, and then press  $\checkmark$  (Set) button.

*NOTE:* If this setting item is not displayed, make sure that Edit From Field is set to Enable. For details, see "Edit [From Field" on page 198.](#page-199-0)

**7** Specify the sender address of the e-mail using the numeric keypad or the Address Book.

The specified address is notified to the recipient when the e-mail is sent. If no e-mail address is specified here, the address in Reply Address is notified as a sender information instead. For details, see ["E-Mail Alert" on](#page-130-0)  [page 129](#page-130-0).

**NOTE:** Be sure to specify an e-mail address either in From Setting or in Reply Address. Otherwise, the printer cannot start sending the e-mail.

**8** Configure the scan settings as necessary.

Settings such as file format and color mode are available. For details about setting items, see ["Scan Defaults" on](#page-169-0)  [page 168](#page-169-0).

**9** Ensure that Start Scan is highlighted, and then press the **(Start**) button.

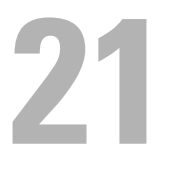

# **Faxing**

**NOTE:** If the Function Enabled setting for FAX is set to On (Password), you need to enter the four digit password to use the fax function. If the Function Enabled setting for  $\text{FAX}$  is set to  $\text{Off}$ , the fax function is disabled. For details, see "Function [Enabled" on page 197.](#page-198-0)

*NOTE*: If the Panel Lock Set is set to Enable, you need to enter the four digit password to enter the Admin Menu.

**NOTE:** Ensure that the telephone line is connected properly. For details, see ["Connecting the Telephone Line" on page 43](#page-44-0).

# **Configuring Fax Initial Settings**

*M* NOTE: The following settings can be configured also using Advance Tools on Easy Setup Navigator.

# **Setting Your Country**

You need to set the country where your printer is used for using the fax service on the printer.

- **1** Press the **F** (Menu) button.
- **2** Press the  $\vee$  button until System is highlighted, and then press the  $\checkmark$  (Set) button.
- **3** Press the  $\vee$  button until Admin Menu is highlighted, and then press the  $\checkmark$  (Set) button.
- **4** Press the **V** button until Fax Settings is highlighted, and then press the  $\checkmark$  (Set) button.
- **5** Press the  $\vee$  button until Country is highlighted, and then press the  $\checkmark$  (Set) button.
- **6** Press the **V** button to select the country where the printer is used, and then press the **(Set)** button.
- **7** Ensure that Are You Sure? is displayed, press the  $\vee$  button to select Yes, and then press the  $\checkmark$  (Set) button.

The printer restarts automatically to apply the settings.

**NOTE:** In case of either one, when you configure the country setting, the information, which is registered to the device, is initialized.

# **Setting the Printer ID**

In most countries, you are required by law to indicate your fax number on any fax you send. The printer ID, containing your telephone number and name or company name, will be printed at the top of each page sent from your printer.

- **1** Press the **F** (Menu) button.
- **2** Press the **V** button until System is highlighted, and then press the  $\checkmark$  (Set) button.
- **3** Press the  $\vee$  button until Admin Menu is highlighted, and then press the  $\checkmark$  (Set) button.
- **4** Press the **V** button until Fax Settings is highlighted, and then press the  $\checkmark$  (Set) button.
- **5** Press the **V** button until Fax Number is highlighted, and then press the  $\checkmark$  (Set) button.
- **6** Enter your fax number using the number keypad.

# **NOTE:** If you make a mistake while entering numbers, press the  $\leftarrow$  (Backspace) button to delete the last digit.

- **7** Press the  $\checkmark$  (Set) button when the number on the display is correct.
- **8** Press the  $\bigwedge$  button until Fax Header Name is highlighted, and then press the  $\bigvee$  (Set) button.

**9** Enter your name or company name using the numeric keypad.

You can enter alphanumeric characters using the numeric keypad, including special symbols by pressing the 1, \*, and # buttons.

For details on how to use the numeric keypad to enter alphanumeric characters, see ["Using the Numeric Keypad to](#page-95-0)  [Enter Characters" on page 94](#page-95-0).

- **10** Press the  $\checkmark$  (Set) button when the name on the display is correct.
- **11** To return to the previous screen, press the  $\sum$  (Back) button.

# **Setting the Time and Date**

*MOTE:* It may be necessary to reset the correct time and date if loss of power to the printer occurs.

- **1** Press the **Fi** (Menu) button.
- **2** Press the  $\vee$  button until System is highlighted, and then press the  $\checkmark$  (Set) button.
- **3** Press the  $\vee$  button until Admin Menu is highlighted, and then press the  $\checkmark$  (Set) button.
- 4 Press the V button until System Settings is highlighted, and then press the  $\checkmark$  (Set) button.
- **5** Press the **V** button until Date  $\in$  Time is highlighted, and then press the **(Set)** button.
- **6** Ensure that Set Date is highlighted, and then press the  $\checkmark$  (Set) button.
- 7 Enter the correct date using the numeric keypad, or press the  $\bm{\nabla}$  button to select the correct date.

**NOTE:** If you make a mistake while entering numbers, press the  $\leq$  button to re-enter the digit.

- 8 Press the  $\checkmark$  (Set) button when the date on the display is correct.
- **9** Press the  $\vee$  button until Set Time is highlighted, and then press the  $\checkmark$  (Set) button.
- **10** Enter the correct time using the numeric keypad, or press the  $\vee$  button to select the correct time.
- **11** Press the  $\checkmark$  (Set) button when the time on the display is correct.
- **12** To return to the previous screen, press the **(Back)** button.

# **Changing the Clock Mode**

You can set the current time using either the 12-hour or the 24-hour format.

- **1** Press the **F** (Menu) button.
- **2** Press the  $\vee$  button until System is highlighted, and then press the  $\checkmark$  (Set) button.
- **3** Press the  $\vee$  button until Admin Menu is highlighted, and then press the  $\checkmark$  (Set) button.
- **4** Press the **V** button until System Settings is highlighted, and then press the **(Set)** button.
- **5** Press the  $\vee$  button until Date & Time is highlighted, and then press the  $\checkmark$  (Set) button.
- **6** Press the  $\vee$  button until Date Format is highlighted, and then press the  $\checkmark$  (Set) button.
- **7** Press the  $\vee$  button until the desired format is highlighted, and then press the  $\checkmark$  (Set) button.
- **8** To return to the previous screen, press the  $\bigwedge$  (Back) button.

# **Setting Sounds**

# **Speaker Volume**

- **1** Press the  $\equiv$  (Menu) button.
- **2** Press the  $\vee$  button until System is highlighted, and then press the  $\checkmark$  (Set) button.
- **3** Press the  $\vee$  button until Admin Menu is highlighted, and then press the  $\checkmark$  (Set) button.
- **4** Press the **V** button until Fax Settings is highlighted, and then press the  $\checkmark$  (Set) button.
- **5** Press the  $\vee$  button until Line Monitor is highlighted, and then press the  $\checkmark$  (Set) button.
- **6** Press the  $\vee$  button until the desired volume is highlighted, and then press the  $\checkmark$  (Set) button.
- **7** Reboot the printer by turning the power switch off and then on.

# **Ringer Volume**

- **1** Press the **[E**] (Menu) button.
- **2** Press the  $\vee$  button until System is highlighted, and then press the  $\checkmark$  (Set) button.
- **3** Press the  $\vee$  button until Admin Menu is highlighted, and then press the  $\checkmark$  (Set) button.
- **4** Press the **V** button until Fax Settings is highlighted, and then press the  $\checkmark$  (Set) button.
- **5** Press the  $\vee$  button until Ring Tone Volume is highlighted, and then press the  $\checkmark$  (Set) button.
- **6** Press the  $\vee$  button until the desired volume is highlighted, and then press the  $\checkmark$  (Set) button.
- **7** Reboot the printer by turning the power switch off and then on.

# **Specifying the Fax Settings**

# **Changing the Fax Settings Options**

- **1** Press the  $\equiv$  (Menu) button.
- **2** Press the  $\vee$  button until System is highlighted, and then press the  $\checkmark$  (Set) button.
- **3** Press the  $\vee$  button until Admin Menu is highlighted, and then press the  $\checkmark$  (Set) button.
- **4** Press the  $\vee$  button until Fax Settings is highlighted, and then press the  $\checkmark$  (Set) button.
- **5** Press the **V** button until the desired menu item is highlighted, and then press the **(Set)** button.
- **6** Press the  $\triangleright$  or  $\vee$  button until the desired setting is highlighted or enter the value using the numeric keypad.
- **7** Press the  $\checkmark$  (Set) button to save the selection.
- **8** If necessary, repeat steps 5 to 7.
- **9** To return to the previous screen, press the  $\bigwedge$  (Back) button.

# <span id="page-279-0"></span>**Available Fax Settings Options**

You can use the following settings options for configuring the fax system:

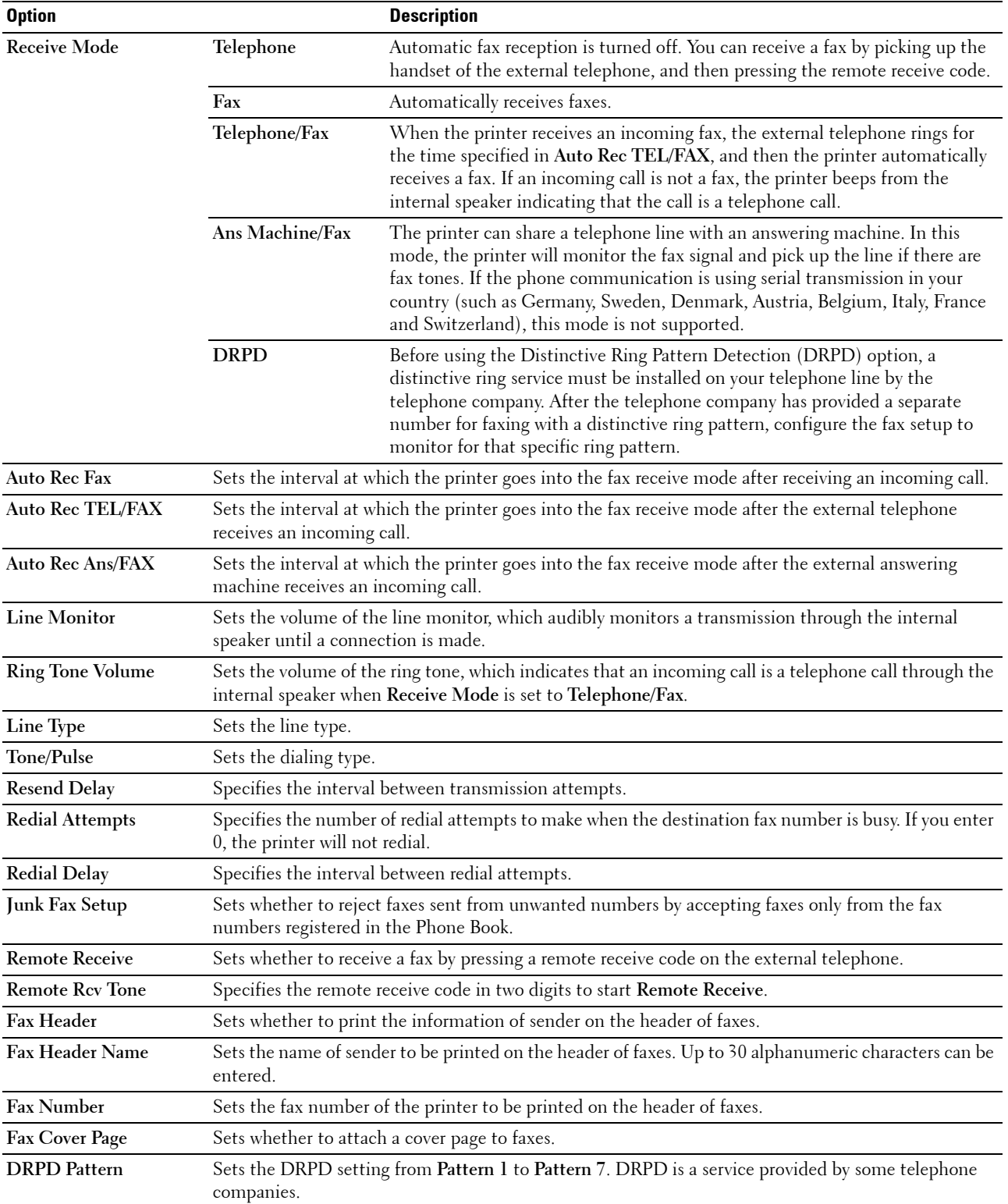

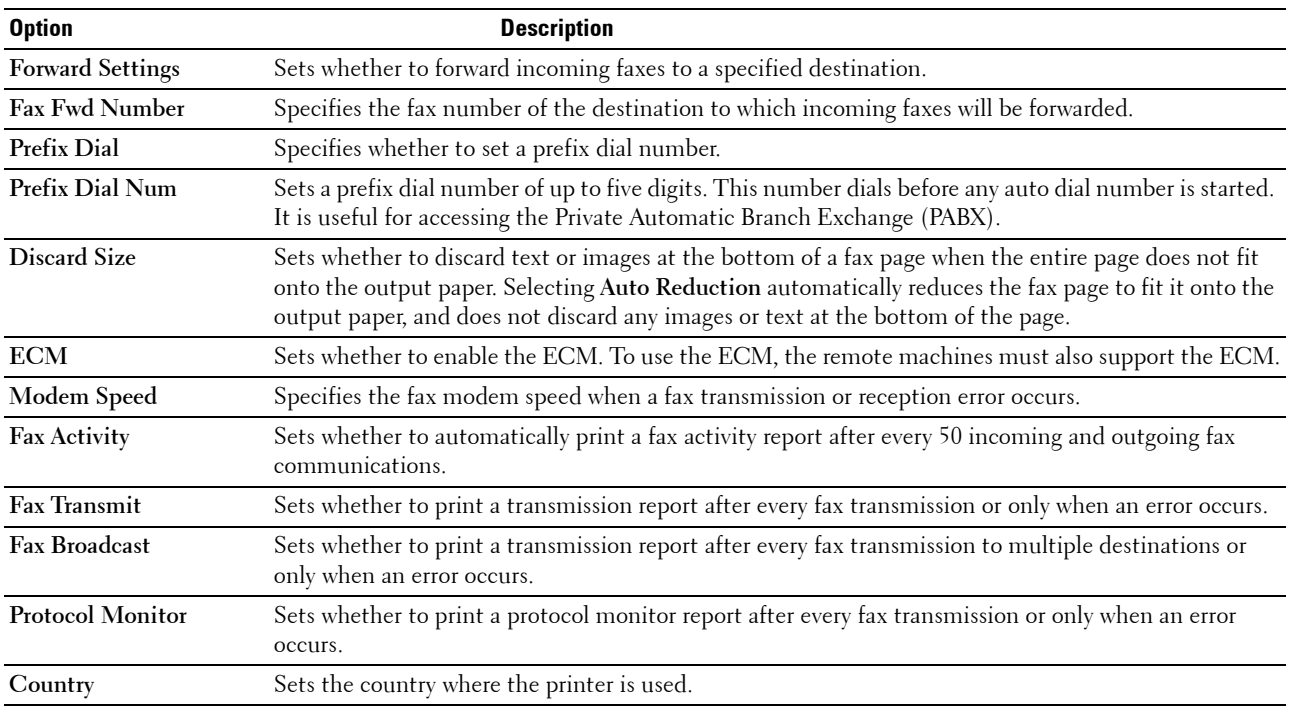

### **Prefix Dial**

**NOTE:** Prefix Dial only supports the environment where you send a fax to the external line number. To use Prefix Dial, you must do the following from the operator panel.

- **1** Press the **F** (Menu) button.
- **2** Press the  $\vee$  button until System is highlighted, and then press the  $\checkmark$  (Set) button.
- **3** Press the  $\vee$  button until Admin Menu is highlighted, and then press the  $\checkmark$  (Set) button.
- **4** Press the  $\vee$  button until Fax Settings is highlighted, and then press the  $\checkmark$  (Set) button.
- **5** Press the  $\vee$  button until Line Type is highlighted, and then press the  $\checkmark$  (Set) button.
- **6** Press the **V** button until PBX is highlighted, and then press the  $\checkmark$  (Set) button.
- **7** Press the **(Back)** button to return to the previous menu.
- **8** Press the  $\vee$  button until Prefix Dial is highlighted, and then press the  $\checkmark$  (Set) button.
- **9** Press the  $\vee$  button until On is highlighted, and then press the  $\checkmark$  (Set) button.
- **10** Press the **(Back)** button to return to the previous menu.
- **11** Press the  $\vee$  button until Prefix Dial Num is highlighted, and then press the  $\checkmark$  (Set) button.
- **12** Enter an up-to-five-digit prefix number from 0–9, \*, and #.
- **13** Press the  $\checkmark$  (Set) button when the prefix dial number on the display is correct.
- **14** Reboot the printer by turning the power switch off and then on.

# **Sending a Fax**

You can fax data from your printer.

# <span id="page-281-0"></span>**Sending a Fax Automatically**

**1** Load the document(s) face up with top edge in first into the ADF. OR

Place a single document face down on the document glass, and close the document cover.

For details about loading a document, see ["Making Copies From the ADF" on page 235](#page-236-0) or ["Making Copies From](#page-234-0)  [the Document Glass" on page 233.](#page-234-0)

- **2** Press the **(Fax)** button.
- **3** Enter the fax number of the remote fax machine using the numeric keypad, and then press the  $\checkmark$  (Set) button. You can also use speed dial or group dial numbers to specify the fax number. For more information, see ["Automatic](#page-290-0)  [Dialing" on page 289](#page-290-0).

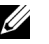

**NOTE:** To call up the fax number the printer dialed last, press the  $\Omega$  (Redial/Pause) button, and then press the  $\checkmark$  (Set) button.

**4** Configure the fax settings as necessary.

Settings such as resolution and contrast are available. To configure these settings, press the  $\bm{\nabla}$  button until Preferences is highlighted, and then press the (**Set**) button. For details about setting items, see ["Setting](#page-282-0)  [Fax Options" on page 281](#page-282-0).

**5** Ensure that Start Fax is highlighted, and then press the **(Start)** button.

When you are using the document glass, the display prompts you for another page. Press the  $\vee$  button to select Yes to add more documents or to select N0 to begin sending the fax immediately, and then press the  $\checkmark$  (Set) button.

**NOTE:** Press the **(Cancel)** button to cancel the fax job while sending the fax.

# **Sending a Fax Manually**

**1** Load the document(s) face up with top edge in first into the ADF.

OR

Place a single document face down on the document glass, and close the document cover.

For details about loading a document, see ["Making Copies From the ADF" on page 235](#page-236-0) or ["Making Copies From](#page-234-0)  [the Document Glass" on page 233.](#page-234-0)

- **2** Press the **(Fax)** button.
- **3** Enter the fax number of the remote fax machine using the numeric keypad, and then press the  $\checkmark$  (Set) button.
- **4** Press the  $\bigvee$  button until Preferences is highlighted, and then press the  $\bigvee$  (Set) button.
- **5** Configure the fax settings as necessary.

Settings such as resolution and contrast are available. For details about setting items, see ["Setting Fax Options" on](#page-282-0)  [page 281](#page-282-0).

- **6** Press the  $\vee$  button until OnHook is highlighted, and then press the  $\checkmark$  (Set) button.
- **7** Press the  $\vee$  button until On is highlighted, and then press the  $\checkmark$  (Set) button.

**8** Enter the fax number of the remote fax machine using the numeric keypad.

You can also use speed dial numbers to specify the fax number. For more information, see ["Sending a Fax Using](#page-290-1)  [Speed Dial" on page 289.](#page-290-1)

**9** Press the **(Start)** button.

If the document is loaded on the document glass, press the  $\bm{\bigvee}$  button until Manual Send is highlighted, and then press the  $\checkmark$  (Set) button.

**NOTE:** Press the **K** (Cancel) button to cancel the fax job while sending the fax.

# <span id="page-282-0"></span>**Setting Fax Options**

Set the following options for the current fax job before pressing the (**Start**) button to send faxes.

**NOTE:** The fax options automatically return to their default status after faxing.

# **Resolution**

To specify the resolution level to be used for fax transmission:

- **1** Press the **(Fax)** button.
- **2** Specify a fax number.

For details, see ["Sending a Fax Automatically" on page 280](#page-281-0) and ["Automatic Dialing" on page 289.](#page-290-0)

- **3** Press the  $\bigvee$  button until Preferences is highlighted, and then press the  $\bigvee$  (Set) button.
- **4** Press the  $\vee$  button until Resolution is highlighted, and then press the  $\checkmark$  (Set) button.
- **5** Press the **V** button until the desired menu item is highlighted, and then press the **(Set)** button.

**NOTE:** Values marked by an asterisk (\*) are the factory default menu settings.

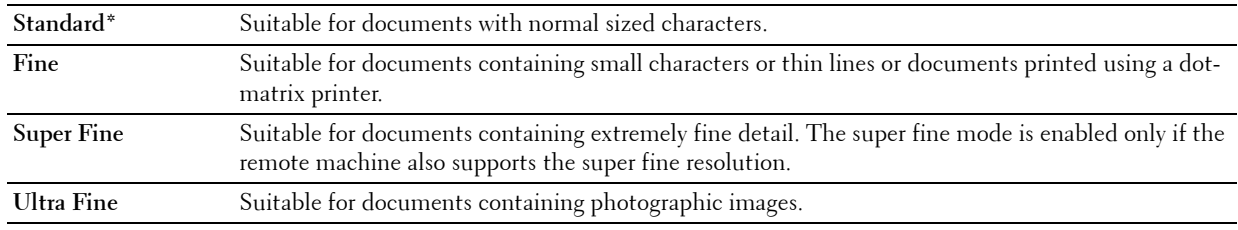

**NOTE:** Faxes scanned in the Super Fine mode transmit at the highest resolution supported by the receiving device. <u>U</u>

### **Original Type**

To select the default original type for the current fax job:

- **1** Press the **(Fax)** button.
- **2** Specify a fax number.

For details, see ["Sending a Fax Automatically" on page 280](#page-281-0) and ["Automatic Dialing" on page 289.](#page-290-0)

- **3** Press the  $\vee$  button until Preferences is highlighted, and then press the  $\checkmark$  (Set) button.
- **4** Press the **V** button until Original Type is highlighted, and then press the  $\checkmark$  (Set) button.

**5** Press the  $\vee$  button to select the desired setting, and then press the  $\checkmark$  (Set) button.

**2. NOTE:** Values marked by an asterisk (\*) are the factory default menu settings.

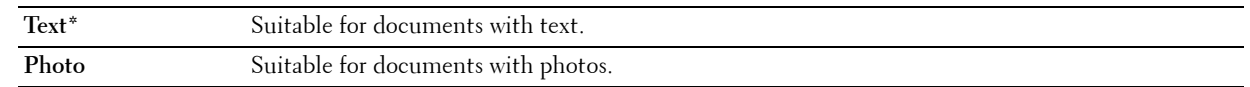

#### **Lighter/Darker**

To adjust the contrast to make the fax lighter or darker than the original:

- **1** Press the **(Fax)** button.
- **2** Specify a fax number.

For details, see ["Sending a Fax Automatically" on page 280](#page-281-0) and ["Automatic Dialing" on page 289.](#page-290-0)

- **3** Press the  $\vee$  button until Preferences is highlighted, and then press the  $\checkmark$  (Set) button.
- **4** Press the  $\vee$  button until Lighter/Darker is highlighted, and then press the  $\checkmark$  (Set) button.
- **5** Press the  $\triangleright$  or  $\leq$  button to select the desired setting, and then press the  $\checkmark$  (Set) button.

**NOTE:** Values marked by an asterisk (\*) are the factory default menu settings.

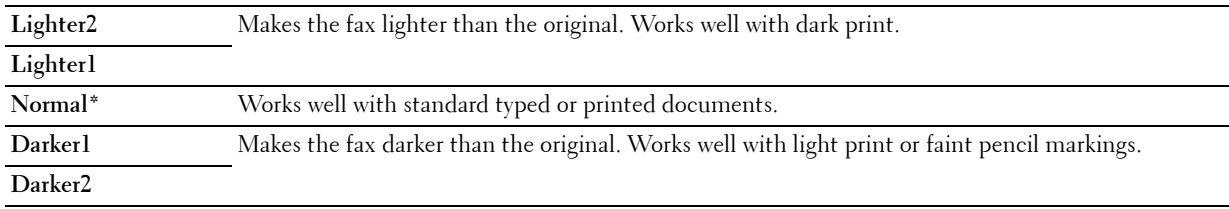

# **Confirming Transmissions**

When the last page of your document has been sent successfully, the printer beeps and returns to the standby mode. If something goes wrong while sending your fax, an error message appears on the display.

If you receive an error message, press the **(Set)** button to clear the message and try to send the document again. You can set your printer to print a confirmation report automatically after each fax transmission. For more

information, see ["Printing a Report" on page 296](#page-297-0).

# **Automatic Redialing**

If the number you have dialed is busy or there is no answer when you send a fax, the printer will automatically redial the number every minute based on the number set in the redial settings.

To change the time interval between redials and the number of redial attempts, see ["Available Fax Settings Options"](#page-279-0)  [on page 278.](#page-279-0)

*MOTE:* The printer will not automatically redial a number that was busy when the number was manually entered.

# **Sending a Delayed Fax**

The Delayed Start mode can be used to save scanned documents for transmission at a specified time in order to take advantage of lower long distance rates.

**1** Load the document(s) face up with top edge in first into the ADF.

OR

Place a single document face down on the document glass, and close the document cover.

For details about loading a document, see ["Making Copies From the ADF" on page 235](#page-236-0) or ["Making Copies From](#page-234-0)  [the Document Glass" on page 233.](#page-234-0)

- **2** Press the **(Fax)** button.
- **3** Enter the fax number of the remote fax machine using the numeric keypad, and then press the  $\checkmark$  (Set) button. You can also use speed dial or group dial numbers to specify the fax number. For more information, see ["Automatic](#page-290-0)  [Dialing" on page 289](#page-290-0).
- **4** Press the  $\vee$  button until Preferences is highlighted, and then press the  $\checkmark$  (Set) button.
- **5** Press the  $\vee$  button until Delayed Start is highlighted, and then press the  $\checkmark$  (Set) button.
- **6** Press the **V** button until On is highlighted, and then press the  $\checkmark$  (Set) button.
- **7** Use the numeric keypad or press the  $\vee$  or  $\wedge$  button to specify the start time, and then press the  $\checkmark$  (Set) button.
- **8** Configure the fax settings as necessary.

Settings such as resolution and contrast are available. For details about setting items, see ["Setting Fax Options" on](#page-282-0)  [page 281](#page-282-0).

**9** Ensure that Start Fax is highlighted, and then press the **(Start)** button.

Once the Delayed Start mode is activated, your printer stores all the documents to be faxed to its memory and sends them at the specified time. After faxing in the Delayed Start mode is complete, the data in the memory is cleared.

# **Sending a Fax from the Driver (Direct Fax)**

You can send a fax directly from your computer by using the driver.

**NOTE:** Only black and white faxes can be sent using Direct Fax.

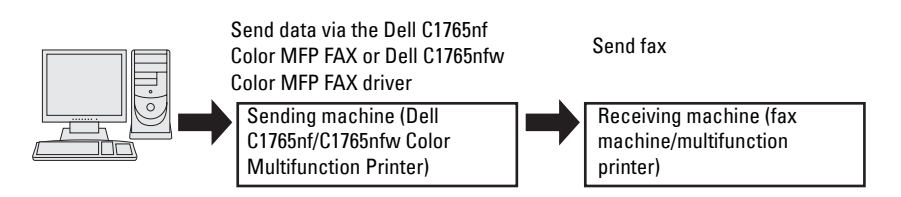

### **For Windows:**

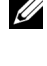

**NOTE:** The names of the windows and the buttons may be different from those given in the following procedure depending on the application you are using.

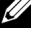

*MOTE:* To use this feature, you must install the fax driver.

- **1** Open the file you want to send by fax.
- **2** Open the print dialog box from the application, and then select **Dell C1765nf Color MFP FAX** or **Dell C1765nfw Color MFP FAX**.
- **3** Click **Preferences**.

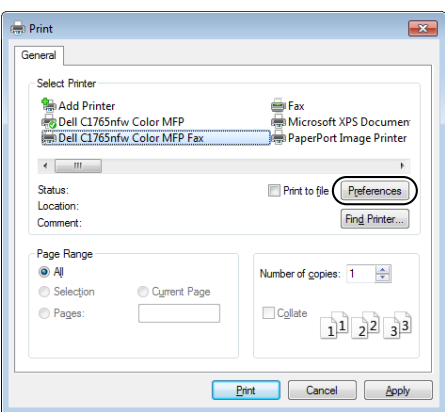

**4** The **Printing Preferences** dialog box appears. Specify the fax settings. For more information, click the **Help** of the driver.

**NOTE:** The settings done here are only applied to a single fax job.

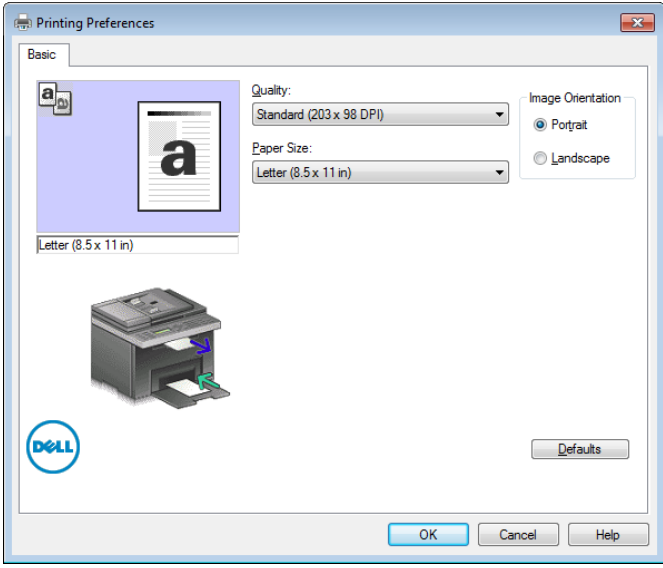

- **5** Click **OK** to close the **Printing Preferences** dialog box.
- **6** Click **Print**. The **Set / Check Fax Transmission**: dialog box appears.
- **7** Specify the destination for the recipient in one of the following ways:
	- Enter a name and phone number directly.
	- Select a recipient from a phone book saved on your computer.
	- Select a recipient from a database other than a phone book or address book.

For more information on how to specify the destination, see the **Help** of the driver.

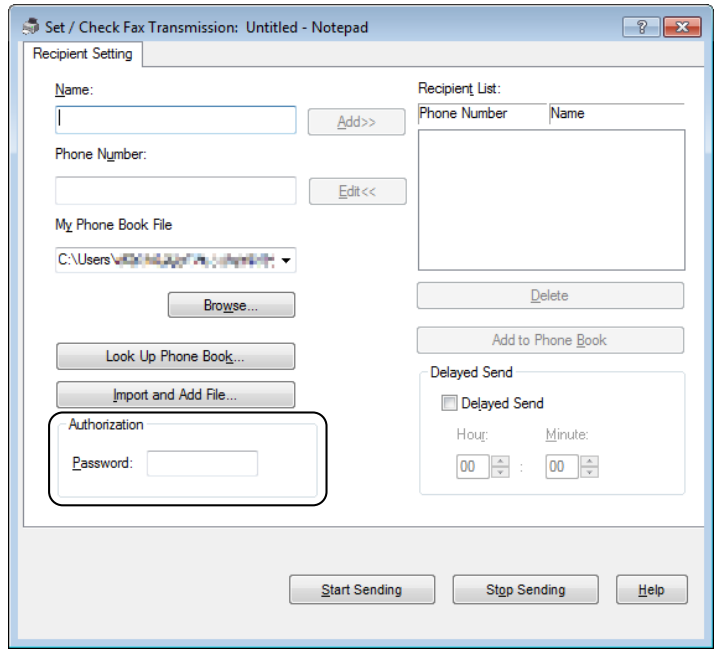

**NOTE:** Enter the password in the Password field in the Authorization area before sending a fax if the Fax service is locked with a password.

**8** Click **Start Sending**.

#### **For Macintosh:**

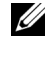

**NOTE:** The names of the windows and the buttons may be different from those given in the following procedure depending on the application you are using.

**NOTE:** When using a USB connection on Mac OS 10.4.x, upgrade Common Unix Printing System (CUPS) software to version 1.2.12 or later. You can download it from CUPS web site.

**NOTE:** To use this feature, you must install the fax driver.

- **1** Open the file you want to send by fax.
- **2** Open the print dialog box from the application, and then select **Dell C1765nf Color MFP Fax** or **Dell C1765nfw Color MFP Fax**.

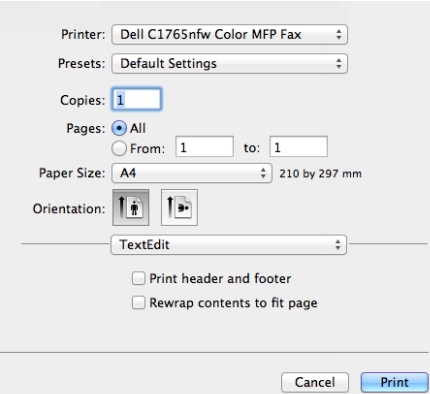

**3** Specify the fax settings.

**NOTE:** The settings done here are only applied to a single fax job.

- **4** Click **Print**. The **Fax Recipient** dialog box appears.
- **5** Specify the destination for the recipient in one of the following ways:
	- Enter a name and phone number directly.
	- Select a recipient from a phone book saved on your computer.

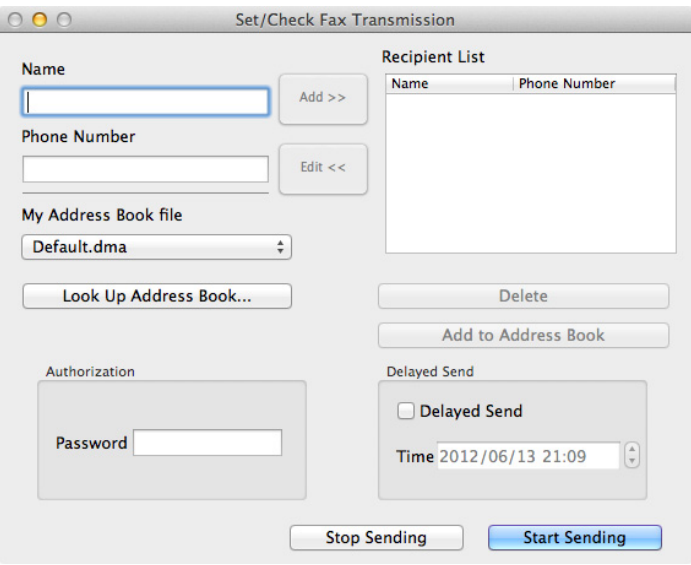
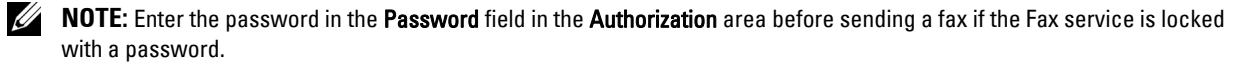

**6** Click **Start Sending**.

### **Receiving a Fax**

#### **About Receiving Modes**

There are five receiving modes: Telephone, Fax, Telephone/Fax, Ans Machine/Fax, and DRPD.

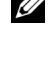

*M***OTE:** To use the Telephone/Fax mode or Ans Machine/Fax mode, attach an external telephone or answering machine to the phone connector  $\binom{H_{\text{N}}}{k}$  on the back of your printer.

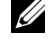

**NOTE:** When the memory is full, the fax is received in the Telephone mode.

#### **Loading Paper for Receiving Faxes**

The instructions for loading paper in the PSI are the same whether you are printing, faxing, or copying, except that faxes can only be printed on Letter-, A4-, or Legal-sized paper. For details about loading paper, see ["Loading Print](#page-212-0)  [Media" on page 211](#page-212-0). For details about setting the paper type and size in the PSI, see ["Print Media Guidelines" on](#page-204-0)  [page 203.](#page-204-0)

#### **Receiving a Fax Automatically in the Fax Mode**

Your printer is preset to receive a fax automatically at the factory.

If you receive a fax, the printer automatically goes into the fax receive mode after a specified period of time and receives the fax.

To change the interval at which the printer goes into the fax receive mode after receiving an incoming call, see ["Available Fax Settings Options" on page 278](#page-279-0).

#### <span id="page-288-0"></span>**Receiving a Fax Manually in the Telephone Mode**

To receive a fax manually, pick up the handset of the external telephone, and follow the instructions below.

- **1** Press the **(Fax)** button when you hear fax tones on the external telephone. OffHook appears.
- **2** Press the **(Start)** button.
- **3** Press the  $\vee$  button until Manual Receive is highlighted, and then press the  $\checkmark$  (Set) button. The printer receives the document.

#### **Receiving a Fax Automatically in the Telephone/Fax or Ans Machine/Fax Mode**

To use the Telephone/Fax mode or Ans Machine/Fax mode, you must attach an external telephone or answering machine to the phone connector  $(\mathcal{L})$  on the back of your printer.

In the Telephone/Fax mode, if the printer receives an incoming fax, the external telephone rings for the time specified in Auto Rec TEL/FAX, and then the printer automatically receives a fax.

In the Ans Machine/Fax mode, if the caller leaves a message, the answering machine stores the message as it would normally. If your printer hears a fax tone on the line, it automatically starts to receive a fax.

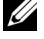

**NOTE:** If you have set your printer to Ans Machine/Fax and your answering machine is switched off, or no answering machine is connected to your printer, your printer will automatically go into the fax receive mode after a predefined time.

#### **Receiving a Fax Manually Using an External Telephone**

This feature works best when you are using an external telephone connected to the phone connector  $\binom{60}{60}$  on the back of your printer. You can receive a fax from someone you are talking to on the external telephone without having to go to the printer.

When you receive a call on the external telephone and hear fax tones, press the two-digit number on the external telephone.

The printer receives the document.

Press the buttons slowly in sequence. If you still hear the fax tone from the remote machine, try pressing the twodigit keys once again.

The remote receive code is set to Off at the factory. You can change the two-digit number to whatever you choose. For details on changing the code, see ["Available Fax Settings Options" on page 278](#page-279-0).

You can also receive the fax by pressing the **(Fax)** button when you hear the fax tones on the external telephone. See ["Receiving a Fax Manually in the Telephone Mode" on page 287.](#page-288-0)

**NOTE:** Set the dialing system of your external telephone to DTMF.

#### **Receiving Faxes Using the DRPD Mode**

The DRPD is a telephone company service which allows a user to use a single telephone line to answer several different telephone numbers. The particular number someone uses to call you on is identified by different ringing patterns, which consist of various combinations of long and short ringing sounds.

Before using the Distinctive Ring Pattern Detection option, Distinctive Ring service must be installed on your telephone line by the telephone company. To set up Distinctive Ring Pattern Detection, you will need another telephone line at your location, or someone available to dial your FAX number from outside.

To set up the DRPD:

- **1** Press the **[iii]** (Menu) button.
- **2** Press the  $\vee$  button until System is highlighted, and then press the  $\checkmark$  (Set) button.
- **3** Press the  $\vee$  button until Admin Menu is highlighted, and then press the  $\checkmark$  (Set) button.
- **4** Press the  $\vee$  button until Fax Settings is highlighted, and then press the  $\checkmark$  (Set) button.
- **5** Press the  $\vee$  button until DRPD Pattern is highlighted, and then press the  $\checkmark$  (Set) button.
- **6** Press the **V** button until the desired menu item is highlighted, and then press the **(Set)** button.
- **7** To return to the previous screen, press the  $\bigwedge$  (Back) button.

To receive faxes in the DRPD, you need to set the menu to DRPD mode; see ["Available Fax Settings Options" on](#page-279-0)  [page 278.](#page-279-0)

Your printer provides seven DRPD patterns. If this service is available from your telephone company, ask your telephone company which pattern you need to select to use this service.

#### **Receiving Faxes in the Memory**

Since your printer is a multi-tasking device, it can receive faxes while you are making copies or printing. If you receive a fax while you are copying, printing, or run out of paper or toner, your printer stores incoming faxes in the memory. Then, as soon as you finish copying, printing, or re-supply the consumables, the printer automatically prints the fax.

#### **Polling Receive**

You can receive faxes from the remote fax machine when you want to receive it.

**1** Press the **(Fax)** button.

- **2** Enter the fax number of the remote fax machine using the numeric keypad, and then press the  $\checkmark$  (Set) button.
- **3** Press the  $\vee$  button until Preferences is highlighted, and then press the  $\checkmark$  (Set) button.
- **4** Press the  $\vee$  button until Polling Receive is highlighted, and then press the  $\checkmark$  (Set) button.
- **5** Press the  $\vee$  button until On is highlighted, and then press the  $\checkmark$  (Set) button.
- **6** Ensure that Start Fax is highlighted, and then press the **(Start)** button.

### **Automatic Dialing**

#### **Speed Dial**

You can store up to 99 frequently dialed numbers in speed dial locations (01-99).

When the speed dial job specified in the delayed fax or redial exists, you cannot change the speed dial number from the operator panel or **Dell Printer Configuration Web Tool**.

#### **Setting Speed Dial**

- **1** Press the **[iii]** (Menu) button.
- **2** Press the  $\vee$  button until System is highlighted, and then press the  $\checkmark$  (Set) button.
- **3** Press the  $\vee$  button until Admin Menu is highlighted, and then press the  $\checkmark$  (Set) button.
- **4** Press the **V** button until Phone Book is highlighted, and then press the  $\checkmark$  (Set) button.
- **5** Ensure that Speed Dial is highlighted, and then press the  $\checkmark$  (Set) button.
- **6** Press the  $\vee$  button until the desired speed dial number between 01 and 99 is highlighted, and then press the **(Set)** button.

The fax numbers registered in the dial numbers between 01 and 04 are also allocated to the One Touch Dial buttons between 01 and 04. We recommend that you register the most frequently used destinations in these buttons to directly call up.

- **7** Ensure that Name is highlighted, and then press the  $\checkmark$  (Set) button.
- **8** Enter the name, and then press the  $\checkmark$  (Set) button.
- **9** Ensure that Phone Number is highlighted, and then press the  $\checkmark$  (Set) button.
- **10** Enter the number you want to store using the numeric keypad, and then press the  $\checkmark$  (Set) button. To insert a pause between numbers, press the **(Redial/Pause)** button. "-" appears on the display.
- **11** Ensure that Apply Settings is highlighted, and then press the  $\checkmark$  (Set) button.
- **12** When Are You Sure? is displayed, ensure that Yes is highlighted, and then press the  $\checkmark$  (Set) button.
- **13** To store more fax numbers, repeat steps 6 to 12.
- **14** To return to the previous screen, press the  $\sum$  (Back) button.

#### **Sending a Fax Using Speed Dial**

**1** Load the document(s) face up with top edge in first into the ADF. OR

Place a single document face down on the document glass, and close the document cover.

For details about loading a document, see ["Making Copies From the ADF" on page 235](#page-236-0) or ["Making Copies From](#page-234-0)  [the Document Glass" on page 233.](#page-234-0)

**2** Press the (**Fax**) button.

**3** Specify a fax number using speed dial.

Speed dial enables you to quickly and easily specify destinations by selecting or searching from a list of destinations registered in the Phone Book. You can also directly specify destinations by entering the speed dial numbers or pressing the One Touch Dial buttons.

To select destinations directly by entering the speed dial numbers:

Press the **2** (**Speed Dial**) button. OR

Press the  $\vee$  button until Speed Dial is highlighted, and then press the  $\checkmark$  (Set) button.

**b** Enter the speed dial number (01 to 99) using the numeric keypad, and then press the  $\checkmark$  (Set) button.

Entering the asterisk (\*) enables you to search and display multiple destinations at a time. For example, if you enter "0\*," the speed dial numbers beginning with 0 are called up. In this case, all the destinations registered in the dial numbers between 01 and 09 are displayed.

To select destinations directly by pressing the One Touch Dial buttons:

- **a** Press the One Touch Dial button (01 to 04).
- **b** Ensure that the desired destination is displayed, and then press the  $\checkmark$  (Set) button.

To select destinations from Phone Book:

**a** Press the **V** button until Phone Book is highlighted, and then press the  $\checkmark$  (Set) button.

OR

Press the  $\prod$  (Contacts) button, press the  $\bm{\nabla}$  button until All Entries is highlighted, and then press the (**Set**) button.

- **b** Press the  $\vee$  button to move the cursor to the desired destination. To check the detailed information of the destination, press the # button.
- **c** Press the  $\checkmark$  (Set) button to select the destination, and then press the  $\checkmark$  button. You can also directly find the destination by its speed dial number. Enter the number using the numeric keypad, and then press the  $\checkmark$  (Set) button.

To search destinations from Phone Book:

**a** Press the **V** button until Search Phone Book is highlighted, and then press the **V** (Set) button. OR

Press the  $\prod$  (Contacts) button, press the  $\bm{\nabla}$  button until Search is highlighted, and then press the (**Set**) button.

**b** Use the numeric keypad to enter the first character of the personal names whose destinations you want to specify, and then press the  $\checkmark$  (Set) button.

Destinations with names beginning with the specified character are displayed.

- **c** Press the  $\vee$  button to move the cursor to the desired destination To check the detailed information of the destination, press the # button.
- Press the  $\checkmark$  (Set) button to select the destination, and then press the  $\checkmark$  button.
- **4** Configure the fax settings as necessary.

Settings such as resolution and contrast are available. To configure these settings, press the  $\vee$  button until Preferences is highlighted, and then press the (**Set**) button. For details about setting items, see ["Setting](#page-282-0)  [Fax Options" on page 281](#page-282-0).

**5** Ensure that Start Fax is highlighted, and then press the **(Start)** button.

When you are using the document glass, the display prompts you for another page. Press the  $\bm{\bigvee}$  button to select Yes to add more documents or to select No to begin sending the fax immediately, and then press the  $\checkmark$  (Set) button.

#### **Group Dial**

If you frequently send the same document to several destinations, you can create a group of these destinations and set them under a one-digit group dial location. This allows you to use a group dial number setting to send the same document to all the destinations in the group.

**NOTE:** You need to register fax destinations in the speed dial beforehand.

**NOTE:** You cannot include one group dial number within another group dial number. U)

#### **Setting Group Dial**

- **1** Press the **[E**] (Menu) button.
- **2** Press the  $\overline{\mathbf{V}}$  button until System is highlighted, and then press the  $\check{\mathbf{V}}$  (Set) button.
- **3** Press the  $\vee$  button until Admin Menu is highlighted, and then press the  $\checkmark$  (Set) button.
- **4** Press the  $\vee$  button until Phone Book is highlighted, and then press the  $\checkmark$  (Set) button.
- **5** Press the **V** button until Group Dial is highlighted, and then press the  $\checkmark$  (Set) button.
- **6** Press the  $\vee$  button until the desired group dial number between 1 and 6 is highlighted, and then press the **(Set)** button.
- **7** Ensure that Name is highlighted, and then press the  $\checkmark$  (Set) button.
- **8** Enter the name, and then press the  $\checkmark$  (Set) button.
- **9** Ensure that Speed Dial No is highlighted, and then press the  $\checkmark$  (Set) button.
- **10** Press the  $\vee$  button to move the cursor to the speed dial number you want to register in the group dial, press the  $\checkmark$  (Set) button to select the number, and then press the  $\checkmark$  button.
- **11** Ensure that Apply Settings is highlighted, and then press the  $\checkmark$  (Set) button.
- **12** When Are You Sure? is displayed, ensure that Yes is highlighted, and then press the  $\checkmark$  (Set) button.
- **13** To store more group dial numbers, repeat steps 6 to 12.
- **14** To return to the previous screen, press the  $\bigwedge$  (Back) button.

#### **Editing Group Dial**

You can delete a specific speed dial number from a selected group or add a new number to the selected group.

- **1** Press the **(Menu)** button.
- **2** Press the  $\vee$  button until System is highlighted, and then press the  $\checkmark$  (Set) button.
- **3** Press the **V** button until Admin Menu is highlighted, and then press the  $\checkmark$  (Set) button.
- **4** Press the  $\vee$  button until Phone Book is highlighted, and then press the  $\checkmark$  (Set) button.
- **5** Press the **V** button until Group Dial is highlighted, and then press the  $\checkmark$  (Set) button.
- **6** Press the  $\vee$  button until the group dial number that you want to edit is highlighted, and then press the  $\checkmark$  (Set) button.

To change the group dial name:

- **a** Ensure that Name is highlighted, and then press the  $\checkmark$  (Set) button.
- Enter a new name, and then press the  $\checkmark$  (Set) button.

**c** Press the  $\vee$  button until Apply Settings is highlighted, and then press the  $\checkmark$  (Set) button.

**d** When Are You Sure? is displayed, ensure that Yes is highlighted, and then press the  $\checkmark$  (Set) button. To change the speed dial number:

- **a** Press the **V** button until Speed Dial No is highlighted, and then press the  $\checkmark$  (Set) button.
- **b** Press the **V** button to move the cursor to the speed dial number you want to edit, press the  $\checkmark$  (Set) button to select or deselect the number, and then press the  $\geq$  button.
- **c** Press the  $\vee$  button until Apply Settings is highlighted, and then press the  $\checkmark$  (Set) button.
- **d** When Are You Sure? is displayed, ensure that Yes is highlighted, and then press the  $\checkmark$  (Set) button. To delete the group dial:
- **a** Press the **(Backspace)** button.
- **b** When Are You Sure? is displayed, ensure that Yes is highlighted, and then press the  $\checkmark$  (Set) button.
- **7** If you want to edit another group dial number, repeat step 6.
- **8** To return to the previous screen, press the  $\sum$  (Back) button.

#### **Sending a Fax Using Group Dial (Multi-address Transmission)**

**1** Load the document(s) face up with top edge in first into the ADF. OR

Place a single document face down on the document glass, and close the document cover.

For details about loading a document, see ["Making Copies From the ADF" on page 235](#page-236-0) or ["Making Copies From](#page-234-0)  [the Document Glass" on page 233.](#page-234-0)

- **2** Press the (**Fax**) button.
- **3** Specify a fax number using group dial.

You can specify destinations by selecting or searching from a list of destinations registered in the Phone Book.

To select destinations from Phone Book:

**a** Press the  $\vee$  button until Group Dial is highlighted, and then press the  $\checkmark$  (Set) button. OR

Press the  $\prod$  (Contacts) button, press the  $\bm{\nabla}$  button until Group Dial is highlighted, and then press the (**Set**) button.

- **b** Press the  $\vee$  button to move the cursor to the desired destination. To check the detailed information of the destination, press the # button.
- **c** Press the  $\checkmark$  (Set) button to select the destination, and then press the  $\checkmark$  button. You can also directly find the destination by its group dial number. Enter the number using the numeric keypad, and then press the (**Set**) button.

To search destinations from Phone Book:

**a** Press the **V** button until Search Phone Book is highlighted, and then press the **V** (Set) button. OR

Press the  $\prod$  (Contacts) button, press the  $\bm{\nabla}$  button until Search is highlighted, and then press the (**Set**) button.

**b** Use the numeric keypad to enter the first character of the group names whose destinations you want to specify, and then press the  $\checkmark$  (Set) button.

Destinations with names beginning with the specified character are displayed.

- **c** Press the  $\vee$  button to move the cursor to the desired destination.
- To check the detailed information of the destination, press the # button.
- **d** Press the  $\checkmark$  (Set) button to select the destination, and then press the  $\checkmark$  button.
- **4** Configure the fax settings as necessary.

Settings such as resolution and contrast are available. To configure these settings, press the  $\vee$  button until Preferences is highlighted, and then press the (**Set**) button. For details about setting items, see ["Setting](#page-282-0)  [Fax Options" on page 281](#page-282-0).

**5** Ensure that Start Fax is highlighted, and then press the (Start) button.

When you are using the document glass, the display prompts you for another page. Press the  $\bm{\bigvee}$  button to select Yes to add more documents or to select No to begin sending the fax immediately, and then press the  $\checkmark$  (Set) button.

#### **Printing an Address Book List**

You can check your automatic dial setting by printing an Address Book list.

- **1** Press the **(Menu)** button.
- **2** Press the  $\vee$  button until System is highlighted, and then press the  $\checkmark$  (Set) button.
- **3** Press the  $\vee$  button until Report / List is highlighted, and then press the  $\checkmark$  (Set) button.
- **4** Press the  $\vee$  button until Address Book is highlighted, and then press the  $\checkmark$  (Set) button. A list of your speed dial and group dial entries is printed.

### **Other Ways to Fax**

#### **Using the Secure Receiving Mode**

You may need to prevent your received faxes from being accessed by unauthorized people. You can turn on the secure fax mode using the **Secure Receive** option to restrict printing out all of the received faxes when the printer is unattended. In the secure fax mode, all incoming faxes will get saved in the memory. When the mode turns off, any faxes stored will be printed.

**NOTE:** Before operation, ensure that Panel Lock Set is set to Enable.

<span id="page-294-0"></span>To turn the secure receiving mode on:

- **1** Press the  $\equiv$  (Menu) button.
- **2** Press the  $\vee$  button until System is highlighted, and then press the  $\checkmark$  (Set) button.
- **3** Press the  $\vee$  button until Admin Menu is highlighted, and then press the  $\checkmark$  (Set) button.
- **4** Press the  $\vee$  button until Secure Settings is highlighted, and then press the  $\checkmark$  (Set) button.
- **5** Press the  $\vee$  button until Secure Receive is highlighted, and then press the  $\checkmark$  (Set) button.
- **6** Ensure that Secure Receive Set is highlighted, and then press the  $\checkmark$  (Set) button.
- **7** Press the  $\vee$  button until Enable is highlighted, and then press the  $\checkmark$  (Set) button.

#### **NOTE:** The factory-default password is 0000.

**8** To return to the standby mode, press the  $\blacksquare$  (Menu) button.

When a fax is received in the secure receiving mode, your printer stores it into memory and the Job Status screen displays Secure Receive to let you know that there is a fax stored.

**NOTE:** If you change the password while Secure Receive Set is Enable, perform steps 1 to 5. Press the  $\bm{\nabla}$ button until Change Password is highlighted, and then press the  $\checkmark$  (Set) button. Enter the new password, and then press the  $\checkmark$  (Set) button.

To print received documents:

- **1** Press the **[E**] (Menu) button.
- **2** Press the  $\vee$  button until Job Status is highlighted, and then press the  $\checkmark$  (Set) button.
- **3** Press the  $\vee$  button until Secure Receive is highlighted, and then press the  $\checkmark$  (Set) button.
- **4** Enter the password, and then press the  $\checkmark$  (Set) button.

The faxes stored in memory are printed.

To turn the secure receiving mode off:

- **1** Access the Secure Receive Set menu by following steps 1 to 6 in "[To turn the secure receiving mode on:"](#page-294-0).
- **2** Press the  $\vee$  button until Disable is highlighted, and then press the  $\checkmark$  (Set) button.
- **3** To return to the previous screen, press the  $\sum$  (Back) button.

#### **Using an Answering Machine**

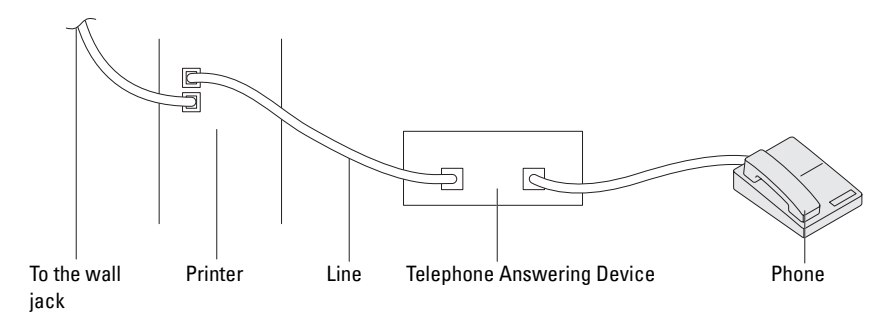

You can connect a telephone answering device (TAD) directly to the back of your printer as shown above.

- Set your printer to the Ans Machine/Fax mode and set Auto Rec Ans/FAX to specify the time for the TAD.
- When the TAD picks up the call, the printer monitors and takes the line if fax tones are received and then starts receiving the fax.
- If the answering device is off, the printer automatically goes into the fax receive mode after the ring tone sounds for a predefined time.

#### **Using a Computer Modem**

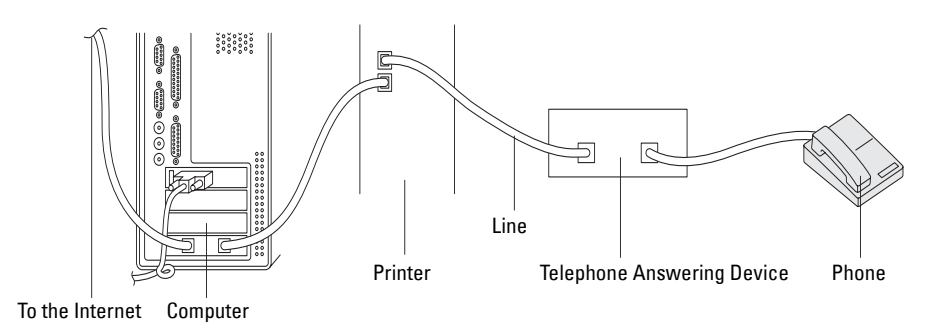

If you want to use your computer modem for faxing or for a dial-up Internet connection, connect the computer modem directly to the back of your printer with the TAD as shown above.

- Set your printer to the Ans Machine/Fax mode and set Auto Rec Ans/FAX to specify the time for the TAD.
- Turn off the computer modem's fax-receive feature.
- Do not use the computer modem if your printer is sending or receiving a fax.
- Follow the instructions provided with your computer modem and fax application to fax via the computer modem.

# **Printing a Report**

The following reports may be useful when using fax:

#### **Address Book**

This list shows all the addresses currently stored in the memory of the printer as **Address Book** information.

#### **Fax Activity**

This report shows information about the faxes you recently received or sent.

#### **Protocol Monitor**

This report shows the status of the protocol when the latest fax was being sent.

#### **Procedures:**

- **1** Press the **[14**] (Menu) button.
- **2** Press the  $\vee$  button until System is highlighted, and then press the  $\checkmark$  (Set) button.
- **3** Press the **V** button until Report / List is highlighted, and then press the  $\checkmark$  (Set) button.
- **4** Press the  $\vee$  button until the report or list you want to print is highlighted, and then press the  $\checkmark$  (Set) button. The selected report or list is printed.

### **Changing Fax Defaults**

- **1** Press the **[11**] (Menu) button.
- **2** Press the  $\vee$  button until System is highlighted, and then press the  $\checkmark$  (Set) button.
- **3** Ensure that Defaults Settings is highlighted, and then press the  $\checkmark$  (Set) button.
- **4** Press the **V** button until Fax Defaults is highlighted, and then press the  $\checkmark$  (Set) button.
- **5** Press the **V** button until the desired menu item is highlighted, and then press the **(Set)** button.
- **6** Press the  $\triangleright$  or  $\vee$  button until the desired setting is highlighted or enter the value using the numeric keypad, and then press the  $\checkmark$  (Set) button.
- **7** Repeat steps 5 and 6, as needed.
- 8 To return to the previous screen, press the  $\sum$  (Back) button.

# **Know Your Printer**

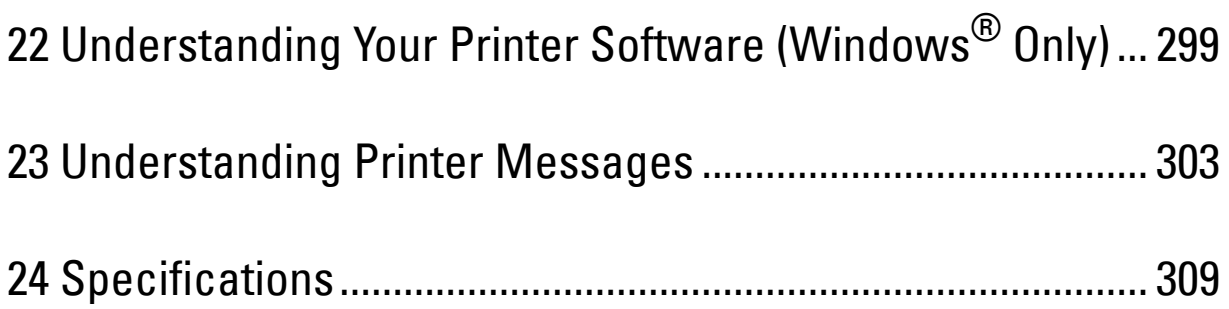

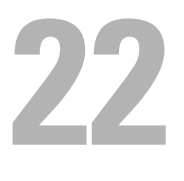

# <span id="page-300-0"></span>**Understanding Your Printer Software (Windows® Only)**

Use the *Software and Documentation* disc that shipped with your printer to install a combination of software programs, depending on your operating system.

**NOTE:** The images used in this manual are those of the Dell™ C1765nfw Color Multifunction Printer unless otherwise mentioned.

#### <span id="page-300-1"></span>**Printer Status Window**

The **Printer Status** window alerts you when there is a warning or when an error occurs, for example, when a paper jam occurs or toner is running low.

By default, the **Printer Status** window launches only when an error occurs. When an error occurs, the error message appears on the **Printer Status** window. You can set the **Printer Status** window to always launch when printing in **Printing Status Window Properties**.

You can also check the toner level of your printer.

#### **Status Monitor Console**

Use the **Status Monitor Console** to manage multiple instances of the **Status Window** for a particular printer. Select a printer from the list view (or **Printer Selection**) by clicking its name to open a **Status Window** for a particular printer.

#### **Dell Supplies Management System**

You can launch the **Dell Supplies Management System** dialog box from the **All Programs** menu or the desktop icon. You can order consumables by phone or from the web.

**1** Click **Start** → **All Programs** → **Dell Printers** → **Dell C1765 Color Multifunction Printer** → **Dell Supplies Management System**.

The **Dell Supplies Management System** window appears.

- **2** Select your printer from the **Select Printer Model** list.
- **3** If you are ordering from the web:
	- **a** Select a web address from the **Select Reorder URL** list.
	- **b** Click **Visit Dell printer supplies ordering web site**. **Dell C1765nf/C1765nfw Color MFP - Dell Supplies Management System** window appears.
	- **c** Enter the Service Tag, and then click **OK**.

If you order by phone, call the number that appears in the **Order by Phone** section.

#### **Quick Launch Utility**

Using the **Quick Launch Utility** window, you can open the **Status Window**, **Tool Box**, **Troubleshooting**, **Address Book Editor**, and **ScanButton Manager**.

To use the **Quick Launch Utility**, select to install the **Quick Launch Utility** when you install the Dell software. To open the **Quick Launch Utility** window:

**1** Click **Start** → **All Programs** → **Dell Printers** → **Dell C1765 Color Multifunction Printer** → **Quick Launch Utility.**

The **Quick Launch Utility** dialog box opens.

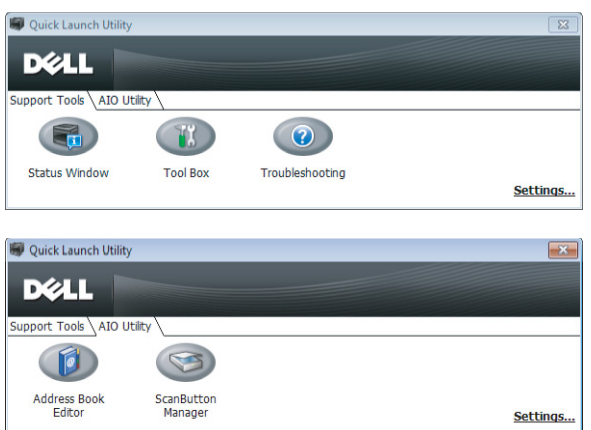

**2** The **Quick Launch Utility** window provides five buttons; **Status Window**, **Tool Box**, **Troubleshooting**, **Address Book Editor**, and **ScanButton Manager**.

To exit, click **X** at the top-right of the window.

For details, click **Help** of each application.

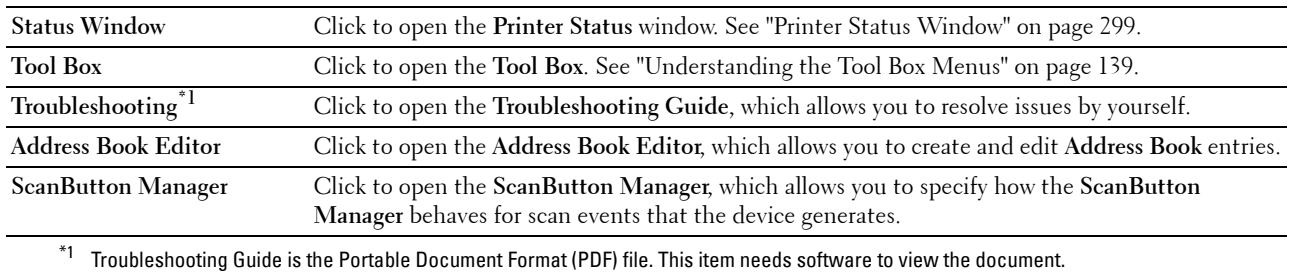

#### **Address Book Editor**

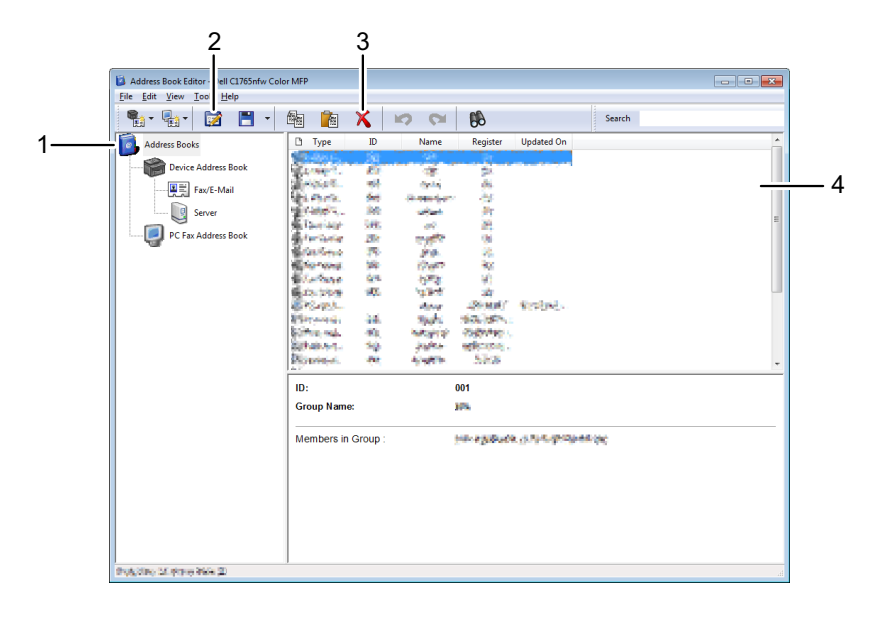

- 1 Read the **Device Address Book** entries from the printer to the **Address Book Editor** and read the **PC Fax Address Book** entries from the PC to the **Address Book Editor**.
- 2 Allows you to edit a selected **Address Book** entry in the edit dialog box.
- 3 Deletes a selected **Address Book** entry.
- 4 Displays **Address Book** entries.

#### *MOTE:* You must install the fax driver before reading or editing the Address Book entries.

For more information about **Address Book Editor**, see the **Help** of **Address Book Editor**.

#### **ScanButton Manager**

This software allows you to configure the output destination of the scanned file and to select whether to open the file using the related application. These settings are available when scanning to a computer by pressing the (**Start**) button on the operator panel. For details about how to scan documents, see ["Scanning From the](#page-249-0)  [Operator Panel - Using an Application" on page 248.](#page-249-0)

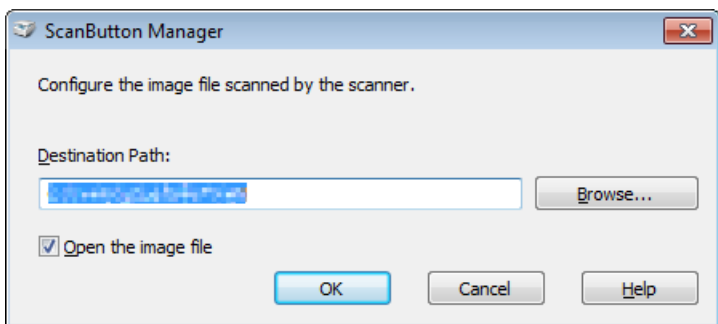

#### **Dell ScanCenter**

**Dell ScanCenter** is a **PaperPort**® application that allows you to scan items and send them directly to **PaperPort** or other programs on your computer without running the **PaperPort** program first. For more information about using **Dell ScanCenter**, refer to PaperPort's Help menu.

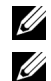

**NOTE: PaperPort** may not be supported depending on the operating systems.

**NOTE: PaperPort** application is available only on the *PaperPort 14* disc provided with the printer. The licensed software application is not available for download from [www.dell.com/support](http://www.dell.com/support).

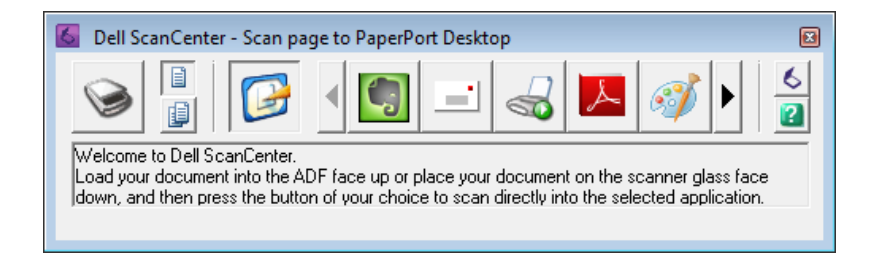

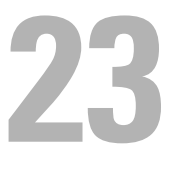

# <span id="page-304-0"></span>**Understanding Printer Messages**

The printer operator panel displays messages describing the current state of the printer and indicates possible printer problems you must resolve. This chapter describes messages, their meanings, and how to clear the messages.

 $\triangle$  CAUTION: When a status code is displayed, the print data remaining on the printer and the information accumulated in the **memory of the printer are not secured.**

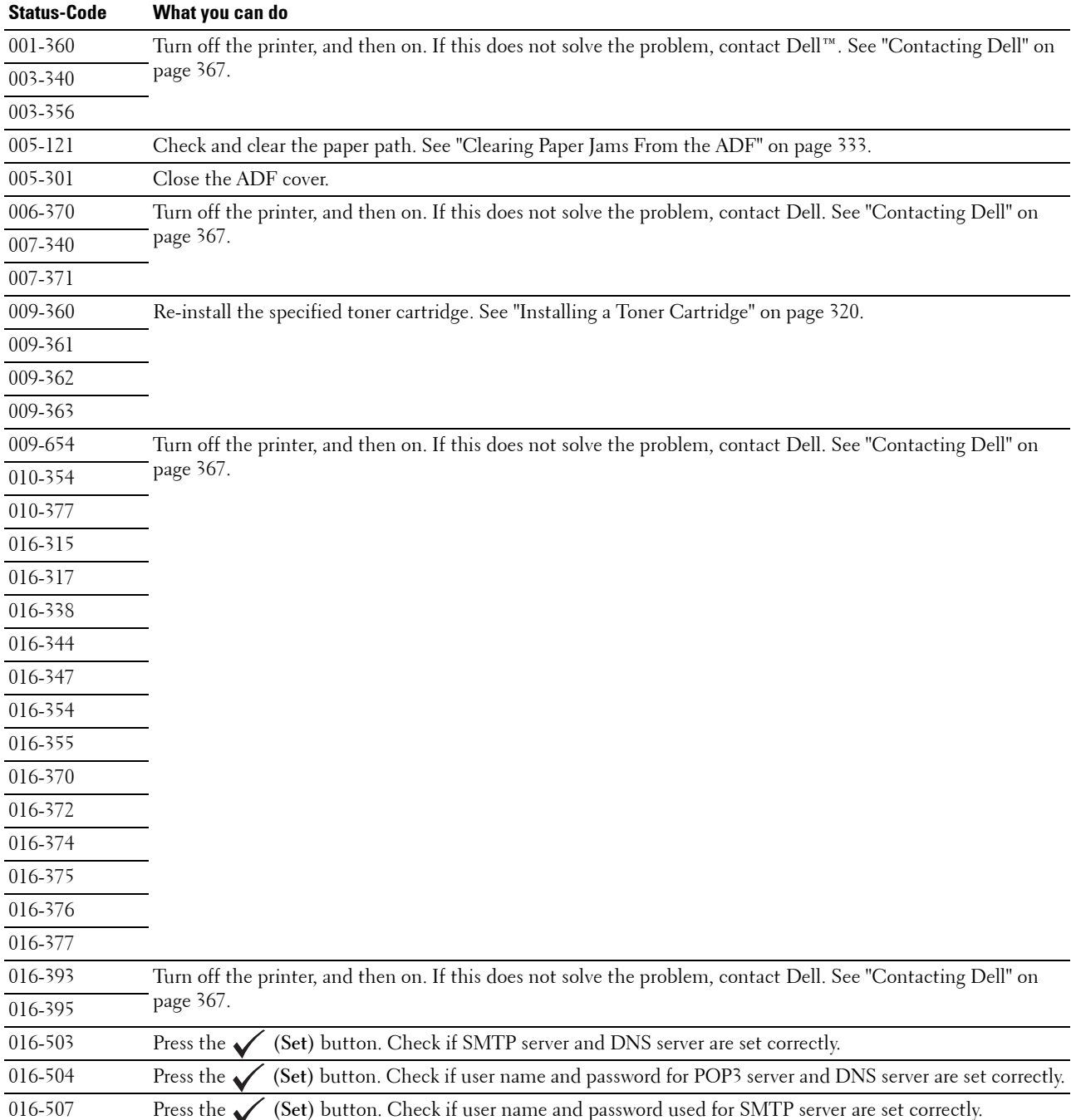

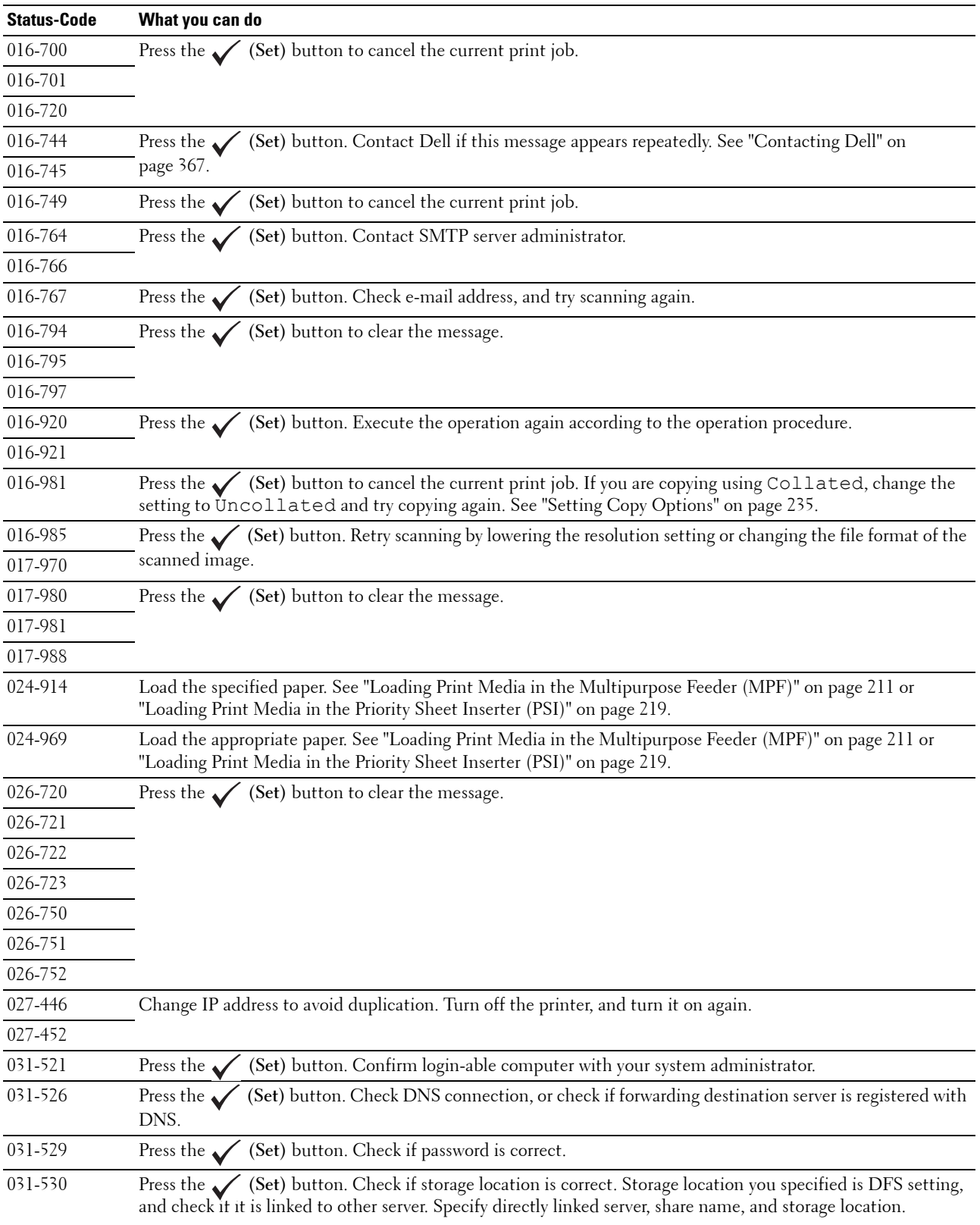

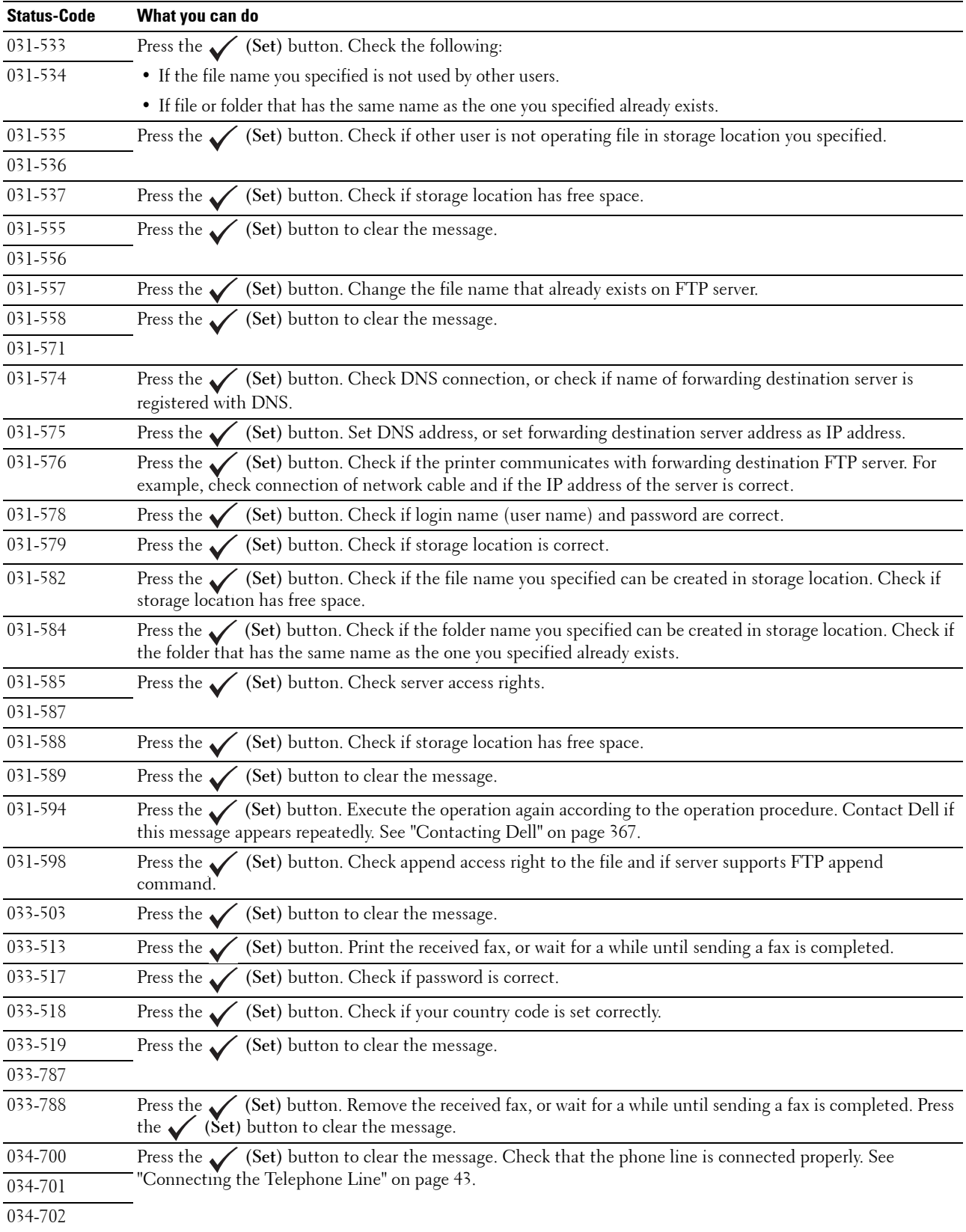

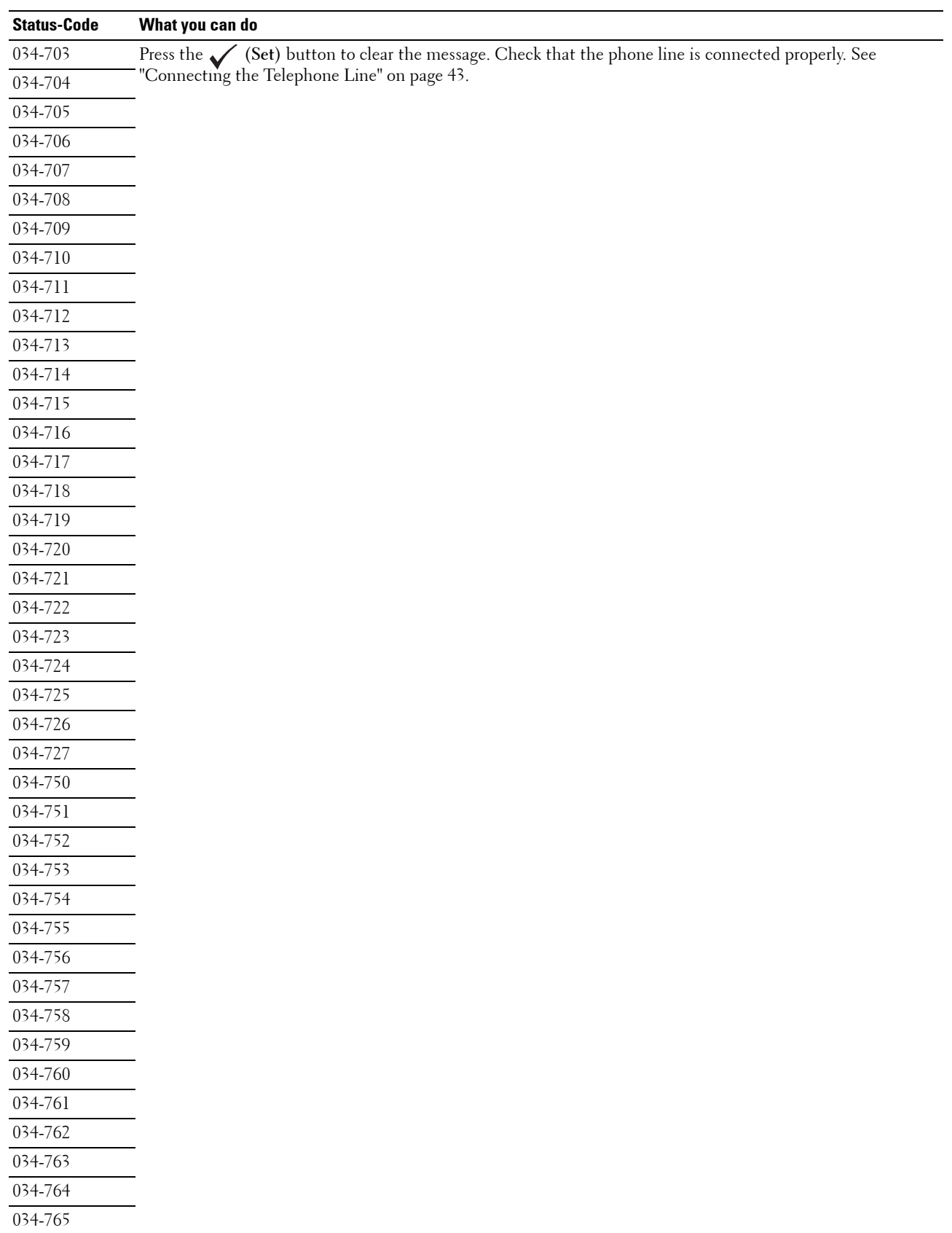

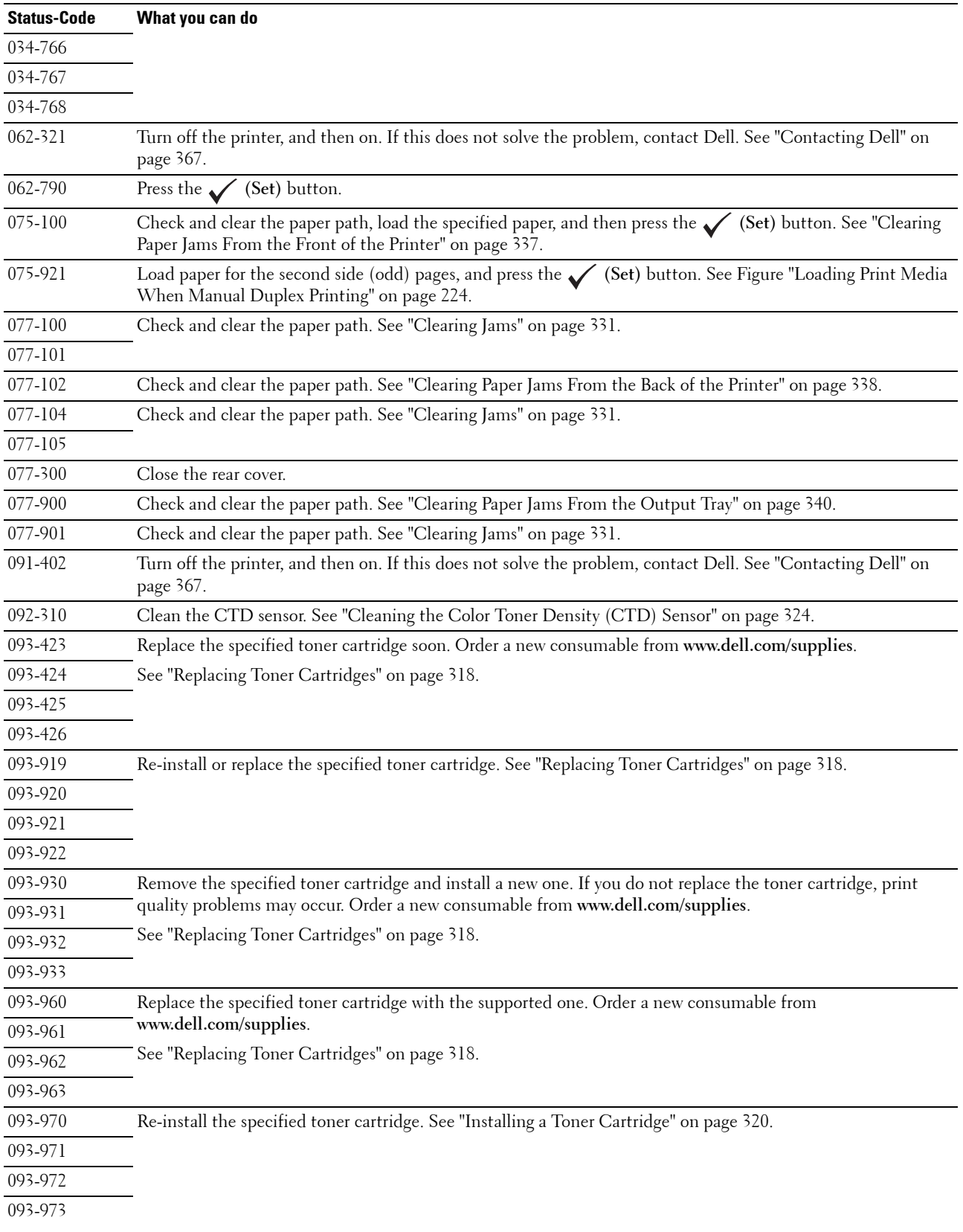

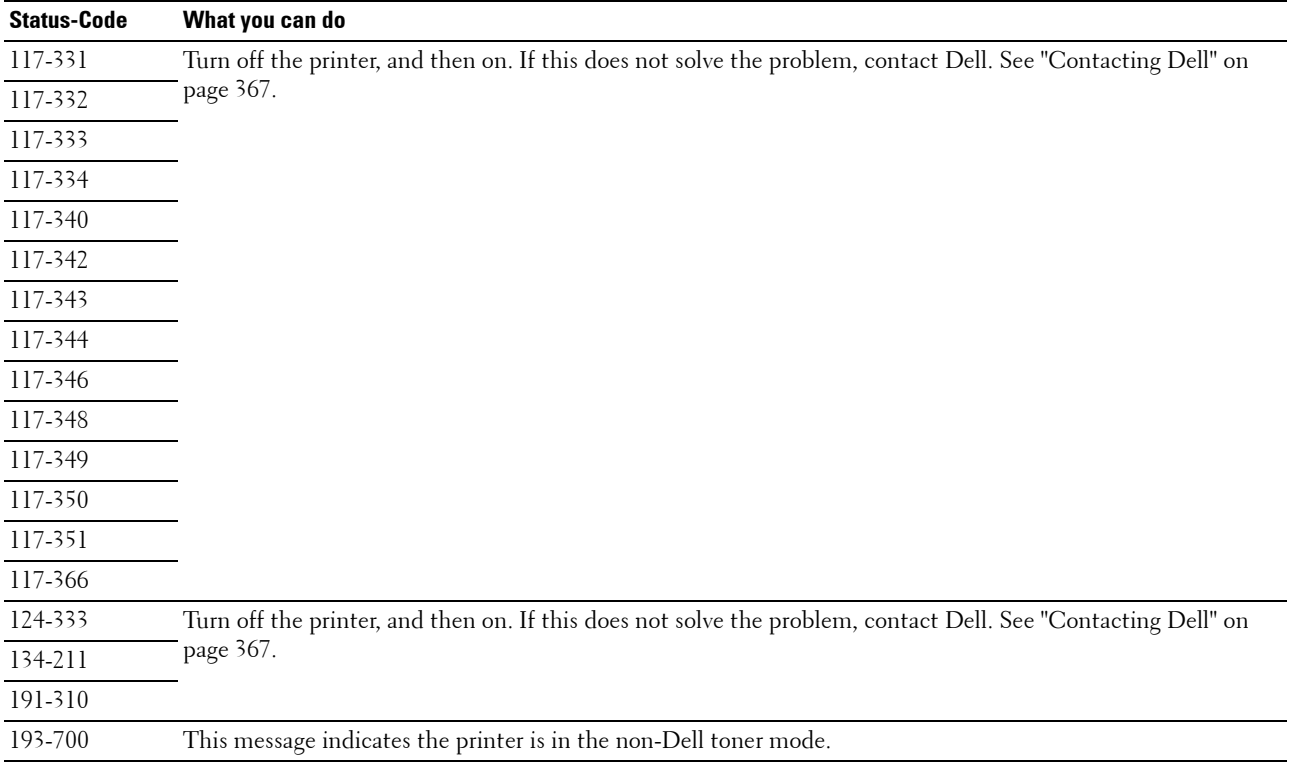

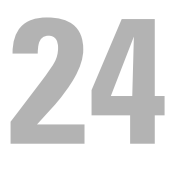

# <span id="page-310-0"></span>**Specifications**

**NOTE:** The images used in this manual are those of the Dell™ C1765nfw Color Multifunction Printer unless otherwise mentioned.

# **Operating System Compatibility**

Your Dell<sup>™</sup> C1765nf/C1765nfw Color Multifunction Printer is compatible with Microsoft<sup>®</sup> Windows<sup>®</sup> XP, Windows XP 64-bit Edition, Windows Vista®, Windows Vista 64-bit Edition, Windows 7, Windows 7 64-bit Edition, Windows 8, Windows 8 64-bit Edition, Windows 8.1, Windows 8.1 64-bit Edition, Windows Server® 2003, Windows Server 2003 x64 Edition, Windows Server 2008, Windows Server 2008 64-bit Edition, Windows Server 2008 R2, Windows Server 2012, Windows Server 2012 R2, Mac OS X Version 10.4.11, 10.5, 10.6, 10.7, 10.8, and 10.9.

# **Power Supply**

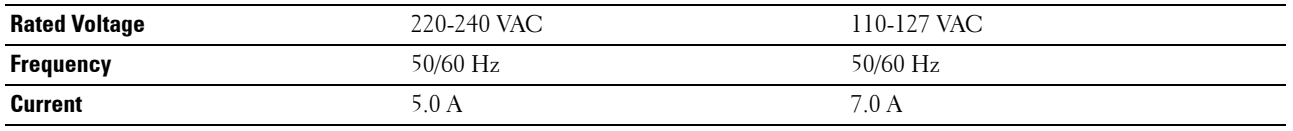

### **Dimensions**

Height: 338 mm (13.31 inches) Width: 410 mm (16.14 inches) Depth: 379 mm (14.92 inches)

Weight (only the toner cartridges are included):

- Dell C1765nf Color Multifunction Printer: 14.8 kg (32.63 lb)
- Dell C1765nfw Color Multifunction Printer: 14.9 kg (32.85 lb)

### **Memory**

Base memory 128 MB

## **Page Description Language (PDL)/Emulation, Operating System, and Interface**

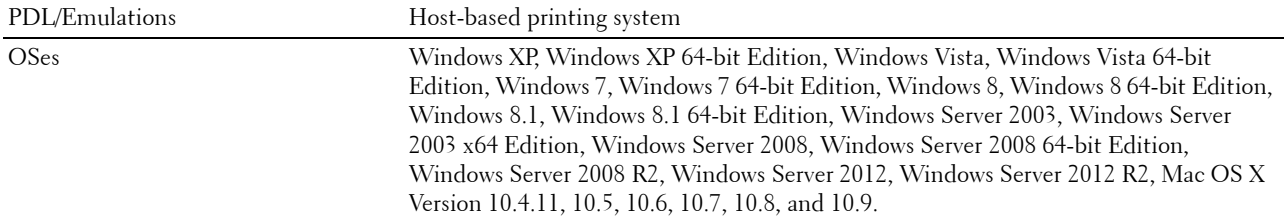

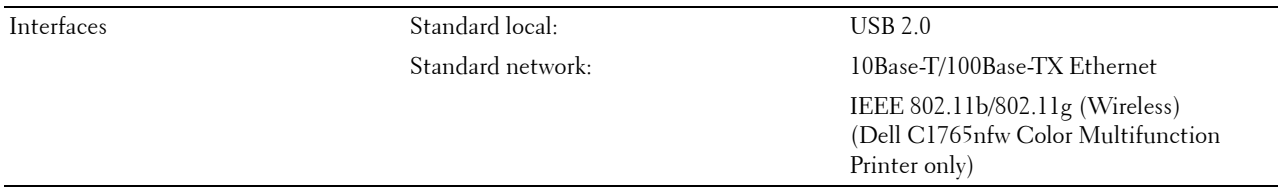

# **MIB Compatibility**

A Management Information Base (MIB) is a database containing information about network devices (such as adapters, bridges, routers, or computers). This information helps network administrators manage the network (analyze performance, traffic, errors, and so on). Dell C1765nf/C1765nfw Color Multifunction Printer complies with standard industry MIB specifications, allowing the printer to be recognized and managed by various printer and network management software systems.

### **Environment**

#### **Operation**

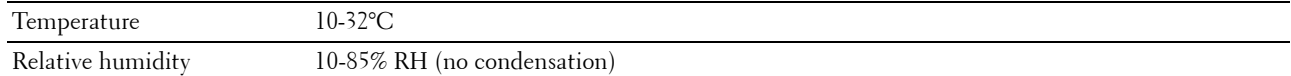

#### **Print Quality Guarantee**

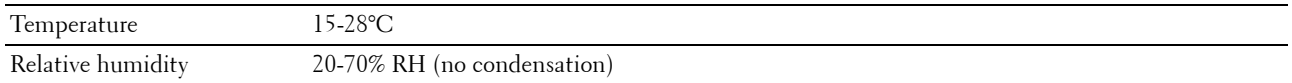

#### **Storage**

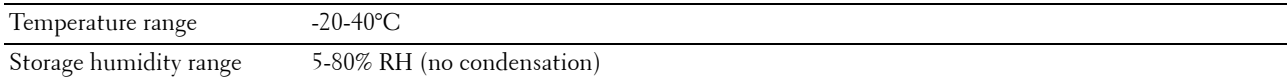

#### **Altitude**

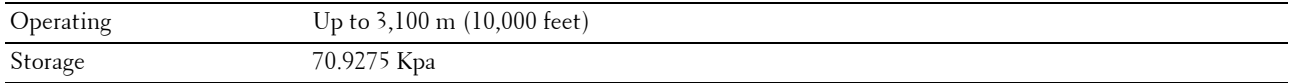

**NOTE:** For more information on adjusting the altitude, see ["Adjust Altitude" on page 151.](#page-152-0)

# **Cables**

Your interconnection cable must meet the following requirements:

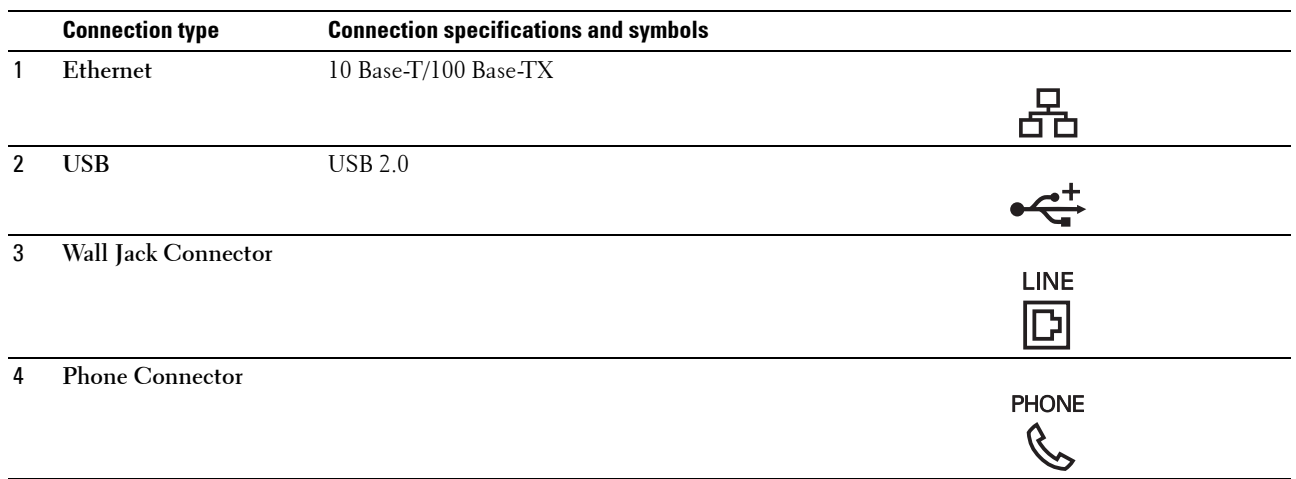

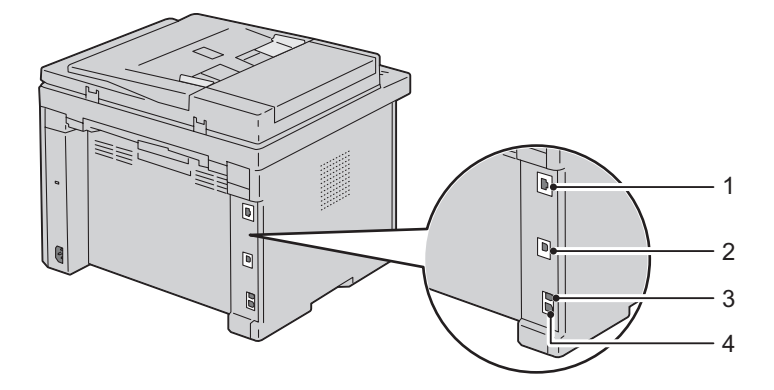

# **Copy Specifications**

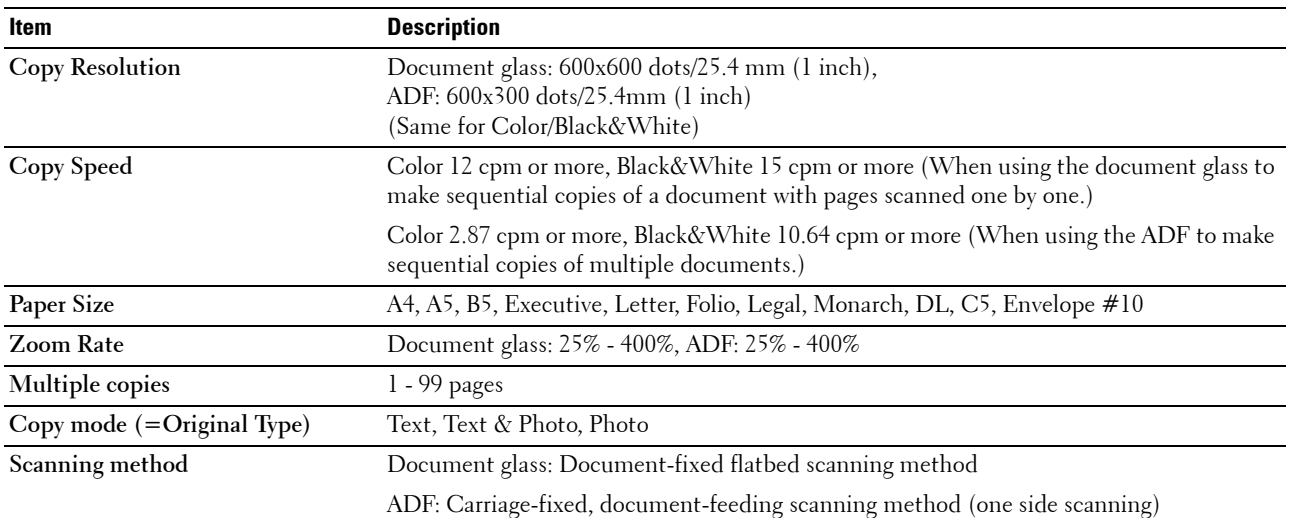

# **Scanner Specifications**

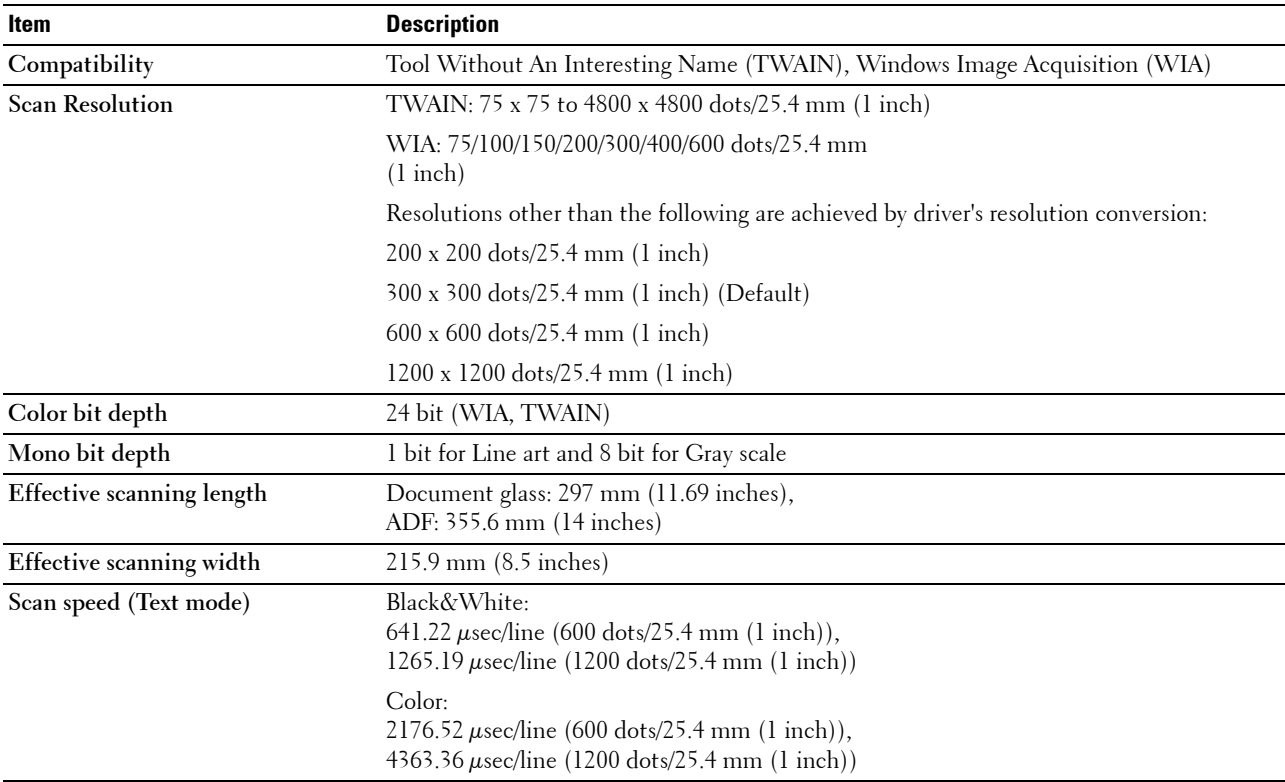

# **Facsimile Specifications**

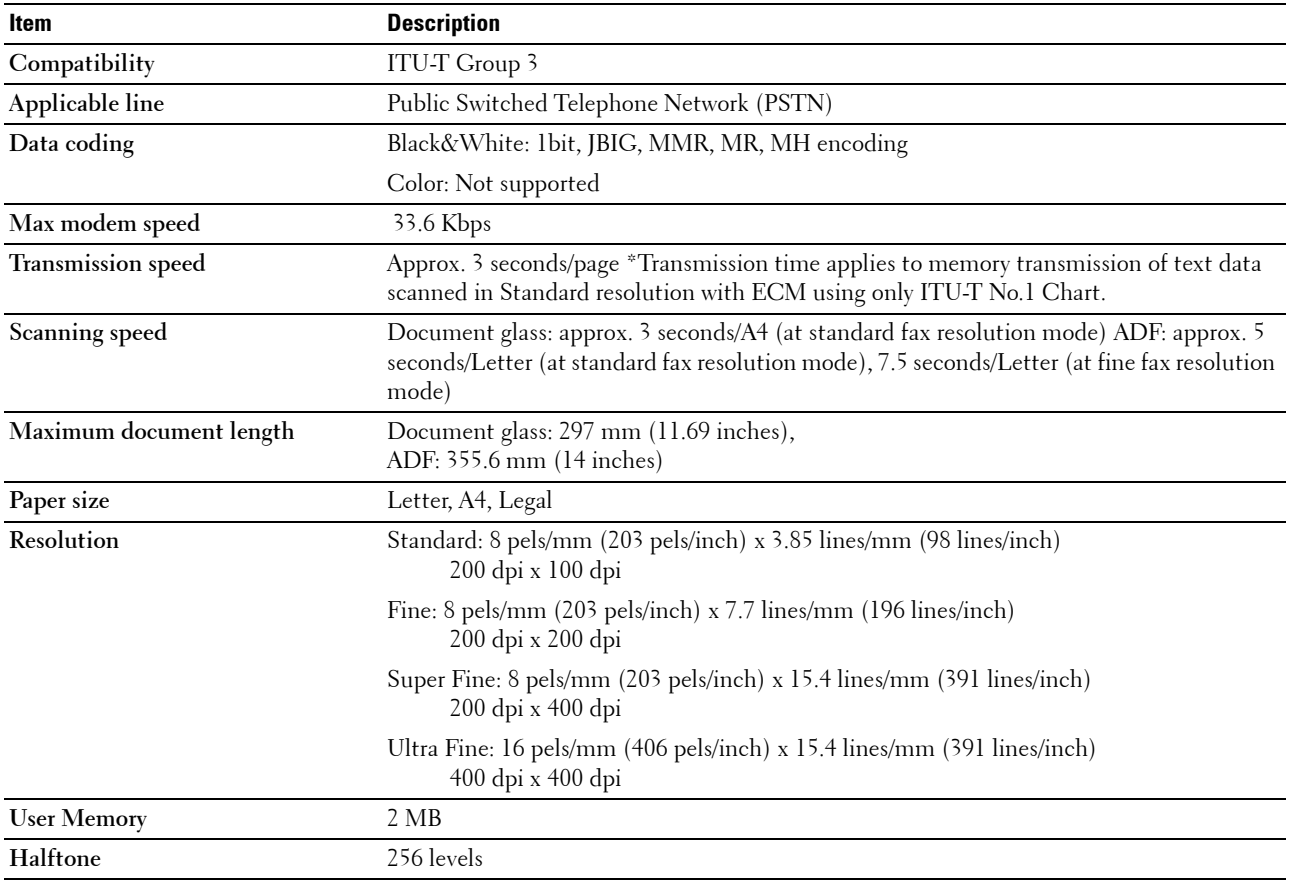

# **Maintaining Your Printer**

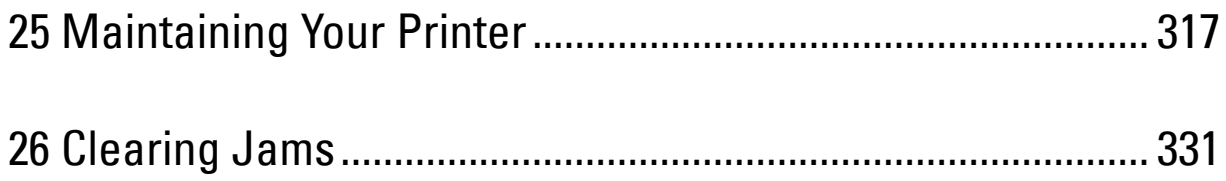

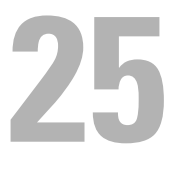

# <span id="page-318-0"></span>**Maintaining Your Printer**

Periodically, your printer requires you to complete certain tasks to maintain optimum print quality. If several people are using the printer, you may want to designate a key operator to maintain your printer. Refer printing problems and maintenance tasks to this key operator.

**NOTE:** The images used in this manual are those of the Dell™ C1765nfw Color Multifunction Printer unless otherwise mentioned.

# **Determining the Status of Supplies**

If your printer is connected to the network, the **Dell Printer Configuration Web Tool** can provide instant feedback on remaining toner levels. Type the printer's IP address in your web browser to view this information. To use the **E-Mail Alert** feature that notifies you when the printer requires new supplies, type your name or the name of the key operator in the e-mail list box.

On the operator panel, you can also confirm the following:

- Any supply or maintenance items that require attention replacing (However, the printer can only display information about one item at a time.)
- Amount of toner remaining in each toner cartridge

# **Conserving Supplies**

You can change several settings in your printer driver to conserve toner cartridge and paper.

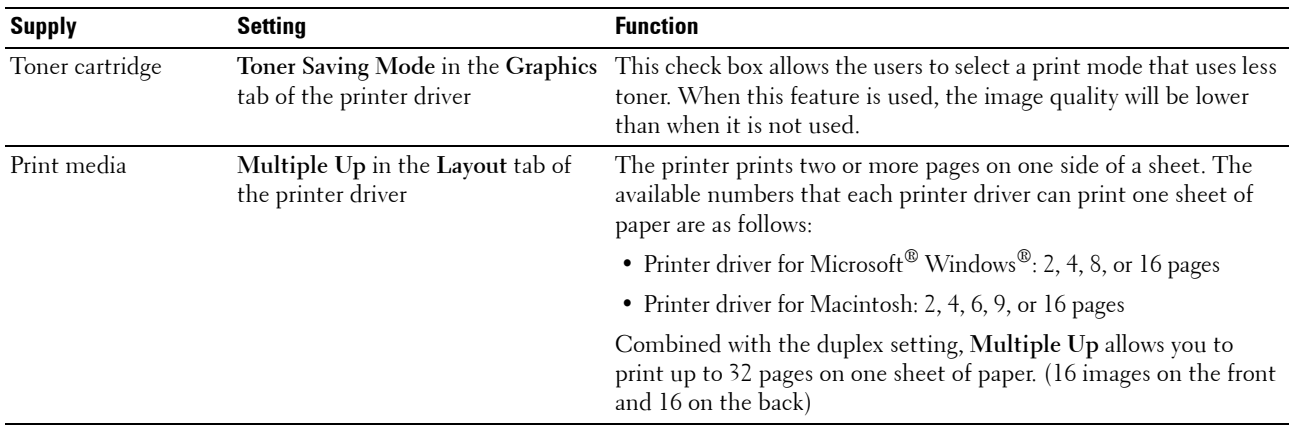

## **Storing Print Media**

To avoid potential paper feeding problems and uneven print quality, there are several things you can do.

- To achieve the best possible print quality, store print media in an environment where the temperature is approximately 21°C (70°F) and the relative humidity is 40%.
- Store cartons of print media on a pallet or shelf, rather than directly on the floor.
- If you store individual packages of print media out of the original carton, ensure that they rest on a flat surface so the edges do not buckle or curl.
- Do not place anything on top of the print media packages.

# **Storing Consumables**

Store consumables in their original packaging until you need to use them. Do not store consumables in:

- Temperatures greater than 40°C (104°F).
- An environment with extreme changes in humidity or temperature.
- Direct sunlight.
- Dusty places.
- A car for a long period of time.
- An environment where corrosive gases are present.
- An environment with salty air.

# <span id="page-319-0"></span>**Replacing Toner Cartridges**

#### **WARNING: Before replacing toner cartridges, read and follow the safety instructions in the Important Information.**  $\sqrt{N}$

Dell toner cartridges are available only through Dell. You can order more cartridges online at **<http://www.dell.com/supplies>** or by phone. To order by phone, see ["Contacting Dell" on page 367](#page-368-0).

It is recommended that you use Dell toner cartridges for your printer. Dell does not provide warranty coverage for problems caused by using accessories, parts, or components not supplied by Dell.

**WARNING: Never throw used toner cartridges into fire. The residual toner could explode resulting in burns and injuries. WARNING: Do not shake the used toner cartridge to avoid spilling of toner.**

#### **Removing the Toner Cartridges**

**1** Open the toner access cover.

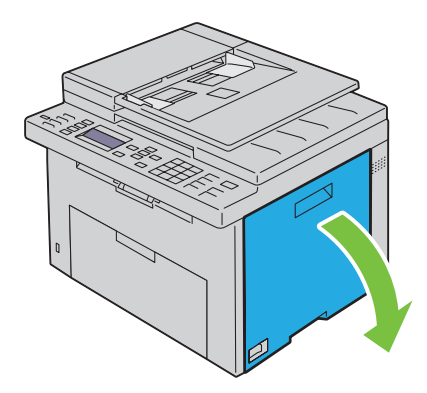

**2** Pinch the cartridge firmly as shown in the illustration.

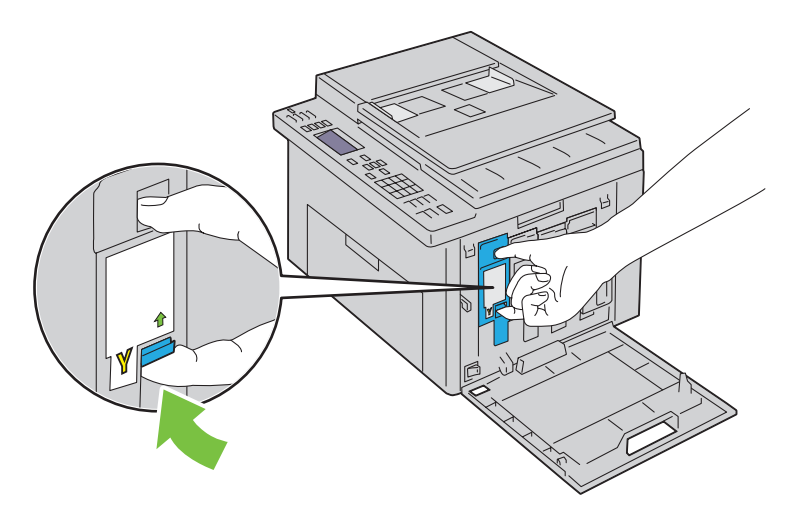

**WARNING:** Always pull the cartridge out slowly so you do not spill any toner.

**3** Pull the toner cartridge out.

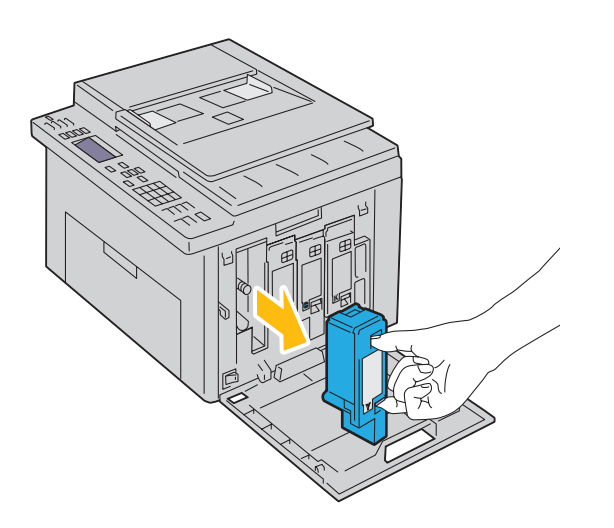

#### <span id="page-321-0"></span>**Installing a Toner Cartridge**

**1** Unpack a new toner cartridge of the desired color and shake it five to six times to distribute the toner evenly.

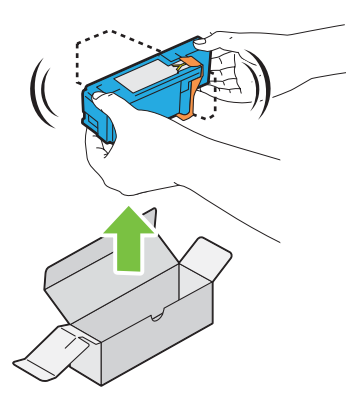

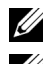

**NOTE:** Ensure that the color of the new toner cartridge matches that on the handle before replacing it.

**NOTE:** Handle the toner cartridge carefully to avoid spillage of the toner.

**2** Remove the tape from the toner cartridge.

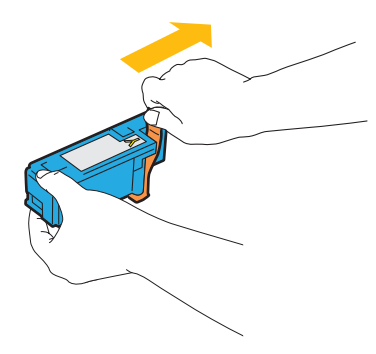

**3** Adjust the toner cartridge to the associated cartridge holder, and then insert it firmly by pressing near the center of the label until the cartridge clicks.

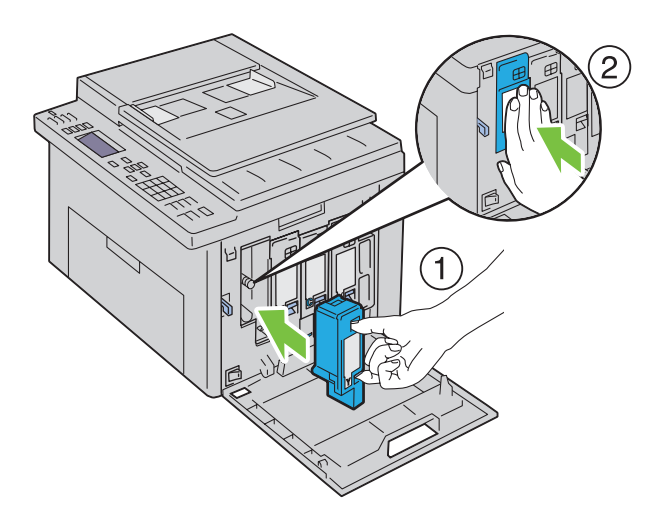

**4** Close the toner access cover.

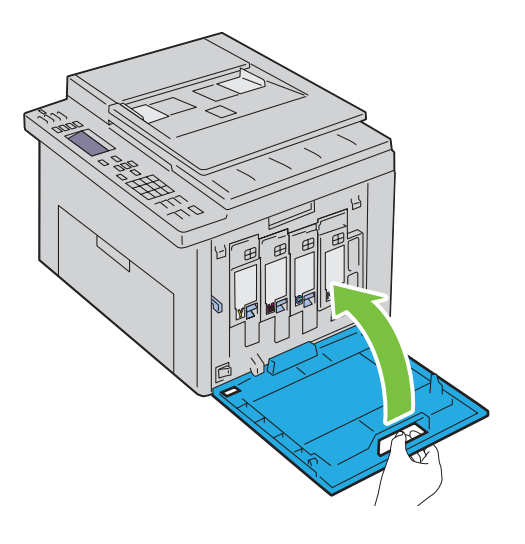

# **Cleaning Inside the Printer**

- $\triangle$ **WARNING: To prevent electric shock, always turn off the printer and disconnect the power cable from the grounded outlet before performing maintenance.**
- **1** Confirm that the printer is not in operation, and open the toner access cover.

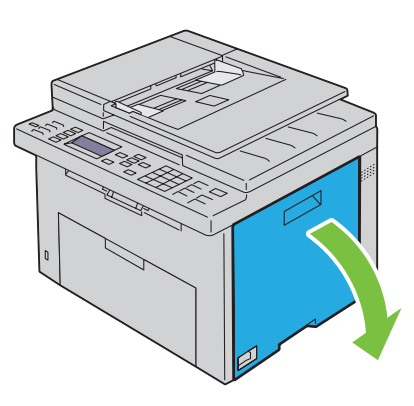

Pinch the cartridge firmly as shown in the illustration.

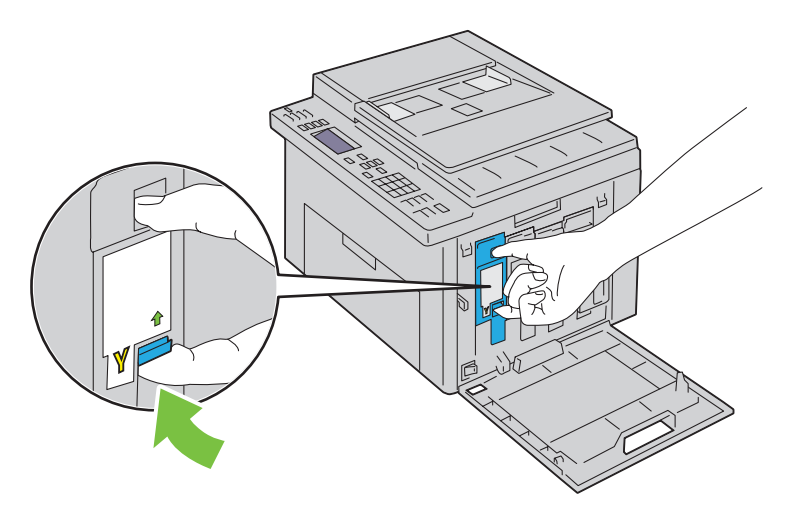

Pull the toner cartridge out.

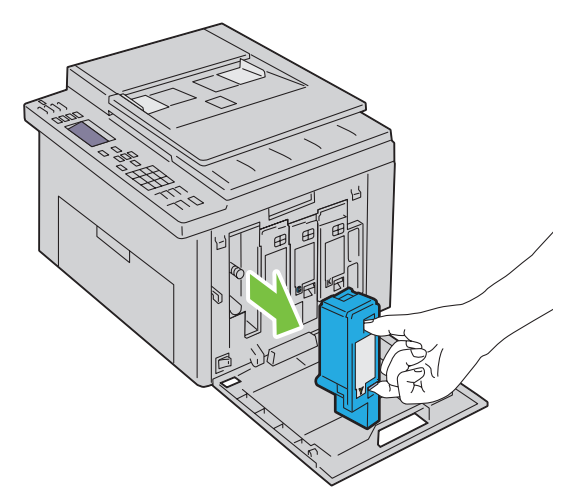

- Pull the other three cartridges out as well.
- Pull the cleaning rod out.

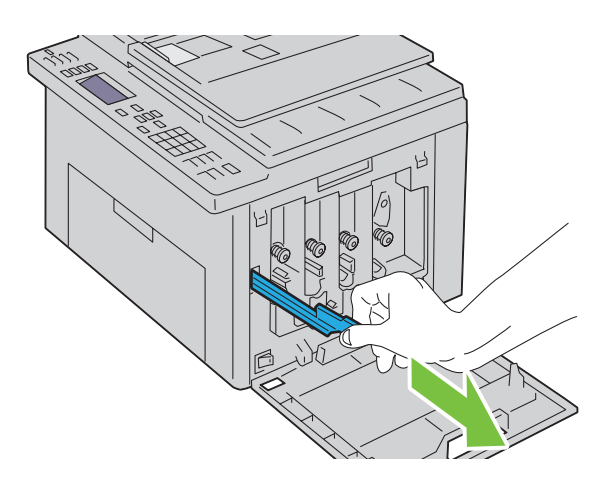
**6** Insert the cleaning rod fully into the hole beside the arrow on the printer until its tip reaches the interior of the printer as illustrated below, and then pull it out.

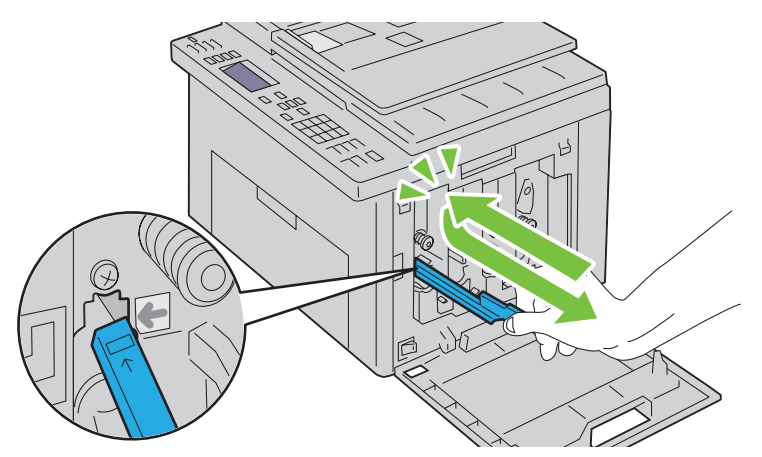

- **7** Repeat the same procedure for the other three holes.
- **8** Insert the cleaning rod back to its original location.

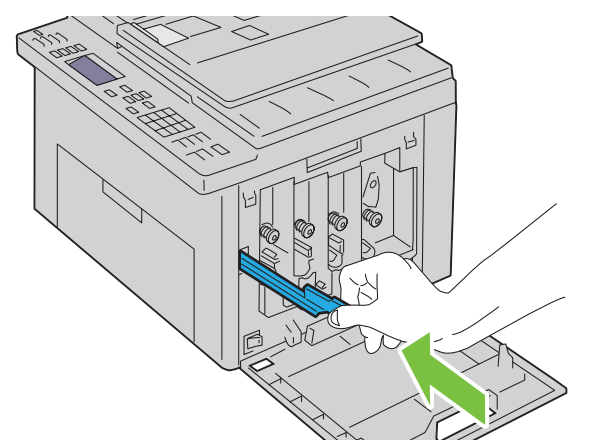

**9** Replace the black cartridge by adjusting it to the associated cartridge holder, and then insert it firmly by pressing near the center of the label until the cartridge clicks.

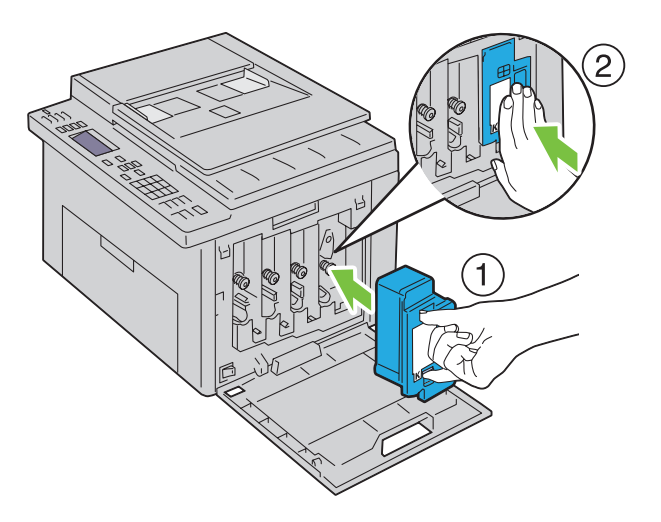

- Replace the other three cartridges as well.
- Close the toner access cover.

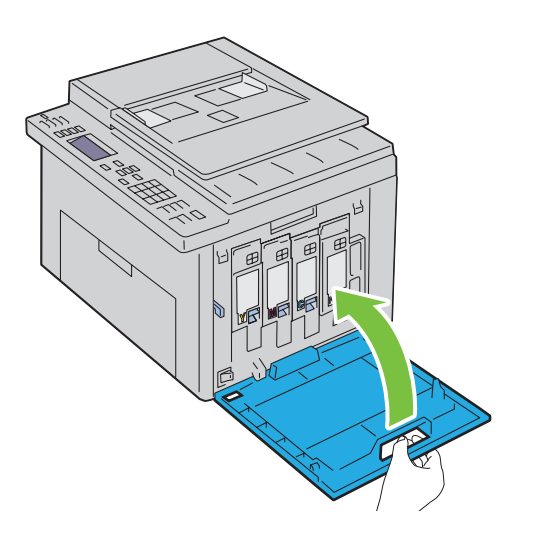

# <span id="page-325-0"></span>**Cleaning the Color Toner Density (CTD) Sensor**

Clean the CTD sensor only when an alert for the CTD sensor is shown on the Status Monitor or operator panel.

- Ensure that the printer is turned off.
- Push the rear cover release handle and open the rear cover.

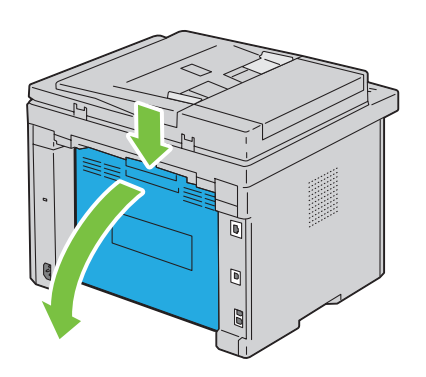

**3** Clean the CTD sensor inside the printer with a clean dry cotton swab.

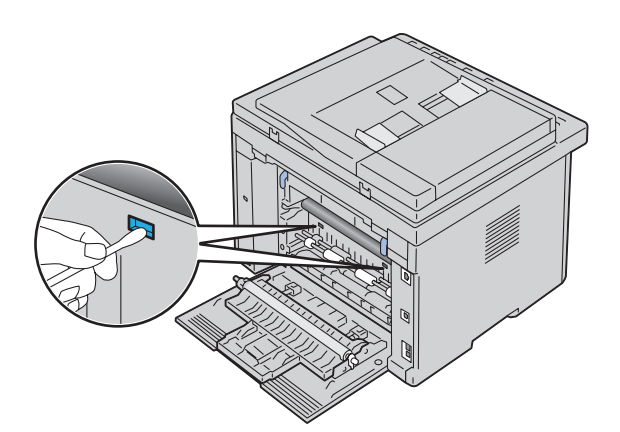

**4** Close the rear cover.

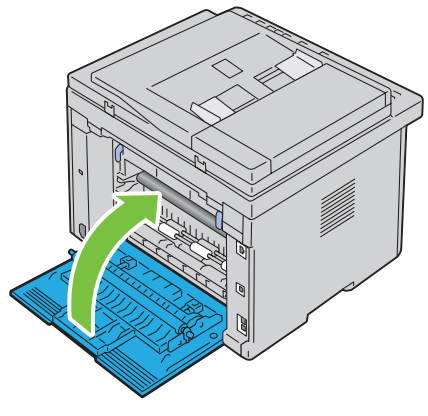

**5** Turn on the printer.

# <span id="page-326-0"></span>**Adjusting Color Registration**

This section describes how to adjust the color registration when you first install the printer or after moving it to a new location.

**NOTE:** A password is required to enter the Admin Menu menu when Panel Lock Set is set to Enable. In this case, enter the password you specified, and press the  $\checkmark$  (Set) button.

#### **Performing Auto Adjust**

Auto Adjust allows you to correct the color registration automatically.

#### **The Operator Panel**

- **1** Press the  $\equiv$  (Menu) button.
- **2** Press the  $\vee$  button until System is highlighted, and then press the  $\checkmark$  (Set) button.
- **3** Press the **V** button until Admin Menu is highlighted, and then press the  $\checkmark$  (Set) button.
- **4** Press the  $\vee$  button until Maintenance is highlighted, and then press the  $\checkmark$  (Set) button.
- **5** Press the  $\vee$  button until Adjust ColorRegi is highlighted, and then press the  $\checkmark$  (Set) button.
- **6** Ensure that Auto Adjust is highlighted, and then press the  $\checkmark$  (Set) button.

**7** Ensure that Are You Sure? is displayed, press the  $\vee$  button to select Yes, and then press the  $\checkmark$  (Set) button.

Auto adjust is performed.

#### **The Tool Box**

- **1** Click **Start** → **All Programs** → **Dell Printers** → **Dell C1765 Color Multifunction Printer** → **Tool Box**.
	- Ø **NOTE:** The Select Printer window appears in this step, when multiple printer drivers are installed on your computer. In this case, click Dell C1765nf Color Multifunction Printer or Dell C1765nfw Color Multifunction Printer listed in Printer Name.

The **Tool Box** opens.

- **2** Click the **Printer Maintenance** tab.
- **3** Select **Registration Adjustment** from the list at the left side of the page. The registration adjustment page is displayed.
- **4** Clear the **On** check box for **Auto Registration Adjustment**.
- **5** Click **Start** next to **Auto Correct**.

The color registration is corrected automatically.

#### **Printing the Color Registration Chart**

#### **The Tool Box**

**1** Click **Start** → **All Programs** → **Dell Printers** → **Dell C1765 Color Multifunction Printer** → **Tool Box**.

*M* NOTE: The Select Printer window appears in this step, when multiple printer drivers are installed on your computer. In this case, click Dell C1765nf Color Multifunction Printer or Dell C1765nfw Color Multifunction Printer listed in Printer Name. The **Tool Box** opens.

- **2** Click the **Printer Maintenance** tab.
- **3** Select **Registration Adjustment** from the list at the left side of the page.

The registration adjustment page is displayed.

- **4** Clear the **On** check box for **Auto Registration Adjustment**.
- **5** Click **Start** next to **Print Color Regi Chart**.

The color registration chart is printed.

#### **Determining Values**

On the color registration chart printed, find the straightest lines where the two black lines and the colored line are most closely aligned for each color (Y, M, and C).

If you find the straightest line, make a note of the value (-5 - +5) indicated by the straightest line for each color.

When the value is 0 for each color, you do not need to adjust the color registration.

When the value is not 0, enter the value according to the procedure in ["Entering Values" on page 327.](#page-328-0)

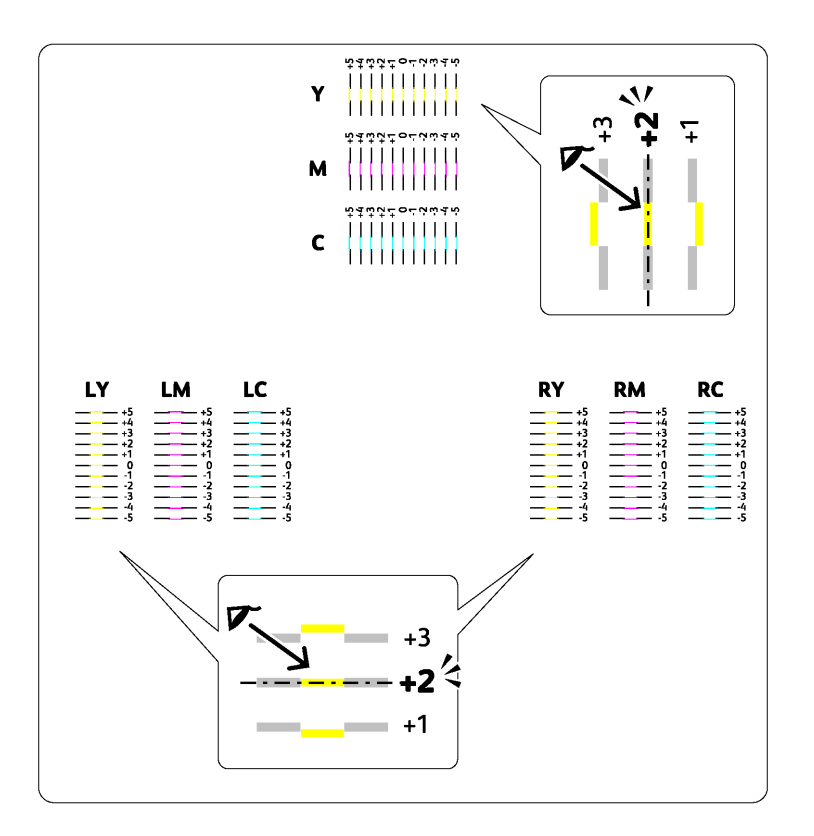

#### <span id="page-328-0"></span>**Entering Values**

#### **The Tool Box**

Using the **Tool Box**, enter the values that you found in the color registration chart to make adjustments.

- **1** Click **Start** → **All Programs** → **Dell Printers** → **Dell C1765 Color Multifunction Printer** → **Tool Box**.
	- *M* NOTE: The Select Printer window appears in this step, when multiple printer drivers are installed on your computer. In this case, click Dell C1765nf Color Multifunction Printer or Dell C1765nfw Color Multifunction Printer listed in Printer Name.

The **Tool Box** opens.

- **2** Click the **Printer Maintenance** tab.
- **3** Select **Registration Adjustment** from the list at the left side of the page.

The registration adjustment page is displayed.

- **4** Clear the **On** check box for **Auto Registration Adjustment**.
- **5** Select the value with the straight line, and then click **Apply New Settings**.
- **6** Click **Start** next to **Print Color Regi Chart**.

The color registration chart is printed with the new values.

**7** Adjust the values for every color until the lines at 0 are the straightest. If a line is not the straightest at 0, determine the value and adjust the printer again.

 $\bigwedge$  CAUTION: After printing the color registration chart, do not turn off the printer until the printer motor has stopped running.

# **Cleaning the Scanner**

Keeping the scanner clean helps ensure the best possible copies. It is recommended to clean the scanner at the start of each day and during the day, as needed.

- Slightly dampen a soft lint-free cloth or paper towel with water.
- Open the document cover.

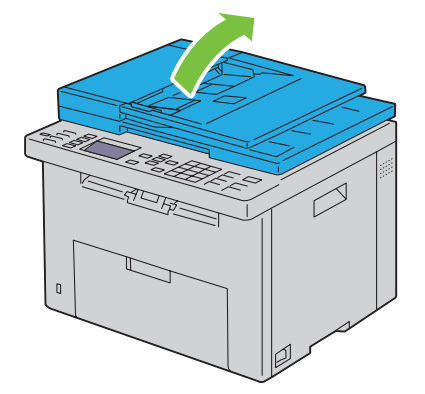

Wipe the surface of the document glass and ADF glass until it is clean and dry.

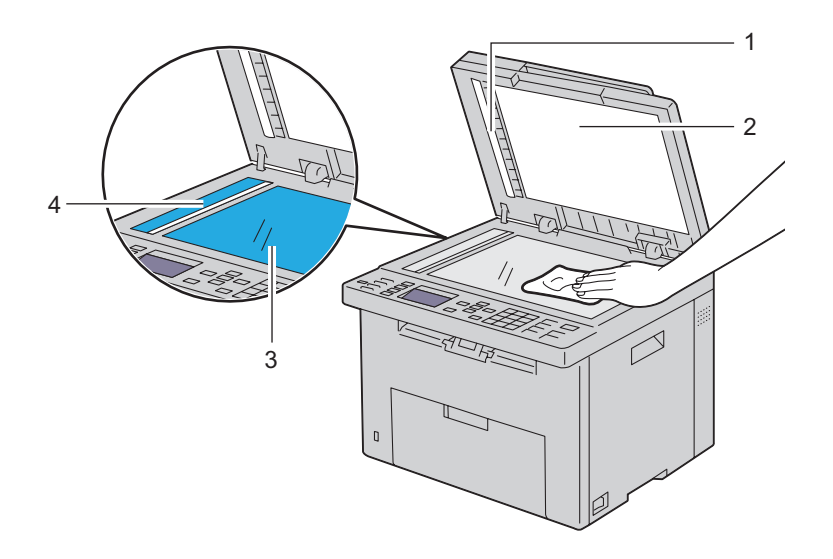

- White Sheet
- White Document Cover
- Document Glass
- ADF Glass

Wipe the underside of the white document cover and white sheet until they are clean and dry.

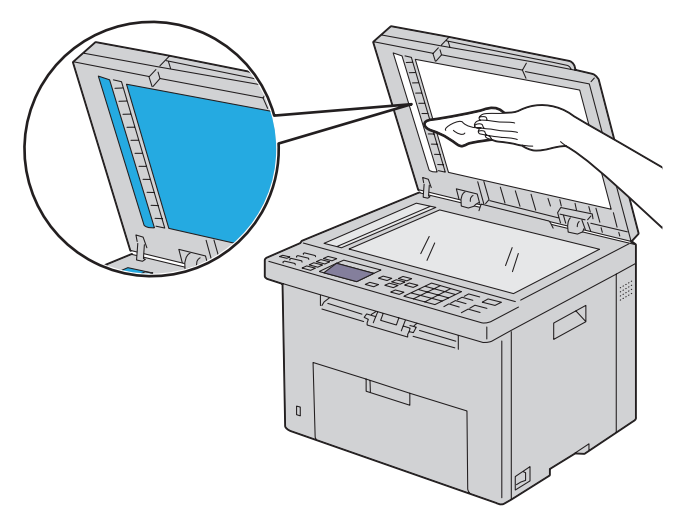

Close the document cover.

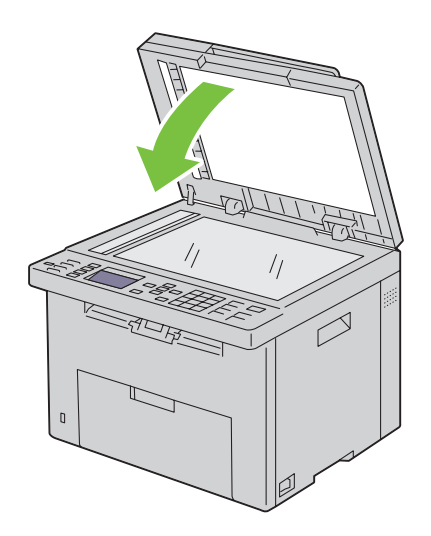

# **Cleaning the ADF Feed Roller**

Keeping the ADF feed roller clean helps ensure the best possible copies. It is recommended to clean the ADF feed roller at regular intervals.

**1** Open the ADF cover.

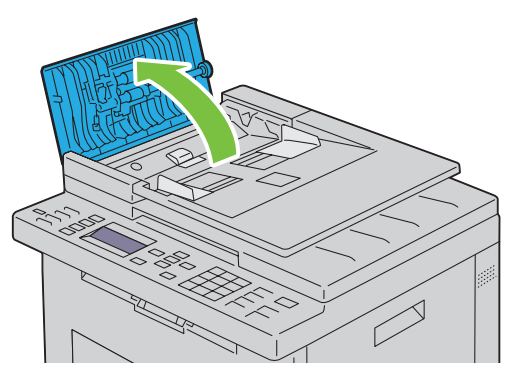

**2** Wipe the ADF feed roller with a dry soft lint-free cloth or paper towel until it is clean.

If the ADF feed roller gets soiled with ink stains, paper from the ADF may also be soiled. In this case, slightly dampen a soft lint-free cloth or paper towel with a neutral detergent or water, and then remove the contamination from the ADF feed roller until it is clean and dry.

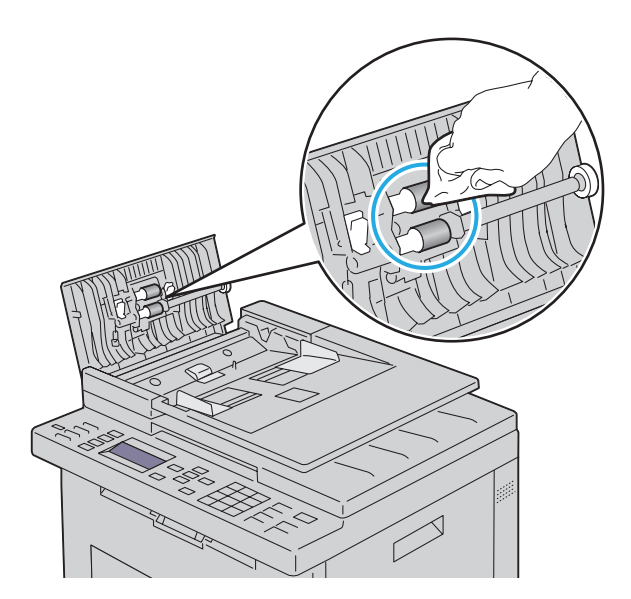

# **26**

# **Clearing Jams**

Careful selection of appropriate print media and proper loading allow you to avoid most jams. See ["Print Media](#page-204-0)  [Guidelines" on page 203](#page-204-0) for more information.

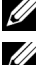

**NOTE:** The images used in this manual are those of the Dell™ C1765nfw Color Multifunction Printer unless otherwise mentioned.

**NOTE:** Before buying large quantities of any print media, it is recommended that you try a sample first.

# **Avoiding Jams**

- Use only recommended print media. See ["Print Media Guidelines" on page 203](#page-204-0) for more information.
- See ["Loading Print Media in the Multipurpose Feeder \(MPF\)" on page 211](#page-212-0) and ["Loading Print Media in the](#page-220-0)  [Priority Sheet Inserter \(PSI\)" on page 219](#page-220-0) to load print media properly.
- Do not overload the print media sources. Ensure that the stack print media height does not exceed the maximum height indicated by the line with an arrow on each width guide.
- Do not load wrinkled, creased, damp, or curled print media.
- Flex, fan, and straighten print media before you load it. If a jam occurs with print media, try feeding one sheet at a time through the MPF or the PSI.
- Do not use print media that you have cut or trimmed yourself.
- Do not mix print media sizes, weights, or types in the same print media source.
- Ensure that the recommended print side is face up when you insert the print media.
- Keep print media stored in an acceptable environment. For more information, see ["Storing Print Media" on](#page-208-0)  [page 207](#page-208-0).
- Do not remove the PSI during a print job.
- Ensure that all cables that connect to the printer are correctly attached.
- Overtightening the guides may cause jams.

# **Identifying the Location of Paper Jams**

**WARNING:** Do not attempt to clear any jams using tools or instruments. This may permanently damage the printer. The following illustration shows where paper jams may occur along the print media path.

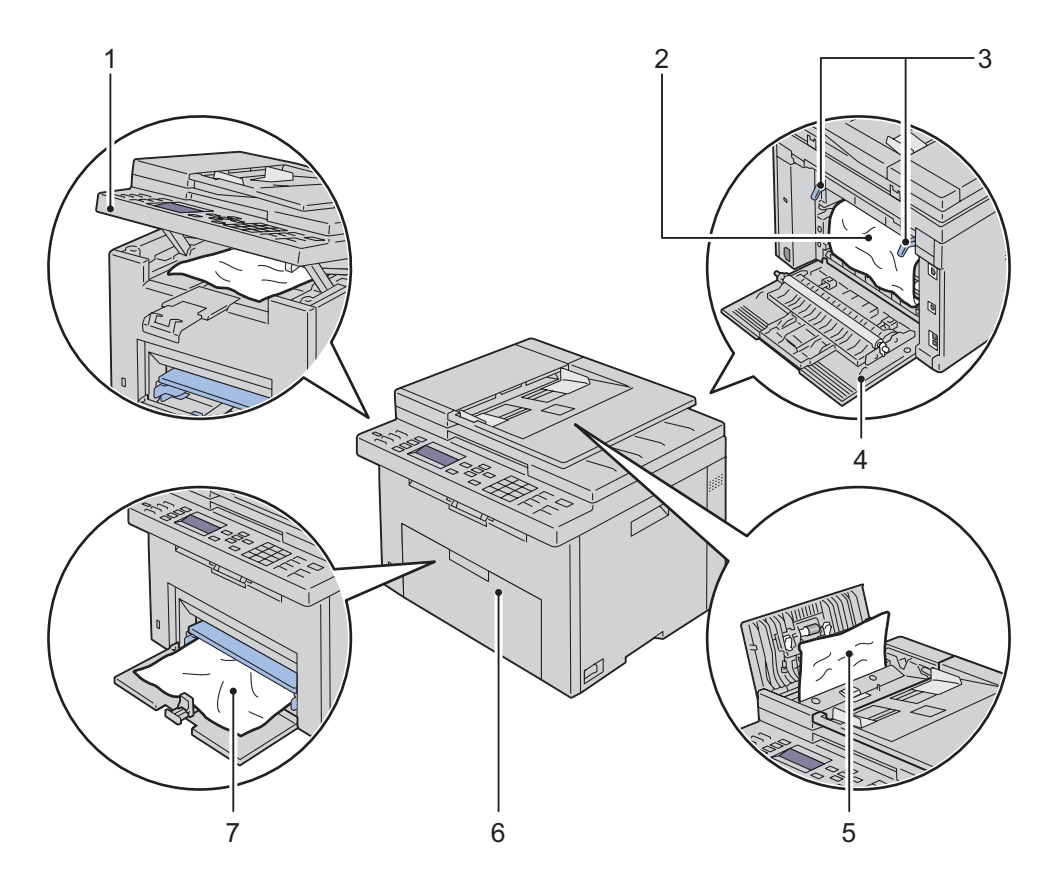

- Scanner Unit
- Fusing Unit
- Levers
- Rear Cover
- ADF Cover
- Front Cover
- Multipurpose Feeder (MPF)

# **Clearing Paper Jams From the ADF**

When a document jams while it passes through the Automatic Document Feeder (ADF), remove jams in the following procedure.

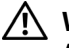

**WARNING: Before performing any of the following procedures, read and follow the safety instructions in the Important Information.**

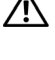

**WARNING:** To prevent electric shock, always turn off the printer and disconnect the power cable from the grounded outlet **before performing maintenance.**

**WARNING: To avoid burns, do not clear paper jams immediately after printing. The fusing unit becomes extremely hot during use.**

**NOTE:** To resolve the error displayed on the operator panel, you must clear all print media from the print media path.

**1** Open the ADF cover.

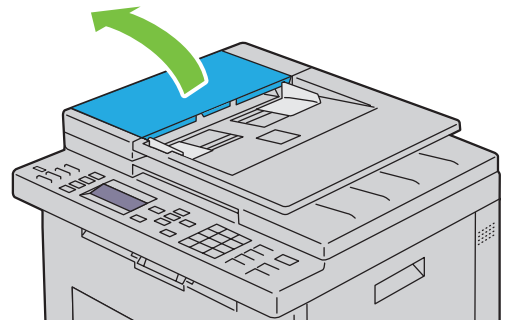

**2** Remove the jammed document by carefully pulling it in the direction of the arrow shown in the following illustration.

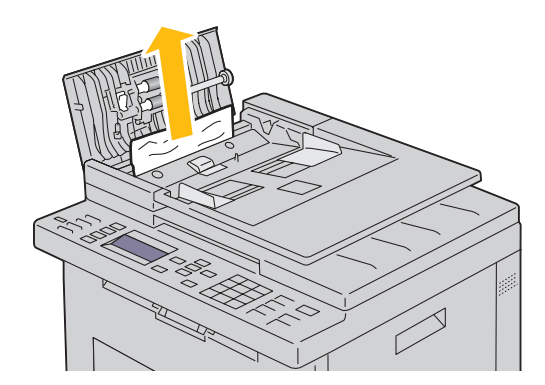

If you find it difficult to pull the document, open the document feeder tray.

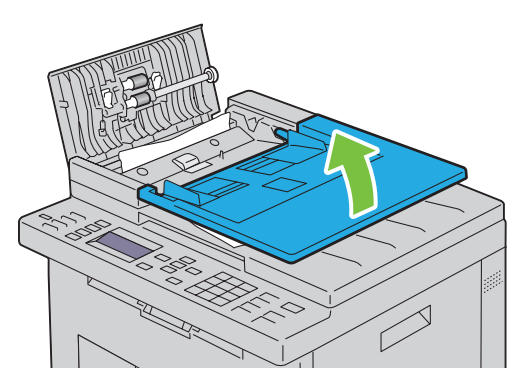

Remove the jammed document from the document output tray.

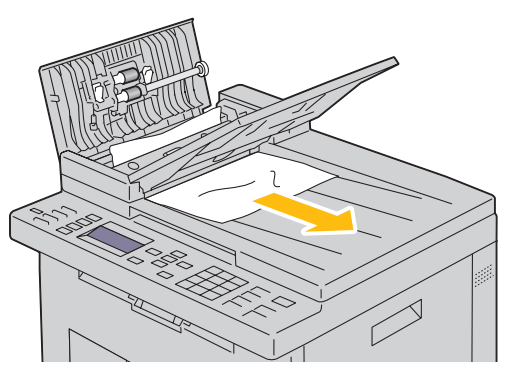

Close the document feeder tray.

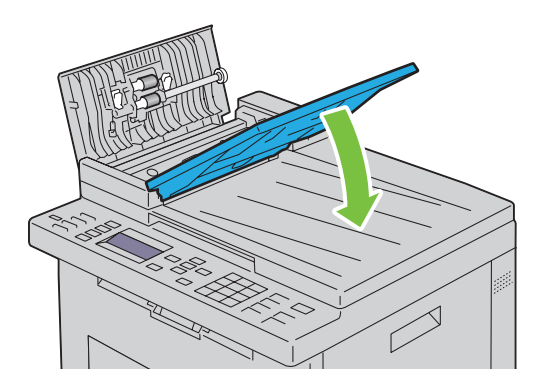

**6** Close the ADF cover, and then load the documents back into the ADF.

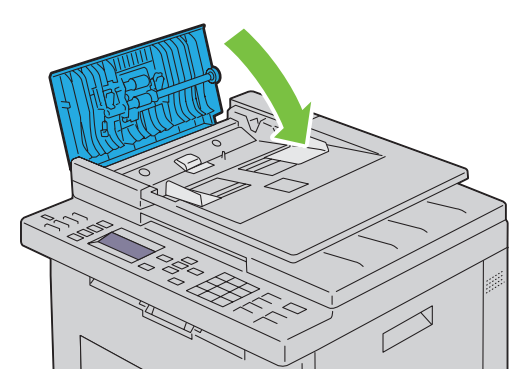

- **NOTE:** Ensure that you adjust the document guides before printing a Legal-size document.
- **7** If you cannot remove the jammed document from the document output tray or cannot find any jammed document there, open the document output tray.

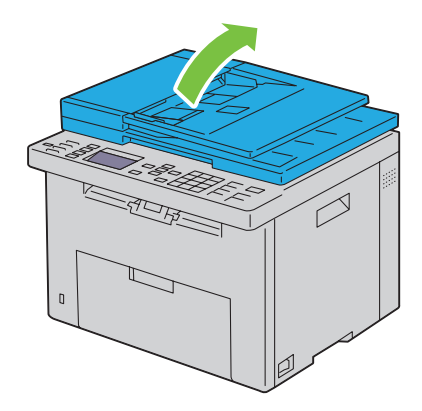

 Remove the document from the ADF feed roller or the feed area by carefully pulling the document in the direction of the arrow shown in the following illustration.

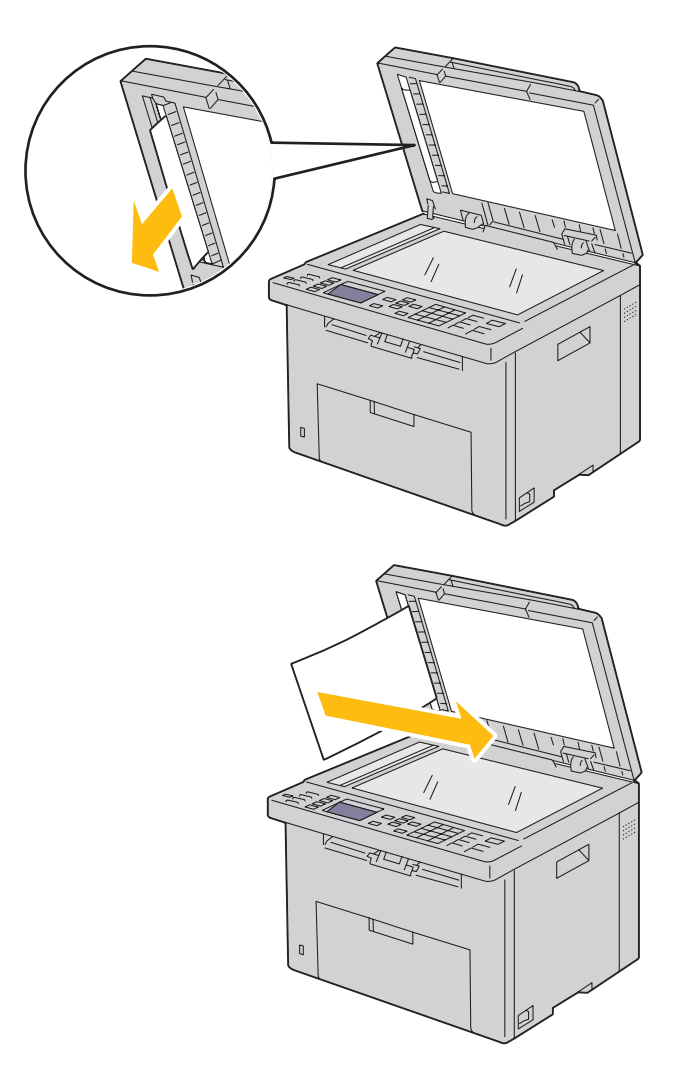

# **Clearing Paper Jams From the Front of the Printer**

WARNING: Before performing any of the following procedures, read and follow the safety instructions in the *Important* **Information.**

**NOTE:** To resolve the error displayed on the operator panel, you must clear all print media from the print media path.

**1** Pull the PSI out.

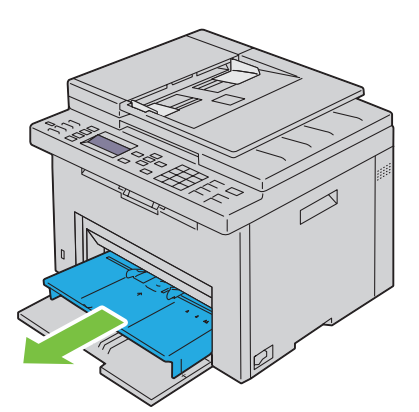

**2** Remove any jammed paper from the front of the printer.

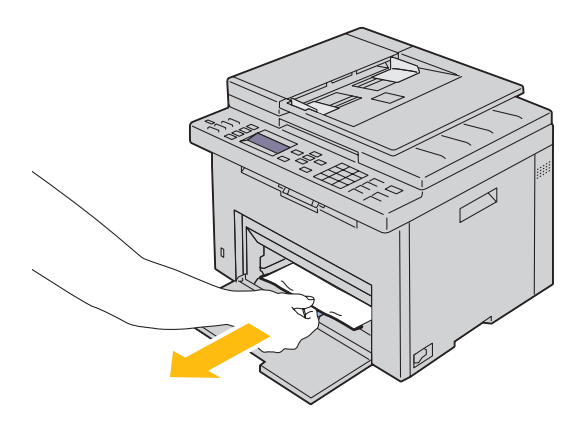

**3** Replace the PSI in the printer.

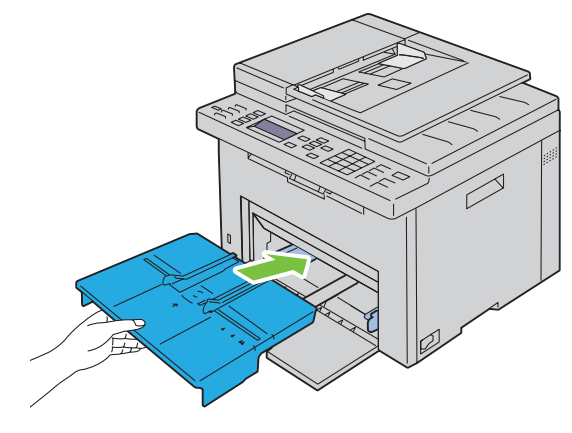

**WARNING: When putting the PSI back into the printer, do not use excessive force. Doing so could damage the PSI or the inside of the printer.**

**4** Press the **(Set)** button.

# **Clearing Paper Jams From the Back of the Printer**

**WARNING: Before performing any of the following procedures, read and follow the safety instructions in the Important Information.**

**WARNING: To prevent electric shock, always turn off the printer and disconnect the power cable from the grounded outlet before performing maintenance.**

**WARNING:** To avoid burns, do not clear paper jams immediately after printing. The fusing unit becomes extremely hot during **use.**

**NOTE:** To resolve the error displayed on the operator panel, you must clear all print media from the print media path.

**1** Push the rear cover release handle and open the rear cover.

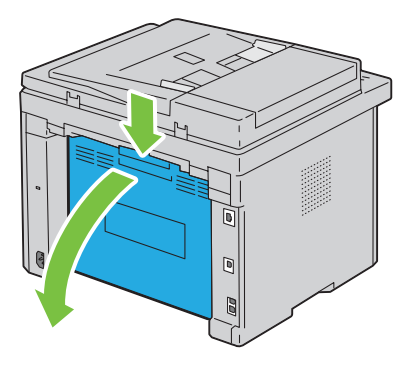

Lift up the levers.

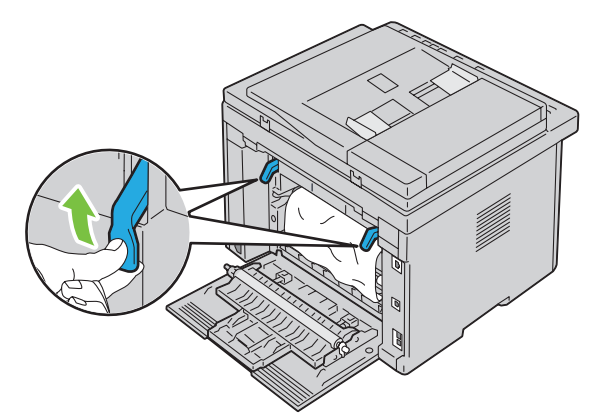

Remove any jammed paper from the back of the printer.

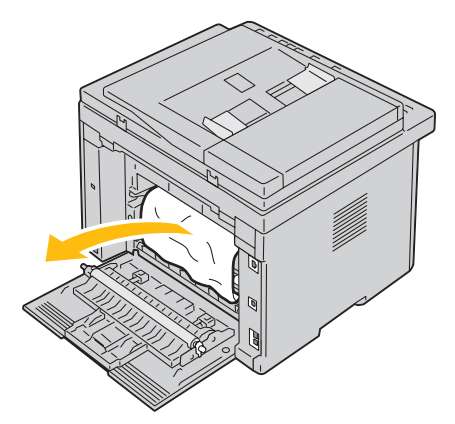

Lower the levers to their original position.

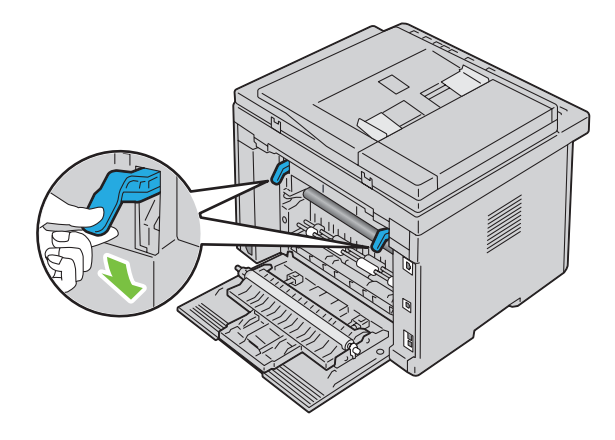

**5** Close the rear cover.

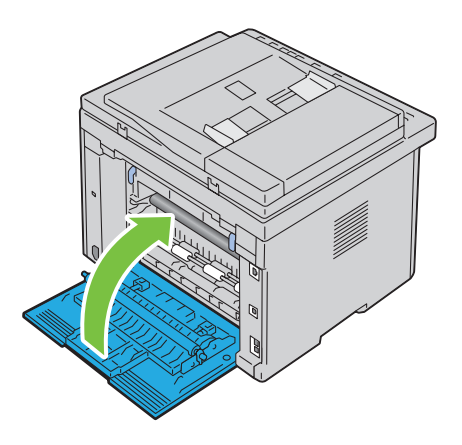

# **Clearing Paper Jams From the Output Tray**

**WARNING: Before performing any of the following procedures, read and follow the safety instructions in the Important Information.**

WARNING: To prevent electric shock, always turn off the printer and disconnect the power cable from the grounded outlet **before performing maintenance.**

**WARNING:** To avoid burns, do not clear paper jams immediately after printing. The fusing unit becomes extremely hot during **use.**

**NOTE:** To resolve the error displayed on the operator panel, you must clear all print media from the print media path.

**1** Push the rear cover release handle and open the rear cover.

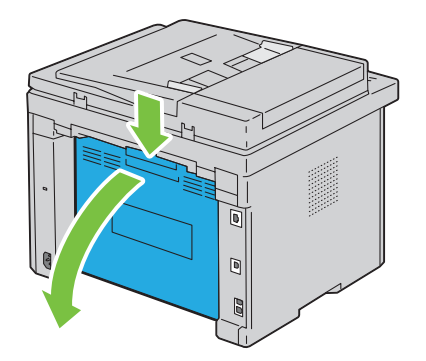

**2** Lift up the levers.

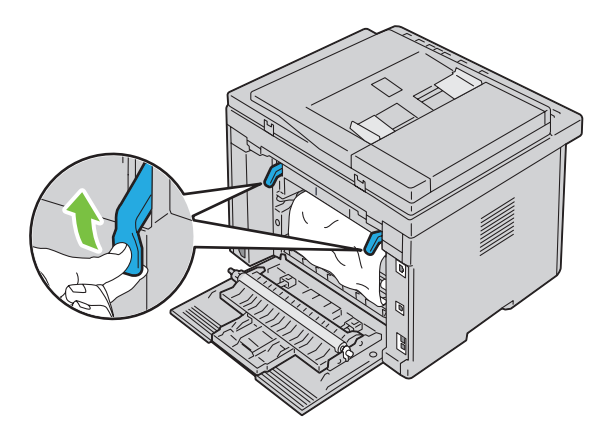

**3** Remove any jammed paper from the back of the printer. If no paper is found in the paper path, face the front of the printer and check the output tray.

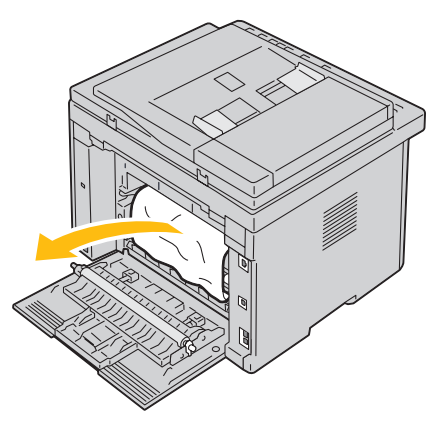

**4** Lift and open the scanner unit.

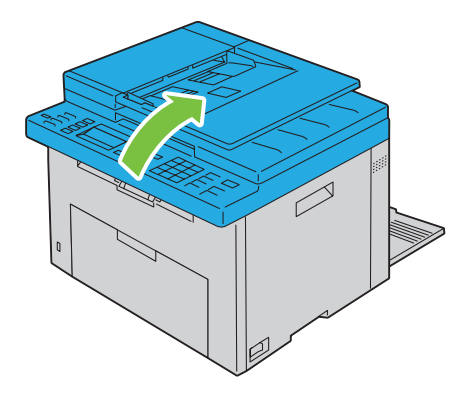

Remove any jammed paper out of the output tray.

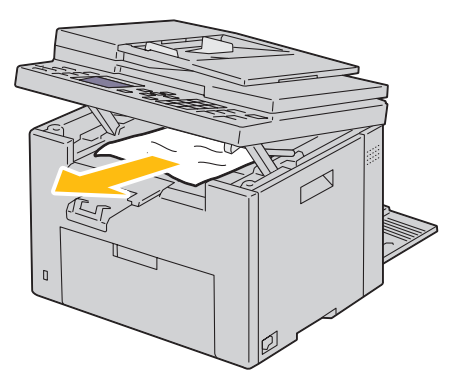

Lower and close the scanner unit.

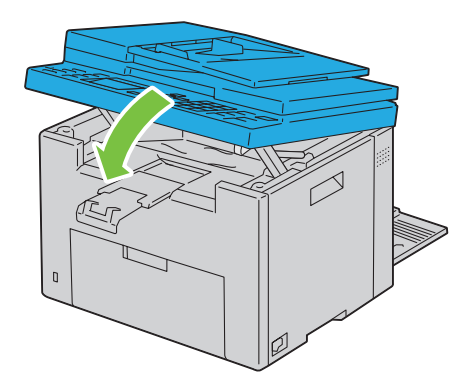

Lower the levers to their original position.

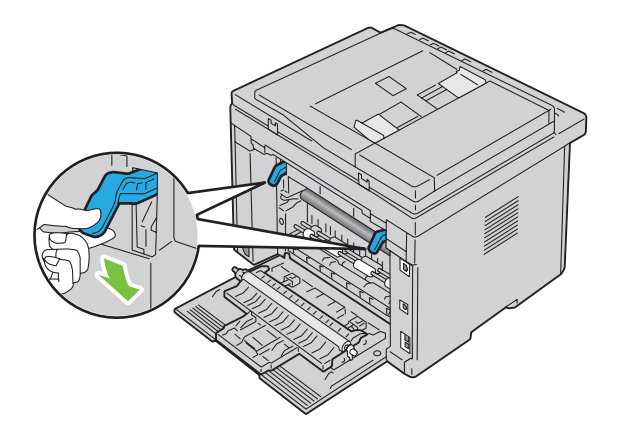

#### **8** Close the rear cover.

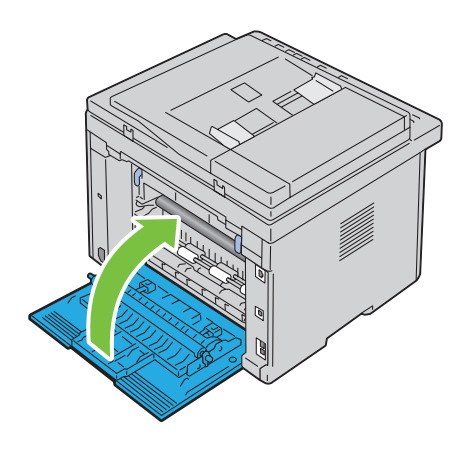

# **Troubleshooting**

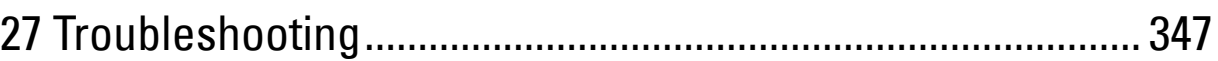

# **27**

# <span id="page-348-0"></span>**Troubleshooting**

# **Basic Printer Problems**

Some printer problems can be easy to resolve. If a problem occurs with your printer, check each of the following:

- The power cable is connected to the printer, and to a properly grounded electrical outlet.
- The printer is turned on.
- The electrical outlet is not turned off at any switch or breaker.
- Other electrical equipment plugged into the outlet is working.

If you have checked all of the above and still have a problem, turn off the printer, wait for 10 seconds, and then turn on the printer. This often fixes the problem.

**NOTE:** If error messages are displayed on the operator panel or on your computer screen, follow the on-screen instructions to resolve the printer problems. For details about error messages and status codes, see ["Understanding Printer Messages" on](#page-304-0)  [page 303.](#page-304-0)

# **Display Problems**

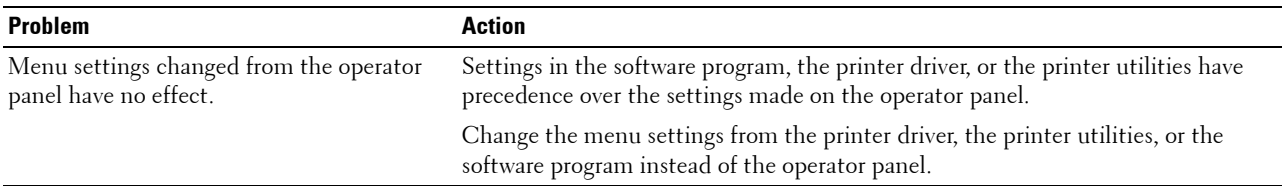

# **Printing Problems**

**NOTE:** A password is required to enter the Admin<sub>,</sub> Menu menu when Panel Lock Set is set to Enable. In this case, enter the password you specified, and press the  $\checkmark$  (Set) button.

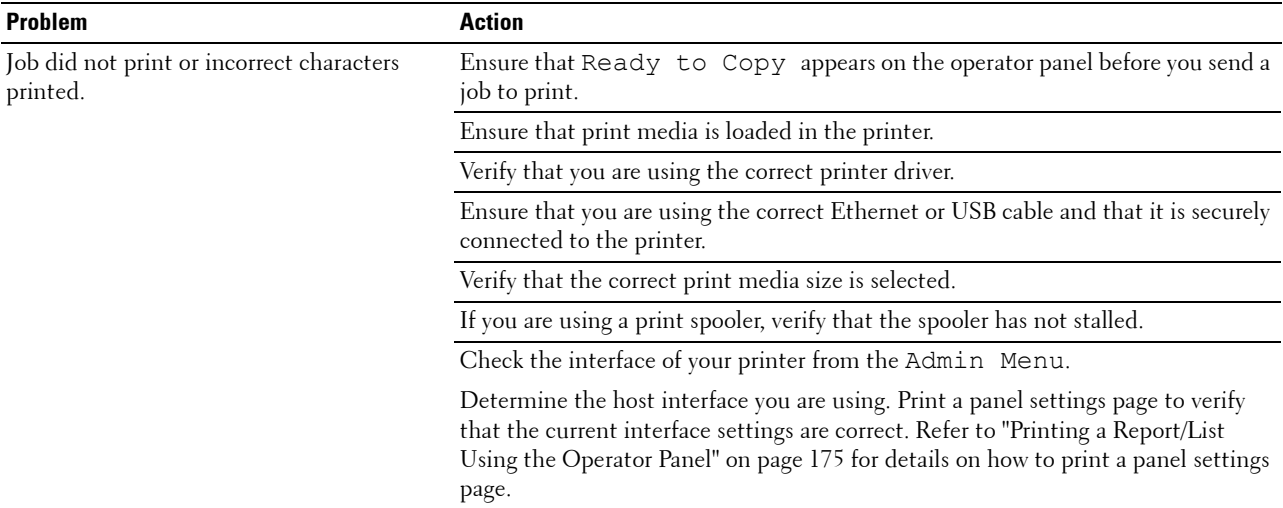

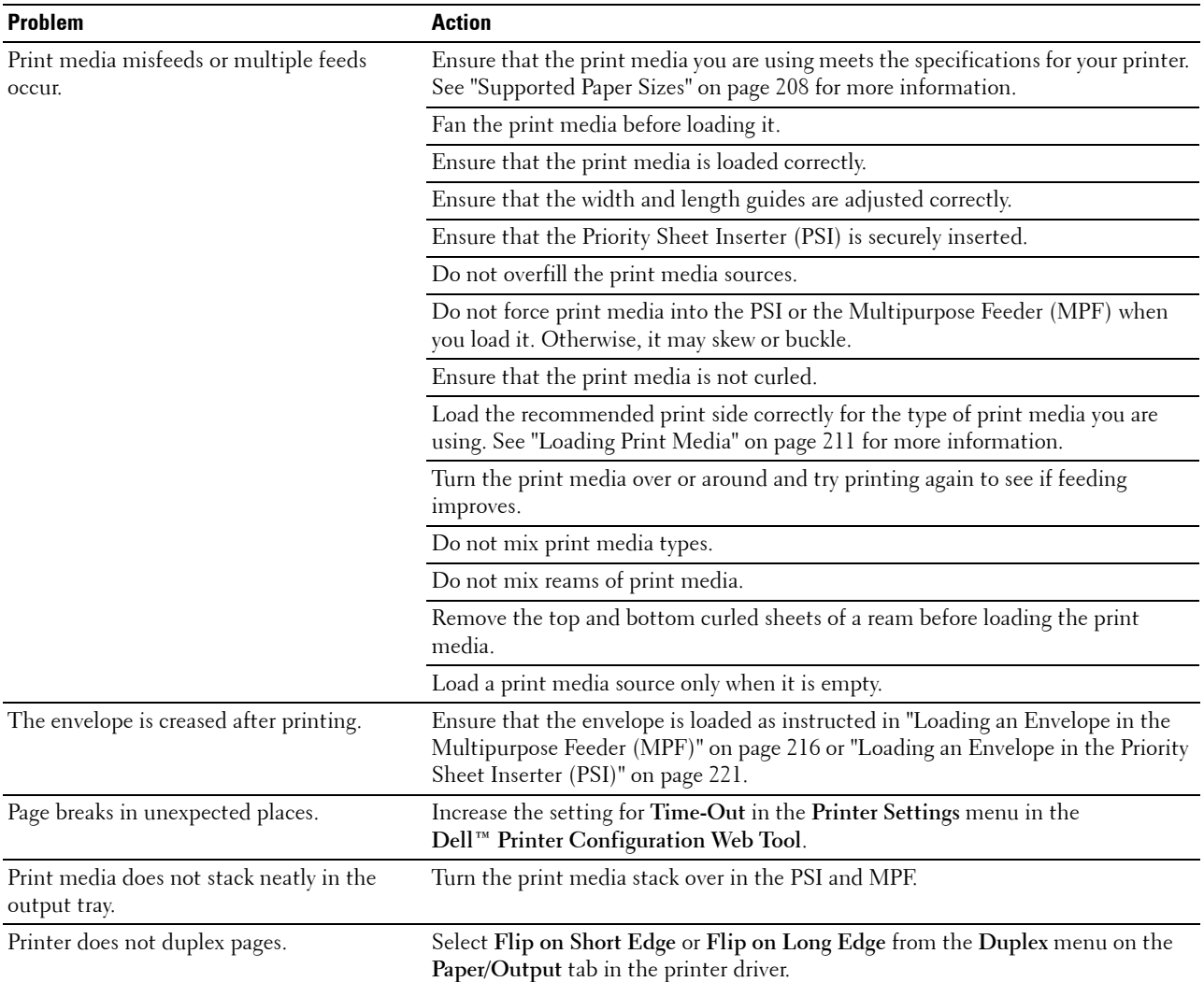

# **Print Quality Problems**

**NOTE:** In this section, some procedures that use the Tool Box can also be performed using the operator panel or Dell Printer Configuration Web Tool. For information on how to use the operator panel and Dell Printer Configuration Web Tool, see ["Understanding the Printer Menus" on page 163](#page-164-0) and ["Dell™ Printer Configuration Web Tool" on page 97](#page-98-0).

#### **The output is too light**

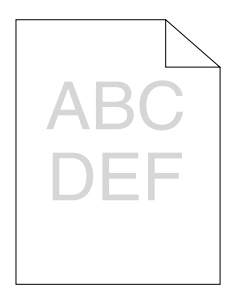

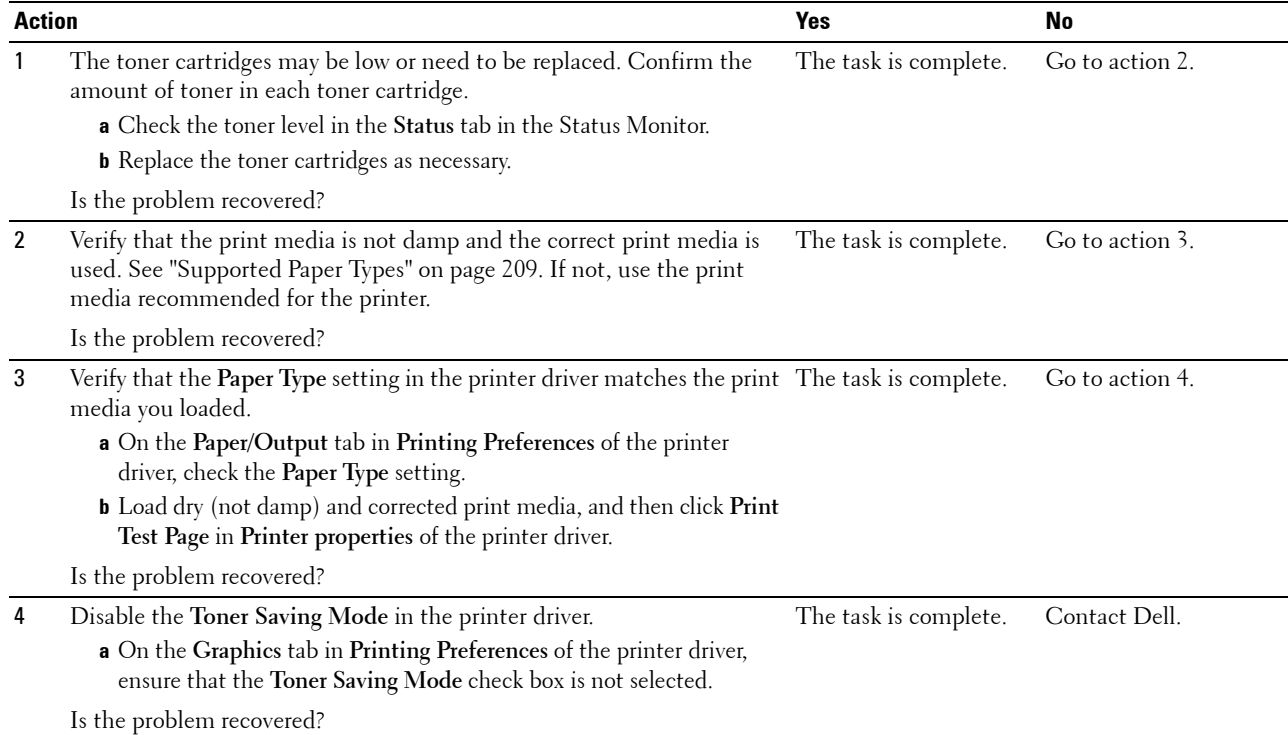

### **Toner smears or print comes off/Stain on back side**

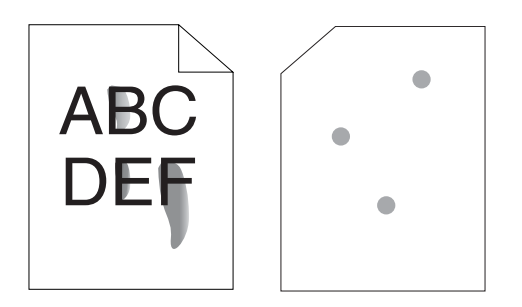

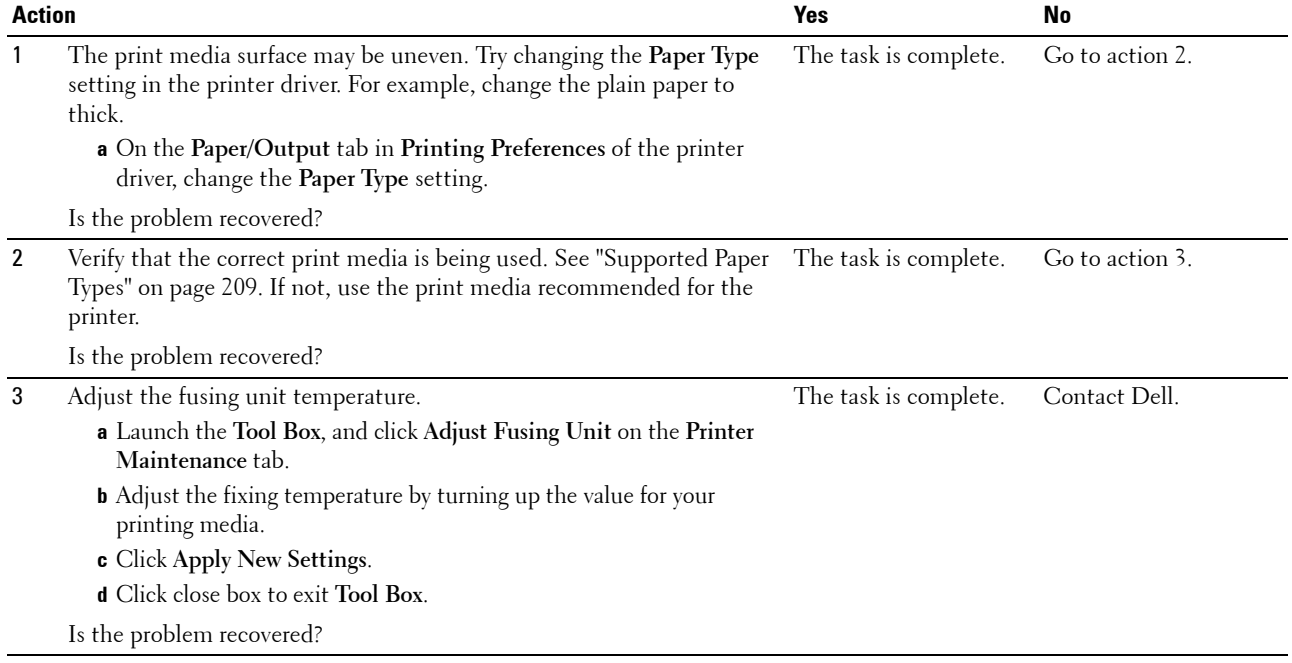

#### **Random spots/Blurred images**

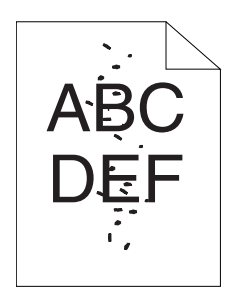

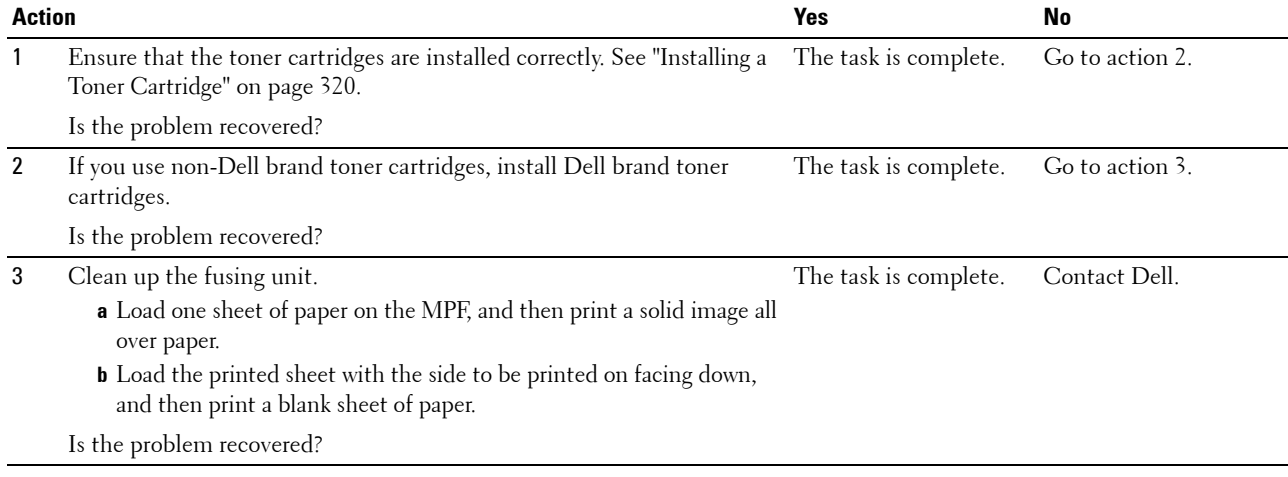

### **The entire output is blank**

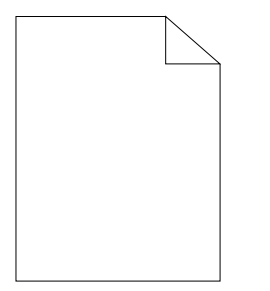

If this trouble comes out, contact Dell.

### **Streaks appear on the output**

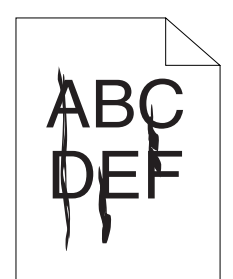

If this trouble comes out, contact Dell.

#### **Pitched color dots**

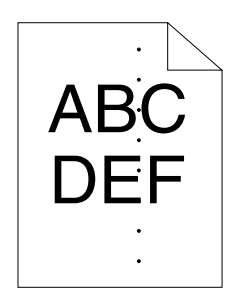

If this trouble comes out, contact Dell.

#### **Vertical blanks**

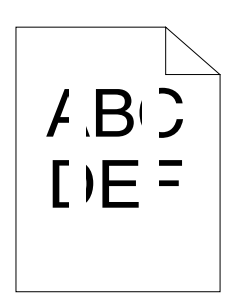

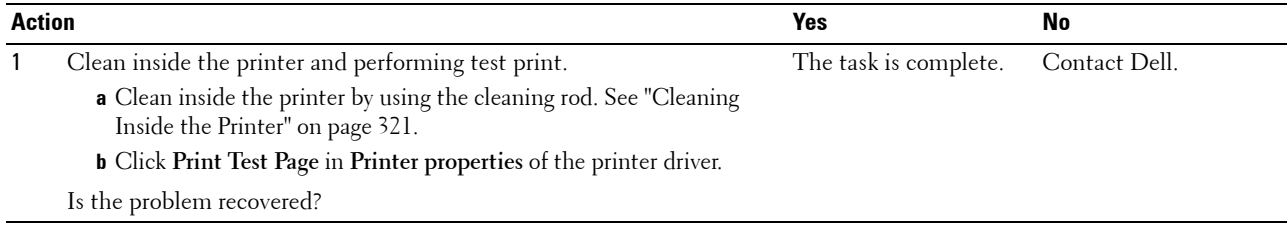

#### **Mottle**

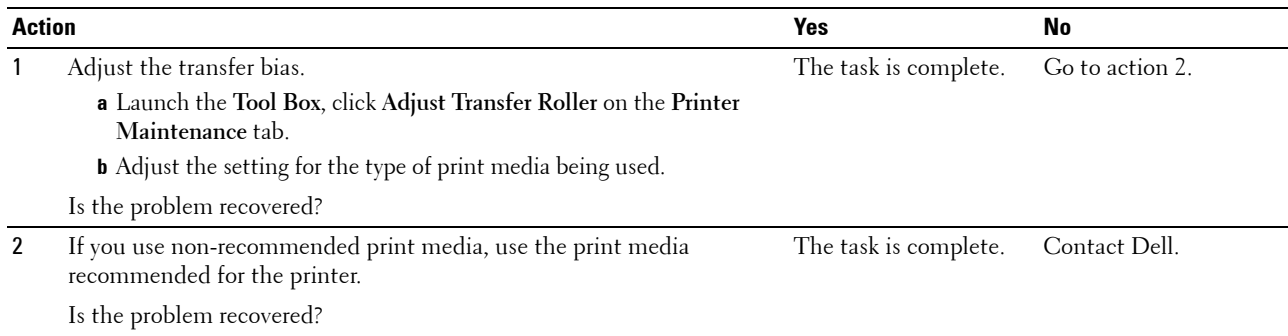

# **Ghosting**

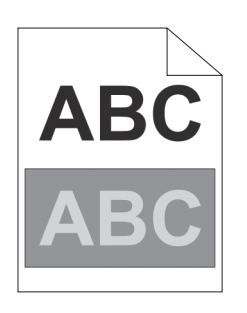

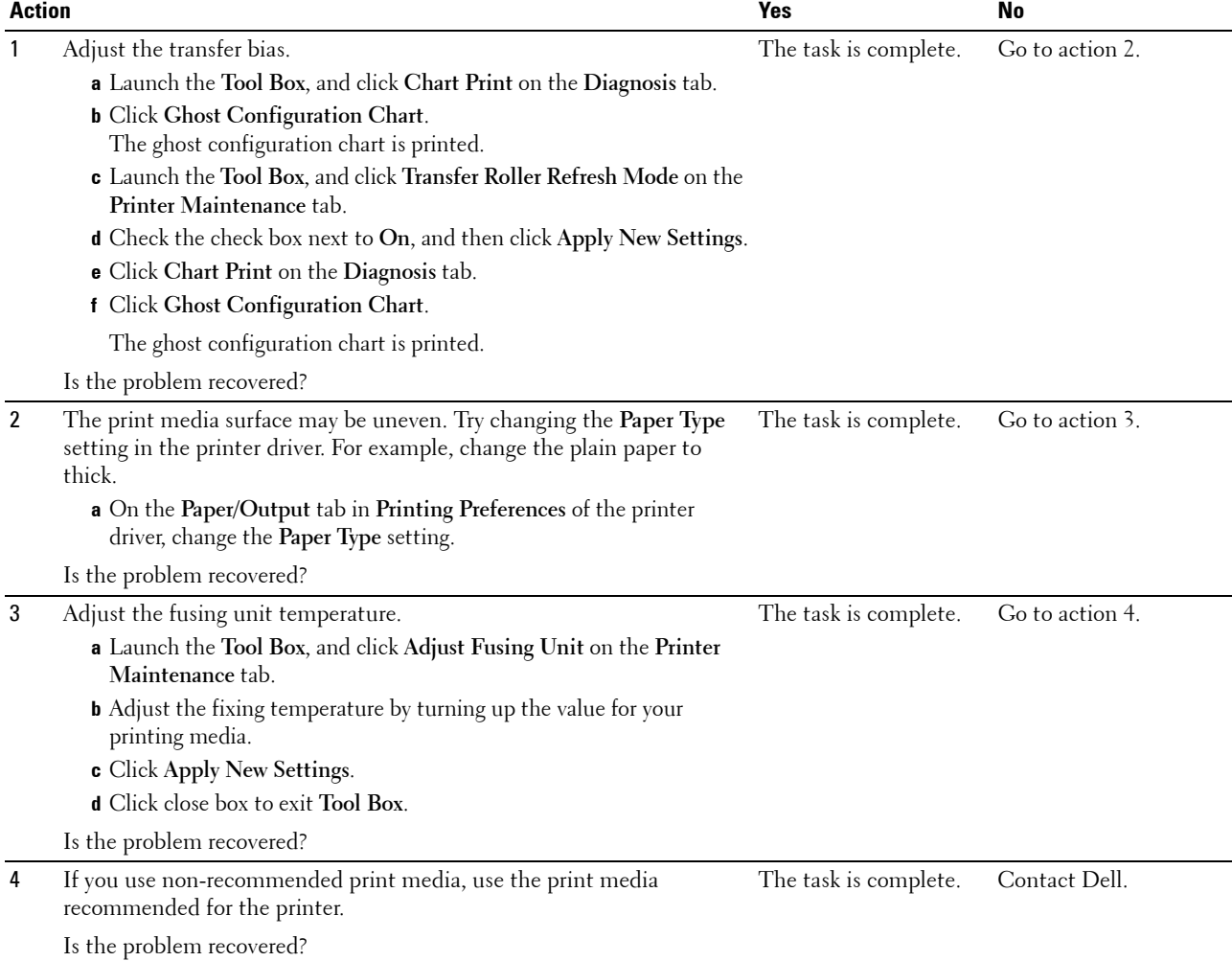

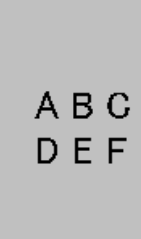

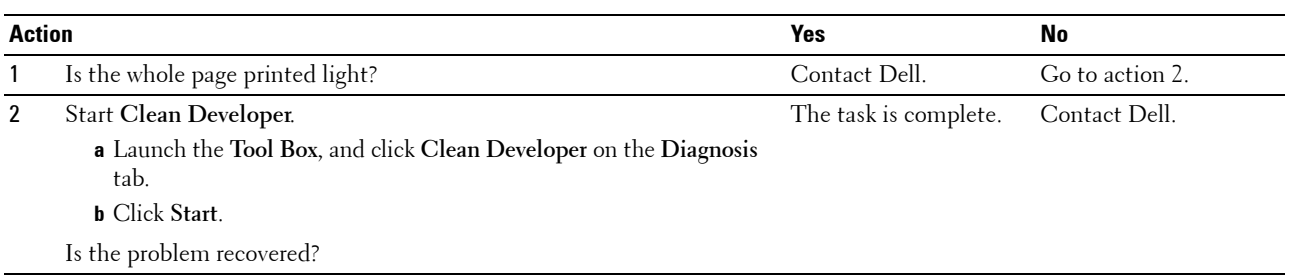

# **Bead-Carry-Out (BCO)**

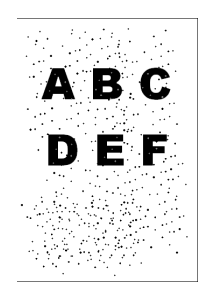

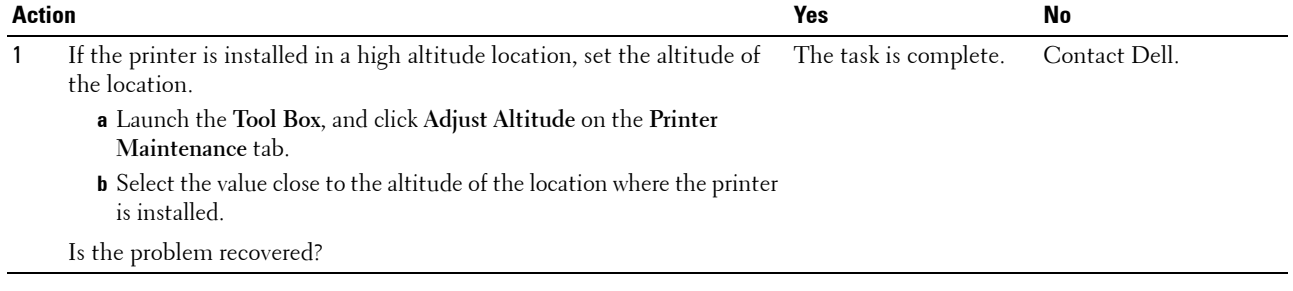

**Fog**

# **Auger mark**

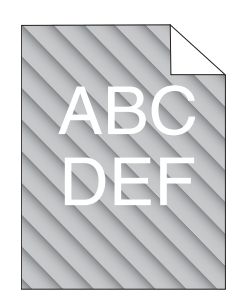

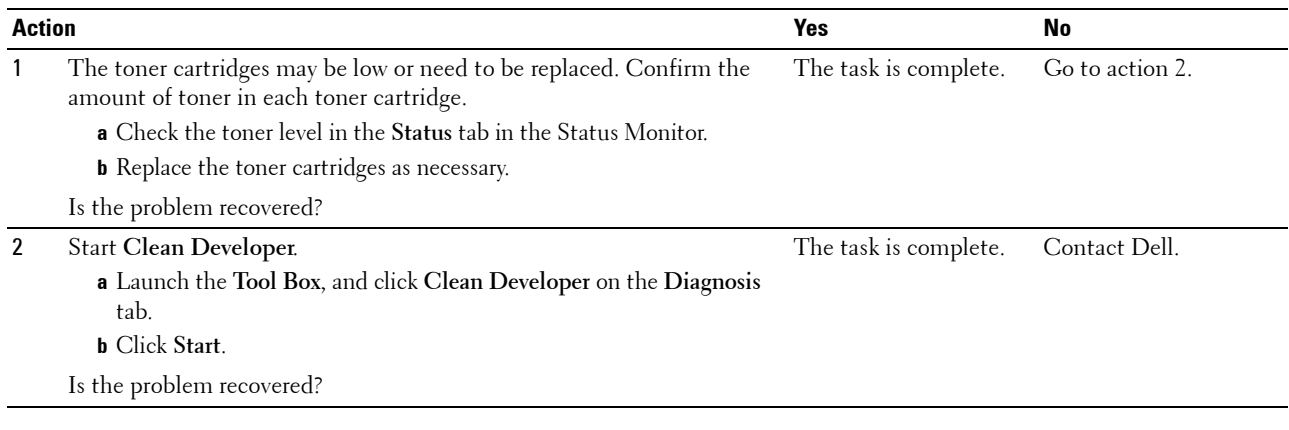

# **Wrinkled/Stained paper**

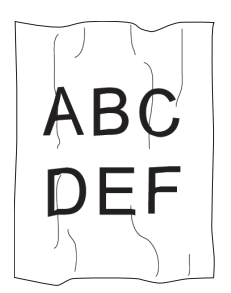

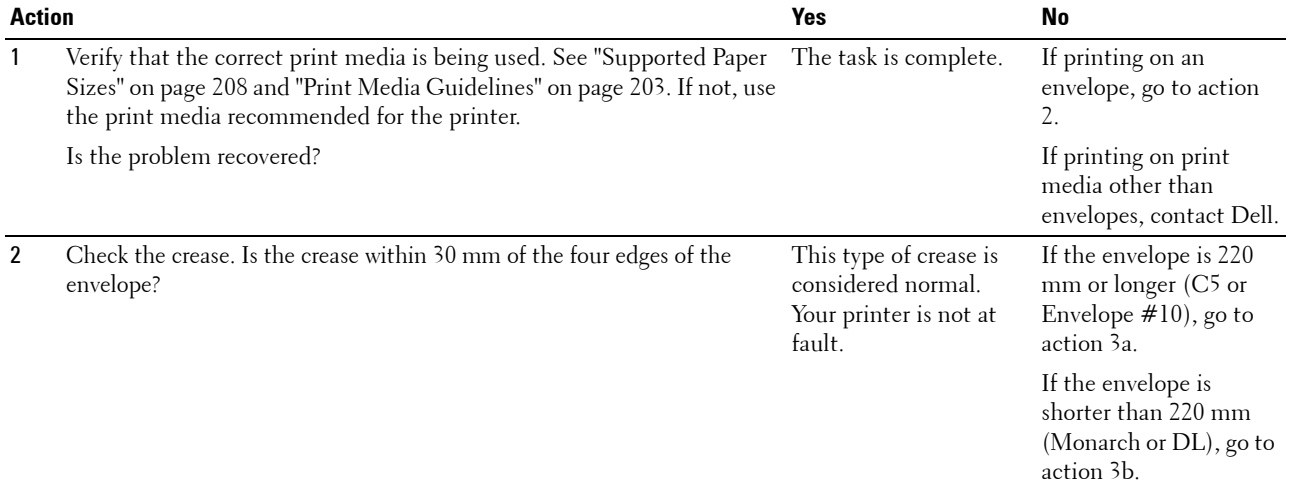

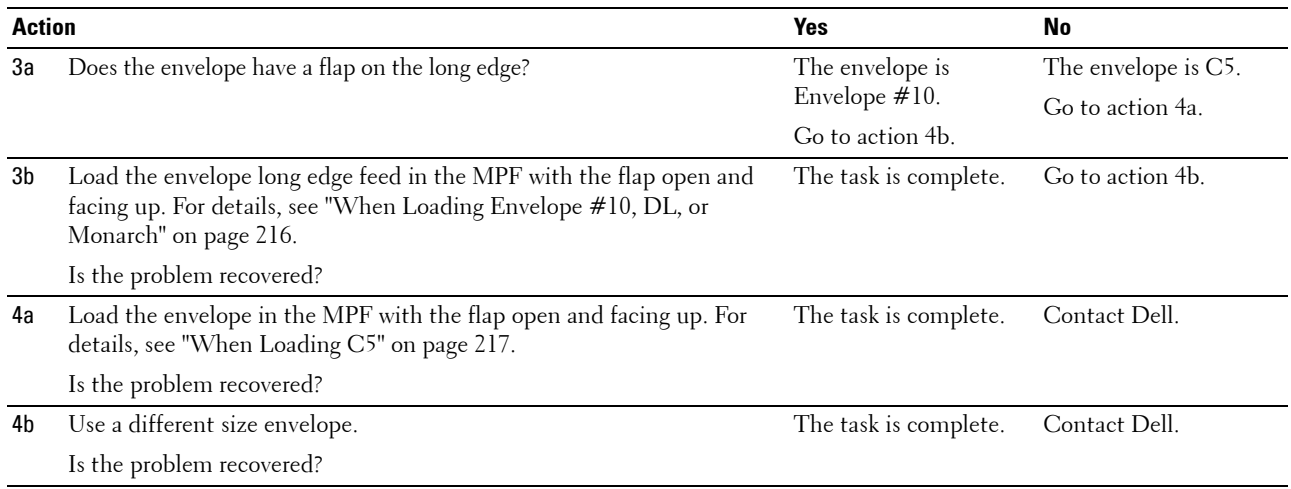

# **The top margins is incorrect**

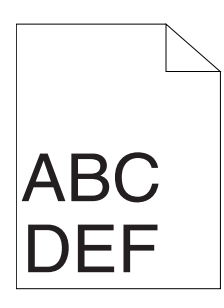

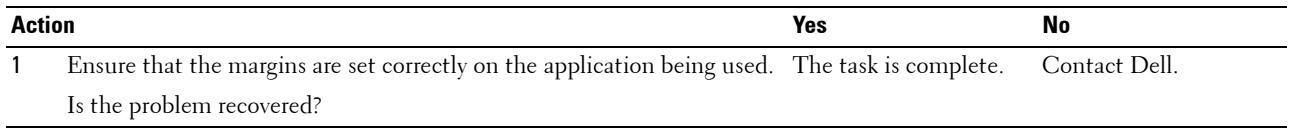

# **Color registration is out of alignment**

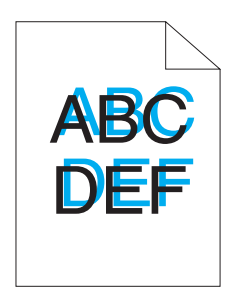

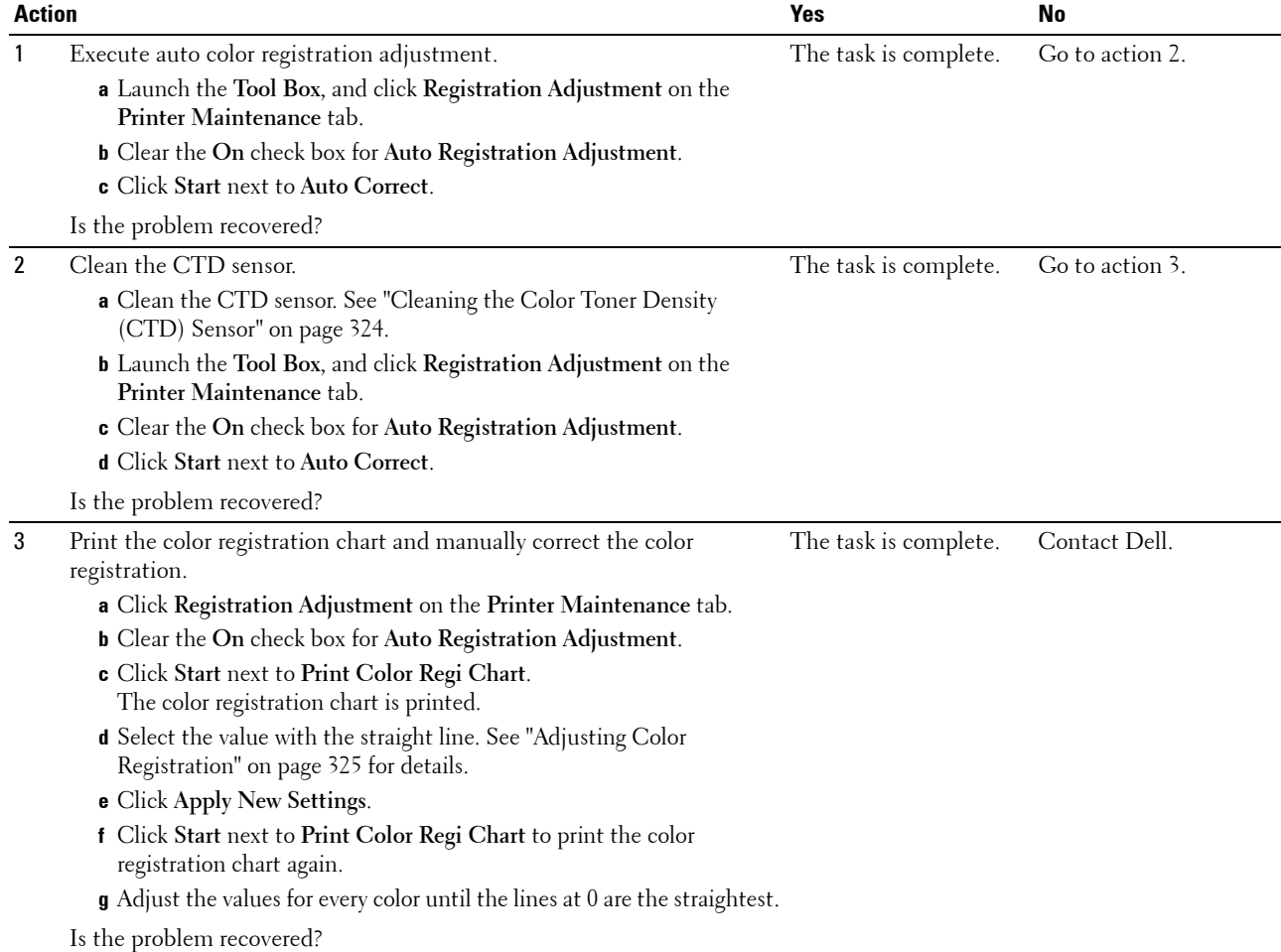

#### **Protrudent / Bumpy paper**

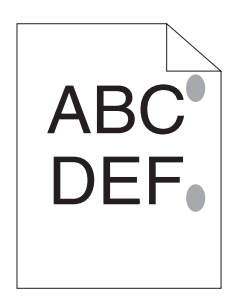

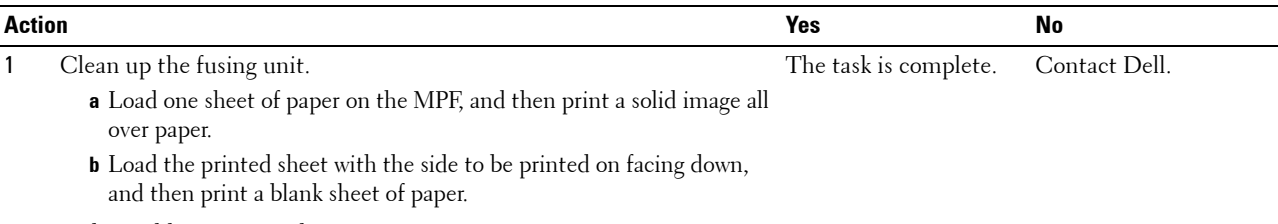

Is the problem recovered?

# **Jam**

### **Misfeed jam**

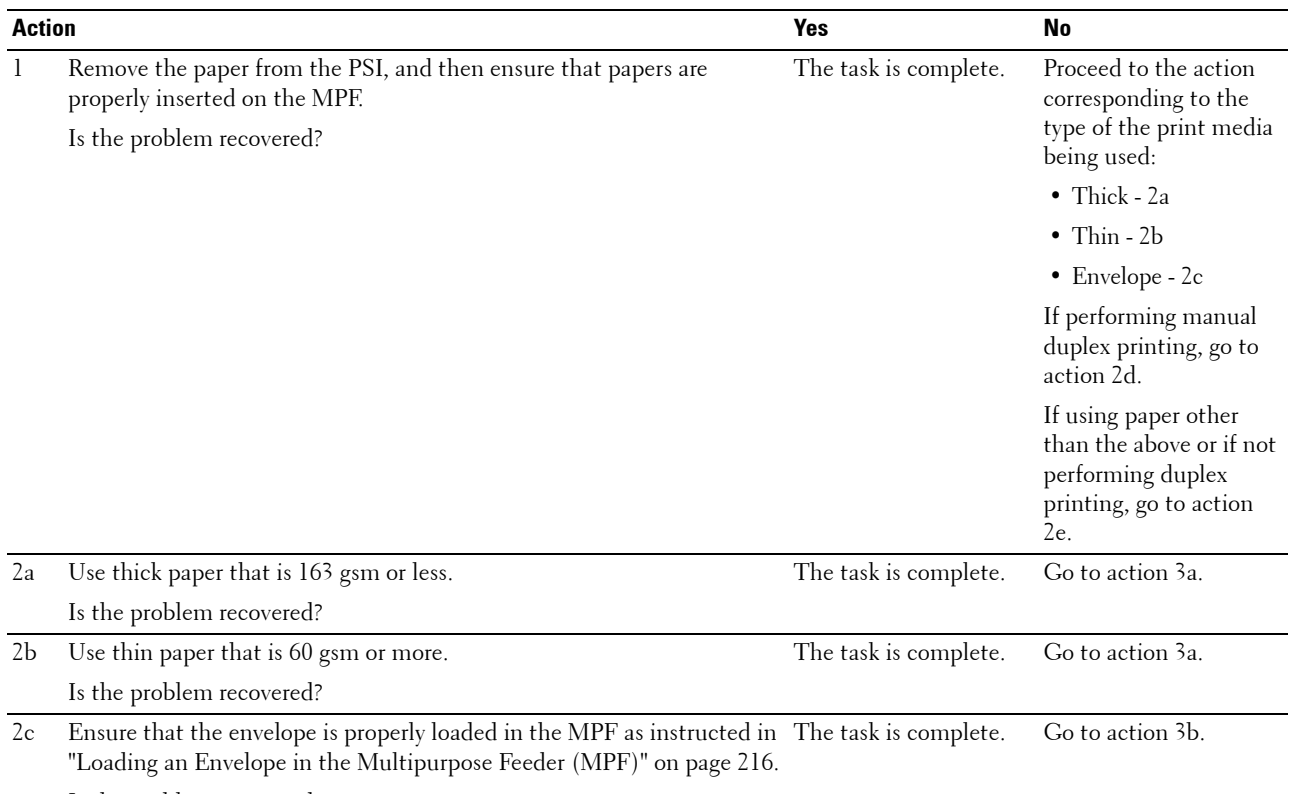

Is the problem recovered?
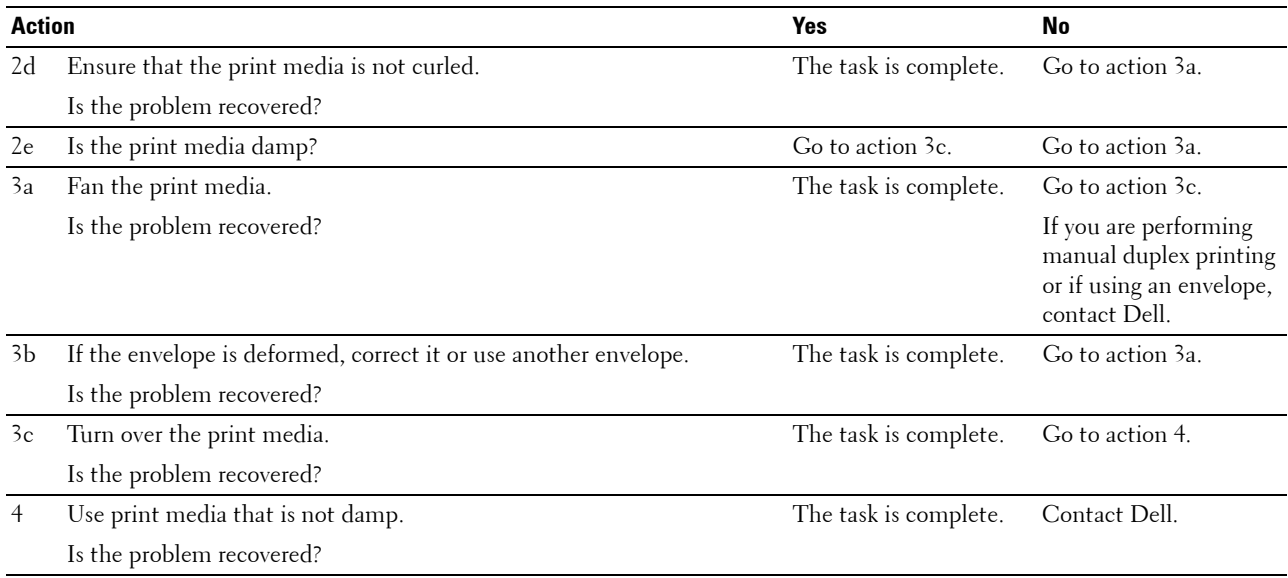

# **Multi-feed jam**

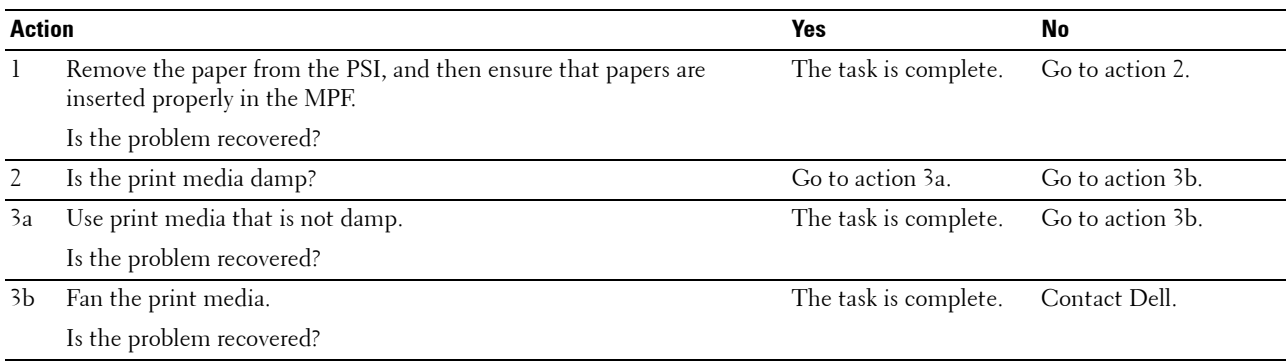

A document jam occurs in the Automatic Document Feeder (ADF) if scanning of multiple-sheet document is cancelled while scanning is in progress.

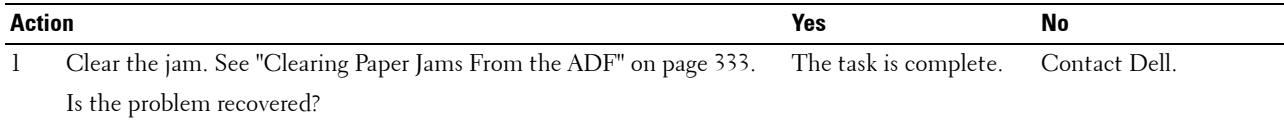

# <span id="page-361-0"></span>**Copy Problem**

**Problem Action**

A document loaded in the ADF cannot be copied. Ensure that the ADF cover is firmly closed.

# <span id="page-361-1"></span>**Fax Problems**

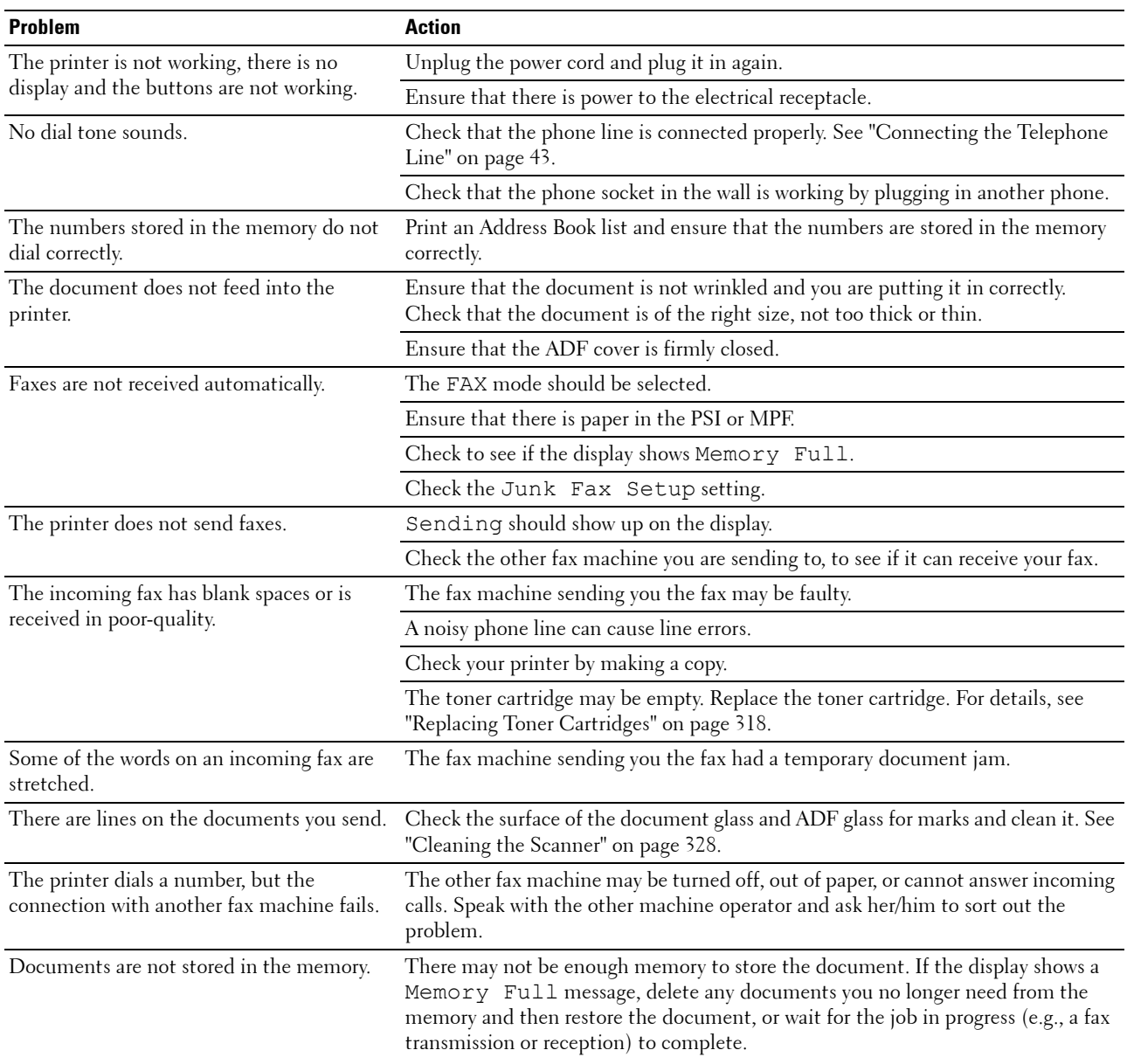

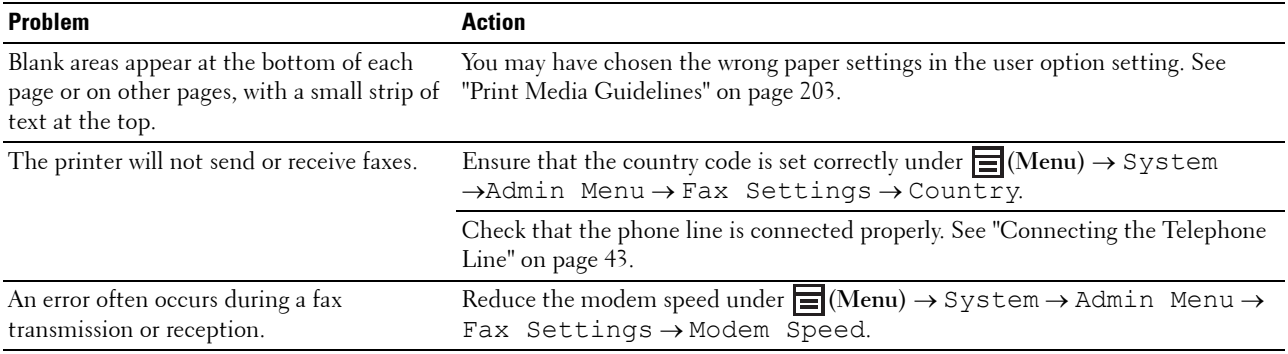

# <span id="page-362-0"></span>**Scanning Problems**

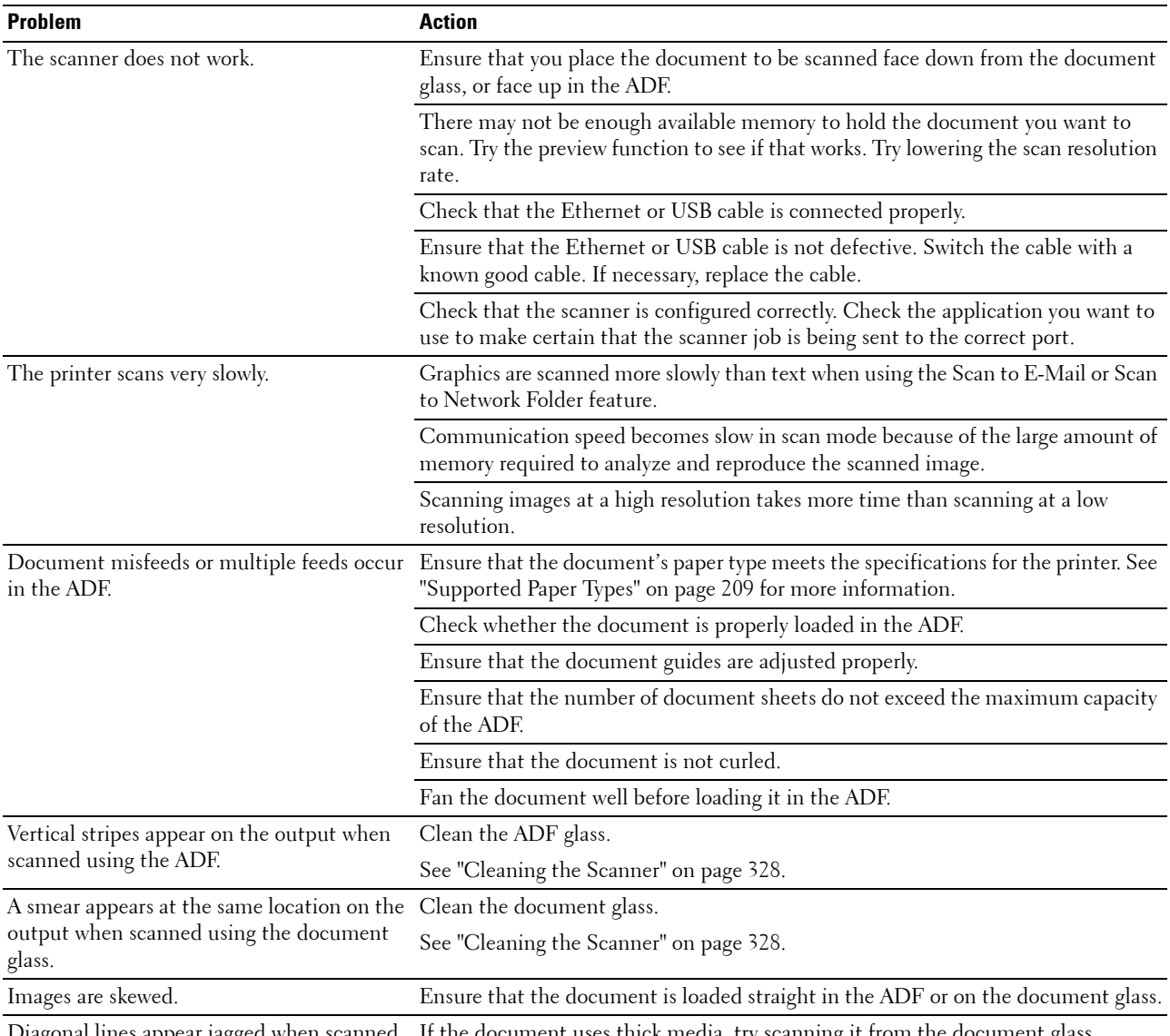

Diagonal lines appear jagged when scanned using the ADF. If the document uses thick media, try scanning it from the document glass.

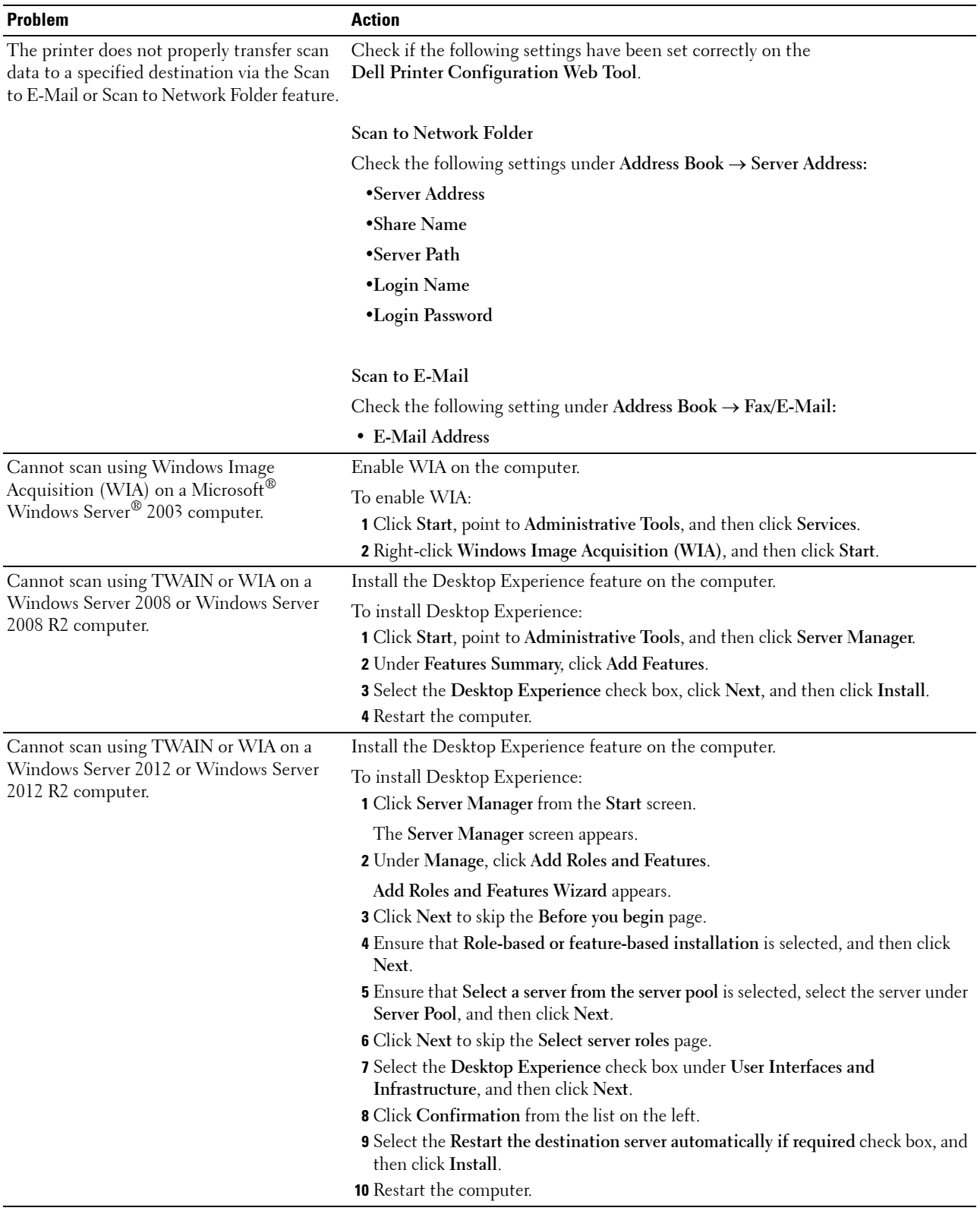

# <span id="page-364-0"></span>**Scanner Driver/Printer Utility Problems**

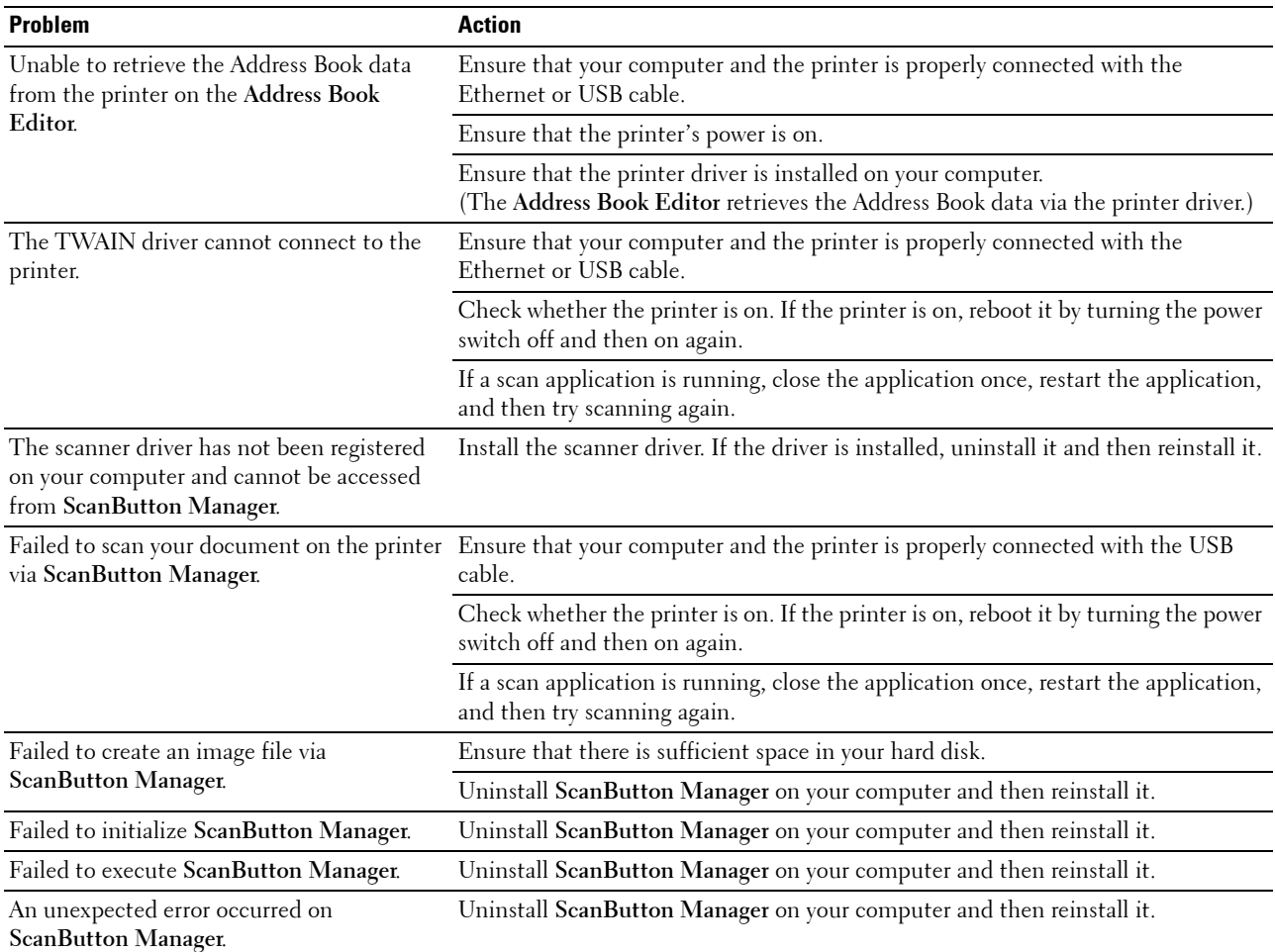

# <span id="page-365-1"></span>**Wireless Problems (Dell C1765nfw Color Multifunction Printer only)**

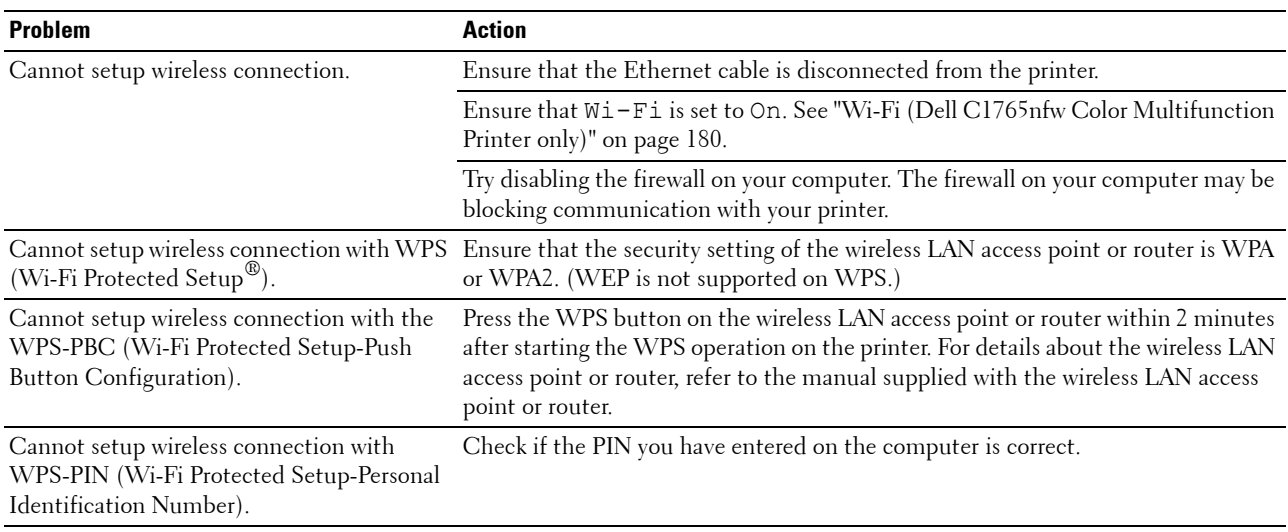

# **Other Problems**

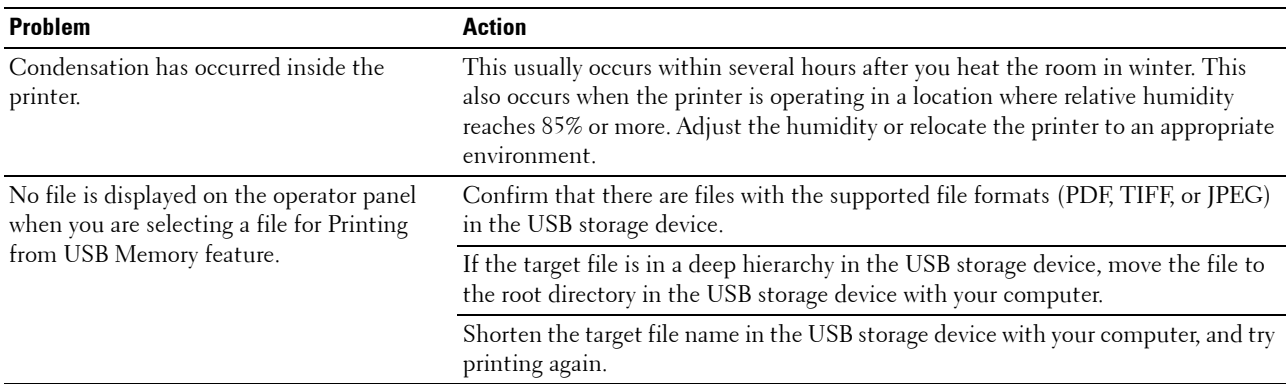

# <span id="page-365-0"></span>**Contacting Service**

When you call for printer service, be prepared to describe the problem you are experiencing or the error message on the display.

You need to know the model of your printer type and serial number. See the label located inside the side door of your printer.

# **Appendix**

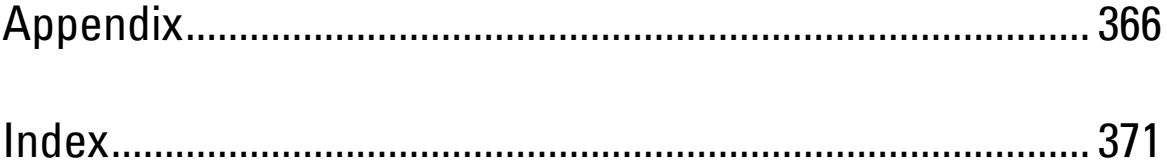

# <span id="page-367-0"></span>**Appendix**

# <span id="page-367-1"></span>**Dell Technical Support Policy**

Technician-assisted technical support requires the cooperation and participation of the customer in the troubleshooting process and provides for restoration of the operating system, software program and hardware drivers to the original default configuration as shipped from Dell, as well as the verification of appropriate functionality of the printer and all Dell-installed hardware. In addition to this technician assisted technical support, online technical support is available at Dell Support. Additional technical support options may be available for purchase.

Dell provides limited technical support for the printer and any Dell-installed software and peripherals. Support for third-party software and peripherals is provided by the original manufacturer, including those purchased and/or installed through Software & Peripherals (DellWare), ReadyWare, and Custom Factory Integration (CFI/DellPlus).

### **Online Services**

You can learn about Dell products and services on the following websites:

- <span id="page-367-2"></span>**[www.dell.com](http://www.dell.com)**
- **[www.dell.com/ap](http://www.dell.com/ap)** (Asian/Pacific countries only)
- **[www.dell.com/jp](http://www.dell.com/jp)** (Japan only)
- **[www.euro.dell.com](http://www.euro.dell.com)** (Europe only)
- **[www.dell.com/la](http://www.dell.com/la)** (Latin American and Caribbean countries)
- **[www.dell.ca](http://www.dell.ca)** (Canada only)

You can access Dell Support through the following websites and e-mail addresses:

- Dell Support websites
	- **[www.dell.com/support](http://www.dell.com/support)**

**[support.euro.dell.com](http://support.euro.dell.com)** (Europe only)

- Dell Support e-mail addresses
	- mobile\_support@us.dell.com
	- support@us.dell.com
	- la-techsupport@dell.com (Latin America and Caribbean countries only)
	- apsupport@dell.com (Asian/Pacific countries only)
- Dell Marketing and Sales e-mail addresses apmarketing@dell.com (Asian/Pacific countries only) sales\_canada@dell.com (Canada only)
- Anonymous file transfer protocol (FTP) **[ftp.dell.com](http://ftp.dell.com)**

Log in as user: anonymous, and use your e-mail address as your password.

# <span id="page-368-3"></span><span id="page-368-1"></span>**Warranty and Return Policy**

Dell Computer Corporation ("Dell") manufactures its hardware products from parts and components that are new or equivalent to new in accordance with industry-standard practices. For information about the Dell warranty for your printer, see **[www.dell.com/support](http://www.dell.com/support)**.

#### <span id="page-368-0"></span>**Recycling Information**

It is recommended that customers dispose of their used computer hardware, monitors, printers, and other peripherals in an environmentally sound manner. Potential methods include reuse of parts or whole products and recycling of products, components, and/or materials.

<span id="page-368-2"></span>For specific information on Dell's worldwide recycling programs, see **[www.dell.com/ recyclingworldwide](http://www.dell.com/recyclingworldwide)**.

# **Contacting Dell**

You can access Dell Support at **[www.dell.com/support](http://www.dell.com/support)**. Select your region on the WELCOME TO DELL SUPPORT page, and fill in the requested details to access help tools and information.

You can contact Dell electronically using the following addresses:

- World Wide Web **[www.dell.com](http://www.dell.com) [www.dell.com/ap](http://www.dell.com/ap)** (Asian/Pacific countries only) **[www.dell.com/jp](http://www.dell.com/jp)** (Japan only) **[www.euro.dell.com](http://www.euro.dell.com)** (Europe only) **[www.dell.com/la](http://www.dell.com/la)** (Latin American and Caribbean countries) **[www.dell.ca](http://www.dell.ca)** (Canada only) • Anonymous file transfer protocol (FTP) **ftp.dell.com** Log in as user: anonymous, and use your e-mail address as your password. • Electronic Support Service mobile\_support@us.dell.com support@us.dell.com la-techsupport@dell.com (Latin America and Caribbean countries only) apsupport@dell.com (Asian/Pacific countries only) support.jp.dell.com (Japan only) support.euro.dell.com (Europe only)
- Electronic Quote Service apmarketing@dell.com (Asian/Pacific countries only) sales\_canada@dell.com (Canada only)

# **New Zealand PTC200 Warnings**

#### **General warning**

The grant of a Telepermit for any item of terminal equipment indicates only that Telecom has accepted that the item complies with minimum conditions for connection to its network. It indicates no endorsement of the product by Telecom, nor does it provide any sort of warranty. Above all, it provides no assurance that any item will work correctly in all respects with another item of Telepermitted equipment of a different make or model, nor does it imply that any product is compatible with all of Telecom's network services Warnings taken from Specification text

#### **2.11.1 Compliance testing (6) & (7) (Functional tests)**

"This equipment is not capable, under all operating conditions, of correct operation at the higher speeds for which it is designed. Telecom will accept no responsibility should difficulties arise in such circumstances"

#### **4.5.1 Off-hook line impedance**

(4) "This equipment does not fully meet Telecom's impedance requirements. Performance limitations may occur when used in conjunction with some parts of the network. Telecom will accept no responsibility should difficulties arise in such circumstances"

#### **4.9.3 Non-voice equipment**

(4) "This equipment is not capable, under all operating conditions, of correct at the higher speeds for which it is designed. Telecom will accept no responsibility should difficulties arise in such circumstances"

#### **5.6.1 General requirements (automatic dialling devices)**

(3) "This equipment shall not be set up to make automatic calls to the Telecom '111' Emergency Service

#### **5.5.5 User instructions**

(4) If a charge for local calls is unacceptable, the 'Dial' button should NOT be used for local calls. Only the 7-digits of the local number should be dialled from your telephone. DO NOT dial the area code digit or the '0' prefix

#### **8.1.7 User Instructions (automatic call set-up)**

(b) This equipment shall not be set up to make automatic calls to the Telecom '111' Emergency Service

#### **8.2.1(b) Call answering**

When this equipment is set up call answering not within  $3 \sim 30$  sec., the telephone or answering machine shall answer incoming call with  $3 \sim 30$  sec.

# **USA/Canada Wi-Fi Warnings**

### **Class B:**

#### **FEDERAL COMMUNICATIONS COMMISSION INTERFERENCE STATEMENT**

This equipment has been tested and found to comply with the limits for a Class B digital device, pursuant to part 15 of the FCC Rules. These limits are designed to provide reasonable protection against harmful interference in a residential installation. This equipment generates, uses and can radiate radio frequency energy and, if not installed and used in accordance with the instructions, may cause harmful interference to radio communications. However, there is no guarantee that interference will not occur in a particular installation. If this equipment does cause harmful interference to radio or television reception, which can be determined by turning the equipment off and on, the user is encouraged to try to correct the interference by one or more of the following measures:

-Reorient or relocate the receiving antenna.

-Increase the separation between the equipment and receiver.

-Connect the equipment into an outlet on a circuit different from that to which the receiver is connected.

-Consult the dealer or an experienced radio/ TV technician for help.

#### **CAUTION:**

Any changes or modifications not expressly approved by the grantee of this device could void the user's authority to operate the equipment.

#### **Labeling requirements**

This device complies with Part 15 of the FCC Rules. Operation is subject to the following two conditions: (1) this device may not cause harmful interference, and (2) this device must accept any interference received, including interference that may cause undesired operation.

#### **RF exposure warning**

This equipment must be installed and operated in accordance with provided instructions and the antenna(s) used for this transmitter must be installed to provide a separation distance of at least 20 cm from all persons and must not be co-located or operating in conjunction with any other antenna or transmitter. End-users and installers must be provide with antenna installation instructions and transmitter operating conditions for satisfying RF exposure compliance.

#### **Canada, Industry Canada (IC) Notices**

This Class B digital apparatus complies with Canadian ICES-003 and RSS-210.

Operation is subject to the following two conditions: (1) this device may not cause interference, and (2) this device must accept any interference, including interference that may cause undesired operation of the device.

#### **Radio Frequency (RF) Exposure Information**

The radiated output power of the Wireless Device is below the Industry Canada (IC) radio frequency exposure limits. The Wireless Device should be used in such a manner such that the potential for human contact during normal operation is minimized.

This device has also been evaluated and shown compliant with the IC RF Exposure limits under mobile exposure conditions. (antennas are greater than 20cm from a person's body).

This device has been certified for use in Canada. Status of the listing in the Industry Canada's REL (Radio Equipment List) can be found at the following web address: <http://www.ic.gc.ca/app/sitt/reltel/srch/nwRdSrch.do?lang=eng> Additional Canadian information on RF exposure also can be found at the following web address: <http://www.ic.gc.ca/eic/site/smt-gst.nsf/eng/sf08792.html>

#### **Canada, avis d'Industry Canada (IC)**

Cet appareil numérique de classe B est conforme aux normes canadiennes ICES-003 et RSS-210. Son fonctionnement est soumis aux deux conditions suivantes : (1) cet appareil ne doit pas causer d'interférence et (2) cet appareil doit accepter toute interférence, notamment les interférences qui peuvent affecter son fonctionnement.

#### **Informations concernant l'exposition aux fréquences radio (RF)**

La puissance de sortie émise par l'appareil de sans fil Dell est inférieure à la limite d'exposition aux fréquences radio d'Industry Canada (IC). Utilisez l'appareil de sans fil Dell de façon à minimiser les contacts humains lors du fonctionnement normal.

Ce périphérique a également été évalué et démontré conforme aux limites d'exposition aux RF d'IC dans des conditions d'exposition à des appareils mobiles (les antennes se situent à moins de 20 cm du corps d'une personne).

Ce périphérique est homologué pour l'utilisation au Canada. Pour consulter l'entrée correspondant à l'appareil dans la liste d'équipement radio (REL - Radio Equipment List) d'Industry Canada rendez-vous sur: <http://www.ic.gc.ca/app/sitt/reltel/srch/nwRdSrch.do?lang=eng>

Pour des informations supplémentaires concernant l'exposition aux RF au Canada rendez-vous sur : <http://www.ic.gc.ca/eic/site/smt-gst.nsf/eng/sf08792.html>

#### **Canada IC statement**

**This product meets the applicable Industry Canada technical specifications. / Le présent matériel est conforme aux specifications techniques applicables d'Industrie Canada.**

**The Ringer Equivalence Number (REN) is an indication of the maximum number of devices allowed to be connected to a telephone interface. The termination of an interface may consist of any combination of devices subject only to the requirement that the sum of the RENs of all the devices not exceed five. / L'indice d'équivalence de la sonnerie (IES) sert à indiquer le nombre maximal de terminaux qui peuvent être raccordés à une interface téléphonique. La terminaison d'une interface peut consister en une combinaison quelconque de dispositifs, à la seule condition que la somme d'indices d'équivalence de la sonnerie de tous les dispositifs n'excède pas cinq.**

# <span id="page-372-0"></span>**Index**

#### **Numerics**

[100Base-TX Full-Duplex, 126](#page-127-0) [100Base-TX Half-Duplex, 126](#page-127-1) [10Base-T Full-Duplex, 126](#page-127-2) [10Base-T Half-Duplex, 126](#page-127-3)

### **A**

[A4, 208](#page-209-0) [A5, 208](#page-209-1) [About printer, 25](#page-26-0) [AC \(All Clear\) button, 92](#page-93-0) [Address Book, 100,](#page-101-0) [102,](#page-103-0) [112,](#page-113-0) [133,](#page-134-0) [175](#page-176-0) [Address Book Editor, 301](#page-302-0) [ADF Cover, 26,](#page-27-0) [28,](#page-29-0) [332](#page-333-0) [ADF Glass, 328](#page-329-1) [Ad-Hoc, 127](#page-128-0) [Adjust Altitude, 111,](#page-112-0) [120,](#page-121-0) [151,](#page-152-0) [196](#page-197-0) [Adjust ColorRegi, 194](#page-195-0) [Adjust Fusing Unit, 111,](#page-112-1) [119,](#page-120-0) [149,](#page-150-0) [193](#page-194-0) [Adjust Transfer Roller, 111,](#page-112-2) [119,](#page-120-1) [149,](#page-150-1) [193](#page-194-1) [Adjusting Color Registration, 325](#page-326-0) [Admin Menu, 176](#page-177-0) [Administrator Password, 132](#page-133-0) [Alert Tone, 108,](#page-109-0) [113,](#page-114-0) [190](#page-191-0) [All Tones, 108,](#page-109-1) [113](#page-114-1) [Altitude, 310](#page-311-0) [Ans Machine/Fax, 278](#page-279-0) [Answer Machine/Fax, 117](#page-118-0) [Appendix, 366](#page-367-0) [Apply New Settings, 103](#page-104-0) [Asset Tag Number, 106](#page-107-0) [Authenticate Error Trap, 131](#page-132-0) [Auto Clear Alert Tone, 108,](#page-109-2) [113](#page-114-2)

[Auto Exposure, 109,](#page-110-0) [115-](#page-116-0)[116,](#page-117-0) [166,](#page-167-0) [170,](#page-171-0) [240](#page-241-0) [Auto Log Print, 108,](#page-109-3) [113,](#page-114-3) [191](#page-192-0) [Auto Rec Ans/FAX, 181,](#page-182-0) [278](#page-279-1) [Auto Rec Fax, 181,](#page-182-1) [278](#page-279-2) [Auto Rec TEL/FAX, 181,](#page-182-2) [278](#page-279-3) [Auto Receive Answer/Fax, 110,](#page-111-0) [117](#page-118-1) [Auto Receive Fax, 110,](#page-111-1) [117](#page-118-2) [Auto Receive Tel/Fax, 110,](#page-111-2) [117](#page-118-3) [Auto Regi Adjust, 194](#page-195-1) [Auto Registration Adjustment, 111,](#page-112-3) [119](#page-120-2) [Auto Reset, 108,](#page-109-4) [113,](#page-114-4) [189](#page-190-0) [Auto SSID Setup, 40](#page-41-0) [Automatic Document Feeder \(ADF\), 25,](#page-26-1) [28](#page-29-1) [Automatic Redialing, 282](#page-283-0) [Avoiding Jam, 229,](#page-230-0) [331](#page-332-0)

### **B**

[B&W / Color LED, 92](#page-93-1) [B5, 208](#page-209-2) [Back button, 92](#page-93-2) [Backspace button, 92](#page-93-3) [Base memory, 309](#page-310-0) [Basic Information, 125](#page-126-0) [Basic Printer Problems, 347](#page-348-0) [Blue plug, 43](#page-44-1) [Bonjour \(mDNS\), 123,](#page-124-0) [126,](#page-127-4) [130](#page-131-0)

### **C**

[C5, 208](#page-209-3) [Cable, 311](#page-312-0) [Cancel button, 92](#page-93-4) [Canceling a job, 230](#page-231-0) [Canceling a Job From the Computer Running](#page-231-1)  Windows, 230 [Carbonless copy paper, 204](#page-205-0) [CCP, 204](#page-205-0) [Chart Print, 161](#page-162-0) [Clean Developer, 120,](#page-121-1) [162,](#page-163-0) [194](#page-195-2) [Clearing Paper Jam, 331](#page-332-1) [From ADF, 333](#page-334-1) [From Back of the Printer, 338](#page-339-0) [From Front of the Printer, 337](#page-338-0) [From Output Tray, 340](#page-341-0) [Clock Mode, 276](#page-277-0) [Clock Settings, 111,](#page-112-4) [121](#page-122-0) [Coated, 111,](#page-112-5) [119,](#page-120-3) [149,](#page-150-2) [193](#page-194-2) [Collated, 109,](#page-110-1) [115,](#page-116-1) [163,](#page-164-0) [236](#page-237-0) [Color, 109,](#page-110-2) [115-](#page-116-2)[116,](#page-117-1) [163,](#page-164-1) [168,](#page-169-0) [236](#page-237-1) [Color Balance, 166](#page-167-1) [Color Button Set, 168](#page-169-1) [Color Mode button, 92](#page-93-5) [Color Registration Adjustment, 120](#page-121-2) [Color Registration Chart, 326](#page-327-0) [Color Test Page, 175](#page-176-1) [Community Name, 131](#page-132-1) [Completed Jobs, 99,](#page-100-0) [107](#page-108-0) [Connecting Printer, 35](#page-36-0) [Connection specification, 35,](#page-36-1) [311](#page-312-1) [Connection type, 35,](#page-36-2) [311](#page-312-2) [Conserving supplies, 317](#page-318-0) [Contact Dell Support at, 100,](#page-101-1) [102](#page-103-1) [Contact Person, 101](#page-102-0) [Contacting Service, 364](#page-365-0) [Contacts button, 91](#page-92-0) [Control Panel Tone, 108,](#page-109-5) [113](#page-114-5) [Copy button, 91](#page-92-1) [Copy Color Balance, 109,](#page-110-3) [115](#page-116-3) [Copy Defaults, 109,](#page-110-4) [115,](#page-116-4) [157](#page-158-0) [Copy Problem, 360](#page-361-0) [Copy Service Lock Set, 109,](#page-110-5) [114](#page-115-0)

[Copy Settings, 109,](#page-110-6) [115](#page-116-5) [Country, 111,](#page-112-6) [118,](#page-119-0) [279](#page-280-0) [Cover, 106](#page-107-1) [Covers, 111,](#page-112-7) [119,](#page-120-4) [149,](#page-150-3) [193](#page-194-3) [CTD Sensor, 324](#page-325-0) [Custom Reduce/Enlarge, 115](#page-116-6)

#### **D**

[Data LED, 91](#page-92-2) [Date & Time, 148,](#page-149-0) [190](#page-191-1) [Date Format, 111](#page-112-8) [Defaults Settings, 144](#page-145-0) [Delayed Start, 110,](#page-111-3) [116,](#page-117-2) [173](#page-174-0) [Dell Printer Configuration Web Tool, 97](#page-98-0) [Dell ScanCenter, 302](#page-303-0) [Dell Service Tag Number, 106](#page-107-2) [Dell Supplies Management System, 299](#page-300-0) [Dell Technical Support Policy, 366](#page-367-1) [Demo Page, 112](#page-113-1) [Details, 106](#page-107-3) [Determining Values, 326](#page-327-1) [DHCP, 123,](#page-124-1) [129](#page-130-0) [Dimensions, 309](#page-310-1) [Direct Connection, 36](#page-37-0) [Direct Connection Setup, 65](#page-66-0) [Direct Fax, 283](#page-284-0) [Discard Size, 110,](#page-111-4) [118,](#page-119-1) [186,](#page-187-0) [279](#page-280-1) [Display Popup, 112](#page-113-2) [Display Problems, 347](#page-348-1) [DL, 208](#page-209-4) [DL LEF, 208](#page-209-5) [DNS, 123,](#page-124-2) [129](#page-130-1) [Document Feeder Tray, 25,](#page-26-2) [28](#page-29-2) [Document Glass, 28,](#page-29-3) [328](#page-329-2) [Document Guides, 28](#page-29-4) [Document Output Tray, 25](#page-26-3) [Document Size, 109,](#page-110-7) [115-](#page-116-7)[116,](#page-117-3) [165,](#page-166-0) [169,](#page-170-0) [238](#page-239-0) [Driver, 21](#page-22-0) [DRPD, 117,](#page-118-4) [278](#page-279-4) [DRPD Pattern, 110,](#page-111-5) [118,](#page-119-2) [185,](#page-186-0) [278](#page-279-5)

### **E**

[ECM, 110,](#page-111-6) [118,](#page-119-3) [186,](#page-187-1) [279](#page-280-2) [Edit From Field, 198](#page-199-0) [E-Mail Alert, 100,](#page-101-2) [102,](#page-103-2) [126,](#page-127-5) [129,](#page-130-2) [179](#page-180-0) [E-Mail Alert Settings, 124,](#page-125-0) [130](#page-131-1) [E-Mail Alert Setup, 97](#page-98-1) [E-mail Alert Setup Page, 124](#page-125-1) [E-Mail Default Setup, 137](#page-138-0) [E-Mail Group, 136](#page-137-0) [E-Mail Server Settings, 129](#page-130-3) [Emulations, 309](#page-310-2) [Encryption, 122,](#page-123-0) [127](#page-128-1) [Entering Values, 327](#page-328-0) [Envelope, 111,](#page-112-9) [119,](#page-120-5) [149-](#page-150-4)[150,](#page-151-0) [193-](#page-194-4)[194,](#page-195-3) [206](#page-207-0) [Envelope #10, 208](#page-209-6) [Environment, 310](#page-311-1) [Environment Sensor Info, 161](#page-162-1) [Environment settings of your web browser, 97](#page-98-2) [Error History, 112,](#page-113-3) [175](#page-176-2) [Ethernet, 122,](#page-123-1) [126,](#page-127-6) [176,](#page-177-1) [311](#page-312-3) [Ethernet Connection, 36](#page-37-1) [Ethernet Port, 26,](#page-27-1) [35](#page-36-3) [EWS, 154,](#page-155-0) [180](#page-181-1) [EWS Settings, 125](#page-126-1) [Executive, 208](#page-209-7) [Express Code, 192](#page-193-0)

# **F**

[F/W Version, 192](#page-193-1) [Fault Time-out, 189](#page-190-1) [Fax, 117](#page-118-5) [Fax Activity, 110,](#page-111-7) [118,](#page-119-4) [175,](#page-176-3) [187,](#page-188-0) [279](#page-280-3)

[Fax Broadcast, 111,](#page-112-10) [118,](#page-119-5) [187,](#page-188-1) [279](#page-280-4) [Fax button, 91](#page-92-3) [Fax Cover Page, 110,](#page-111-8) [118,](#page-119-6) [184,](#page-185-0) [278](#page-279-6) [Fax Defaults, 110,](#page-111-9) [116,](#page-117-4) [156](#page-157-0) [Fax Forward Number, 110,](#page-111-10) [118](#page-119-7) [Fax Fwd Number, 186,](#page-187-2) [279](#page-280-5) [FAX Group, 135](#page-136-0) [Fax Group, 135](#page-136-1) [Fax Header, 110,](#page-111-11) [117,](#page-118-6) [184,](#page-185-1) [278](#page-279-7) [Fax Header Name, 110,](#page-111-12) [117,](#page-118-7) [184,](#page-185-2) [278](#page-279-8) [Fax Number, 110,](#page-111-13) [118,](#page-119-8) [184,](#page-185-3) [278](#page-279-9) [Fax Problems, 360](#page-361-1) [Fax Protocol, 111,](#page-112-11) [118](#page-119-9) [Fax Service Lock Set, 109,](#page-110-8) [114](#page-115-1) [Fax Settings, 110,](#page-111-14) [117,](#page-118-8) [145,](#page-146-0) [159,](#page-160-0) [181](#page-182-3) [FAX Speed Dial, 135](#page-136-2) [Fax Transmit, 111,](#page-112-12) [118,](#page-119-10) [279](#page-280-6) [File Format, 109,](#page-110-9) [116,](#page-117-5) [168](#page-169-2) [Finding Information, 21](#page-22-1) [Firmware Version, 107](#page-108-1) [Folio, 208](#page-209-8) [Forward Settings, 185,](#page-186-1) [279](#page-280-7) [Front Cover, 25,](#page-26-4) [332](#page-333-1) [Front USB Port, 25](#page-26-5) [FTP Client, 123](#page-124-3) [Function Enabled, 114,](#page-115-2) [197](#page-198-0) [Fusing Unit, 332](#page-333-2)

# **G**

[Gateway Address, 123,](#page-124-4) [128](#page-129-0) [Group Dial, 176](#page-177-2)

### **H**

[Host I/F, 107](#page-108-2) [Host Name, 107,](#page-108-3) [123,](#page-124-5) [128](#page-129-1) [How to set up, 22](#page-23-0)

[How to use, 21](#page-22-2) [HTTP, 123,](#page-124-6) [129](#page-130-4)

# **I**

[ID, 107](#page-108-4) [Identifying Print Media and Specifications, 208](#page-209-9) [Image Compression, 109,](#page-110-10) [116,](#page-117-6) [171](#page-172-0) [Important Information, 21](#page-22-3) [Impression Number, 107](#page-108-5) [Infrastructure, 127](#page-128-2) [Initial Settings, 47](#page-48-0) [Initialize NIC NVM and restart printer, 132](#page-133-1) [Initialize NVM, 180,](#page-181-2) [195](#page-196-0) [Installing a Toner Cartridge, 320](#page-321-0) [Installing Printer Drivers, 65,](#page-66-1) [85](#page-86-0) [Interfaces, 310](#page-311-2) [IP Address, 53,](#page-54-0) [99,](#page-100-1) [101,](#page-102-1) [123,](#page-124-7) [128](#page-129-2) [IP address, 123](#page-124-8) [IP Address Mode, 123,](#page-124-9) [128](#page-129-3) [IP Filter, 180](#page-181-3) [IP Filter \(IPv4\), 133](#page-134-1) [IP Mode, 123,](#page-124-10) [128](#page-129-4) [IP Settings, 55](#page-56-0) [IPv4, 123,](#page-124-11) [128-](#page-129-5)[129,](#page-130-5) [131](#page-132-2) [IPv6, 123,](#page-124-12) [128-](#page-129-6)[129,](#page-130-6) [131](#page-132-3)

### **J**

[Jam, 358](#page-359-0) [Job History, 112,](#page-113-4) [175](#page-176-4) [Job List, 99,](#page-100-2) [107](#page-108-6) [Job Name, 107](#page-108-7) [Job Status, 107](#page-108-8) [Job Submitted Time, 107](#page-108-9) [Job Time-Out, 108,](#page-109-6) [113](#page-114-6) [Job Time-out, 189](#page-190-2) [Job Tone, 108,](#page-109-7) [113](#page-114-7)

[Job Type, 107](#page-108-10) [Junk Fax Setup, 110,](#page-111-15) [117,](#page-118-9) [160,](#page-161-0) [183,](#page-184-0) [278](#page-279-10)

# **K**

[Kensington lock, 29](#page-30-0)

### **L**

[Label, 111,](#page-112-13) [119,](#page-120-6) [149-](#page-150-5)[150,](#page-151-1) [193-](#page-194-5)[194,](#page-195-4) [207](#page-208-0) [LCD, 91](#page-92-4) [LCD Panel, 92](#page-93-6) [Left frame, 102](#page-103-3) [Legal, 208](#page-209-10) [Length Guide, 25](#page-26-6) [Letter, 208](#page-209-11) [Levers, 26,](#page-27-2) [332](#page-333-3) [Lighter/Darker, 109-](#page-110-11)[110,](#page-111-16) [115-](#page-116-8)[116,](#page-117-7) [165,](#page-166-1) [169,](#page-170-1) [172,](#page-173-0)  [239,](#page-240-0) [282](#page-283-1) [Line Monitor, 110,](#page-111-17) [117,](#page-118-10) [182,](#page-183-0) [278](#page-279-11) [Line Type, 110,](#page-111-18) [117,](#page-118-11) [182,](#page-183-1) [278](#page-279-12) [Link Channel, 122,](#page-123-2) [127](#page-128-3) [Link Quality, 122,](#page-123-3) [127](#page-128-4) [Liquid crystal display, 91](#page-92-4) [Loading Envelope, 216,](#page-217-0) [221](#page-222-0) [Loading Letterhead, 205,](#page-206-0) [218,](#page-219-0) [223](#page-224-0) [Loading Paper, 57](#page-58-0) [Loading Print Media, 211](#page-212-0) [Loading Print Media in Multipurpose Feeder](#page-58-1)  [\(MPF\), 57,](#page-58-1) [211](#page-212-1) [Loading Print Media in Priority Sheet Inserter](#page-63-0)  [\(PSI\), 62,](#page-63-0) [219](#page-220-0) [Location, 101,](#page-102-2) [106](#page-107-4) [Low Toner Alert Msg, 191](#page-192-1) [LPD, 123,](#page-124-13) [126,](#page-127-7) [129,](#page-130-7) [179](#page-180-1)

### **M**

[MAC Address, 122,](#page-123-4) [127](#page-128-5)

[Maintenance, 317](#page-318-1) [Manual Duplex Printing, 224](#page-225-0) [Manual SSID Setup, 41](#page-42-0) [Margin Left/Right, 109,](#page-110-12) [115-](#page-116-9)[116,](#page-117-8) [167,](#page-168-0) [170,](#page-171-1) [242](#page-243-0) [Margin Middle, 109,](#page-110-13) [115-](#page-116-10)[116,](#page-117-9) [167,](#page-168-1) [171,](#page-172-1) [243](#page-244-0) [Margin Top/Bottom, 109,](#page-110-14) [115-](#page-116-11)[116,](#page-117-10) [167,](#page-168-2) [170,](#page-171-2) [242](#page-243-1) [Max E-Mail Size, 109,](#page-110-15) [116,](#page-117-11) [171](#page-172-2) [Memory, 309](#page-310-3) [Memory Capacity, 107](#page-108-11) [Menu button, 92](#page-93-7) [Menu Items, 104](#page-105-0) [Menu Settings, 108,](#page-109-8) [140](#page-141-0) [MIB Compatibility, 310](#page-311-3) [Mixed Mode PSK, 127](#page-128-6) [mm/inch, 108,](#page-109-9) [113,](#page-114-8) [191](#page-192-2) [Modem Speed, 110,](#page-111-19) [118,](#page-119-11) [187,](#page-188-2) [279](#page-280-8) [Monarch, 208](#page-209-12) [Monarch LEF, 208](#page-209-13) [MPF Extension, 25](#page-26-7) [Multiple Up, 317](#page-318-2) [Multiple-Up, 109,](#page-110-16) [115,](#page-116-12) [167,](#page-168-3) [241](#page-242-0) [Multipurpose Feeder \(MPF\), 25,](#page-26-8) [332](#page-333-4)

### **N**

[NCR, 204](#page-205-1) [Network, 176](#page-177-3) [Network Connection Setup, 68](#page-69-0) [Network Firmware Version, 107](#page-108-12) [Network Type, 122,](#page-123-5) [127](#page-128-7) [New Password, 114](#page-115-3) [No carbon required, 204](#page-205-1) [No. of Sheets, 107](#page-108-13) [Non-Dell Toner, 111,](#page-112-14) [121,](#page-122-1) [151,](#page-152-1) [196](#page-197-1) [Number of Copies, 235](#page-236-0) [Numeric keypad, 92,](#page-93-8) [94](#page-95-0)

# **O**

[OCR, 204](#page-205-2) [One Touch Dial button, 91](#page-92-5) [Online Help, 100,](#page-101-3) [102](#page-103-4) [Online Services, 366](#page-367-2) [Operating System Compatibility, 309](#page-310-4) [Operation, 310](#page-311-4) [Operator Panel, 25,](#page-26-9) [91](#page-92-6) [Button, 91](#page-92-7) [Optical character recognition, 204](#page-205-2) [Order Supplies, 30](#page-31-0) [Order Supplies at, 100,](#page-101-4) [102](#page-103-5) [Original Type, 109,](#page-110-17) [115,](#page-116-13) [165,](#page-166-2) [238,](#page-239-1) [281](#page-282-0) [OS, 309](#page-310-5) [Out of Paper Tone, 108,](#page-109-10) [113](#page-114-9) [Output Result, 107](#page-108-14) [Output Tray, 106](#page-107-5) [Output Tray Extension, 226](#page-227-0) [Owner, 107](#page-108-15)

# **P**

[Panel Alert Tone, 108,](#page-109-11) [113](#page-114-10) [Panel Language, 95,](#page-96-0) [108,](#page-109-12) [113,](#page-114-11) [199](#page-200-0) [Panel Lock, 197,](#page-198-1) [200](#page-201-0) [Panel Lock Set, 109](#page-110-18) [Panel Settings, 112,](#page-113-5) [174](#page-175-0) [Panel Settings Page, 95](#page-96-1) [Paper, 203](#page-204-1) [Characteristics, 203](#page-204-2) [Curl, 203](#page-204-3) [Fiber Content, 204](#page-205-3) [Grain Direction, 203](#page-204-4) [Moisture Content, 203](#page-204-5) [Smoothness, 203](#page-204-6) [Weight, 203](#page-204-7) [Paper Chute, 26](#page-27-3) [Paper Density, 111,](#page-112-15) [118,](#page-119-12) [148,](#page-149-1) [192](#page-193-2) [Paper Feed Roller, 26](#page-27-4)

[Paper jam location, 332](#page-333-5) [Paper Size, 208](#page-209-14) [Paper Trays, 106](#page-107-6) [Paper Type, 209](#page-210-1) [Paper Used, 133](#page-134-2) [Paper Width Guides, 25](#page-26-10) [Parts name, 25](#page-26-0) [PDL, 309](#page-310-6) [Peer-to-Peer, 82](#page-83-0) [Phone Book, 176](#page-177-4) [Phone Connector, 26,](#page-27-5) [35,](#page-36-4) [43,](#page-44-2) [311](#page-312-4) [Plain, 111,](#page-112-16) [119,](#page-120-7) [149,](#page-150-6) [193](#page-194-6) [Plain Thick, 111,](#page-112-17) [119,](#page-120-8) [149,](#page-150-7) [193](#page-194-7) [Point and Print, 80](#page-81-0) [Port Settings, 126](#page-127-8) [Port Status, 123,](#page-124-14) [126](#page-127-9) [Port9100, 123,](#page-124-15) [126,](#page-127-10) [129,](#page-130-8) [179](#page-180-2) [Power Connector, 26](#page-27-6) [Power On Wizard, 192](#page-193-3) [Power Saver Timer, 95](#page-96-2) [Power Saver Timer - Deep Sleep, 108,](#page-109-13) [113](#page-114-12) [Power Saver Timer - Sleep, 108,](#page-109-14) [113](#page-114-13) [Power Saving Timer, 95,](#page-96-3) [188](#page-189-0) [Power Supply, 309](#page-310-7) [Power Switch, 25](#page-26-11) [Prefix Dial, 110,](#page-111-20) [118,](#page-119-13) [186,](#page-187-3) [279](#page-280-9) [Prefix Dial Num, 186](#page-187-4) [Prefix Dial Number, 110,](#page-111-21) [118,](#page-119-14) [279](#page-280-10) [Premier, 111](#page-112-18) [Print Cartridge Level, 106](#page-107-7) [Print from USB, 109,](#page-110-19) [114](#page-115-4) [Print Head Cleaning Rod, 25](#page-26-12) [Print media, 317](#page-318-3) [Print Media Dimensions, 211](#page-212-2) [Print Media Guidelines, 203](#page-204-8) [Print Quality Guarantee, 310](#page-311-5) [Print Quality Problems, 349](#page-350-0)

[Print Server Reports, 122](#page-123-6) [Print Server Settings, 100,](#page-101-5) [102,](#page-103-6) [122,](#page-123-7) [125](#page-126-2) [Print Server Setup Page, 122](#page-123-8) [Print Volume, 100,](#page-101-6) [102,](#page-103-7) [133](#page-134-3) [Printer Driver Pre-install Status, 65](#page-66-2) [Printer Events, 106](#page-107-8) [Printer Information, 100,](#page-101-7) [102,](#page-103-8) [106,](#page-107-9) [140](#page-141-1) [Printer Jobs, 99,](#page-100-3) [102,](#page-103-9) [107](#page-108-16) [Printer Maintenance, 118](#page-119-15) [Printer Page Count, 133](#page-134-4) [Printer Revision Levels, 107](#page-108-17) [Printer Serial Number, 107](#page-108-18) [Printer Settings, 99,](#page-100-4) [102,](#page-103-10) [108,](#page-109-15) [113](#page-114-14) [Printer Settings Report, 108](#page-109-16) [Printer Software, 299](#page-300-1) [Printer specification, 309](#page-310-8) [Printer Status, 99,](#page-100-5) [102,](#page-103-11) [106](#page-107-10) [Printer Type, 106](#page-107-11) [Printing, 229](#page-230-1) [Printing on Letterhead, 205](#page-206-1) [Printing Problems, 347](#page-348-2) [Printing Speed, 106](#page-107-12) [Printing Status Window, 299](#page-300-2) [Priority Sheet Inserter \(PSI\), 25](#page-26-13) [Processor Speed, 107](#page-108-19) [Product Features, 23](#page-24-0) [Protocol, 179](#page-180-3) [Protocol Monitor, 175,](#page-176-5) [279](#page-280-11)

# **Q**

[Quick Launch Utility, 300](#page-301-0) [Quick Reference Guide, 21](#page-22-4)

# **R**

[Ready / Error LED, 91](#page-92-8) [Rear Cover, 26,](#page-27-7) [332](#page-333-6)

[Receive Mode, 110,](#page-111-22) [117,](#page-118-12) [181,](#page-182-4) [278](#page-279-13) [Recommended Paper, 204](#page-205-4) [Recycled, 111,](#page-112-19) [119,](#page-120-9) [149,](#page-150-8) [193-](#page-194-8)[194](#page-195-5) [Recycling Information, 367](#page-368-0) [Re-dial / Pause button, 91](#page-92-9) [Redial Attempts, 110,](#page-111-23) [117,](#page-118-13) [183,](#page-184-1) [278](#page-279-14) [Redial Delay, 110,](#page-111-24) [117,](#page-118-14) [183,](#page-184-2) [278](#page-279-15) [Reduce/Enlarge, 109,](#page-110-20) [115,](#page-116-14) [164,](#page-165-0) [237](#page-238-0) [Re-enter Password, 114](#page-115-5) [Refresh, 103](#page-104-1) [Refresh Mode, 162](#page-163-1) [Registration Adjustment, 150](#page-151-2) [Regular, 111](#page-112-20) [Relative humidity, 310](#page-311-6) [Remote Rcv Tone, 183,](#page-184-3) [278](#page-279-16) [Remote Receive, 110,](#page-111-25) [117,](#page-118-15) [183,](#page-184-4) [278](#page-279-17) [Remote Receive Tone, 110,](#page-111-26) [117](#page-118-16) [Removing the Toner Cartridges, 318](#page-319-1) [Report Page, 231](#page-232-0) [Reports, 112,](#page-113-6) [142](#page-143-0) [Resend Delay, 110,](#page-111-27) [117,](#page-118-17) [183,](#page-184-5) [278](#page-279-18) [Reset Defaults, 121,](#page-122-2) [151](#page-152-2) [Reset Print Server, 132](#page-133-2) [Reset Wireless, 179](#page-180-4) [Resetting Defaults, 162,](#page-163-2) [201](#page-202-0) [Resolution, 109-](#page-110-21)[110,](#page-111-28) [116,](#page-117-12) [168,](#page-169-3) [172,](#page-173-1) [281](#page-282-1) [Restore Settings, 103](#page-104-2) [Return Policy, 367](#page-368-1) [Right Frame, 103](#page-104-3) [Ring Tone Volume, 110,](#page-111-29) [117,](#page-118-18) [182,](#page-183-2) [278](#page-279-19) [Ringer Volume, 277](#page-278-0)

# **S**

[Safety information, 21](#page-22-5) [Scan button, 92](#page-93-9) [Scan Defaults, 109,](#page-110-22) [116,](#page-117-13) [154](#page-155-1) [Scan Service Lock Set, 109,](#page-110-23) [114](#page-115-6)

[Scan to PC, 132](#page-133-3) [ScanButton Manager, 301](#page-302-1) [Scanner Driver/Printer Utility Problems, 363](#page-364-0) [Scanner Unit, 332](#page-333-7) [Scanning Problems, 361](#page-362-0) [Secure Receive, 114,](#page-115-7) [198](#page-199-1) [Secure Receive Set, 109,](#page-110-24) [114](#page-115-8) [Secure Settings, 109,](#page-110-25) [114,](#page-115-9) [197](#page-198-2) [Security, 132](#page-133-4) [Security Settings, 127](#page-128-8) [Security Slot, 26](#page-27-8) [Select Reorder URL, 111](#page-112-21) [Selecting Paper, 204](#page-205-5) [Selecting Preprinted Media and Letterhead, 205](#page-206-2) [Selecting Pre-Punched Paper, 206](#page-207-1) [Sending a Fax, 280](#page-281-0) [Sending a Fax Automatically, 280](#page-281-1) [Sending a Fax Manually, 280](#page-281-2) [Sending print job, 229](#page-230-2) [Sent Fax Forward, 110,](#page-111-30) [118](#page-119-16) [Server Address, 137](#page-138-1) [Service Code, 22](#page-23-1) [Service Tag, 22,](#page-23-2) [192](#page-193-4) [Set Date, 111](#page-112-22) [Set Password, 100,](#page-101-8) [102,](#page-103-12) [132](#page-133-5) [Set Time, 111](#page-112-23) [Setting Copy Options, 235](#page-236-1) [Setting the IP Address, 53](#page-54-1) [Setting the Printer ID, 275](#page-276-0) [Setting the Time and Date, 276](#page-277-1) [Setting Up Printer, 47](#page-48-1) [Setting Your Country, 275](#page-276-1) [Setup diagram, 22](#page-23-3) [Sharpness, 109,](#page-110-26) [115-](#page-116-15)[116,](#page-117-14) [166,](#page-167-2) [170,](#page-171-3) [239](#page-240-1) [SMB Client, 123](#page-124-16) [SNMP, 123,](#page-124-17) [126,](#page-127-11) [131](#page-132-4) [SNMP UDP, 179](#page-180-5)

[Software and Documentation disc, 21,](#page-22-6) [51](#page-52-0) [Software Download, 109,](#page-110-27) [114,](#page-115-10) [198](#page-199-2) [Speaker Volume, 277](#page-278-1) [Speed Dial, 176](#page-177-5) [Speed Dial button, 92](#page-93-10) [SSID, 122,](#page-123-9) [127](#page-128-9) [Start, 92](#page-93-11) [Start button, 92](#page-93-11) [Status Messager, 126](#page-127-12) [Status Monitor Console, 299](#page-300-3) [Status of printer supplies, 317](#page-318-4) [Storage, 310](#page-311-7) [Storage humidity range, 310](#page-311-8) [Storing consumables, 318](#page-319-2) [Storing Print Media, 207,](#page-208-1) [229,](#page-230-3) [317](#page-318-5) [Subnet Mask, 123,](#page-124-18) [128](#page-129-7) Support [Contacting Dell, 367](#page-368-2) [System Settings, 108,](#page-109-17) [112-](#page-113-7)[113,](#page-114-15) [125,](#page-126-3) [146,](#page-147-0) [174](#page-175-1) [System Settings page, 112](#page-113-8)

# **T**

[TCP/IP, 128](#page-129-8) [TCP/IP Settings, 123,](#page-124-19) [128,](#page-129-9) [143,](#page-144-0) [152](#page-153-0) [Telephone, 117,](#page-118-19) [278](#page-279-20) [Telephone/Fax, 117,](#page-118-20) [278](#page-279-21) [Temperature, 310](#page-311-9) [TIFF File Format, 116,](#page-117-15) [171](#page-172-3) [Time Format, 111](#page-112-24) [Time Zone, 111](#page-112-25) [Time-Out, 123,](#page-124-20) [129](#page-130-9) [Tone/Pulse, 110,](#page-111-31) [117,](#page-118-21) [182,](#page-183-3) [278](#page-279-22) [Toner Access Cover, 25](#page-26-14) [Toner Refresh, 120,](#page-121-3) [195](#page-196-1) [Top frame, 101](#page-102-3) [Transfer Belt, 26](#page-27-9) [Transfer Roller, 26](#page-27-10)

[Transfer Roller Refresh, 195](#page-196-2) [Transfer Roller Refresh Mode, 152](#page-153-1) [Transmit Key, 122](#page-123-10) [Trap Notification, 131](#page-132-5) [Tray 1 Custom Size - X, 112](#page-113-9) [Tray 1 Custom Size - Y, 112](#page-113-10) [Tray 1 Paper Size, 112](#page-113-11) [Tray 1 Paper Type, 112](#page-113-12) [Tray Settings, 100,](#page-101-9) [102,](#page-103-13) [112,](#page-113-13) [138,](#page-139-0) [143,](#page-144-1) [153,](#page-154-0) [173](#page-174-1) [TWAIN, 250](#page-251-0)

# **U**

[Unacceptable Paper, 204](#page-205-6) [UNITED STATES GOVERNMENT](#page-18-0)  RESTRICTED RIGHTS, 17 [USB, 311](#page-312-5) [USB port, 26,](#page-27-11) [35](#page-36-5) USB Settings [USB port, 199](#page-200-1) [USB storage device, 268](#page-269-0)

# **W**

[Wall Jack Connector, 26,](#page-27-12) [35,](#page-36-6) [43,](#page-44-3) [311](#page-312-6) [Warranty, 367](#page-368-3) [Warranty information, 21](#page-22-7) [Web Link Customization, 111,](#page-112-26) [122,](#page-123-11) [152](#page-153-2) [WEP 128 Bit ASCII \(13 Bytes\), 127](#page-128-10) [WEP 128 Bit Hex \(26 Bytes\), 127](#page-128-11) [WEP 64 Bit ASCII \(5 Bytes\), 127](#page-128-12) [WEP 64 Bit Hex \(10 Bytes\), 127](#page-128-13) [White Document Cover, 328](#page-329-3) [White Sheet, 328](#page-329-4) [Wi-Fi, 180](#page-181-0) [Wi-Fi | WPS button, 38,](#page-39-0) [92](#page-93-12) [Backlight, 93](#page-94-0) [Windows Image Acquisition \(WIA\), 251](#page-252-0) [Wireless Connection, 37](#page-38-0)

[Wireless LAN, 122,](#page-123-12) [127](#page-128-14) [Wireless Problems, 364](#page-365-1) [Wireless Settings, 122,](#page-123-13) [127](#page-128-15) [Wireless Setup, 177](#page-178-0) [Wireless Status, 177](#page-178-1) [WPA2-PSK AES, 127](#page-128-16) [WPA-PSK TKIP, 127](#page-128-17) [WPS, 178](#page-179-0) [WPS-PBC, 38-](#page-39-1)[39](#page-40-0) [WPS-PIN, 40](#page-41-1) [WSD, 76,](#page-77-0) [123,](#page-124-21) [126,](#page-127-13) [129](#page-130-10)

# **Y**

[Yellow terminator, 44](#page-45-0)